## sentec.

# **Manuel d'utilisation**

## pour

V-STATS 5.02

avec

Module V-CareNeT

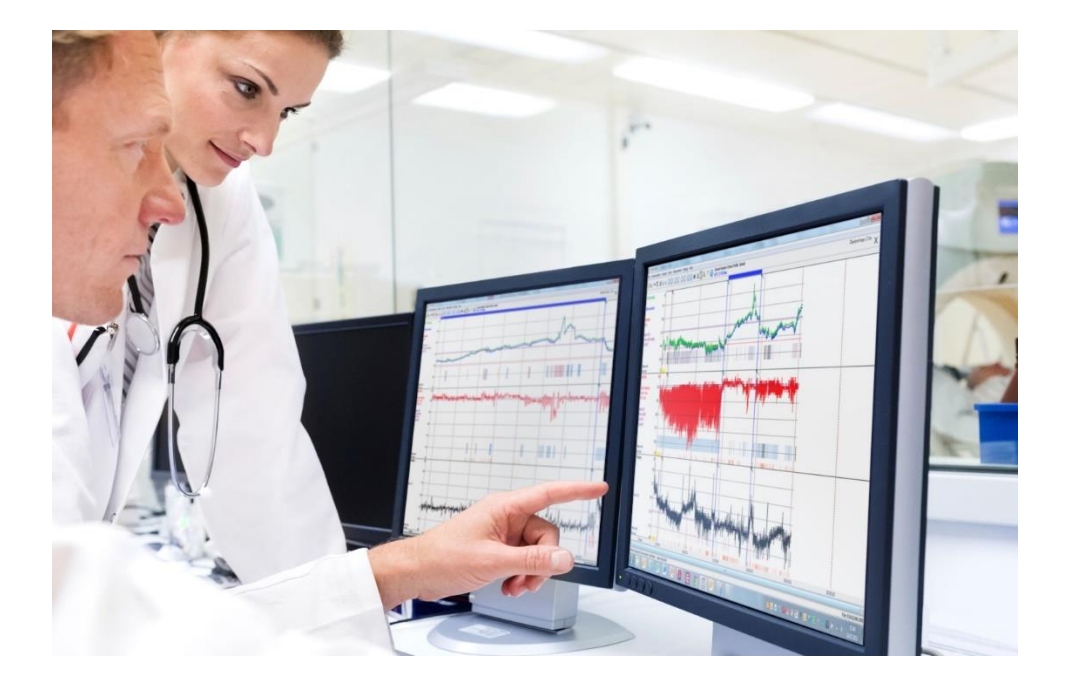

Copyright:

**Sentec AG** Ringstrasse 39 4106 Therwil Suisse

Tél.: +41 61 726 97 60 [info@sentec.com](mailto:info@sentec.com)  [www.sentec.com](http://www.sentec.com/)

Care with Confidence

## Sommaire

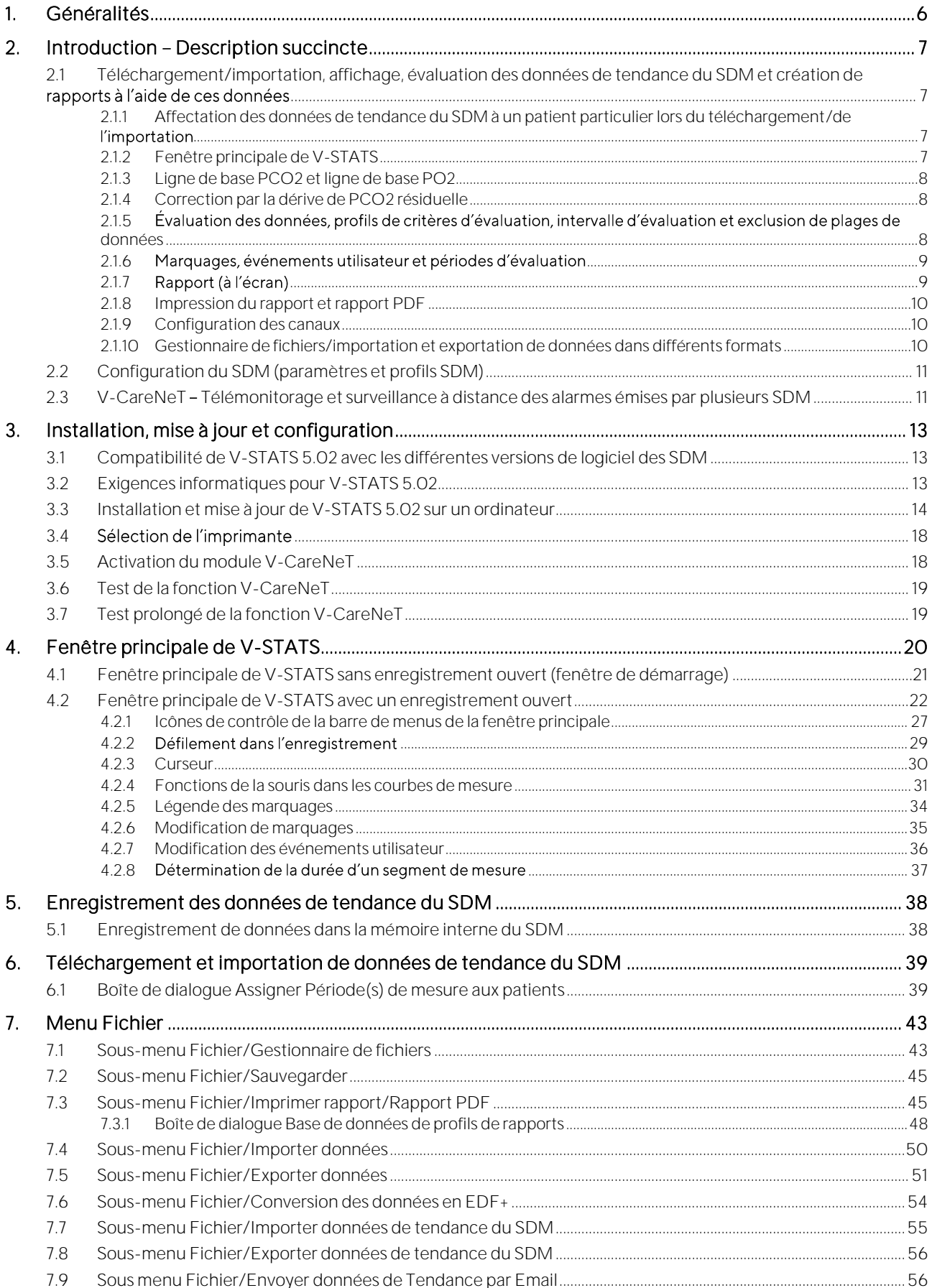

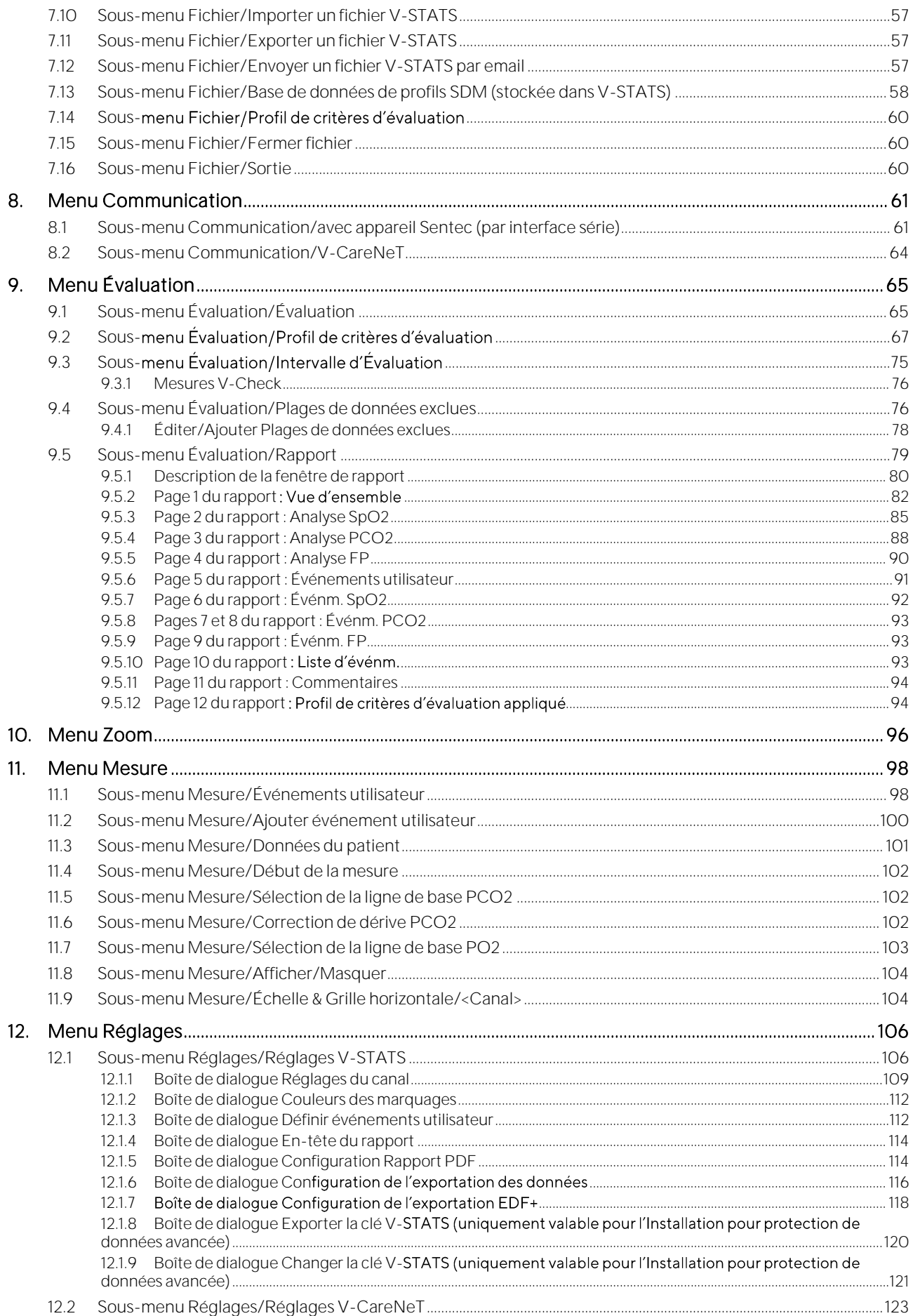

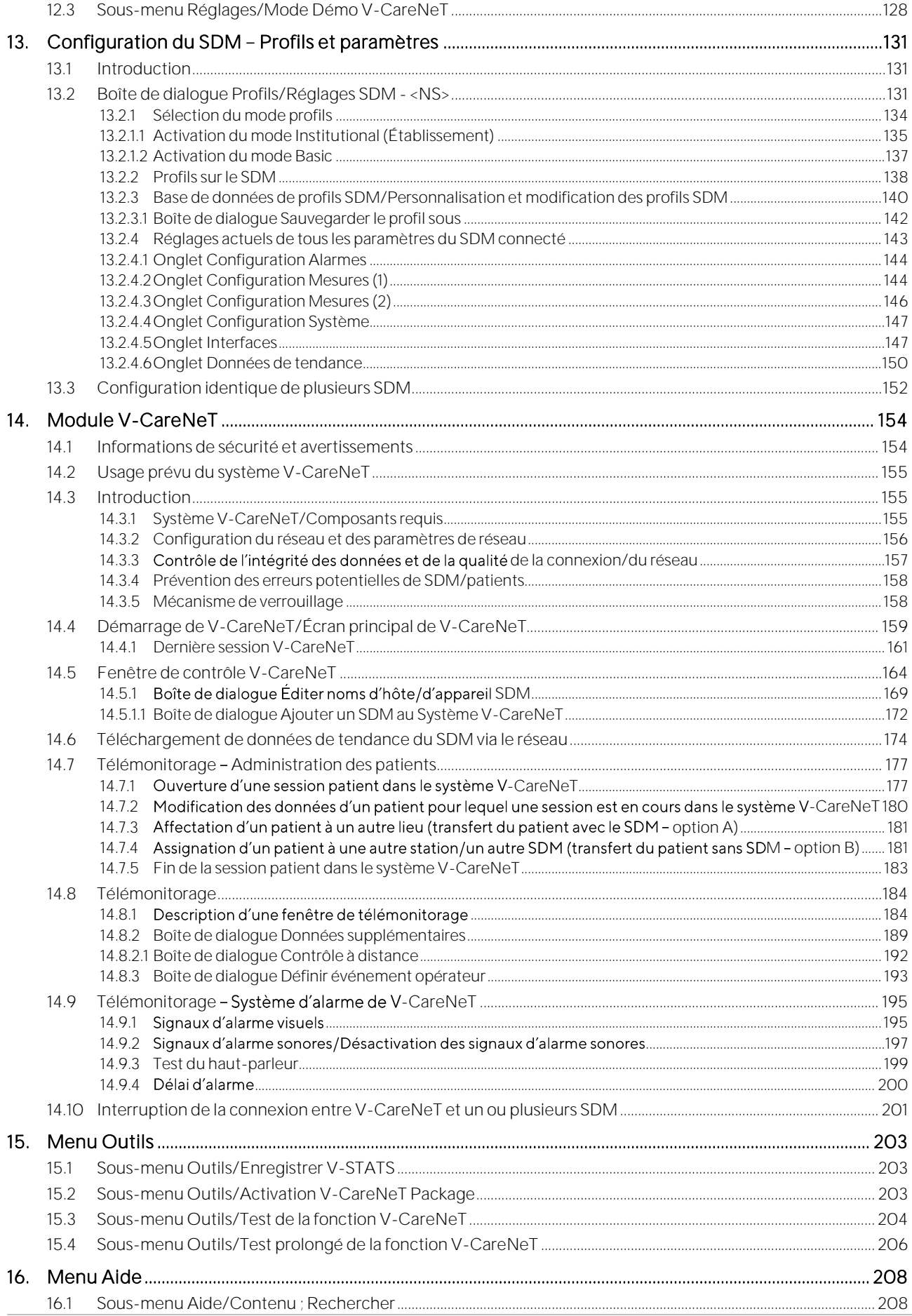

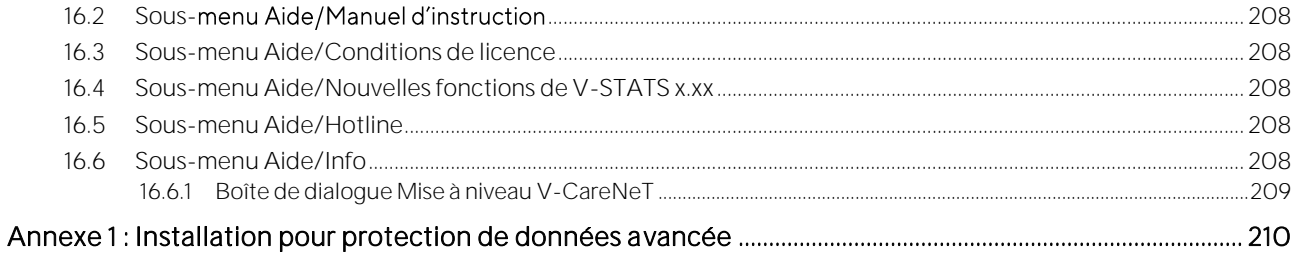

### <span id="page-5-0"></span>**1. Généralités**

V-STATS 5.02 est un logiciel de PC offrant les trois fonctionnalités principales suivantes :

- 1) Téléchargement des données de tendance du SDM [\(6\)](#page-38-0) stockées dans la mémoire interne des moniteurs numériques Sentec (SDM, de l'anglais Sentec Digital Monitor) via l'interface série ou LAN de ces derniers à des fins d'affichage [\(4.2\)](#page-21-0), d évaluation [\(9,](#page-64-0) [9.2\)](#page-66-0) et de création de rapports dans V-STATS [\(9.5,](#page-78-0) [7.3\)](#page-44-1). Les critères d évaluation [\(9.2\)](#page-66-0) et l intervalle d'évaluation [\(9.3\)](#page-74-0) sont réglables. Par exemple, pour l'évaluation en nuit partagée, vous avez la possibilité de diviser une mesure en plusieurs périodes d évaluation et de créer un rapport pour chaque période. Vous pouvez exclure de multiples plages de données distinctes les unes des autres de l évaluation des données [\(9.4\)](#page-75-1). Les rapports [\(9.5\)](#page-78-0) sont hautement personnalisables et peuvent être imprimés ou enregistrés au format PDF [\(7.3\)](#page-44-1). Afin de répondre de manière optimale aux besoins particuliers de différents environnements cliniques, les profils de critères d évaluation et les profils de rapports permettent d'assurer l'évaluation des mesures et l'impression ou l'enregistrement des rapports de la manière souhaitée.
- 2) Configuration du SDM connecté à V-STATS via son interface série [\(13\)](#page-130-0). Dans une zone protégée par mot de passe, vous pouvez a) configurer individuellement tous les paramètres du SDM connecté, b) stocker jusqu'à 4 profils SDM dans le SDM connecté et en sélectionner un comme profil standard si le SDM connecté fonctionne en mode Institutional (Établissement) et c) personnaliser/gérer les profils SDM stockés dans la base de données de profils SDM.
- 3) Télémonitorage et surveillance à distance des alarmes émises par plusieurs SDM connectés au même réseau que celui de l'ordinateur sur lequel V-CareNeT [\(14,](#page-153-0) [14.3\)](#page-154-1) est installé. Événements utilisateur, Lignes de base (pour PCO2, PO2, SpO2 et RHP) et certains réglages SDM peuvent être définis et contrôlés à distance sur les SDM inclus [\(14.8.3,](#page-192-0) [14.8.2.1\)](#page-191-0). Avec V-CareNeT, vous pouvez télécharger simultanément les données de tendance du SDM de plusieurs SDM [\(14.6\)](#page-173-0).

Remarque : afin de pouvoir utiliser V-CareNeT, il faut activer le module V-CareNeT qui est intégré dans V-STATS [\(15.2\)](#page-202-2). Avant d exécuter la procédure d activation du logiciel, vous pouvez vous familiariser avec V-CareNeT en mode Dém[o](#page-127-0) [\(12.3\)](#page-127-0) ou, après avoir enregistré V-STAT[S](#page-202-1) [\(15.1\)](#page-202-1), activer un test de la fonction V-CareNe[T](#page-203-0) [\(15.3\)](#page-203-0) ou un test prolongé de la fonction V-CareNe[T](#page-205-0) [\(15.4\)](#page-205-0).

Remarque : le manuel technique du SDM (HB-005752) et le manuel d'utilisation du SDMS (HB-005771) décrivent le SDM et son utilisation.

ATTENTION : V-STATS ne fournit pas de diagnostic. L'interprétation des données de mesure relève de la responsabilité exclusive de la personne qui réalise l'examen ou du médecin.

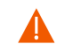

ATTENTION : reportez-vous à la section [14.1](#page-153-1) pour les avertissements et les précautions spécifiques concernant V-CareNeT.

#### Garantie

Sentec AG garantit que le logiciel fonctionne, mais pas qu'il soit totalement exempt d'erreurs. Sentec AG décline toute<br>responsabilité à l'égard des quelconques erreurs susceptibles de survenir.

#### Exclusions de garantie et performance du système

Sentec AG ne peut ni garantir ni vérifier les caractéristiques de performance d'un instrument, ni accepter des réclamations de garantie ou de responsabilité si les procédures recommandées ne sont pas suivies, si le produit a fait l'objet d'une mauvaise utilisation, de négligences ou de détériorations accidentelles, de dommages par des éléments extérieurs, si des accessoires autres que ceux recommandés par Sentec AG sont utilisés, si le sceau de garantie sur la partie inférieure du moniteur est endommagé ou si les réparations de l'instrument ne sont pas effectuées par un membre du personnel technique agréé par Sentec.

#### Mise en garde : la loi fédérale américaine autorise la vente de cet appareil que par l'intermédiaire d'un médecin ou sur prescription médicale.

#### Brevets, marques commerciales et copyright

N° de modèle international DM/054179, n° de modèle japonais 1137696, n° de brevet de modèle américain D483488.

N° de brevet canadien 2466105, n° de brevet européen 1335666, n° de brevet allemand 50111822.5-08, n° de brevet espagnol 2278818, n° de brevet hongkongais HK1059553, n° de brevet américain 6760610.

N° de brevet chinois ZL02829715.6, n° de brevet européen 1535055, n° de brevet allemand 50213115.2, n° de brevet espagnol 2316584, n° de brevet indien 201300, n° de brevet japonais 4344691, n° de brevet américain 7862698.

Sentec™, V-Sign™, OxiVenT™ sont des marques déposées de la société Sentec AG/© 2023 Sentec AG. Tous droits réservés. Le contenu de ce document ne peut être reproduit sous quelque forme que ce soit ni communiqué à un tiers sans autorisation écrite préalable de Sentec AG. Bien que tous les efforts aient été faits pour assurer l'exactitude des informations fournies dans ce document, Sentec AG n'assume aucune responsabilité en cas d'erreur ou d'omission. Ce document peut subir des changements sans préavis.

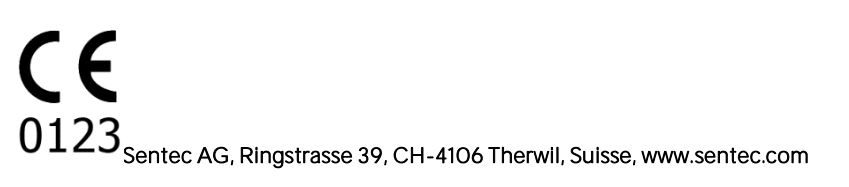

## <span id="page-6-0"></span>2. **Introduction - Description succincte**

V-STATS 5.02 est un logiciel de PC offrant les trois fonctionnalités principales résumées dans les section[s 2.1,](#page-6-1) [2.2](#page-10-0) e[t 2.3](#page-10-1) :

Le RGPD (Règlement Général sur la Protection des Données, en anglais GDPR, [https://www.eugdpr.org/\)](https://www.eugdpr.org/) est une directive de l'Union Européenne (UE) abrogeant la Directive 95/46/CE relative à la protection des données. La période de transition s'achève le 25 mai 2018. À partir de cette date, seul s'applique le règlement RGPD. L'objectif est d'harmoniser les lois européennes sur la protection des données tout en renforcant les droits des citoyens de l'UE en matière de protection des données personnelles. Toutes les entreprises et organisations qui traitent des données de citoyens de l'UE sont concernées, indépendamment des pays où sont implantées ces entreprises et organisations et des sites où sont traitées les données.

En conséquence, en particulier dans le secteur de la santé, toute personne manipulant des données personnelles (de patients) doit se conformer au GDPR. Les fabricants de produits technologiques médicaux sont concernés au même titre que les hôpitaux, les cabinets médicaux, les pharmacies, les laboratoires et les assurances de santé (pour ne citer que quelques organismes).

Sentec a donc révisé le logiciel V-STATS ainsi que le système V-CareNeT pour permettre à l'utilisateur d'être en conformité avec le GDPR. Chaque organisation individuelle (hôpital, cabinet médical) peut décider d'enregistrer ou non des données de patient et, le cas échéant, définir lesquelles enregistrer. Il incombe à l'organisation de respecter les règlementations applicables. Avec cette nouvelle version, Sentec propose des mesures permettant de manipuler les données patient en conformité avec le GDPR. Pour de plus amples informations, veuillez consulter l'Annexe I.

#### <span id="page-6-1"></span>2.1 Téléchargement/importation, affichage, évaluation des données de tendance du SDM et création de rapports à l'aide de ces données

#### <span id="page-6-2"></span>2.1.1 Affectation des données de tendance du SDM à un patient particulier lors du téléchargement/de l'importation

Vous pouvez télécharger les données de tendance du SDM à partir de la mémoire interne d'un SDM par l'intermédiaire de l'interface série du SDM [\(8.1\)](#page-60-1) ou de l'interface LAN de V-CareNeT [\(14.6\)](#page-173-0). Vous pouvez également les importer à partir d'un fichier enregistré sur votre ordinateur ou un disque externe [\(7.7\)](#page-54-0). Le lancement du téléchargement/de l'importation des données de tendance du SDM ouvre une boîte de dialogue prévue à cet effet [\(6.1\)](#page-38-1) indiquant l'heure de début et l'heure de fin de toutes les périodes de mesure disponibles dans la mémoire interne du SDM ou dans le fichier. Dans cette boîte de dialogue, vous pouvez sélectionner la ou les périodes de mesure à télécharger/importer et les affecter au patient correspondant. Le profil de critères d'évaluation [\(9.2\)](#page-66-0) qui sera appliqué pour évaluer les données est indiqué et peut être modifié d'un simple clic. Dans cette boîte de dialogue, lors du téléchargement des données de tendance du SDM par l'intermédiaire de l'interface série du SDM, vous pouvez en outre activer une exportation automatique des données dans un fichier \*.vex [\(7.5\)](#page-50-0) ou EDF+ [\(7.6\)](#page-53-0) en vue d'un traitement ultérieur par des applications tierces. Pendant le téléchargement/l'importation des périodes de mesure sélectionnées, les données sont évaluées, enregistrées dans le dossier d'enregistrement des données actuellement sélectionné [\(12.1\)](#page-105-1), puis affichées dans la fenêtre principale de V-STATS  $(4.2)$ .

Remarque : vérifiez la conformité avec les règlements locaux de protection des données avant de saisir des données personnelles. Les personnes non autorisées ne doivent pas avoir accès aux informations patient.

#### <span id="page-6-3"></span>2.1.2 Fenêtre principale de V-STATS

Si aucun enregistrement n'est ouvert, la fenêtre principale de V-STATS comprend trois boutons, au centre, qui permettent d'accéder rapidement aux principales fonctions de V-STATS [\(4.1\)](#page-20-0). Si un enregistrement est ouvert [\(4.2\)](#page-21-0), la fenêtre principale de V-STATS affiche les données de mesure par rapport au temps pour tous les paramètres/canaux, ainsi que les principaux résultats statistiques en cours de détermination pour l'intervalle d'évaluation actuel. Les canaux TC (PCO2 et PO2) affichent en outre des lignes de base [\(11.5,](#page-101-1) [11.7\)](#page-102-0) et le canal PCO2 (si activé) affiche les données avec la dérive corrigée [\(11.6\)](#page-101-2) sous la forme de courbe bleue. Le nom du patient correspondant [\(11.3\)](#page-100-0), la date d'enregistrement et le nom du fichier de l'enregistrement affiché sont indiqués au bas de la fenêtre principale. Les marquages de couleur utilisés dans les courbes servent à mettre en évidence les événements physiologiques, les artefacts, les plages de données exclues, les événements du SDM ou les données non valides [\(4.2.6,](#page-34-0) [12.1.2\)](#page-111-0). Si le curseur est défini [\(4.2.3\)](#page-29-0), les valeurs suivantes sont indiquées : valeur de chaque paramètre, valeurs Delta de la ligne de base (dB) pour PCO2 et PO2 (différence entre la valeur PCO2 [PO2] au niveau de la position du curseur et celle de la ligne de base de PCO2 [PO2]), ainsi que la date et l heure au niveau du curseur. Les fonctions de défilement [\(4.2.2\)](#page-28-0) et de zoom avant/arrière [\(10\)](#page-95-0) permettent de régler la plage affichée indiquée dans le coin supérieur droit de la fenêtre principale de V-STATS.

Le nom du profil de critères d'évaluation [\(9.2\)](#page-66-0) actuellement sélectionné est affiché dans la barre de menus à droite de

l'icône Aide. Il s'affiche en noir et en gras si les réglages du profil de critères d'évaluation actuellement sélectionné sont identiques à ceux utilisés en dernier pour évaluer l'enregistrement ouvert ; dans le cas contraire, il s'affiche en rouge, accompagné d'un astérisque (\*). Cliquez sur le profil de critères d'évaluation pour ouvrir un menu contextuel qui permet de réévaluer l'enregistrement actuellement ouvert en fonction du profil de critères d'évaluation actuellement sélectionné ou d'un profil différent [\(9.1\)](#page-64-1). L'intervalle d'évaluation actuel [\(9.3\)](#page-74-0) est indiqué par un intitulé bleu en gras sous le profil de critères d évaluation et représenté par une barre bleue au-dessus des courbes de mesure et par deux lignes verticales bleues au début et à la fin de l intervalle d évaluation, respectivement. Cliquez sur l indicateur d intervalle d évaluation pour ouvrir un menu contextuel qui permet de sélectionner un intervalle d évaluation différent. Les triangles de couleur (le cas échéant) correspondent aux événements utilisateur [\(11.1\)](#page-97-1). Si un enregistrement est divisé en plusieurs périodes d évaluation (par ex., pour évaluer les différentes phases d'une nuit partagée), une ligne verticale grise au niveau d'un événement utilisateur indique le début d'une nouvelle période d'évaluation (voir ci-après).

#### <span id="page-7-0"></span>2.1.3 Ligne de base PCO2 et ligne de base PO2

Après le téléchargement ou l'importation de données de tendance du SDM, V-STATS définit, comme ligne de base PCO2, la PCO2 mesurée à la fin de la (première) période de stabilisation de la PCO2 de l'enregistrement et, comme ligne de base PO2, la PO2 mesurée à la fin de la (première) période de stabilisation de la PO2. Vous avez également la possibilité de définir la ligne de base PCO2 (PO2) manuellement [\(11.5,](#page-101-1) [11.7\)](#page-102-0). Si des données de PCO2 avec correction de dérive sont affichées [\(11.6\)](#page-101-2), la ligne de base PCO2 est déterminée à l'aide de ces données corrigées. Dans le canal PCO2 (PO2), la ligne de base PCO2 (PO2) est représentée sous forme d'une ligne horizontale rouge en pointillés. Une ligne verticale rouge indique à quel moment la ligne de base PCO2 (PO2) a été déterminée. Il est facile d'identifier les déviations subséquentes de la PCO2 (PO2) mesurée (occasionnées, par exemple, par une hypoventilation nocturne ou due à la sédation d'un patient ou à un traitement antidouleur) par rapport à la ligne horizontale rouge en pointillés. La valeur numérique de la ligne de base PCO2 (PO2) est affichée à gauche du canal de la PCO2 (PO2). La valeur numérique de la ligne de base PCO2 est aussi affichée à différents endroits sur le rapport et est prise en compte lors de l évaluation des données de PCO2 par rapport au critère Déviation par rapport à la ligne de base (à noter que les données de PO2 ne sont pas actuellement incluses dans le rapport). Enfin, la valeur Delta de la ligne de base (dB) pour PCO2 (PO2) indique la différence entre la valeur de la PCO2 (PO2) à la position du curseur (s il est défini) et celle de la ligne de base de la PCO2 (PO2).

#### <span id="page-7-1"></span>2.1.4 Correction par la dérive de PCO2 résiduelle

La correction par la dérive de PCO2 de V-STATS prend en compte la dérive de PCO2 résiduelle technique des capteurs Sentec TC. Les données de PCO2 avec correction de dérive [\(11.6\)](#page-101-2) sont disponibles dans V-STATS si les données de calibration de la PCO2 avant et après la mesure sont disponibles. Dans le canal PCO2, les données de la PCO2 avec correction de dérive sont affichées sous forme d'une courbe bleue (seule ou avec la courbe verte représentant les données de PCO2 initiales). Si la courbe de PCO2 avec correction de dérive est affichée, ce sont ces données qui sont utilisées pour déterminer la ligne de base PCO2 et la valeur dB pour la PCO2, ainsi que pour l'évaluation statistique des données.

Remarque : la correction de PCO2 par la dérive résiduelle est particulièrement importante pour les mesures plus longues (études du sommeil, etc.[\). Chhajed et al.,](http://registration.akm.ch/einsicht.php?XNABSTRACT_ID=7077&XNSPRACHE_ID=3&XNKONGRESS_ID=15&XNMASKEN_ID=900) par exemple, ont démontré que la titration des pressions VNIPP peut être optimisée à l'aide des données de PCO2 avec correction de dérive.

Remarque : la mesure de la PO2 des capteurs Sentec TC est quasiment dépourvue de dérive, ce qui fait que la dérive PO2 résiduelle de ces capteurs est généralement minime, voire inexistante. Il n'est donc généralement pas nécessaire de corriger la dérive PO2 résiduelle.

#### <span id="page-7-2"></span>2.1.5 Évaluation des données, profils de critères d évaluation, intervalle d évaluation et exclusion de plages de données

Dans V-STATS, l'évaluation des données est réalisée sur la base d'un ensemble de critères statistiques prédéfinis et de critères d'évaluation réglables par l'utilisateur [\(9.2\)](#page-66-0), qui permettent de détecter les événements physiologiques (PCO2, SpO2, FP) et les artefacts, ainsi que de déterminer la durée pendant laquelle la SpO2 mesurée était inférieure et la PCO2 mesurée était supérieure à une valeur prédéfinie. V-STATS évalue les événements physiologiques suivants :

- Événements liés à la PCO2 : a) événements dynamiques (baisse ou montée de la PCO2), b) événements avec la ligne de base (« PCO2 > la ligne de base PCO2 + X » ou « PCO2 < ligne de base PCO2 Y ») et c) événements à seuil (PCO2 au-dessus du seuil supérieur ou en dessous du seuil inférieur).
- Événements liés à la SpO2 : a) événements dynamiques (désaturation), b) événements à seuil (SpO2 au-dessus du seuil supérieur ou en dessous du seuil inférieur).
- Événements liés à la FP : a) événements dynamiques (montée de la FP), b) événements à seuil (FP au-dessus du seuil supérieur ou en dessous du seuil inférieur).

#### Remarque : l'évaluation des données n'inclut pas actuellement l'évaluation des données relatives à la PO2, à l'IP et à la HP.

Afin de garantir l'évaluation de votre enregistrement de la manière souhaitée selon l'environnement clinique, V-STATS fournit des profils de critères d évaluation [\(9.2\)](#page-66-0). Ces derniers sont personnalisables. Après avoir créé vos propres profils de critères d'évaluation, il vous est possible de basculer facilement de l'un à l'autre en seulement quelques clics, par exemple, a) avant d'activer le téléchargement/l'importation des données de tendance du SDM dans V-STATS (voir [6\)](#page-38-0) ou b) pour réévaluer l'enregistrement actuellement ouvert avec le profil de critères d'évaluation actuellement sélectionné ou un profil différent [\(4.2\)](#page-21-0). L'intervalle d'évaluation [\(9.3\)](#page-74-0), c'est-à-dire l'échelle de temps d'un enregistrement prise en compte pour l évaluation des données, peut aussi être sélectionné. Il peut être défini sur Mesure complète, sur Période affichée, sur une période sélectionnée manuellement à l'aide de la souris directement dans les courbes ou encore, si l'enregistrement est divisé en plusieurs périodes d'évaluation, sur l'une des périodes d'évaluation disponibles (PE x). Dans le cas d'une étude en nuit partagée, par exemple, vous pouvez créer/imprimer un rapport partiel pour chaque période d évaluation en définissant l'intervalle d'évaluation sur une période d'évaluation, puis sur la suivante, et ainsi de suite.

V-STATS exclut l'évaluation statistique des données, les intervalles qui contiennent des données non valides, des artefacts (détectés par V-STATS ou marqués par l'utilisateur à l'aide de la souris [\[4.2.4\]](#page-30-0)) et, si activés par l'utilisateur [\(9.2\)](#page-66-0), certains événements SDM (contenant potentiellement des données d'une qualité douteuse). Par ailleurs, l'utilisateur peut exclure plusieurs plages de données [\(9.4\)](#page-75-1) distinctes les unes des autres de l évaluation statistique des données. Il convient de noter que contrairement aux intervalles contenant des données non valides, des artefacts ou des événements SDM exclus, ces plages de données contiennent généralement des données de bonne qualité et sont exclues de l'évaluation statistique pour d'autres raisons. Après avoir exclu des plages de données de l'évaluation, vous pouvez inverser l'exclusion d'un simple clic, grâce à la fonction Inverser. Par exemple, si tous les intervalles pendant lesquels le patient était éveillé, étaient exclus de l'évaluation des données afin d'évaluer uniquement ceux pendant lesquels il dormait, la fonction Inverser vous permettrait d'exclure tous les intervalles de sommeil et de limiter l'évaluation des données aux intervalles pendant lesquels le patient était éveillé.

Remarque importante : sauf indication contraire, tous les résultats statistiques de chaque canal sont basés sur la partie exempte d artefacts des données de mesure valides et non exclues que contient l intervalle d évaluation actuel.

#### <span id="page-8-0"></span>2.1.6 Marquages, événements utilisateur et périodes d'évaluation

Les marquages de couleur utilisés dans les courbes de mesure [\(4.2\)](#page-21-0) servent à mettre en évidence a) les événements physiologiques pour la PCO2, la SpO2 et la FP évalués par V-STATS [\(9.2\)](#page-66-0), b) les artefacts évalués par V-STATS [\(9.2\)](#page-66-0) ou marqués manuellement par l'utilisateur [\(4.2.4\)](#page-30-0), c) les plages de données exclues marquées manuellement par l'utilisateur [\(4.2.4,](#page-30-0) [9.4\)](#page-75-1), d) les événements du SDM ou e) les plages de données non valides. Les marquages d événements du SDM sont affichés séparément des autres marquages dans la partie inférieure des canaux. Les marquages d événements du SDM étant liés aux événements du SDM qui sont exclus de l'évaluation des données (voir [9.2\)](#page-66-0) sont dupliqués par des marquages de données non valides. Si vous placez le pointeur de la souris sur un marquage d'événement, une info-bulle contenant des informations sur l'événement en question s'affiche. Par ailleurs, les marquages sont associés à une légende pour les échelles de temps affichées allant jusqu'à 30 minutes [\(4.2.5\)](#page-33-0). À noter que dans chaque canal, les événements physiologiques sont uniquement affichés pour le type d événement (événements dynamiques, événements avec ligne de base [uniquement pour la PCO2], événements à seuil) actuellement sélectionné pour l'affichage [\(9.2\)](#page-66-0). Vous avez la possibilité de sélectionner la couleur des marquages [\(12.1.2\)](#page-111-0). Les marquages liés aux événements physiologiques, aux artefacts ou aux plages de données exclues peuvent être modifiés [\(4.2.6\)](#page-34-0). Par exemple, un clic droit sur l'un de ces marquages active un menu contextuel qui permet, entre autres, de recatégoriser ou de supprimer le marquage sélectionné [\(4.2.4\)](#page-30-0). Les marquages qui présentent un triangle noir dans l'angle supérieur gauche identifient des marquages d'événements physiologiques ou d'artefacts qui ont été manuellement modifiés.

Les événements utilisateur [\(11.1\)](#page-97-1) marqués sur la SDM pendant le monitorage du patient à l'aide de son Menu d'accès rapide ou à distance à l'aide de V-CareNeT (voir [14.8.3\)](#page-192-0) sont indiqués dans les courbes de mesure sous forme de triangles de couleur. Afin de clairement identifier les événements utilisateur dans V-STATS, les triangles de couleur et les événements utilisateur correspondants de la liste d'événements utilisateur sont étiquetés alphabétiquement dans l'ordre de leur occurrence. Si vous placez le pointeur de la souris sur le triangle de couleur d'un événement utilisateur, une info-bulle contenant des informations sur l'événement en question s'affiche. Lorsqu'un enregistrement est divisé en plusieurs périodes d'évaluation, une ligne verticale grise au niveau d'un événement utilisateur indique le début d'une nouvelle période d'évaluation. Vous pouvez a) modifier ou supprimer les événements utilisateur et périodes d'évaluation existants ou b) ajouter de nouveaux événements utilisateur ou périodes d'évaluation si un enregistrement est ouvert.

#### <span id="page-8-1"></span>2.1.7 Rapport (à l'écran)

Vous pouvez créer un rapport complet [\(9.5\)](#page-78-0) sur l'intervalle d'évaluation actuel et l'afficher à l'écran. Des commentaires et des conclusions peuvent être ajoutés [\(9.5.2,](#page-81-0) [9.5.11\)](#page-93-0).

#### Remarque : le rapport n'inclut actuellement pas les résultats statistiques relatifs à la PO2, à l'IP et à la HP.

Le rapport est organisé en onze sections et comprend 12 pages, ou onglets. La page/l'onglet Vue d'ensemble [\(9.5.2\)](#page-81-0) récapitule les principaux résultats pour les canaux PCO2, SpO2 et FP.

Le rapport comprend les résultats statistiques suivants :

- courbe et tableau de distribution, valeurs minimale, maximale, moyenne et médiane pour les canaux PCO2, SpO2 et FP, et écart type pour la FP ;
- SpO2 uniquement : durée pendant laquelle la SpO2 est en dessous d'un niveau qui peut être sélectionné (88 % par

défaut), nombre d'événements pour lesquels les valeurs de la SpO2 sont inférieures à celle d'un niveau qui peut être sélectionné (88 % par défaut) pendant plus de 5 minutes (conformément à la recommandation sur la VNIPP, CHEST 1999; 116:521-534) ;

PCO2 uniquement: durée pendant laquelle la PCO2 est au-dessus d'un niveau qui peut être sélectionné (50 mmHq par défaut), nombre d'événements pour lesquels les valeurs de la PCO2 sont supérieures à celle d'un niveau qui peut être sélectionné (50 mmHg par défaut) pendant plus de 5 minutes (conformément aux critères recommandés par plusieurs instances nationales, comme la Haute Autorité de Santé en France, pour l'identification de l'hypoventilation nocturne).

Le rapport [\(9.5\)](#page-78-0) fournit les informations suivantes pour chacun des 12 événements physiologiques (PCO2, SpO2 et FP) :

- Résultats statistiques : nombre d'événements, durée de l'événement le plus long, durée moyenne d'un événement, durée des événements, durée des événements par heure, index (nombre d'événements par heure) ;
- Distribution des événements : nombre d'événements au sein d'un intervalle sélectionnable (0,25 h, 0,5 h, 1 h, 2 h, 4 h) affiché en tant que fonction du temps de mesure [\(9.5.7,](#page-91-0) [9.5.8,](#page-92-0) [9.5.9\)](#page-92-1) ;
- Liste des événements : la liste des événements comprend une liste chronologique de tous les événements avec indication de l'heure de leur survenue. Un double-clic sur un événement dans la liste fait afficher au premier plan les courbes de mesure, place le curseur au début de l événement sélectionné, active le niveau de zoom 15 minutes et centre l'échelle de temps affichée sur le curseur [\(9.5.10\)](#page-92-2).

#### <span id="page-9-0"></span>2.1.8 Impression du rapport et rapport PDF

L'impression du rapport est hautement configurable et personnalisable [\(9.5\)](#page-78-0). Il est possible, entre autres, de sélectionner les pages du rapport  $(7.3)$  et les éléments individuels de la vue d'ensemble  $(9.5.2)$  du rapport qui seront imprimés/enregistrés. Afin de garantir que vous pourrez imprimer/enregistrer les rapports de la manière souhaitée pour plusieurs environnements cliniques, V-STATS propose des profils de rapports [\(7.3.1\)](#page-47-0). Les profils de rapport sont personnalisables [\(7.3.1\)](#page-47-0). Après avoir créé vos propres profils de rapports, il vous est possible de basculer facilement de l'un à l'autre en seulement quelques clics avant d'imprimer/enregistrer le rapport. En outre, vous pouvez personnaliser l'en-tête du rapport [\(12.1.4\)](#page-113-0) ainsi que la taille de caractère, la langue, le format de la date, l'unité de poids et l'unité de la longueur/hauteur dans une zone protégée par mot de passe de V-STATS [\(12.1\)](#page-105-1).

Vous pouvez enregistrer le rapport au format PDF. Afin d'assurer que le rapport PDF pourra être intégré aux dossiers médicaux électroniques, vous pouvez prédéfinir le nom du fichier par défaut et le dossier d'enregistrement par défaut qui s'affichent lorsque vous enregistrez le rapport au format PDF [\(12.1.5\)](#page-113-1). Le dossier d'enregistrement par défaut peut se trouver sur un serveur du réseau de votre établissement. Le nom du fichier par défaut se compose de 5 éléments au maximum. Les options sélectionnables pour chaque élément comprennent le numéro patient, le nom de famille, le prénom, la date de naissance, la date de début de la mesure, l'heure de début de la mesure, la date de début de l'intervalle d'évaluation, l'heure de début de l'intervalle d'évaluation, la date actuelle et l'heure actuelle.

Remarque : le rapport n'inclut actuellement pas les résultats statistiques relatifs à la PO2, à l'IP et à la HP.

Remarque : vérifiez la conformité avec les règlementations locales de protection des données avant de saisir des données personnelles. Les personnes non autorisées ne doivent pas avoir accès aux informations patient.

#### <span id="page-9-1"></span>2.1.9 Configuration des canaux

Avec V-STATS, vous pouvez configurer les canaux comme indiqué ci-après :

- la désignation des canaux est sélectionnable [\(12.1.1\)](#page-108-0) ;
- pour chaque canal, vous pouvez sélectionner la couleur de la désignation/courbe et du fond [\(12.1.1\)](#page-108-0) ;
- pour chaque canal, vous pouvez sélectionner le mode pour l'échelle d'affichage (auto ajustement ou manuel) et la grille horizontale (auto ou manuel [uniquement sélectionnable, si l'option Manuel est sélectionnée pour l'échelle d'affichage]) [\(11.9,](#page-103-1) [12.1.1\)](#page-108-0) ;
- pour l'échelle de temps affichée, vous pouvez choisir une valeur comprise entre 30 s et 10 jours avec 15 niveaux de zoom [\(10\)](#page-95-0). Vous pouvez également configurer le mode utilisé pour la grille verticale et l échelle de temps [\(4.2\)](#page-21-0). Vous pouvez aussi faire défiler les enregistrements [\(4.2.2\)](#page-28-0) ;
- vous avez la possibilité d'afficher/de masquer des canaux individuels [\(11.8\)](#page-103-0) ;
- vous pouvez sélectionner les unités de pression pour la PCO2/PO2 (mmHg ou kPa) [\(12.1\)](#page-105-1).

#### <span id="page-9-2"></span>2.1.10 Gestionnaire de fichiers/importation et exportation de données dans différents formats

Lors du téléchargement ou de l'importation de données de tendance du SDM dans V-STATS, les enregistrements sont sauvegardés dans le dossier d'enregistrement des données actuellement sélectionné [\(12.1\)](#page-105-1). Par défaut, le répertoire cible du gestionnaire de fichiers est le dossier d'enregistrement des données, ce qui signifie que lorsqu'il s'ouvre, le gestionnaire de fichiers [\(7.1\)](#page-42-1) affiche par défaut la liste des enregistrements sauvegardés dans le dossier d'enregistrement des données actuel. Une fois que vous avez ouvert le gestionnaire de fichiers, vous pouvez sélectionner un répertoire quelconque disponible dans le système de fichiers à l'aide de l'explorateur de fichiers, sur la gauche du gestionnaire de fichiers.

Remarque : le dossier d'enregistrement des données et le répertoire cible du gestionnaire de fichiers peuvent être sélectionnés dans une zone protégée par mot de passe de V-STAT[S](#page-105-1) [\(12.1\)](#page-105-1). Si ces dossiers se trouvent sur un serveur du réseau de votre établissement, il est possible d'y accéder depuis n'importe quel client V-STATS disposant de droits d accès en lecture/écriture. Par ailleurs, la sauvegarde des données s effectue dans le cadre des procédures de sauvegarde habituelles du serveur.

Pour chaque enregistrement disponible dans le dossier sélectionné, le gestionnaire de fichiers affiche des informations particulières relatives au patient (nom de famille, prénom, date de naissance, numéro patient) si l'accès est activé, et d'autres relatives à la mesure (date d'enregistrement, commentaire, durée de mesure, nom de fichier). Vous pouvez ouvrir, copier ou supprimer les enregistrements disponibles ou encore les placer dans un autre dossier. Vous pouvez imprimer la liste d'enregistrements ou y rechercher un enregistrement sur la base du nom de famille, du prénom, du numéro patient, d'un commentaire ou du nom de fichier. Par ailleurs, vous pouvez trier chaque colonne du gestionnaire de fichiers par ordre croissant/décroissant. Les enregistrements peuvent être exportés sous différents formats de fichier (fichiers de données de tendance du SDM [\[7.8\]](#page-55-0), fichiers de données personnalisés [\[7.5\]](#page-50-0), fichiers EDF+ [\[7.6\]](#page-53-0) et fichiers V-STATS [\[7.11\]](#page-56-1)). Il est également possible d'importer des fichiers de données de tendance du SDM [\(7.7\)](#page-54-0), des fichiers de données personnalisés [\(7.4\)](#page-49-0) ou des fichiers V-STATS [\(7.10\)](#page-56-0).

#### <span id="page-10-0"></span>2.2 Configuration du SDM (paramètres et profils SDM)

V-STATS 5.02 permet la configuration de SDM avec une version de logiciel SMB-SW V08.00 ou supérieure au sein d'une zone protégée par mot de passe [\(13\)](#page-130-0). En particulier, elle est en mesure de :

- 1) configurer individuellement tous les paramètres de menu et tous lesdits paramètres de sécurité du SDM connecté [\(13.2.4\)](#page-142-0). Il n'est pas possible de modifier les paramètres de sécurité dans le menu du SDM étant donné que certains d'entre eux permettent de désactiver ou de limiter l'accès des utilisateurs à certains paramètres de menu. À titre d'exemple, on peut citer la limitation applicable à la température maximale du capteur sélectionnable ou à la durée d'application maximale sélectionnable, ou encore l'activation/la désactivation de la possibilité pour l'utilisateur de désactiver le rappel d'inhibition audio dans le menu du SDM.
- 2) sélectionner le mode profils sur le SDM connecté [\(13.2.1\)](#page-133-0). En mode Basic, le SDM reprend les paramètres utilisés la dernière fois lorsqu'il est mis sous tension. En mode Institutional (Établissement), il est possible d'enregistrer jusqu'à 4 profils SDM dans le SDM connecté et de sélectionner un de ces profils comme profil standard. En cas de modification, l'utilisateur peut à tout moment rétablir le profil standard à partir du menu du SDM. Par ailleurs, si à la mise sous tension du SDM les DERNIERS réglages utilisés sont différents de ceux du profil standard, le menu Profils s'affiche et offre à l'utilisateur la possibilité de rétablir le profil standard, de conserver le profil modifié ou de sélectionner un autre profil.

Remarque : un profil SDM est un fichier qui contient des valeurs de réglage spécifiques pour tous les paramètres SDM affichés en noirdans la boîte de dialogue Profils/Réglages SDM - <NS> (voi[r 13.2](#page-130-2)[et 13.2.4\)](#page-142-0). Ainsi, les profils SDM sont un outil utile permettant d'assurer que tous les SDM de votre établissement fonctionnent comme vous le souhaitez.

3) personnaliser/gérer les profils SDM sauvegardés dans la base de données de profils SDM [\(7.13,](#page-57-0) [13.2.3\)](#page-139-0). Vous pouvez a) importer des profils SDM dans la base de données (soit à partir du SDM, soit à partir de l'ordinateur), b) exporter des profils SDM de la base de données vers l'ordinateur (par exemple pour les partager avec d'autres utilisateurs) et c) renommer, imprimer ou supprimer les profils SDM actuellement disponibles dans la base de données de profils SDM.

Remarque : lors de l installation de V-STATS 5.02 ou de la mise à niveau vers cette version, les profils SDM suivants protégés en écriture, préconfigurés par Sentec et personnalisés pour répondre de manière optimale aux besoins des différents environnements cliniques, sont enregistrés dans la base de données de profils SDM : CRITICAL CARE, GEN. CARE FLOOR, HOME, NICU, OPERATING ROOM, PACU, SLEEP, SLEEP AUDIO, SMB621 STYLE, <sup>V</sup>-CHECK (permettant le contrôle ponctuel de la ventilation) et NEO\_PO2. Reportez-vous à « Profils SDM préconfigurés RF-006679 » pour consulter tous les paramètres des profils SDM préconfigurés et leurs réglages correspondants.

#### <span id="page-10-1"></span>2.3 V-CareNeT - Télémonitorage et surveillance à distance des alarmes émises par plusieurs SDM

Le système V-CareNeT [\(14,](#page-153-0) [14.3\)](#page-154-1) permet le télémonitorage et la surveillance à distance de plusieurs SDM (Sentec Digital Monitors) connectés au même réseau que celui de la station centrale, c'est-à-dire l'ordinateur sur lequel V-STATS est exécuté avec le module V-CareNeT activé. Pour tous les patients pour lesquels une session patient est ouverte, la station centrale affiche toutes les données pertinentes du SDM en ligne ; les alarmes sont indiquées visuellement et à l'aide de signaux sonores sur la station centrale [\(14.4,](#page-158-0)[14.9\)](#page-194-0). En outre, les événements utilisateur, lignes base (pour PCO2, PO2, SpO2 et RHP) et certains réglages SDM peuvent être définis et contrôlés à distance sur les SDM [\(14.8.3,](#page-192-0) [14.8.2.1\)](#page-191-0). Les données de tendance enregistrées dans la mémoire interne des SDM peuvent être téléchargées dans V-STATS via le réseau [\(6,](#page-38-0) [14.6\)](#page-173-0) en vue d'un affichage, d'une évaluation et d'une création de rapports ultérieurs au sein de V-STATS [\(4.2,](#page-21-0) [9,](#page-64-0) [9.5,](#page-78-0) [7.3\)](#page-44-1). Il est possible d'inclure jusqu'à 40 SDM dans V-CareNeT. Vous pouvez télécharger simultanément les données de tendance du SDM à partir de plusieurs SDM.

Remarque : Le monitorage à distance et la surveillance des alarmes ne sont actuellement supportés pour le PO2 que si le capteur OxiVenT est connecté et le type de patient prédéfini est « nouveau-né »

Remarque : le nombre de lits/patients simultanément disponibles pour le télémonitorage est déterminé par le nombre de lits/patients inclus dans le code d'enregistrement V-CareNeT Package utilisé pour l'activation/la mise à niveau du module V-CareNe[T](#page-202-2) [\(15.2,](#page-202-2) [16.6.1\)](#page-208-0). Les codes d enregistrement V-CareNeT Package sont disponibles pour 5, 10, 20, 30 ou 40 lits/patients ou sur demande pour un nombre personnalisé de 40 lits/patients maximum.

Remarque : V-CareNeT évalue la taille/résolution de l'écran de la station centrale et limite le nombre de lits/stations simultanément disponibles pour le télémonitorage afin que la fenêtre de contrôle V-CareNeT et toutes les stations actives (fenêtres de télémonitorage) soient entièrement visibles et puissent être disposées de manière à ne pas se chevaucher. Pour le télémonitorage de 40 lits/patients, il est nécessaire de disposer d'une taille/résolution d'écran d environ 2560 <sup>x</sup> 1440 (environ 1024 <sup>x</sup> 768 pour 5 lits/patients, 1152 <sup>x</sup> 864 pour 10 lits/patients, 1600 x 1024 pour 20 lits/patients, 1920 <sup>x</sup> 1200 pour 30 lits/patients). Avec des écrans d une taille/résolution moindre, le télémonitorage portera sur moins de lits/patients, quel que soit le code d'enregistrement V-CareNeT Package utilisé pour activer/mettre à niveau le module V-CareNeT.

Remarque : il est à tout moment possible de remettre à niveau V-CareNeT pour prendre en charge un nombre plus élevé de lits/patients (voi[r 16.6.1\)](#page-208-0).

## <span id="page-12-0"></span>**3. Installation, mise à jour et configuration**

#### <span id="page-12-1"></span>3.1 Compatibilité de V-STATS 5.02 avec les différentes versions de logiciel des SDM

V-STATS 5.02 est compatible avec les moniteurs numériques Sentec (SDM) dont la version de logiciel est SMB-SW 08.00.x, 08.01.x, 08.02.x, 08.03.x, VO8.04.x ou VO8.05.x. La version de logiciel SMB est indiquée dans Informations Système dans le menu du SDM.

Remarque : V-STATS 5.02 prend en charge la communication via l'interface série (voi[r 8.1\)](#page-60-1) uniquement pour les SDM dont la version de logiciel est SMB-SW V08.00.x, V08.01.x,V08.02.x, V08.03.x, V08.04.x ou V08.05.x. Vous devez obligatoirement utiliser V-STATS 3.01.1, 3.01, 4.00, 4.00.1 ou 4.01 si la version de logiciel de votre SDM est SMB-SW V06.21, V07.00.x, V07.01.x, V07.02.x ou V07.03.x. Contactez votre représentant Sentec local pour toute question sur la compatibilité de V-STATS avec des SDM dont les versions de logiciel sont antérieures.

Remarque : V-STATS 5.02 prend en charge V-CareNeT (voi[r 14\)](#page-153-0) uniquement pour les SDM dont la version de logiciel est SMB-SW V08.00.x V08.01.x, V08.02.x, V08.03.x, V08.04.x ou V08.05.x. Contactez votre représentant Sentec local pour toute utilisation de V-CareNeT avec des SDM dont la version de logiciel est SMB-SW V07.00.x, V07.01.x, V07.02.x ou V07.03.x. Si la version de logiciel de votre SDM est antérieure à SMB V07.00, vous ne pouvez pas utiliser V-CareNeT.

Rema[r](#page-54-0)que: V-STATS 5.02 prend en charge l'importation des données de tendance du SDM (voir [7.7\)](#page-54-0) ou de fichiers \*\*.vex (voi[r 7.4\)](#page-49-0) uniquement si les données en question ont été téléchargées à partir de la mémoire interne d'un SDM dont la version de firmware est SMB-SW V08.00.x, V08.01.x, V08.02.x, V08.03.x, V08.04.x ou V08.05.x. Vous devez utiliser V-STATS 3.01, 3.01.1, 4.00, 4.00.1, 4.01 pour importer les données de tendance du SDM d'un fichier de données brutes si les données en question ont été téléchargées à partir de la mémoire interne d'un SDM dont la version de firmware est SMB-SW V06.21, V07.00.x, V07.01.x, V07.02.x ou V07.03.x. Contactez votre représentant Sentec local pour l'importation de données de tendance du SDM incluant des données qui ont été téléchargées avec des versions de logiciel antérieures.

#### <span id="page-12-2"></span>3.2 Exigences informatiques pour V-STATS 5.02

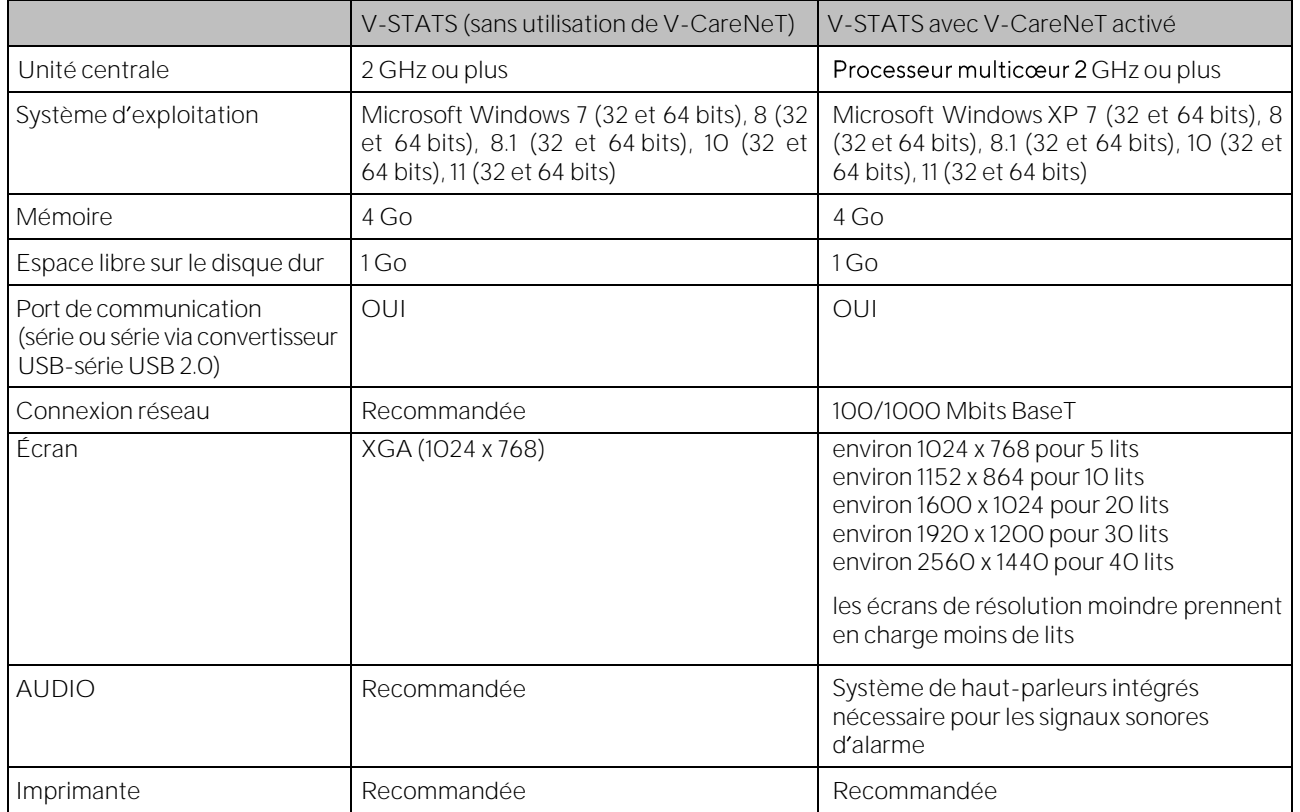

Vous pouvez installer V-STATS 5.02 sur la plupart des ordinateurs. Les exigences informatiques minimales sont les suivantes :

Remarque : une protection antivirus et un pare-feu à jour doivent être installés et activés sur l'ordinateur exécutant V-STATS.

Remarque : il est vivement recommandé de limiter le nombre de ports ouverts à ceux qui sont absolument indispensables. Les ports qui ne sont pas nécessaires doivent être fermés par l'administrateur système.

#### <span id="page-13-0"></span>3.3 Installation et mise à jour de V-STATS 5.02 sur un ordinateur

Pour *installer* V-STATS 5.02 sur un ordinateur, suivez la procédure décrite ci-dessous :

- 1. Allumez votre ordinateur et démarrez Windows.
- 2. Téléchargez la configuration d'installation V-STATS du site <https://www.sentec.com/v-stats/download/> Remarque : le lien de téléchargement est aussi accessible sur la page web de Sentec (voi[r www.sentic.com/v](http://www.sentic.com/v-stats)[stats\)](http://www.sentic.com/v-stats)
- 3. Une fois le téléchargement terminé, décompressez le dossier d'installation « fullvstats.zip ». Remarque : Le dossier « fullvstats » créé peut être copié sur un support de stockage comme une clé USB ou un CD.
- 4. Ouvrez le dossier « fullvstat » et double-cliquez sur setup.exe pour lancer l'installation.

À partir de la version V-STATS 4.01 ou supérieure, une licence V-STATS installée et enregistrée peut être mise à jour à la version V-STATS 5.02, procédez comme suit :

1. Téléchargez le pilote de mise à jour sur *<https://registration.sentec.com/downloads/updatervstats.zip>* 

Remarque : ce lien de téléchargement est aussi accessible via la page Web de Sentec (voir [https://www.sentec.com/v-statst\)](https://www.sentec.com/v-statst)

2. Une fois le téléchargement achevé, décompressez le pilote de mise à jour « updatervstats.zip ».

Remarque : le dossier « updatervstats » obtenu peut être copié vers un support de stockage comme une clé USB ou un CD.

3. Ouvrez le dossier « updatervstats » et double-cliquez sur setup.exe pour lancer la mise à jour.

Exécutez les étapes suivantes au cours d'une nouvelle installation ainsi que pendant la mise à jour du logiciel V-STATS :

1. Sélectionnez la langue souhaitée.

2. Cliquez sur Manuel d installation si vous souhaitez ouvrir le manuel sous forme de fichier .pdf, puis sur Suivant pour reprendre l'installation.

3. Une boîte de dialogue de contrat de licence s'affiche. Cliquez sur « J'accepte » pour accepter les termes du contrat de licence et poursuivre l'installation. Si vous cliquez sur « Je n'accepte pas », l'installation de V-STATS est abandonnée. Cliquez sur Imprimer pour imprimer les termes du contrat de licence.

4. Lisez attentivement la boîte de dialogue contenant les informations relatives à la compatibilité de V-STATS avec les différentes versions de firmware des SDM ouvertes et cliquez sur Oui pour valider les informations et reprendre l'installation.

5. Sélectionnez le lecteur cible.

Remarque : tous les fichiers nécessaires sont copiés dans le dossier « Lecteur cible:\fg\vstats ». Veuillez noter que le programme d'installation n'écrase pas les fichiers de mesure existants ni les données patient, si une licence de <sup>V</sup>-STATS est déjà installée sur le disque cible.

Remarque importante : lorsque V-STATS est exécuté, il accède en lecture ou en écriture à certains fichiers du dossier « Lecteur cible:\fg\vstats ». Pour pouvoir travailler avec V-STATS, chaque utilisateur doit disposer des droits d'accès illimités à ce dossier après l'installation.

Remarque : si la licence installée affiche une version antérieure à 4.01, vous devez commencer par mettre à jour cette version vers V-STATS 4.01 à l'aide du pilote de mise à jour approprié avant la mise à jour vers V-STATS 5.02.

Remarque: si la licence V-STATS installée n'est pas enregistrée, vous devez commencer par l'enregistrer avant la mise à jour vers V-STATS 5.02. Veuillez ouvrir la boîte de dialogue « Enregistrement » dans le sous-menu « Outils/Enregistrer V-STATS », puis suivez les instructions affichées pour enregistrer la licence V-STATS qui est installée sur votre PC.

Remarque : en cas d'absence d'installation d'une licence sur votre PC, veuillezc ontacter votre fournisseur local pour acquérir un CD d'installation de V-STATS.

- 6. Si une licence V-STATS est déjà installée sur le lecteur cible :
	- a) le message d'invite « Reprendre les réglages de la version installée ? » s'affiche. Cliquez sur Oui pour reprendre les réglages. Pour installer V-STATS avec les réglages usine, cliquez sur Non.

Remarque : pendant l'utilisation, il est possible à tout moment de restaurer les réglages d'usine pour tous les

paramètres de V-STATS et V-CareNeT dans la boîte de dialogue Réglages V-STATS (voir sous-menu Réglages/Réglages V-STATS) (voi[r 12.1\)](#page-105-1).

Remarque : il est recommandé de ne PAS modifier les réglages présents de la version de V-STATS déjà installée lors de la mise à jour vers la version V-STATS actuelle.

Remarque : tous les mots de passe (administrateur / utilisateur) sont maintenus si vous ne modifiez pas les réglages actuels.

b) une boîte de dialogue d'information s'affiche si des profils SDM configurés par l'utilisateur déjà enregistrés dans la base de données de profils SDM de V-STATS ont le même nom de fichier que des profils SDM préconfigurés par Sentec qui doivent être ajoutés lors de la mise à jour ; dans ce cas, V-STATS écrase ces fichiers avec ceux de la nouvelle version. Avant l'écrasement de profils SDM configurés par l'utilisateur, une boîte de dialogue d'information indiquant tous les profils SDM configurés par l'utilisateur et devant être écrasés s'affiche. Dans cette boîte de dialogue, sélectionnez les profils SDM configurés par l'utilisateur que vous souhaitez conserver, puis cliquez sur Oui pour les enregistrer dans un dossier de sauvegarde, sur le bureau. Cliquez sur Non si vous ne souhaitez enregistrer aucun profil de la liste. Cliquez sur Annuler pour abandonner l'installation.

<span id="page-14-0"></span>7. Une boîte de dialoque Sélectionner installation s'affiche et propose deux types d'installation : Installation standard ou Installation pour protection de données avancée. Veuillez lire attentivement les informations relatives à l'Installation pour protection de données avancée et cliquez sur <sup>?</sup> ou consultez l'Annexe 1[: Installation pour protection de données](#page-208-1) avancée pour obtenir de plus amples informations. Sélectionnez l'option qui vous convient puis cliquez sur OK.

Remarque : consultez votre service informatique local afin de déterminer la nécessité d'utiliser l'Installation pour protection de données avancée.

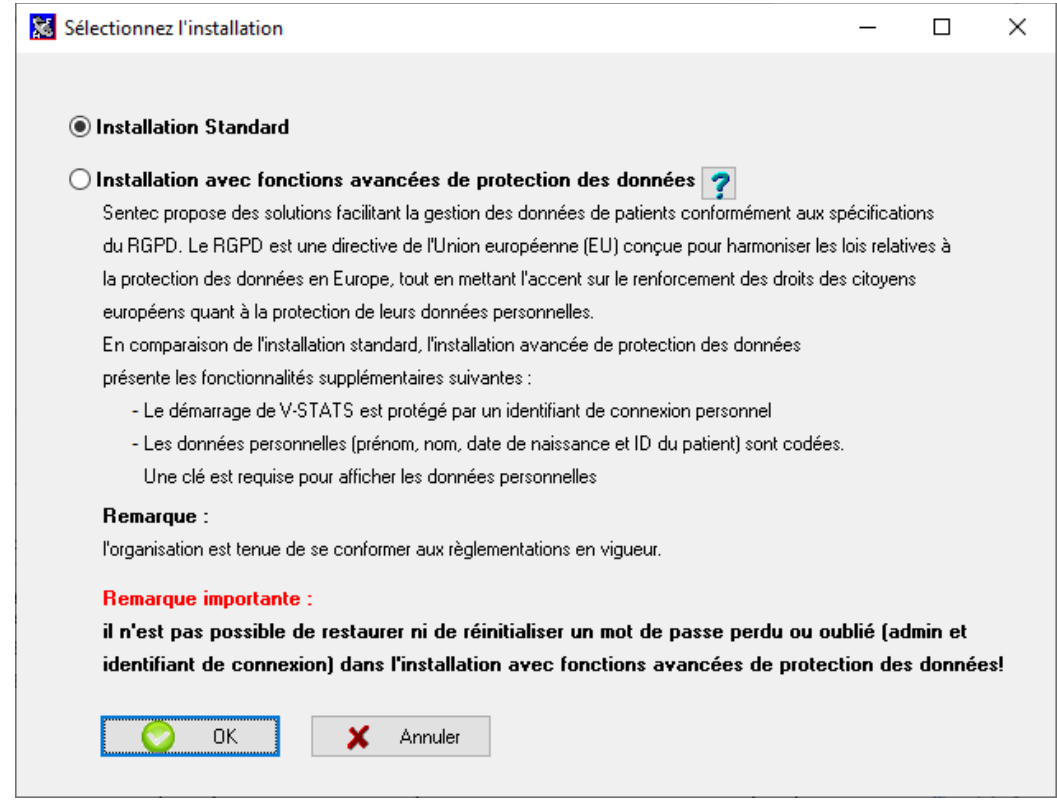

8. Pour installer des enregistrements de démo, cliquez sur Oui lorsque le message d'invite Installer des enregistrements de démo dans le dossier Lecteur cible:\fg\vstats\daten\examples s'affiche.

Remarque : avant que les enregistrements de démo nouveaux/mis à jour ne soient installés dans le dossier Lecteur cible:\fg\vstats\daten\examples, tous les fichiers contenus dans ce dossier seront supprimés.

En cas de sélection de l'Installation standard (voir étape  $I$ ), poursuivez avec l'étape  $\underline{11}.$ 

En cas de sélection de l'Installation pour protection de données avancée (voir étape *1*)

- $\triangleright$  Pour une **nouvelle installation** de V-STATS, poursuivez avec l'étape  $\overline{2}$ .
- ▶ Pour une mise à jour d'une installation de V-STATS existante avec une fonction de protection de données activée (par ex. V-STATS 4.10.1 ou Installation pour protection de données avancée), poursuivez

avec l'étapes 11 (l'identifiant et le mot de passe administrateur de votre installation pour protection de données avancée antérieure sont conservés).

 $\triangleright$  Pour toute autre mise à jour, poursuivez avec l'étape  $\frac{9}{2}$  $\frac{9}{2}$  $\frac{9}{2}$ :

<span id="page-15-0"></span> $\mathsf{Q}$ Une boîte de dialogue Définir le mot de passe s'affiche (cette fenêtre ne s'affiche pas pour Installation standard). Saisissez un nouveau mot de passe utilisateur et confirmez

Saisissez un nouveau mot de passe administrateur et confirmez

Pour obtenir de plus amples détails à propos des mots de passe, veuillez consulter l'Annexe 1: Installation pour [protection de données avancée.](#page-208-1)

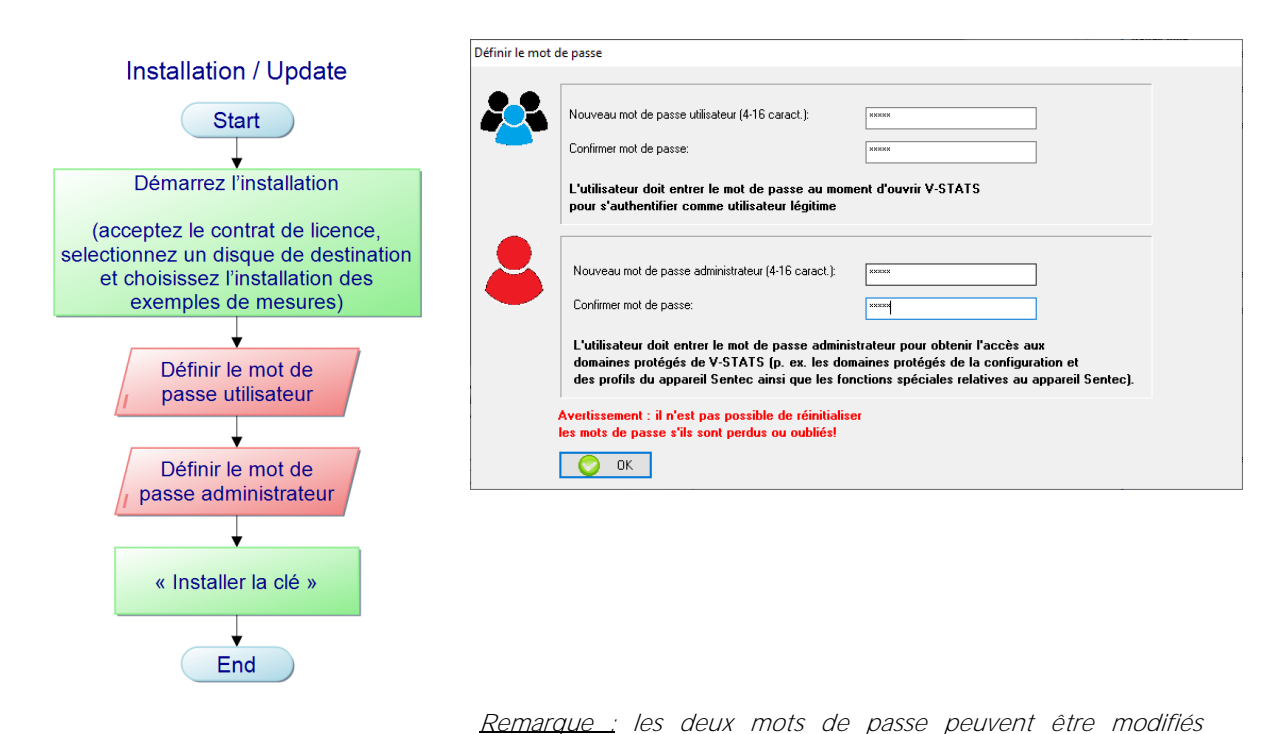

ultérieurement. Cependant il n'est pas possible de réinitialiser le mot de passe administrateur comme dans les versions V-STATS antérieures (protection contre le contournement du mot de passe administrateur visant à obtenir des droits d'administrateur supplémentaires).

10. Une fenêtre Installer la clé apparaît (Cette boîte de dialogue n'apparaît pas pour l'Installation standard).

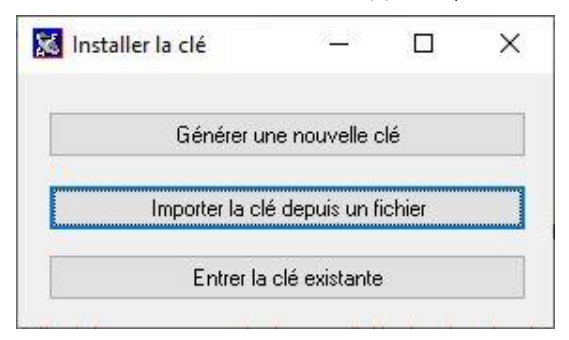

Si vous n'avez pas de clé, générez une clé unique pour crypter les données patient selon les étapes suivantes :

- ➢ Cliquez sur Générer une nouvelle clé
- ➢ Cliquez sur Exporter la clé pour sauvegarder la clé unique de manière locale (fonction de sauvegarde)

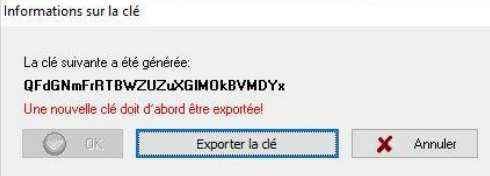

➢ Cliquez sur OK

Une clé existante peut aussi être chargée à partir d'un fichier (Importer la clé depuis un fichier) ou saisie manuellement (Entrer une clé existante). La description de données cryptées est uniquement possible si la clé utilisée pour le cryptage est actuellement active.

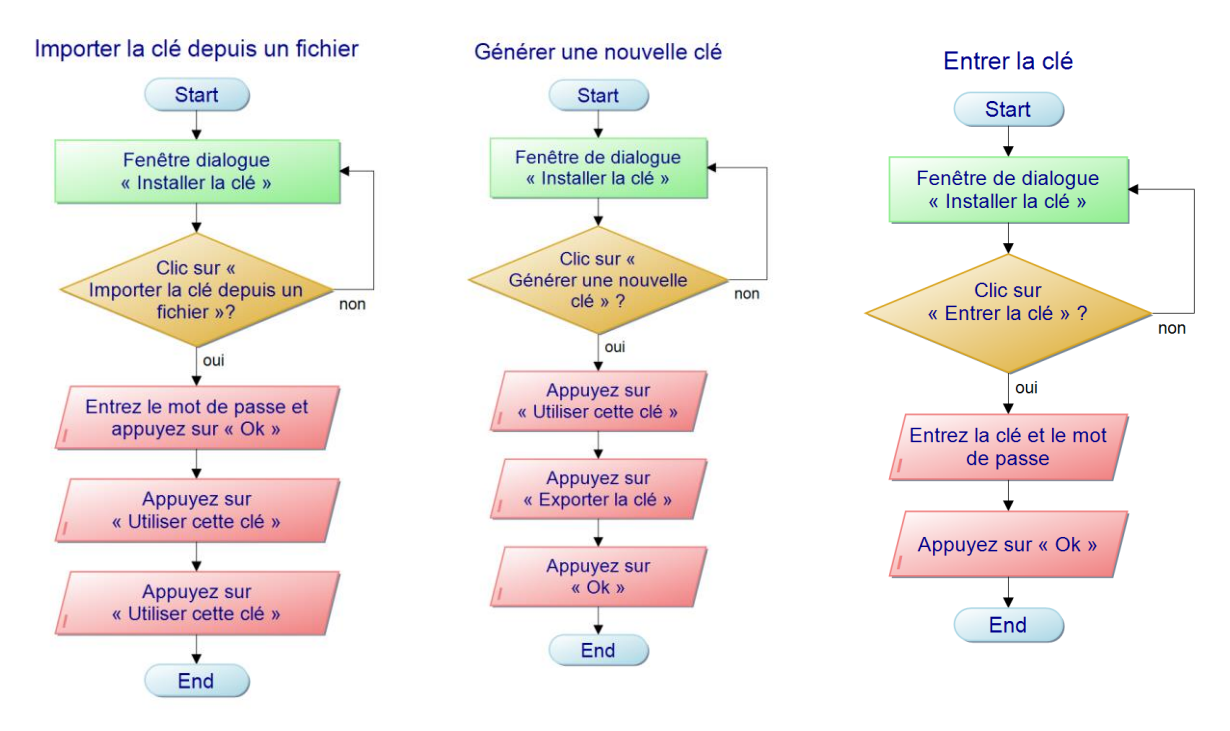

Remarque : si une clé existe déjà, il ne vous sera pas demandé de générer / télécharger (importer) ou saisir une clé. Votre clé existante sera utilisée et enregistrée dans V-STATS automatiquement.

Remarque : au cours de l'installation ou de la mise à jour, V-STATS ne crypte pas automatiquement les données personnelles de mesures existantes.

Remarque : veillez à enregistrer la clé dans un emplacement de stockage sécurisé.

<span id="page-16-0"></span>11. Pour créer un raccourci sur votre bureau, cliquez sur Oui lorsque le message d'invite « Créer un raccourci sur le bureau ? » d'affiche.

Remarque : quel que soit votre choix, un raccourci sera installé dans le menu de démarrage. Vous devez disposer des droits d'administrateur pour créer le raccourci sur le bureau et dans le menu Démarrer de Windows. Fournissez les droits d'administrateur en confirmant le « V-STATS Setup Administrator Process » qui s'ouvre dans une fenêtre contextuelle.

Une fois l'installation/la mise à jour terminée, le message « Installation réussie » s'affiche.

En cas de mise à jour réussie, un fichier PDF récapitulant les nouvelles fonctions et modifications essentielles de la version V-STATS 5.02 s'affiche.

Si une licence de V-STATS préalablement installée a été enregistrée, l'installation de V-STATS se termine à ce stade. Si aucune licence de V-STATS n'a été préalablement installée ou si la licence préalablement installée n'a pas été enregistrée, le programme d'installation lance automatiquement V-STATS et affiche la boîte de dialogue Réglages pour la communication avec le SDM :

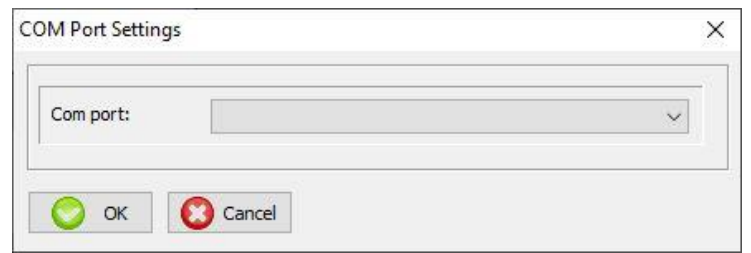

Sélectionnez le port COM approprié.

Remarque : pendant l'utilisation de V-STATS, vous pouvez à tout moment modifier le port COM dans la boîte de dialogue Communication avec l'appareil Sentec (par interface série).

Pour finir, le programme d'installation affiche automatiquement la boîte de dialogue d'informations de licence suivante :

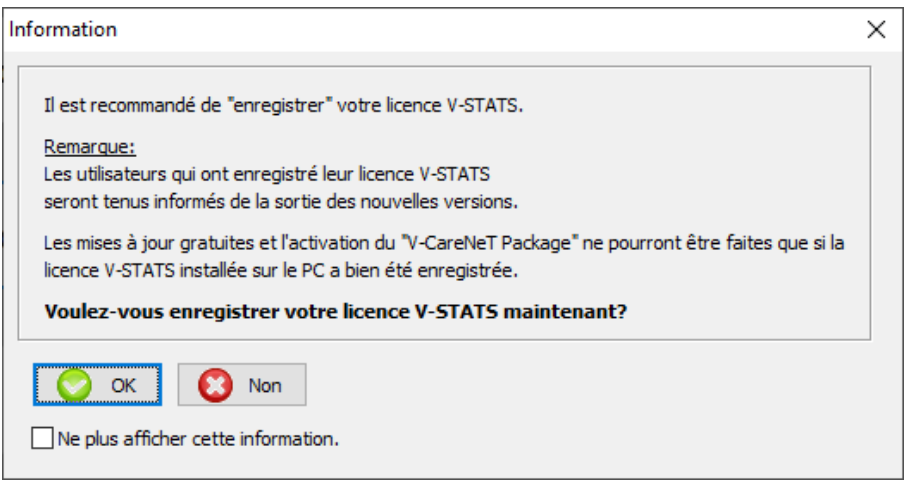

Sentec AG préconise l'enregistrement de la licence V-STATS, car les utilisateurs enregistrés sont informés de la disponibilité de nouvelles versions de V-STATS. Par ailleurs, vous ne pouvez bénéficier des mises à jour gratuites et activer le module V-CareNeT que si la licence V-STATS installée sur votre ordinateur est enregistrée.

- 12. Cliquez sur le bouton OK pour ouvrir la boîte de dialogue Enregistrement.
- 13. Cliquez sur le bouton Non pour fermer la boîte de dialoque d'information sans lancer la procédure d'enregistrement.

Remarque : tant que votre licence V-STATS n'est pas enregistrée, la boîte de dialogue concernant l'enregistrement de la licence s'affichera de nouveau automatiquement après le dixième démarrage de V-STATS. Cochez la case correspondante si vous ne souhaitez plus que ces informations s'affichent.

Remarque : tant que votre licence de V-STATS n'est pas enregistrée, vous avez accès à tout moment à la boîte de dialogue Enregistrement dans le sous-menu Outils/Enregistrer V-STATS.

Remarque : pour enregistrer la licence, vous devez vous munir du numéro de licence imprimé sur la couverture du CD. Une fois l'installation terminée, retirez le CD du lecteur et rangez-le dans un endroit sûr.

#### <span id="page-17-0"></span>3.4 Sélection de l'imprimante

Avec V-STATS, vous pouvez imprimer différents éléments tels que des rapports (voir [7.2\)](#page-44-0) ou des profils SDM (voi[r 7.10](#page-56-0) et [13.2\)](#page-130-2) sur la plupart des imprimantes à jet d'encre, laser ou matricielles installées sous Windows. Vous devez sélectionner l'imprimante dans la boîte de dialogue d'impression qui s'affiche lorsque vous essayez d'imprimer un de ces éléments.

Remarque : si une imprimante PDF est installée sur l'ordinateur, vous pouvez imprimer ces éléments dans un fichier PDF.

Remarque : les rapports, les courbes de mesure associées et plusieurs autres éléments peuvent être enregistrés au format PDF (même si aucune imprimante PDF n'est installée sur l'ordinateur).

#### <span id="page-17-1"></span>3.5 Activation du module V-CareNeT

Vous devez disposer de la version V-STATS 3.00 ou d'une version ultérieure. Pour activer le module V-CareNeT pour le nombre de lits/patients souhaité, la licence de V-STATS installée doit être enregistrée et vous devez disposer d un code d'enregistrement V-CareNeT Package (CPRC) correspondant à ce nombre de lits/patients\*. Une fois votre CPRC reçu, vous devez générer le code d activation V-CareNeT Package (CPAC) sur le site Web htt*ps://registration.sentec.com/vstats\_CPAC.html.* Pour activer le module V-CareNeT, vous devez saisir le code d'activation dans le champ correspondant de la boîte de dialogue Activation V-CareNeT Package dans V-STATS (voi[r 15.2\)](#page-202-2).

\*Pour faire l acquisition d un CPRC, contactez votre représentant Sentec local ou Sentec ( [info@sentec.com](mailto:info@sentec.com)[/ www.sentec.com\)](http://www.sentec.com/). Les CPRC sont disponibles pour 5, 10, 20, 30 ou 40 lits/patients ou sur demande pour un nombre personnalisé de 40 lits/patients maximum.

Remarque : V-CareNeT évalue la taille/résolution de l'écran de la station centrale et limite le nombre de lits/patients disponibles simultanément pour le télémonitorage afin que la fenêtre de contrôle V-CareNeT et toutes les stations actives (fenêtres de télémonitorage) soient entièrement visibles et puissent être disposées de manière à ne pas se chevaucher. Par exemple, le télémonitorage de 40 lits/patients nécessite une taille/résolution d'écran d'environ 2560 x 1440 (environ 1024 <sup>x</sup> 768 pour 5 lits/patients, 1152 <sup>x</sup> 864 pour 10 lits/patients, 1600 <sup>x</sup> 1024 pour 20 lits/patients, 1920 <sup>x</sup> 1200 pour 30 lits/patients). Avec des écrans d'une taille/résolution moindre, le télémonitorage porte sur moins de lits/patients, quel que soit le CPRC pour activer le module V-CareNeT.

Remarque : il est à tout moment possible de mettre à niveau un module V-CareNeT activé pour la prise en charge d'un nombre plus élevé de lits/patients (voi[r 16.6.1\)](#page-208-0).

#### <span id="page-18-0"></span>3.6 Test de la fonction V-CareNeT

Vous devez disposer de la version V-STATS 3.00 ou d'une version ultérieure. Il est possible de tester gratuitement la fonction V-CareNeT si la licence installée de V-STATS est enregistrée. Pour démarrer la session de test de V-CareNeT, utilisez le menu Outils/Test de la fonction V-CareNeT (voi[r 15.3\)](#page-203-0). La durée totale du test est de 30 minutes. Vous pouvez (ré)activer le test de la fonction V-CareNeT autant de fois que vous le souhaitez (après le redémarrage de V-STATS).

Remarque : pendant un test de la fonction V-CareNeT, le téléchargement des données de tendance du SDM via le réseau <sup>n</sup> est pas pris en charge ; ceci mis à part, V-CareNeT est entièrement fonctionnel.

#### <span id="page-18-1"></span>3.7 Test prolongé de la fonction V-CareNeT

Vous devez disposer de la version V-STATS 3.01 ou d'une version ultérieure. Il est possible d'activer un test prolongé de la fonction V-CareNeT si la licence installée de V-STATS est enregistrée. Pour démarrer la session de test prolongé de V-CareNeT, sélectionnez Outils/Test prolongé de la fonction V-CareNeT (voi[r 15.4\)](#page-205-0). La durée totale du test est de 10 jours avec un délai limité de 4 semaines maximum à compter de l'activation. Vous ne pouvez activer le test prolongé de la fonction V-CareNeT qu'une seule fois.

Remarque : V-CareNeT est pleinement fonctionnel pendant un test prolongé de la fonction V-CareNeT.

## <span id="page-19-0"></span>**4. Fenêtre principale de V-STATS**

Lors du démarrage de V-STATS, un mot de passe utilisateur doit d'abord être saisi en cas de mise en œuvre de l'Installation pour protection de données avancée.

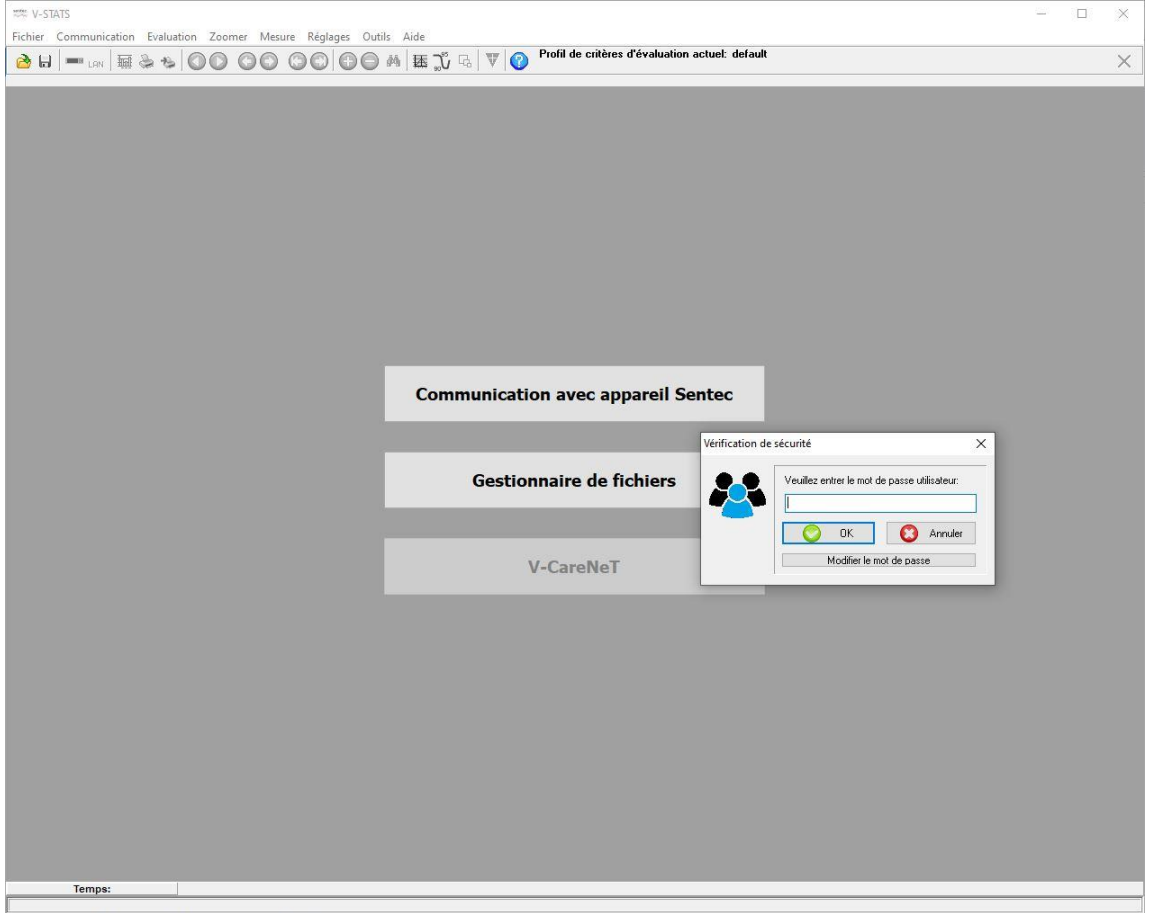

Après la saisie du mot de passe utilisateur, une boîte de dialogue ne s'ouvre que si des mesures non cryptées sont disponibles dans le répertoire de destination actuel.

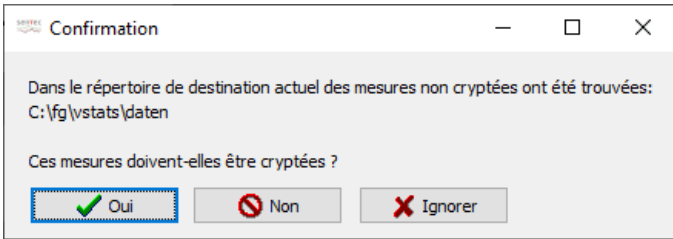

Vous êtes alors prié de choisir si les mesures non cryptées doivent l'être. Cliquez sur Oui pour ouvrir le gestionnaire de fichiers contenant les mesures non cryptées. La boîte de dialogue s'affichage à chaque démarrage de V-STATS si vous cliquez sur Ingorer et ne réapparaîtra plus si vous cliquez sur Non (indépendamment de la présence de mesures non cryptées dans le gestionnaire de fichiers).

La fenêtre principale de V-STATS s'affiche

- après le démarrage de V-STATS ;
- après la fermeture de V-CareNeT (voi[r 14.5\)](#page-163-0) ; ou
- lorsque la fenêtre principale de V-STATS est temporairement mise au premier plan alors que V-CareNeT est actif.

Si aucun enregistrement n'est ouvert, la fenêtre principale comprend trois boutons, au centre, qui permettent d'accéder rapidement aux principales fonctions de V-STATS (voi[r 4.1\)](#page-20-0). Si un enregistrement est ouvert, la fenêtre principale comprend les données de tendance de l'enregistrement en question, ainsi que les principaux résultats statistiques de l'intervalle d'évaluation actuel (voi[r 4.2\)](#page-21-0).

#### <span id="page-20-0"></span>4.1 Fenêtre principale de V-STATS sans enregistrement ouvert (fenêtre de démarrage)

Si aucun enregistrement n'est ouvert, la fenêtre principale de V-STATS comprend

- trois boutons, au centre, qui permettent d'accéder rapidement aux principales fonctions de V-STATS ; et
- une barre de menus avec des menus déroulants et des icônes de contrôle, en haut.

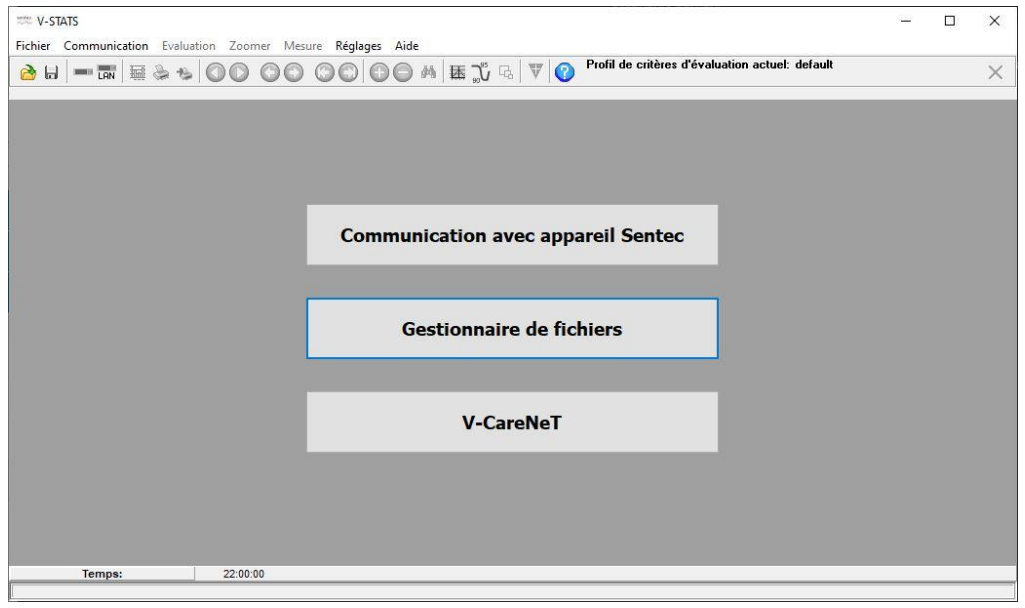

Bouton Communication avec appareil Sentec (série): Cliquez sur ce bouton pour afficher la boîte de dialoque Communication avec appareil Sentec (par interface série) (voi[r 8.1\)](#page-60-1) vous donnant accès aux fonctions permettant a) de télécharger des données de tendance du SDM à partir de la mémoire interne du SDM connecté (voir [6\)](#page-38-0), b) d'effacer la mémoire interne du SDM connecté, c) de définir la date et l'heure du SDM connecté sur la date et l'heure de l'ordinateur, d) de configurer les profils et les paramètres du SDM connecté (voir [13\)](#page-130-0) et e) de résoudre les problèmes éventuels (à l'aide des fonctions Déchargement complet mémoire, Extraction des données, Copies d'écran et Configuration usine du SDM).

Remarque : si vous placez le pointeur de la souris sur ce bouton, le texte Télécharger des données de tendance depuis la mémoire interne du SDM/Configuration du SDM (Profils/Réglages SDM) s'affiche dans une info-bulle.

Remarque : ce bouton permet d'accéder aux mêmes fonctions que le sous-menu Communication avec le SDM (par interface série) (voi[r 8.1\)](#page-60-1) et l icône de contrôle de la barre de menus de la fenêtre principale (voi[r 4.2.1\)](#page-26-0).

Bouton Gestionnaire de fichiers: cliquez sur ce bouton pour ouvrir la boîte de dialoque Gestionnaire de fichiers afin d'accéder à tous les enregistrements stockés dans le répertoire cible du gestionnaire de fichiers (voir [7.1\)](#page-42-1). Dans cette boîte de dialogue, vous pouvez également accéder aux enregistrements stockés dans d'autres dossiers du système de fichiers de l'ordinateur auxquels vous avez accès en lecture/écriture. Cela inclut les dossiers qui se trouvent sur un serveur du réseau de votre établissement. Sélectionnez un enregistrement pour l'ouvrir et afficher les données de tendance correspondantes dans la fenêtre principale de V-STATS (voi[r 4.2\)](#page-21-0).

Remarque : il est possible de définir le répertoire cible du gestionnaire de fichiers dans la boîte de dialogue Réglages V-STATS (voi[r 12.1\)](#page-105-1).

Remarque : si vous placez le pointeur de la souris sur ce bouton, le texte Afficher, évaluer et imprimer des données de tendance du SDM s'affiche dans une info-bulle.

Remarque : ce bouton permet d'accéder aux mêmes fonctions que le sous-menu Fichier/Gestionnaire de fichiers (voi[r 7.1\)](#page-42-1) et l'icône de contrôle de la bare de menus de la fenêtre principale (voi[r 4.2.1\)](#page-26-0).

Bouton V-CareNeT: cliquez sur ce bouton pour ouvrir d'abord une boîte de dialoque qui vous permet de modifier/réactiver la dernière session V-CareNeT (voir [14.4.1\)](#page-160-0), puis pour activer V-CareNeT en ouvrant l écran principal de V-CareNeT, avec la fenêtre de contrôle V-CareNeT en haut à droite ou à gauche (voi[r 12.2,](#page-122-0) [14.4\)](#page-158-0).

Remarque : tant que le module V-CareNeT n'a pas été activé, ce bouton n'est pas disponible (grisé). Utilisez le sousmenu Outils/Activation module V-CareNeT (voi[r 15.2\)](#page-202-2) pour activer le module V-CareNeT. Pour activer une session de démonstration de V-CareNeT, sélectionnez le sous-menu Outils/Test de la fonction V-CareNeT (voir [15.3\)](#page-203-0) ou le sous-menu Outils/Test prolongé de la fonction V-CareNeT (voi[r 15.4\)](#page-205-0). Sélectionnez le sous-menu Réglages/Mode Démo V-CareNeT (voi[r 12.3\)](#page-127-0) pour utiliser V-CareNeT en mode Démo.

Remarque : si vous placez le pointeur de la souris sur ce bouton, le texte Surveiller à distance les alarmes et les signaux enregistrés par plusieurs SDM s affiche dans une info-bulle.

Remarque : ce bouton permet d'accéder aux mêmes fonctions que le sous-menu Communication/V-CareNeT (voi[r 8.2\)](#page-63-0) et l'icône de contrôle **LAN** de la barre de menus de la fenêtre principale (voi[r 4.2.1\)](#page-26-0).

Barre de menus: une barre de menus comprenant des menus déroulants (voi[r 7,](#page-42-0) [8,](#page-60-0) [9,](#page-64-0) [10,](#page-95-0) [11,](#page-97-0) [12,](#page-105-0) [15](#page-202-0) e[t 16\)](#page-207-0) et des icônes de contrôle (voi[r 4.2.1\)](#page-26-0) est affichée en haut dela fenêtre principale. À gauche de l icône Aide, l indicateur de profil de critères d évaluation affiche en noir et en gras le nom du profil de critères d évaluation actuellement sélectionné (voir [9.2\)](#page-66-0).

Remarque : si aucun enregistrement n'est ouvert, cliquez sur l'indicateur de profil de critères d'évaluation dans la fenêtre principale de V-STATS pour ouvrir un menu contextuel permettant de sélectionner d'autres profils de critères d évaluation de la base de données des profils de critères d évaluation (voir [9.2\)](#page-66-0).

#### <span id="page-21-0"></span>4.2 Fenêtre principale de V-STATS avec un enregistrement ouvert

Si un enregistrement est ouvert, la fenêtre principale de V-STATS

- affiche les données de tendance de l'enregistrement en question avec les principaux résultats statistiques pour l'intervalle d'évaluation actuel ;
- comprend une barre de menus avec des menus déroulants (voi[r 7,](#page-42-0) [8,](#page-60-0) [9,](#page-64-0) [10,](#page-95-0) [11,](#page-97-0) [12,](#page-105-0) [15](#page-202-0) e[t 16\)](#page-207-0) et des icônes de contrôle (voir [4.2.1\)](#page-26-0).

Les éléments suivants sont présents dans la fenêtre principale de V-STATS :

1) Courbes de données de tendance, nom du patient et nom du fichier : pour chaque canal, les données de mesure sont affichées en fonction du temps. La désignation des canaux est affichée à gauche, avec les unités du paramètre correspondant. La clé unique ou le nom du patient correspondant, la date d'enregistrement et le nom du fichier de l enregistrement affiché sont indiqués au bas de la fenêtre principale. Cliquez sur le nom du patient dans le coin inférieur gauche de la fenêtre pour ouvrir la boîte de dialogue Données patient (voir [11.3\)](#page-100-0).

Remarque : pour chaque canal, la boîte de dialogue Réglages du canal permet de définir a) la désignation du paramètre, b) la couleur utilisée pour la désignation du paramètre et la courbe correspondante et c) la couleur de fond du canal (voi[r 12.1.1\)](#page-108-0). Il est possible de définir les unités de la PCO2/PO2 (mmHg ou kPa) dans la boîte de dialogue Réglages V-STATS (voi[r 12.1\)](#page-105-1).

Remarque : vérifiez la conformité avec les règlementations locales de protection des données avant de saisir des données personnelles. Les personnes non autorisées ne doivent pas avoir accès aux informations patient.

2) Indicateur de profil de critères d'évaluation : à gauche de l'icône Aide, l'indicateur de profil de critères d'évaluation (un intitulé noir et en gras dans le panneau des icônes de contrôle) indique le nom du profil de critères d évaluation actuellement sélectionné (voir [9.2\)](#page-66-0). Si les réglages du profil de critères d évaluation actuellement sélectionné et ceux du dernier profil utilisé pour évaluer l'enregistrement ouvert sont identiques, le nom du profil est affiché en noir ; dans le cas contraire (si l'enregistrement ouvert n'a pas encore été évalué avec le profil de critères d'évaluation actuellement sélectionné), il est affiché en rouge accompagné d'un astérisque (\*). Cliquez sur l'indicateur de profil de critères d'évaluation pour ouvrir un menu contextuel (voir [9.1\)](#page-64-1) permettant de a) sélectionner, puis évaluer l'enregistrement ouvert avec un profil de critères d'évaluation différent (voir [9.2\)](#page-66-0) ou b) réévaluer tous les canaux ou des canaux individuels de l'enregistrement ouvert avec le profil de critères d'évaluation actuellement sélectionné (les options sont grisées si les réglages utilisés en dernier pour évaluer le canal correspondant sont identiques à ceux du profil de critères d'évaluation actuellement sélectionné).

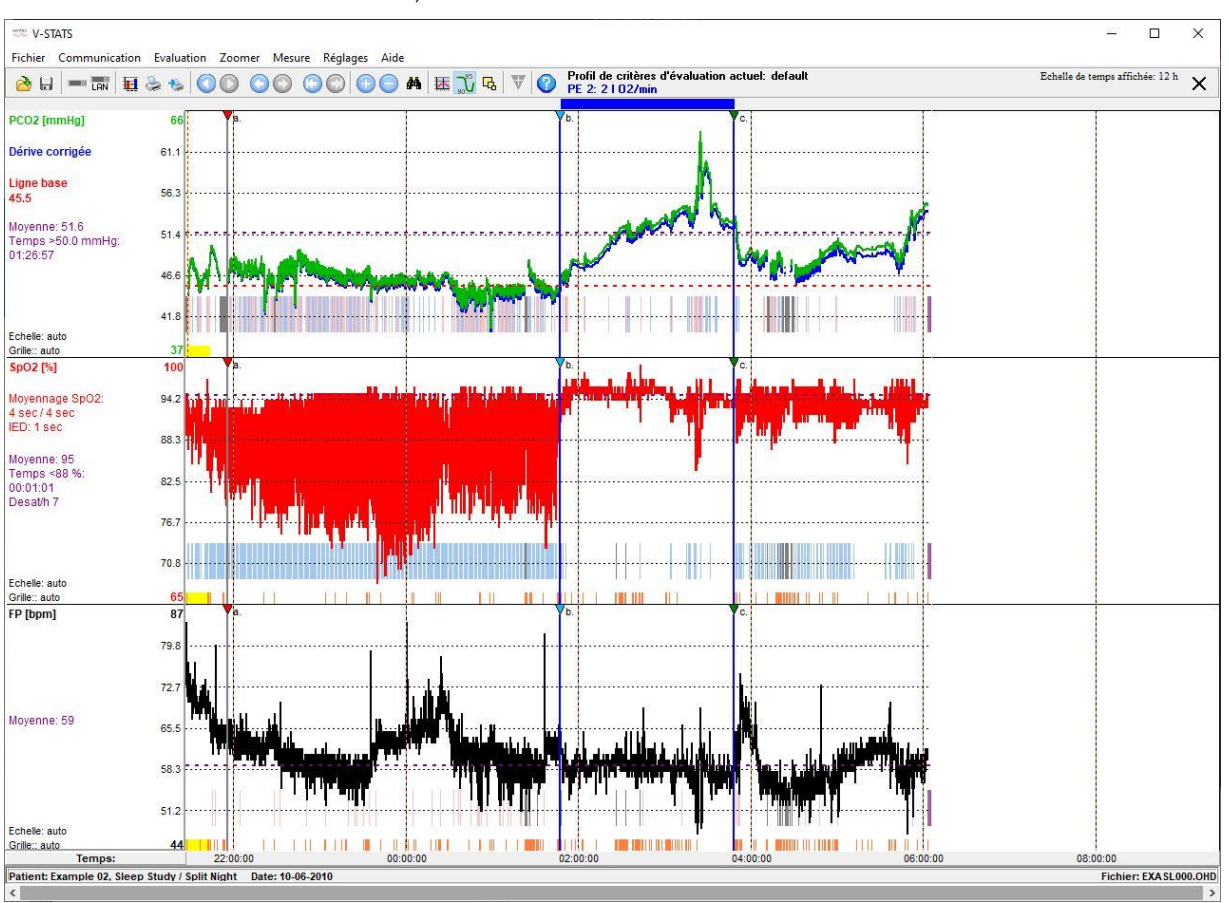

Remarque : les profils de critères d'évaluation peuvent être sélectionnés, créés/personnalisés et gérés dans la boîte de dialogue Profil de critères d'évaluation (voi[r 9.2\)](#page-66-0). Pour ouvrir cette boîte de dialogue, utilisez a) le sous-menu Évaluation/Profil de critères d évaluation si un enregistrement est ouvert (voi[r 9.2\)](#page-66-0) ou b) le sous-menu Fichier/Profil de critères d'évaluation si aucun enregistrement n'est ouvert (voi[r 7.14\)](#page-59-0). Il est recommandé de créer/personnaliser les profils de critères d'évaluation si aucun enregistrement n'est ouvert.

Remarque : après avoir créé vos propres profils de critères d'évaluation, il vous est possible de basculer facilement de l'un à l'autre en seulement quelques clics, par exemple, a) avant d'activer le téléchargement/l'importation de données de tendance du SDM vers V-STATS dans la boîte de dialogue Assigner Période(s) de mesure aux patients (voi[r 6.1\)](#page-38-1) ou b) pour réévaluer l'enregistrement actuellement ouvert avec un profil de critères d'évaluation différent (voir ci-dessus).

Rema[r](#page-44-0)que : lorsqu'un enregistrement est sauvegardé (voir [7.2\)](#page-44-0), les derniers réglages utilisés pour évaluer l'enregistrement sont sauvegardés en même temps que l'enregistrement ; en revanche, le nom du profil de critères d'évaluation n'est pas enregistré.

Remarque : l'ouverture d'un enregistrement précédemment évalué (voi[r 7.1\)](#page-42-1) n'entraîne pas l'activation du dernier profil de critères d'évaluation utilisé pour évaluer l'enregistrement ni la réévaluation automatique de l renregistrement avec le profil de critères d'évaluation actuellement sélectionné. Après l'ouverture d'un enregistrement, le nom du profil de critères d'évaluation actuel sera donc affiché en **noir** si les tout derniers réglages utilisés pour évaluer l'enregistrement donné et ceux du profil de critères d'évaluation actuellement sélectionné sont identiques ; dans le cas contraire, il sera affiché en **rouge** accompagné d'un astérisque (\*).

3) Indicateur d'intervalle d'évaluation : l'indicateur d'intervalle d'évaluation (un intitulé en bleu et en gras affiché à droite

de l'icône d'aide dans le panneau des icônes de contrôle) correspond à l'intervalle d'évaluation actuel, c.-à-d. à la période d'enregistrement actuellement prise en compte dans l'évaluation des données (voi[r 9.2,](#page-66-0) [9.5\)](#page-78-0). Dans l'exemple ci-dessus, il indique « PE 2: 2l O2/min ». L intervalle d évaluation actuel est représenté par une barre bleue au-dessus des courbes de mesure et par deux lignes verticales bleues correspondant respectivement au début et à la fin de l'intervalle. Vous pouvez le sélectionner/modifier a) dans le menu contextuel qui s'affiche lorsque vous cliquez avec le bouton gauche de la souris sur l'indicateur d'intervalle d'évaluation, b) dans le sous-menu Évaluation/Intervalle d'évaluation (voi[r 9.3\)](#page-74-0) ou c) en sélectionnant l'option Période d'évaluation dans le menu contextuel qui s'affiche lorsque vous cliquez avec le bouton droit de la souris sur un triangle d'événement utilisateur et qu'une nouvelle période d évaluation commence au niveau de cet événement (voi[r 11.1\)](#page-97-1).

L'indicateur d'intervalle d'évaluation spécifie

- a) Mesure complète si l'intervalle d'évaluation correspond à une mesure complète ;
- b) PE x: <description> si l'intervalle d'évaluation correspond à une Période d'Évaluation qui commence au niveau d'un événement utilisateur, où « x » correspond au numéro de la période d évaluation (voi[r 11.1\)](#page-97-1) ; ou <Date/Heure-de-début>-<Date/Heure-de-fin> si l'intervalle d'évaluation a été défini à l'aide des options Échelle de temps affichée ou Sélection manuelle.
- 4) Échelle de temps affichée : l'échelle de temps affichée est indiquée en haut à droite en hh:mm:ss. La section [10](#page-95-0) (menu Zoom) décrit comment vous pouvez modifier l'échelle de temps affichée. Reportez-vous au point [4.2.2](#page-28-0) pour les instructions de défilement dans l'enregistrement.
- 5) Axe de temps et grille verticale : l'axe de temps (axe des abscisses) est affiché sous les canaux de mesure. Cliquez sur l'axe de temps pour ouvrir la boîte de dialoque Grille verticale, dans laquelle vous pouvez sélectionner le mode utilisé pour la grille verticale et l'échelle de temps. Attention l'option sélectionnée sera appliquée à tous les enregistrements. Si vous sélectionnez En relation avec l'heure du jour, les lignes équidistantes de la grille verticale sont tracées de telle manière que l échelle de temps affichée au bas des lignes de la grille verticale corresponde à des heures, demi-heures, quarts d'heure ou minutes, etc., entiers (selon l'option sélectionnée pour l'échelle de temps affichée). Si vous sélectionnez En relation avec le début de la mesure, l'heure de début et l'heure de fin sont également considérées comme lignes verticales. Par conséquent, l'échelle de temps indiquée au bas des lignes équidistantes de la grille verticale dépend de l'heure de début de la mesure.
- 6) Échelle et grille : pour chaque canal, le mode actuel activé pour l'échelle d'affichage (axe des ordonnées) et pour la grille horizontale est indiqué en bas à gauche du canal correspondant. Cliquez sur la zone en jaune dans la figure cidessous (indicateur d'échelle d'affichage et de grille horizontale/axe des ordonnées) pour ouvrir la boîte de dialogue du canal correspondant <Canal>: Echelle & grille horizontale (voir [11.9\)](#page-103-1). Dans cette boîte de dialogue, vous pouvez ajuster les réglages d'échelle d'affichage (axe des ordonnées) et de grille horizontale pour l'enregistrement actuellement ouvert et le canal sélectionné.

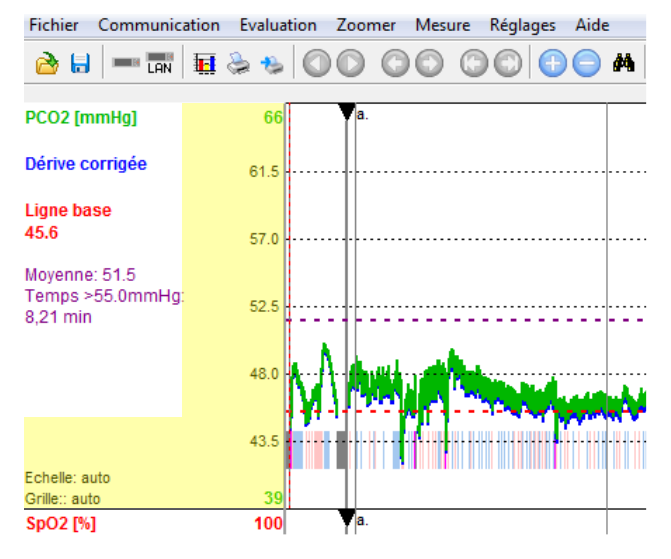

Remarque : la boîte de dialogue Réglages du canal (voi[r 12.1.1\)](#page-108-0) vous permet de prédéfinir les réglages d'échelle d affichage (axe des ordonnées) et de grille horizontale utilisés par défaut lors du téléchargement ou de <sup>l</sup> importation de données de tendance du SDM dans V-STATS.

Remarque : si vous sélectionnez l'option Auto ajustement pour l'échelle d'affichage d'un canal, l'échelle d'affichage du canal en question est déterminée sur la base des données valides non exclues de l'intervalle d'évaluation actuel. Par ailleurs, si des données de PCO2 avec correction de dérive sont affichées et si l'option Auto ajustement est sélectionnée pour l'échelle d'affichage (axe des ordonnées) du canal PCO2, l'échelle d'affichage du canal PCO2 est déterminée sur la base des données de PCO2 avec dérive corrigée.

7) Correction par la dérive de la PCO2 résiduelle : si le sous-menu Mesure/Correction de dérive PCO2 (voir [11.6\)](#page-101-2) est défini sur Les deux, les données de PCO2 avec la dérive corrigée sont affichées sous forme d'une courbe bleue, en plus de la courbe verte des données de PCO2 non corrigées. Si l'option est définie sur Activée, seule la courbe bleue représentant les données de PCO2 avec la dérive corrigée est affichée.

Remarque : la boîte de dialogue Réglages du canal (voi[r 12.1.1\)](#page-108-0) vous permet de définir le mode de correction de dérive utilisé par défaut lors du téléchargement ou de l'importation de données de tendance du SDM dans V-STATS. Vous pouvez par la suite modifier le mode de correction de dérive d'un enregistrement ouvert en sélectionnant Mesure/Correction de dérive PCO2 (voi[r 11.6\)](#page-101-2). S'il n'est pas possible de corriger la dérive PCO2 résiduelle d'un enregistrement, le mode Correction dérive PCO2 est automatiquement défini sur Désactivée pour l'enregistrement en question. Si les données de PCO2 non corrigées d'un enregistrement ne sont pas disponibles (par ex., suite à l'importation d'un fichier \*\*.vex contenant uniquement des données de PCO2 avec dérive corrigée [voi[r 7.4](#page-49-0) [et 7.5\]](#page-50-0)), le mode Correction dérive PCO2 est automatiquement défini sur Activée pour l'enregistrement en question.

Remarque : lorsque des données de PCO2 avec correction de dérive sont affichées, le texte Dérive corrigée est affiché en bleu sous l'intitulé PCO2. Les résultats statistiques relatifs à la PCO2 sont déterminés à l'aide des données de PCO2 avec correction de dérive. Si l'option Auto ajustement a été sélectionnée pour l'échelle d'affichage (axe des ordonnées) du canal TC, l échelle d affichage de la PCO2 est déterminée à l aide des données avec correction de dérive.

Remarque : vous pouvez sélectionner la couleur utilisée pour l'intitulé PCO2 et la courbe représentant les données de PCO2 non corrigées dans la boîte de dialogue Réglages du canal (voi[r 12.1.1\)](#page-108-0). Par défaut, ces éléments de PCO2 sont affichés en vert.

Remarque : si à la fois les données de PCO2 non corrigées et les données de PCO2 avec correction de dérive sont affichées, la courbe bleue représentant les données avec correction de dérive est affichée en arrière-plan de la courbe verte représentant les données de PCO2 non corrigées.

Remarque : les données de PCO2 non corrigées et les données de PCO2 avec correction de dérive sont imprimées dans des formats de police différents afin de faciliter la distinction entre les deux courbes si l'impression est réalisée sur une imprimante noir et blanc. La courbe des données avec correction de dérive est imprimée en noir et en gras, tandis que la courbe des données non corrigées est imprimée en gris.

- 8) Ligne de base PCO2/ligne de base PO2 : dans le canal PCO2 (PO2), la ligne de base PCO2 (PO2) (voir [11.5,](#page-101-1) [11.7\)](#page-102-0) est représentée sous forme d'une ligne horizontale rouge en pointillés. Une ligne verticale rouge indique à quel moment la ligne de base PCO2 (PO2) a été déterminée. La valeur numérique de la ligne de base PCO2 (PO2) est affichée en rouge et en gras, à gauche du graphe de la PCO2 (PO2). Si des données de PCO2 avec correction de dérive sont affichées, la ligne de base PCO2 est déterminée à l'aide de ces données (voir [11.6\)](#page-101-2).
- 9) Moyennage SpO2/IED : le moyennage SpO2, à gauche du graphe de la SpO2, indique les valeurs de réglage minimale et maximale du paramètre interne du SDM Moyennage SpO2 (voi[r 13.2.4.6\)](#page-149-0). Les valeurs minimale et maximale changent uniquement si le paramètre Moyennage SpO2 a été modifié en cours d'enregistrement de la mesure actuellement affichée. Veuillez noter que plus le temps de moyennage est long, plus la réponse du SDM aux variations de la saturation en oxygène du patient est lente. L'IED, à gauche du graphe de la SpO2, correspond à l'Intervalle d'Enregistrement des Données utilisé pendant l'enregistrement de la mesure actuellement affichée. L'IED peut être compris entre 1 et 8 s (pour de plus amples renseignements, voi[r 13.2.4.6](#page-149-0) et le manuel technique du SDM [HB-005752]).
- 10) Principaux résultats statistiques : pour chaque canal, les principaux résultats statistiques relatifs à l'intervalle d'évaluation actuel sont affichés en violet. La moyenne est indiquée pour tous les canaux. Sont également indiqués : pour la PCO2, la durée > XX,X mmHg, et pour la SpO2, la durée < YY % et le nombre de désaturations par heure. Pour chaque canal, la moyenne du paramètre correspondant est représentée sous forme d'une ligne horizontale violette en pointillés. Si des données de PCO2 avec *correction de dérive* sont affichées, les résultats statistiques relatifs à la PCO2 sont déterminés à l'aide de ces données (voi[r 11.6\)](#page-101-2).

Remarque : la boîte de dialogue Profil des critères d'évaluation (voi[r 9.2\)](#page-66-0) vous permet de régler les niveaux XX,X et YY utilisés pour les paramètres Durée > YY % (valeur par défaut = 88 %) et Durée < XX,X mmHg (valeur par défaut = 50,0 mmHg).

Remarque importante : les intervalles avec plages de données exclues (voi[r 9.4\)](#page-75-1), artefacts et données non valides sont exclus de l'évaluation statistique des données. Par ailleurs, il est possible d'exclure de cette évaluation les intervalles comprenant certains événements SDM (voi[r 4.2.5](#page-33-0), [9.2\)](#page-66-0). Par conséquent et sauf indication contraire, tous les résultats statistiques de chaque canal sont basés sur l évaluation de la durée évaluée, c.-à-d. de la partie exempte d artefacts des données de mesure valides et non exclues que contient l intervalle d évaluation actuel.

11) Curseur/valeurs numériques au niveau du curseur/valeurs dB pour PCO2 et PO2 : s'il est défini, le curseur est représenté par une ligne verticale orange et en gras qui s'étend du haut en bas des graphes. L'heure correspondant à la position du curseur est indiquée dans la barre de menus supérieure, en dessous de l'intitulé Échelle de temps affichée. Les valeurs numériques affichées en dessous de la désignation de chaque canal correspondent à la valeur du paramètre en question au niveau du curseur. La valeur Delta de la ligne de base (dB) est affichée entre parenthèses à côté de la valeur numérique de la PCO2 (PO2). Elle correspond à la différence entre la valeur de la PCO2 (PO2) au niveau du curseur et celle de la ligne de base PCO2 (PO2) (voir [11.5,](#page-101-1) [11.7\)](#page-102-0). Reportez-vous au poin[t 4.2.3](#page-29-0) pour de plus amples informations sur le curseur et son utilisation.

Remarque : si des données de PCO2 avec correction de dérive sont affichées, a) la valeur de la courbe des données de PCO2 avec correction de dérive au niveau du curseur est affichée en bleu en dessous de l'intitulé bleu Correction de la dérive et b) la valeur dB pour la PCO2 est uniquement affichée pour les données de PCO2 avec correction de dérive.

Remarque : la valeur dB de la PCO2 (PO2) (voir ci-dessus) est uniquement affichée si le curseur est placé après le point où la ligne de base PCO2 (PO2) correspondante a été déterminée (visualisée par une ligne verticale rouge).

12) Marquages : les marquages permettent de mettre en évidence a) les événements physiologiques de PCO2, de SpO2 et de FP identifiés par V-STATS sur la base de critères d évaluation réglables (voi[r 9.2,](#page-66-0) [9.5.12\)](#page-93-1), b) les événements du SDM (voi[r 9.2\)](#page-66-0), c) les artefacts identifiés par V-STATS (voi[r 9.2,](#page-66-0) [9.5.12\)](#page-93-1) ou marqués manuellement par l'utilisateur (voir [4.2.4\)](#page-30-0), d) les plages contenant des données non valides et e) les plages de données exclues (voir [9.4\)](#page-75-1). Les marquages liés aux événements physiologiques, aux artefacts ou aux plages de données exclues peuvent être modifiés (voi[r 4.2.6,](#page-34-0)  [12.1.2\)](#page-111-0). Pour cela, il vous suffit de cliquer avec le bouton droit de la souris sur l'un de ces marquages pour afficher un menu contextuel à l'aide duquel vous pouvez, par exemple, recatégoriser ou supprimer le marquage en question (voir [4.2.4\)](#page-30-0).

Remarque : à des fins de lisibilité des graphes, les marquages des événements physiologiques sont uniquement affichés pour les types d événements sélectionnés (événements dynamiques, événements avec ligne de base [uniquement pour la PCO2], événements à seuil). Le type d événements qui sera visualisé pour un canal peut être modifié dans la boîte de dialogue Profil de critères d évaluation (voi[r 9.2\)](#page-66-0) ou dans le menu contextuel qui s ouvre suite à un clic droit sur la courbe de mesure du canal correspondant (voi[r 4.2.4\)](#page-30-0).

Rema[r](#page-30-0)que : les artefacts automatiquement détectés et les artefacts marqués manuellement (voir [4.2.4\)](#page-30-0) sont indépendants du type d'événement physiologique (événements dynamiques, événements avec ligne de base [uniquement pour la PCO2], événements à seuil) qui est actuellement sélectionné pour être affiché avec des marquages d'événements de couleur.

Remarque : si vous placez le pointeur de la souris sur un marquage, une info-bulle contenant des informations sur le marquage en question s'affiche (voi[r 4.2.4,](#page-30-0) [4.2.6\)](#page-34-0). Par ailleurs, les marquages sont associés à une légende pour les échelles de temps affichées allant jusqu à 30 minutes (voi[r 4.2.5\)](#page-33-0).

Remarque : les marquages qui présentent un triangle noir dans l'angle supérieur gauche identifient des événements physiologiques ou des artefacts qui ont été modifiés manuellement (ajoutés, recatégorisés, modification de la durée). Un (M) est ajouté à la fin de la description de l'événement dans l'info-bulle qui s'affiche lorsque le pointeur de la souris est placé sur un marquage d'événement physiologique ou d'artefact modifié pour indiquer qu'il a été modifié manuellement. Un (A) est ajouté à la fin de la description de l'événement si le pointeur de la souris est placé sur un marquage non modifié.

Remarque : les marquages d'événements du SDM sont affichés séparément des autres marquages sur la partie inférieure des canaux. La couleur des marquages d'événements du SDM peut être choisie dans la boîte de dialoque Couleurs des marquages (voi[r 12.1.2\)](#page-111-0) ; leur taille n'est pas affectée par le réglage de l'icône de contrôle Taille des marquages (voi[r 4.2.1\)](#page-26-0). Les marquages d événements du SDM liés aux événements du SDM qui sont exclus de l'évaluation des données (voi[r 9.2\)](#page-66-0) sont dupliqués par des marquages de données non valides, c'est-à-dire que les intervalles correspondants sont exclus de l'évaluation des données.

Remarque : si une période d'enregistrement donnée contient plusieurs marquages de couleur, ces derniers sont affichés dans la fenêtre principale de V-STATS selon l'ordre de priorité suivant (c'est le marquage dont la priorité est la plus élevée qui est affiché) : 1) marquages de plages de données exclues, 2) marquages de données non valides, 3) marquages d'artefacts et 4) marquages d'événements physiologiques.

13) Événements utilisateur et périodes d'évaluation : les triangles de couleur (le cas échéant) correspondent aux événements utilisateur (voi[r 11.1\)](#page-97-1). En règle générale, un marquage est appliqué aux événements utilisateur sur le SDM lors du monitorage du patient à l'aide a) des fonctions correspondantes du menu d'accès rapide du SDM ou b) de la boîte de dialogue Définir événement opérateur de V-CareNeT (voir [14.8.3\)](#page-192-0), auquel cas il est ensuite transféré dans V-STATS lors du téléchargement des données de tendance du SDM. Afin de clairement identifier les événements utilisateur dans V-STATS, les triangles de couleur et les événements utilisateur correspondants de la liste d événements utilisateur sont étiquetés alphabétiquement dans l ordre de leur occurrence. Si vous placez le pointeur de la souris sur le triangle de couleur d'un événement utilisateur, une info-bulle contenant des informations sur l'événement en question s'affiche (voir [4.2.7\)](#page-35-0). Vous pouvez définir la couleur de triangle associée à un type d événement particulier dans la boîte de dialogue Définir événements utilisateur (voi[r 12.1.3\)](#page-111-1). Vous avez la possibilité de diviser un enregistrement en plusieurs périodes d'évaluation en plaçant le début d'une nouvelle période d'évaluation au niveau des événements utilisateur. Une ligne verticale grise au niveau d'un événement utilisateur correspond au début d'une nouvelle période d'évaluation. Si un enregistrement est divisé en plusieurs périodes d'évaluation (par ex., pour évaluer les différentes phases d'une nuit partagée), vous pouvez définir l'intervalle d'évaluation actuel sur une période d'évaluation, puis sur la suivante, etc., afin de créer/imprimer un rapport pour chaque période d'évaluation.

Remarque : dans l'enregistrement actuellement ouvert, vous avez la possibilité de modifier, d'ajouter ou de supprimer à tout moment des événements utilisateur et/ou des périodes d'évaluation (vo[ir 4.2.1,](#page-26-0) [4.2.7](#page-35-0), 11.1 [et 11.2\)](#page-99-0).

Remarque : si l'intervalle d'évaluation actuel commence/se termine au début de deux nouvelles périodes d évaluation, les lignes verticales grises au niveau des événements utilisateur correspondants sont affichées en arrière-plan des deux lignes verticales bleues indiquant le début et la fin de l'intervalle d'évaluation actuel.

Remarque : dans l'exemple ci-dessous, les mesures sont divisées en 4 périodes d'évaluation : la période d'évaluation 0 (PE0) correspond à la phase initiale (du début jusqu'à la première ligne grise). Lors de la période d évaluation 1 (PE1), le patient a respiré l air ambiant (de la première à la seconde ligne grise). Au cours de la période d'évaluation 2 (PE2), deux litres d'oxygène ont été administrés (de la seconde à la troisième ligne grise). Enfin, durant la période d'évaluation 3 (PE3), un litre d'oxygène a été administré (de la troisième ligne grise à la fin). Vous remarquerez que dans l exemple ci-dessus, la période d évaluation 2 (PE 2: 2l O2/min) est sélectionnée comme intervalle d évaluation et, par conséquent, les deuxième et troisième lignes grises sont masquées par les deux lignes verticales bleues indiquant le début et la fin de l'intervalle d'évaluation.

Remarque : dans la boîte de dialogue Définir événements utilisateur (voi[r 12.1.3\)](#page-111-1), vous pouvez prédéfinir pour chaque type d'événement utilisateur a) la description standard assignée aux événements utilisateur d'un type spécifique et b) si une nouvelle période d'évaluation doit démarrer ou non à chaque occurrence d'un événement utilisateur d'un type spécifique lors du téléchargement ou de l'importation de données de tendance du SDM dans V-STATS. Vous pouvez imprimer la boîte de dialoque Définir événements utilisateur afin d'utiliser cette impression comme légende pour les types d événement utilisateur disponibles dans le Menu d accès rapide des SDM dont la version de firmware est SMB-SW V07.01.x ou supérieure.

14) Indicateur de télémonitorage en cours : si au moins une session patient est ouverte dans V-CareNeT, l'indicateur clignotant rouge Télémonitorage en cours s'affiche en bas au centre de la fenêtre principale.

#### <span id="page-26-0"></span>4.2.1 Icônes de contrôle de la barre de menus de la fenêtre principale

Remarque : les icônes de contrôle Gestionnaire de fichiers, Communication avec appareil Sentec (par interface série), <sup>V</sup>-CareNeT et Aide sont disponibles en permanence. Toutes les autres icônes de contrôle ne sont disponibles que si un enregistrement est ouvert.

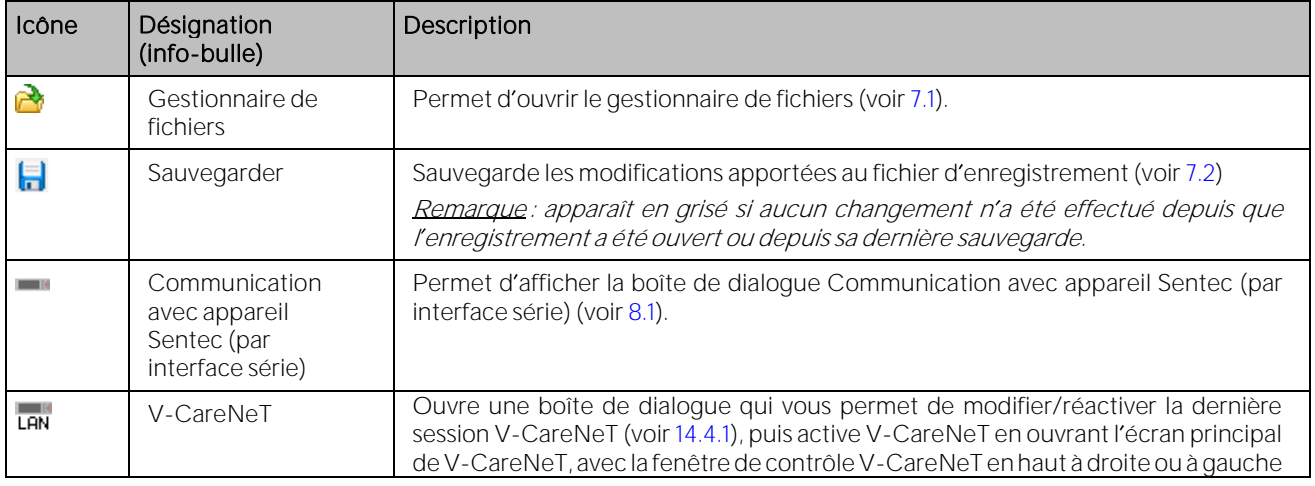

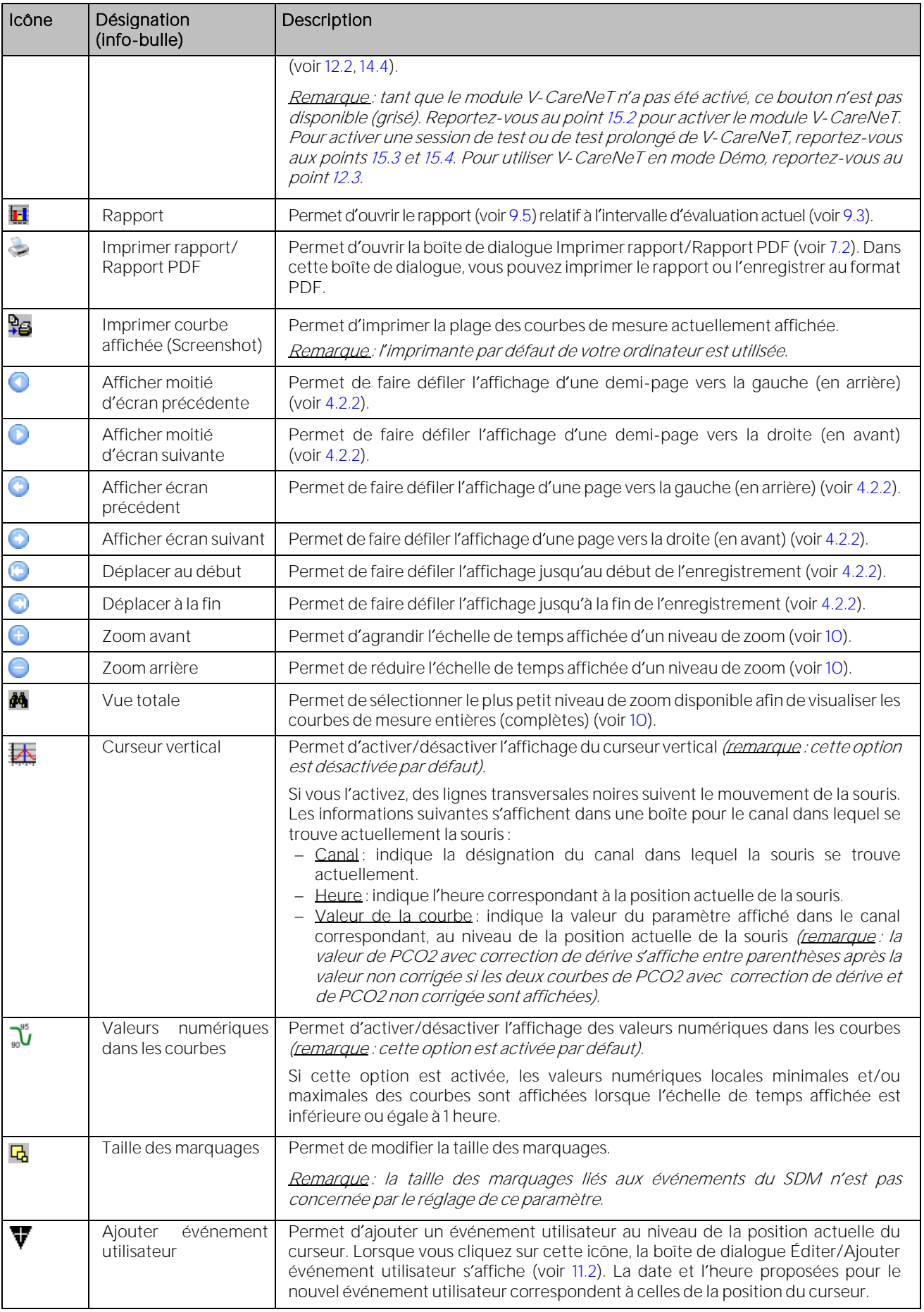

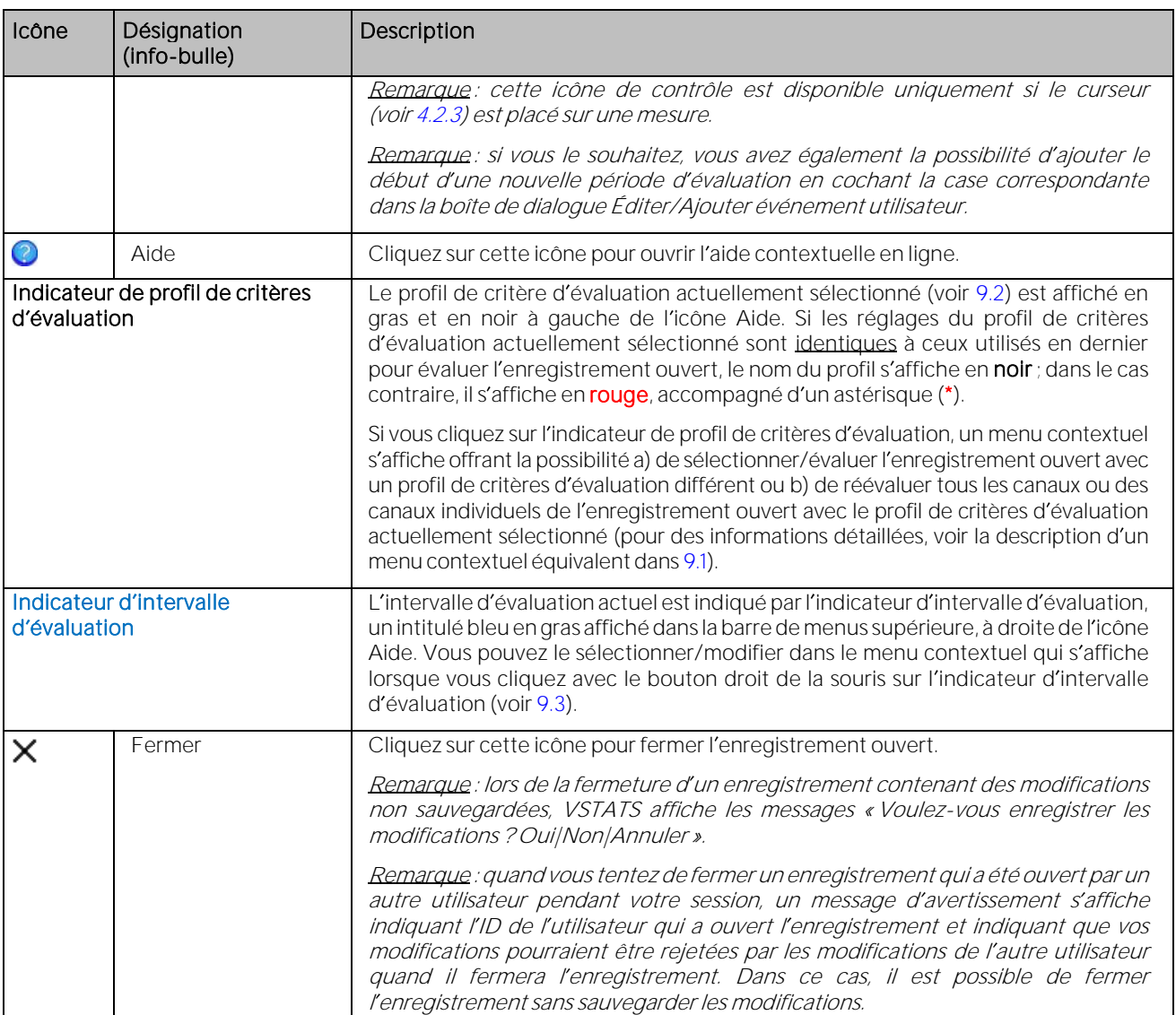

#### <span id="page-28-0"></span>4.2.2 Défilement dans l'enregistrement

Vous pouvez faire défiler l'enregistrement à l'aide de la souris ou du clavier.

#### Défilement à l'aide de la souris

Déplacez la barre de défilement qui se trouve en dessous des graphes vers la gauche ou la droite pour faire défiler l'enregistrement respectivement vers l'arrière ou vers l'avant.

Vous pouvez également faire défiler l'enregistrement en cliquant sur une des icônes de contrôle suivantes dans la barre de menus (voi[r 4.2.1\)](#page-26-0) :

- **O**: permet de faire défiler l'affichage d'une demi-page vers la gauche (en arrière).  $\bullet$ : permet de faire défiler l'affichage d'une demi-page vers la droite (en avant). : permet de faire défiler l'affichage d'une page vers la  $\bigcirc$ : permet de faire défiler l'affichage d'une page vers la gauche (en arrière). droite (en avant).
- **O**: permet de faire défiler l'affichage jusqu'au début de l'enregistrement.

#### Défilement à l'aide du clavier

- (flèche gauche) : permet de faire défiler l'affichage légèrement vers la gauche (en arrière).
- 
- **O**: permet de faire défiler l'affichage jusqu'à la fin de l'enregistrement.
- $\rightarrow$  (flèche droite) : permet de faire défiler l'affichage légèrement vers la droite (en avant).

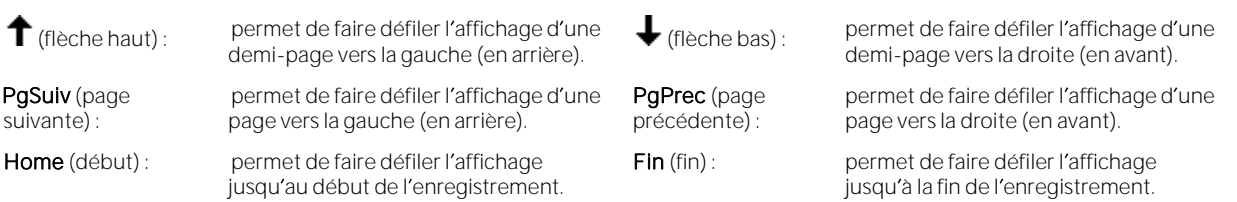

Remarque : vous pouvez faire défiler l'affichage comme vous le souhaitez en plaçant le curseur sur une nouvelle position et en sélectionnant à nouveau le niveau de zoom actuel à l aide du menu Zoom (voi[r 10\)](#page-95-0). La nouvelle échelle de temps sera centrée sur la position du curseur.

#### <span id="page-29-0"></span>4.2.3 Curseur

#### Description du curseur

S'il est défini, le curseur est représenté par une ligne verticale orange et en gras qui s'étend du haut en bas des graphes. Si le curseur est placé sur les graphes, a) l'heure correspondant à la position du curseur est indiquée dans la barre de menus supérieure en dessous de l'intitulé Échelle de temps affichée, b) pour chaque canal, la valeur au niveau du curseur est affichée en dessous de la désignation du canal et c) la valeur delta de la ligne de base (dB) est indiquée pour la PCO2 (PO2), c est-à-dire la différence entre la valeur de la PCO2 (PO2) au niveau du curseur et celle de la ligne de base PCO2 (PO2) (voi[r 11.5,](#page-101-1) [11.7\)](#page-102-0).

Remarque : si des données de PCO2 avec correction de dérive sont affichées, a) la valeur de la courbe des données de PCO2 avec correction de dérive au niveau du curseur est affichée en bleu en dessous de l'intitulé bleu Correction de la dérive et b) la valeur dB pour la PCO2 est uniquement affichée pour les données de PCO2 avec correction de dérive.

Remarque : la valeur dB de la PCO2 (PO2) (voir ci-dessus) est uniquement affichée si le curseur est placé après le point où la ligne de base PCO2 (PO2) correspondante a été déterminée (visualisée par une ligne verticale rouge).

#### Positionnement et déplacement du curseur

Cliquez avec le bouton gauche de la souris à l'endroit du graphe où vous souhaitez placer le curseur pour l'y positionner.

Pour déplacer le curseur vers la droite, appuyez simultanément sur les touches <CTRL> et  $\blacktriangleright$  (flèche droite).

Pour déplacer le curseur vers la gauche, appuyez simultanément sur les touches <CTRL> et  $\blacktriangleleft$  (flèche gauche).

#### Suppression du curseur des graphes

Pour supprimer le curseur des graphes, vous devez cliquez sur le texte Curseur <heure> dans l'angle supérieur droit de la fenêtre principale de V-STATS (à côté du bouton Fermer).

Remarque : toute action qui déplace/place le curseur en dehors de la plage affichée, par ex., lors d'un défilement dans un enregistrement (voi[r 4.2.2\)](#page-28-0) ou d'un zoom avec la souris (voi[r 4.2.4\)](#page-30-0) supprimera également le curseur des graphes.

#### Effet du curseur sur la fonction de zoom

Le comportement du zoom (voi[r 10\)](#page-95-0) varie selon que le curseur est présent sur les graphes ou non :

- · Si le curseur n'est pas sur les graphes, la bordure gauche de l'échelle affichée est conservée.
- Si le curseur se trouve sur les graphes, la nouvelle échelle affichée est centrée sur la position du curseur.

Exception : zoom à l'aide de la souris (voir ci-après)

Remarque : le curseur disparaîtra de l'écran si le zoom sur l'enregistrement est effectué en dehors de la position du curseur.

#### Positionnement du curseur au début d'un marquage

Si vous double-cliquez sur un marquage dans la liste des événements de la page de rapport Liste Événm (voi[r 9.5.10\)](#page-92-2)

- le rapport se ferme ;
- le curseur est placé au début de l'événement sélectionné ;
- le niveau de zoom 15 minutes est activé et l échelle de temps affichée est centrée sur le curseur.

#### Positionnement du curseur au niveau d'un événement utilisateur

Si vous double-cliquez sur un événement utilisateur dans la liste d'événements utilisateur de la boîte de dialogue Événements utilisateur (voi[r 11.1\)](#page-97-1)

• la boîte de dialogue Événements utilisateur se ferme ;

- le curseur est placé au niveau de l'événement utilisateur sélectionné ;
- · le niveau de zoom 15 minutes s'active et l'échelle de temps affichée se centre sur le curseur.

#### Ajout d'un événement utilisateur (début d'une nouvelle période d'évaluation) au niveau du curseur

- Placez le curseur à l'endroit où vous souhaitez ajouter un événement utilisateur ou le début d'une nouvelle période d'évaluation.
- Cliquez sur l'icône de contrôle Ajouter événement utilisateur (voi[r 4.2.1\)](#page-26-0) pour ouvrir la boîte de dialogue Éditer/Ajouter événement utilisateur (voi[r 11.2\)](#page-99-0). La date et l'heure au niveau du curseur sont proposées comme date et heure pour le nouvel événement utilisateur.
- Saisissez les informations requises, puis cliquez sur OK pour fermer la boîte de dialogue Éditer/Ajouter événement utilisateur, ajouter un nouvel événement utilisateur et, si la case correspondante a été cochée, démarrer une nouvelle période d'évaluation.

#### <span id="page-30-0"></span>4.2.4 Fonctions de la souris dans les courbes de mesure

Le tableau suivant récapitule les différentes fonctions que la souris permet d'activer dans la fenêtre principale de V-STATS.

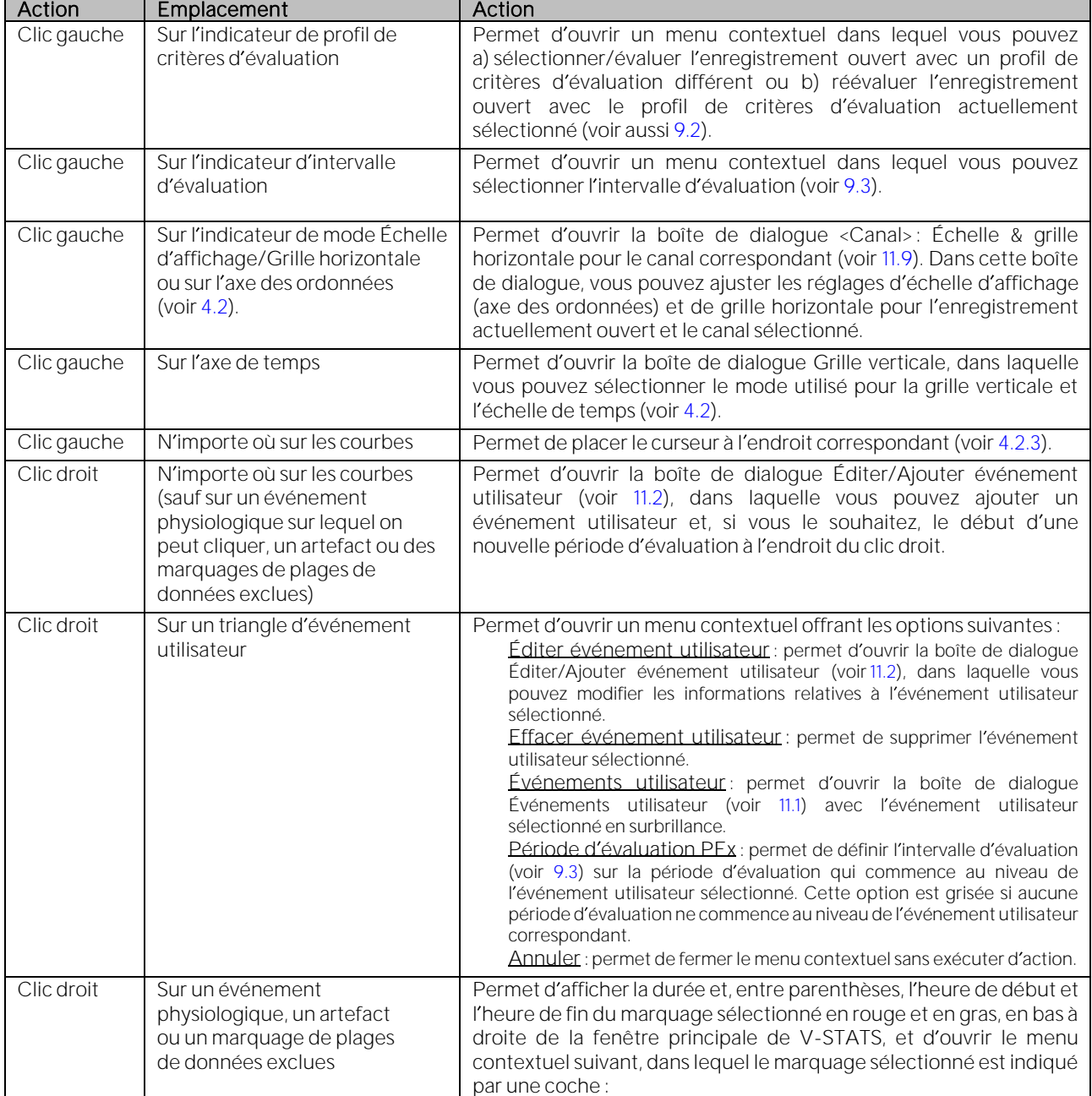

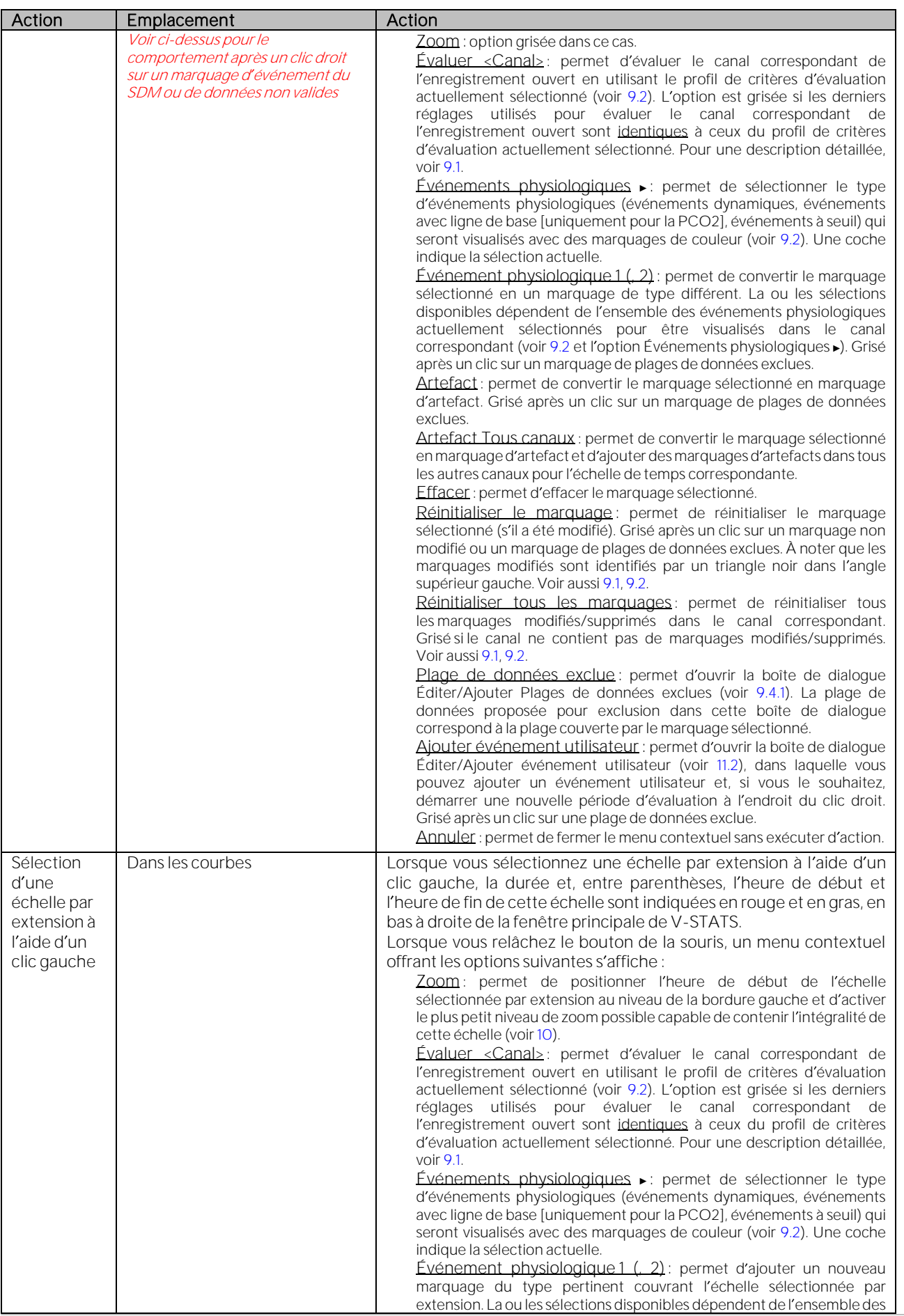

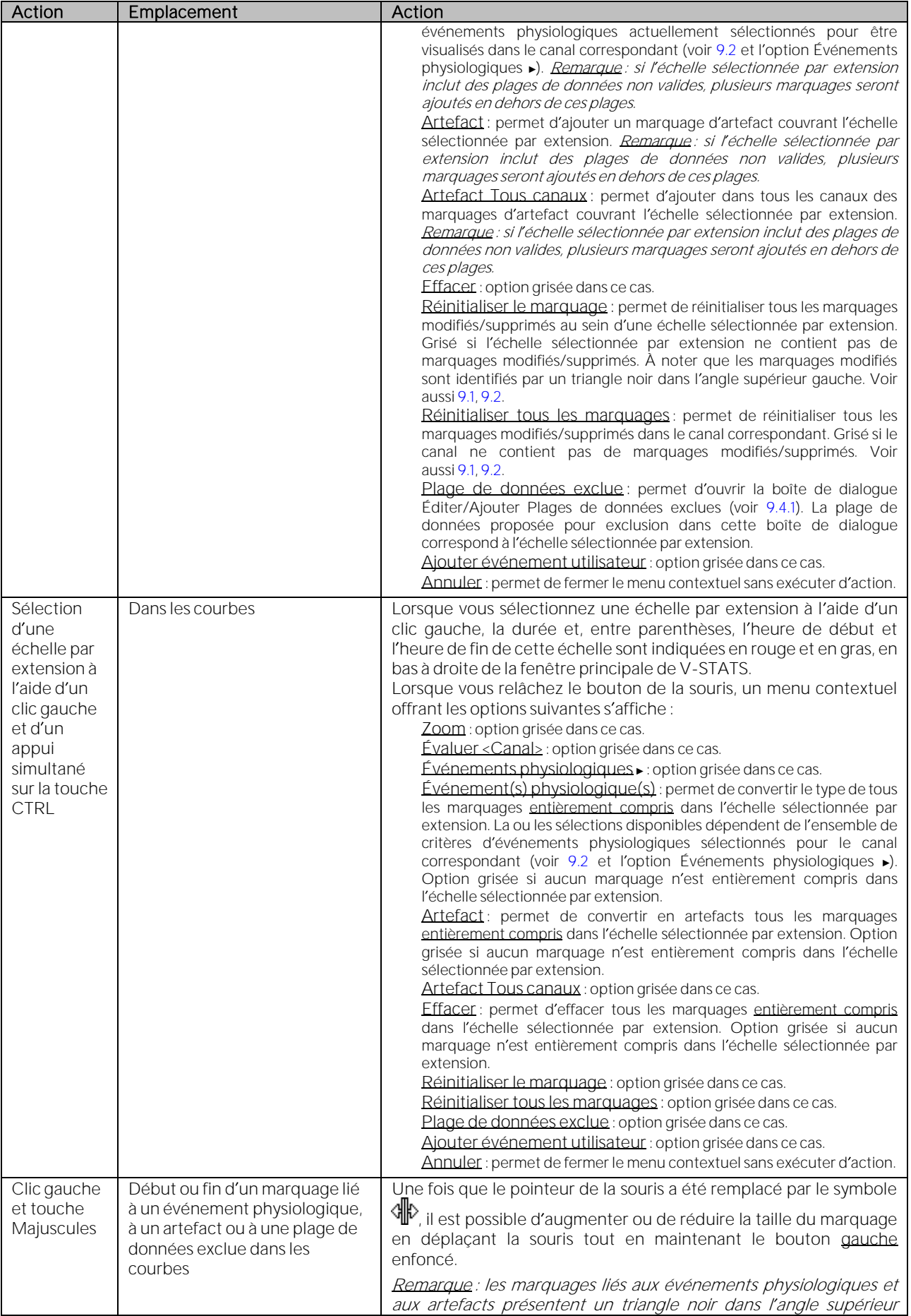

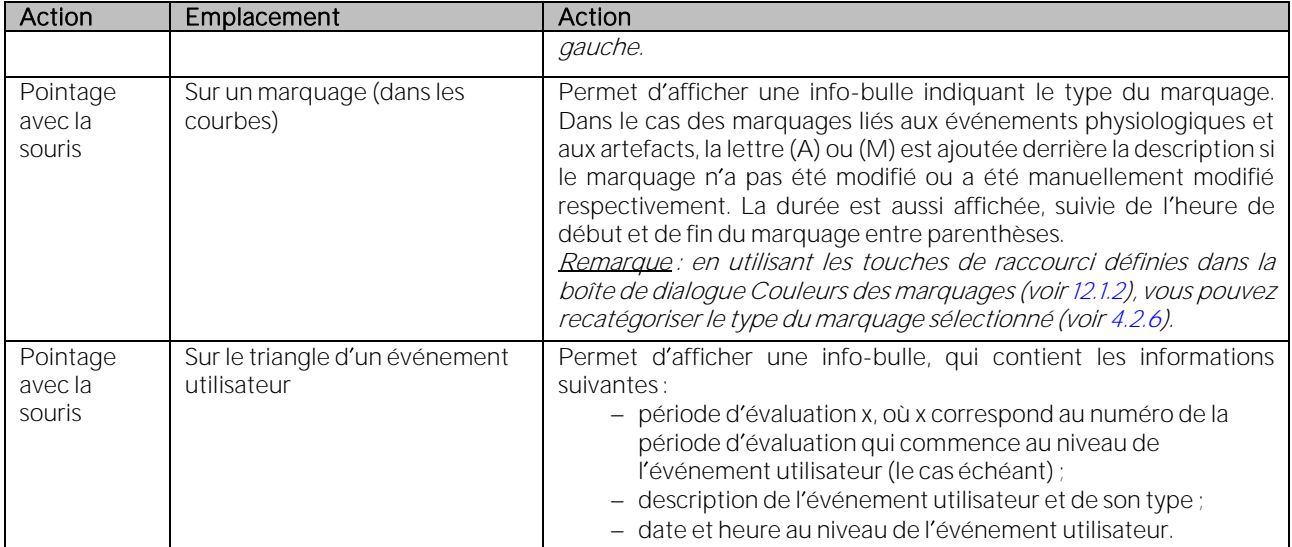

#### <span id="page-33-0"></span>4.2.5 Légende des marquages

Si l'échelle de temps affichée est inférieure ou égale à 30 minutes, les marquages des courbes de l'enregistrement sont associés à une légende.

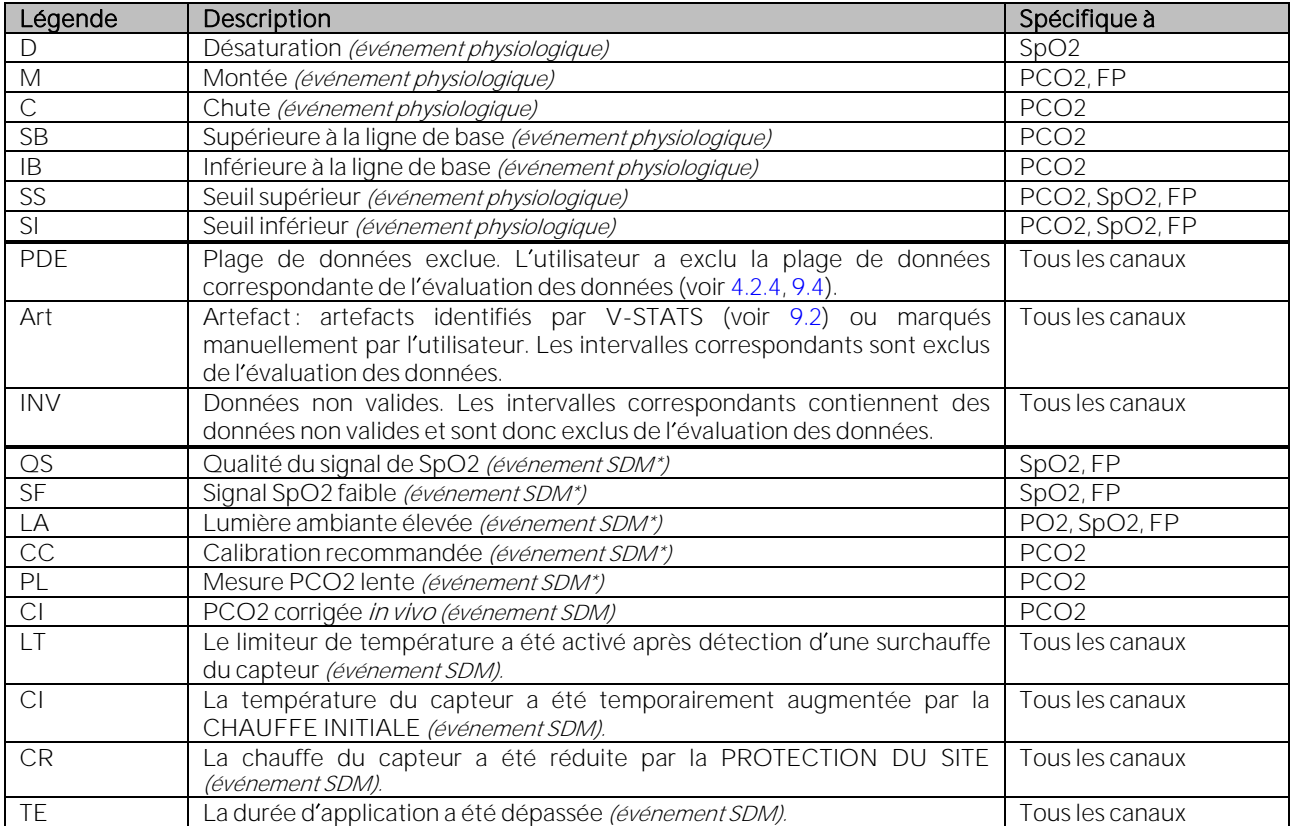

Remarque : les marquages d'événements du SDM sont affichés séparément des autres marquages sur la partie inférieure des canaux. Les événements du SDM portant un astérisque (\*) dans le tableau ci-dessus peuvent être exclus d'une évaluation de données en cochant la case correspondante dans la boîte de dialogue Profil de critères d'évaluation (voi[r 9.2\)](#page-66-0). Les événements SDM exclus sont dupliqués par des marquages de données non valides, c'est-à-dire que les intervalles correspondants ne sont pas évalués pendant l'évaluation des données.

Remarque : les marquages qui présentent un triangle noir dans l'angle supérieur gauche identifient des événements physiologiques ou des artefacts qui ont été manuellement modifiés (voi[r 4.2.6\)](#page-34-0).

Rema[r](#page-30-0)que : les artefacts automatiquement détectés et les artefacts marqués manuellement (voir [4.2.4\)](#page-30-0) sont indépendants du type d'événement physiologique (événements dynamiques, événements avec ligne de base

[uniquement pour la PCO2], événements à seuil) qui est actuellement sélectionné pour être affiché avec des marquages d événements de couleur (voi[r 4.2\)](#page-21-0).

#### <span id="page-34-0"></span>4.2.6 Modification de marquages

Pour modifier les marquages, suivez les instructions ci-dessous.

• Pour obtenir de plus amples informations sur un marquage existant :

Placez le pointeur de la souris sur le marquage et laissez-le à cet endroit. Après un court instant, une info-bulle indiquant le type du marquage s'affiche. Dans le cas des marquages liés aux événements physiologiques et aux artefacts, la lettre (A) ou (M) est ajoutée derrière la description si le marquage n'a pas été modifié ou a été manuellement modifié respectivement. La durée est aussi affichée, suivie de l'heure de début et de fin du marquage entre parenthèses.

Remarque : lorsque vous cliquez avec le bouton droit de la souris sur un marquage, la durée et, entre parenthèses, l heure de début et l heure de fin du marquage s affichent en rouge et en gras, en bas à droite de l écran.

#### • Pour modifier la couleur des marquages :

Vous avez la possibilité de modifier la couleur des marquages dans la boîte de dialogue Couleurs des marquages (voir [12.1.2\)](#page-111-0), que vous pouvez ouvrir en cliquant sur le bouton correspondant dans la boîte de dialogue Réglages V-STATS (voi[r 12.1\)](#page-105-1).

#### • Pour recatégoriser/supprimer un seul marquage existant :

À l'aide de la souris : cliquez sur le marquage avec le bouton droit de la souris. Un menu contextuel répertoriant tous les types de marquage pertinents pour ce canal particulier s'affiche. Le type de marquage actuel est indiqué par une coche. Cliquez sur le nouveau type de marquage (sélectionnez Artefact ou Artefact Tous canaux si la plage de données correspondante contient des données de qualité douteuse ; sélectionnez Effacer pour effacer le marquage). Le menu contextuel disparaît et le marquage est recatégorisé.

Remarque : si vous sélectionnez l'option Plage de données exclue, la boîte de dialogue Éditer/Ajouter Plages de données exclues (voi[r 9.4.1\)](#page-77-0) s affiche. La plage de données indiquée correspond à celle définie par le marquage. Si nécessaire, ajustez la plage de données, puis cliquez sur OK pour exclure la plage de données correspondante (les résultats statistiques affichés dans la fenêtre principale de V-STATS [voi[r 4.2\]](#page-21-0) ou inclus dans le rapport [voir [9.5\]](#page-78-0) seront mis à jour, si les plages de données exclues ont été modifiées/ajoutées/supprimées dans l'intervalle d évaluation actuel).

À l'aide du clavier : placez le pointeur de la souris sur le marquage, puis appuyez sur la touche de raccourci souhaitée définie dans la boîte de dialogue Couleurs des marquages (voi[r 12.1.2\)](#page-111-0) pour recatégoriser le marquage.

Remarque : ne s'applique pas aux marquages d'événements du SDM et de données non valides.

#### • Pour recatégoriser/effacer simultanément plusieurs marquages existants :

Appuyez sur la touche <CTRL> et maintenez-la enfoncée. Placez le pointeur de la souris devant le premier marquage que vous souhaitez modifier, puis cliquez avec le bouton gauche sans le relâcher (avec la touche <CTRL> toujours enfoncée). Avec le bouton gauche de la souris toujours enfoncé, déplacez le pointeur de la souris jusqu'à la fin du dernier marquage que vous souhaitez modifier. Lorsque vous relâchez le bouton de la souris, un menu contextuel répertoriant tous les types de marquage pertinents pour ce canal s'affiche. Cliquez sur le nouveau type de marquage (sélectionnez Artefact ou Artefact Tous canaux si la plage de données correspondante contient des données de qualité douteuse ; sélectionnez Effacer pour effacer les marquages). Le menu contextuel disparaît et les marquages sont recatégorisés.

Remarque : ne s'applique pas aux marquages de plages de données exclues, d'événements du SDM et de données non valides.

#### Pour modifier le début ou la fin d'un marquage existant :

Tout en maintenant la touche <Maj> enfoncée, placez le pointeur de la souris au début ou à la fin d'un marquage

existant. Le pointeur de la souris est remplacé par le symbole  $\mathbb{CP}$ . Vous pouvez maintenant augmenter ou réduire la taille du marquage en cliquant sur le bouton gauche de la souris et en la déplaçant tout en maintenant ce bouton enfoncé.

Remarque : si vous modifiez une plage de données exclue, la boîte de dialogue Éditer/Ajouter Plages de données exclues (voi[r 9.4.1\)](#page-77-0) s affiche. La plage de données indiquée correspond alors à la plage de données modifiée. Si nécessaire, ajustez la plage de données, puis cliquez sur OK pour exclure la plage de données correspondante (les résultats statistiques affichés dans la fenêtre principale de V-STATS [voi[r 4.2\]](#page-21-0) ou inclus dans le rapport [voi[r 9.5\]](#page-78-0) seront mis à jour, si les plages de données exclues ont été modifiées/ajoutées/supprimées dans l'intervalle d'évaluation actuel).

Remarque : les marquages mettant en évidence des données non valides et des événements du SDM ne peuvent pas être modifiés.

Pour ajouter un nouveau marquage : placez le pointeur de la souris à l'endroit où vous souhaitez que le marquage commence, puis cliquez avec le bouton gauche de la souris et maintenez-le enfoncé. Avec le bouton de la souris toujours enfoncé, déplacez le pointeur de la souris jusqu'à la fin souhaitée pour le marquage. Relâchez le bouton gauche de la souris. Un menu contextuel répertoriant tous les types de marquage pertinents pour ce canal particulier s'affiche. Cliquez sur le type de marquage souhaité (sélectionnez Artefact ou Artefact Tous canaux si la plage de données correspondante contient des données de qualité douteuse).

Remarque : si vous sélectionnez l'option Plage de données exclue, la boîte de dialogue Éditer/Ajouter Plages de données exclues (voi[r 9.4.1\)](#page-77-0) s affiche. La plage de données indiquée correspond à celle sélectionnée par extension à l aide de la souris. Si nécessaire, ajustez la plage de données, puis cliquez sur OK pour exclure la plage de données correspondante (les résultats statistiques affichés dans la fenêtre principale de V-STATS [voir [4.2\]](#page-21-0) ou inclus dans le rapport [voi[r 9.5\]](#page-78-0) seront mis à jour, si les plages de données exclues ont été modifiées/ajoutées/supprimées dans l'intervalle d'évaluation actuel).

Remarque : ne s applique pas aux marquages d événements du SDM et de données non valides.

Pour réinitialiser des marquages d'événement physiologique ou d'artefact modifiés manuellement/ supprimés : pour réinitialiser un marquage donné modifié manuellement, faites un clic-droit de la souris sur le marquage pour ouvrir un menu contextuel qui vous permettra de sélectionner l'option Réinitialiser le marquage. Pour réinitialiser tous les marquages modifiés/supprimés dans une échelle de temps donnée, sélectionnez l échelle de temps avec un clic gauche de la souris pour ouvrir un menu contextuel qui vous permettra de sélectionner l'option Réinitialiser le marquage. Pour réinitialiser tous les marquages modifiés manuellement/supprimés dans l'ensemble du canal, sélectionnez l'option Réinitialiser tous les marquages dans le menu contextuel mentionné ci-dessus (voir auss[i 4.2.4](#page-30-0) et [9.1\)](#page-64-1).

Remarque : les marquages d'événements physiologiques et d'artefact modifiés sont identifiés par un triangle noir dans l angle supérieur gauche. Les marquages supprimés ne sont pas indiqués ni spécifiquement étiquetés. Remarque : si l'enregistrement contient des marquages d'événements physiologiques ou d'artefacts modifiés manuellement/supprimés, V-STATS affiche les messages Réinitialiser tous les marquages ? (Oui|Non|Annuler) avant de réaliser l'évaluation des données (voi[r 9.1,](#page-64-1) [9.2\)](#page-66-0). Si vous sélectionnez Oui, tous les marquages manuels (y compris les marquages manuellement modifiés) sont remplacés par les marquages des événements nouvellement évalués. Si vous choisissez Non, les marquages manuellement modifiés sont conservés. De même, si l'évaluation porte uniquement sur un canal donné (voi[r 9.1,](#page-64-1) [4.2.4\)](#page-30-0).

#### <span id="page-35-0"></span>4.2.7 Modification des événements utilisateur

Pour modifier les événements utilisateur, suivez les instructions ci-dessous.

• Pour modifier la couleur des triangles d événements utilisateur :

Il est possible de modifier la couleur des triangles d'événements utilisateur dans la boîte de dialoque Définir événements utilisateur (voi[r 12.1.3\)](#page-111-1), que vous pouvez ouvrir en cliquant sur le bouton correspondant dans la boîte de dialogue Réglages V-STATS (voi[r 12.1\)](#page-105-1).

• Pour obtenir de plus amples informations sur un événement utilisateur existant :

Lorsque vous placez le pointeur de la souris sur un triangle d'événement utilisateur de couleur, une info-bulle contenant les informations suivantes s'affiche :

- période d'évaluation x, où x correspond au numéro de la période d'évaluation qui commence au niveau de l'événement utilisateur (le cas échéant) ;
- description de l'événement utilisateur et de son type ;
- date et heure au niveau de l'événement utilisateur.
- Pour modifier un événement utilisateur existant ou ajouter/supprimer le début d'une période d'évaluation :

Cliquez avec le bouton droit de la souris sur un triangle d'événement utilisateur de couleur pour ouvrir un menu contextuel. Vous avez le choix entre les options suivantes :

- 1) Éditer événement utilisateur pour ouvrir la boîte de dialogue Éditer/Ajouter événement utilisateur (voir [11.2\)](#page-99-0), dans laquelle vous pouvez modifier la date et l'heure (position), ainsi que le type et la description de l'événement utilisateur sélectionné. Par ailleurs, vous avez la possibilité d'ajouter/de supprimer le début d'une période d évaluation au niveau de l événement utilisateur en cochant/décochant la case correspondante dans la boîte de dialogue Éditer/Ajouter événement utilisateur.
- 2) Effacer événement utilisateur pour supprimer l'événement utilisateur en question et, le cas échéant, fusionner les périodes d'évaluation se terminant/commençant au niveau de l'événement utilisateur.
- 3) Événements utilisateur pour ouvrir la boîte de dialogue Événements utilisateur, qui répertorie tous les événements utilisateur de l'enregistrement actuel et comprend des options permettant de modifier les événements utilisateur et les périodes d évaluation (voi[r 11.1\)](#page-97-1).
- Four ajouter un nouvel événement utilisateur ou le début d'une nouvelle période d'évaluation : Vous disposez de trois options pour ajouter un nouvel événement utilisateur et, si vous le souhaitez, le début d'une nouvelle période d'évaluation :
- 1) Placez le curseur là où vous souhaitez ajouter le nouvel événement utilisateur, puis cliquez sur l'icône de contrôle Ajouter événement utilisateur ou sélectionnez le sous-menu Mesure/Ajouter événement utilisateur (voir [11.2\)](#page-99-0) pour ouvrir la boîte de dialogue Éditer/Ajouter événement utilisateur. La date et l'heure proposées pour le nouvel événement utilisateur dans cette boîte de dialogue correspondent à la date et à l heure au niveau du curseur. Si nécessaire, ajustez la date et l heure, puis saisissez les informations nécessaires à la définition du nouvel événement utilisateur. Cliquez sur OK pour fermer la boîte de dialogue Éditer/Ajouter événement utilisateur et créer l'événement utilisateur.
- 2) Cliquez avec le bouton droit de la souris là où vous souhaitez ajouter un nouvel événement utilisateur pour ouvrir la boîte de dialogue Éditer/Ajouter événement utilisateur. La date et l'heure proposées pour le nouvel événement utilisateur dans cette boîte de dialogue correspondent à la date et à l heure au niveau du clic droit. Si nécessaire, ajustez la date et l'heure, puis saisissez les informations nécessaires à la définition du nouvel événement utilisateur. Cliquez sur OK pour fermer la boîte de dialogue Éditer/Ajouter événement utilisateur et créer l'événement utilisateur.

Remarque : cliquez avec le bouton droit de la souris sur un marquage existant pour ouvrir un menu contextuel. En sélectionnant l'option Ajouter événement utilisateur de ce menu, vous pouvez également ouvrir la boîte de dialogue Éditer/Ajouter événement utilisateur.

3) Ouvrez la boîte de dialogue Événements utilisateur et sélectionnez l'option qui vous permet d'ajouter un nouvel événement utilisateur (voir [11.1\)](#page-97-0).

Remarque : si les modifications ont une incidence sur la période d évaluation actuellement sélectionnée comme intervalle d'évaluation, une boîte de dialoque d'avertissement s'affiche lorsque vous essayez de supprimer un événement utilisateur ou de fermer la boîte de dialogue Éditer/Ajouter événements utilisateur pour vous signaler que si vous poursuivez, l'intervalle d'évaluation sera défini sur Mesure complète.

### 4.2.8 Détermination de la durée d'un segment de mesure

Pour déterminer la durée d'un segment de mesure dans les graphes, suivez les instructions ci-dessous :

- 1) Placez le pointeur de la souris au début d'un segment, puis cliquez avec le bouton gauche de la souris et maintenez-le enfoncé.
- 2) Tout en maintenant le bouton gauche de la souris enfoncé, déplacez le pointeur de la souris jusqu'à la fin souhaitée du segment. Au fur et à mesure que vous déplacez le pointeur, la zone sélectionnée est mise en surbrillance en noir. Par ailleurs, la durée correspondante et, entre parenthèses, l'heure de début et l'heure de fin de la sélection sont indiquées en rouge et en gras, en bas à droite de l'écran.
- 3) Relâchez le bouton gauche de la souris. Un menu contextuel s'affiche. Cliquez sur Annuler pour fermer le menu contextuel.

## **5. Enregistrement des données de tendance du SDM**

Avec V-STATS, vous pouvez télécharger des données de tendance du SDM à partir de la mémoire interne des moniteurs numériques Sentec (voi[r 6\)](#page-38-0).

### 5.1 Enregistrement de données dans la mémoire interne du SDM

Le SDM enregistre automatiquement les données de mesure dans sa mémoire interne suivant le principe FIFO (premier entré, premier sorti, de l'anglais First In, First Out). Afin d'éviter l'écrasement de données de mesure, vous devez télécharger les données avant que la mémoire ne soit pleine. Pour de plus amples informations, reportez-vous au manuel technique du moniteur numérique Sentec (HB-005752).

Avec V-STATS, vous pouvez télécharger les données de tendance du SDM soit via l'interface série (voi[r 8.1\)](#page-60-0), soit via le réseau (si le module V-CareNeT a été activé [voir [15.2\]](#page-202-0)) si l'ordinateur sur lequel est installé V-CareNeT est connecté au même réseau que celui du SDM (voi[r 14.6\)](#page-173-0).

Remarque : sur le SDM, la capacité de la mémoire disponible et celle de la mémoire totale sont indiquées dans le menu Données de tendance. Dans V-STATS, la capacité de la mémoire disponible et celle de la mémoire totale sont indiquées dans les boîtes de dialogue Assigner Période(s) de mesure aux patients (voi[r 6.1\)](#page-38-1) et Communication avec appareil Sentec (par interface série) (voi[r 8.1\)](#page-60-0).

Remarque : après avoir téléchargé des données de tendance du SDM dans V-STATS il est recommandé d'effacer les données stockées dans la mémoire interne du SDM et de régler la date et l heure du SDM sur la date et l heure de l ordinateur.

Remarque : avec V-CareNeT, vous pouvez télécharger simultanément les données de tendance du SDM à partir de plusieurs SDM (voi[r 14.6\)](#page-173-0).

ATTENTION : Si la mémoire interne du SDM est volatile, les données de tendance seront supprimées à la mise en hors tension du SDM !

ATTENTION : le SDM enregistre automatiquement les données de mesure dans sa mémoire interne suivant le principe FIFO. Une fois que la mémoire est pleine, les données les plus anciennes seront écrasées continuellement. Afin d'éviter l'écrasement de données de mesure, vous devez télécharger les données avant que la mémoire ne soit pleine.

Remarque : le type de mémoire du SDM est indiqué dans le menu Données de tendance du SDM.

# <span id="page-38-0"></span>**6. Téléchargement et importation de données de tendance du SDM**

V-STATS offre trois options de téléchargement/importation de données de tendance du SDM :

1) Téléchargement des données de tendance du SDM à partir de la mémoire interne du SDM via l'interface série du SDM (voi[r 8.1\)](#page-60-0).

Remarque : lorsque le téléchargement des données de tendance du SDM est effectué à partir d'un SDM doté d'une version V08.00.x ou plus récente, le téléchargement peut être plus lent par rapport à celui fait à partir de versions de firmware du moniteur plus ancienne étant donné que le volume des données est plus important.

2) Téléchargement des données de tendance du SDM à partir de la mémoire interne du SDM avec V-CareNeT (voir [14.6\)](#page-173-0).

Remarque : avec V-CareNeT, vous pouvez télécharger les données de tendance du SDM simultanément à partir de plusieurs SDM.

3) Importation de données de tendance du SDM à partir d'un fichier stocké sur l'ordinateur ou d'un disque externe (voir [7.7\)](#page-54-0).

Remarque : voi[r 3.1](#page-12-0) pour les informations de compatibilité entre V-STATS 5.02 et les différents types de versions de firmware de SDM ou les différentes versions de fichiers contenant des données de tendances du SDM. Voi[r 7.4](#page-49-0) pour l'importation de fichiers \*\*.vex (vex = fichier d'exportation V-STATS).

Quelle que soit l'option que vous sélectionnez, la boîte de dialoque Assigner Période(s) de mesure aux patients (voir [6.1\)](#page-38-1) s'affiche au lancement du téléchargement ou de l'importation des données de tendance du SDM.

## <span id="page-38-1"></span>6.1 Boîte de dialogue Assigner Période(s) de mesure aux patients

La boîte de dialogue Assigner Période(s) de mesure aux patients qui s'affiche au lancement du téléchargement ou de l'importation de données de tendance du SDM (voir ci-dessous) permet d'assigner des périodes de mesure aux patients à l'aide de l'heure de début et de l'heure de fin des périodes de mesure correspondantes.

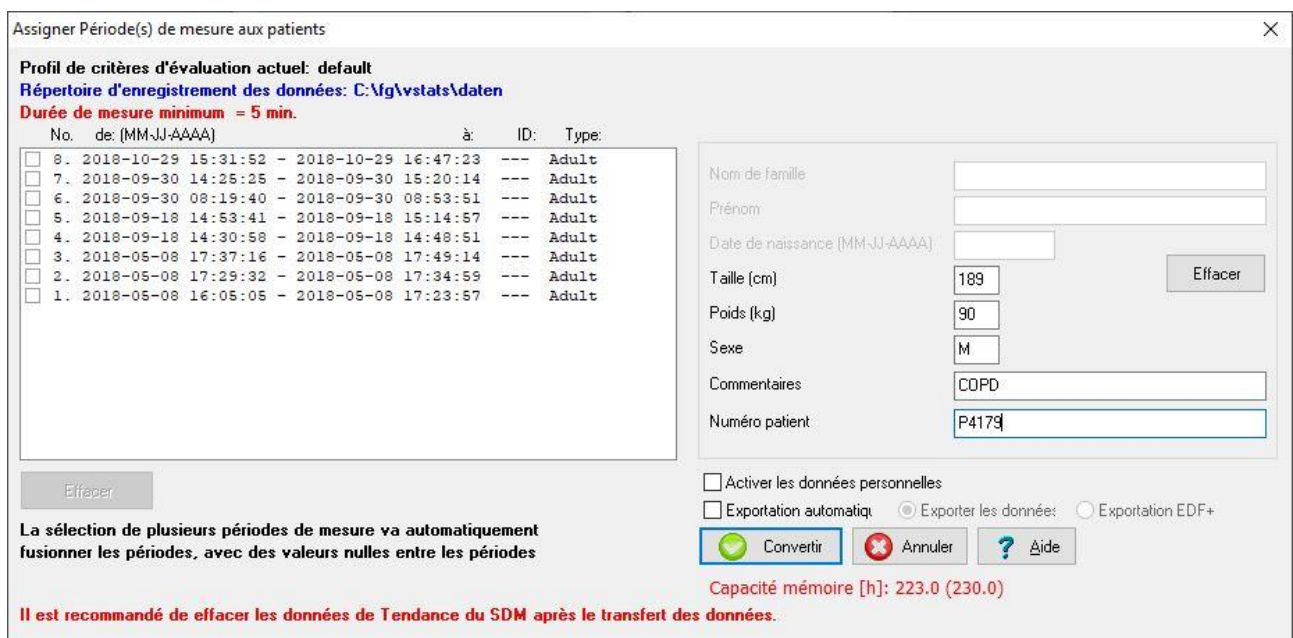

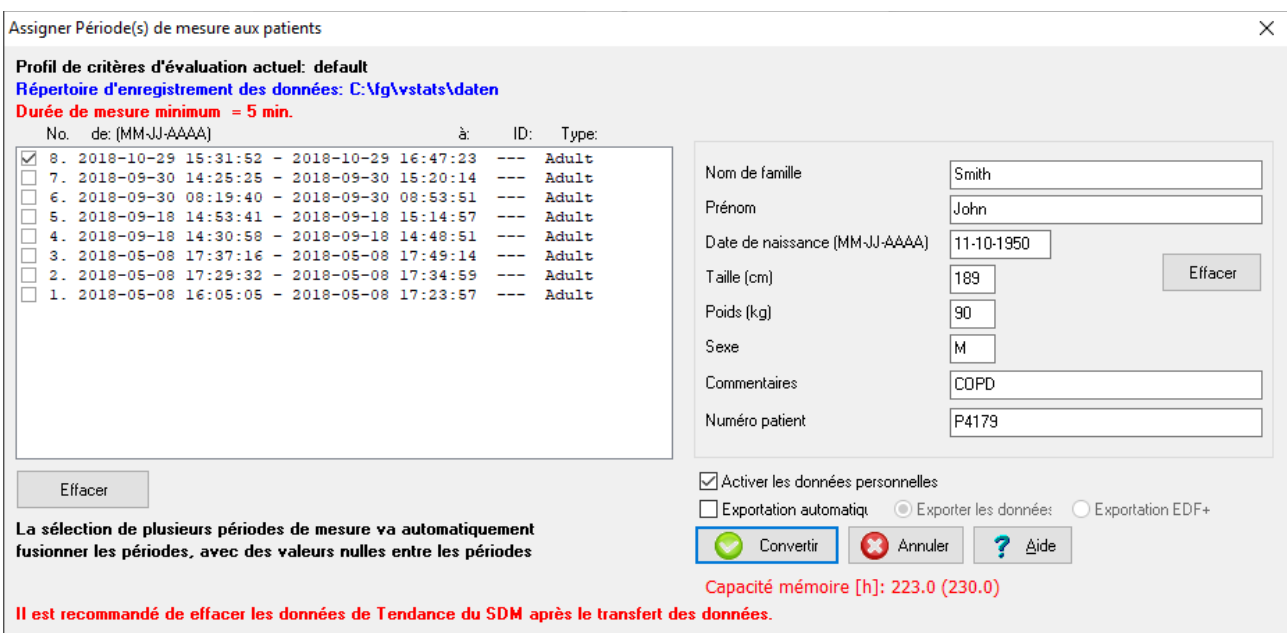

À gauche de la boîte de dialogue sont affichés l'heure de début, l'heure de fin, l'ID patient et le type de patient pour toutes les périodes de mesure disponibles d'une durée supérieure à la durée de mesure minimum (en rouge et en gras, en haut à gauche). Pour assigner une période de mesure à un patient, cochez la case à gauche de la période de mesure en question et saisissez les données du patient auquel vous souhaitez l'assigner dans les champs de données patient, à droite dans la boîte de dialogue (la longueur des champs Nom de famille et Prénom est limitée à 25 caractères). En cas de mise en œuvre de l'Installation pour protection de données avancée, l'accès à la saisie des données patient est uniquement activé après avoir coché la case Activer les données personnelles (si vous décochez ensuite la case, vous interdisez à nouveau l'accès aux données patient). Saisissez la date de naissance, la taille et le poids du patient en respectant le format/les unités indiqués entre parenthèses.

Remarque : vérifiez la conformité avec les règlementations locales de protection des données avant de saisir des données personnelles. Les personnes non autorisées ne doivent pas avoir accès aux informations patient

Remarque : vous pouvez modifier le format de date et les unités de taille et de poids dans la boîte de dialogue Réglages V-CareNeT (voi[r 12.1\)](#page-105-0).

Remarque : les périodes de mesure d'une durée inférieure à la durée de mesure minimum indiquée en rouge et en gras dans le texte d information ne sont pas affichées dans la boîte de dialogue Assigner Période(s) de mesure aux patients. Pour ajuster ce paramètre, reportez-vous au poin[t 13.2.4.6](#page-149-0) si vous téléchargez des données à partir du SDM ou au point [7.7](#page-54-0) si vous importez des données de tendance du SDM à partir d'un fichier.

Remarque : une période de mesure commence lorsque le SDM détecte que le capteur a été appliqué sur le patient. Une période de mesure se termine lorsque le SDM détecte que le capteur a été retiré 2 minutes auparavant ou si le capteur est introduit dans la Docking Station (station d'accueil). Pour les autres situations marquant la fin d'une période de mesure, reportez-vous au manuel technique du SDM (HB-005752).

Remarque : si vous sélectionnez au moins deux périodes de mesure, elles sont automatiquement fusionnées et des zéros sont ajoutés pour combler les vides entre les deux périodes, lors du téléchargement ou de l'importation de données de tendance du SDM dans V-STATS.

Remarque : vous pouvez modifier les données du patient ultérieurement dans la boîte de dialogue Données patient (voi[r 11.3\)](#page-100-0).

Remarque : le bouton **Patient admis** est disponible uniquement si vous téléchargez les données de tendance du SDM avec V-CareNeT (voi[r 14.6](#page-173-0) et la copie d écran ci-dessous). Cliquez sur ce bouton pour renseigner les champs de données du patient avec les données du dernier patient pour lequel une session a été ouverte dans la station de télémonitorage correspondante (voi[r 14.7](#page-176-0) e[t 14.8\)](#page-183-0). Si vous cliquez sur ce bouton en cours de mesure, les champs sont renseignés avec les données du patient pour lequel une session est actuellement en cours sur la station.

Remarque : cliquez sur le bouton Effacer à droite des champs de données du patient pour effacer les données de ces champs.

Remarque : lorsque vous téléchargez des données de tendance du SDM à partir de la mémoire interne d'un SDM à l'aide de V-CareNeT, un message d'état s'affiche au-dessus des champs de données du patient (voir la copie d'écran cidessous). Comme cela a été mentionné précédemment, la correction par la dérive de la PCO2 d'une mesure n'est possible que si les données de calibration de la PCO2 avant et après la mesure sont disponibles (pour obtenir des données de TC avec correction de dérive, suivez la description détaillée décrite dans la sectio[n 11.6\)](#page-101-0). Par ailleurs, si le message « Mesure en cours » s affiche (c.-à-d. si le capteur est placé sur le patient), le téléchargement des données de tendance du SDM est considérablement plus lent qu'en l'absence de mesure (capteur retiré du patient). De plus, une mesure en cours (non terminée) ne peut être téléchargée <u>que</u> via V-CareNeT (voi[r 14.6\)](#page-173-0); elle ne peut pas être téléchargée via l'interface série.

Remarque : lorsque vous téléchargez des données de tendance du SDM à partir de la mémoire interne du SDM via l'interface série du SDM (voir la copie d'écran ci-dessus), il est possible en option (après la fin du téléchargement des données) d'exporter automatiquement les données au format de fichier \*.vex (voi[r 7.5\)](#page-50-0) ou de fichier EDF+ (voir [7.6\)](#page-53-0) dans un dossier d enregistrement par défaut avec un nom du fichier par défaut, tous deux prédéfinis dans la boîte de dialogue Configu[r](#page-115-0)ation de l'exportation des données (voir [12.1.6\)](#page-115-0) ou dans la boîte de dialogue Configuration de l exportation EDF+ (voi[r 12.1.7\)](#page-117-0), respectivement. Si les noms de fichier contiennent des informations spécifiques au patient et aux mesures, des applications tierces qui peuvent par la suite importer ces fichiers peuvent assigner chaque fichier au patient et à l intervention/à l examen correspondants. Pour exporter automatiquement les données en tant que fichiers \*.vex ou EDF+ après la fin du téléchargement de données via l interface série, cochez la case Exportation automatique, puis sélectionnez la case d'option correspondante.

Cliquez sur le bouton Convertir pour télécharger ou importer la ou les périodes de mesure sélectionnées dans V-STATS, les assigner au patient spécifié dans la boîte de dialogue, à condition que l accès à la saisie de données patient ait été activé, les évaluer à l'aide du Profil de critères d'évaluation indiqué en gras et en noir dans l'angle supérieur gauche de la boîte de dialogue et les sauvegarder dans le Dossier d'enregistrement des données indiqué en bleu et en gras en haut à gauche de la boîte de dialogue.

Remarque : avant d'activer le téléchargement ou l'importation des données de tendances du SDM, cliquez sur l indicateur de profil de critères d évaluation pour ouvrir un menu contextuel permettant de sélectionner un profil de critères d évaluation différent dans la base de données des profils de critères d évaluation (voi[r 9.1,](#page-64-0) [9.2\)](#page-66-0).

Remarque : le dossier d enregistrement des données peut être sélectionné dans la boîte de dialogue V-STATS (voir [12.1\)](#page-105-0). Le dossier d'enregistrement des données par défaut est <disque-d'installation>:\fg\vstats\daten.

Remarque : si plusieurs ordinateurs sont utilisés avec V-STATS dans votre organisation, nous vous recommandons pour toutes les instances de V-STATS a) de sélectionner le même dossier d'enregistrement des données situé sur un serveur du réseau de votre établissement et b) de définir le dossier cible du gestionnaire de fichiers sur le dossier d'enregistrement des données et en cas d'utilisation de la fonction de protection de données avancée c) d'utiliser la même clé pour toutes les installations V-STATS qui partagent leurs données. Ainsi, lors du téléchargement ou de <sup>l</sup> importation de données de tendance du SDM, toutes les instances de V-STATS enregistreront les mesures dans le même dossier, et les gestionnaires de fichiers de toutes les instances de V-STATS accèderont par défaut à ce dossier commun d'enregistrement des données. De plus, si le dossier d'enregistrement des données se trouve sur un serveur du réseau de votre établissement, la sauvegarde des données de mesure peut s effectuer dans le cadre des procédures de sauvegarde habituelles du serveur.

Remarque : si aucune période de mesure n'est sélectionnée lorsque vous cliquez sur le bouton Convertir, le message d erreur ci-dessous s affiche.

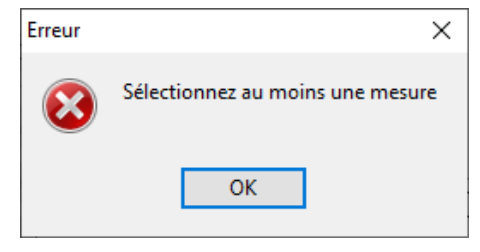

Cliquez sur OK pour valider le message et revenir à la boîte de dialogue Assigner Période(s) de mesure aux patients.

La boîte de dialogue Assigner Période(s) de mesure aux patients reste ouverte tant que toutes les périodes de mesure actuellement disponibles n'ont pas été téléchargées ou importées dans V-STATS. Les périodes de mesure déjà téléchargées ou importées dans V-STATS sont grisées et les cases correspondantes restent cochées. De façon similaire à la procédure décrite ci-dessus, vous pouvez sélectionner des périodes de mesure supplémentaires, les assigner à un patient et les télécharger ou les importer dans V-STATS.

Remarque : cliquez sur le bouton Réinitialiser sous la liste de périodes de mesure pour réinitialiser la liste des périodes de mesure, c.-à-d. pour décocher les cases à gauche des périodes de mesure.

Une fois que toutes les périodes de mesure actuellement disponibles ont été téléchargées ou importées dans V-STATS ou lorsque vous cliquez sur le bouton Annuler

- 1) lors de l'importation de données de tendance du SDM à partir d'un fichier de données brutes, la boîte de dialogue Assigner Période(s) de mesure aux patients se ferme et la ou les périodes de mesure assignées au dernier patient sont affichées dans la fenêtre principale de V-STATS (voir [4.2\)](#page-21-0). Si vous avez assigné plus d'une période de mesure à des patients lors de cette importation, utilisez le gestionnaire de fichiers pour ouvrir les autres mesures (voi[r 7.1\)](#page-42-0) ;
- 2) lors du téléchargement de données de tendance du SDM à partir du SDM, la boîte de dialogue représentée ci-dessous s affiche au premier plan, devant la boîte de dialogue Assigner Période(s) de mesure aux patients.

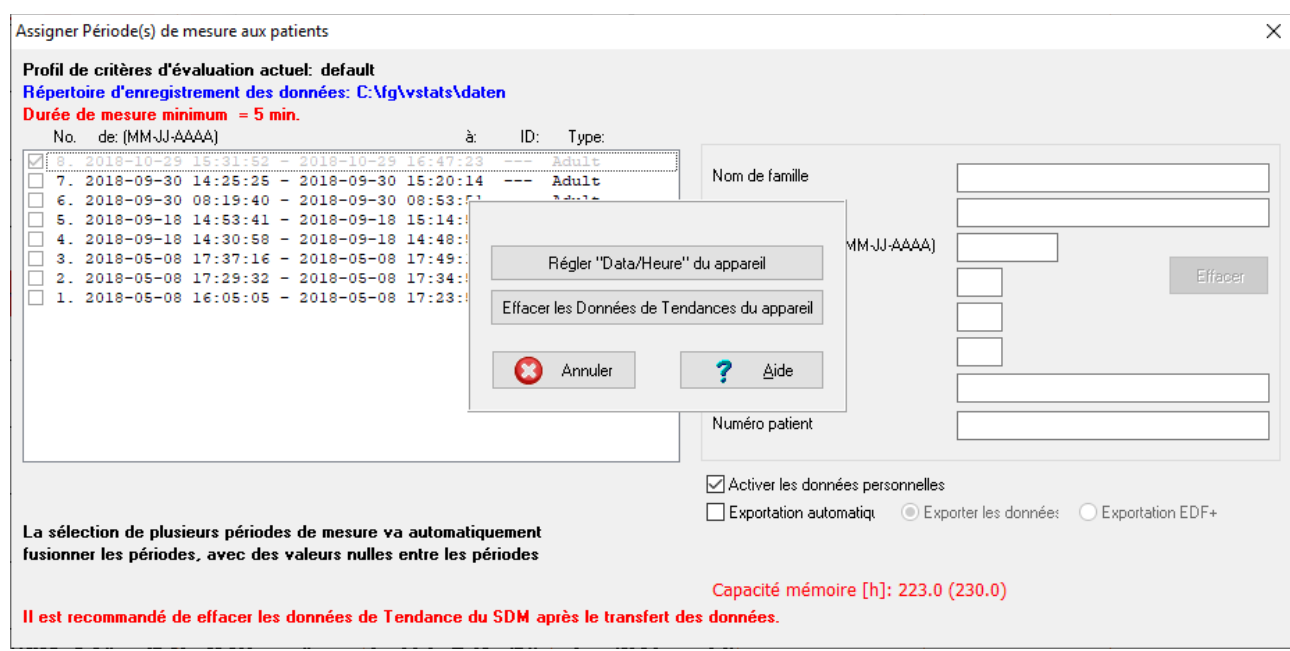

Cliquez sur le bouton Régler « Date/Heure » du appareil pour définir la date et l'heure du SDM sur la date et l'heure de l'ordinateur, effacer les données de tendance enregistrées dans la mémoire interne du SDM et fermer la boîte de dialogue Assigner Période(s) de mesure aux patients.

Cliquez sur le bouton Effacer les données de tendance du appareil pour effacer les données de tendance enregistrées dans la mémoire interne du SDM et fermer la boîte de dialogue Assigner Période(s) de mesure aux patients.

Remarque : vous ne pouvez pas supprimer les données de tendance en cours de mesure. Par conséquent, les boutons Régler « Date/Heure »du SDM et Effacer les données de tendance du SDM ne sont pas disponibles (grisés) en cours de monitorage du patient.

Remarque : après avoir téléchargé des données de tendance du SDM dans V-STATS il est recommandé d'effacer les données stockées dans la mémoire interne du SDM et de régler la date et l heure du SDM sur la date et l heure de l'ordinateur. La mémoire disponible et la mémoire totale sont affichées au bas de la boîte de dialogue Assigner Période(s) de mesure aux patients.

Cliquez sur le bouton Annuler pour fermer la boîte de dialogue Assigner Période(s) de mesure aux patients.

Si vous avez importé les données de tendance du SDM à partir d'un fichier ou si vous les avez téléchargées via l'interface série du SDM, la ou les périodes de mesure assignées au dernier patient sont affichées dans la fenêtre principale de V-STATS (voi[r 4.2\)](#page-21-0). Si vous avez affecté plus d'une période de mesure à des patients ou si vous avez téléchargé les données de tendance du SDM à l'aide de V-CareNeT, utilisez le gestionnaire de fichiers pour ouvrir les (autres) mesures (voi[r 7.1\)](#page-42-0).

# **7. Menu Fichier**

## <span id="page-42-0"></span>7.1 Sous-menu Fichier/Gestionnaire de fichiers

Vous pouvez ouvrir la boîte de dialogue Gestionnaire de fichiers a) en sélectionnant Fichier/Gestionnaire de fichiers, b) en cliquant sur l'icône de la barre de menus de la fenêtre principale de V-STATS (voir [4.2.1\)](#page-26-0) ou c) en cliquant sur le bouton Gestionnaire de fichiers affiché au centre de la fenêtre principale de V-STATS si aucun enregistrement n'est ouvert (voi[r 4.1\)](#page-20-0).

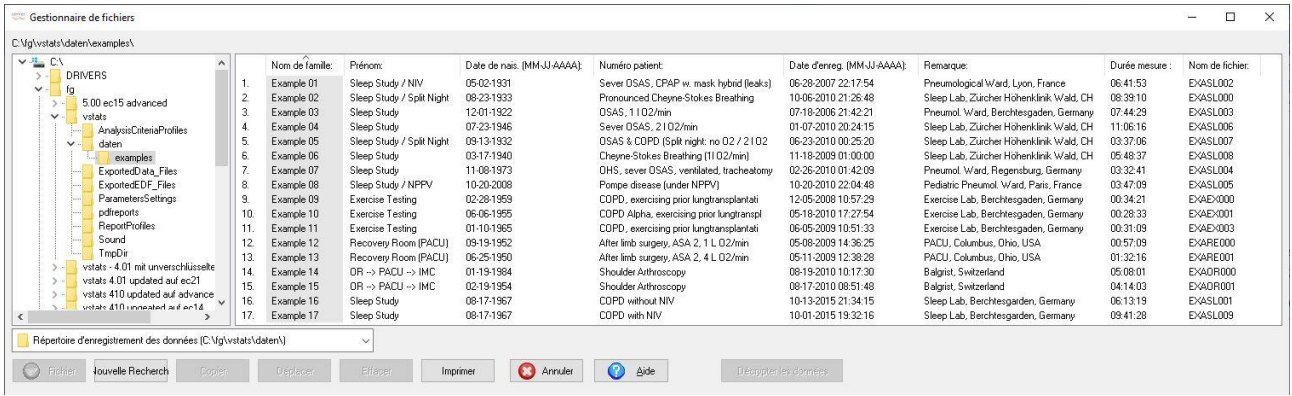

Exemple (Installation standard) : gestionnaire de fichiers contenant des exemples de dossier sélectionnés

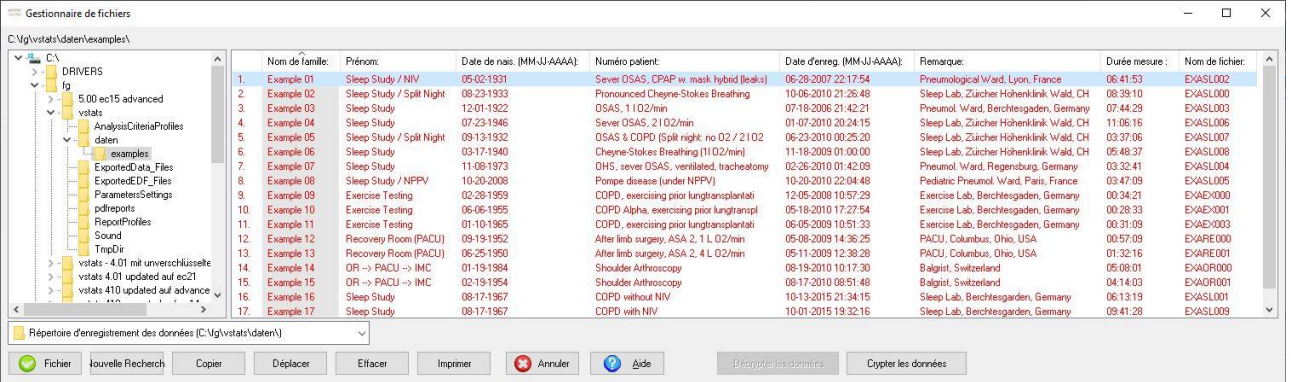

Exemple (Installation pour protection de données avancée) : gestionnaire de fichiers contenant des exemples de dossier sélectionnés

Dans la boîte de dialogue Gestionnaire de fichiers, les enregistrements sauvegardés dans le dossier dont le chemin est indiqué en haut à gauche de la boîte sont affichés à droite. Pour chaque mesure, les informations relatives au patient (nom de famille, prénom, date de naissance, numéro patient) et relatives à la mesure (date d'enregistrement, commentaire, durée de mesure, fichier) s'affichent si ces informations ont été saisies lors du téléchargement de données (voi[r 6.1\)](#page-38-1). Vous pouvez sélectionner un enregistrement à l'aide de la souris. Pour sélectionner plusieurs enregistrements, sélectionnez-les à l'aide de la souris en maintenant la touche <CTRL> enfoncée.

Remarque: cliquez sur l'en-tête d'une colonne pour trier la liste des enregistrements dans l'ordre croissant/décroissant en fonction du critère indiqué dans l'en-tête en question.

Remarque : le dossier auquel le gestionnaire de fichiers accède par défaut lorsqu'il s'ouvre est le dossier cible du gestionnaire de fichiers. Dans la boîte de dialogue Réglages V-STATS (voi[r 12.1\)](#page-105-0), vous pouvez définir le dossier cible du gestionnaire de fichiers sur Dossier d'enregistrement des données (réglage par défaut) ou sur Dernier. Si vous sélectionnez l'option Dossier d'enregistrement des données, le dossier auquel le gestionnaire de fichiers accède par défaut lorsqu'il s'ouvre est le même que celui dans lequel V-STATS sauvegarde les enregistrements lors du téléchargement ou de l'importation de données de tendance du SDM (voi[r 6\)](#page-38-0). Si vous sélectionnez l'option Dernier, le répertoire auquel le gestionnaire de fichiers accède par défaut lorsqu'il s'ouvre est le même que celui dans lequel est sauvegardé le dernier enregistrement que le gestionnaire de fichiers a ouvert.

Remarque : si plusieurs ordinateurs sont utilisés avec V-STATS dans votre établissement, nous vous recommandons pour toutes les instances de V-STATS a) de sélectionner le même dossier d'enregistrement des données situé sur un serveur du réseau de votre établissement et b) de définir le dossier cible du gestionnaire de fichiers sur le dossier  $d'$ enregistrement des données et  $c$ ) (uniquement valable pour l'installation pour protection de données avancée) d'utiliser la même clé pour toutes les installations V-STATS qui partagent leurs données. Ainsi, lors du

téléchargement ou de l'importation de données de tendance du SDM, toutes les instances de V-STATS enregistreront les mesures dans le même dossier, et les gestionnaires de fichiers de toutes les instances de V-STATS accèderont par défaut à ce dossier commun d'enregistrement des données. De plus, si le dossier d'enregistrement des données se trouve sur un serveur du réseau de votre établissement, la sauvegarde des données de mesure peut <sup>s</sup> effectuer dans le cadre des procédures de sauvegarde habituelles du serveur.

Remarque importante (uniquement valable pour l'installation pour protection de données avancée) : les sousrépertoires doivent être cryptés manuellement.

Remarque importante (uniquement valable pour l'installation pour protection de données avancée) contactez votre administrateur informatique en cas de doutes sur la nécessité de conserver des données non cryptées. Sentec recommande de supprimer tous les fichiers contenant des données personnelles non cryptées et de ne conserver que les données personnelles cryptées.

Remarque : une fois que vous avez ouvert le gestionnaire de fichiers, vous pouvez sélectionner un répertoire quelconque disponible dans le système de fichiers à l'aide de l'explorateur de fichiers, sur la gauche du gestionnaire de fichiers.

Remarque : le dossier Disque cible:\fg\vstats\daten\examples (voir illustration ci-dessus) contient plusieurs exemples d'enregistrements issus de différents domaines d'application (sommeil, tests d'activité physique, salle de réveil, bloc opératoire). Trois exemples correspondent à des études en nuit partagée et contiennent plusieurs périodes d'évaluation. PE 5 est sélectionnée dans l'exemple 01, PE 2 dans l'exemple 02 et PE 1 dans l'exemple 05. .<br>Dans l'exemple 03, l'intervalle d'évaluation a été sélectionné à l'aide de l'option Sélection manuelle ou Période affichée.

Remarque : si au moins une session patient est ouverte dans V-CareNeT, le message rouge clignotant Télémonitorage en cours s'affiche en haut à droite du gestionnaire de fichiers.

Les boutons fournis au bas du gestionnaire de fichiers permettent d'exécuter les actions décrites ci-dessous.

Bouton Ouvrir : cliquez sur ce bouton pour ouvrir l'enregistrement sélectionné (voi[r 4.2\)](#page-21-0).

Remarque : vous pouvez également ouvrir un enregistrement en double-cliquant dessus.

Remarque : ce bouton est grisé (non disponible) si aucun enregistrement n'est sélectionné ou si plusieurs enregistrements sont sélectionnés.

Remarque : l'ouverture d'un enregistrement précédemment évalué n'entraîne pas l'activation du dernier profil de critères d'évaluation utilisé pour évaluer l'enregistrement ni la réévaluation automatique de l'enregistrement avec le profil de critères d'évaluation actuellement sélectionné. Dans la fenêtre principale de V-STATS (voi[r 4.2\)](#page-21-0), après l rouverture d'un enregistrement, le nom du profil de critères d'évaluation actuel sera donc affiché en **noir** si les tout derniers réglages utilisés pour évaluer l'enregistrement en question et ceux du profil de critères d'évaluation actuellement sélectionné sont identiques ; dans le cas contraire, il sera affiché en rouge accompagné d'un astérisque  $($ \*).

Remarque : si vous essayez d'ouvrir un enregistrement déjà ouvert par un autre utilisateur, un message d'avertissement s'affiche indiquant l'ID de l'utilisateur qui a déjà ouvert l'enregistrement et que vous pourrez annuler toutes les modifications faites par cet autre utilisateur si vous continuez.

Bouton Nouvelle Recherche : lorsque vous cliquez sur ce bouton, une liste déroulante et un champ de saisie s'affichent au bas de la liste d'enregistrements, à condition que les données du patient aient été saisies.

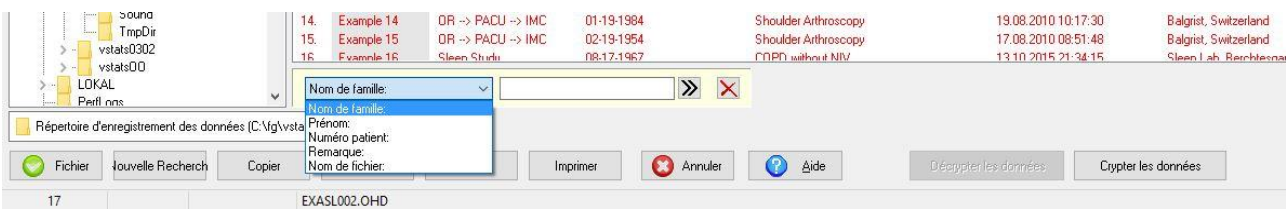

Remarque : il est actuellement impossible de trouver des numéros de clés.

Sélectionnez le critère de recherche (nom de famille, prénom, numéro patient, commentaire ou nom de fichier) dans la liste déroulante et saisissez la chaîne de recherche dans le champ de saisie de texte. Le premier enregistrement correspondant au critère est mis en surbrillance. Cliquez sur la flèche double à droite du champ de saisie pour trouver d'autres enregistrements correspondant à votre critère.

Bouton Copier : cliquez sur ce bouton pour ouvrir une boîte de dialogue contextuelle offrant les options suivantes :

**-** Dossier d enregistrement des données (<chemin>) : le ou les enregistrements sélectionnés seront copiés dans le dossier d'enregistrement des données. Remarque : cette option est grisée si le ou les enregistrements sélectionnés se trouvent déjà dans le dossier d'enregistrement des données.

**-** Dossier cible du gestionnaire de fichiers (<chemin>) : le ou les enregistrements sélectionnés seront copiés dans le dossier cible du gestionnaire de fichiers.

Remarque : cette option est grisée si le ou les enregistrements sélectionnés se trouvent déjà dans le dossier d'enregistrement des données ou si le dossier d'enregistrement des données est le même que le dossier cible du gestionnaire de fichiers.

**-** Sélectionner le dossier : cette option permet d ouvrir une boîte de dialogue Windows dans laquelle vous pouvez sélectionner le dossier dans lequel le ou les enregistrements sélectionnés seront copiés.

Remarque : le bouton Copier est grisé (non disponible) si aucun enregistrement n'est sélectionné.

Bouton Déplacer : cliquez sur ce bouton pour ouvrir une boîte de dialogue contextuelle offrant les options suivantes :

- **-** Dossier d enregistrement des données (<chemin>) : le ou les enregistrements sélectionnés seront déplacés dans le dossier d'enregistrement des données. Remarque : cette option est grisée si le ou les enregistrements sélectionnés se trouvent déjà dans le dossier d'enregistrement des données.
- **-** Dossier cible du gestionnaire de fichiers (<chemin>) : le ou les enregistrements sélectionnés seront déplacés dans le dossier cible du gestionnaire de fichiers.

Remarque : cette option est grisée si le ou les enregistrements sélectionnés se trouvent déjà dans le dossier d'enregistrement des données ou si le dossier d'enregistrement des données est le même que le dossier cible du gestionnaire de fichiers.

Sélectionner le dossier : cette option permet d'ouvrir une boîte de dialogue Windows dans laquelle vous pouvez sélectionner le dossier dans lequel le ou les enregistrements sélectionnés seront déplacés.

Remarque : le bouton Déplacer est grisé (non disponible) si aucun enregistrement n'est sélectionné.

Bouton Effacer : cliquez sur ce bouton pour supprimer les enregistrements sélectionnés.

Remarque : le bouton Effacer est grisé (non disponible) si aucun enregistrement n'est sélectionné.

Remarque : vous pouvez également utiliser la touche Supprimer de votre clavier pour supprimer le ou les enregistrements sélectionnés.

Bouton Imprimer : cliquez sur ce bouton pour imprimer la liste des enregistrements que contient le dossier auquel le gestionnaire de fichiers accède actuellement soit a) sur du papier (sélectionnez l'imprimante) ou b) sous forme d'un fichier pdf (sélectionnez PDF). Si vous sélectionnez l'imprimante, une boîte de dialogue s'affiche dans laquelle vous pouvez sélectionner l'imprimante et les paramètres d'impression tels que le format du papier. Si vous sélectionnez PDF, une boîte de dialogue s'affiche dans laquelle vous pouvez spécifier le dossier d'enregistrement et le nom de fichier du fichier pdf.

Bouton Annuler : cliquez sur ce bouton pour fermer le gestionnaire de fichiers.

Remarque : vous pouvez également utiliser la touche Échap de votre clavier pour fermer le gestionnaire de fichiers.

Bouton Décrypter les données : cliquez sur ce bouton pour décrypter les données de mesure qui ont été préalablement cryptées avec une autre clé. Une fois décryptées, les données sont automatiquement recryptées en utilisant la clé générée / téléchargée pour le logiciel V-STATS actuellement ouvert.

Bouton Crypter les données (uniquement valable pour l'installation pour protection de données avancée): cliquez sur ce bouton pour crypter les données de mesure qui n'ont pas encore été cryptées. Les données sont cryptées avec la clé générée / téléchargée à partir du logiciel V-STATS actuellement ouvert.

#### 7.2 Sous-menu Fichier/Sauvegarder

Ce sous-menu permet de sauvegarder l'enregistrement actuellement ouvert.

Remarque : apparaît en grisé si aucun changement n'a été effectué depuis que l'enregistrement a été ouvert ou depuis sa dernière sauvegarde.

Remarque : lors de la sauvegarde d'un enregistrement, les derniers réglages utilisés pour évaluer l'enregistrement sont sauvegardés avec l'enregistrement ; le nom du profil de critères d'évaluation correspondant (voi[r 9.2\)](#page-66-0) n'est cependant pas sauvegardé.

### <span id="page-44-0"></span>7.3 Sous-menu Fichier/Imprimer rapport/Rapport PDF

Remarque : le rapport n'inclut actuellement pas les résultats statistiques relatifs à la PO2, à l'IP et à la HP.

Vous pouvez ouvrir la boîte de dialogue Imprimer rapport/Rapport PDF

• en sélectionnant le sous-menu Fichier/Imprimer rapport/Rapport PDF ou en cliquant sur l'icône e de la barre de

menus si un enregistrement est ouvert (voi[r 4.2.1\)](#page-26-0) ;

en sélectionnant le sous-menu Rapport/Imprimer rapport/Rapport PDF ou en cliquant sur l'icône de la barre de menus si la fenêtre Rapport est ouverte (voi[r 9.5.1\)](#page-79-0).

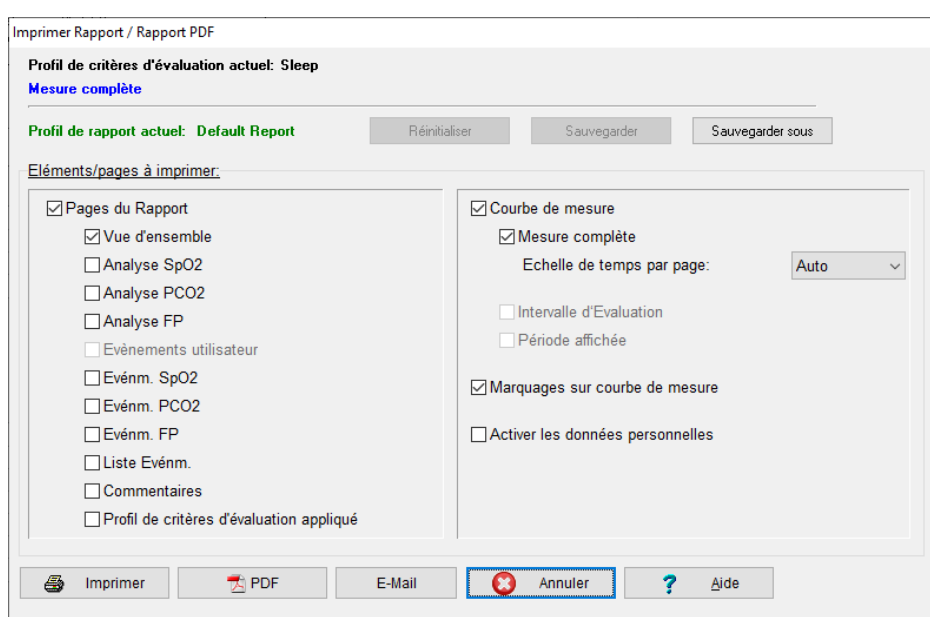

Les éléments suivants figurent dans la boîte de dialogue Imprimer rapport/Rapport PDF

1) Indicateur de profil de critères d'évaluation : Le profil de critères d'évaluation actuellement sélectionné (voir [4.2,](#page-21-0) [9.2\)](#page-66-0) est indiqué en **gras et en noir** dans l'angle supérieur gauche de la boîte de dialogue. Si les réglages du profil de critères d'évaluation actuellement sélectionné et ceux du dernier profil utilisé pour évaluer l'enregistrement ouvert sont identiques, le nom du profil est affiché en noir ; dans le cas contraire (si l'enregistrement ouvert n'a pas encore été évalué avec le profil de critères d'évaluation actuellement sélectionné), il est affiché en rouge accompagné d'un astérisque (\*).

Remarque : le profil de critères d'évaluation ne peut pas être modifié dans la boîte de dialogue Imprimer rapport/Rapport PDF. Voi[r 4.2,](#page-21-0) [9.1](#page-64-0) e[t 9.2](#page-66-0) où vous trouverez une description sur la manière dont l'enregistrement ouvert peut être (ré)évalué avec le profil de critères d évaluation actuellement sélectionné ou un autre profil de critères d évaluation.

Remarque : l'indicateur de profil de critères d'évaluation sera inclus dans le rapport imprimé/rapport PDF (sous la case comportant les données liées au patient).

2) Indicateur d'intervalle d'évaluation : l'intervalle d'évaluation actuel (voi[r 4.2,](#page-21-0) [9.3\)](#page-74-0), qui sera pris en compte au moment de la génération du rapport est indiqué en gras et en bleu dans l'angle supérieur gauche de la boîte de dialogue.

Remarque : l'intervalle d'évaluation ne peut pas être modifié dans la boîte de dialogue Imprimer rapport/Rapport PDF. Voi[r 4.2,](#page-21-0) [9.3](#page-74-0) où vous trouverez une description sur la manière dont l'intervalle d'évaluation peut être modifié.

Remarque : l'indicateur d'intervalle d'évaluation sera inclus dans le rapport imprimé/rapport PDF.

3) Indicateur de profil de rapport : le profil de rapport actuellement sélectionné (voir la remarque ci-dessous) est indiqué en gras et en vert sous l'indicateur d'intervalle d'évaluation. Si au moins un des paramètres du profil de rapport actuel est différent du paramètre respectif du profil de rapport actuellement sélectionné, \* (modifié) est ajouté au nom du profil et un astérisque (\*) s'affiche à côté de chaque paramètre qui diffère de celui du profil de rapport actuellement sélectionné. Un clic gauche sur l'indicateur de profil de rapport ouvre la boîte de dialogue Base de données de profils de rapports (voi[r 7.3.1\)](#page-47-0). Dans cette boîte de dialogue, un profil de rapport différent peut être sélectionné et les profils de rapport peuvent être gérés (renommés, supprimés, importés vers/exportés de la base de données de profils de rapports, etc.).

Remarque : un profil de rapport (voi[r 9.5\)](#page-78-0) précise un réglage pour chaque paramètre inclus dans la boîte de dialogue Imprimer rapport/Rapport PDF et pour chaque paramètre inclus dans la page Vue d'ensemble du rapport (voi[r 9.5.2\)](#page-81-0).

Remarque : lors de l'installation ou de la mise à niveau vers la version V-STATS 3.02 ou supérieure, les profils de rapport, le rapport par défaut, le rapport complet et le rapport V-CHECK préconfigurés et protégés en écriture sont installés dans la base de données de profils de rapports.

Les boutons Réinitialiser, Sauvegarder et Sauvegarder sous à gauche de l'indicateur de profil de rapport sont dupliqués dans la section intermédiaire de la boîte de dialogue Base de données de profils de rapports (voi[r 7.3.1\)](#page-47-0) et dans la page de vue d'ensemble du rapport (voi[r 9.5.2\)](#page-81-0). Consultez la sectio[n 7.3.1](#page-47-0) pour accéder à une description de leur fonctionnement et de la manière de créer un profil de rapport personnalisé.

4) Pages/Éléments à imprimer - Pages du rapport : vous pouvez sélectionner les pages du rapport (voi[r 9.5.2](#page-81-0) [à 9.5.12\)](#page-93-0) à imprimer en cochant les cases correspondantes à gauche dans la boîte de dialogue Imprimer rapport/Rapport PDF.

Remarque : les pages du rapport qui ne sont pas disponibles pour l'enregistrement actuel sont grisées (non disponibles).

Remarque : décochez la case Pages du Rapport si vous ne souhaitez imprimer aucune page du rapport. Vous remarquerez que les sous-cases sont alors grisées, mais que leur réglage est conservé.

Remarque : les données statistiques pour les canaux PO2, IP, HP ne sont pas actuellement disponibles et ne sont donc pas incluses dans ce rapport. Cependant, les courbes de mesure de la PO2, de l IP et de la HP peuvent être imprimées en option (voir ci-dessous).

5) Pages/Éléments à imprimer - Courbe de mesure : pour imprimer la courbe de mesure, cochez la case correspondante à droite dans la boîte de dialogue Imprimer rapport/Rapport PDF.

Remarque : décochez la case Courbe de mesure si vous ne souhaitez pas imprimer la courbe de mesure sur des pages individuelles. Vous remarquerez que les trois sous-cases sont alors grisées, mais que leur réglage est conservé.

Remarque : si vous cochez la case Mesure complète, la courbe de mesure complète est imprimée avec l'échelle de temps par page précisée dans le menu déroulant correspondant. Si, par exemple, la durée de la mesure est égale à <sup>8</sup> heures et que le paramètre Échelle de temps par page est réglé sur 30 minutes, la courbe de mesure est imprimée sur 16 pages. Si le paramètre Échelle de temps par page est défini sur Auto, V-STATS ajuste automatiquement l'échelle de temps par page afin d'assurer que la courbe de mesure complète est bien imprimée sur une seule page, quelle que soit la durée de la mesure. Attention : si vous sélectionnez une petite échelle de temps par page, il est possible que l impression de la courbe de mesure nécessite un grand nombre de pages.

Remarque : si vous cochez la case Intervalle d'évaluation, V-STATS imprime la partie de la courbe de mesure qui correspond à l'intervalle d'évaluation actuel (voi[r 9.3\)](#page-74-0) sur une page. Veuillez noter que si l'intervalle d'évaluation actuel correspond à la courbe de mesure complète, V-STATS grise cette case et empêche l impression double de la courbe de mesure complète (même si vous avez coché la case Intervalle d'évaluation).

Remarque : si vous cochez la case Période affichée, V-STATS imprime la partie de la courbe de mesure actuellement affichée dans la fenêtre principale de V-STATS sur une page. Veuillez noter que si la courbe de mesure complète est affichée, V-STATS grise cette case et empêche <sup>l</sup> impression double de la courbe de mesure complète (même si vous avez coché la case Période affichée).

Remarque : les données de PCO2 non corrigées et les données de PCO2 avec correction de dérive sont imprimées dans des formats de police différents afin de faciliter la distinction entre les deux courbes si l impression est réalisée sur une imprimante noir et blanc. La courbe des données avec correction de dérive est imprimée en noir et en gras, tandis que la courbe des données non corrigées est imprimée en gris.

Remarque : les courbes de mesure de la PO2, de l'IP et de la HP peuvent être incluses dans le rapport à condition que a) le paramètre correspondant soit inclus dans le fichier d'enregistrement, b) que la courbe de mesure correspondante soit affichée dans l'enregistrement actuellement ouvert et c) la case des Courbes de mesure soit cochée dans la boîte de dialogue Imprimer rapport/Rapport PDF.

6) Pages/Éléments à imprimer - marquages sur courbe de mesure : pour imprimer/sauvegarder la courbe de mesure avec les marquages, cochez les cases correspondantes à droite de la boîte de dialogue Imprimer rapport/Rapport PDF.

Remarque : l'impression de la courbe de mesure de la page Vue d'ensemble du rapport (si activée) est aussi affectée par l'activation de cette case à cocher (voi[r 9.5.2\)](#page-81-0).

- 7) Pages/ Éléments à imprimer Anonyme : cochez cette case pour interdire l'impression de données patient dans le rapport PDF.
- 8) Impression du rapport/Rapport PDF :

Bouton Imprimer : ouvre une boîte de dialogue qui permet de sélectionner l'imprimante et les réglages de l'imprimante (par ex., format du papier) puis d'activer l'impression du rapport pour la mesure actuellement ouverte.

Remarque importante : les rapports peuvent contenir des données du patient. Veillez à garantir la confidentialité des données des patients conformément aux réglementations locales. Il est de votre responsabilité de veiller à ce qu aucune personne non autorisée ne puisse accéder aux rapports.

Bouton PDF : permet d'ouvrir une boîte de dialoque d'avertissement (voir la « Remarque importante » ci-dessous), puis une boîte de dialogue Windows vous demandant de préciser le dossier d'enregistrement et le nom de fichier du rapport PDF.

Remarque : afin de garantir que les rapports PDF pourront être intégrés aux dossiers médicaux électroniques, vous pouvez prédéfinir le nom du fichier par défaut et le dossier d'enregistrement par défaut qui s'affichent ici dans la boîte de dialogue Configuration Rapport PDF (voi[r 12.1.5\)](#page-113-0). La Configuration rapport PDF n est intégrée que si l accès à la saisie des données patient a été préalablement activé et que les données du patient ont été saisies. Si les rapports PDF sont enregistrés dans un dossier dédié, une application peut automatiquement les intégrer dans les dossiers médicaux électroniques. Si les noms de fichier contiennent des informations spécifiques au patient et aux mesures, cette application pourra également assigner chaque rapport PDF au patient et à l'intervention/à l'examen correspondants.

Bouton E-Mail : permet d'ouvrir une boîte de dialogue d'avertissement (voir la « Remarque importante ci-dessous), puis le client de messagerie par défaut et de créer un nouvel e-mail avec le rapport PDF en pièce jointe.

Remarque : le nom du fichier par défaut prédéfini dans la boîte de dialogue Configuration Rapport PDF (voir [12.1.5\)](#page-113-0) est celui qui sera utilisé comme nom de fichier pour le rapport PDF joint.

Remarque importante : le rapport PDF résultant peut contenir des données du patient. Avant de créer un rapport PDF contenant des données du patient, assurez-vous que la confidentialité des données du patient sera garantie conformément aux réglementations locales. Il est de votre responsabilité de veiller à ce qu aucune personne non autorisée ne puisse accéder aux rapports PDF contenant des données du patient. Avant la création d un rapport PDF, V-STATS affiche une boîte de dialogue d'avertissement correspondante.

#### <span id="page-47-0"></span>7.3.1 Boîte de dialogue Base de données de profils de rapports

Afin de vous assurer que vous pourrez imprimer/sauvegarder les rapports de la manière souhaitée dans divers environnements cliniques, V-STATS propose les profils de rapports (voi[r 9.5\)](#page-78-0) qui sont enregistrés dans la base de données de profils de rapports. Un profil de rapport précise un réglage pour chaque paramètre inclus dans la boîte de dialogue Imprimer rapport/Rapport PDF (voir [7.3\)](#page-44-0) et pour chaque paramètre inclus dans la page Vue d'ensemble du rapport (voir [9.5.2\)](#page-81-0).

Pour ouvrir la boîte de dialoque Base de données de profils de rapports, cliquez sur l'indicateur de profil de rapport dans la boîte de dialogue Imprimer rapport/Rapport PDF (voi[r 7.3\)](#page-44-0) ou dans la page Vue d'ensemble du rapport (voi[r 9.5.2\)](#page-81-0).

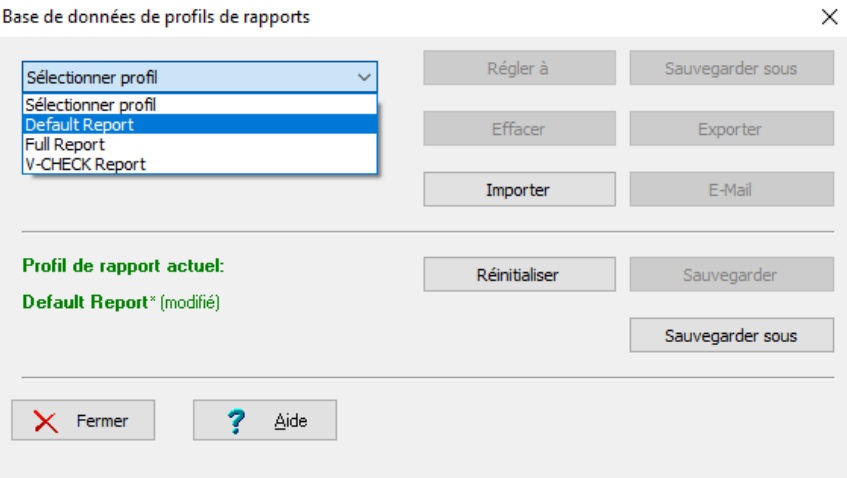

Les fonctions suivantes sont disponibles dans la partie supérieure de la boîte de dialogue Base de données de profils de rapports :

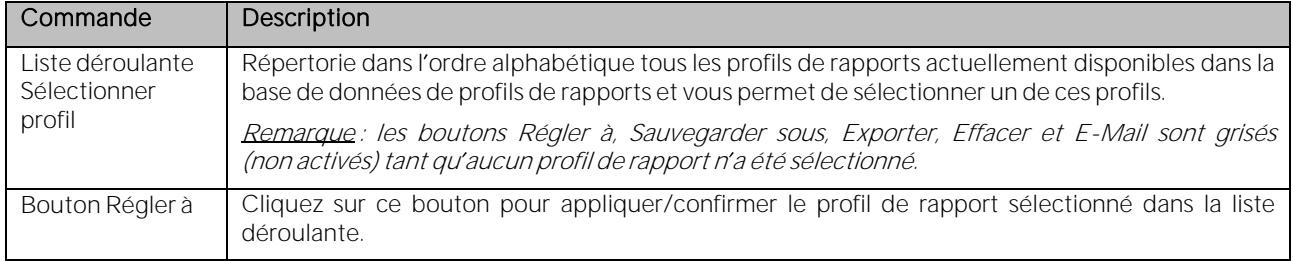

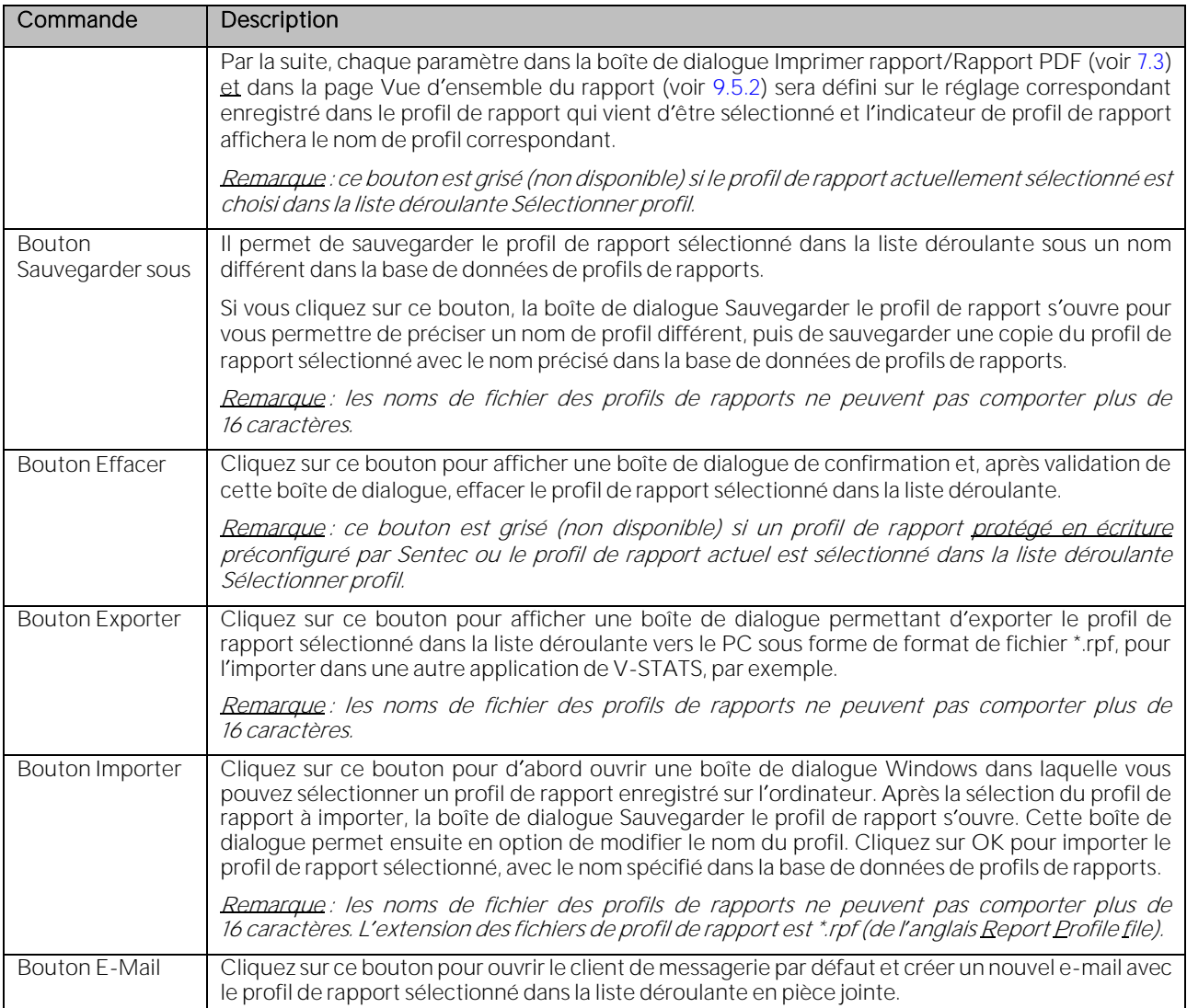

Les fonctions/informations suivantes sont disponibles dans la partie intermédiaire de la boîte de dialogue Base de données de profils de rapports :

Remarque : ces éléments sont dupliqués dans la boîte de dialogue Imprimer rapport/Rapport PDF (voi[r 7.3\)](#page-44-0) ainsi que dans la page Vue d'ensemble du rapport (voir [9.5.2\)](#page-81-0).

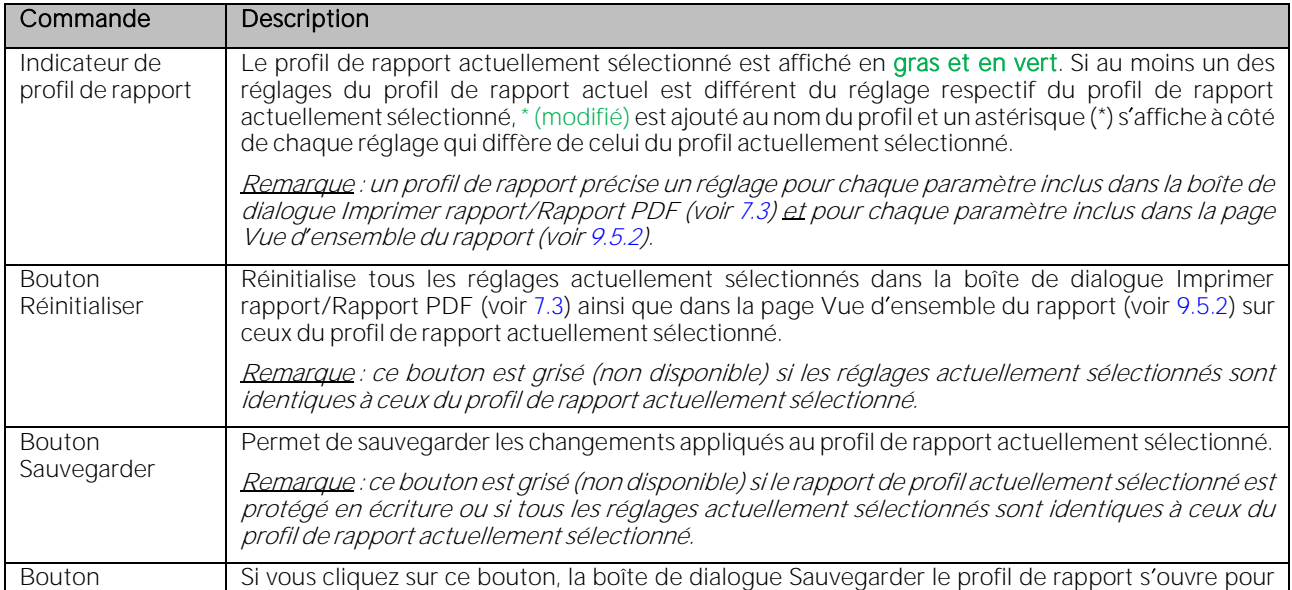

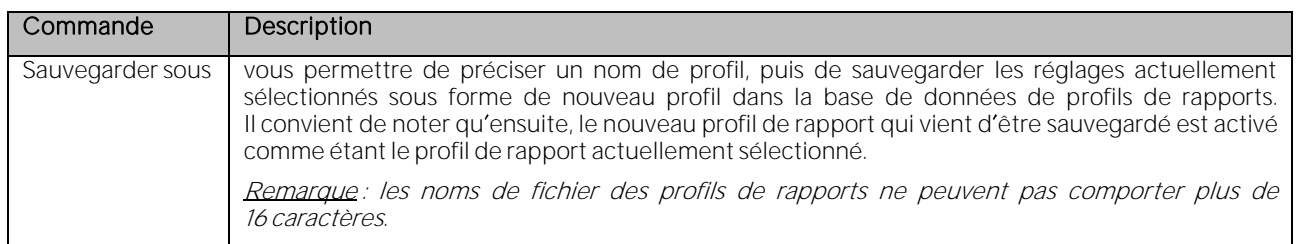

#### Profils de rapports protégés en écriture préconfigurés par Sentec :

Remarque : le rapport n inclut actuellement pas les résultats statistiques relatifs à la PO2, à l IP et à la HP.

Lors de l'installation ou de la mise à jour vers la version V-STATS 3.02, les profils de rapports protégés en écriture suivants, préconfigurés par Sentec, sont sauvegardés dans la base de données de profils de rapports :

Rapport par défaut : Sélectionnez ce profil pour créer un rapport de deux pages dont la première page contient la vue d ensemble du rapport (voi[r 9.5.2\)](#page-81-0) avec tous les éléments, sauf la courbe de mesure et les informations système, et la deuxième page contient la courbe de mesure complète avec l'échelle de temps par page définie sur Auto et la case Marquages sur courbe cochée.

Remarque : si l'imprimante prend en charge l'impression recto-verso, la page de vue d'ensemble du rapport et la courbe de mesure complète peuvent être imprimées sur une seule feuille de papier.

Rapport V-CHECK: sélectionnez ce profil pour créer des rapports d'une page comprenant la page de vue d ensemble du rapport (voi[r 9.5.2\)](#page-81-0) avec les éléments suivants seulement : a) valeurs minimale, maximale, moyenne et médiane pour la PCO2, la SpO2 et la FP et b) la plage de la courbe de mesure qui correspond à l'intervalle d'évaluation actuel.

Remarque : les rapports générés avec le profil Rapport V-CHECK contiennent les mêmes informations que l'écran de résultats V-Check du SDM (pour des informations détaillés, voi[r 9.3.1e](#page-75-0)t le manuel technique du SDM [HB-005752]).

• Rapport complet : sélectionnez ce profil pour créer des rapports complets (voi[r 9.5.2](#page-81-0) [à 9.5.12\)](#page-93-0), y compris la courbe de mesure complète (Échelle de temps définie sur Auto), l échelle de temps affichée de la courbe (si différente de celle de la courbe de mesure complète) et la plage de la courbe de mesure correspondant à l'intervalle d'évaluation actuel (si différent de la courbe de mesure complète). Les courbes de mesure incluent des marquages.

#### Pour créer un profil de rapport personnalisé, procédez comme suit :

- Ouvrez la page de vue d'ensemble du rapport (voi[r 9.5.2\)](#page-81-0). Cochez les cases de tous les éléments de la page Vue d'ensemble du rapport que vous souhaitez inclure dans vos rapports et décochez les autres éléments.
- 2) Ouvrez la boîte de dialogue Imprimer rapport/Rapport PDF (voir [7.3\)](#page-44-0). Cochez les cases de toutes les pages de rapport (voir [9.5.2](#page-81-0) à [9.5.12\)](#page-93-0) que vous souhaitez inclure dans vos rapports et décochez les autres pages. Sélectionnez l'échelle de temps par page souhaitée si la courbe de mesure complète est incluse dans les rapports. Si les courbes de mesure doivent être incluses dans les rapports (dans la page Vue d'ensemble du rapport et/ou dans la ou les pages individuelles) préciser si des marquages doivent être ou non ajoutés aux courbes de mesure.
- 3) Dans la boîte de dialogue Imprimer rapport/Rapport PDF (voi[r 7.3\)](#page-44-0) (ou dans la page Vue d'ensemble du rapport [voi[r 9.5.2\]](#page-81-0) ou dans la boîte de dialogue Base de données de profils de rapports [voir ci-dessous]), cliquez sur le bouton Sauvegarder sous pour sauvegarder les réglages personnalisés. La boîte de dialogue Sauvegarder le profil de rapport s'ouvre alors, vous permettant de préciser un nom de profil, puis de sauvegarder votre profil de rapport personnalisé avec le nom précisé dans la base de données de profils de rapports. Il convient de noter qu'ensuite, le profil de rapport qui vient d'être sauvegardé est activé en tant que profil de rapport actuellement sélectionné.

#### <span id="page-49-0"></span>7.4 Sous-menu Fichier/Importer données

Les fonctions Exporter données (voir [7.5\)](#page-50-0) et Importer données permettent l'échange de données entre différentes applications V-STATS. Étant donné que l'exportation de données est hautement configurable (voir [7.5](#page-50-0) pour des informations détaillées), le format des fichiers \*.vex résultants (vex = fichiers d'exportation de V-STATS, soit V-STATS Export File en anglais) peut être personnalisé. Cela permet de garantir que les fichiers \*.vex pourront être importés dans plusieurs applications tierces comme Excel.

Pour importer un fichier \*.vex, sélectionnez le sous-menu Fichier/Importer données. Tout d'abord, une boîte de dialogue d'information indiquant le dossier d'enregistrement des données actuel (voir [12.1\)](#page-105-0) s'affiche. Une fois que vous avez validé cette boîte de dialogue, une boîte de dialogue Windows vous permettant de sélectionner le fichier \*.vex à importer s'affiche. Le fichier sélectionné est enregistré dans le dossier d'enregistrement des données, et l'enregistrement correspondant s'affiche dans la fenêtre principale de V-STATS.

Remarque : lorsque des données cryptées sont échangées entre différentes applications V-STATS, veillez à utiliser la clé appropriée et le mot de passe correspondant pour importer et ouvrir les données.

Remarque : V-STATS 5.02 prend uniquement en charge l'importation des fichiers \*.vex qui ont été créés par

<sup>V</sup>-STATS 4.00 ou une version ultérieure à condition que a) les données incluses aient été téléchargées à partir de la mémoire interne d'un SDM avec une version de firmware SMB-SW V08.00.x ou supérieure et b) que les fichiers comprennent des en-têtes, des données pour au moins un paramètre de mesure ainsi que le code d'état et les colonnes date/heure (voi[r 7.5](#page-50-0) pour plus de détails). Voi[r 3.1](#page-12-0) pour prendre connaissance d autres informations de compatibilité entre les versions antérieures de V-STATS et les diverses versions de fichiers \*.vex.

Remarque : si le fichier \*.vex qui est importé contient uniquement des données de PCO2 avec correction de dérive, les données de PCO2 non corrigées ne sont pas disponibles. Par conséquent, la correction de dérive (voi[r 11.6\)](#page-101-0) est automatiquement définie sur Activée pour cet enregistrement.

Remarque : le dossier d'enregistrement des données peut être sélectionné dans la boîte de dialogue V-STATS (voir [12.1\)](#page-105-0). Le dossier d'enregistrement des données par défaut est «disque-d'installation»: \fg\vstats\daten.

Remarque : si plusieurs ordinateurs sont utilisés avec V-STATS dans votre établissement, nous vous recommandons, pour toutes les instances de V-STATS a) de sélectionner le même dossier d'enregistrement des données situé sur un serveur du réseau de votre établissement, b) de définir le dossier cible du gestionnaire de fichiers sur le dossier d enregistrement des données et en cas d'utilisation de la fonction de protection de données avancée c) d'utiliser la même clé pour toutes les installations V-STATS qui partagent leurs données. Ainsi, lors du téléchargement ou de l'importation de données de tendance du SDM, toutes les instances de V-STATS enregistreront les mesures dans le même dossier, et les gestionnaires de fichiers de toutes les instances de V-STATS accèderont par défaut à ce dossier commun d enregistrement des données. De plus, si le dossier d enregistrement des données se trouve sur un serveur du réseau de votre établissement, la sauvegarde des données de mesure peut s effectuer dans le cadre des procédures de sauvegarde habituelles du serveur.

### <span id="page-50-0"></span>7.5 Sous-menu Fichier/Exporter données

Les sous-menus Fichier/Exporter données et Fichier/Importer données (voi[r 7.4\)](#page-49-0) permettent à différentes applications de V-STATS d'échanger des données. Étant donné que l'exportation de données est hautement configurable (voir ci-dessous pour des informations détaillées), le format des fichiers \*.vex résultants (vex = fichiers d'exportation de V-STATS, soit V-STATS Export Eile en anglais) peut être personnalisé. Cela permet de garantir que les fichiers \*.vex pourront être importés dans plusieurs applications tierces comme Excel.

Remarque : lorsque des données cryptées sont échangées entre différentes applications V-STATS, veillez à utiliser la clé appropriée et le mot de passe correspondant pour importer et ouvrir les données (uniquement valable en cas de mise en œuvre de l'installation pour protection de données avancée).

Remarque : le sous-menu Fichier/Exporter données est grisé si aucun enregistrement n'est ouvert.

Remarque : si la correction de dérive PCO2 (voi[r 11.6\)](#page-101-0) est définie sur ACTIVÉE, seules les données de PCO2 avec correction de dérive seront exportées. Dans ce cas, le fichier \*.vex résultant ne contiendra pas de données non corrigées et inversement si la correction de dérive PCO2 est définie sur DÉSACTIVÉE. Sélectionnez Les deux pour exporter tant les données de PCO2 avec correction de dérive que les données de PCO2 non corrigées.

Remarque : la fonction Exporter données n'exporte pas les résultats de l'évaluation des données (par ex., les événements physiologiques, les artefacts, etc.). Pour échanger l'ensemble complet de données présentes dans <sup>V</sup>-STATS pour un enregistrement, utilisez les fonctions Exporter/Importer fichier V-STATS (voi[r 7.10,](#page-56-0) [7.11\)](#page-56-1).

Sélectionnez le sous-menu Fichier/Exporter données pour exporter l'enregistrement actuellement ouvert dans un fichier \*.vex. La boîte de dialogue Exporter données s'ouvre alors :

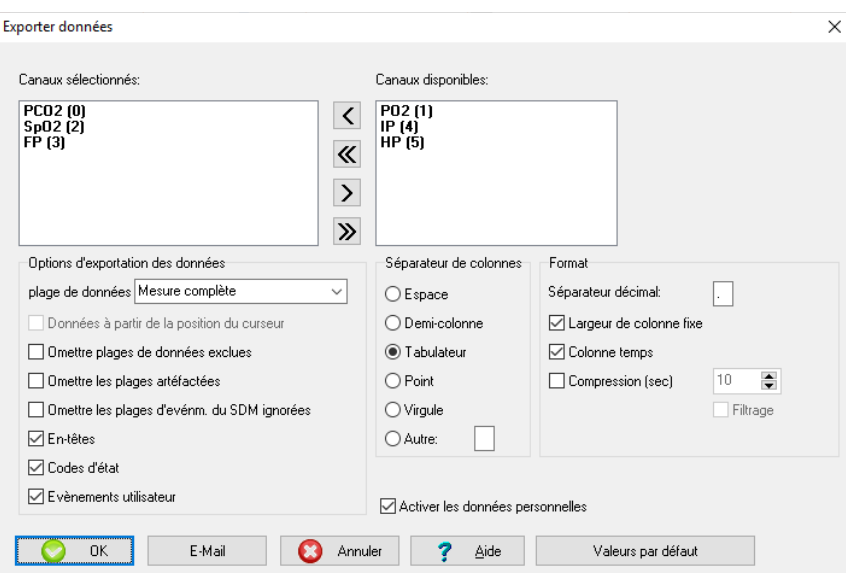

Elle contient de nombreuses options permettant de configurer le format et le contenu du fichier \*.vex résultant.

Sélection des canaux : vous pouvez sélectionner/désélectionner les colonnes de données qui seront exportées en déplaçant les intitulés de paramètre correspondants depuis la zone Canaux disponibles vers la zone Canaux sélectionnés, et inversement.

La zone Options d'exportation des données comprend différentes options de configuration du contenu du fichier exporté :

1) Plage de données : vous pouvez spécifier la plage de données à exporter en sélectionnant l'une des trois options suivantes : Intervalle d'évaluation, Échelle de temps affichée et Mesure complète.

Remarque : si l'option Intervalle d'évaluation est sélectionnée, les données contenues dans l'intervalle <sup>d</sup> évaluation actuel (voi[r 9.3\)](#page-74-0) seront exportées. Si l option Échelle de temps affichée est sélectionnée, la plage de données actuellement affichée dans le menu principal de V-STATS (voi[r 4.2\)](#page-21-0) sera exportée.

Remarque : le dernier réglage utilisé sera proposé pour l'utilisation suivante. L'option Mesure complète est le réglage par défaut.

2) Données à partir de la position du curseur : si cette case est cochée, l'exportation des données commence à partir de la position actuelle du curseur.

Remarque : cette case est grisée si le curseur ne se trouve pas dans la plage de données à exporter.

3) Omettre plages de données exclues : si cette case est cochée, les valeurs numériques comprises dans les plages de données exclues (voi[r 9.4\)](#page-75-1) sont omises de l'exportation des données dans le fichier \*.vex.

Remarque : cette case à cocher est toujours disponible (même si la plage à exporter n'inclut pas de plages de données exclues).

Remarque : si cette case est cochée, les plages de données exclues (le cas échéant) sont exportées et, de ce fait, elles sont disponibles après réimportation du fichier \*.vex résultant.

4) Omettre les plages artéfactées : si cette case est cochée, les valeurs numériques comprises dans les plages marquées comme étant des artefacts sont omises de l'exportation des données dans le fichier \*.vex.

Remarque : cette case à cocher est toujours disponible (même si la plage à exporter n inclut pas d artefacts).

5) Omettre les plages d événm. du SDM ignorées : si cette case est cochée, les valeurs comprises dans les plages d'événements SDM exclus (voi[r 9.2\)](#page-66-0) sont omises de l'exportation des données dans le fichier \*.vex.

Remarque : cette case à cocher est toujours disponible (même si la plage à exporter n inclut pas d événements SDM exclus).

Remarque : les plages qui sont omises lors de l'exportation des données à l'aide de l'une des trois options décrites ci-dessus seront affichées comme des Données non valides (voi[r 4.2.5,](#page-33-0) [12.1.2\)](#page-111-0) après réimportation du fichier \*.vex correspondant dans V-STATS (voi[r 7.4\)](#page-49-0).

6) En-têtes : si vous cohez cette case, les données sont exportées avec les en-têtes (cochée par défaut).

Remarque : les en-têtes comprennent les informations suivantes : patient (nom de famille, prénom, date de naissance, taille, poids, sexe, numéro patient et commentaire) ; nom du fichier de données brutes correspondant ;

date de l'enregistrement ; heure de début de la mesure ; version V-STATS utilisée pour exporter les données dans le fichier actuel ; moniteur utilisé pour réaliser l'enregistrement (numéro de série, version logicielle de la MPB, version de firmware de la SMB) ; capteur utilisé pour réaliser la mesure (numéro de série du capteur, version logicielle du capteur) ; indication de la correction ou non-correction de la dérive des données de la PCO2.

7) Codes d'état : si vous cochez cette case, les données sont exportées avec les codes d'état (cochée par défaut).

Remarque : les codes d'état renferment des informations importantes sur la qualité/validité de la mesure (reportezvous au manuel technique du moniteur numérique Sentec [HB-005752] pour une liste complète des codes d état).

8) Événements utilisateur : si vous cochez cette case, les données sont exportées avec les événements utilisateur (voir [11.1\)](#page-97-0) (cochée par défaut).

La zone Séparateur de colonnes vous permet de sélectionner le symbole utilisé pour séparer les colonnes (par défaut : tabulation).

La zone **Format** comprend des options de format supplémentaires

- 1) Séparateur décimal : vous permet de définir le séparateur décimal (par défaut : « . »)
- 2) Largeur de colonne fixe : si vous cochez cette case, les valeurs sont présentées sous forme de tableau (cochée par défaut).
- 3) Colonne temps : si vous cochez cette case, une colonne temps dans le format AAAA-MM-JJ hh:mm:ss est enregistrée avec les valeurs de mesure (cochée par défaut).
- 4) Compression (s) : si vous cochez cette case, la taille du fichier est comprimée conformément à un facteur de compression que vous pouvez sélectionner. Cochez la case Filtrage si vous souhaitez filtrer les données à l'aide d'une moyenne mobile avant la compression. Exemple : pour obtenir un point de donnée toutes les vingt (20) minutes dans le fichier \*.vex créé, définissez ce paramètre sur 1 200 s.
- 5) Activer les données personnelles : si vous cochez cette case, les données patient ne seront pas exportées.

#### Remarque: cette case ne s'affiche qu'en cas de mise en œuvre de l'installation pour protection de données avancée.

Si vous cliquez sur le bouton OK une boîte de dialoque d'avertissement s'ouvre (voir la « Remarque importante » cidessous), suivie d'une boîte de dialogue Windows vous permettant de préciser le dossier d'enregistrement et le nom du fichier \*.vex.

Remarque : afin d assurer que les fichiers \*.vex pourront être automatiquement intégrés dans des applications tierces, vous pouvez prédéfinir le nom du fichier par défaut et le dossier d'enregistrement par défaut qui s'affichent ici dans la boîte de dialogue Configu[r](#page-115-0)ation de l'exportation des données (voir [12.1.6\)](#page-115-0). La Configuration de l'exportation des données n'est intégrée que si l'accès à la saisie des données patient a été préalablement activé et que les données du patient ont été saisies. Si les fichiers \*.vex sont sauvegardés dans un dossier dédié, une application (tierce) peut automatiquement importer ces fichiers. Si les noms de fichier contiennent des informations spécifiques au patient et aux mesures, cette application pourra également assigner chaque fichier \*.vex au patient et à l'intervention/à l'examen correspondants.

Remarque : lors du téléchargement des données de tendance du SDM à partir de la mémoire interne du SDM au moyen de l'interface série du SDM, il est aussi possible (vo[ir 6.1\)](#page-38-1), après la fin du téléchargement, d'exporter automatiquement les données sous forme de fichier \*.vex dans le dossier d'enregistrement par défaut si l'accès à la saisie des données patient a été préalablement activé et que les données du patient ont été saisies avec le nom du fichier par défaut prédéfini dans la boite de dialogue Configuration de l'exportation des données (voi[r 12.1.6\)](#page-115-0).

Cliquer sur E-Mail permet d'ouvrir une boîte de dialogue d'avertissement (voir la « Remarque importante » ci-dessous), puis le client de messagerie par défaut, et de créer un nouvel e-mail avec le fichier \*.vex en pièce jointe.

Remarque : le nom du fichier par défaut prédéfini dans la boîte de dialogue Configuration de l'exportation des données (voi[r 12.1.6\)](#page-115-0) est celui qui sera utilisé comme nom de fichier pour le fichier \*.vex joint uniquement si l accès à la saisie des données patient a été préalablement activé et que les données du patient ont été saisies.

#### Remarque importante :

Si vous exportez des données avec des en-têtes, le fichier \*.vex résultant peut contenir des données du patient. Avant de créer un fichier \*.vex contenant des données du patient, assurez-vous que la confidentialité des données du patient sera garantie conformément aux réglementations locales. Il est de votre responsabilité de veiller à ce qu aucune personne non autorisée ne puisse accéder aux fichiers \*.vex contenant des données du patient.

Avant d'exporter des données avec les en-têtes, V-STATS affiche la boîte de dialoque d'avertissement correspondante.

Cliquez sur le bouton Valeurs par défaut pour réinitialiser les réglages usine par défaut des paramètres ajustables de cette boîte de dialogue.

## <span id="page-53-0"></span>7.6 Sous-menu Fichier/Conversion des données en EDF+

Le sous-menu Fichier/Conversion des données en EDF+ permet de convertir l'enregistrement actuellement ouvert en un fichier EDF+.

Remarque : le format EDF (Format de données européen, soit European Data Format en anglais), publié en 1992 est un format simple et flexible pour l'échange et le stockage de signaux biologiques et physiques multicanaux. Depuis, le format EDF est devenu la norme pour les enregistrements EEG et PSG dans les équipements commerciaux. Une extension d EDF appelée EDF+ a été publiée en 2003. Pour des informations complémentaires, consultez [www.edfplus.info.](http://www.edfplus.info/) Les données EDF+ peuvent être importées dans la plupart des applications logicielles PG et PSG.

Remarque : le sous-menu Fichier/Conversion des données en EDF+ est grisé si aucun enregistrement n'est ouvert.

Remarque : si la correction de dérive PCO2 (voi[r 11.6\)](#page-101-0) est définie sur ACTIVÉE, seules les données avec correction de dérive seront converties. Dans ce cas, le fichier EDF+ résultant ne contiendra pas de données de PCO2 non corrigées et inversement si la correction de dérive PCO2 est définie sur DÉSACTIVÉE. Sélectionnez Les deux pour convertir tant les données de PCO2 avec correction de dérive que les données de PCO2 non corrigées.

Remarque : les fichiers EDF+ ne peuvent pas être importés dans V-STATS.

Sélectionnez le sous-menu Fichier/Conversion des données en EDF+ pour convertir l'enregistrement actuellement ouvert en un fichier EDF+. La boîte de dialogue Exportation EDF+ s'ouvre alors :

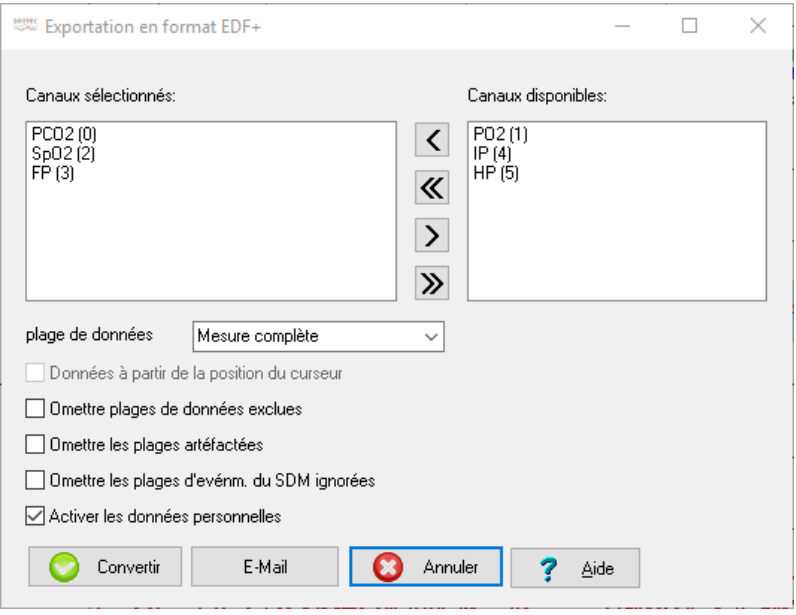

Sélection des canaux : vous pouvez sélectionner/désélectionner les colonnes de données qui seront exportées en déplaçant les intitulés de paramètre correspondants depuis la zone Canaux disponibles vers la zone Canaux sélectionnés, et inversement.

Les options suivantes permettent de spécifier la plage de données à convertir :

1) Plage de données : vous pouvez spécifier la plage de données à exporter en sélectionnant l'une des trois options suivantes : Intervalle d'évaluation, Échelle de temps affichée et Mesure complète.

Remarque : si l'option Intervalle d'évaluation est sélectionnée, la plage de données contenue dans l'intervalle d'évaluation actuel (voi[r 9.3\)](#page-74-0) sera convertie. Si l'option Échelle de temps affichée est sélectionnée, la plage de données actuellement affichée dans la fenêtre principale de V-STATS (voi[r 4.2\)](#page-21-0) sera convertie.

Remarque : le dernier réglage utilisé sera proposé pour l'utilisation suivante. L'option Mesure complète est le réglage par défaut.

2) Données à partir de la position du curseur : si cette case est cochée, la conversion des données commence à partir de la position actuelle du curseur.

Remarque : cette case est grisée si le curseur ne se trouve pas dans la plage de données à exporter.

3) Omettre plages de données exclues : si cette case est cochée, les valeurs numériques comprises dans les plages de données exclues (voi[r 9.4\)](#page-75-1) sont omises de la conversion des données en fichier EDF+.

Remarque : cette case à cocher est toujours disponible (même si la plage à convertir n'inclut pas de plages de données exclues).

- 4) Omettre les plages artéfactées : si cette case est cochée, les valeurs numériques comprises dans les plages marquées comme des artefacts sont omises de la conversion des données en fichier EDF+.
	- marque : cette case à cocher est toujours disponible (même si la plage à convertir n'inclut pas d'artefacts).
- 5) Omettre les plages d'événm, du SDM janorées : si cette case est cochée, les valeurs comprises dans les plages d événements SDM exclus (voi[r 9.2\)](#page-66-0) sont omises de la conversion des données en fichier EDF+.

Remarque : cette case à cocher est toujours disponible (même si la plage à convertir n inclut pas d événements SDM exclus).

6) Activer les données personnelles : si vous cochez cette case, les données patient ne sont pas exportées.

Remarque : cette case ne s'affiche qu'en cas de mise en œuvre de l'installation pour protection de données avancée.

Si vous cliquez sur le bouton Convertir une boîte de dialoque d'avertissement s'ouvre (voir la « Remarque importante » cidessous), suivie d'une boîte de dialoque Windows vous permettant de préciser le dossier d'enregistrement et le nom du fichier EDF+.

Remarque : afin d assurer que les fichiers EDF+ pourront être automatiquement intégrés dans des applications tierces, vous pouvez prédéfinir le nom du fichier par défaut et le dossier d'enregistrement par défaut qui s'affichent ici dans la boîte de dialogue Configuration de l'exportation EDF+ (voi[r 12.1.7\)](#page-117-0). La Configuration de l'exportation EDF+ n'est intégrée que si l'accès à la saisie des données patient a été préalablement activé et que les données du patient ont été saisies. Si les fichiers EDF+ sont sauvegardés dans un dossier dédié, une application (tierce) peut automatiquement importer ces fichiers. Si les noms de fichier contiennent des informations spécifiques au patient et aux mesures, cette application pourra également assigner chaque fichier EDF+ au patient et à l'intervention/à l'examen correspondants.

Remarque : lors du téléchargement des données de tendance du SDM à partir de la mémoire interne du SDM au moyen de l'interface série du SDM, il est aussi possible (voi[r 6.1\)](#page-38-1), après la fin du téléchargement, d'exporter automatiquement les données sous forme de fichier EDF+ dans le dossier d'enregistrement par défaut si l'accès à la saisie des données patient a été préalablement activé et que les données du patient ont été saisies avec le nom du fichier par défaut prédéfini dans la boîte de dialogue Configuration de l exportation EDF+ (voi[r 12.1.7\)](#page-117-0).

Cliquer sur E-Mail permet d'ouvrir une boîte de dialogue d'avertissement (voir la « Remarque importante » ci-dessous), puis le client de messagerie par défaut, et de créer un nouvel e-mail avec le fichier EDF+ en pièce jointe.

Remarque : le nom du fichier par défaut prédéfini dans la boîte de dialoque Configuration de l'exportation EDF+ (voir [12.1.7\)](#page-117-0) est celui qui sera utilisé comme nom de fichier pour le fichier \*EDF+ joint uniquement si l accès à la saisie des données patient a été préalablement activé et que les données du patient ont été saisies.

#### Remarque importante :

Les fichiers EDF+ peuvent contenir des données du patient. Avant de créer un fichier EDF+, assurez-vous que la confidentialité des données du patient sera garantie conformément aux réglementations locales. Il est de votre responsabilité de veiller à ce qu'aucune personne non autorisée ne puisse accéder aux fichiers EDF+ contenant des données du patient.

Avant la création d'un fichier EDF+, V-STATS affiche une boîte de dialoque d'avertissement correspondante.

### <span id="page-54-0"></span>7.7 Sous-menu Fichier/Importer données de tendance du SDM

Les sous-menus Fichier/Importer données de tendance du SDM et Fichier/Exporter données de tendance du SDM (voi[r 7.8\)](#page-55-0) permettent l'échange de données, notamment pour la résolution des problèmes. Les données de tendances du SDM contiennent des codes d'état, des événements utilisateur, des informations sur la calibration et la dérive de PCO2. Elles ne contiennent pas de données du patient, de réglages des critères d'évaluation appliqués ni de résultats des évaluations.

Sélectionnez le sous-menu Fichier/Importer données de tendance du SDM pour importer des données de tendance du SDM à partir d'un fichier dans V-STATS, par ex.

1) après avoir reçu un fichier de données de tendance du SDM par e-mail (voi[r 7.9\)](#page-55-1)

2) après avoir exporté un fichier de données de tendance du SDM, p. ex., vers un disque externe (voi[r 7.8\)](#page-55-0).

Le sous-menu Fichier/Importer données de tendance du SDM ouvre la boîte de dialogue Importer données de tendance du SDM.

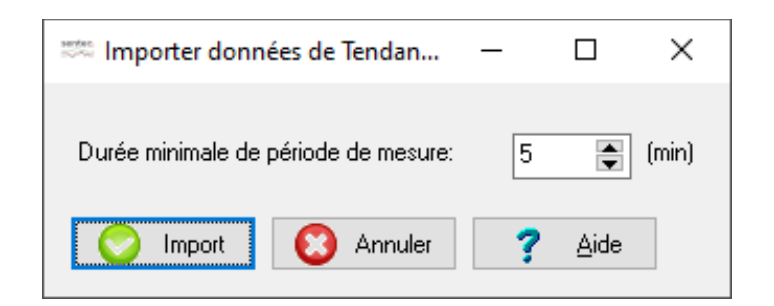

Cliquez sur Importer, puis sélectionnez le fichier de données brutes que vous souhaitez importer. La boîte de dialoque Assigner Période(s) de mesure aux patients (voir [6.1\)](#page-38-1) s'affiche. Comme décrit au poin[t 6.1,](#page-38-1) vous pouvez alors assigner les périodes de mesure sélectionnées à un patient, puis les importer, les évaluer et les afficher dans la fenêtre principale de V-STATS (voi[r 4.2\)](#page-21-0).

Remarque : le paramètre Durée minimale de période de mesure permet de définir combien de temps une mesure doit durer pour être acceptée par V-STATS comme période de mesure valide. Les périodes de mesure d'une durée inférieure à la durée sélectionnée ici ne sont pas répertoriées dans la boîte de dialogue Assigner Période(s) de mesure aux patients (voi[r 6.1\)](#page-38-1) et ne sont donc pas disponibles pour importation dans V-STATS. Le réglage du paramètre Durée minimale de période de mesure est indiqué en haut à gauche de la boîte de dialogue Assigner Période(s) de mesure aux patients, en tant que durée de mesure minimum.

Remarque : voi[r 3.1](#page-12-0) pour les informations de compatibilité entre V-STATS et les différentes version de fichiers de données de tendance du SDM.

### <span id="page-55-0"></span>7.8 Sous-menu Fichier/Exporter données de tendance du SDM

Les sous-menus Fichier/Importer données de tendance du SDM (voir [7.7\)](#page-54-0) et Fichier/Exporter données de tendance du SDM permettent l échange de données, notamment pour la résolution des problèmes. Les données de tendances du SDM contiennent des codes d'état, des événements utilisateur, des informations sur la calibration et la dérive de PCO2. Elles ne contiennent pas de données du patient, de réglages des critères d'évaluation appliqués ni de résultats des évaluations.

Remarque : le sous-menu Fichier/Exporter données de tendance du SDM est grisé si aucune évaluation n'est ouverte ou si aucun fichier \*.sdl n'est disponible pour l'enregistrement ouvert.

Remarque : les données qui ont été téléchargées à partir du SDM sont enregistrées dans des fichiers \*.sdl. Vous pouvez également enregistrer les données de tendance du SDM dans des fichiers \*.txt.

Pour exporter des données de tendance du SDM de l'enregistrement actuellement ouvert sélectionnez le sous-menu Fichier/Exporter données de tendance du SDM. Une boîte de dialogue Windows s'affiche dans laquelle vous pouvez spécifier le dossier d'enregistrement et le nom du fichier de données de tendance du SDM.

Remarque : les données de tendance du SDM peuvent être importées dans V-STATS à l'aide du sous-menu Fichier/Importer données de tendance du SDM (voi[r 7.7\)](#page-54-0).

Remarque : à moins que vous n indiquiez des données patient dans le nom du fichier, les données de tendance du SDM ne contiennent pas de données du patient. Par conséquent, vous pouvez partager les fichiers de données de tendance du SDM avec des tiers sans risque de violation de la confidentialité des données du patient.

### <span id="page-55-1"></span>7.9 Sous menu Fichier/Envoyer données de Tendance par Email

Sélectionnez le sous-menu Fichier/Envoyer données de Tendance par Email pour ouvrir le client de messagerie par défaut et créer un nouvel e-mail avec le fichier de données de tendance du SDM actuellement ouvert en pièce jointe. Saisissez l'adresse électronique du destinataire et envoyez l'e-mail.

Remarque : le sous-menu Fichier/Envoyer données de Tendance par Email est grisé si aucun enregistrement n'est ouvert ou si aucun fichier \*.sdl n'est disponible pour l'enregistrement ouvert.

Remarque : le destinataire peut importer les fichiers de tendance du SDM dans V-STATS en utilisant le sous-menu Fichier/Importer données de tendance du SDM (voi[r 7.7\)](#page-54-0).

Remarque : à moins que vous n'indiquiez des données patient dans le nom du fichier, les fichiers de données de tendance du SDM ne contiennent pas de données du patient. Par conséquent, vous pouvez partager les fichiers de données de tendance du SDM avec d'autres personnes sans risque de violation de la confidentialité des données du patient.

## 7.10 Sous-menu Fichier/Importer un fichier V-STATS

<span id="page-56-0"></span>Les sous-menus Fichier/Importer un fichier V-STATS et Fichier/Exporter un fichier V-STATS (voir [7.11\)](#page-56-1) permettent de partager toutes les informations (à savoir l'ensemble complet de données) contenues dans V-STATS pour un enregistrement (données du patient, données de mesure avec codes d'état, derniers réglages des canaux utilisés pour afficher la mesure, événements utilisateur, début/fin des périodes d'évaluation, intervalle d'évaluation actuel, résultats de l'évaluation des données [y compris les réglages des critères d'évaluation appliqués], marquages d'événements [y compris les marquages modifiés manuellement/supprimés], plages de données exclues, etc.).

#### Remarque : les fichiers V-STATS portent l'extension de fichier sdmzip.

Remarque : étant donné que les fichiers V-STATS contiennent l'ensemble complet des données liées à une mesure, ils sont utiles pour résoudre des problèmes/erreurs lié(e)s aux enregistrements qui sont déjà importés/téléchargés dans V-STATS. Dans ce cas, envoyez le fichier V-STATS correspondant aux techniciens agréés Sentec ou à Sentec avec la description du problème et/ou votre question.

Sélectionnez le sous-menu Fichier/Importer un fichier V-STATS pour importer des fichiers V-STATS (fichier \*.sdmzip), par ex.,

1) après avoir reçu un fichier \*.sdmzip par Email (voi[r 7.12\)](#page-56-2)

2) après avoir exporté un fichier \*.sdmzip, notamment vers un disque externe (voi[r 7.11\)](#page-56-1).

Tout d'abord, une boîte de dialogue d'information indiquant le dossier d'enregistrement des données actuel (voir [12.1\)](#page-105-0) s'affiche. Une fois que vous avez validé cette boîte de dialogue, une boîte de dialogue Windows vous permettant de sélectionner le fichier \*.sdmzip à importer s'affiche. Le fichier sélectionné est enregistré dans le dossier d'enregistrement des données, et l'enregistrement correspondant est affiché dans la fenêtre principale de V-STATS.

### <span id="page-56-1"></span>7.11 Sous-menu Fichier/Exporter un fichier V-STATS

Les sous-menus Fichier/Importer un fichier V-STATS (voir [7.10\)](#page-56-0) et Fichier/Exporter un fichier V-STATS permettent de partager toutes les informations (à savoir l'ensemble complet de données) contenues dans V-STATS pour un enregistrement (données du patient, données de mesure avec codes d état, derniers réglages des canaux utilisés pour afficher la mesure, événements utilisateur, début/fin des périodes d'évaluation, intervalle d'évaluation actuel, résultats de l'évaluation des données [y compris les réglages des critères d'évaluation appliqués], marquages d'événements [y compris les marquages modifiés manuellement/supprimés], plages de données exclues, etc.).

Remarque : les fichiers V-STATS portent l'extension de fichier sdmzip.

Remarque : étant donné que les fichiers V-STATS contiennent l'ensemble complet des données liées à une mesure, ils sont utiles pour résoudre des problèmes/erreurs lié(e)s aux enregistrements qui sont déjà importés/téléchargés dans V-STATS. Dans ce cas, envoyez le fichier V-STATS correspondant aux techniciens agréés Sentec ou à Sentec avec la description du problème et/ou votre question.

Remarque : le sous-menu Fichier/Exporter un fichier V-STATS est grisé si aucun enregistrement n'est ouvert.

Sélectionnez le sous-menu Fichier/Exporter un fichier V-STATS pour exporter le fichier V-STATS de l'enregistrement actuellement ouvert. Une boîte de dialogue d'avertissement (voir la Remarque importante ci-dessous) s'ouvre d'abord, suivie d'une boîte de dialogue Windows vous permettant de préciser le dossier d'enregistrement et le nom du fichier \*.sdmzip.

#### Remarque importante :

Les fichiers V-STATS peuvent contenir des données du patient. Avant de créer un fichier \*.sdmzip, assurez-vous que la confidentialité des données du patient sera garantie conformément aux réglementations locales. Il est de votre responsabilité de veiller à ce qu aucune personne non autorisée ne puisse accéder aux fichiers \*.sdmzip contenant des données du patient.

Avant la création d'un fichier \*.sdmzip, V-STATS affiche une boîte de dialoque d'avertissement correspondante.

### <span id="page-56-2"></span>7.12 Sous-menu Fichier/Envoyer un fichier V-STATS par email

Sélectionnez le sous-menu Fichier/Envoyer un fichier V-STATS par email pour envoyer le fichier V-STATS de l'enregistrement actuellement ouvert en pièce jointe dans un email. Une boîte de dialogue d'avertissement (voir la « Remarque importante » ci-dessous) s'ouvre d'abord, suivie du client de messagerie par défaut et crée un nouvel e-mail avec le fichier \*.sdmzip de l'enregistrement actuellement ouvert en pièce jointe.

Remarque : le sous-menu Fichier/Exporter un fichier V-STATS est grisé si aucun enregistrement n'est ouvert.

#### Remarque importante :

Les fichiers V-STATS peuvent contenir des données du patient. Avant de créer un fichier \*.sdmzip, assurez-vous que la confidentialité des données du patient sera garantie conformément aux réglementations locales. Il est de votre responsabilité de veiller à ce qu aucune personne non autorisée ne puisse accéder aux fichiers \*.sdmzip contenant des données du patient.

Avant la création d'un fichier \*.sdmzip, V-STATS affiche une boîte de dialogue d'avertissement correspondante.

#### 7.13Sous-menu Fichier/Base de données de profils SDM (stockée dans V-STATS)

Sélectionnez Fichier/Base de données de profils SDM (stockée dans V-STATS) pour ouvrir la boîte de dialogue Base de données de profils SDM (stockée dans V-STATS). Cette boîte de dialoque vous permet d'importer un profil SDM dans la base de données de profils SDM ou d'imprimer, de supprimer, d'exporter ou de renommer un profil SDM disponible de la base de données de profils SDM (voir [13.2.3\)](#page-139-0).

Remarque : lors de l installation ou de la mise à niveau vers la version V-STATS 5.02, les profils SDM protégés en écriture suivants préconfigurés par Sentec sont sauvegardés ou mis à jour dans la base de données de profils SDM : CRITICAL CARE [CRITICAL\_CARE], GEN. CARE FLOOR [GCF], HOME [HOME], NICU PO2[NICU\_pO2], NICU [NICU], OPERATING ROOM [OR], PACU [PACU], SLEEP [SLEEP], SLEEP AUDIO [SLEEP AUDIO], Style SMB621 [SMB621 Style], V-CHECK [V CHECK]

Remarque : reportez-vous au poin[t 13.2](#page-130-0) pour une description de la syntaxe utilisée pour les noms des profils SDM.

Remarque : si un fichier corrompu est détecté lors de l'ouverture de la boîte de dialoque Base de données de profils SDM (stockée dans V-STATS), la boîte de dialogue d avertissement suivante s affiche : Les profils suivants semblent être corrompus et seront effacés (liste des noms de profils). Voulez vous sauvegarder ces profils dans un autre répertoire avant ? (Oui/Non) ? Cliquez sur Oui pour créer un dossier de sauvegarde dans lequel enregistrer les profils corrompus, et cliquez sur Non pour effacer le ou les profils corrompus sans les sauvegarder.

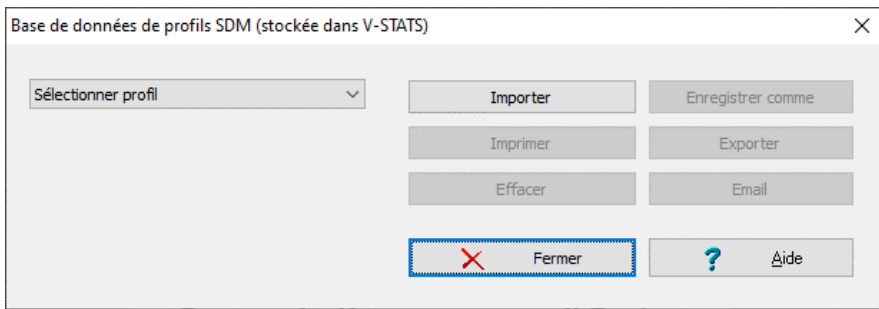

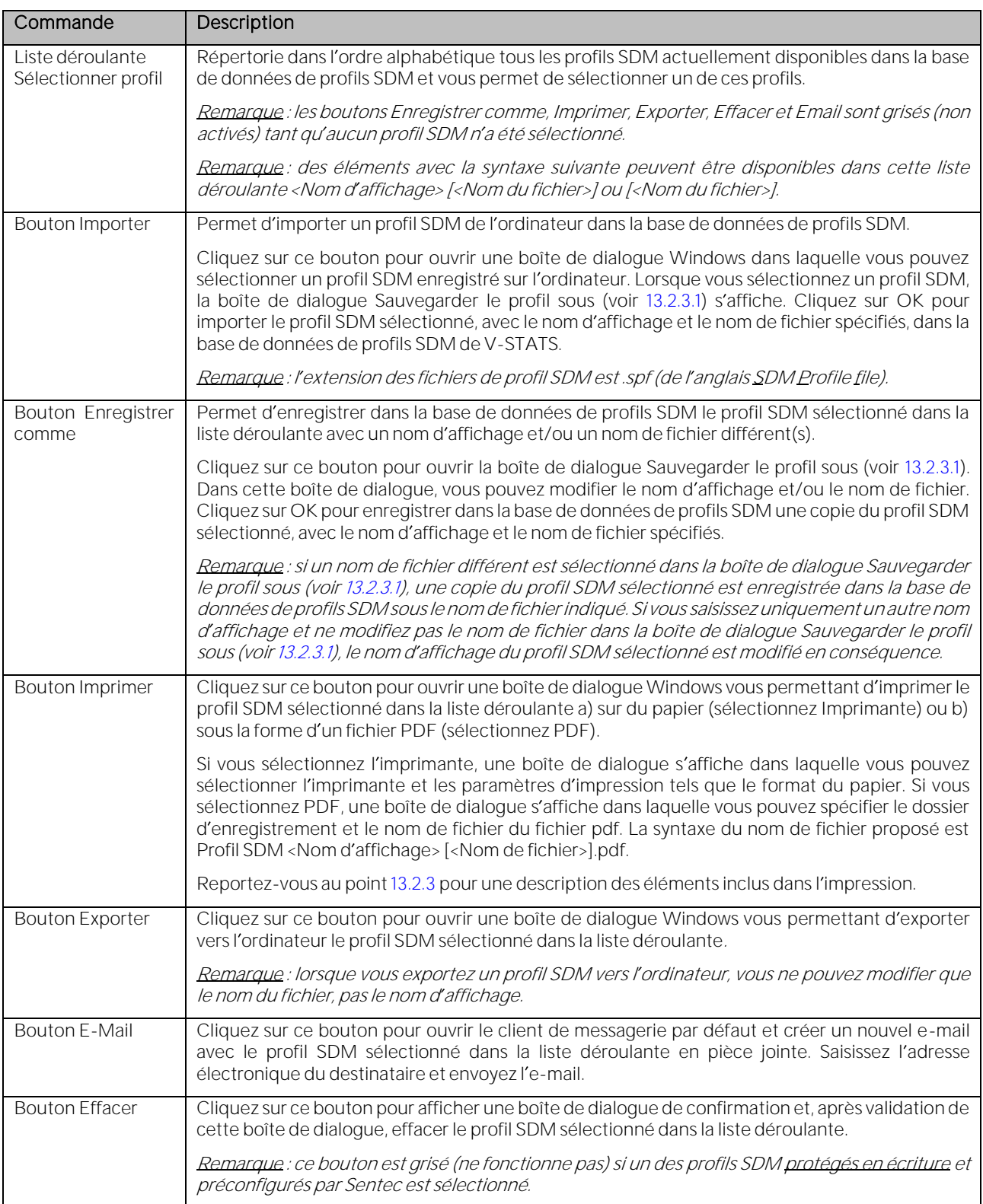

## 7.14 Sous-menu Fichier/Profil de critères d évaluation

<span id="page-59-0"></span>Le sous-menu Fichier/Profil de critères d'évaluation permet d'ouvrir la boîte de dialogue Critères d'évaluation (voi[r 9.2\)](#page-66-0). Dans cette boîte de dialogue, il est possible de créer/personnaliser les profils de critères d'évaluation et de modifier les réglages de tous les critères d évaluation à titre individuel.

Remarque : le sous-menu Fichier/Profil de critères d'évaluation n'est pas disponible (grisé) si un enregistrement est ouvert. Si tel est le cas, utilisez le sous-menu Évaluation/Profil de critères d évaluation (voi[r 9.2\)](#page-66-0) pour ouvrir la boîte de dialoque Profil de critères d'évaluation.

Remarque : il est recommandé de créer/personnaliser les profils de critères d'évaluation si aucun enregistrement n'est ouvert.

### 7.15 Sous-menu Fichier/Fermer fichier

Le sous-menu Fichier/Fermer fichier permet de fermer l'enregistrement ouvert.

Si le fichier d'enregistrement contient des modifications non sauvegardées, V-STATS affiche le message suivant lors de la tentative de fermeture de l'enregistrement :

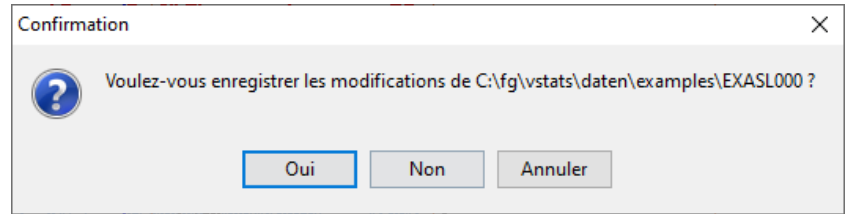

Remarque : vous pouvez également fermer un enregistrement en cliquant sur l'icône correspondante de la barre de menus de la fenêtre principale de V-STATS (voi[r 4.2.1\)](#page-26-0).

Remarque : quand vous tentez de fermer un enregistrement qui a été ouvert par un autre utilisateur pendant votre session, un message d'avertissement s'affiche indiquant l'ID de l'utilisateur qui a ouvert l'enregistrement et indiquant que vos modifications pourraient être rejetées par les modifications de l'autre utilisateur quand il fermera l enregistrement. Dans ce cas, il est possible de fermer l enregistrement sans sauvegarder les modifications.

Remarque : n'éteignez pas l'ordinateur avant d'avoir enregistré/fermé l'enregistrement ou quitté V-STATS, sans quoi vous risquez de perdre les modifications que vous avez effectuées !

## 7.16 Sous-menu Fichier/Sortie

Sélectionnez Fichier/Sortie pour quitter V-STATS. Si V-CareNeT est activé, il se ferme également (voi[r 14.4\)](#page-158-0).

Remarque : si un enregistrement contenant des modifications non sauvegardées est ouvert, VSTATS affiche les messages « Voulez-vous enregistrer les modifications ? Oui|Non|Annuler » avant de quitter.

Remarque : si vous quittez V-STATS alors que des sessions patient sont en cours dans le système V-CareNeT, la boîte de dialogue d'alerte Fin de session de tous les patients (voi[r 14.7.5\)](#page-182-0) s'affiche. Dans ce cas, V-STATS ne se ferme qu'une fois que vous avez confirmé la requête de fin de session.

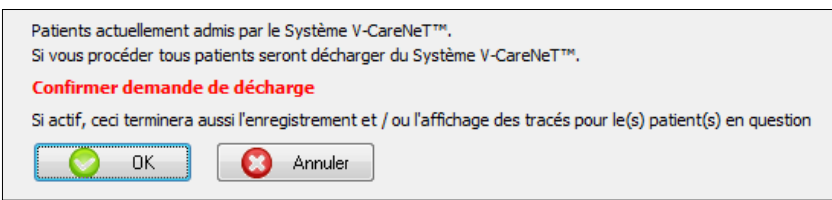

## **8. Menu Communication**

### <span id="page-60-0"></span>8.1 Sous-menu Communication/avec appareil Sentec (par interface série)

## A : Configuration du SDM et de V-STATS

### 1. Sur le SDM : sélection du protocole série et du débit en bauds

- 1) Définissez l'option de menu Interfaces/Interface Série/Protocole sur SentecLink.
- 2) Sélectionnez le débit en bauds dans le menu Interfaces/Interface Série/Débit en Bauds.

Remarque : nous vous recommandons d'utiliser le débit en bauds maximal (155 200), car plus le débit en bauds est élevé, plus le temps de téléchargement des données de tendance est court. Dans certains cas, par ex., avec un ordinateur plus ancien ou un câble série ancien/long, il peut cependant s avérer nécessaire de réduire le débit en bauds afin d obtenir une communication stabl

#### 2. Établissement de la connexion entre le SDM et l'ordinateur sur lequel est installé V-STATS

Connectez une extrémité du câble série au port de données série (RS-232) du SDM et l'autre extrémité au port série de votre ordinateur. Si votre ordinateur ne possède pas de port série mais des ports USB, vous pouvez utiliser un câble convertisseur USB/RS232.

Remarque importante : veillez à utiliser des câbles convertisseurs USB2.0 USB232 de bonne qualité.

#### 3. Dans V-STATS : réglage des paramètres de communication

Sélectionnez le port COM approprié dans la boîte de dialogue Communication avec appareil Sentec (par interface série) (voir ci-dessous).

## B : Communication avec appareil Sentec (par interface série)

Pour ouvrir la boîte de dialogue Communication avec appareil Sentec (par interface série), sélectionnez le sous-menu Communication/avec appareil Sentec (par interface série), cliquez sur l'icône dans la barre de menus de la fenêtre principale de V-STATS (voi[r 4.2.1\)](#page-26-0) ou cliquez sur le bouton Communication avec appareil Sentec (série) affiché au centre de la fenêtre principale de V-STATS si aucun enregistrement n'est ouvert (voi[r 4.1\)](#page-20-0).

La boîte de dialogue Communication avec appareil Sentec (par interface série) vous donne accès aux fonctions permettant a) de télécharger des données de tendance du SDM à partir de la mémoire interne du SDM connecté (voi[r 6\)](#page-38-0) ; b) d'effacer la mémoire interne du SDM connecté ; c) de définir la date et l'heure du SDM connecté sur la date et l'heure de l'ordinateur ; d) de configurer les profils et les paramètres du SDM connecté (voi[r 13\)](#page-130-1) ; et e) de résoudre les problèmes éventuels (à l aide des fonctions Déchargement complet mémoire, Extraction des données, Copies d'écran et Configuration usine de l'appareil).

Remarque :V-STATS ne prend pas en charge la communication avec un SDM par interface série si la version de firmware est antérieure à la version V08.00.

Communication avec appareil Sentec

COM3 - USB Serial Port (COM3)

Démarrer transfert des données

[40] Démarrer transfert des données (ID) ID patient

Effacer les Données de Tendances du appareil

Régler "Data/Heure" du annareil

Profils / Réglages appareil Fonctions spéciales

Com Port

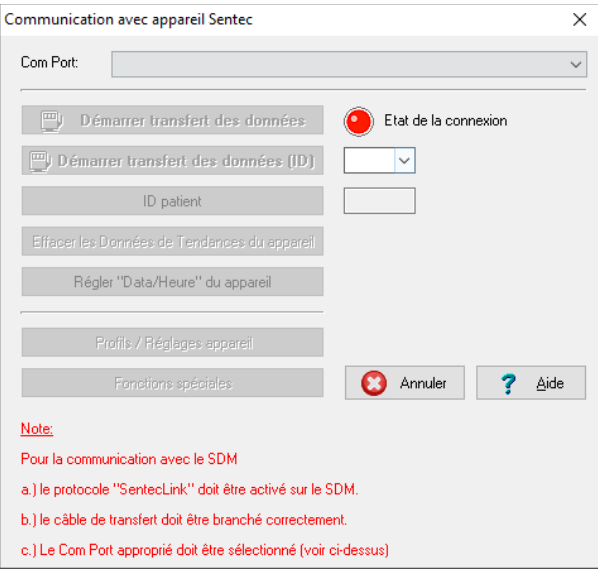

La liste déroulante Com port : qui se trouve en haut de la boîte de dialogue Communication avec appareil Sentec (par interface série) vous permet de sélectionner un des ports COM disponibles de l'ordinateur.

Remarque : les ports COM affectés à un câble convertisseur USB/RS232 sont généralement disponibles uniquement si ce câble est connecté à l'ordinateur.

#### Non connecté

L'indicateur d'état de la connexion s'allume en rouge si V-STATS n'est pas en mesure d'établir la communication avec le SDM connecté. Dans ce cas, les boutons de commande sont grisés. Le texte rouge clignotant affiché en bas de la fenêtre indique brièvement comment configurer le SDM et V-STATS (voir A ci-dessus).

Remarque : tant que V-STATS n'est pas en mesure d'établir la communication avec le SDM, la boîte de dialogue Communication avec appareil Sentec (par interface série) demeure dans cet état.

Remarque : les boîtes de dialoque qui s'affichent lorsque vous cliquez sur les boutons Démarrer transfert des données, Démarrer transfert des données (ID), ID patient, Profils/Réglages appareil et Fonctions spéciales se ferment en cas d interruption de la communication.

## Connecté

 $\overline{\phantom{a}}$ 

 $\overline{\mathsf{x}}$ 

 $\checkmark$ 

Une fois la communication établie entre V-STATS et le SDM connecté :

- l'indicateur d'état de la connexion s'allume en vert ;
- le texte clignotant rouge disparaît ;
- les divers boutons (voir ci-dessous) deviennent disponibles ;
- le numéro de série et la version de firmware SMB du SDM connecté s'affichent. La mémoire disponible et la mémoire totale sont également affichées.

#### Boutons de la boîte de dialogue Communication avec appareil Sentec (par interface série)

Etat de la connexion

SMB version logiciel: V08.03.1

**3** Annuler

Capacité mémoire [h]: 229.1 (230.0)

SDM300535

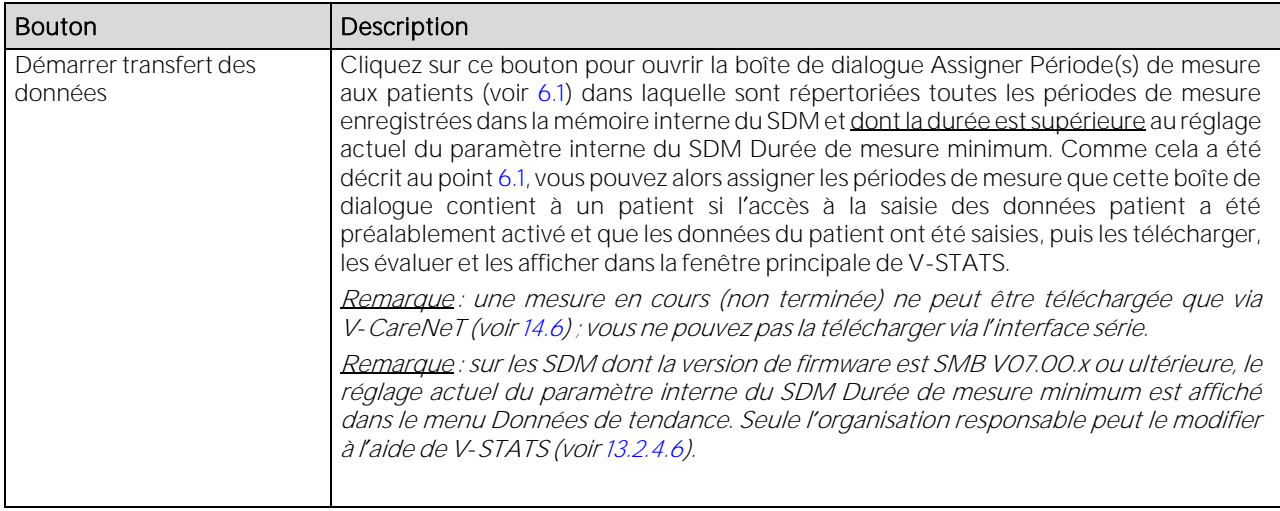

 $\overline{\phantom{a}}$ 

 $\overline{?}$  Aide

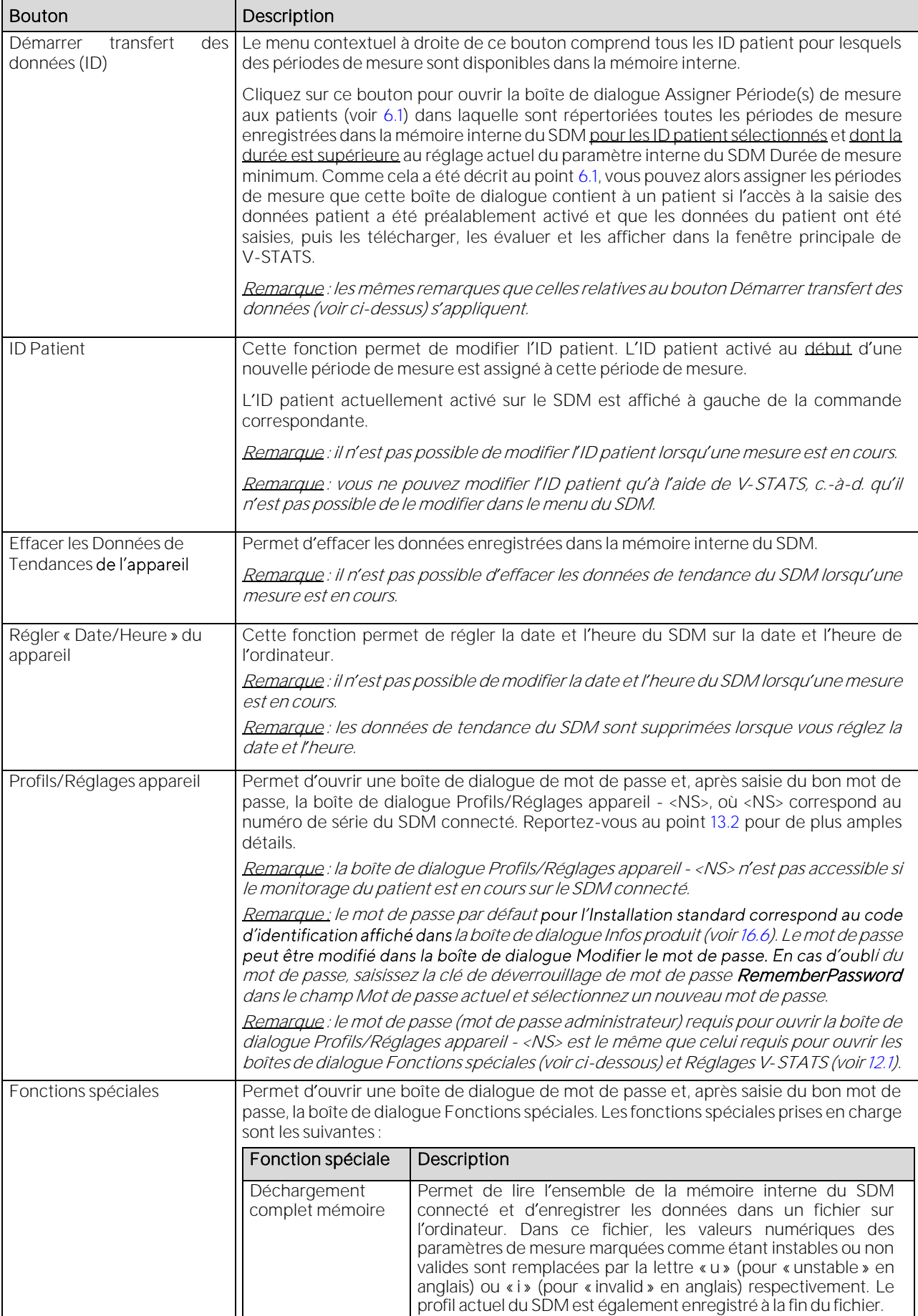

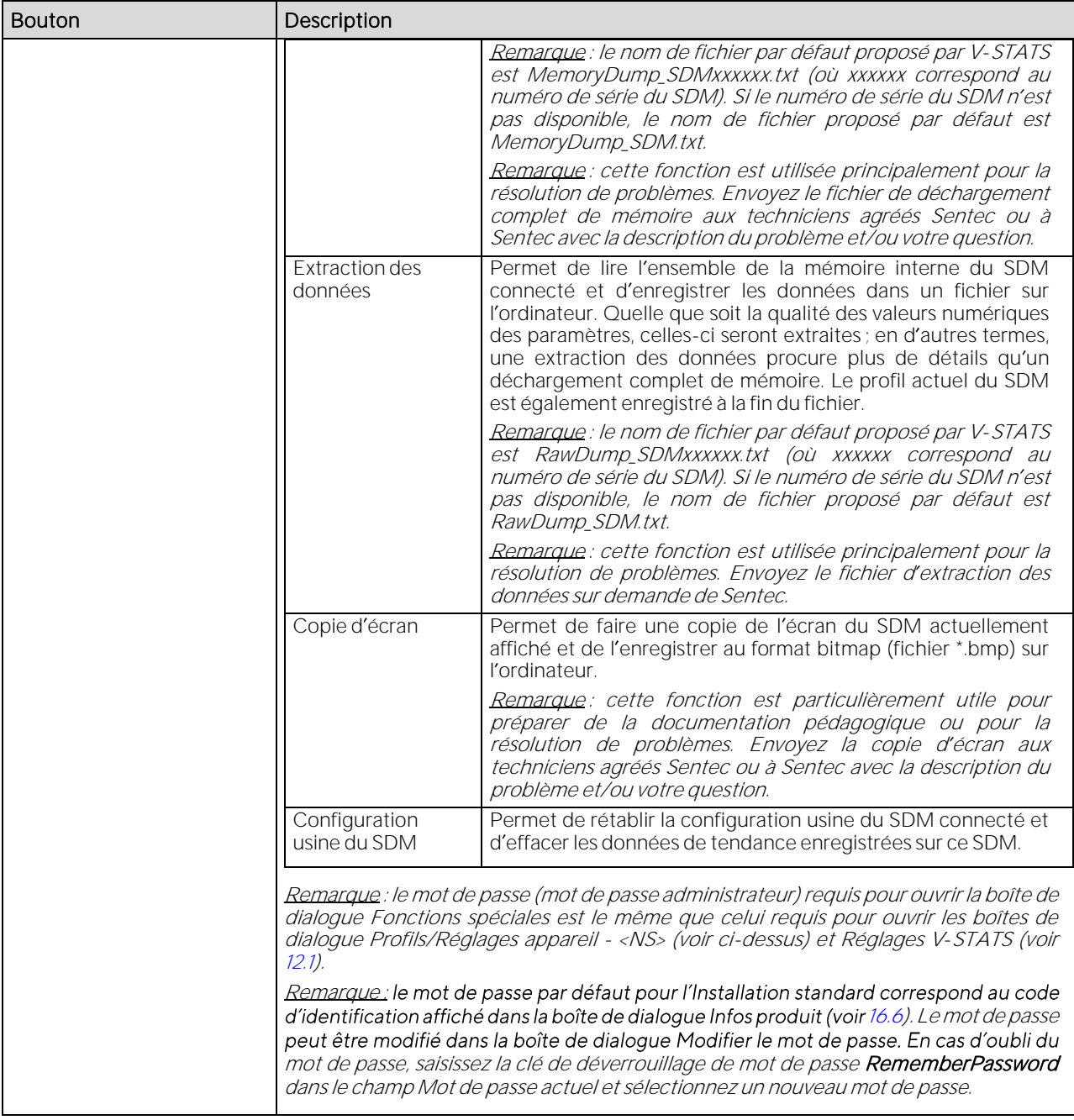

## 8.2 Sous-menu Communication/V-CareNeT

Vous pouvez activer V-CareNeTa) en sélectionnant le sous-menu Communication/V-CareNeT, b) en cliquant sur l'icône

dans la barre de menus de la fenêtre principale de V-STATS (voi[r 4.2.1\)](#page-26-0) ou c) en cliquant sur le bouton V-CareNeT affiché au centre de la fenêtre principale de V-STATS'si aucun enregistrement n'est ouvert (voi[r 4.1\)](#page-20-0). Toutes ces options permettent en premier lieu d'ouvrir une boîte de dialoque à l'aide de laquelle vous pouvez modifier/réactiver la dernière session V-CareNeT (voir [14.4.1\)](#page-160-0), puis d'afficher l'écran principal de V-CareNeT avec la fenêtre de contrôle V-CareNeT en haut à droite ou à gauche (voi[r 12.2,](#page-122-0) [14.4\)](#page-158-0).

Reportez-vous au poin[t 14](#page-153-0) pour une description complète de V-CareNeT, qui offre les fonctionnalités principales suivantes :

- Télémonitorage et surveillance à distance des alarmes pour un maximum de 40 lits/patients (voi[r 14.7\)](#page-176-0) ;
- Téléchargement de données de tendance du SDM à partir de la mémoire interne des moniteurs numériques Sentec (SDM) via leur interface LAN (voir [14.6\)](#page-173-0). Avec V-CareNeT, vous pouvez télécharger simultanément les données de tendance du SDM de plusieurs SDM ;
- Réglage à distance des lignes base (pour PCO2, PO2, SpO2 et RHP) et des événements utilisateur sur les SDM connectés (voi[r 14.8.3\)](#page-192-0) ;
- Réglage à distance de certains paramètres/réglages des SDM connectés (voi[r 14.8.2.1\)](#page-191-0).

## **9. Menu Évaluation**

Remarque : vous ne pouvez accéder aux sous-menus et aux fonctions du menu Évaluation que si un enregistrement est ouvert. Les modifications effectuées à l'aide des fonctions du menu Évaluation s'appliquent uniquement à l'enregistrement actuellement ouvert dans la fenêtre principale de V-STATS.

Remarque : l'évaluation des données n'inclut pas actuellement l'évaluation des données relatives à la PO2, à l'IP et à la HP.

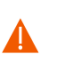

ATTENTION : V-STATS ne fournit pas de diagnostic. L'interprétation des données de mesure relève de la responsabilité exclusive de la personne qui réalise l'examen ou du médecin.

Dans V-STATS, l'évaluation des données est réalisée sur la base d'un ensemble de critères statistiques prédéfinis et de critères d'évaluation réglables par l'utilisateur (voir [9.2\)](#page-66-0), qui permettent de détecter des événements physiologiques (PCO2, SpO2, FP) et des artefacts, ainsi que de déterminer la durée pendant laquelle la SpO2 mesurée était inférieure et la PCO2 mesurée supérieure à une valeur prédéfinie respectivement. De plus, dans la boîte de dialogue Profil de critères d'évaluation, il est possible d'exclure des intervalles comportant certains événements du SDM de l'évaluation des données (voi[r 4.2.5\)](#page-33-0). Dans cette boîte de dialogue, les réglages de ces critères peuvent être modifiés individuellement.

Pour garantir que vous pourrez évaluer vos mesures de la manière souhaitée dans plusieurs environnements cliniques, V-STATS propose les profils de critères d évaluation (voi[r 9.2\)](#page-66-0). Les profils de critères d évaluation sont personnalisables (voir [9.2\)](#page-66-0). Après avoir créé vos propres profils de critères d'évaluation, il vous est possible de basculer facilement de l'un à l'autre en seulement quelques clics, par exemple a) avant d'activer le téléchargement/l'importation de données de tendance du SDM vers V-STATS (voi[r 6\)](#page-38-0) ou b) pour réévaluer l'enregistrement actuellement ouvert avec un profil de critères d'évaluation différent (voi[r 4.2\)](#page-21-0).

L'intervalle d'évaluation actuel (voir [9.3\)](#page-74-0), c'est-à-dire l'échelle de temps d'une mesure actuellement prise en compte dans l'évaluation des données, peut aussi être sélectionné/modifié en quelques clics (voir [4.2\)](#page-21-0). À noter que dans la fenêtre principale de V-STATS, l'intervalle d'évaluation actuel est clairement identifié par l'indicateur d'intervalle d'évaluation (intitulé en bleu et en gras) et par une barre bleue au-dessus des courbes de mesure. Des plages de données sélectionnables par l'utilisateur peuvent être marquées comme étant des artefacts (voi[r 4.2.6\)](#page-34-0) ou exclues de l'évaluation de données (voir [9.4\)](#page-75-1).

Remarque importante : sauf indication contraire, tous les résultats statistiques de chaque canal sont basés sur l'évaluation de la durée évaluée, c.-à-d. de la partie exempte d'artefacts des données de mesure valides et non exclues que contient l'intervalle d'évaluation actuel.

Après la réalisation de l'évaluation des données avec le profil de critères d'évaluation actuellement sélectionné pour les marquages d intervalles d évaluation sélectionnés, mettez en évidence les événements physiologiques et les artefacts sur les courbes de mesure pour afficher les résultats statistiques les plus importants sur la gauche du canal correspondant (voir [4.2\)](#page-21-0). Le rapport correspondant (voir [9.5\)](#page-78-0) comprend de nombreuses pages avec tous les résultats de l'évaluation des données pour l'enregistrement ouvert. Dans ce rapport, pour finir, vous pouvez ajouter des commentaires et des conclusions (voi[r 9.5.2](#page-81-0) e[t 9.5.11\)](#page-93-1).

Vous avez la possibilité de configurer/personnaliser l'impression du rapport/le rapport PDF (voir [7.3\)](#page-44-0). Il est entre autres possible de sélectionner les pages du rapport et les éléments individuels de la page Vue d'ensemble (voi[r 9.5.2\)](#page-81-0) du rapport qui seront imprimés/enregistrés. Afin de garantir que vous pourrez imprimer/enregistrer les rapports de la manière souhaitée pour plusieurs environnements cliniques, V-STATS propose des profils de rapports (voir [7.3.1\)](#page-47-0). Les profils de rapport sont personnalisables (voi[r 7.3.1\)](#page-47-0). Après avoir créé vos propres profils de rapports, il vous est possible de basculer facilement de l'un à l'autre en seulement quelques clics avant d'imprimer/enregistrer le rapport.

Remarque : actuellement, les critères d'évaluation de V-STATS ne sont disponibles que pour les paramètres PCO2, SpO2 et FP. Cela signifie que le rapport contient uniquement les analyses statistiques de la PCO2, de la SpO2 et de la FP. Vous avez cependant l'option d'inclure les courbes de mesure de la PO2, de l'IP et de la HP dans le rapport et dans l impression du rapport. Il convient de noter que pour inclure les courbes de mesure dans le rapport, le paramètre correspondant doit a) être inclus dans le fichier d'enregistrement, b) être affiché dans le fichier d'enregistrement actuellement ouvert (voi[r 11.8\)](#page-103-0) et c) être sélectionné pour son inclusion dans l impression du rapport (voi[r 7.3\)](#page-44-0).

## <span id="page-64-0"></span>9.1 Sous-menu Évaluation/Évaluation

Le sous-menu Évaluation/Évaluation permet d'ouvrir un menu déroulant proposant plusieurs options pour la réévaluation de l'enregistrement ouvert sans qu'il ne soit nécessaire d'ouvrir la boîte de dialogue des profils de critères d'évaluation (voir [9.2\)](#page-66-0).

Remarque : si un enregistrement est ouvert, un menu contextuel s'affiche après un clic sur l'indicateur de profil de critères d'évaluation actuel aussi bien dans la fenêtre principale de V-STATS (voi[r 4.2\)](#page-21-0) que dans la fenêtre Rapport de V-STATS (voi[r 9.5.1\)](#page-79-0).

Remarque : si aucun enregistrement n'est ouvert, cliquez sur l'indicateur de profil de critères d'évaluation dans la

fenêtre principale de V-STATS (voi[r 4.2\)](#page-21-0) pour ouvrir un menu contextuel permettant de sélectionner un profil de critères d'évaluation différent dans la base de données des profils de critères d'évaluation (voi[r 9.2\)](#page-66-0).

Remarque : avant d'activer le téléchargement/l'importation de données de tendance du SDM (voi[r 6\)](#page-38-0), il est possible de sélectionner le profil de critères d'évaluation dans la boîte de dialogue Assigner Période(s) de mesure aux patients (voir [6.1\)](#page-38-1). Dans cette boîte de dialogue, un clic sur l indicateur de profil de critères d évaluation fait apparaître un menu contextuel dressant la liste de tous les profils de critères d'évaluation actuellement disponibles dans la base de données des profils de critères d'évaluation (voi[r 9.2\)](#page-66-0).

Dans ce menu contextuel, vous pouvez sélectionner les options suivantes :

Sélectionner un profil de critères d'évaluation : cette option fait afficher un autre menu contextuel dressant la liste de tous les profils de critères d'évaluation actuellement disponibles dans la base de données des profils de critères d'évaluation (voi[r 9.2\)](#page-66-0) où une coche identifie le profil de critères d'évaluation actuellement sélectionné. Sélectionnez le profil de critères d'évaluation souhaité à l'aide de la souris. Si les derniers réglages utilisés pour évaluer l'enregistrement ouvert sont identiques à ceux du profil de critères d'évaluation sélectionné, le profil sélectionné est appliqué directement. Dans le cas contraire, la boîte de dialogue suivante s'affiche :

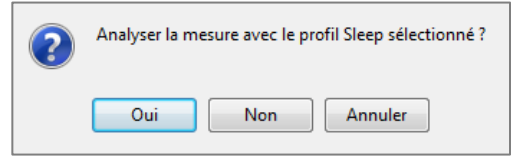

Cliquez sur Annuler pour abandonner le processus sans appliquer le profil de critères d'évaluation que vous venez de sélectionner dans le menu contextuel. Cliquez sur **Non** pour appliquer le profil de critères d'évaluation que vous venez de sélectionner dans le menu contextuel sans évaluer l'enregistrement. Cliquez sur Oui pour évaluer l'enregistrement avec le profil de critères d'évaluation que vous venez de sélectionner dans le menu contextuel. À noter que, dans ce cas, si des marquages d'événement physiologique ou d'artefact modifiés manuellement/supprimés (voir [4.2,](#page-21-0) 4.2.4, [4.2.6\)](#page-34-0) sont présents dans l'enregistrement, la boîte de dialogue suivante s'affiche avant l'évaluation de l'enregistrement :

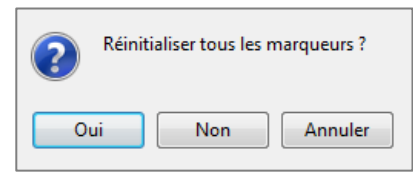

Cliquez sur **Annuler** pour abandonner le processus sans appliquer le profil de critères d'évaluation que vous venez de sélectionner/sans évaluer l'enregistrement. Cliquez sur Non pour évaluer l'enregistrement avec le profil de critères d'évaluation que vous venez de sélectionner sans réinitialiser les marquages modifiés manuellement. Cliquez sur Oui pour réinitialiser tous les marquages modifiés/supprimés et pour évaluer l'enregistrement avec le profil de critères d évaluation que vous venez de sélectionner dans le menu contextuel.

Évaluer tous les canaux : si les derniers réglages utilisés pour évaluer l'enregistrement ouvert sont identiques à ceux du profil de critères d évaluation actuellement sélectionné, cette option est grisée et ne peut pas être sélectionnée. Dans le cas contraire, la sélection de cette option fait afficher la boîte de dialogue suivante :

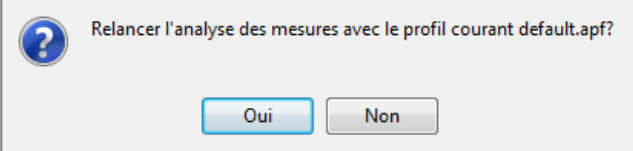

Cliquez sur Non pour abandonner le processus sans réévaluer l'enregistrement. Cliquez sur Oui pour réévaluer l'enregistrement avec le profil de critères d'évaluation actuellement sélectionné. À noter que, dans ce cas, si des marquages d'événement physiologique ou d'artefact modifiés manuellement/supprimés (voi[r 4.2,](#page-21-0) [4.2.4,](#page-30-0) [4.2.6\)](#page-34-0) sont présents dans l'enregistrement, la boîte de dialogue suivante s'affiche avant l'évaluation de l'enregistrement :

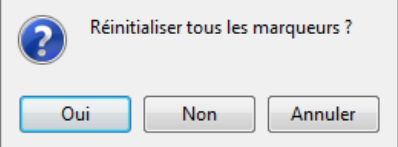

Cliquez sur **Annuler** pour abandonner le processus sans réévaluer l'enregistrement. Cliquez sur **Non** pour réévaluer l'enregistrement avec le profil de critères d'évaluation actuellement sélectionné sans réinitialiser les marquages modifiés manuellement. Cliquez sur **Oui** pour réinitialiser tous les marquages modifiés/supprimés et pour réévaluer

l'enregistrement avec le profil de critères d'évaluation actuellement sélectionné.

Évaluer PCO2 : si les derniers réglages d'évaluation liés à la PCO2 utilisés pour évaluer l'enregistrement ouvert sont identiques à ceux du profil de critères d'évaluation actuellement sélectionné, cette option est grisée et ne peut pas être sélectionnée. Dans le cas contraire, la sélection de cette option fait afficher la boîte de dialogue suivante :

Cliquez sur Non pour abandonner le processus sans réévaluer le canal PCO2. Cliquez sur Oui pour réévaluer le canal PCO2 de l'enregistrement avec le profil de critères d'évaluation actuellement sélectionné. À noter que, dans ce cas, si des marquages d'événement physiologique ou d'artefact modifiés manuellement/supprimés (voi[r 4.2,](#page-21-0) [4.2.4,](#page-30-0) [4.2.6\)](#page-34-0) sont présents dans le canal PCO2 de l'enregistrement, la boîte de dialogue suivante s'affiche avant l'évaluation du canal PCO2 de l'enregistrement :

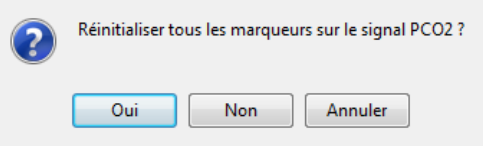

Cliquez sur **Annuler** pour abandonner le processus sans réévaluer le canal PCO2 de l'enregistrement. Cliquez sur Non pour réévaluer le canal PCO2 de l'enregistrement avec le profil de critères d'évaluation actuellement sélectionné sans réinitialiser les marquages modifiés manuellement dans le canal PCO2 de l'enregistrement. Cliquez sur Oui pour réinitialiser tous les marquages modifiés/supprimés dans le canal PCO2 de l'enregistrement et pour réévaluer le canal PCO2 de l'enregistrement avec le profil de critères d'évaluation actuellement sélectionné.

Remarque : une réévaluation du canal PCO2 peut aussi être lancée dans le menu contextuel qui s'affiche après la sélection d'une échelle par extension à l'aide du bouton droit de la souris dans la courbe de mesure du canal PCO2 (voi[r 4.2.4\)](#page-30-0).

Remarque : la réinitialisation de tous les marquages modifiés dans le canal PCO2 peut aussi être lancée dans le menu contextuel qui s'affiche après la sélection d'une échelle par extension à l'aide du bouton droit de la souris dans la courbe de mesure du canal PCO2 (voi[r 4.2.4\)](#page-30-0). La réinitialisation individuelle des marquages modifiés est aussi possible dans le menu contextuel qui s'affiche après un clic droit sur un marquage modifié (dans ce cas, le menu contextuel propose une option permettant de réinitialiser uniquement le marquage sélectionné).

- Évaluer SpO2 : si les derniers réglages d'évaluation liés à la SpO2 utilisés pour évaluer l'enregistrement ouvert sont identiques à ceux du profil de critères d évaluation actuellement sélectionné, cette option est grisée et ne peut pas être sélectionnée. Dans le cas contraire, cette option peut être sélectionnée. Reportez-vous à la description de l'option équivalente Évaluer PCO2 ci-dessus.
- Évaluer FP : si les derniers réglages d'évaluation liés à la FP utilisés pour évaluer l'enregistrement ouvert sont identiques à ceux du profil de critères d'évaluation actuellement sélectionné, cette option est grisée et ne peut pas être sélectionnée. Dans le cas contraire, cette option peut être sélectionnée. Reportez-vous à la description de l'option équivalente Évaluer PCO2 ci-dessus.

## <span id="page-66-0"></span>9.2 Sous-menu Évaluation/Profil de critères d'évaluation

Dans la boîte de dialogue Profil de critères d'évaluation, V-STATS propose de nombreux critères d'évaluation personnalisables pour la détection des événements physiologiques (PCO2, SpO2, FP) et des artefacts, ainsi que pour la détermination de la durée pendant laquelle la SpO2 mesurée est inférieure et la PCO2 mesurée supérieure à une valeur prédéfinie, respectivement. De plus, dans la boîte de dialogue Profil de critères d'évaluation, il est possible d'exclure des intervalles comportant certains événements du SDM de l'évaluation des données (voi[r 4.2.5\)](#page-33-0). Les réglages de ces critères peuvent être individuellement modifiés.

Pour garantir que vous pourrez évaluer votre enregistrement de la manière souhaitée dans plusieurs environnements cliniques, V-STATS propose des profils de critères d'évaluation qui sont stockés dans la base de données des profils de critères d évaluation (voir ci-dessous). Un profil de critères d évaluation spécifie un réglage pour chaque paramètre inclus dans la boîte de dialogue Profil de critères d évaluation. Comme décrit ci-dessous, il est possible de personnaliser/créer/gérer les profils de critères d'évaluation dans la boîte de dialogue Profil de critères d'évaluation. Après avoir créé vos propres profils de critères d'évaluation, vous pouvez basculer entre les différents profils de critères d'évaluation disponibles dans la base de données des profils de critères d'évaluation en seulement quelques clics, c'est-àdire sans avoir à ouvrir la boîte de dialogue Profil de critères d'évaluation. Avant d'activer le téléchargement/l'importation de données de tendance du SDM (voi[r 6\)](#page-38-0), par exemple, le profil de critères d évaluation peut être sélectionné dans la boîte de dialogue Assigner Période(s) de mesure aux patients (voir [6.1\)](#page-38-1). Vous pouvez aussi cliquer sur l'indicateur de profil de critères d évaluation dans la fenêtre principale de V-STATS (voi[r 4.1,](#page-20-0) [4.2\)](#page-21-0) ou dans la fenêtre Rapport de V-STATS (voi[r 9.5.1\)](#page-79-0) pour ouvrir un menu contextuel (voi[r 9.1\)](#page-64-0) permettant de a) sélectionner, puis évaluer l'enregistrement ouvert avec un profil de critères d'évaluation différent (voir [9.2\)](#page-66-0) ou b) réévaluer tous les canaux ou des canaux individuels de l'enregistrement ouvert avec le profil de critères d évaluation actuellement sélectionné (les options sont grisées si les réglages utilisés en dernier pour évaluer le canal correspondant sont identiques à ceux du profil de critères d évaluation actuellement sélectionné).

Vous pouvez ouvrir la boîte de dialogue Profil de critères d'évaluation :

• en sélectionnant le sous-menu Fichier/Profil de critères d'évaluation si aucun enregistrement n'est ouvert (voi[r 4.1\)](#page-20-0).

Remarque : dans ce cas, les réglages qui s'affichent immédiatement après l'ouverture de la boîte de dialogue Profil de critères d évaluation correspondent à ceux du profil de critères d évaluation actuellement sélectionné.

en sélectionnant le sous-menu Évaluation/Profil de critères d'évaluation si un enregistrement est ouvert.

Remarque : dans ce cas, les réglages qui s'affichent immédiatement après l'ouverture de la boîte de dialogue Profil de critères d'évaluation correspondent à ceux utilisés en dernier pour évaluer l'enregistrement ouvert (à savoir, les derniers réglages utilisés pour évaluer l'enregistrement ouvert sont « chargés » dans la boîte de dialogue Critères d évaluation).

Remarque : il est recommandé de créer/personnaliser les profils de critères d'évaluation lorsqu'aucun enregistrement n'est ouvert.

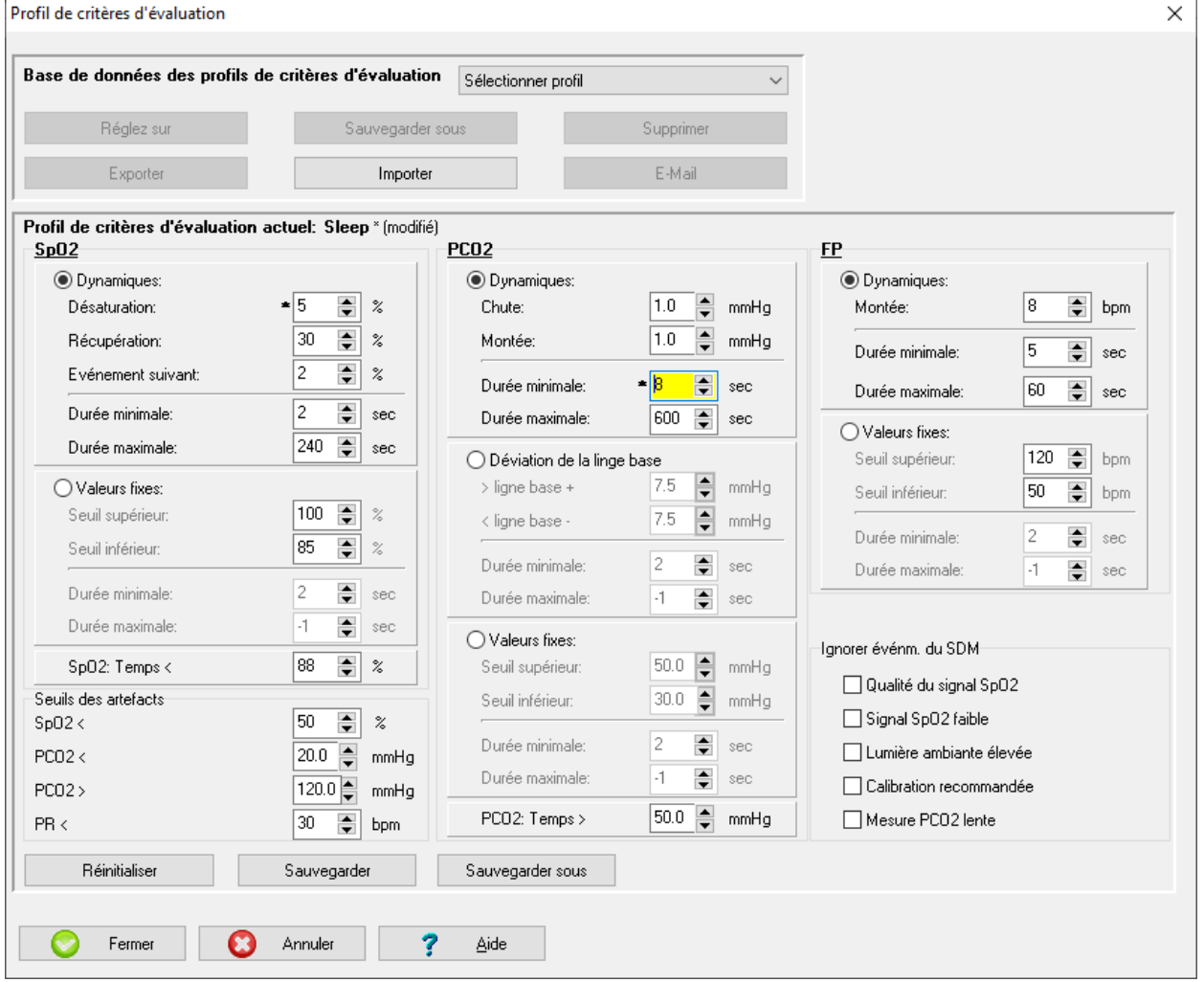

La boîte de dialogue Profil de critères d'évaluation comprend deux zones principales : A) la zone Base de données des profils de critères d évaluation et B) la zone Profil de critères d évaluation actuel. Ces deux zones sont décrites ci-dessous.

## A) Zone Base de données des profils de critères d'évaluation

La zone Base de données des profils de critères d'évaluation comporte les fonctions suivantes :

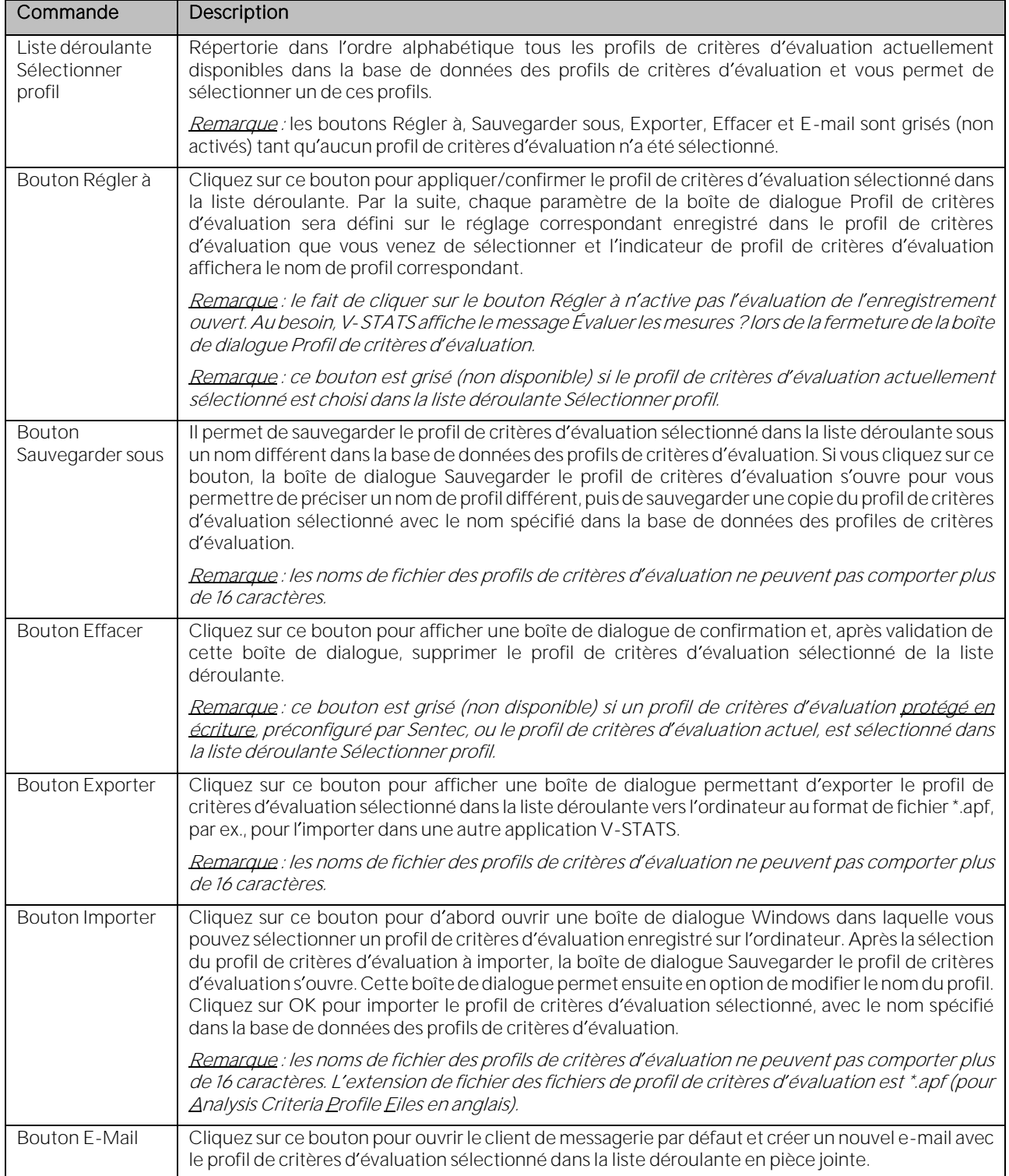

Lors de l'installation ou de la mise à jour vers la version V-STATS 5.02, le profil de rapport par défaut protégé en écriture préconfiguré par Sentec est sauvegardé dans la base de données des profils de critères d évaluation : les réglages de ce profil de critères d'évaluation sont indiqués ci-dessus dans la copie d'écran de la boîte de dialogue Profil de critères d'évaluation. À noter qu'avec ce profil, les marquages d'événement physiologique seront affichés pour les événements dynamiques (désaturations dans le canal SpO2, événements de chute/montée de la PCO2 dans le canal PCO2, événements de montée de la FP dans le canal FP). À noter aussi que dans ce profil, aucun des événements du SDM n'est exclu (voir ci-dessous).

Pour créer un profil de critères d'évaluation personnalisé, procédez comme suit :

1) Si aucun enregistrement n'est ouvert, ouvrez la boîte de dialogue Profil de critères d'évaluation à l'aide du menu Fichier/Profil de critères d évaluation (voi[r 7.14\)](#page-59-0).

Remarque : il est recommandé de créer/personnaliser les profils de critères d'évaluation lorsqu'aucun enregistrement n est ouvert.

- 2) Ajustez les réglages des différents critères d'évaluation, au besoin.
- 3) Dans la zone Profil de critères d'évaluation actuel (voir ci-dessous), cliquez sur le bouton Sauvegarder sous pour sauvegarder vos réglages personnalisés. La boîte de dialogue Sauvegarder le profil de critères d'évaluation s'ouvre alors, vous permettant de préciser un nom de profil, puis de sauvegarder votre profil de critères d'évaluation personnalisé avec le nom précisé dans la base de données des profils de critères d évaluation. Il convient de noter qu ensuite, le profil de critères d évaluation qui vient d être sauvegardé est activé en tant que profil de critères d évaluation actuellement sélectionné.

#### B) Zone Profil de critères d'évaluation actuel

La zone Profil de critères d'évaluation actuel affiche l'indicateur de profil de critères d'évaluation actuel et le réglage actuel de tous les critères d évaluation. Trois boutons (Réinitialiser, Sauvegarder et Sauvegarder sous) sont en outre fournis dans cette zone :

Indicateur du profil de critères d'évaluation actuel : affiche le nom de profil du profil de critères d'évaluation actuellement sélectionné. La mention \* (modifié) est ajoutée derrière le nom de profil si le réglage actuel d'au moins un critère est différent de celui du profil de critères d évaluation actuellement sélectionné.

Le nom du profil de critères d'évaluation actuellement sélectionné est affiché en

- gras et en noir si aucun enregistrement n'est ouvert (voi[r 4.1\)](#page-20-0) ;
- gras et en vert si les réglages des derniers critères d'évaluation utilisés pour évaluer l'enregistrement ouvert sont identiques à ceux actuellement affichés dans la boîte de dialoque Profil des critères d'évaluation ;
- gras et en rouge si les réglages des derniers critères d'évaluation utilisés pour évaluer l'enregistrement ouvert sont différents de ceux actuellement affichés dans la boîte de dialogue Profil des critères d'évaluation.
- Réglages actuels de tous les critères d'évaluation : les réglages actuels de tous les critères d'évaluation sont affichés (voir ci-dessous pour une explication des réglages individuels). Un astérisque (\*) à côté d un critère indique le réglage qui est différent de celui du profil de critères d'évaluation sélectionné correspondant.
- Bouton Réinitialiser : permet de réinitialiser tous les réglages actuellement affichés dans la boîte de dialogue Profil de critères d évaluation à ceux du profil de critères d évaluation actuellement sélectionné.

Remarque : ce bouton est grisé (non disponible) si tous les réglages actuellement affichés sont identiques aux réglages correspondants du profil de critères d évaluation actuellement sélectionné.

Bouton Sauvegarder : permet d'enregistrer les changements concernant le profil de critères d'évaluation actuellement sélectionné.

Remarque : ce bouton est grisé (non disponible) si le profil de critères d'évaluation actuellement sélectionné est protégé en écriture ou si tous les réglages actuellement affichés sont identiques aux réglages correspondants du profil de critères d'évaluation actuellement sélectionné.

Bouton Sauvegarder sous : si vous cliquez sur ce bouton, la boîte de dialogue Sauvegarder le profil de critères d'évaluation s'ouvre pour vous permettre de préciser un nom de profil, puis de sauvegarder les réglages actuellement sélectionnés en tant que nouveau profil dans la base de données des profils de critères d évaluation. Il convient de noter qu'ensuite, le nouveau profil de critères d'évaluation qui vient d'être sauvegardé est activé en tant que profil de critères d évaluation actuellement sélectionné.

Remarque : les noms de fichier des profils de critères d'évaluation ne peuvent pas comporter plus de 16 caractères.

Bouton Fermer : selon les caractéristiques de l'affichage du nom de profil (couleur, modifié/non modifié) indiquées dans l indicateur du profil de critères d évaluation actuel, les actions suivantes seront déclenchées au moment de cliquer sur le bouton Fermer.

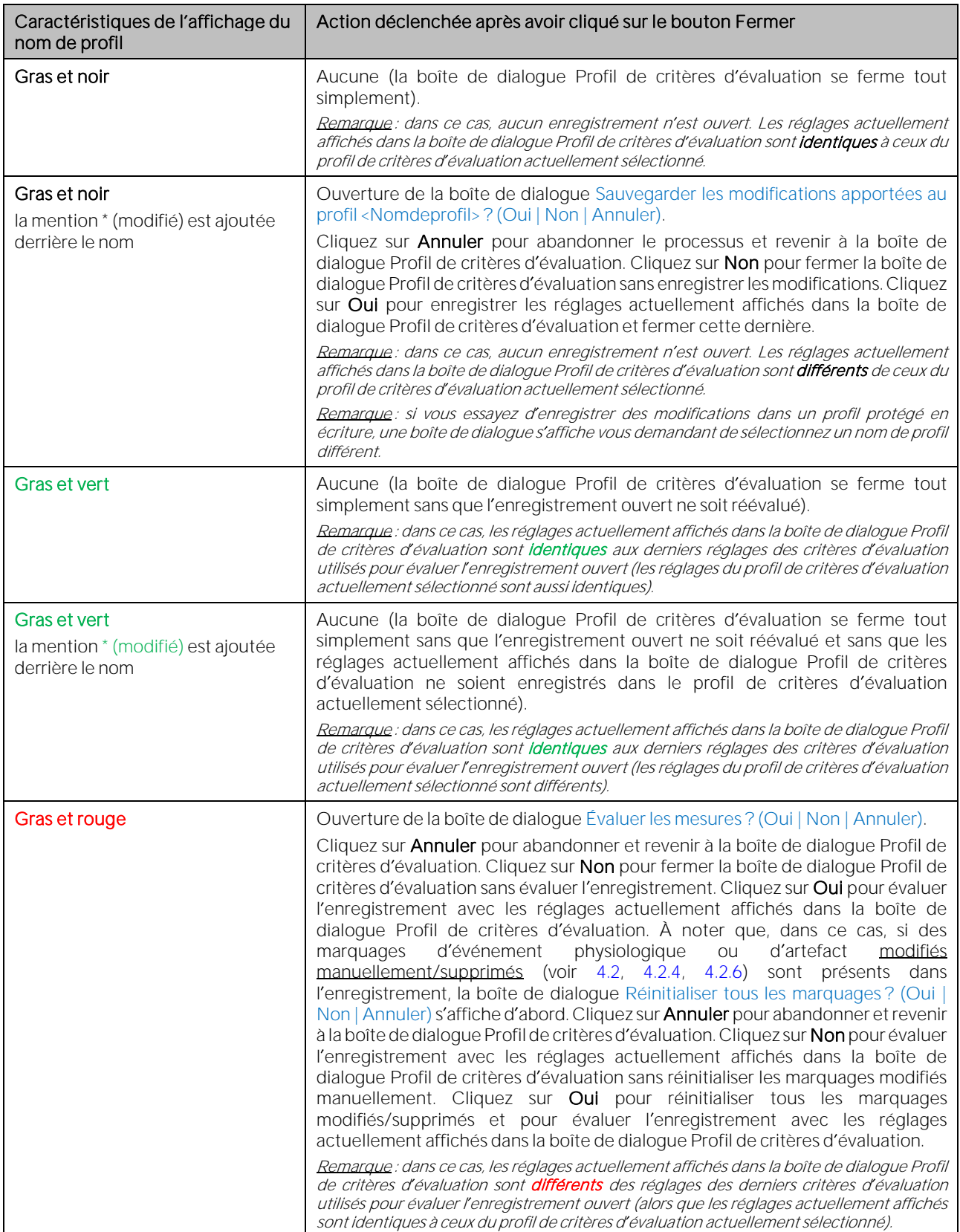

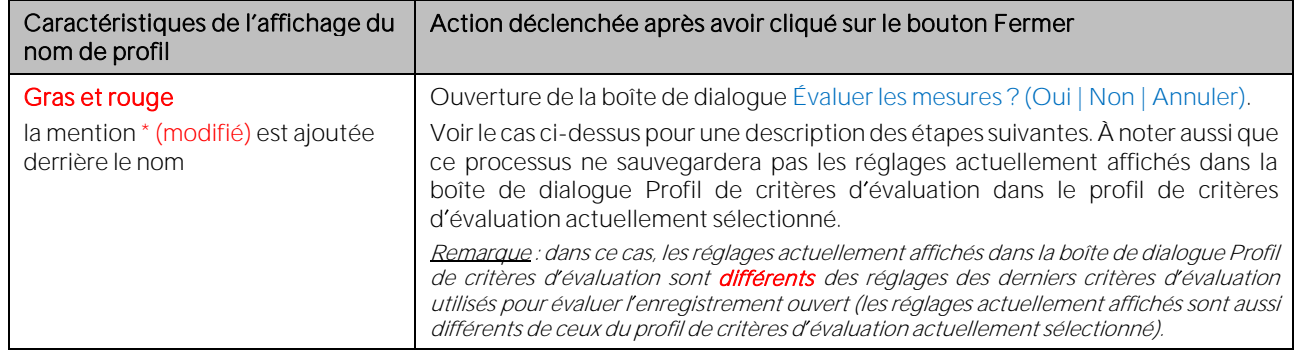

Remarque : pour afficher les critères d'évaluation appliqués lors de la dernière évaluation d'un enregistrement, affichez le rapport et sélectionnez la page Critères d'évaluation utilisés du rapport (voi[r 9.5.12\)](#page-93-0).

Bouton Fermer : si vous cliquez sur le bouton Annuler, toutes les modifications apportées aux réglages actuellement affichés seront rejetées lorsque celles-ci ont été effectuées après a) la dernière ouverture de la boîte de dialogue Profil de critères d évaluation, b) la dernière sauvegarde des réglages affichés dans le profil de critères d évaluation actuellement sélectionné ou c) la sélection/activation d'un profil de critères d'évaluation différent (y compris les cas où les réglages affichés ont été sauvegardés avec l'option Sauvegarder sous [voir ci-dessus]).

#### Description/explication des différents critères d'évaluation/réglages

La détection des événements physiologiques est réalisée pour chaque canal en fonction de critères dynamiques et à seuil fixe. Dans le cas de la PCO2, les événements liés aux déviations des données par rapport à la ligne de base (voi[r 11.5\)](#page-101-1) sont évalués en plus.

À noter que les données de chaque canal sont systématiquement évaluées pour tous les types d'événements physiologiques disponibles. Toutefois et, à des fins de lisibilité des graphes, vous devez sélectionner pour chaque canal le type d événement physiologique (événements dynamiques, événements avec ligne de base [dans le cas de la PCO2 uniquement] ou événements à seuil) à repérer à l'aide de couleurs (voi[r 4.2.5](#page-33-0) e[t 12.1.2\)](#page-111-0) en sélectionnant les cases d'option situées à côté des ensembles de critères correspondants. À noter que l'état de la sélection de ces cases d'options est aussi un réglage des profils de critères d'évaluation.

Remarque : le type d'événements physiologiques (événements dynamiques, événements avec la ligne de base [dans le cas de la PCO2 uniquement] ou événements à seuil) qui sera repéré à l aide de marquages de couleurs pour un canal donné peut aussi être sélectionné dans le menu contextuel qui s ouvre après un clic droit sur la courbe de mesure du canal correspondant (voi[r 4.2.4\)](#page-30-0).

#### Évaluation dynamique

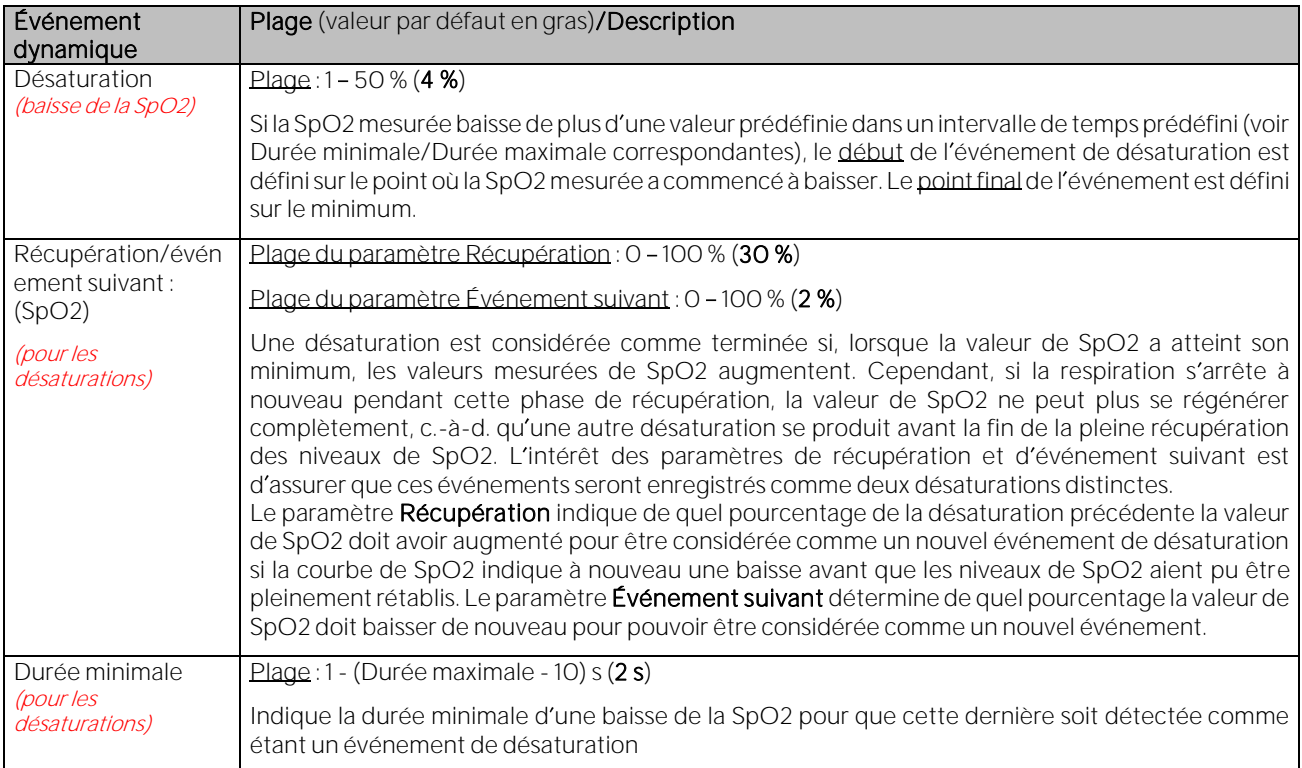
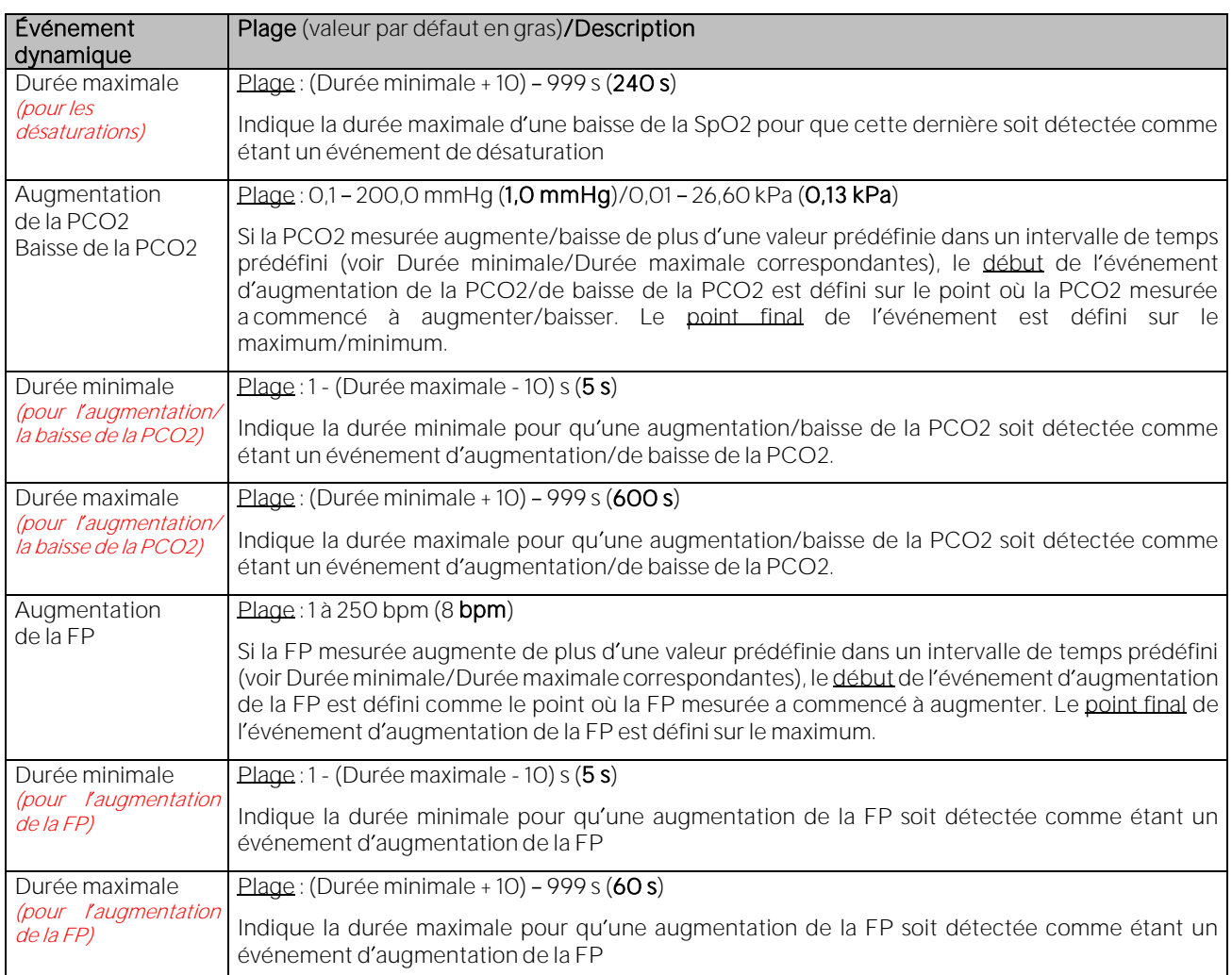

Remarque : si un artefact survient pendant une augmentation/baisse de la valeur mesurée (par ex., parce que les valeurs mesurées dépassent le seuil de l'artefact correspondant) les événements dynamiques correspondants prennent fin au début de l'artefact.

Remarque : si la modification d'un paramètre se produit trop rapidement (voir la durée minimale correspondante) ou trop lentement (voir la durée maximale correspondante), aucun événement dynamique ou artefact n'est déclenché.

# Évaluation par rapport à des seuils fixes - SpO2, PCO2 et FP

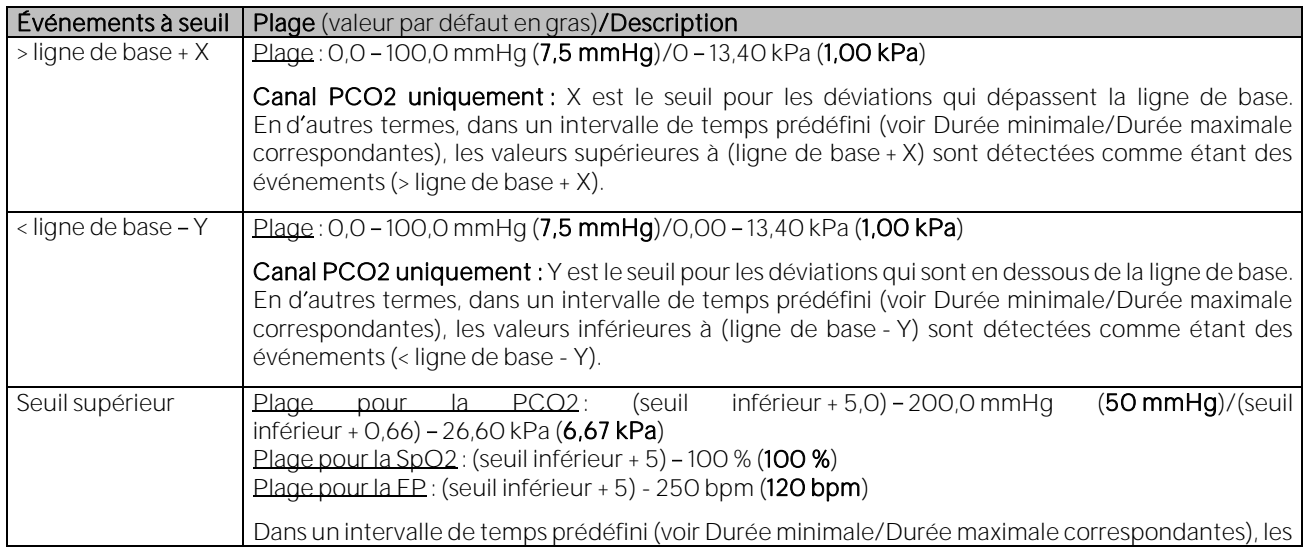

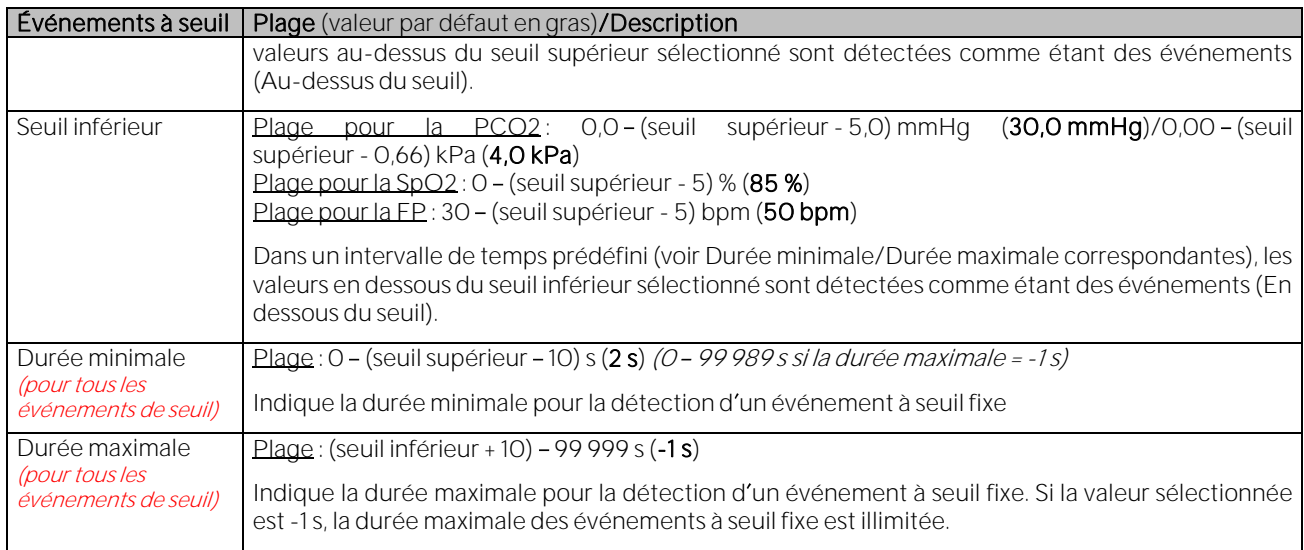

Remarque : si un artefact survient alors qu'un paramètre dépasse l'un de ses seuils (par ex., parce que les valeurs mesurées dépassent en plus le seuil des artefacts correspondant), les événements à seuil sont interrompus par l'artefact. En d'autres termes, si après l'artefact une valeur continue à dépasser son seuil correspondant, un nouvel événement à seuil est déclenché.

Remarque : si la durée d'un événement à seuil est trop courte (voir la durée minimale correspondante) ou trop longue (voir la durée maximale correspondante) aucun événement à seuil correspondant ni aucun artefact n'est déclenché.

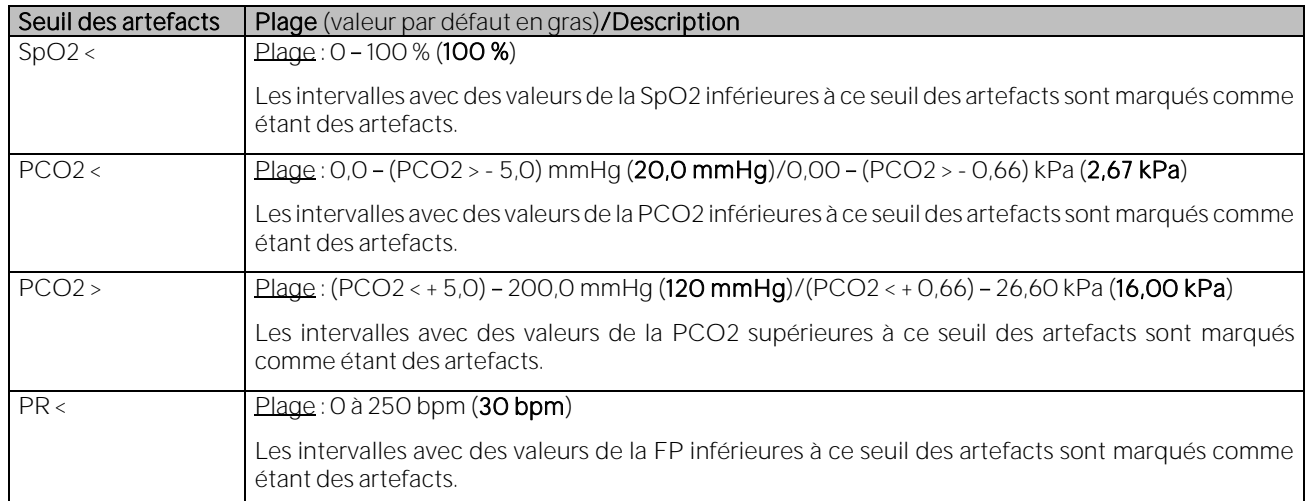

# Seuils des artefacts - SpO2, PCO2 et FP

Remarque : il n'existe actuellement aucune autre situation susceptible de provoquer la création automatique d'un artefact.

Remarque : les artefacts automatiquement détectés et les artefacts marqués manuellement (voi[r 4.2.4\)](#page-30-0) sont indépendants du type d événement physiologique (événements dynamiques, événements avec la ligne de base [uniquement pour la PCO2], événements à seuil) qui est actuellement sélectionné pour être affiché avec des marquages d'événements de couleur (voi[r 4.2\)](#page-21-0).

## Temps pendant lequel la SpO2 mesurée est inférieure et la PCO2 mesurée est supérieure aux valeurs prédéfinies

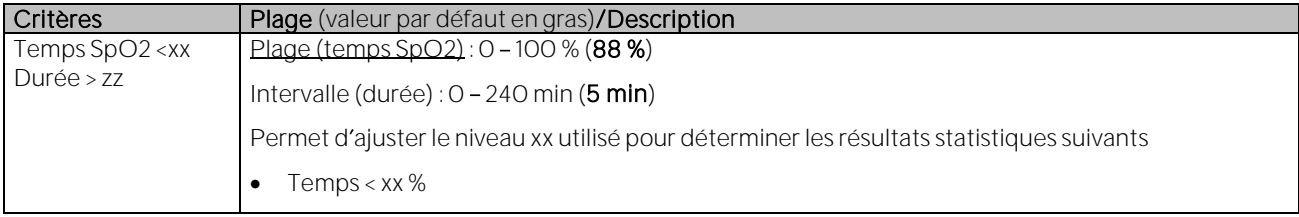

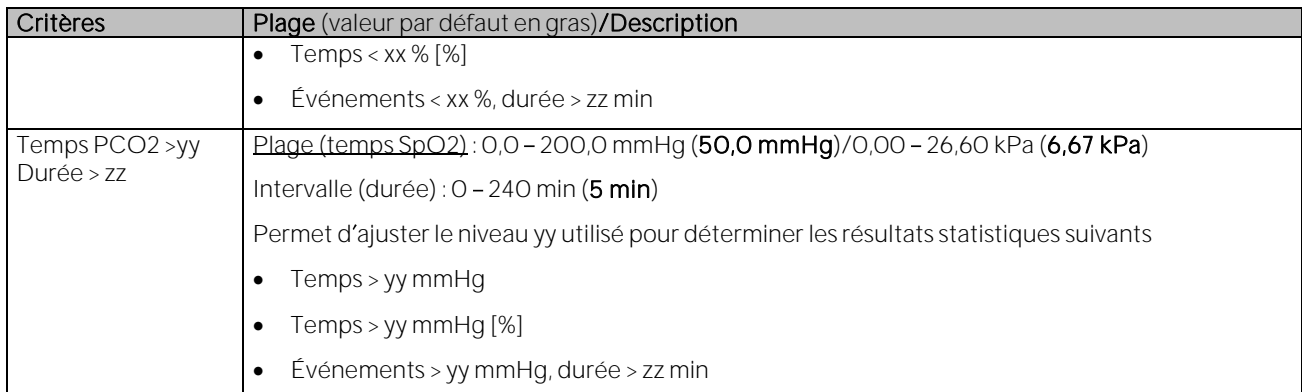

# Événm. du SDM ignorés

Les marquages d'événement du SDM sont affichés séparément des autres marquages dans la partie inférieure des canaux (voir [4.2,](#page-21-0) [4.2.5\)](#page-33-0). Il est possible de sélectionner la couleur des marquages d événement du SDM dans la boîte de dialogue Couleurs des marquages (voi[r 12.1.2\)](#page-111-0). Les marquages d événement du SDM liés aux événements du SDM qui sont exclus de l'évaluation des données (voir [9.2\)](#page-66-0) sont dupliqués par des marquages de données non valides, c'est-à-dire que les intervalles correspondants ne sont pas évalués pendant l'évaluation des données.

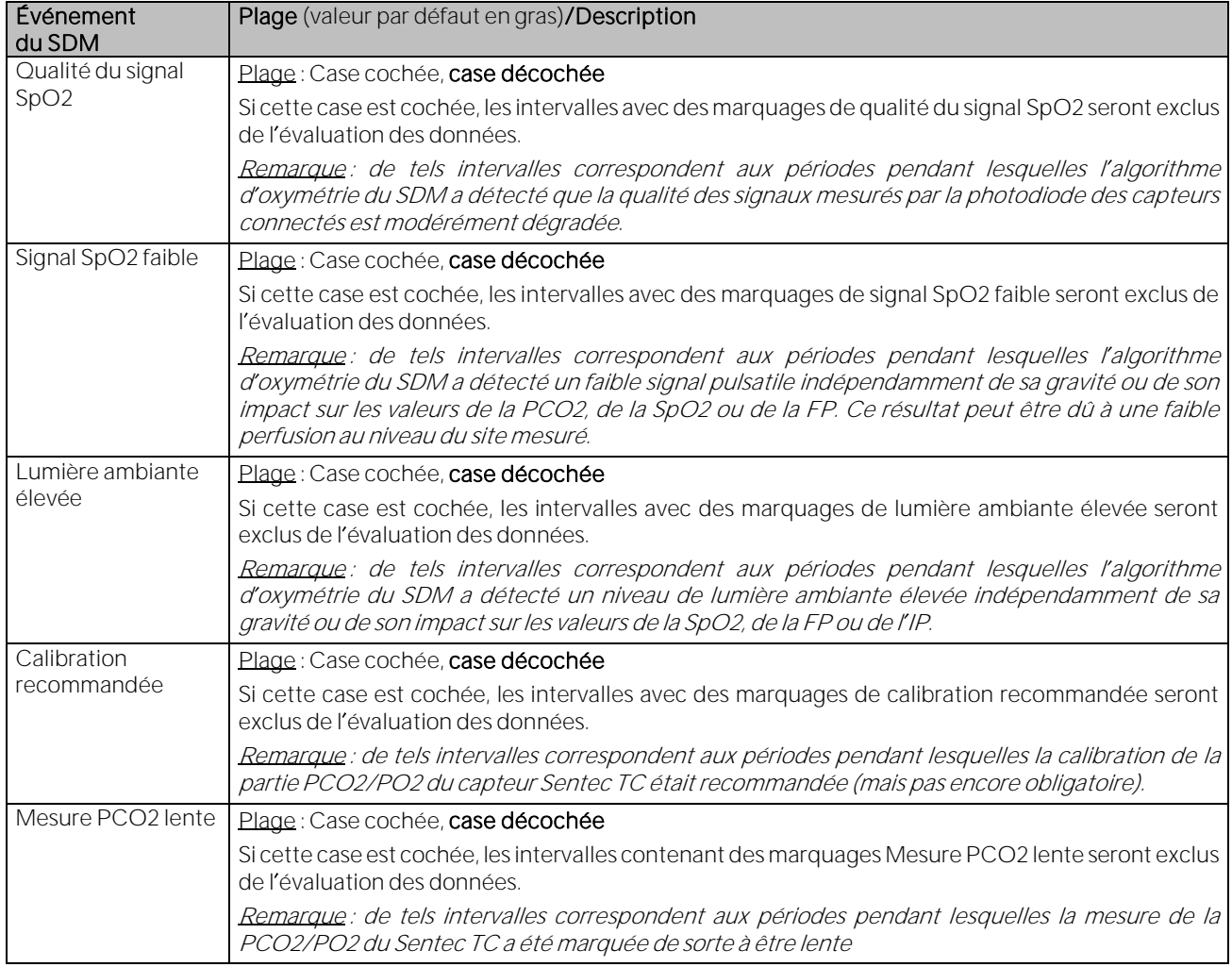

# <span id="page-74-0"></span>9.3 Sous-menu Évaluation/Intervalle d'Évaluation

L'intervalle d'évaluation correspond à l'échelle de temps d'une mesure actuellement prise en compte dans l'évaluation des données. Dans la fenêtre principale de V-STATS, l'intervalle d'évaluation actuel est représenté par une barre bleue audessus des courbes de mesure et par deux lignes verticales bleues marquant respectivement le début et la fin de l'intervalle d'évaluation. L'indicateur d'intervalle d'évaluation (un intitulé bleu en gras, à droite de l'icône d'aide dans la fenêtre principale et dans la fenêtre de rapport, ainsi que dans la boîte de dialogue Imprimer rapport/Rapport PDF) indique l'intervalle d'évaluation actuel.

Remarque : des points blancs à gauche (droite) de la barre bleue indiquent que l'intervalle d'évaluation commence (se termine) avant (après) l'échelle actuellement affichée des courbes de mesure. Si la mesure complète est sélectionnée comme intervalle d'évaluation, les deux lignes verticales bleues normalement affichées au début et à la fin de l'intervalle d évaluation ne sont pas présentes.

Le sous-menu Évaluation/Intervalle d'évaluation permet d'ouvrir un menu contextuel dans lequel vous pouvez sélectionner l'intervalle d'évaluation. L'intervalle d'évaluation actuel y est coché.

Remarque : ce menu contextuel s'affiche également si vous cliquez avec le bouton droit de la souris sur l'indicateur d'intervalle d'évaluation dans la fenêtre principale de V-STATS (voi[r 4.2\)](#page-21-0) ou dans la fenêtre Rapport de V-STATS (voir [9.5.1\)](#page-79-0) ou encore, si la fenêtre de rapport est affichée, si vous sélectionnez Rapport/Intervalle d évaluation.

Dans ce menu contextuel, vous pouvez sélectionner les options suivantes :

- 1) Mesure complète : si vous sélectionnez Mesure complète, l'intégralité de la mesure est évaluée. L'indicateur d'intervalle d'évaluation affiche alors Mesure complète.
- 2) Période affichée : si vous sélectionnez Période affichée, seules les données contenues au sein de l'échelle de temps affichée seront évaluées, c'est-à-dire que vous pouvez utiliser les différentes fonctions de zoom (voir [10\)](#page-95-0) et de défilement (voir [4.2.2\)](#page-28-0) pour sélectionner l'échelle de temps à évaluer. L'indicateur d'intervalle d'évaluation affiche <Date/Heure-de-début> - <Date/Heure-de-fin>.
- 3) Sélection manuelle : si vous sélectionnez Sélection manuelle, vous devez sélectionner, par extension à l'aide de la souris, l'échelle à évaluer (après validation d'une boîte de dialogue d'information). L'indicateur d'intervalle d'évaluation affiche <Date/Heure-de-début> - <Date/Heure-de-fin>.
- 4) PE x: <description> : si PE x : <description> est sélectionné, seules les données de la période d'évaluation x sont évaluées (où x correspond au numéro de la période en question) (voi[r 11.1,](#page-97-0) [11.2\)](#page-99-0). L'indicateur d'intervalle d'évaluation affiche PE x: <description>.

Remarque : les options PE <sup>x</sup> : <description> sont disponibles uniquement si l enregistrement a été divisé en plusieurs périodes d évaluation.

Remarque : vous pouvez également définir l'intervalle d'évaluation sur une période d'évaluation en sélectionnant l'option Période d'évaluation PE x dans le menu contextuel qui s'affiche lorsque vous cliquez avec le bouton droit de la souris sur un triangle d'événement utilisateur de couleur, à condition qu'une nouvelle période d'évaluation commence au niveau de cet événement utilisateur.

## <span id="page-75-1"></span>9.3.1 Mesures V-Check

Si le SDM est utilisé en mode V-Check, il enregistre automatiquement les événements V-Check dans sa mémoire interne au début et à la fin de chaque phase de mesure V-Check (pour de plus amples détails, reportez-vous au manuel technique du SDM [HB-005752]).

Si, dans la boîte de dialoque Définir événements utilisateur, vous cochez la case Nouvelle Période d'Évaluation pour le type d'événement VC (voi[r 12.1.3\)](#page-111-1), une nouvelle période d'évaluation est lancée à chaque occurrence d'un événement V-Check lors du téléchargement ou de l'importation de données de tendance du SDM (voi[r 6\)](#page-38-0). Dans V-STATS, le début et la fin d'une phase de mesure V-Check sont ensuite indiqués par deux triangles d'événement utilisateur de couleurs distinctes et par deux lignes verticales grises au niveau de ces événements utilisateur, chacune correspondant au début d'une nouvelle période d'évaluation. Si vous sélectionnez la période d'évaluation correspondante, l'intervalle d'évaluation est défini sur l'intervalle de données qui correspond à la phase de mesure V-Check. En d'autres termes, l'évaluation des données porte sur la phase de mesure V-Check.

Remarque : par défaut, la couleur des triangles représentant les événements utilisateur V-Check est le gris et la description utilisée pour les événements V-Check est V-Check (voi[r 12.1.3\)](#page-111-1). Par ailleurs et toujours par défaut, une nouvelle période d'évaluation est lancée à chaque occurrence d'un événement V-Check lors du téléchargement ou de l importation de données de tendance du SDM.

Remarque : si l'évaluation des données a été réalisée pour une phase de mesure V-Check et si Rapport V-CHECK (un des profils de rapports préconfigurés [voi[r 7.3.1\]\)](#page-47-0) est sélectionné lors de l impression ou du stockage du rapport (voir [7.3\)](#page-44-0), les mêmes informations que celles disponibles dans l écran Résultats de la mesure V-Check du SDM seront incluses dans l'impression/le rapport PDF.

Remarque : l'option Mesures V-Check ne prend actuellement en charge que la PCO2, la SpO2 et la FP.

## <span id="page-75-0"></span>9.4 Sous-menu Évaluation/Plages de données exclues

Le sous-menu Évaluation/Plages de données exclues permet d'ouvrir la boîte de dialogue Plages de données exclues. Celle-ci répertorie toutes les plages de données de l'enregistrement ouvert actuellement exclues de l'évaluation des données. Comme vous pouvez le voir dans l'illustration suivante, la date et l'heure de début (De), la date et l'heure de fin (À) et la durée sont indiquées pour chaque plage de données exclue.

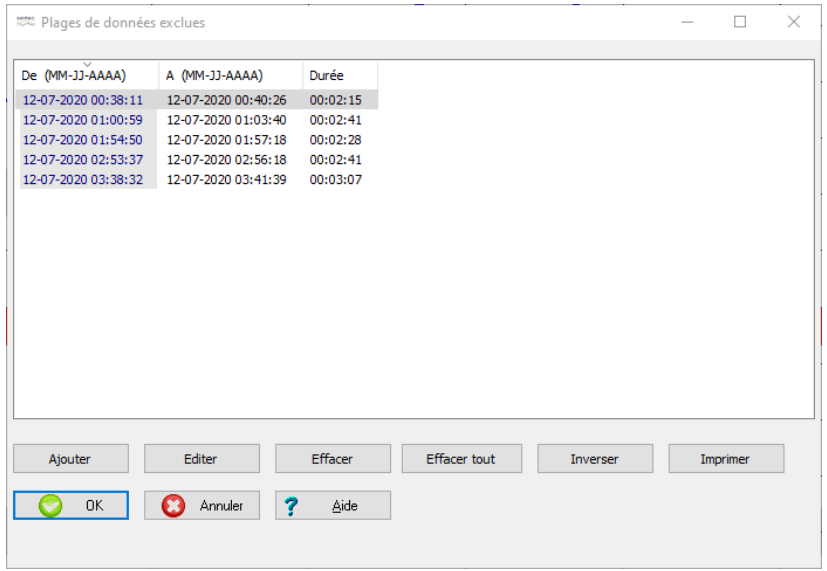

Remarque : les plages de données exclues contiennent normalement des données de bonne qualité que l'utilisateur souhaite exclure de l'évaluation des données pour une raison spécifique (par ex., exclusion de tous les intervalles pendant lesquels le patient était éveillé afin d'évaluer uniquement les intervalles pendant lesquels il dormait). Les données de tous les canaux correspondants sont exclues de l évaluation.

Remarque : dans les courbes de mesure, les plages de données exclues sont représentées par des marquages. La couleur par défaut des marquages des plages de données exclues est gris clair (voi[r 12.1.2\)](#page-111-0). Si l'échelle de temps affichée est inférieure ou égale à 30 minutes, elles sont accompagnées de la l'intitulé PDE (voi[r 4.2.5\)](#page-33-0).

Remarque : il ne faut pas confondre les plages de données exclues et les artefacts. Les artefacts, qu'ils soient repérés par l utilisateur à l aide de la souris (voi[r 4.2.6\)](#page-34-0) ou déterminés par V-STATS sur la base de critères définissables par l utilisateur (voi[r 9.2\)](#page-66-0), correspondent à des plages dont les données sont d une qualité douteuse et sont donc systématiquement exclus de l'évaluation statistique des données. Il convient également de noter qu'il est possible qu un artefact soit présent dans un seul canal.

Vous disposez des fonctions suivantes pour modifier les plages de données exclues :

- Trier: cliquez sur l'en-tête d'une colonne pour trier la liste des plages de données exclues dans l'ordre croissant/décroissant en fonction du critère indiqué dans l'en-tête en question.
- Bouton Ajouter : permet d'ouvrir la boîte de dialoque Éditer/Ajouter Plages de données exclues (voi[r 9.4.1\)](#page-77-0). La date et l'heure de début (De) et la date et l'heure de fin (À) proposées dans cette boîte de dialogue correspondent à la date et à l'heure de début de mesure de l'enregistrement actuellement ouvert.
- Bouton Éditer : cliquez sur ce bouton pour ouvrir la boîte de dialoque Éditer/Ajouter Plage de données exclue (voir [9.4.1\)](#page-77-0) dans laquelle sont affichées les informations sur la plage de données exclue sélectionnée. Vous pouvez modifier à la fois la date et l heure de début et la date et l heure de fin de la plage de données exclue sélectionnée.

Remarque : ce bouton est grisé (ne fonctionne pas) si aucune plage de données exclue n'est sélectionnée.

• Bouton Effacer : cliquez sur ce bouton pour supprimer la plage de données exclue sélectionnée.

Remarque : ce bouton est grisé (ne fonctionne pas) si aucune plage de données exclue n'est sélectionnée.

Bouton Effacer tout : cliquez sur ce bouton pour supprimer TOUTES les plages de données exclues.

Remarque : ce bouton est grisé (ne fonctionne pas) si aucune plage de données exclue n'est disponible.

Bouton Inverser : cliquez sur ce bouton pour inverser l'exclusion des plages de données, c.-à-d. pour inclure dans l évaluation des données toutes les plages de données actuellement exclues (et vice versa).

Remarque : ce bouton est grisé (ne fonctionne pas) si aucune plage de données exclue n'est disponible.

Remarque : si tous les intervalles pendant lesquels le patient était éveillé étaient exclus de l'évaluation des données afin d'évaluer uniquement ceux pendant lesquels il dormait, la fonction Inverser vous permettrait d'exclure tous les intervalles de sommeil et de limiter l'évaluation des données aux intervalles pendant lesquels le patient était éveillé.

Bouton Imprimer : permet d'imprimer la liste des plages de données actuellement exclues de l'enregistrement ouvert soit a) sur du papier (sélectionnez Imprimante) soit b) en tant que fichier PDF (sélectionnez PDF).

Cliquez sur le bouton OK pour conserver/enregistrer les modifications et fermer la boîte de dialoque. Si dans l'intervalle d évaluation actuel des plages de données exclues ont été modifiées/ajoutées/supprimées, tous les résultats statistiques affichés dans la fenêtre principale de V-STATS (voir [4.2\)](#page-21-0) ou incluses dans le rapport (voir [9.5\)](#page-78-0) sont mis à jour pour tenir compte de toutes les plages de données non exclues dans l'intervalle d'évaluation actuel.

Cliquez sur le bouton Annuler pour ignorer les modifications et fermer la boîte de dialogue.

## <span id="page-77-0"></span>9.4.1 Éditer/Ajouter Plages de données exclues

Dans la boîte de dialogue Éditer/Ajouter Plages de données exclues, vous pouvez spécifier/modifier la plage de données que vous souhaitez exclure de l évaluation statistique des données.

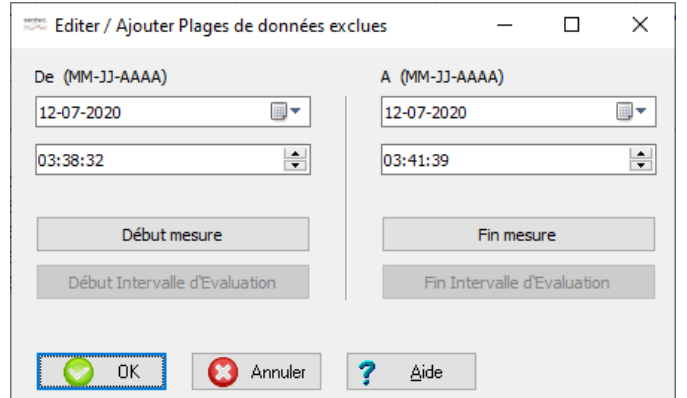

Colonne De (permet de spécifier/modifier la date et l'heure de début de la plage de données qui doit être exclue) :

Vous pouvez saisir manuellement la date et l'heure de début de la plage de données à exclure.

Cliquez sur le bouton Début mesure pour exclure les données à partir du début de la mesure.

Cliquez sur le bouton Début Intervalle d'Évaluation pour exclure les données à partir du début de l'intervalle d'évaluation actuel (remarque : ce bouton est grisé [ne fonctionne pas] si l'intervalle d'évaluation actuel commence au début de la mesure).

Colonne À (permet de spécifier/modifier la date et l'heure de fin de la plage de données qui doit être exclue) :

Vous pouvez saisir manuellement la date et l heure de fin de la plage de données à exclure.

Cliquez sur le bouton Fin mesure pour exclure les données jusqu'à la fin de la mesure.

Cliquez sur le bouton Fin Intervalle d'Évaluation pour exclure les données jusqu'à la fin de l'intervalle d'évaluation actuel (remarque : ce bouton est grisé [ne fonctionne pas] si l intervalle d évaluation actuel se termine à la fin de la mesure).

Cliquez sur le bouton OK pour fermer la boîte de dialoque et revenir à la boîte de dialoque Plages de données exclues (voir [9.4\)](#page-75-0) ou à la courbe de mesure. À noter que si dans le dernier cas, les plages de données exclues ont été modifiées/ajoutées/supprimées dans l'intervalle d'évaluation actuel, tous les résultats statistiques affichés dans la fenêtre principale de V-STATS (voi[r 4.2\)](#page-21-0) ou inclus dans le rapport (voi[r 9.5\)](#page-78-0) sont mis à jour pour tenir compte de toutes les plages de données non exclues dans l'intervalle d'évaluation actuel.

Cliquez sur le bouton **Annuler** pour ignorer les modifications et fermer la boîte de dialogue.

#### Ouverture de la boîte de dialogue Éditer/Ajouter Plages de données exclues à partir de la boîte de dialogue Plages de données exclues

Dans la boîte de dialogue Plages de données exclues (voi[r 9.4\)](#page-75-0), cliquez sur le bouton Ajouter ou Éditer pour ouvrir la boîte de dialogue Éditer/Ajouter Plages de données exclues. Dans le premier cas de figure, la date et l heure de début de la mesure de l'enregistrement actuellement ouvert seront proposées dans les colonnes De et À. Dans le deuxième cas de figure, la date et l'heure de début et la date et l'heure de fin de la plage des données exclues sélectionnée seront proposées respectivement dans les colonnes De et À. Ajustez la plage de données (si nécessaire), puis cliquez sur OK pour revenir à la boîte de dialogue Plages de données exclues.

#### Ouverture de la boîte de dialogue Éditer/Ajouter Plages de données exclues à partir des courbes de mesure (voi[r 4.2.4,](#page-30-0)  [4.2.7\)](#page-35-0)

Ajout d'une plage de données exclue :

- Sélectionnez par extension la plage de données à exclure en cliquant à l'aide de la souris (la plage sélectionnée est indiquée par une barre noire, et la durée, ainsi que l'heure de début et l'heure de fin sont affichées en rouge, en bas à droite de la fenêtre principale de V-STATS). Pour ouvrir la boîte de dialogue Éditer/Ajouter Plages de données exclues, sélectionnez Plage de données exclue dans le menu contextuel qui s'affiche lorsque vous relâchez le bouton gauche de la souris. La date et l'heure de début et la date et l'heure de fin de la plage sélectionnée par extension sont proposées dans les colonnes De et À. Ajustez la plage de données (si nécessaire) et cliquez sur OK pour revenir aux courbes de mesure et exclure la plage de données sélectionnée (les résultats statistiques affichés dans la fenêtre principale de V-STATS [voir [4.2\]](#page-21-0)/inclus dans le rapport [voir [9.5\]](#page-78-0) seront mis à jour, si des plages de données exclues ont été modifiées/ajoutées/supprimées dans l'intervalle d'évaluation actuel).
- Cliquez avec le bouton droit de la souris sur un événement physiologique ou un marquage d'artefact existant (par ex., un marquage de désaturation) pour ouvrir un menu contextuel. Sélectionnez Plage de données exclue pour ouvrir la boîte de dialogue Éditer/Ajouter Plages de données exclues. La date et l'heure de début et la date et l'heure de fin du marquage sélectionné seront proposées dans les colonnes De et À. Ajustez la plage de données (si nécessaire) et cliquez sur OK pour revenir aux courbes de mesure et exclure la plage de données sélectionnée (les résultats statistiques affichés dans la fenêtre principale de V-STATS [voi[r 4.2\]](#page-21-0)/inclus dans le rapport [voi[r 9.5\]](#page-78-0) seront mis à jour, si des plages de données exclues ont été modifiées/ajoutées/supprimées dans l'intervalle d'évaluation actuel).

#### Modification d'une plage de données exclue :

• Cliquez avec le bouton droit de la souris sur un marquage de plage de données exclue existant pour ouvrir un menu contextuel. Sélectionnez Plage de données exclue pour ouvrir la boîte de dialogue Éditer/Ajouter Plages de données exclues. La date et l'heure de début et la date et l'heure de fin du marquage sélectionné seront proposées dans les colonnes De et À. Ajustez la plage de données et cliquez sur OK pour revenir aux courbes de mesure et exclure la plage de données sélectionnée (les résultats statistiques affichés dans la fenêtre principale de V-STATS [voir [4.2\]](#page-21-0)/inclus dans le rapport [voir [9.5\]](#page-78-0) seront mis à jour, si des plages de données exclues ont été modifiées/ajoutées/supprimées dans l'intervalle d'évaluation actuel).

#### Suppression d'une plage de données exclue à l'aide de la souris (voi[r 4.2.4](#page-30-0) e[t 4.2.7\)](#page-35-0)

• Cliquez avec le bouton droit de la souris sur un marquage de plage de données exclue existant pour ouvrir un menu contextuel. Sélectionnez Effacer pour supprimer la plage de données exclue (les résultats statistiques affichés dans la fenêtre principale de V-STATS [voir [4.2\]](#page-21-0)/inclus dans le rapport [voir [9.5\]](#page-78-0) seront mis à jour, si des plages de données exclues ont été modifiées/ajoutées/supprimées dans l'intervalle d'évaluation actuel).

# <span id="page-78-0"></span>9.5 Sous-menu Évaluation/Rapport

#### Remarque : l'évaluation des données n'inclut pas actuellement l'évaluation des données relatives à la PO2, à l'IP et à la HP.

Sélectionnez Évaluation/Rapport ou cliquez sur l'icône de rapport **de dans la barre de menus de la fenêtre principale de** V-STATS (voi[r 4.2.1\)](#page-26-0) pour afficher le rapport sur l'intervalle d'évaluation actuel de l'enregistrement ouvert. Dans ce rapport, vous pouvez ajouter des commentaires et des conclusions (voir [9.5.2](#page-81-0) et [9.5.11\)](#page-93-0). Par ailleurs, vous avez la possibilité d exporter les principaux résultats numériques inclus dans le rapport dans un fichier texte compatible avec Excel (voi[r 9.5.1\)](#page-79-0).

#### Remarque importante :

Les rapports peuvent contenir des données du patient. Veillez à garantir la confidentialité des données des patients conformément aux réglementations locales. Il est de votre responsabilité de veiller à ce qu aucune personne non autorisée ne puisse accéder aux rapports.

Vous avez la possibilité de configurer et personnaliser l'impression du rapport/le rapport PDF.

- Dans la boîte de dialogue *Imprimer rapport/Rapport PDF* (voi[r 7.3\)](#page-44-0), vous pouvez spécifier a) les pages du rapport à inclure, b) l'échelle de temps par page si la courbe de mesure complète est incluse, c) s'il faut inclure la plage de la courbe de mesure qui correspond à l'intervalle d'évaluation actuel (voir [9.3\)](#page-74-0) et/ou la plage actuellement affichée (chacune sur une page différente) et d) s il faut imprimer/sauvegarder les courbes de mesure avec les marquages.
- Dans la page Vue d'ensemble du rapport (voir [9.5.2\)](#page-81-0) vous pouvez spécifier les éléments à inclure a) plusieurs événements physiologiques pour la PCO2, la SpO2 et la FP, b) plusieurs résultats statistiques pour la PCO2, la SpO2 et la FP, c) les courbes de distribution pour la PCO2, la SpO2 et la FP, d) les événements utilisateur, e) la plage de la courbe de mesure qui correspond à l'intervalle d'évaluation actuel (voir [9.3\)](#page-74-0), f) un commentaire, g) les conclusions et h) des informations techniques sur le système.

Afin de vous assurer que vous pouvez imprimer/sauvegarder les rapports de la manière souhaitée dans plusieurs environnements cliniques, V-STATS propose les profils de rapports (voi[r 7.3.1\)](#page-47-0) qui sont enregistrés dans la base de données des profils de rapports. Un profil de rapport précise un réglage pour chaque paramètre inclus dans la boîte de dialogue Imprimer rapport/Rapport PDF (voir [7.3\)](#page-44-0) et pour chaque paramètre inclus dans la page Vue d'ensemble du rapport (voir [9.5.2\)](#page-81-0).

Remarque : l'en-tête du rapport (généralement l'adresse de votre établissement) n'est pas inclus dans les profils de rapports. Vous avez la possibilité de la personnaliser dans la boîte de dialogue Changer l'en-tête du rapport (voir [12.1.4\)](#page-113-0) que vous pouvez ouvrir en cliquant sur le bouton En-tête du rapport dans la boîte de dialogue Réglages V-STATS (voir [12.1\)](#page-105-0). Vous pouvez notamment définir individuellement la police de chacune des lignes de l'en-tête (maximum 5), sélectionner l'alignement de l'en-tête du rapport et ajouter le logo de votre établissement.

Remarque : les paramètres Taille de caractère pour le rapport, Langue, Format de la date, Unité de poids et Unité de la longueur/hauteur ne sont pas inclus dans les profils de rapports. Ces paramètres peuvent être personnalisés dans la boîte de dialogue Réglages V-STATS (voi[r 12.1\)](#page-105-0).

Remarque : actuellement, les critères d évaluation de V-STATS ne sont disponibles que pour les paramètres PCO2, SpO2 et FP. Cela signifie que le rapport contient uniquement les analyses statistiques de la PCO2, de la SpO2 et de la FP. Cependant, les courbes de mesure de la PO2, de l'IP et de la HP peuvent être en option incluses dans le rapport et l impression du rapport/le rapport PDF. Il convient de noter que pour inclure les courbes de mesure dans le rapport, le paramètre correspondant doit a) être inclus dans le fichier d'enregistrement, b) être affiché dans le fichier d enregistrement actuellement ouvert (voi[r 11.8\)](#page-103-0) et c) être sélectionné pour son inclusion dans l impression du rapport (voi[r 7.3\)](#page-44-0).

# <span id="page-79-0"></span>9.5.1 Description de la fenêtre de rapport

La fenêtre de rapport est structurée de la manière suivante :

- 1) Barre de menus supérieure :
	- Sous-menu Rapport/Imprimer rapport/Rapport PDE: permet d'ouvrir la boîte de dialogue Imprimer rapport/Rapport PDF (voi[r 7.2\)](#page-44-1).
	- Sous-menu Rapport/Intervalle d'Évaluation : permet d'ouvrir un menu contextuel dans lequel vous pouvez sélectionner l'intervalle d'évaluation (voi[r 9.3\)](#page-74-0).
	- Sous-menu Rapport/Exporter (Fichier texte) : permet d'ouvrir une boîte de dialogue Windows à l'aide de laquelle vous pouvez exporter les principaux résultats numériques inclus dans le rapport dans un fichier .csv. Vous pouvez ensuite importer ce fichier dans d'autres programmes (notamment Excel). Les informations et résultats suivants sont exportés :
		- page Vue d'ensemble du rapport : données/informations patient et liées à l'enregistrement ; résultats de l évaluation des événements et résultats statistiques généraux pour la SpO2, la PCO2 et la FP ; informations système ; commentaires et conclusions (voi[r 9.5.2\)](#page-81-0) ;
		- page Évaluation SpO2 du rapport : tous les résultats numériques fournis dans les tableaux de cette page (voir [9.5.3\)](#page-84-0) ;
		- page Analyse PCO2 du rapport : tous les résultats numériques fournis dans les tableaux de cette page (voir [9.5.4\)](#page-87-0) ;
		- page Analyse FP du rapport : tous les résultats numériques fournis dans les tableaux de cette page (voir [9.5.5\)](#page-89-0) ;
		- page Commentaires du rapport (voi[r 9.5.11\)](#page-93-0) ;
		- page Critères d'évaluation utilisés du rapport (voir [9.5.12\)](#page-93-1).
	- Sous-menu Rapport/Fermer : permet de fermer le rapport.
	- Menu Distribution d'événm. : permet de sélectionner l'échelle de temps des pages de distribution d'événements du rapport (voi[r 9.5.7,](#page-91-0) [9.5.8,](#page-92-0) [9.5.9\)](#page-92-1).
	- Menu Aide : permet d'ouvrir l'aide en ligne contextuelle.
- 2) Icônes de la barre de menus supérieure/Indicateur de profil de critères d'évaluation/Indicateur d'intervalle d'évaluation

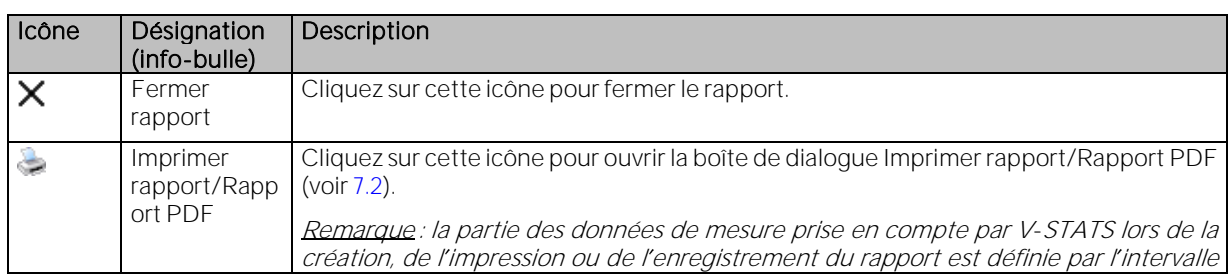

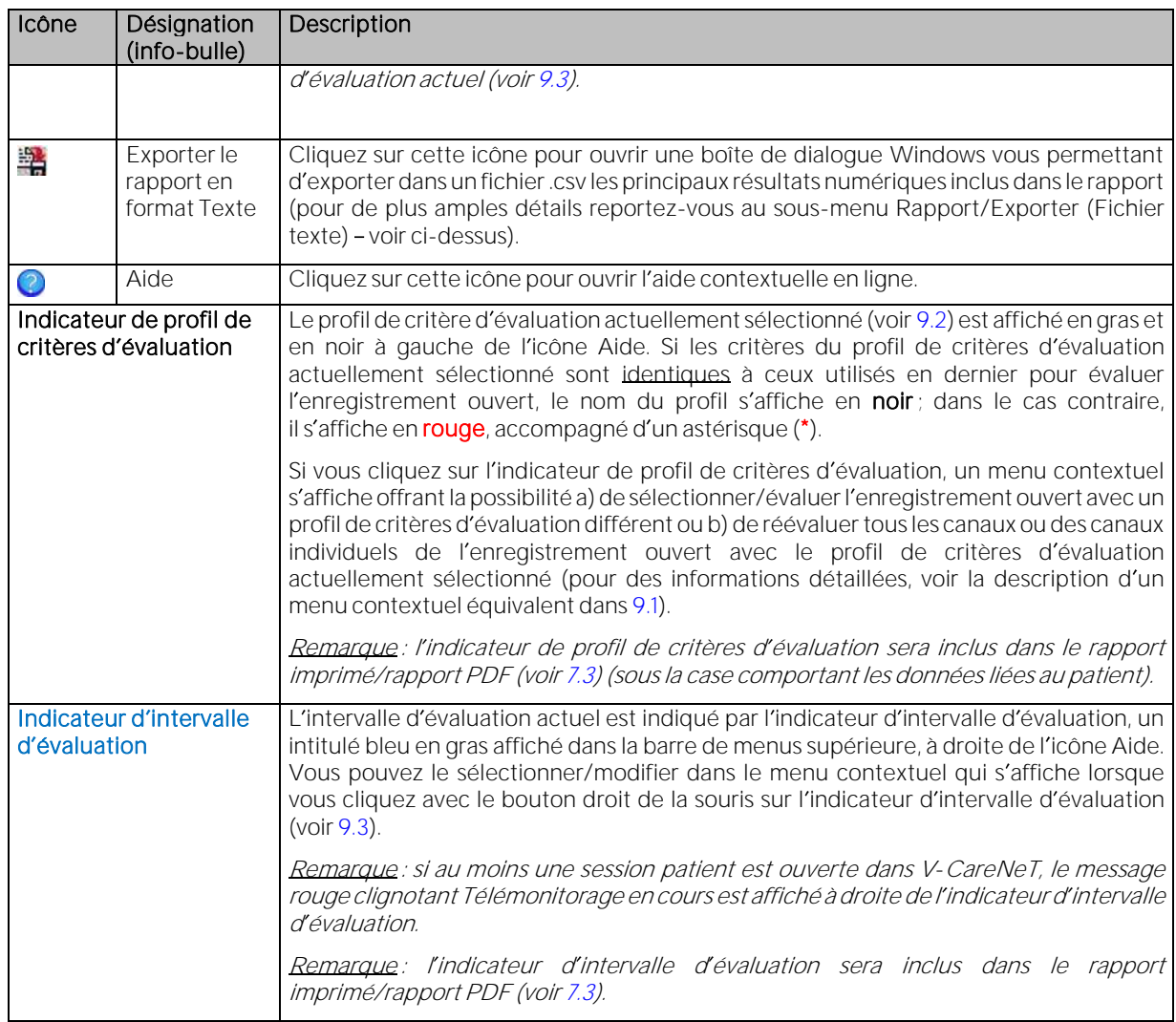

3) Onglets de sélection des pages : le rapport est organisé en onze sections et comprend 12 pages. Vous pouvez sélectionner chaque page en cliquant sur l'onglet de sélection de page correspondant. Les onze sections du rapport sont décrites ci-après.

#### <span id="page-81-0"></span>9.5.2 Page 1 du rapport : Vue d'ensemble

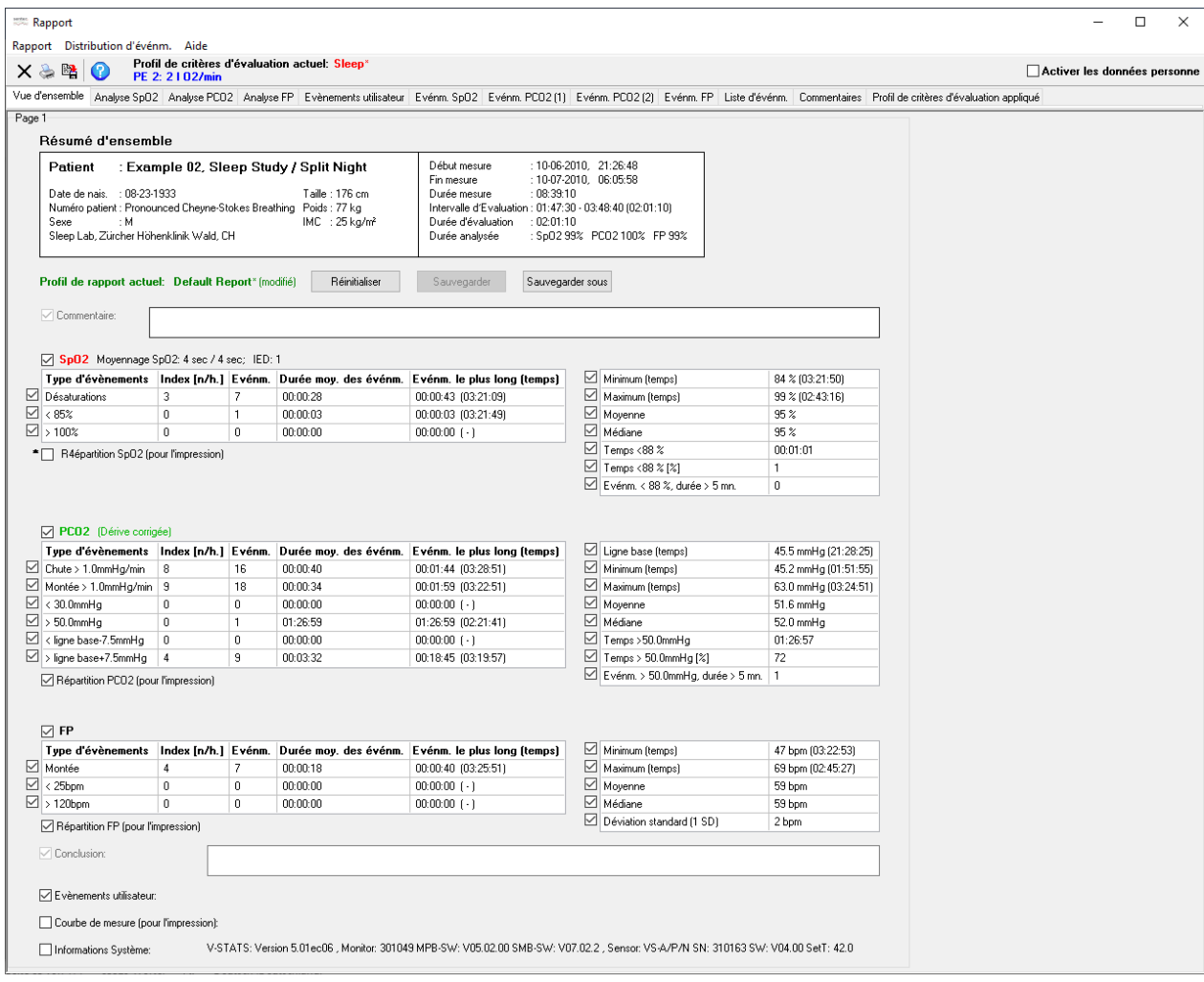

Remarque : les cases situées à côté des différents éléments permettent de définir/personnaliser l'impression/le rapport PDF de la page Vue d'ensemble du rapport. Pour qu'un élément soit imprimé/enregistré, la case correspondante doit être cochée.

Remarque : pour créer un rapport d'une page comprenant les principaux résultats statistiques et les courbes de distribution relatifs à la PCO2, à la SpO2 et à la FP, les événements utilisateur et la partie de la courbe de mesure qui correspond à l'intervalle d'évaluation actuel, cochez uniquement les cases Pages du Rapport et Vue d'ensemble dans la boîte de dialogue Imprimer rapport/Rapport PDF (voi[r 7.2\)](#page-44-1) et, dans la page Vue d'ensemble, cochez uniquement les cases qui se trouvent devant les éléments que vous souhaitez inclure.

#### La page Vue d'ensemble comprend les zones suivantes :

• Données patient (en haut à gauche) : nom de famille, prénom, date de naissance, taille, poids, sexe, numéro de patient, commentaire ; l IMC (indice de masse corporelle) est calculé à partir de la taille [m] et du poids [kg] : IMC = Poids/Taille².

Remarque : cliquez sur la zone des données du patient pour ouvrir la boîte de dialogue Données patient (voir [11.3\)](#page-100-0), dans laquelle vous pouvez désactiver/activer la saisie des données patient et modifier les données du patient.

Remarque : vérifiez la conformité avec les règlementations locales de protection des données avant de saisir des données personnelles. Les personnes non autorisées ne doivent pas avoir accès aux informations patient.

#### • Début, fin et durée de la mesure ; intervalle et durée d évaluation ; durée évaluée (en haut à droite) :

- Début mesure : indique la date et l'heure de début de la mesure.
- Fin mesure : indique la date et l'heure de fin de la mesure.
- Durée mesure : indique la durée de la mesure (du début à la fin de la mesure).
- Intervalle d'évaluation : indique l'heure de début et l'heure de fin de l'intervalle d'évaluation actuel (voir [9.3\)](#page-74-0). La durée de l'intervalle d'évaluation est indiquée entre parenthèses.
- Durée d'évaluation : indique la durée des données évaluées, à savoir la durée de l'intervalle d'évaluation actuel moins la durée totale cumulée de toutes les plages de données exclues (voi[r 9.4\)](#page-75-0) de l'intervalle d'évaluation actuel.
- Durée évaluée : pour chaque paramètre, indique la durée évaluée en pourcentage de la durée d'évaluation.

Remarque : si vous placez le pointeur de la souris sur la zone qui indique la durée d'évaluation et la durée évaluée, la boîte d'information suivante s'affiche dans une info-bulle.

Durée d évaluation : hh:mm:ss

Analysé : SpO2 hh:mm:ss (pourcentage)/PCO2 hh:mm:ss (pourcentage)/FP hh:mm:ss (pourcentage)

Artefact : SpO2 hh:mm:ss (pourcentage)/PCO2 hh:mm:ss (pourcentage)/FP hh:mm:ss (pourcentage)

Non valable : SpO2 hh:mm:ss (pourcentage)/PCO2 hh:mm:ss (pourcentage)/FP hh:mm:ss (pourcentage)

Événm. du SDM ignorés : SpO2 hh:mm:ss (pourcentage)/PCO2 hh:mm:ss (pourcentage)/FP hh:mm:ss (pourcentage)

Remarque importante : les intervalles avec plages de données exclues (voi[r 9.4\)](#page-75-0), artefacts et données non valides sont exclus de l'évaluation statistique des données. Par ailleurs, il est possible d'exclure de cette évaluation les intervalles comprenant certains événements SDM (voi[r 4.2.5](#page-33-0), [9.2\)](#page-66-0). Par conséquent et sauf indication contraire, tous les résultats statistiques de chaque canal sont basés sur l'évaluation de la durée analysée, c.-à-d. de la partie exempte d'artefacts des données de mesure valides et non exclues que contient l'intervalle d'évaluation actuel.

Indicateur de profil de rapport : le profil de rapport actuellement sélectionné (voir aussi la remarque ci-dessous) est indiqué en gras et en vert sous le champ de données patient. Si au moins un des paramètres du profil de rapport actuel est différent du paramètre respectif du profil de rapport actuellement sélectionné, \* (modifié) est ajouté au nom du profil et un astérisque (\*) à côté d'un paramètre indique celui dont le réglage diffère de celui dans le profil de rapport actuellement sélectionné. Un clic gauche sur l'indicateur de profil de rapport ouvre la boîte de dialogue Base de données de profils de rapports (voir [7.3.1\)](#page-47-0). Dans cette boîte de dialogue, un profil de rapport différent peut être sélectionné et les profils de rapport peuvent être gérés (renommés, supprimés, importés vers/exportés de la base de données de profils de rapports, etc.).

Remarque : un profil de rapports (voir [9.5\)](#page-78-0) précise un réglage pour chaque paramètre inclus dans la boîte de dialogue Imprimer rapport/Rapport PDF (voi[r 7.3\)](#page-44-0) et pour chaque paramètre inclus dans la page Vue d'ensemble du rapport.

Remarque : lors de l installation ou de la mise à niveau vers la version V-STATS 5.02, les profils de rapports, le rapport par défaut, le rapport complet et le rapport V-CHECK, préconfigurés et protégés en écriture, sont installés dans la base de données de profils de rapports.

Les boutons Réinitialiser, Sauvegarder et Sauvegarder sous à gauche de l'indicateur de profil de rapport sont dupliqués dans la section intermédiaire de la boîte de dialogue Base de données de profils de rapports (voi[r 7.3.1\)](#page-47-0) et dans la boîte de dialogue Imprimer rapport/Rapport PDF (voir [7.3\)](#page-44-0). Consultez la section [7.3.1](#page-47-0) pour accéder à une description de leur fonctionnement et de la manière de créer un profil de rapport personnalisé.

- Commentaire : vous pouvez saisir un commentaire dans ce champ (240 caractères maximum). La case à cocher n'est pas disponible (grisée) si aucun commentaire n'a été saisi.
- Résultats de SpO2

Remarque : si vous décochez la case qui se trouve à côté de SpO2, toutes les cases qui se trouvent à côté des résultats relatifs à la SpO2 seront grisées et tous les résultats/éléments relatifs à la SpO2 seront exclus de l'impression/du rapport PDF de la page Vue d'ensemble du rapport.

Remarque : l'option Moyennage SpO2 indique les réglages minimal et maximal du paramètre interne du SDM Moyennage SpO2 pour l'ensemble de la mesure. Plus le temps de moyennage est long, plus la réponse du SDM aux variations de la saturation du patient est lente.

Remarque : IED indique l'intervalle d'enregistrement des données qui a été utilisé pour l'enregistrement de la mesure actuellement affichée. L IED est compris entre 1 et 8 s et varie par incréments de 1 s.

SpO2 - Analyse des événements (à gauche) : les résultats statistiques suivants sont fournis pour chacun des 3 types d événements de SpO2 (désaturation, seuil supérieur/inférieur) :

- Index [n/h] : nombre d'événements par heure.
- Événm. : nombre d'événements.
- Durée moy. des événm. : durée moyenne d'un événement (durée totale/nombre total).
- Événm. le plus long (heure) : durée et heure de survenue de l'événement le plus long.

SpO2 Résultats généraux (à droite) : les résultats statistiques suivants sont fournis pour les données de SpO2 :

- Minimum (heure) : valeur de SpO2 la plus basse et heure à laquelle elle a été enregistrée.
- Maximum (heure) : valeur de SpO2 la plus élevée et heure à laquelle elle a été enregistrée.
- Movenne : moyenne de toutes les valeurs de SpO2.
- Médiane : médiane de toutes les valeurs de SpO2.

Si dans le critère ci-dessous xx = 88 est utilisé, il correspond à ceux préconisés dans la recommandation sur la VNIPP, CHEST 1999 ; 116:521-534.

- Temps < xx % : temps pendant lequel les valeurs de SpO2 étaient inférieures à xx %.
- Temps < xx % [%] : temps pendant lequel les valeurs de SpO2 étaient inférieures à xx %, exprimé en tant que pourcentage de la durée évaluée (voir plus haut).
- Événements < xx %, durée > 5 min : nombre d événements comprenant des valeurs de SpO2 inférieures à xx % et d'une durée supérieure à 5 minutes.

Remarque : vous pouvez régler le niveau xx dans la boîte de dialoque Profil de critères d'évaluation (vo[ir 9.2\)](#page-66-0).

Distribution SpO2 (pour l'impression) : si vous cochez cette case, la distribution SpO2 est ajoutée à l'impression/au rapport PDF de la page de vue d'ensemble. Dans ce cas, la colonne Événm. le plus long (heure) du tableau d'évaluation des événements de SpO2 est omise de l'impression/du rapport PDF de la page de vue d'ensemble. Vous pouvez régler l'échelle de l'axe des abscisses sur la page de rapport Analyse SpO2 (voi[r 9.5.3\)](#page-84-0).

# • Résultats de PCO2

Remarque : si vous décochez la case qui se trouve à côté de PCO2, toutes les cases qui se trouvent à côté des résultats relatifs à la PCO2 seront grisées et tous les résultats/éléments relatifs à la PCO2 seront exclus de l'impression/du rapport PDF de la page de vue d'ensemble.

PCO2 Analyse des événements (à gauche) : les résultats statistiques suivants sont fournis pour chacun des 6 types d'événements de PCO2 (seuil supérieur/inférieur, chute/montée, > ligne de base + X / < ligne de base - Y) :

- Index [n/h] : nombre d'événements par heure.
- Événm. : nombre d événements.
- Durée moy. des événm. : durée moyenne d'un événement (durée totale/nombre total).
- Événm. le plus long (heure) : durée et heure de survenue de l événement le plus long.

PCO2 Résultats généraux (à droite) : les résultats statistiques suivants sont fournis pour les données de PCO2 :

- Ligne de base (heure) : ligne de base PCO2 utilisée pour l'évaluation des données et heure à laquelle elle a été enregistrée.
- Minimum (heure) : valeur de PCO2 la plus basse et heure à laquelle elle a été enregistrée.
- Maximum (heure) : valeur de PCO2 la plus élevée et heure à laquelle elle a été enregistrée.
- Moyenne : moyenne de toutes les valeurs de PCO2.
- Médiane : médiane de toutes les valeurs de PCO2.

Si dans les critères ci-dessous yy = 50 mmHg/yy\* = 6,67 kPa est utilisé, les critères correspondent à ceux préconisés par plusieurs instances nationales (par ex., Haute autorité de la Santé en France) pour identifier une hypoventilation nocturne.

- Temps > yy mmHg/yy\* kPa : temps pendant lequel les valeurs de PCO2 étaient supérieures à yy mmHg (yy\* kPa).
- Temps > yy mmHg/yy\* kPa [%] : temps pendant lequel les valeurs de PCO2 étaient supérieures à yy mmHg (yy\* kPa), exprimé sous forme de pourcentage de la durée évaluée (voir plus haut).
- Événements > yy mmHg/yy\* kPa ; durée > 5 mn. : nombre d événements comprenant des valeurs de PCO2 supérieures à yy mmHg (yy\* kPa) et d'une durée supérieure à 5 minutes.

Remarque : vous pouvez régler le niveau yy/yy\* dans la boîte de dialogue Profil de critères d'évaluation (vo[ir 9.2\)](#page-66-0).

Distribution PCO2 (pour l'impression) : si vous cochez cette case, la distribution PCO2 est ajoutée à l'impression/au rapport PDF de la page de vue d'ensemble. Dans ce cas, la colonne Événm. le plus long (heure) du tableau d'évaluation des événements de PCO2 est omise de l'impression/du rapport PDF de la page de vue d'ensemble. Vous pouvez régler l'échelle de l'axe des abscisses sur la page de rapport Analyse PCO2 (voi[r 9.5.4\)](#page-87-0).

## • Résultats de FP

Remarque : si vous décochez la case qui se trouve à côté de FP, toutes les cases qui se trouvent à côté des résultats relatifs à la FP seront grisées et tous les résultats/éléments relatifs à la FP seront exclus de l'impression/du rapport

#### PDF de la page de vue d'ensemble.

FP Analyse des événements (à gauche) : les résultats statistiques suivants sont fournis pour chacun des 3 types d événements de FP (montée, seuil supérieur/inférieur) :

- Index In/hl : nombre d'événements par heure.
- Événm. : nombre d'événements.
- Durée moy, des événm. : durée moyenne d'un événement (durée totale/nombre total).
- Événm. le plus long (heure) : durée et heure de survenue de l'événement le plus long.

FP Résultats généraux (à droite) : les résultats statistiques suivants sont fournis pour les données de FP :

- Minimum (heure) : valeur de FP la plus basse et heure à laquelle elle a été enregistrée.
- Maximum (heure) : valeur de FP la plus élevée et heure à laquelle elle a été enregistrée.
- Moyenne : moyenne de toutes les valeurs de FP.
- Médiane : médiane de toutes les valeurs de FP.
- Déviation standard (1 SD) : écart type de toutes les valeurs de FP.

Distribution FP (pour l'impression) : si vous cochez cette case, la distribution FP est ajoutée à l'impression/au rapport PDF de la page de vue d'ensemble. Dans ce cas, la colonne Événm. le plus long (heure) du tableau d'évaluation des événements de FP est omise de l'impression/du rapport PDF de la page de vue d'ensemble. Vous pouvez régler l'échelle de l'axe des abscisses de la page de rapport Évaluation FP (voi[r 9.5.5\)](#page-89-0).

- Conclusions : vous pouvez saisir des conclusions dans ce champ (240 caractères maximum). La case à cocher n'est pas disponible (grisée) si aucune conclusion n'a été saisie.
- Événements utilisateur : cochez la case située à côté de l'option Événements utilisateur pour imprimer la liste des événements utilisateur (voi[r 9.5.6,](#page-90-0) [11.1\)](#page-97-0). La liste des événements utilisateur est imprimée dans l'ordre dans lequel elle est affichée dans la page de rapport Événements utilisateur (voir [9.5.6\)](#page-90-0). Vous ne pouvez cocher cette case que s'il y a au moins un événement utilisateur dans la mesure.
- Courbe de mesure (pour l'impression) : cochez cette case pour ajouter la partie de la courbe de mesure qui correspond à l'intervalle d'évaluation actuel à l'impression/au rapport PDF de la page de vue d'ensemble.

Remarque : pour imprimer la courbe de mesure avec/sans marquages, cochez ou décochez la case correspondante dans la boîte de dialogue Imprimer rapport/Rapport PDF (voi[r 7.3\)](#page-44-0).

Remarque : si, avec les réglages que vous avez définis, l'espace disponible sur la page de vue d'ensemble est insuffisant pour imprimer la courbe de mesure correctement, V-STATS affiche une boîte de dialogue d'avertissement. Dans ce cas a) supprimez des éléments de l'impression de la page de vue d'ensemble du rapport en décochant les cases qui se trouvent devant les éléments en question, b) réduisez la taille de police du rapport (voi[r 12.1\)](#page-105-0) ou de l'en-tête du rapport (voi[r 12.1.4\)](#page-113-0) ou c) envisagez d imprimer la courbe de mesure sur une feuille séparée (voi[r 7.3\)](#page-44-0).

- Informations Système (en bas) : informations techniques sur V-STATS, sur le moniteur et sur le capteur utilisés pour enregistrer les données :
	- V-STATS : version du logiciel V-STATS ;
	- Moniteur : numéro de série du moniteur utilisé pour enregistrer les données ;
	- MPB-SW : version logicielle de la carte d évaluation des signaux du SDM ;
	- SMB-SW : version logicielle de la carte de commande du SDM ;
	- Capteur : type et numéro de série du capteur utilisé pour enregistrer les données (Remarque: si un capteur d'oxymétrie était connecté au SDM à l'aide d'un câble de SpO2, le numéro de série de ce câble est également indiqué entre parenthèses) ;
	- SW : version logicielle du capteur ou du câble de SpO2 ;
	- T réglée [°C] : Température réglée du capteur.

## <span id="page-84-0"></span>9.5.3 Page 2 du rapport : Analyse SpO2

La page Analyse SpO2 comprend quatre zones :

Distribution SpO2 (en haut à gauche) : pour chaque valeur de SpO2, la courbe de distribution indique la durée d'occurrence. La durée pendant laquelle les valeurs de SpO2 étaient comprises dans l'intervalle correspondant est exprimée en tant que pourcentage de la durée évaluée (voir [9.5.2\)](#page-81-0). Vous pouvez régler l'échelle de l'axe des abscisses (50 - 100 % de SpO2, Auto ajustement, Réglages du canal).

Remarque : sept intervalles maximum sont possibles ; la largeur d'un intervalle est de 5 % (ou un multiple).

- SpO2 Résultats généraux (en haut à droite) : les résultats statistiques suivants sont fournis pour les données de  $SDO2$ :
	- Minimum (heure) : valeur de SpO2 la plus basse et heure à laquelle elle a été enregistrée.
	- Maximum (heure) : valeur de SpO2 la plus élevée et heure à laquelle elle a été enregistrée.
	- Moyenne : moyenne de toutes les valeurs de SpO2.
	- Médiane : médiane de toutes les valeurs de SpO2.

Si dans le critère ci-dessous xx = 88 est utilisé, il correspond à ceux préconisés dans la recommandation sur la VNIPP, CHEST 1999 ; 116:521-534.

Temps < xx % : temps pendant lequel les valeurs de SpO2 étaient inférieures à xx %.

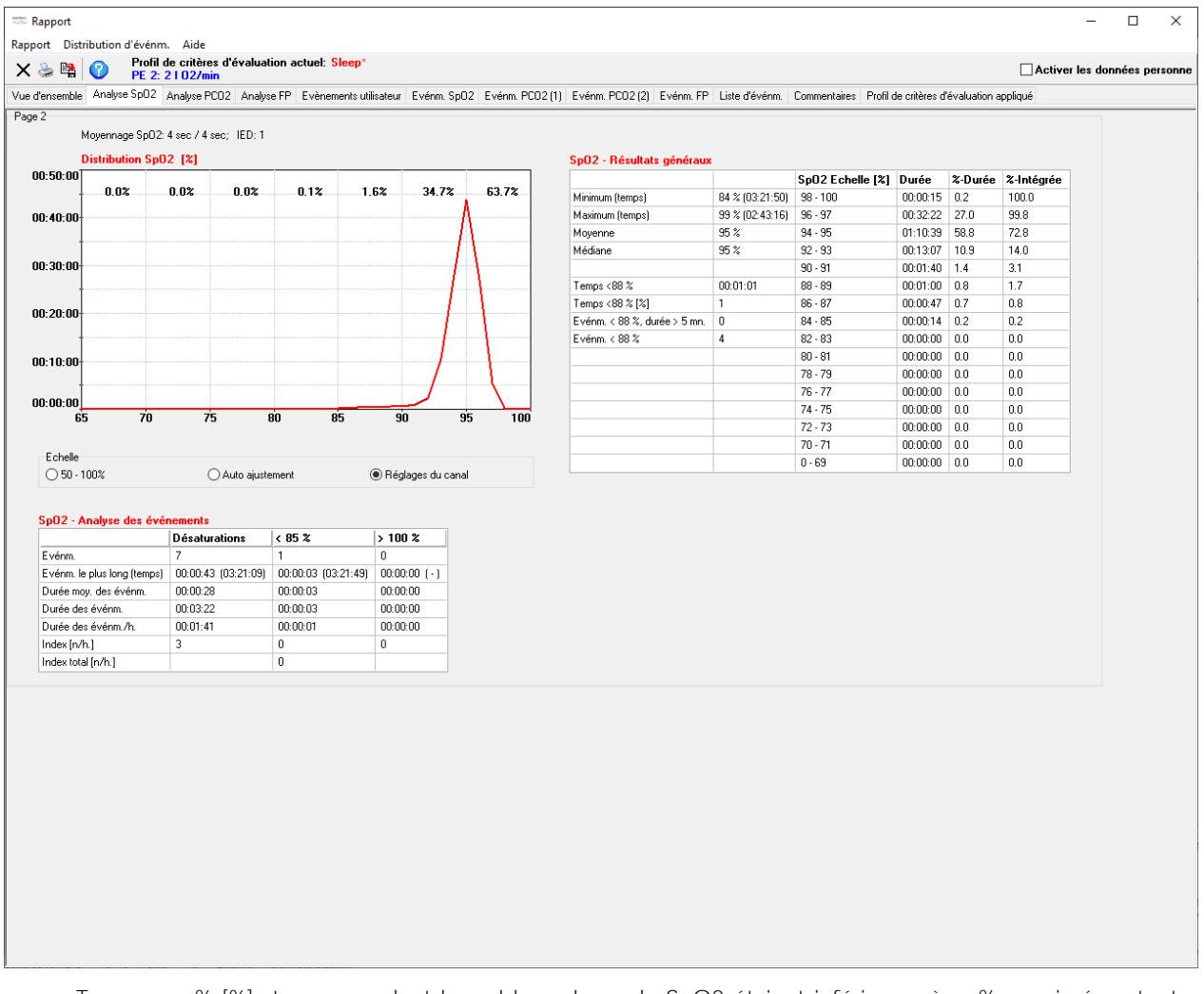

- Temps < xx % [%] : temps pendant lequel les valeurs de SpO2 étaient inférieures à xx %, exprimé en tant que pourcentage de la durée évaluée (voi[r 9.5.2\)](#page-81-0).
- Événements < xx %, durée > 5 min : nombre d événements comprenant des valeurs de SpO2 inférieures à xx % et d'une durée supérieure à 5 minutes.
- Événm. < xx % : nombre d événements comprenant des valeurs de SpO2 inférieures à xx %.

Remarque : vous pouvez régler le niveau xx dans la boîte de dialogue Profil de critères d'évaluation (vo[ir 9.2\)](#page-66-0).

- Histogramme de SpO2 (en haut à droite) : la courbe de distribution de la SpO2 est complétée par un histogramme sous forme de tableau :
	- Échelle SpO2 [%] : intervalles utilisés pour l'histogramme (remarque : vous pouvez régler les intervalles dans le fichier Disque cible:\fg\vstats\raster.txt).
	- Durée : temps pendant lequel les valeurs de SpO2 étaient comprises dans l'intervalle correspondant.
- %-Durée : temps pendant lequel les valeurs de SpO2 étaient comprises dans l'intervalle correspondant, exprimé en tant que pourcentage de la durée analysée (voi[r 9.5.2\)](#page-81-0).
- %-Intégrée : durée [%] (cumulative) intégrée.
- SpO2 Analyse des événements (en bas) : les résultats statistiques suivants sont fournis pour chacun des 3 types d événements de SpO2 (seuil supérieur/inférieur, désaturation) :
	- Événm. : nombre d'événements.
	- Événm. le plus long (heure) : durée et heure de survenue de l'événement le plus long.
	- Durée moy. des événm. : durée moyenne d'un événement (durée totale/nombre total).
	- Durée des événm. : somme de toutes les durées d'événement.
	- Durée des événm./h : durée moyenne de tous les événements par heure.
	- Index [n/h] : nombre d'événements par heure.
	- Index total [n/h] : nombre total des événements de seuil supérieur/inférieur par heure.

Remarque : l'option Moyennage SpO2 indique les réglages minimal et maximal du paramètre interne du SDM Moyennage SpO2 pour l'ensemble de la mesure. Plus le temps de moyennage est long, plus la réponse du SDM aux variations de la saturation du patient est lente.

Remarque : IED indique l'intervalle d'enregistrement des données qui a été utilisé pour l'enregistrement de la mesure actuellement affichée. L IED est compris entre 1 et 8 s et varie par incréments de 1 s.

## <span id="page-87-0"></span>9.5.4 Page 3 du rapport : Analyse PCO2

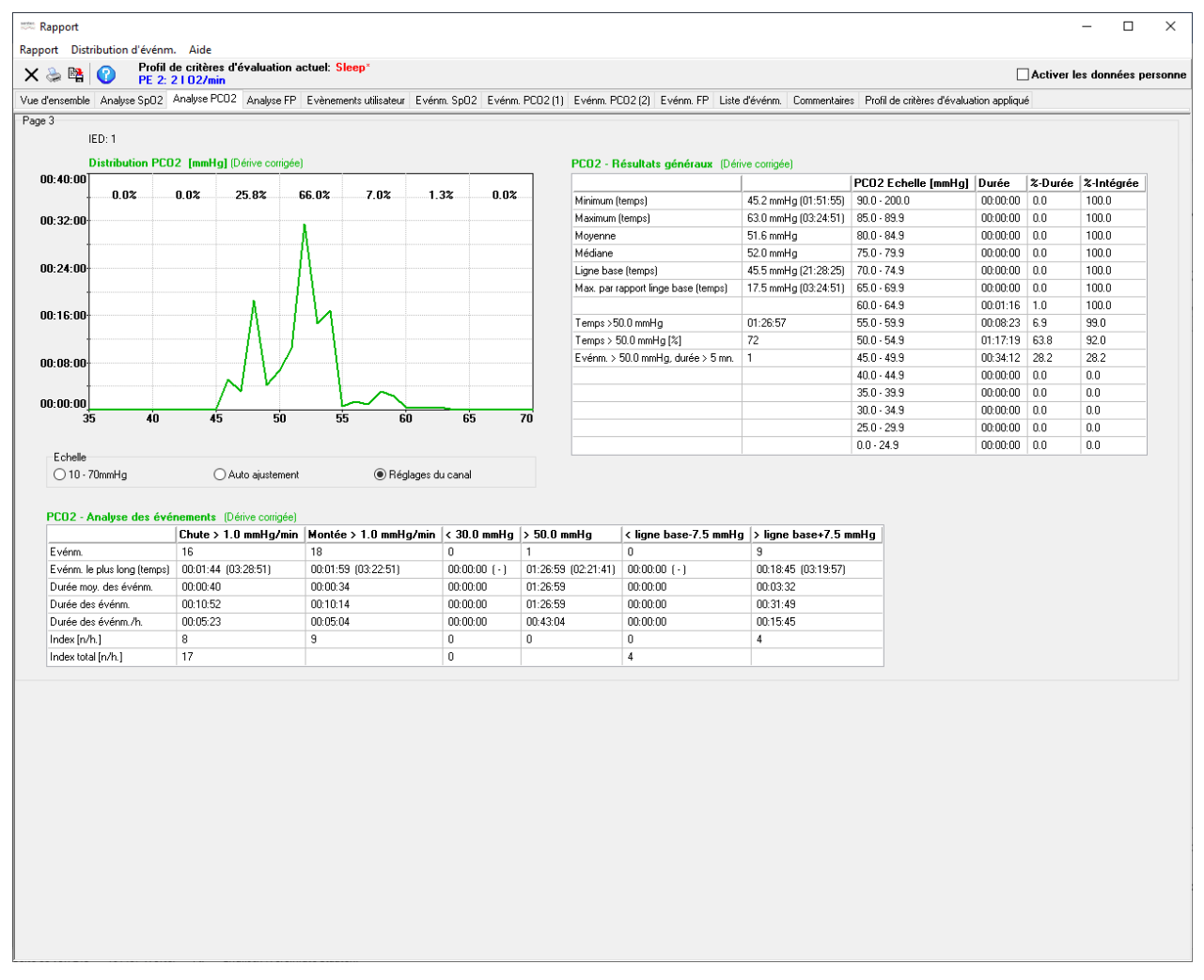

La page Analyse PCO2 comprend quatre zones :

Distribution PCO2 (en haut à gauche) : pour chaque valeur de PCO2, la courbe de distribution permet d'afficher la durée d'occurrence. La durée pendant laquelle les valeurs de PCO2 étaient comprises dans l'intervalle correspondant est exprimée en tant que pourcentage de la durée évaluée (voir [9.5.2\)](#page-81-0). Vous pouvez régler l'échelle de l'axe des abscisses (10 - 70 mmHg [0,0 - 10,0 kPa], Auto ajustement, Réglages du canal).

Remarque : sept intervalles maximum sont possibles ; la largeur d'un intervalle est de 5 mmHg (1 kPa) (ou un multiple).

- PCO2 Résultats généraux (en haut à droite) : les résultats statistiques suivants sont fournis pour les données de PCO2 :
	- Minimum (heure) : valeur de PCO2 la plus basse et heure à laquelle elle a été enregistrée.
	- Maximum (heure) : valeur de PCO2 la plus élevée et heure à laquelle elle a été enregistrée.
	- Moyenne : moyenne de toutes les valeurs de PCO2.
	- Médiane : moyenne de toutes les valeurs de PCO2.
	- Ligne de base (heure) : ligne de base PCO2 utilisée pour l'évaluation des données et heure à laquelle elle a été enregistrée.
	- Max. par rapport à la ligne de base (temps) : déviation maximale au dessus de la ligne de base PCO2 et heure à laquelle elle a été enregistrée.

Si dans les critères ci-dessous yy = 50 mmHg/yy\* = 6,67 kPa est utilisé, les critères correspondent à ceux préconisés par plusieurs instances nationales (par ex., Haute autorité de la Santé en France) pour identifier une hypoventilation nocturne.

Temps > yy mmHg/yy\* kPa : temps pendant lequel les valeurs de PCO2 étaient supérieures à yy mmHg (yy\* kPa).

- Temps > yy mmHg/yy\* kPa [%] : temps pendant lequel les valeurs de PCO2 étaient supérieures à yy mmHg (yy\* kPa), exprimé en tant que pourcentage de la durée évaluée (voi[r 9.5.2\)](#page-81-0).
- Événements > yy mmHg/yy\* kPa ; durée > 5 mn. : nombre d événements comprenant des valeurs de PCO2 supérieures à yy mmHg (yy\* kPa) et d'une durée supérieure à 5 minutes.

Remarque : vous pouvez régler le niveau yy/yy\* dans la boîte de dialogue Profil de critères d évaluation (vo[ir 9.2\)](#page-66-0).

- Histogramme de PCO2 (en haut à droite) : la courbe de distribution de la PCO2 est complétée par un histogramme sous forme de tableau :
	- Échelle PCO2 [mmHq]/Échelle PCO2 [kPa] : intervalles utilisés pour l'histogramme (remarque : vous pouvez régler les intervalles dans le fichier Disque cible:\fg\vstats\raster.txt).
	- Durée : temps pendant lequel les valeurs de PCO2 étaient comprises dans l'intervalle correspondant.
	- %-Durée : temps pendant lequel les valeurs de PCO2 étaient comprises dans l intervalle correspondant, exprimé en tant que pourcentage de la durée analysée (voi[r 9.5.2\)](#page-81-0).
	- %-Intégrée : durée [%] (cumulative) intégrée.
- **PCO2 Analyse des événements (en bas)** : les résultats statistiques suivants sont fournis pour chacun des 6 types d'événements de PCO2 (seuil supérieur/inférieur, chute/montée, > ligne de base + X / < ligne de base - Y) :
	- Événm. : nombre d'événements.
	- Événm. le plus long (heure) : durée et heure de survenue de l'événement le plus long.
	- Durée moy. des événm. : durée moyenne d'un événement (durée totale/nombre total).
	- Durée des événm. : somme de toutes les durées d événement.
	- Durée des événm./h : durée moyenne de tous les événements par heure.
	- Index [n/h] : nombre d'événements par heure.
	- Index total [n/h] : pour chaque paire d'événements, nombre total d'événements par heure.

Remarque : IED indique l'intervalle d'enregistrement des données qui a été utilisé pour l'enregistrement de la mesure actuellement affichée. L'IED est compris entre 1 et 8 s et varie par incréments de 1 s.

## <span id="page-89-0"></span>9.5.5 Page 4 du rapport : Analyse FP

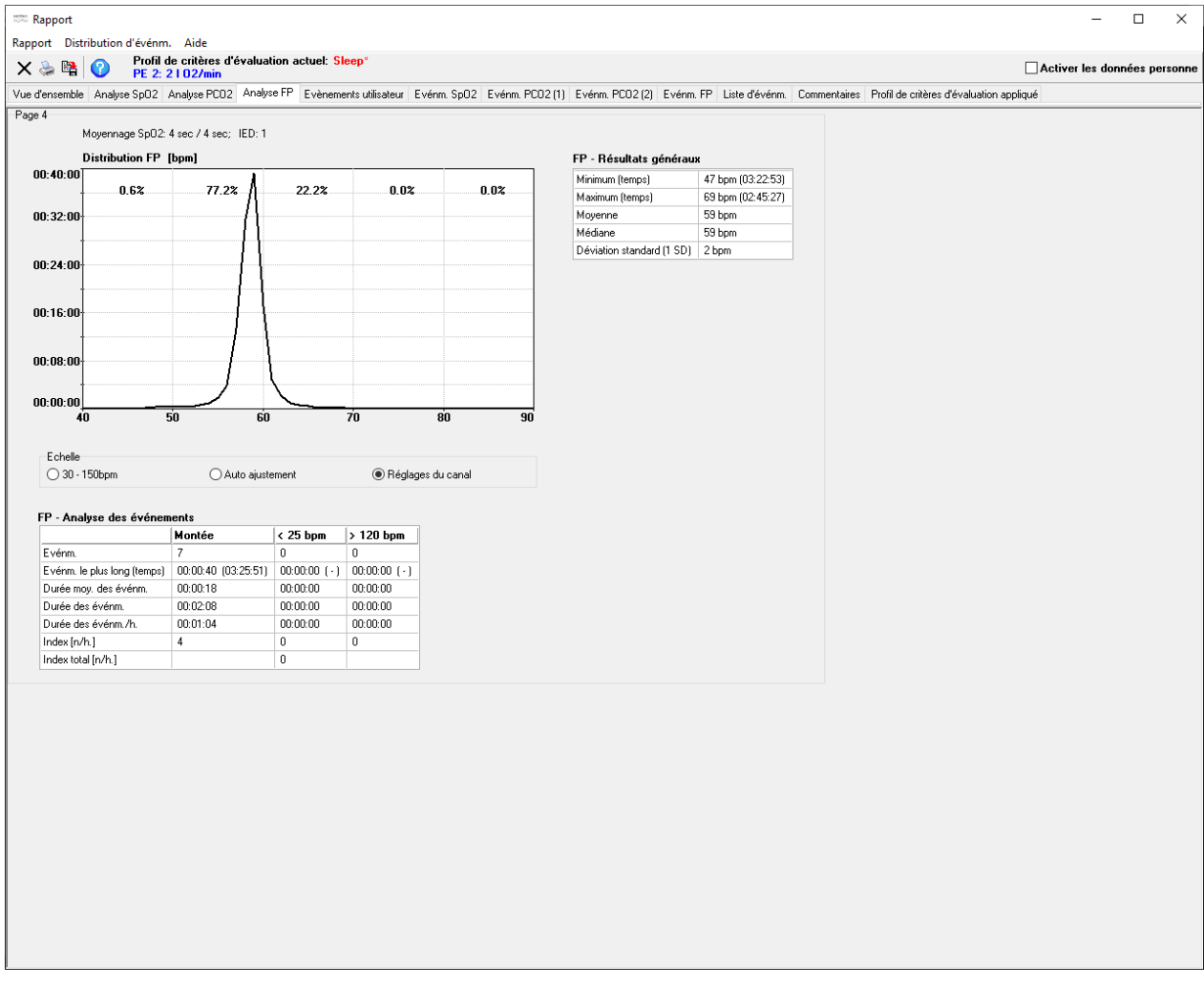

La page Analyse FP comprend trois zones :

Distribution FP (en haut à gauche) : pour chaque valeur de FP, la courbe de distribution permet d'afficher la durée d'occurrence. La durée pendant laquelle les valeurs de FP étaient comprises dans l'intervalle correspondant est exprimée en tant que pourcentage de la durée évaluée (voir [9.5.2\)](#page-81-0). Vous pouvez régler l'échelle de l'axe des abscisses (30 150 bpm, Auto ajustement, Réglages du canal).

Remarque : sept intervalles maximum sont possibles ; la largeur d'un intervalle est de 10 bpm (ou un multiple).

- EP-Résultats généraux (en haut à droite) : les résultats statistiques suivants sont fournis pour les données de FP :
	- Minimum (heure) : valeur de FP la plus basse et heure à laquelle elle a été enregistrée.
	- Maximum (heure) : valeur de FP la plus élevée et heure à laquelle elle a été enregistrée.
	- Moyenne : moyenne de toutes les valeurs de FP.
	- Médiane : médiane de toutes les valeurs de FP.
	- Déviation standard (1 SD) : écart type de toutes les valeurs de FP.
- **FP Analyse des événements (en bas)** : les résultats statistiques suivants sont fournis pour chacun des 3 types d événements de FP (seuil supérieur/inférieur, montée) :
	- Événm. : nombre d'événements.
	- Événm. le plus long (heure) : durée et heure de survenue de l'événement le plus long.
	- Durée moy. des événm. : durée moyenne d'un événement (durée totale/nombre total).
	- Durée des événm. : somme de toutes les durées d'événement.
	- Durée des événm./h : durée moyenne de tous les événements par heure.
- Index [n/h] : nombre d'événements par heure.
- Index total [n/h] : nombre total des événements de seuil supérieur/inférieur par heure.

Remarque : l'option Moyennage SpO2 indique les réglages minimal et maximal du paramètre interne du SDM Moyennage SpO2 pour l'ensemble de la mesure. Plus le temps de moyennage est long, plus la réponse du SDM aux variations de la saturation du patient est lente.

Remarque : IED indique l'intervalle d'enregistrement des données qui a été utilisé pour l'enregistrement de la mesure actuellement affichée. L'IED est compris entre 1 et 8 s et varie par incréments de 1 s.

### <span id="page-90-0"></span>9.5.6 Page 5 du rapport : Événements utilisateur

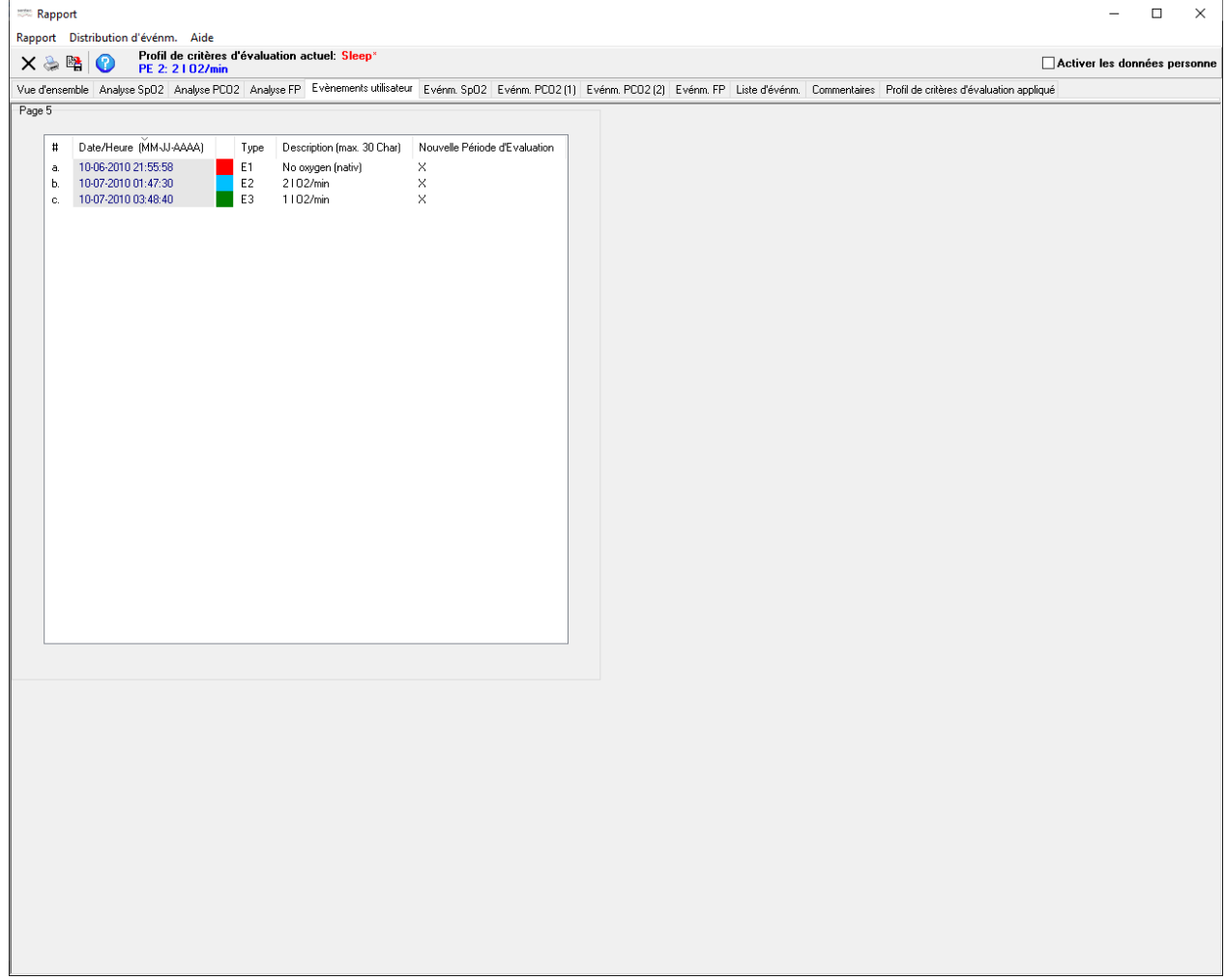

La page Événements utilisateur du rapport répertorie tous les événements utilisateur de l'enregistrement actuellement ouvert sous forme de tableau. Reportez-vous à la boîte de dialogue Événements utilisateur (voi[r 11.1\)](#page-97-0) pour une description des différentes colonnes.

Remarque : cliquez sur l'en-tête d'une colonne pour trier la liste des événements utilisateur dans l'ordre croissant/décroissant en fonction du critère indiqué dans l'en-tête en question.

# <span id="page-91-0"></span>9.5.7 Page 6 du rapport : Événm. SpO2

La page Événm. SpO2 affiche, dans un graphique à barres, la distribution des événements sur l'intervalle d'évaluation actuel (voi[r 9.3\)](#page-74-0) pour chacun des trois types d événement (désaturations, dépassements du seuil inférieur/supérieur).

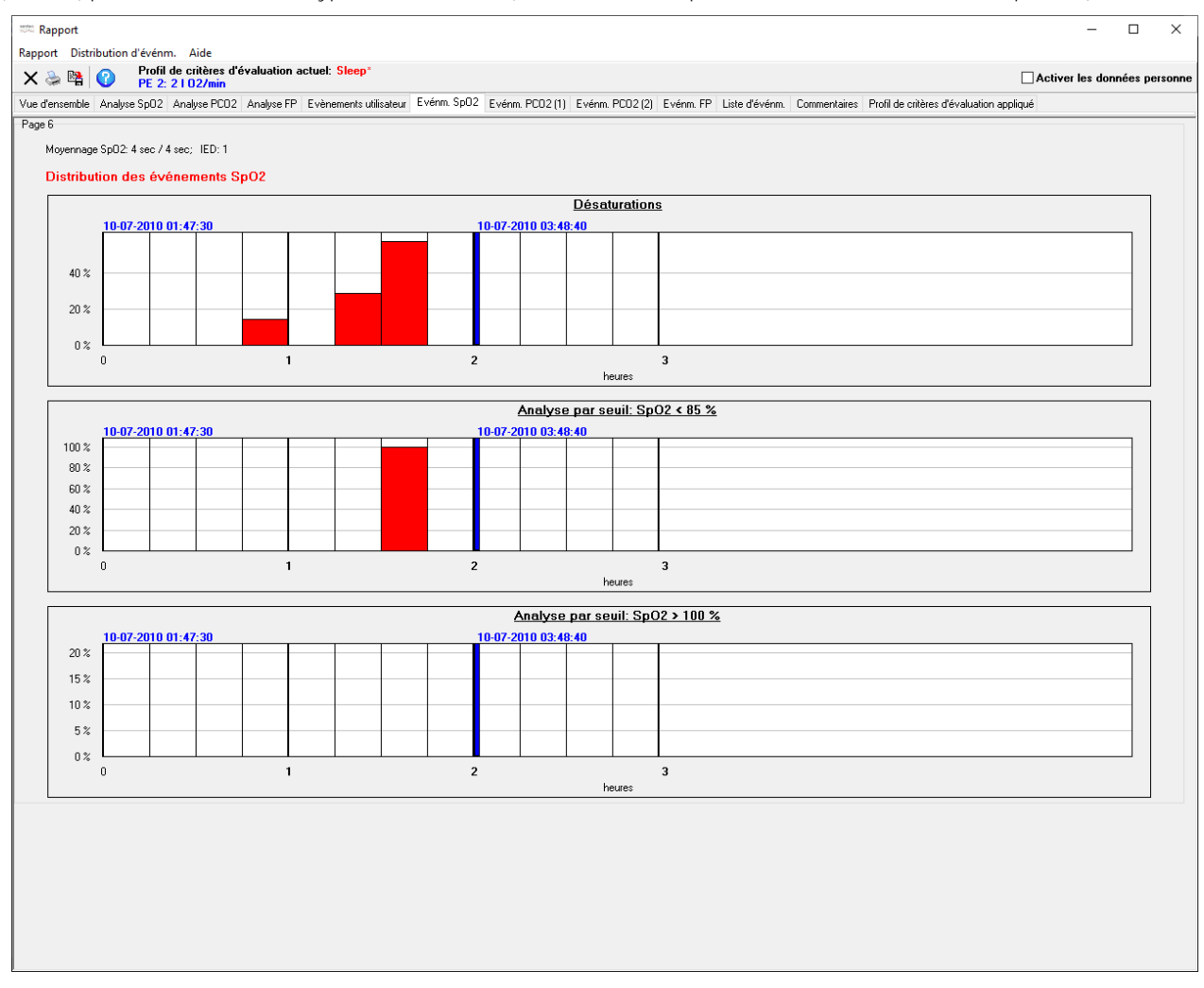

La date/heure de début et de fin de l'intervalle d'évaluation actuel sont affichées en gras et en bleu au-dessus de chaque graphique à barres de la distribution des événements. De plus, la fin de l'intervalle d'évaluation est indiquée par une ligne verticale bleue épaisse dans les graphiques à barres de la distribution des événements.

Remarque : dans un graphique à barres de la distribution des événements, si vous placez le pointeur de la souris sur une barre donnée, une info-bulle indique le nombre absolu et un pourcentage d'événements présents dans l'intervalle de temps correspondant.

Vous pouvez sélectionner l'échelle de temps (c.-à-d. la largeur de l'intervalle) des graphiques à barres de distribution des événements dans le menu Distribution d'événm. Vous avez le choix entre un intervalle de 0,25 h, 0,5 h, 1 h, 2 h ou 4 h. Selon la durée de l'intervalle d'évaluation actuel, les restrictions suivantes s'appliquent à l'échelle de temps :

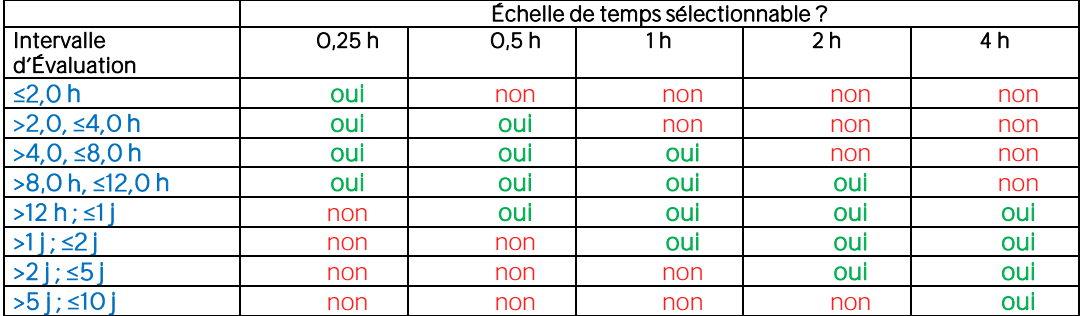

Remarque : l'option Moyennage SpO2 indique les réglages minimal et maximal du paramètre interne du SDM Moyennage SpO2 pour l'ensemble de la mesure. Plus le temps de moyennage est long, plus la réponse du SDM aux variations de la saturation du patient est lente.

<span id="page-92-0"></span>Remarque : IED indique l'intervalle d'enregistrement des données qui a été utilisé pour l'enregistrement de la mesure actuellement affichée. L IED est compris entre 1 et 8 s et varie par incréments de 1 s.

# 9.5.8 Pages 7 et 8 du rapport : Événm. PCO2

La page Événm. PCO2 affiche, dans un graphique à barres, la distribution des événements sur l'intervalle d'évaluation actuel (voir [9.3\)](#page-74-0) pour chacun des six types d événements (chute/montée, seuil inférieur/supérieur, <ligne de base - Y /> ligne de base + X). Reportez-vous à la sectio[n 9.5.7](#page-91-0) pour une description des graphiques à barres et pour des instructions sur la manière de modifier l échelle de temps (c.-à-d. la largeur de l intervalle).

<span id="page-92-1"></span>Remarque : IED indique l'intervalle d'enregistrement des données qui a été utilisé pour l'enregistrement de la mesure actuellement affichée. L IED est compris entre 1 et 8 s et varie par incréments de 1 s.

#### 9.5.9 Page 9 du rapport : Événm. FP

La page Événm. FP affiche, dans un graphique à barres, la distribution des événements sur l'intervalle d'évaluation actuel (voir [9.3\)](#page-74-0) pour chacun des trois types d événements (montée, seuil inférieur/supérieur). Reportez-vous à la sectio[n 9.5.7](#page-91-0) pour une description des graphiques à barres et pour des instructions sur la manière de modifier l échelle de temps (c.-à-d. la largeur de l'intervalle).

Remarque : l'option Moyennage SpO2 indique les réglages minimal et maximal du paramètre interne du SDM Moyennage SpO2 pour l ensemble de la mesure. Plus le temps de moyennage est long, plus la réponse du SDM aux variations de la saturation du patient est lente.

<span id="page-92-2"></span>Remarque : IED indique l'intervalle d'enregistrement des données qui a été utilisé pour l'enregistrement de la mesure actuellement affichée. L'IED est compris entre 1 et 8 s et varie par incréments de 1 s.

#### 9.5.10 Page 10 du rapport : Liste d'événm.

La page Liste d événm. comprend, pour chaque canal, une liste chronologique de tous les événements (événements physiologiques, artefacts, données non valides, événements du SDM) dans l intervalle d évaluation actuel (voir [9.3\)](#page-74-0). Il convient de noter que, pour chaque canal, seuls les événements physiologiques qui sont actuellement sélectionnés pour être affichés dans les courbes de mesure avec des marquages de couleur (voi[r 4.2\)](#page-21-0) figurent dans la liste.

Remarque : pour chaque canal, vous pouvez sélectionner le type d'événements physiologiques (événements dynamiques, événements avec la ligne de base [uniquement pour la PCO2], événements à seuil) qui seront affichés avec des marquages de couleur et qui figureront donc dans la liste des événements, dans la boîte de dialogue Profil de critères d évaluation (voi[r 9.2\)](#page-66-0) ou dans le menu contextuel qui s affiche après un clic droit sur la courbe de mesure du canal correspondant (voi[r 4.2.4\)](#page-30-0).

Remarque : à noter que ni les plages de données exclues ni les autres événements survenus dans les plages de données exclues ne figurent dans la liste.

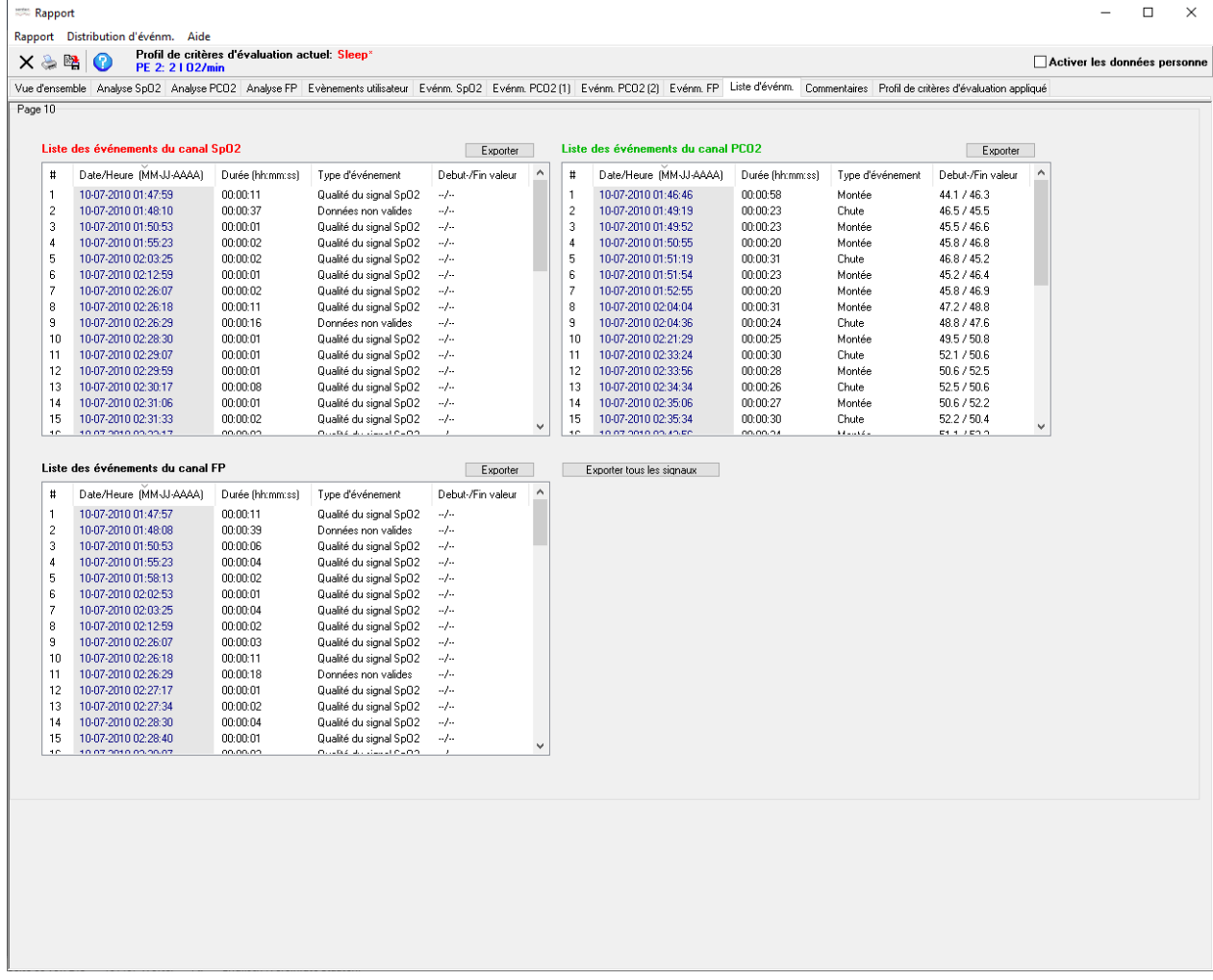

Pour chaque événement, les informations suivantes sont fournies : a) la date et l'heure de début, b) la durée en hh:mm:ss, c) le type d événement, et dans le cas des événements physiologiques d) les valeurs correspondantes des paramètres au début et à la fin de l'événement. Pour exporter la liste des événements, cliquez sur le bouton Exporter au-dessus du canal pour exporter la liste du canal correspondant ou sur le bouton Exporter tous les canaux pour exporter la liste des événements pour tous les canaux. Le nom de fichier proposé lors de l'exportation de la liste des événements est identique à celui proposé lors de la création d'un rapport PDF (voi[r 12.1.5\)](#page-113-1).

Remarque : si vous cliquez sur un des en-têtes de la colonne, un tri est effectué dans la liste des événements correspondante dans l'ordre croissant/décroissant en fonction des critères indiqués dans l'en-tête en question.

Enfin, si vous double-cliquez sur un événement de la liste a) le rapport se ferme, b) le curseur se positionne au début de l'événement sélectionné et c) le niveau de zoom 15 minutes s'active et l'échelle de temps affichée est centrée sur le curseur.

# <span id="page-93-0"></span>9.5.11 Page 11 du rapport : Commentaires

Vous pouvez saisir un commentaire (par ex., un diagnostic) à l'aide du clavier à des fins d'impression. Le commentaire sera sauvegardé avec l'enregistrement.

Remarque : vous pouvez également saisir un commentaire et des conclusions dans la page de vue d'ensemble du rapport (voi[r 9.5.2\)](#page-81-0).

<span id="page-93-1"></span>ATTENTION : V-STATS ne fournit pas de diagnostic. L'interprétation des données de mesure relève de la responsabilité exclusive de la personne qui réalise l'examen ou du médecin.

### 9.5.12 Page 12 du rapport : Profil de critères d'évaluation appliqué

Dans un souci de reproductibilité du rapport, le profil de critères d'évaluation (voir [9.2\)](#page-66-0) appliqué pour l'évaluation des données du rapport actuel est affiché sous forme de tableau.

Remarque : reportez-vous à la boîte de dialogue Profil de critères d'évaluation (voir [9.2\)](#page-66-0) pour la définition/personnalisation des profils de critères d'évaluation.

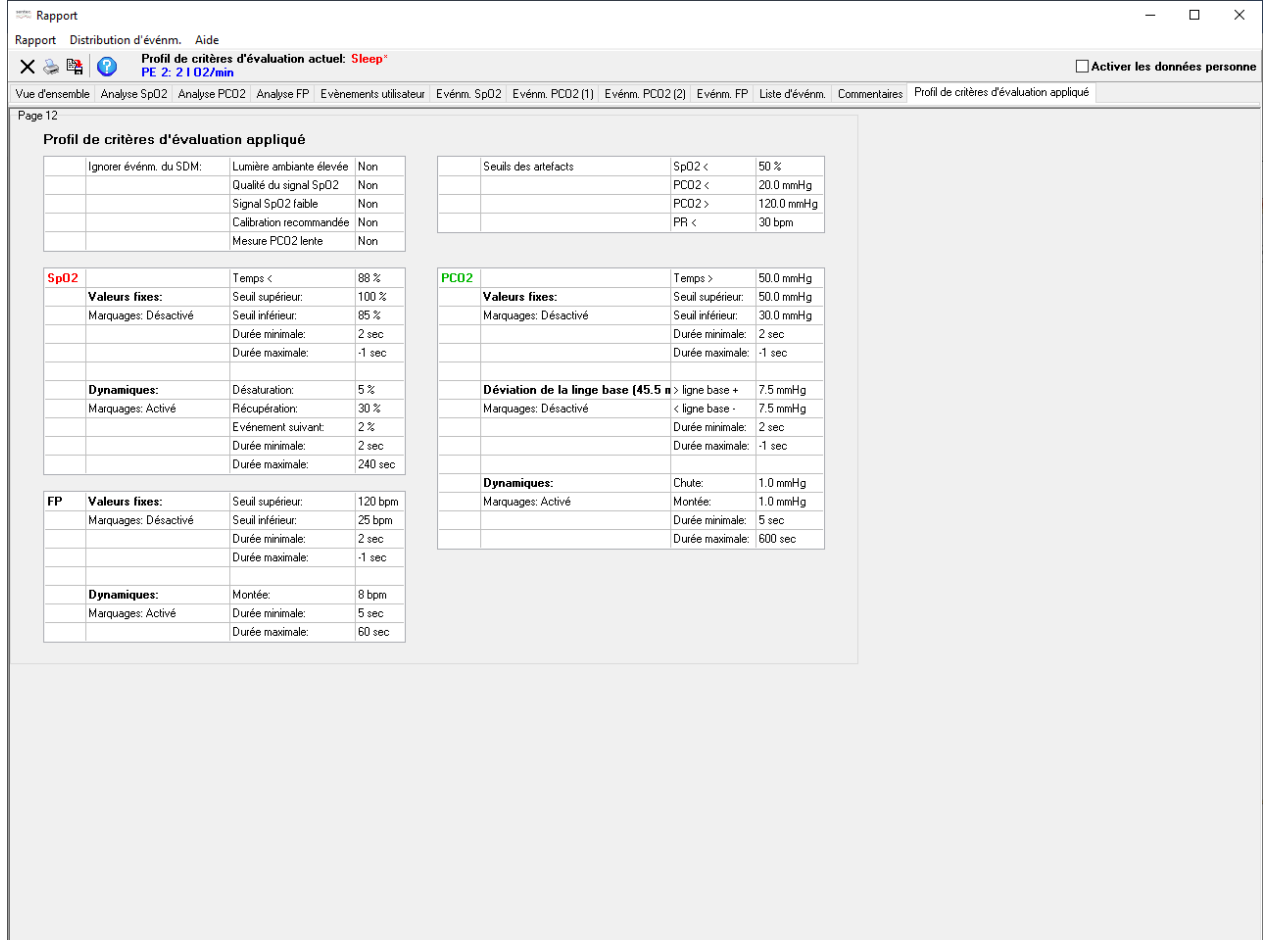

# <span id="page-95-0"></span>**10.Menu Zoom**

Remarque : vous ne pouvez accéder aux sous-menus et aux fonctions du menu Zoom que si un enregistrement est ouvert. Les modifications effectuées à l'aide des fonctions du menu Zoom s'appliquent uniquement à l'enregistrement actuellement ouvert dans la fenêtre principale de V-STATS.

# Niveaux de zoom disponibles

Vous pouvez sélectionner l'échelle de temps affichée d'une courbe de mesure à l'aide de l'un des 15 niveaux de zoom disponibles : 30 s, 1 min, 2 min, 5 min, 15 min, 30 min, 1 h, 2 h, 4 h, 8 h, 12 h, 1 j, 2 j, 5 j et 10 j.

Remarque : l'échelle de temps affichée est indiquée en haut à droite de la fenêtre principale de V-STATS (voi[r 4.2\)](#page-21-0).

## Effet du curseur sur le comportement de la fonction de zoom

Le comportement du zoom varie selon que le curseur est présent sur les courbes de mesure ou non :

- 1) Si le curseur n'est pas sur les courbes de mesure, la bordure gauche de l'échelle de temps affichée est conservée.
- 2) Si le curseur se trouve sur une des courbes de mesure, la nouvelle échelle de temps affichée est centrée sur la position du curseur.

Exception : zoom à l'aide de la souris (voir ci-après)

# Vue totale

Pour sélectionner le plus petit niveau de zoom permettant d'afficher la courbe de mesure entière, sélectionnez le sousmenu Zoom/Vue totale ou cliquez sur l'icône **de** dans la barre de menus de la fenêtre principale de V-STATS (voi[r 4.2\)](#page-21-0). Le début de la mesure est placé automatiquement sur la bordure gauche de l'échelle de temps affichée.

# Différentes options de zoom

V-STATS offre les options de zoom suivantes :

- 1) Menu : cliquez sur le menu Zoom pour afficher les 15 niveaux de zoom disponibles. Le niveau de zoom actuel est mis en évidence par une coche. Vous pouvez sélectionner un autre niveau de zoom à l'aide de la souris.
- 2) Icônes de zoom : cliquez sur l'icône de contrôle  $\bigcirc$ ou  $\bigcirc$  de la barre de menus de la fenêtre principale de V-STATS (voir [4.2.1\)](#page-26-0) pour augmenter ou réduire le zoom d'un niveau. Cliquez sur **de** pour activer le niveau de zoom Vue totale (voir cidessus).
- 3) Souris : vous pouvez sélectionner par extension la fenêtre de temps souhaitée à l'aide du bouton gauche de la souris. Positionnez le pointeur de la souris sur le début de l'échelle de temps souhaitée et cliquez avec le bouton gauche de la souris (ne le relâchez pas !). Déplacez le pointeur de la souris jusqu'à la fin de l'échelle de temps souhaitée. L'échelle sélectionnée par extension à l'aide de la souris est indiquée par une barre noire. La durée et, entre parenthèses, l'heure de début et l'heure de fin de l'échelle sont affichées en rouge et en gras, en bas à droite de la fenêtre principale de V-STATS. Lorsque vous relâchez le bouton gauche de la souris, un menu contextuel s'affiche. Cliquez sur Zoom. Le menu contextuel se ferme, l'heure de début de l'échelle de temps sélectionnée par extension à l'aide de la souris est positionnée au niveau de la bordure gauche, et le plus petit niveau de zoom permettant d'afficher l'intégralité de l'échelle s'active automatiquement (voir auss[i 4.2.4\)](#page-30-0).
- 4) Clavier : vous pouvez utiliser les options suivantes pour effectuer un zoom à l'aide du clavier :
	- a) Appuyez sur la touche + (plus) ou (moins) pour augmenter ou réduire le zoom automatiquement d'un niveau.
	- b) Les touches 0 à 9 vous permettent de sélectionner les niveaux de zoom de la manière suivante : 1 : 1 min ; 2 : 2 min ; 3 : 5 min ; 4 : 15 min ; 5 : 30 min ; 6 : 1 h ; 7 : 4 h ; 8 : 12 h ; 9 : 2 j ; 0 ; 10 d

# Centrage du niveau de zoom 15 minutes sur le début d'un marquage

Lorsque vous double-cliquez sur un événement de la liste d'événements (reportez vous à Page 10 du rapport : Liste d'événm. [voi[r 9.5.10\]](#page-92-2))

- 1) le rapport se ferme ;
- 2) le curseur est placé au début de l'événement sélectionné ;
- 3) le niveau de zoom 15 minutes s'active et l'échelle de temps affichée se centre sur le curseur.

# Centrage du niveau de zoom 15 minutes sur la position d'un événement utilisateur

Lorsque vous double-cliquez sur un événement utilisateur dans la boîte de dialogue Événements utilisateur (voir [11.1\)](#page-97-0) :

- 1) la boîte de dialogue Événements utilisateur se ferme ;
- 2) le curseur est placé au niveau de l'événement utilisateur sélectionné ;
- 3) le niveau de zoom 15 minutes s'active et l'échelle de temps affichée se centre sur le curseur.

# **11. Menu Mesure**

Remarque : vous ne pouvez accéder aux sous-menus et aux fonctions du menu Mesure que si un enregistrement est ouvert. Les modifications effectuées à l'aide des fonctions du menu Mesure s'appliquent uniquement à l'enregistrement actuellement ouvert dans la fenêtre principale de V-STATS.

# <span id="page-97-0"></span>11.1 Sous-menu Mesure/Événements utilisateur

En règle générale, les événements utilisateur sont marqués sur le SDM lors du monitorage du patient à l'aide a) des fonctions correspondantes du Menu d'accès rapide du SDM, ou b) de la boîte de dialogue Définir événement opérateur de V-CareNeT (voir [14.8.3\)](#page-192-0). L'heure de marquage et le type de chaque événement utilisateur marqué sur le SDM sont enregistrés dans la mémoire interne du SDM. Lors du téléchargement des données de tendance du SDM à partir de la mémoire interne du SDM, ces informations (heure, type) sont transférées dans V-STATS pour chaque événement utilisateur survenu pendant les périodes de mesure sélectionnées (voir [6\)](#page-38-0). Par ailleurs, les réglages par défaut prédéfinis pour les différents types d événement sont assignés à chaque événement utilisateur.

Remarque : le SDM prend en charge plusieurs types d'événements utilisateur (E0 – E7, VC). Le type d'événement E0 se déclenche chaque fois qu'une ligne de base (pour les paramètres PCO2, PO2, SpO2, RHP, si activés) est définie sur le SDM (soit en passant par le Menu d accès rapide soit à distance avec V-CareNeT). Le type d événement E1 se déclenche chaque fois qu'une valeur de référence de RHP est définie sur le SDM en passant par le Menu d'accès rapide. Le type d'événement VC est utilisé pour les événements V-Check qui sont automatiquement stockés par le SDM au début et à la fin des phases de mesure V-Check (consultez le manuel technique du SDM [HB-005752]).

Remarque : dans la boîte de dialogue Définir événements utilisateur (voi[r 12.1.3\)](#page-111-1), vous pouvez prédéfinir pour chaque type d'événement utilisateur a) la description standard assignée aux événements utilisateur d'un type spécifique et b) si une nouvelle période d'évaluation doit démarrer ou non à chaque occurrence d'un événement utilisateur d'un type spécifique lors du téléchargement ou de l'importation de données de tendance du SDM dans V-STATS. Vous pouvez imprimer la boîte de dialogue Définir événements utilisateur afin d'utiliser cette impression comme légende pour les types d'événement utilisateur disponibles dans le Menu d'accès rapide des SDM.

Dans V-STATS, les événements utilisateur sont représentés par des triangles de couleur sur les courbes de mesure. Vous pouvez définir la couleur de triangle associée à un type d événement particulier dans la boîte de dialogue Définir événements utilisateur (voir [12.1.3\)](#page-111-1). Afin de clairement identifier les événements utilisateur, les triangles de couleur et les événements utilisateur correspondants de la liste d'événements utilisateur sont désignés alphabétiquement dans l'ordre de leur occurrence. Lorsque vous placez le pointeur de la souris sur un triangle d événement utilisateur de couleur, une info-bulle fournissant des informations sur l'événement utilisateur en question (type, description, heure d'occurrence et, le cas échéant, numéro x de la période d'évaluation qui commence à cette position) s'affiche (voi[r 4.2.7\)](#page-35-0).

Vous pouvez diviser un enregistrement en plusieurs périodes d'évaluation en ajoutant le début d'une nouvelle période d'évaluation au niveau des événements utilisateur. Une ligne verticale grise au niveau d'un événement utilisateur correspond au début d'une nouvelle période d'évaluation. Si un enregistrement est divisé en plusieurs périodes d'évaluation (par ex., pour analyser les différentes phases d'une nuit partagée), vous pouvez définir l'intervalle d'évaluation actuel sur une période d'évaluation, puis sur la suivante, etc. (voir [9.3\)](#page-74-0) afin de créer/imprimer un rapport pour chaque période d'évaluation. Dans le cas des enregistrements V-Check, l'intervalle d'évaluation actuel peut être défini sur la phase de mesure V-Check (voi[r 9.3.1\)](#page-75-1).

Remarque : si l'intervalle d'évaluation actuel commence/se termine au début de deux nouvelles périodes d'évaluation, les lignes verticales grises au niveau des événements utilisateur correspondants sont affichées en arrière-plan des deux lignes verticales bleues indiquant le début et la fin de l'intervalle d'évaluation actuel.

Dans l'enregistrement actuellement ouvert, vous avez la possibilité de modifier, ajouter ou supprimer à tout moment des événements utilisateur et/ou des périodes d'évaluation (voir [4.2,](#page-21-0) [4.2.1,](#page-26-0) [4.2.4,](#page-30-0) [4.2.7,](#page-35-0) [11.2\)](#page-99-0). Vous pouvez afficher la liste des événements utilisateur de l'enregistrement actuellement ouvert dans la boîte de dialogue Événements utilisateur (voir cidessous) et dans la page de rapport Événements utilisateur (voir [9.5.6\)](#page-90-0). Si vous imprimez le rapport, vous êtes également en mesure d'ajouter la liste d'événements utilisateur comme légende à l'impression de la page de vue d'ensemble (voir [9.5.2\)](#page-81-0) et/ou d'imprimer/enregistrer la page de rapport Événements utilisateur (voi[r 7.3\)](#page-44-0).

Vous pouvez ouvrir la boîte de dialogue Événements utilisateur en sélectionnant le sous-menu Mesure/Événements utilisateur ou l'option Événements utilisateur dans le menu contextuel qui s'affiche lorsque vous cliquez avec le bouton droit de la souris sur un triangle d'événement utilisateur (voi[r 4.2.4\)](#page-30-0).

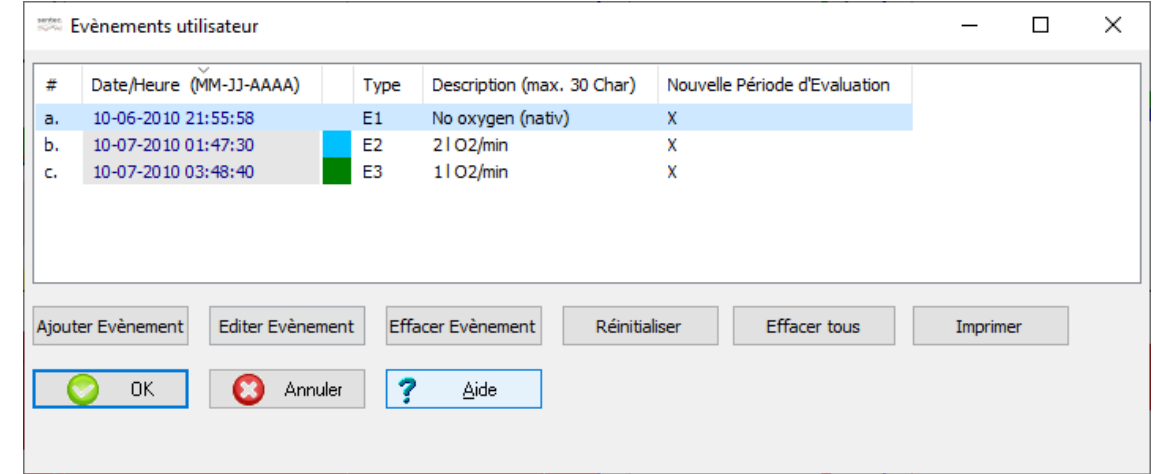

La boîte de dialogue Événements utilisateur répertorie, sous forme de tableau, tous les événements utilisateur de l'enregistrement actuellement ouvert. Les colonnes fournissent les informations suivantes :

 $\#$ : les événements utilisateur sont désignés alphabétiquement dans l'ordre de leur occurrence ; l'événement le plus ancien de l'enregistrement actuellement ouvert porte donc la lettre a.

Remarque : les triangles de couleur des événements utilisateur sont désignés de la même manière, si bien que la liste d'événements utilisateur peut servir de légende pour les triangles d'événement utilisateur des courbes de mesure.

- Date/Heure : indique la date et l'heure de l'événement utilisateur.
- Type : indique le type de l'événement utilisateur correspondant.

Remarque : la couleur affectée à un type d'événement utilisateur particulier ne peut être modifiée que dans la boîte de dialogue Définir événements utilisateur (voi[r 12.1.3\)](#page-111-1). Vous ne pouvez pas modifier la couleur affectée à un événement utilisateur individuel.

Description : indique la description associée à l'événement utilisateur correspondant.

Remarque : la description d'un événement utilisateur s'affiche a) dans l'info-bulle qui s'affiche lorsque vous placez le pointeur de la souris sur un triangle d'événement utilisateur de couleur (vo[ir 4.2.7\)](#page-35-0), b) dans l'indicateur d'intervalle d'évaluation si l'intervalle d'évaluation est défini sur une période d'évaluation qui commence au niveau d'un événement utilisateur (voi[r 9.3\)](#page-74-0) et c) dans la liste d'événements utilisateur (voi[r 9.5.2,](#page-81-0) [9.5.6\)](#page-90-0).

Nouvelle Période d'Évaluation : une croix est affichée si une nouvelle période d'évaluation commence au niveau de l'événement utilisateur correspondant.

Les fonctions suivantes sont disponibles :

- Lorsque vous double-cliquez : sur un événement utilisateur dans la boîte de dialogue Événements utilisateur, la boîte de dialogue se ferme, le curseur se positionne au niveau de l'événement utilisateur sélectionné, le niveau de zoom 15 minutes s'active et l'échelle de temps affichée se centre sur le curseur.
- Trier : cliquez sur l'en-tête d'une colonne pour trier la liste des événements utilisateur dans l'ordre croissant/décroissant en fonction du critère indiqué dans l'en-tête en question.
- Bouton Ajouter Événement : permet d'ouvrir la boîte de dialoque Éditer/Ajouter événement utilisateur avec des champs vides (voi[r 11.2\)](#page-99-0). La date et l'heure proposées pour le nouvel événement utilisateur correspondent à la date et à l'heure de début de mesure de l'enregistrement actuellement ouvert.
- Bouton Éditer Événement : cliquez sur ce bouton pour ouvrir la boîte de dialoque Éditer/Ajouter événement utilisateur, dans laquelle sont affichées les informations relatives à l'événement utilisateur sélectionné (voir [11.2\)](#page-99-0). Dans cette boîte de dialogue, vous pouvez modifier la date, l'heure, le type et la description de l'événement utilisateur sélectionné et définir si une nouvelle période d'évaluation doit ou non démarrer au niveau de cet événement.

Remarque : ce bouton est grisé (ne fonctionne pas) si aucun événement utilisateur n'est sélectionné.

Bouton Effacer Événement : cliquez sur ce bouton pour supprimer l'événement utilisateur sélectionné.

Remarque : ce bouton est grisé (ne fonctionne pas) si aucun événement utilisateur n'est sélectionné.

Remarque : si les modifications ont une incidence sur la période d'évaluation actuellement sélectionnée comme intervalle d'évaluation, une boîte de dialoque d'avertissement s'affiche lorsque vous essayez de fermer la boîte de dialogue Éditer/Ajouter événements utilisateur, pour vous signaler que si vous poursuivez, l'intervalle d'évaluation sera défini sur Mesure complète.

- Bouton Réinitialiser : cliquez sur ce bouton pour supprimer TOUTES les modifications apportées manuellement aux événements utilisateur de l'enregistrement actuellement ouvert, c.-à-d. pour rétablir la liste d'événements utilisateur telle qu'elle était affichée immédiatement après le téléchargement ou l'importation de données de tendance du SDM.
- Bouton Effacer tous : efface a liste des événements utilisateur ; en d'autres termes, tous les événements utilisateur sont supprimés.

Remarque : le bouton Réinitialiser ne permet pas de récupérer les événements utilisateur ajoutés manuellement si vous avez cliqué sur le bouton Effacer tous par inadvertance. La fonction de réinitialisation permet de récupérer les données telles qu'elles se présentaient immédiatement après un téléchargement de données.

Bouton Imprimer : permet d'imprimer la liste des événements utilisateur de l'enregistrement actuellement ouvert soit a) sur du papier (sélectionnez Imprimante) soit b) en tant que fichier PDF (sélectionnez PDF).

Cliquez sur le bouton OK pour conserver/enregistrer les modifications et fermer la boîte de dialogue.

Cliquez sur le bouton Annuler pour ignorer les modifications et fermer la boîte de dialogue.

# <span id="page-99-0"></span>11.2 Sous-menu Mesure/Ajouter événement utilisateur

Vous pouvez modifier, ajouter ou supprimer des événements utilisateur et/ou des périodes d'évaluation pour l'enregistrement actuellement ouvert.

#### Ajout d'un nouvel événement utilisateur

Les options suivantes vous permettent d'ouvrir la boîte de dialogue Éditer/Ajouter événement utilisateur avec des champs vides :

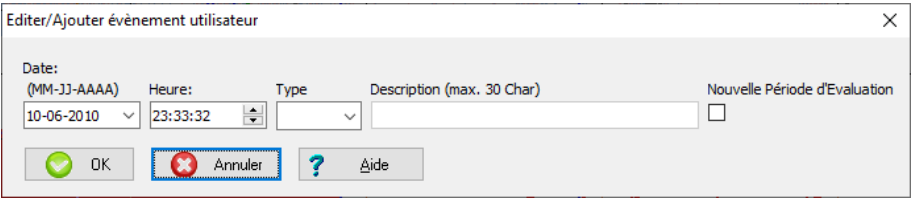

- Cliquez sur le bouton Ajouter Événement de la boîte de dialogue Événement utilisateur (voir [11.1\)](#page-97-0). La date et l'heure proposées pour le nouvel événement utilisateur correspondent à la date et à l heure de début de mesure de l'enregistrement actuellement ouvert.
- Placez le curseur à l'endroit où vous souhaitez ajouter un nouvel événement utilisateur, puis sélectionnez le sous-menu Mesure/Ajouter événement utilisateur ou cliquez sur l'icône dans la barre de menus de la fenêtre principale de V-STATS (voir [4.2.1\)](#page-26-0). La date et l heure proposées pour le nouvel événement utilisateur correspondent à celles de la position du curseur.

Remarque : le sous-menu Mesure/Ajouter événement utilisateur et l'icône  $\bar{\bf v}$  sont grisés (ne sont pas disponibles) si le curseur (voi[r 4.2.3\)](#page-29-0) n est pas placé sur une mesure.

- Cliquez avec le bouton droit de la souris sur une courbe de mesure. La date et l'heure proposées pour le nouvel événement utilisateur correspondent à la date et à l heure au niveau du clic droit (voir [4.2.4\)](#page-30-0).
- Cliquez avec le bouton droit de la souris sur un marquage d'événement physiologique ou d'artefact pour afficher un menu contextuel dans lequel vous pouvez sélectionner l'option Ajouter événement utilisateur. La date et l'heure proposées pour le nouvel événement utilisateur correspondent à la date et à l'heure au niveau du clic droit (voi[r 4.2.4\)](#page-30-0).

#### Modification d'un événement utilisateur existant

Vous pouvez utiliser les options suivantes pour ouvrir la boîte de dialogue Éditer/Ajouter événements utilisateur, dans laquelle sont affichées les informations sur l'événement utilisateur que vous souhaitez modifier :

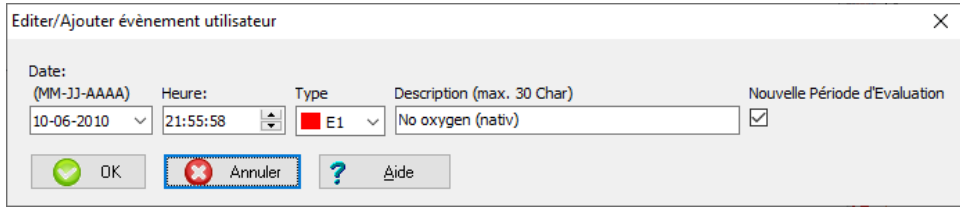

- Dans la boîte de dialogue Événements utilisateur, sélectionnez un événement utilisateur avec la souris, puis cliquez sur le bouton Éditer Événement (voi[r 11.1\)](#page-97-0).
- Cliquez avec le bouton droit de la souris sur un triangle d'événement utilisateur de couleur pour ouvrir un menu contextuel, puis sélectionnez l'option Éditer événement utilisateur de ce menu (voi[r 4.2.4\)](#page-30-0).

Pour chaque événement utilisateur, qu'il soit nouveau ou existant, vous pouvez modifier les paramètres suivants :

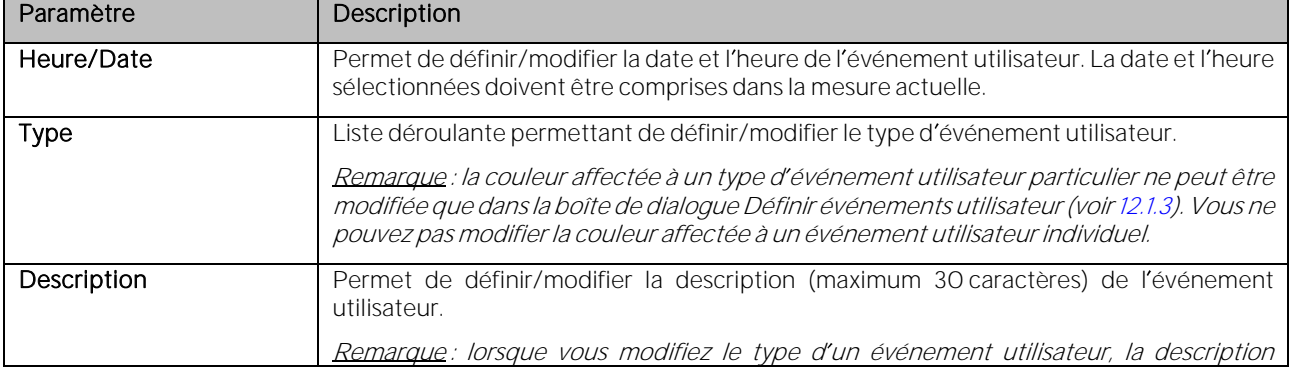

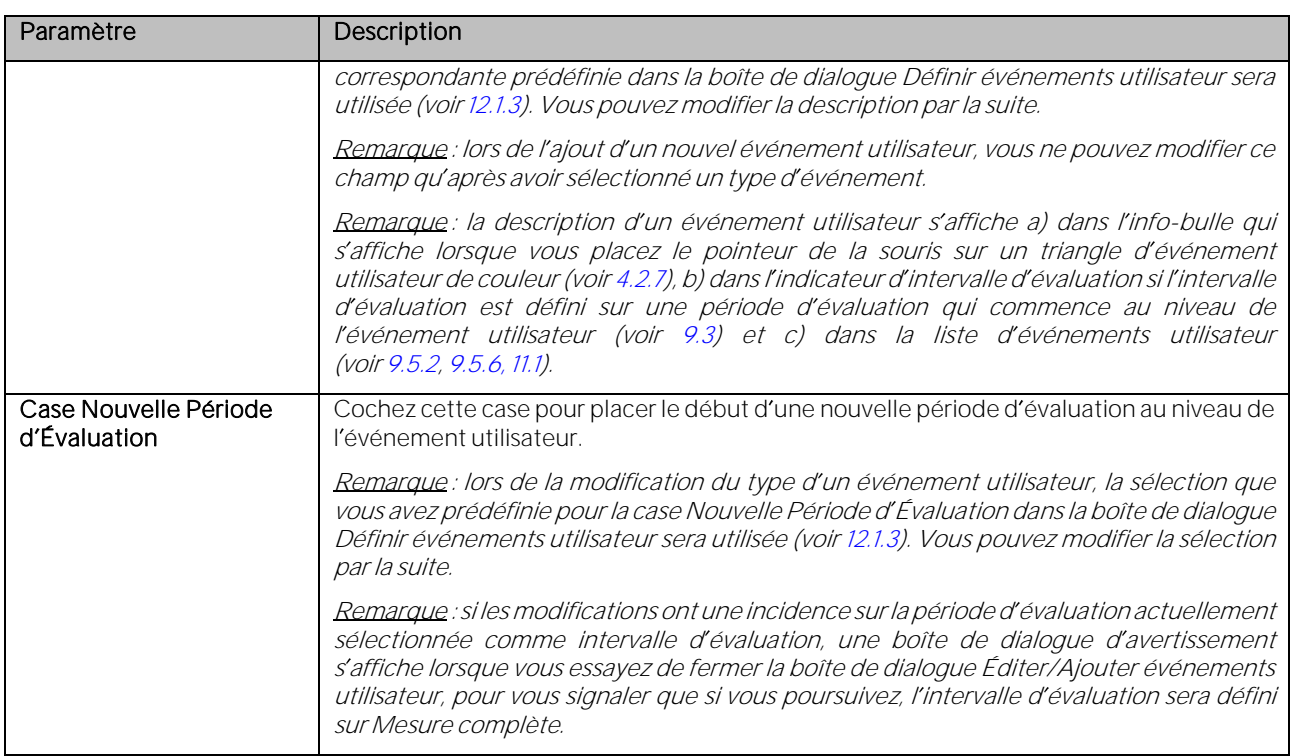

Cliquez sur le bouton OK pour conserver/enregistrer les modifications et fermer la boîte de dialogue.

Cliquez sur le bouton Annuler pour ignorer les modifications et fermer la boîte de dialogue.

## <span id="page-100-0"></span>11.3 Sous-menu Mesure/Données du patient

Sélectionnez Mesure/Données du patient ou cliquez sur la zone de la page Vue d'ensemble du rapport dans laquelle sont affichées les données du patient (voi[r 9.5.2\)](#page-81-0) pour ouvrir la boîte de dialogue Données du patient. De plus, le fait de cliquer sur le nom du patient dans le coin inférieur gauche de la fenêtre principale (voir [4.2\)](#page-21-0) ouvre aussi la boîte de dialogue Données du patient. La case Activer les données personnelles dans l'angle inférieur gauche doit être cochée pour permettre l'accès à la saisie des données patient en cas de mise en œuvre de l'installation pour protection de données.

Remarque : vérifiez la conformité avec les règlementations locales de protection des données avant de saisir des données personnelles. Les personnes non autorisées ne doivent pas avoir accès aux informations patient.

Dans cette boîte de dialogue, vous pouvez modifier les données patient associées à l'enregistrement actuellement ouvert.

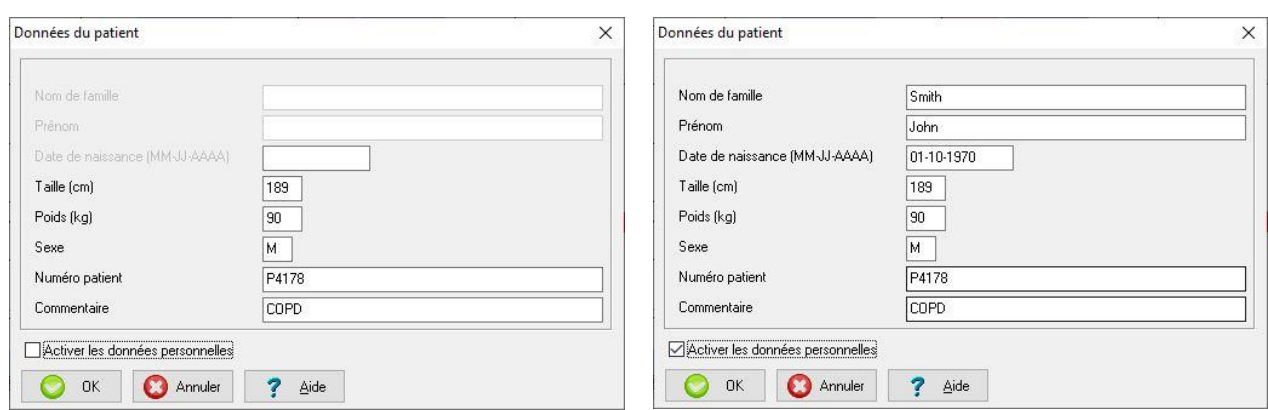

Remarque : les données patient sont enregistrées avec la mesure. Si plusieurs enregistrements existent pour un patient, vous devez modifier les données patient de ce patient séparément pour chaque enregistrement.

Remarque : la longueur des champs Nom de famille et Prénom est limitée à 25 caractères. La longueur des champs Numéro patient et Commentaires est limitée à 40 caractères.

### 11.4 Sous-menu Mesure/Début de la mesure

Le sous-menu Mesure/Début de la mesure permet d'ouvrir la boîte de dialogue Début de la mesure. Dans celle-ci, la date et l'heure de début d'un enregistrement ouvert peuvent être définies manuellement, par ex., si une synchronisation horaire avec les données de mesure d'autres dispositifs (par ex., ventilateurs, systèmes de PG ou de PSG) est nécessaire.

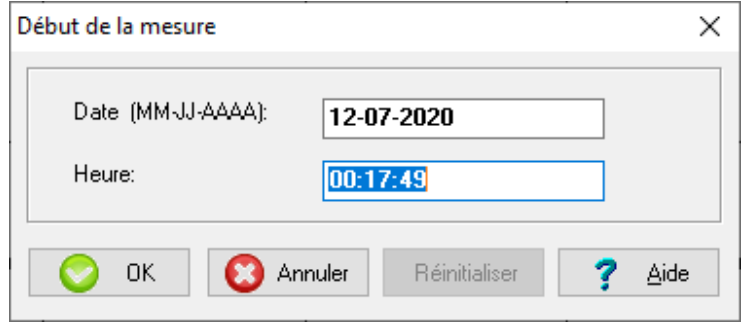

La date et l'heure sélectionnées s'appliquent en cliquant sur OK. Lorsque le début de la mesure a été modifié manuellement, il est possible de rétablir la date et l heure initiales en cliquant sur Réinitialiser.

# <span id="page-101-1"></span>11.5 Sous-menu Mesure/Sélection de la ligne de base PCO2

Après le téléchargement ou l'importation de données de tendance du SDM, V-STATS définit comme la ligne de base PCO2 la PCO2 mesurée à la fin de la (première) période de stabilisation de la PCO2 de l'enregistrement (Détermination automatique de la ligne de base). Si vous sélectionnez Manuel, l'endroit de la courbe de mesure sur lequel vous cliquez ensuite détermine le moment où la ligne de base PCO2 doit être déterminée.

Dans le canal PCO2, la ligne de base PCO2 est représentée sous forme d'une ligne horizontale rouge en pointillés. La ligne verticale rouge indique à quel moment la ligne de base PCO2 a été déterminée. Il est facile d'identifier les déviations subséquentes de la PCO2 mesurée (occasionnées, par exemple, par une hypoventilation nocturne ou due à la sédation d'un patient ou à un traitement antidouleur) par rapport à la ligne horizontale rouge en pointillés. La valeur numérique de la ligne de base PCO2 est affichée à gauche du canal PCO2. La valeur numérique de la ligne de base PCO2 est aussi affichée en différents emplacements du rapport et est prise en compte lors de l'évaluation des données de PCO2 pour le critère Déviation de la ligne de base. Enfin, la valeur Delta de la ligne de base (dB) de la PCO2 indique la différence entre la valeur de la PCO2 au niveau de la position du curseur (si définie) et celle de la ligne de base de la PCO2.

Remarque : si des données de PCO2 avec correction de dérive sont affichées, la ligne de base PCO2 est déterminée à l aide de ces données (voi[r 11.6\)](#page-101-0).

Remarque : si le capteur a été appliqué à plusieurs reprises lors d'un enregistrement, les données comprennent plusieurs périodes de stabilisation de la PCO2. Dans ce cas, V-STATS utilise la première valeur mesurée de la PCO2 à la fin de la première période de stabilisation de la PCO2 pour déterminer la ligne de base PCO2. Vous pouvez définir une autre ligne de base manuellement comme indiqué ci-dessus.

## <span id="page-101-0"></span>11.6 Sous-menu Mesure/Correction de dérive PCO2

Vous pouvez définir la correction de la dérive de PCO2 résiduelle de l'enregistrement actuellement affiché sur Désactivée, Les deux ou Activée dans l[e Sous-menu Mesure/Correction de dérive](#page-101-0) PCO2.

Remarque : la boîte de dialogue Réglages du canal (voi[r 12.1.1\)](#page-108-0) vous permet de définir le mode de correction de dérive utilisé par défaut lors du téléchargement ou de l importation de données de tendance du SDM dans V-STATS.

Remarque : s'il n'est pas possible de corriger la dérive de PCO2 résiduelle d'un enregistrement, la correction de dérive est automatiquement définie sur Désactivée pour l'enregistrement en question. Si les données de PCO2 non corrigées d'un enregistrement ne sont pas disponibles (par ex., suite à l'importation d'un fichier \*.vex contenant uniquement des données de PCO2 avec dérive corrigée [voi[r 7.4](#page-49-0) [et 7.5\]\)](#page-50-0), la correction de dérive est automatiquement définie sur Activée pour l'enregistrement en question.

Remarque : la correction de la dérive de PCO2 résiduelle est particulièrement importante pour les mesures plus longues (études du sommeil, etc.[\). Chhajed et al.,](http://registration.akm.ch/einsicht.php?XNABSTRACT_ID=7077&XNSPRACHE_ID=3&XNKONGRESS_ID=15&XNMASKEN_ID=900) par exemple, ont démontré que la titration des pressions VNIPP peut être optimisée à l'aide des données de PCO2 avec correction de dérive.

Remarque : la mesure de la PO2 des capteurs Sentec TC est quasiment dépourvue de dérive, ce qui fait que la dérive PO2 résiduelle de ces capteurs est généralement minime, voire inexistante. Il n'est donc généralement pas nécessaire de corriger la dérive PO2 résiduelle.

Si vous sélectionnez Les deux ou Activée, la dérive de PCO2 résiduelle technique (électrochimique) du capteur Sentec TC est corrigée en première approximation. Si l'option Correction de dérive PCO2 est définie sur

- **-** Désactivée, seule la courbe représentant les données de PCO2 non corrigées est affichée ;
- **-** Les deux, les données de PCO2 avec correction de dérive sont affichées sous forme d une courbe bleue, en plus de la courbe des données de PCO2 non corrigées ;
- **-** Activée, seule la courbe bleue représentant les données de PCO2 corrigées est affichée.

Remarque : vous pouvez sélectionner la couleur utilisée pour l'intitulé PCO2 et la courbe représentant les données de PCO2 non corrigées dans la boîte de dialogue Réglages du canal (voi[r 12.1.1\)](#page-108-0). Par défaut, ces éléments de PCO2 sont affichés en vert.

Remarque : si à la fois les données de PCO2 non corrigées et les données de PCO2 avec correction de dérive sont affichées, la courbe bleue représentant les données avec correction de dérive est affichée en arrière-plan de la courbe verte représentant les données de PCO2 non corrigées.

Remarque : les données de PCO2 non corrigées et les données de PCO2 avec correction de dérive sont imprimées dans des formats de police différents afin de faciliter la distinction entre les deux courbes si l'impression est réalisée sur une imprimante noir et blanc. La courbe des données avec correction de dérive est imprimée en noir et en gras, tandis que la courbe des données non corrigées est imprimée en gris.

Lorsque des données de PCO2 avec correction de dérive sont affichées,

- **-** le texte Dérive corrigée est affiché en bleu sous l intitulé PCO2, à différents endroits du rapport et dans les fichiers créés lors de l'exportation des données à l'aide d[u Sous-menu Fichier/Exporter données](#page-50-0) ;
- les résultats statistiques relatifs à la PCO2 sont déterminés à l'aide des données de PCO2 à correction de dérive ;
- la ligne de base PCO2 (voir [11.5\)](#page-101-1) est déterminée à l'aide des données de PCO2 à correction de dérive;
- **-** la valeur Delta de la ligne de base (dB) pour la PCO2 (voi[r 4.2\)](#page-21-0) est déterminée à l aide des données de PCO2 à correction de dérive;
- l'échelle d'affichage (axe des ordonnées) du canal PCO2 est déterminé à l'aide des données de PCO2 à correction de dérive si l'option Auto ajustement a été sélectionnée pour l'échelle d'affichage du canal PCO2.

## Correction de la dérive de PCO2 résiduelle – Procédure à suivre lors de l'enregistrement des données

Dans V-STATS, vous ne pouvez corriger la dérive de PCO2 résiduelle que si vous disposez des données relatives à la calibration de la PCO2 avant et après la mesure. Pour pouvoir corriger la dérive de PCO2 résiduelle, suivez la procédure décrite ci-après :

- Avant de procéder au monitorage, assurez-vous que le message « Prêt à l'emploi » est affiché sur le SDM et que le capteur se trouve dans la Docking Station ( chambre de calibration ).
- **-** Mettez le capteur en place pour réaliser la mesure.
- **-** À la fin de la mesure, retirez le capteur du patient et calibrez le capteur Sentec TC (si possible immédiatement).

Remarque : la correction de la dérive de PCO2 est uniquement prise en charge tant que la calibration post-mesure n'est pas encore obligatoire, c'est-à-dire si elle est réalisée dans les 12 heures suivant le début de la mesure ou dans les 13 ou 16 heures suivant le début de la mesure, si l'intervalle de calibration était défini sur 9 ou 12 heures respectivement. À noter que si le SDM affiche le message d état Calibration du capteur recommandée, la calibration n'est pas encore obligatoire. Si le SDM affiche le message d'état Calibrer le capteur, la calibration du capteur est obligatoire.

**-** Avant de télécharger les données de tendance du SDM, attendez que la calibration du capteur ait réussi (le message d'état « Prêt à l'emploi » s'affiche).

Remarque : lorsque vous téléchargez des données de tendance du SDM à partir de la mémoire interne d'un SDM à l'aide de V-CareNeT, les messages d'état du SDM en question sont dupliqués dans la boîte de dialoque Assigner Période(s) de mesure aux patients (voi[r 6.1\)](#page-38-1). Pour assurer que la fonction de correction de la dérive de PCO2 résiduelle soit opérationnelle, attendez que le message « Calibration capteur en cours » soit remplacé par le message « Prêt à l emploi » avant de télécharger les données de tendance du SDM.

## 11.7 Sous-menu Mesure/Sélection de la ligne de base PO2

Après le téléchargement ou l'importation de données de tendance du SDM, V-STATS définit comme ligne de base PO2 la PO2 mesurée à la fin de la (première) période de stabilisation de la PO2 de l'enregistrement (Détermination automatique de la ligne de base). Si vous sélectionnez Manuel, l'endroit de la courbe de mesure sur lequel vous cliquez ensuite détermine le moment où la ligne de base PO2 doit être déterminée.

Dans le canal PO2, la ligne de base PO2 est représentée sous forme d'une ligne horizontale rouge en pointillés. La ligne verticale rouge indique à quel moment la ligne de base PO2 a été déterminée. Il est facile d'identifier les déviations subséquentes de la PO2 mesurée (occasionnées, par exemple, par une hypoventilation nocturne ou due à la sédation d'un patient ou à un traitement antidouleur) par rapport à la ligne horizontale rouge en pointillés. La valeur numérique de la ligne de base PO2 est affichée à gauche du canal PO2. Enfin, la valeur Delta de la ligne de base (dB) de la PO2 indique la différence entre la valeur de la PO2 au niveau de la position du curseur (si définie) et celle de la ligne de base de la PO2.

Remarque : si le capteur a été appliqué à plusieurs reprises lors d'un enregistrement, les données comprennent plusieurs périodes de stabilisation de la PO2. Dans ce cas, V-STATS utilise la première valeur mesurée de la PO2 à la fin de la première période de stabilisation de la PO2 pour déterminer la ligne de base PO2. Vous pouvez définir une autre ligne de base manuellement comme indiqué ci-dessus.

# <span id="page-103-0"></span>11.8 Sous-menu Mesure/Afficher/Masquer

Le sous-menu Mesure/Afficher/Masquer vous permet d'afficher ou de masquer les canaux de l'enregistrement actuellement affiché.

# 11.9 Sous-menu Mesure/Échelle & Grille horizontale/<Canal>

Le sous-menu Mesure/Échelle & Grille horizontale/<Canal> ouvre, pour le canal sélectionné (PCO2, PO2, SpO2, FP, IP ou HP), la boîte de dialogue <Canal> : Échelle & Grille horizontale. Dans cette boîte de dialogue, vous pouvez ajuster les réglages d'échelle d'affichage (axe des ordonnées) et de grille horizontale pour l'enregistrement actuellement ouvert et le canal sélectionné.

Remarque : la boîte de dialogue <Canal> : Échelle & Grille horizontale peut aussi être ouverte en cliquant a) sur la zone indiquant le mode actuellement sélectionné pour l'échelle d'affichage et la grille horizontale ou b) sur l'axe des ordonnées du canal correspondant (voi[r 4.2\)](#page-21-0).

Remarque : la boîte de dialogue Réglages du canal (voi[r 12.1.1\)](#page-108-0) vous permet de prédéfinir les réglages d'échelle d affichage (axe des ordonnées) et de grille horizontale utilisés par défaut lors du téléchargement ou de <sup>l</sup> importation de données de tendance du SDM dans V-STATS.

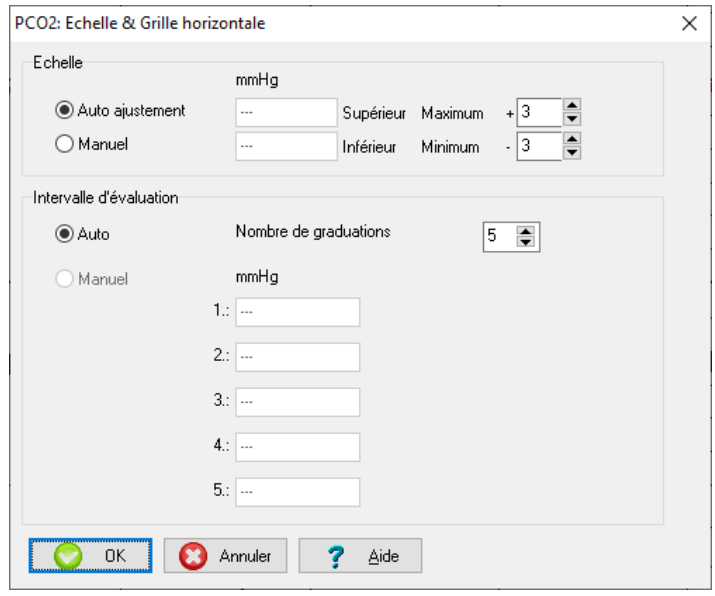

Vous avez la possibilité de modifier le mode de l'échelle d'affichage (axe des ordonnées) et de la grille horizontale de l enregistrement actuellement ouvert comme indiqué ci-dessous :

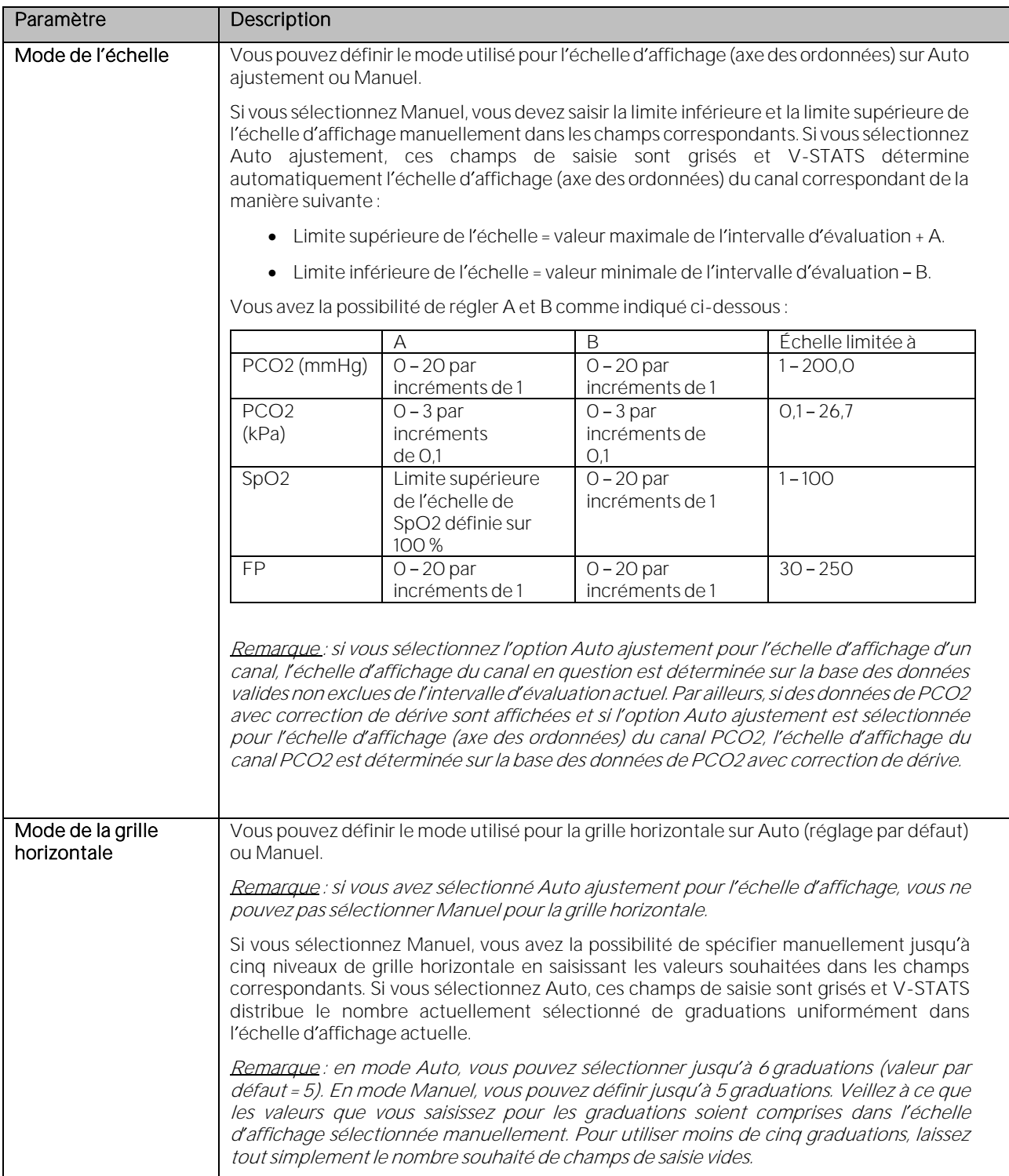

# **12. Menu Réglages**

# <span id="page-105-0"></span>12.1 Sous-menu Réglages/Réglages V-STATS

Le sous-menu Réglages/Réglages V-STATS vous permet d'activer une boîte de dialogue de mot de passe et, après saisie du mot de passe administrateur, d'ouvrir la boîte de dialogue Réglages V-STATS.

Remarque : le mot de passe (mot de passe administrateur) requis pour ouvrir la boîte de dialogue Réglages V-STATS est le même que celui requis pour ouvrir les boîtes de dialogue Profils/Réglages appareil - <NS> et Fonctions spéciales (voi[r 8.1\)](#page-60-0).

Remarque : le mot de passe par défaut pour l'Installation standard correspond au code d'identification affiché dans la boîte de dialogue Infos produit (voi[r 16.6\)](#page-207-0). Le mot de passe peut être modifié dans la boîte de dialogue Modifier le mot de passe. En cas d'oubli du mot de passe, saisissez la clé de déverrouillage de mot de passe 'RememberPassword' dans le champ 'Mot de passe actuel' et sélectionnez un nouveau mot de passe.

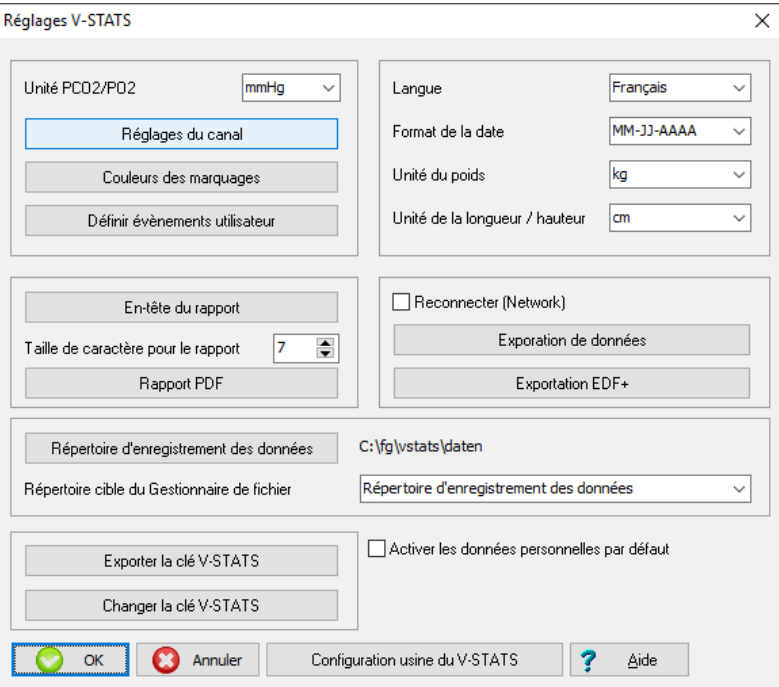

Dans la boîte de dialogue Réglages V-STATS, vous pouvez configurer les paramètres suivants :

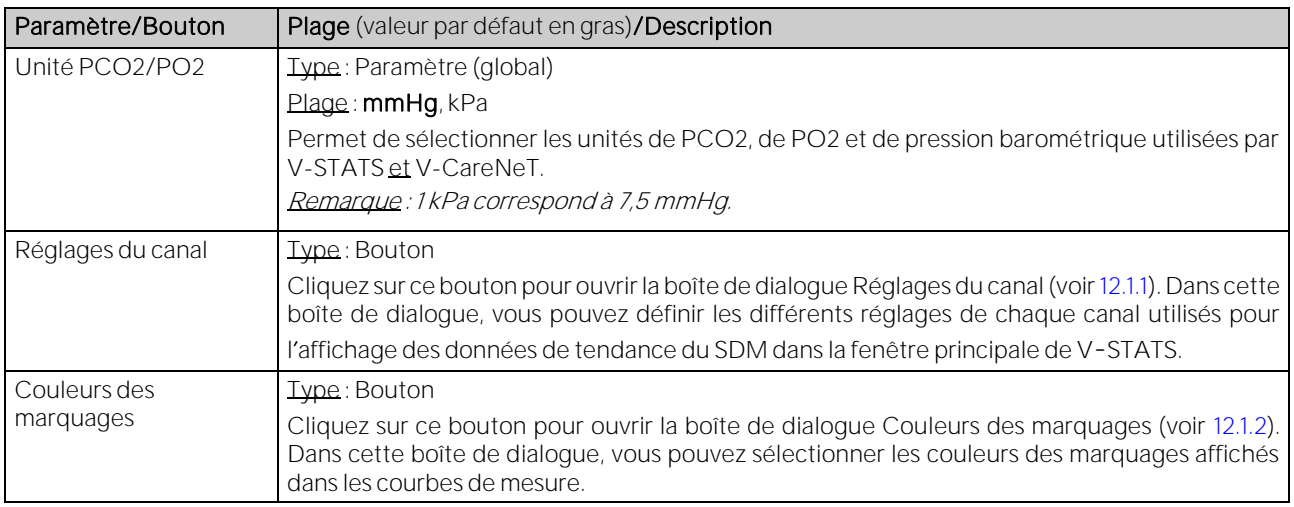

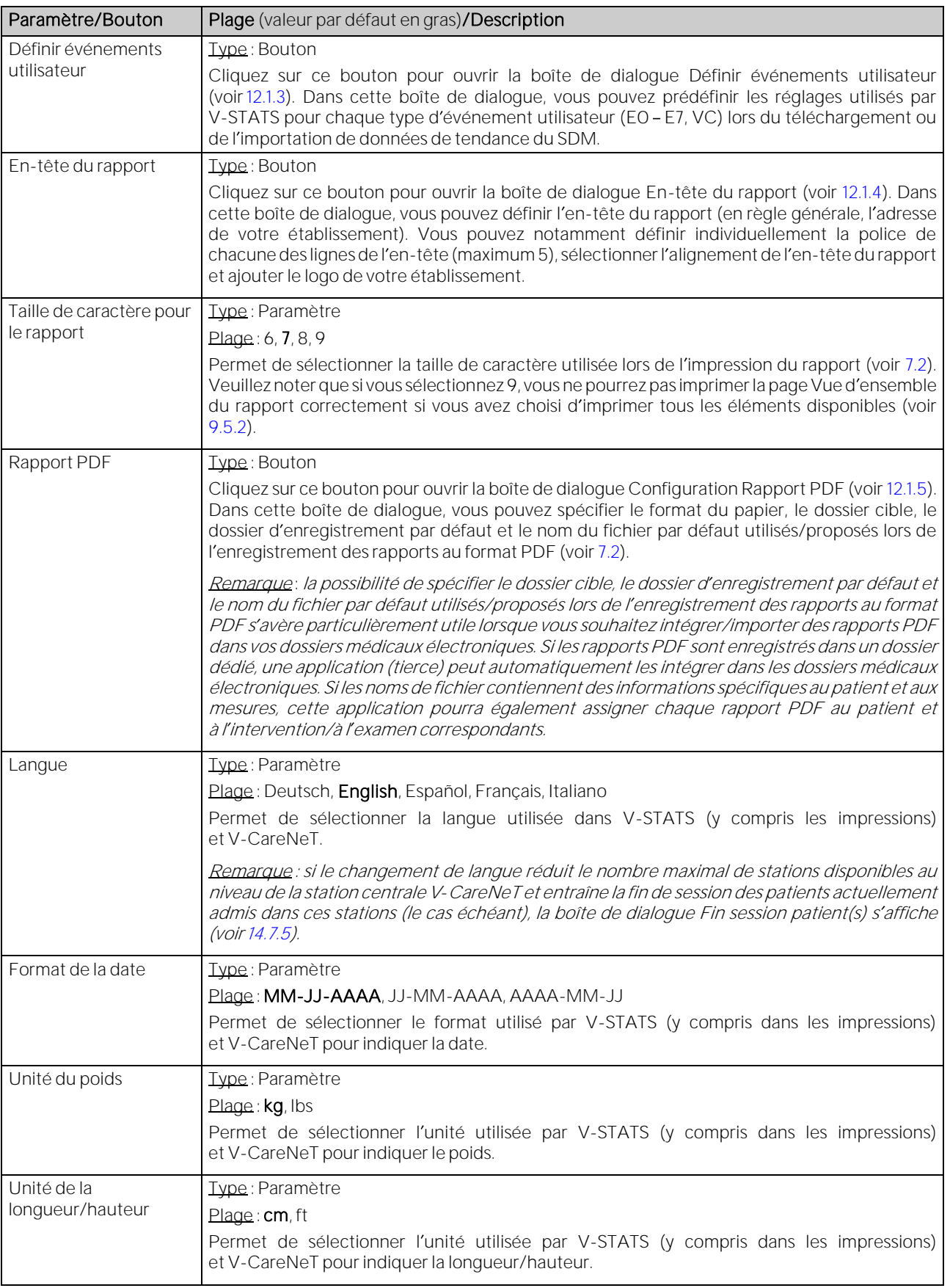

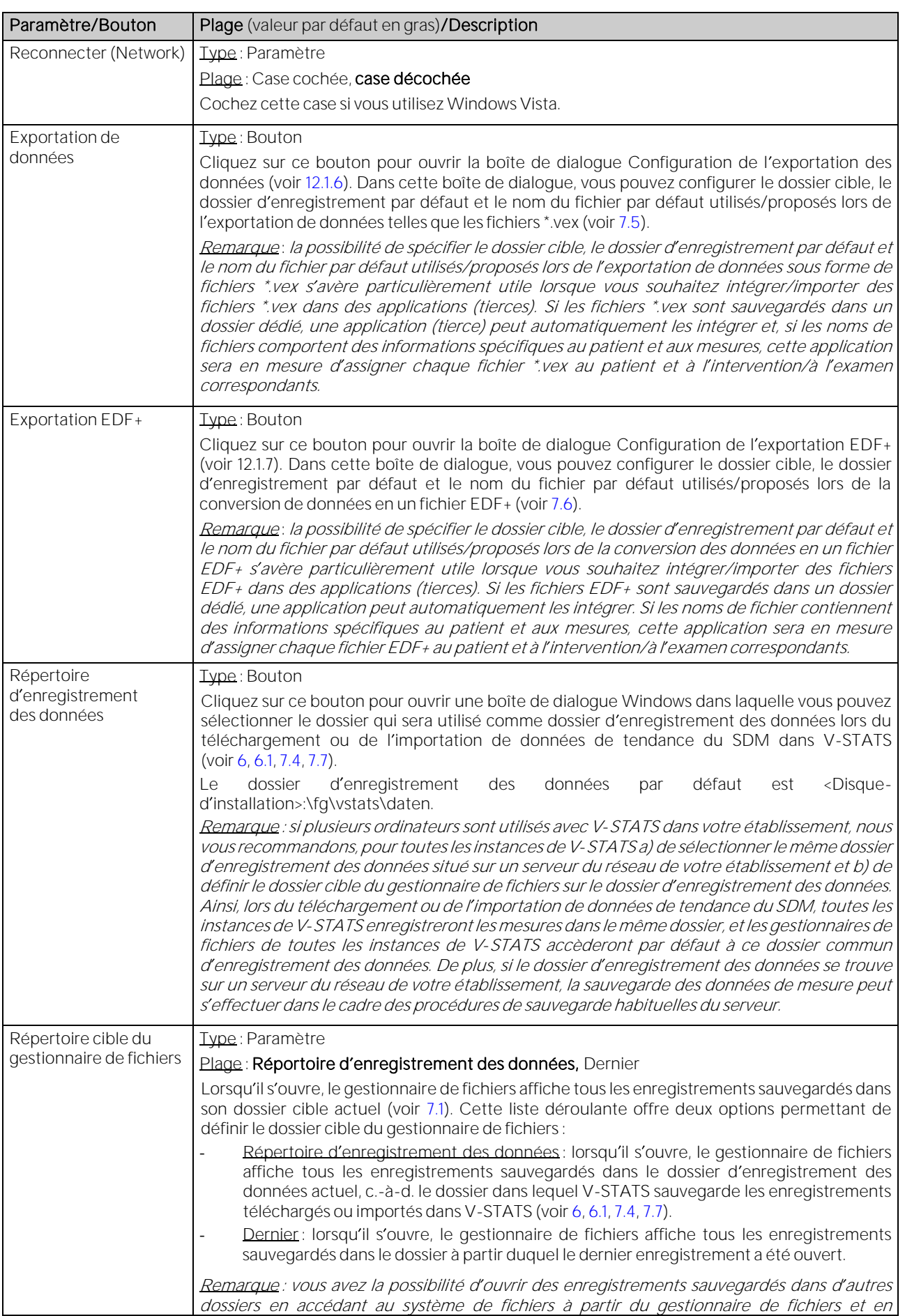
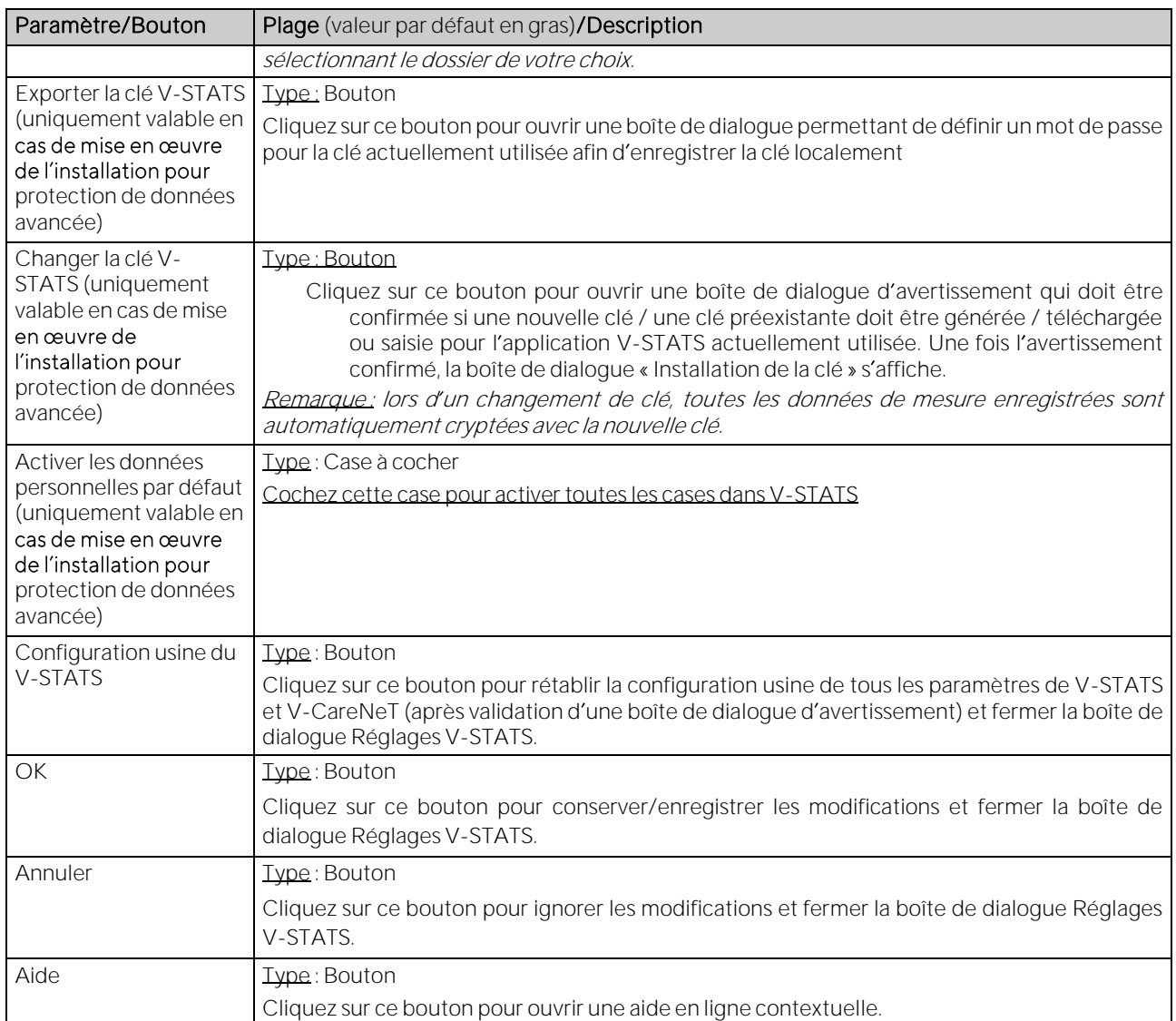

### <span id="page-108-0"></span>12.1.1 Boîte de dialogue Réglages du canal

Cliquez sur le bouton Réglages du canal de la boîte de dialogue Réglages V-STATS pour ouvrir la boîte de dialogue Réglages du canal. Dans cette boîte de dialogue, vous pouvez prédéfinir les différents réglages de chaque canal utilisés pour l'affichage des données de tendance du SDM dans la fenêtre principale de V-STATS.

Remarque : la modification de réglages de paramètres d'Échelle & Grille horizontale et du paramètre Correction dérive n'a aucune incidence sur l'enregistrement actuellement ouvert, ni sur les enregistrements sauvegardés dans le gestionnaire de fichiers (voi[r 7.1\)](#page-42-0). Pour ces enregistrements, vous ne pouvez modifier ces paramètres qu'à l'aide des options correspondantes du menu Mesure (voi[r 11.6,](#page-101-0) [11.9\)](#page-103-0).

Les canaux disponibles sont indiqués à gauche. Le canal actuellement sélectionné est en surbrillance. Les canaux pour lesquels l'option Affichage est actuellement définie sur Désactivé sont grisés.

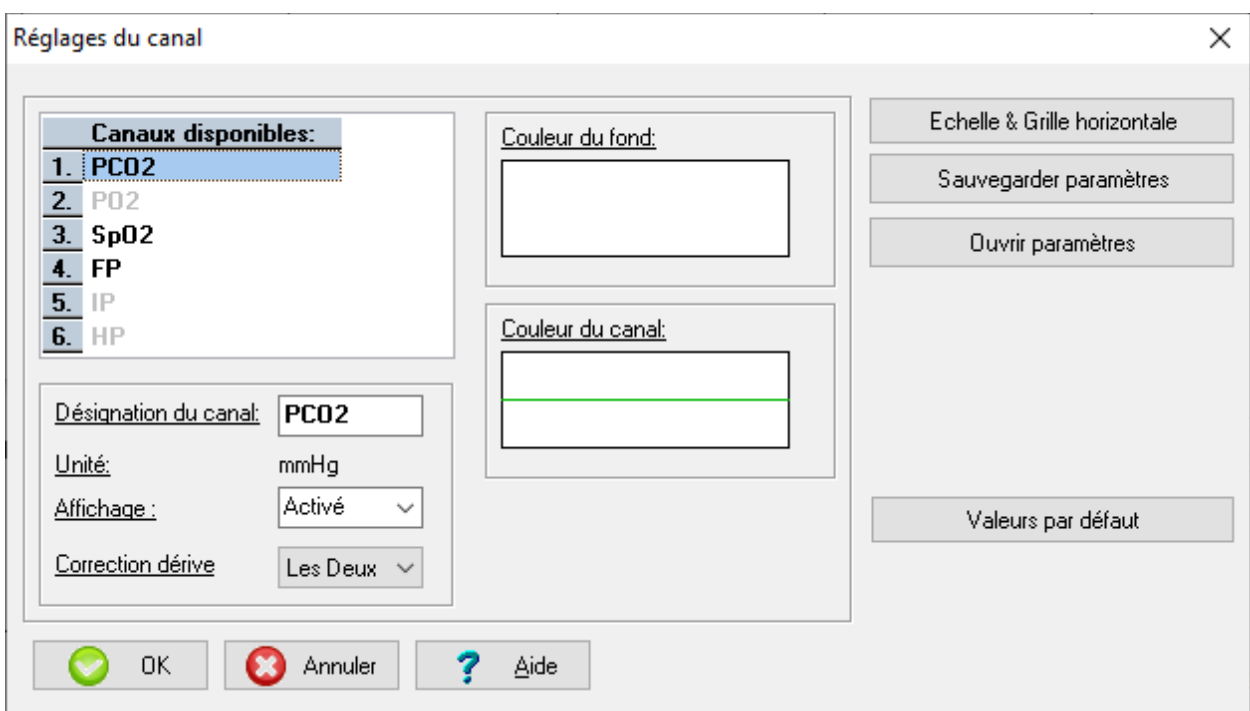

Pour le canal sélectionné, vous pouvez configurer les paramètres suivants :

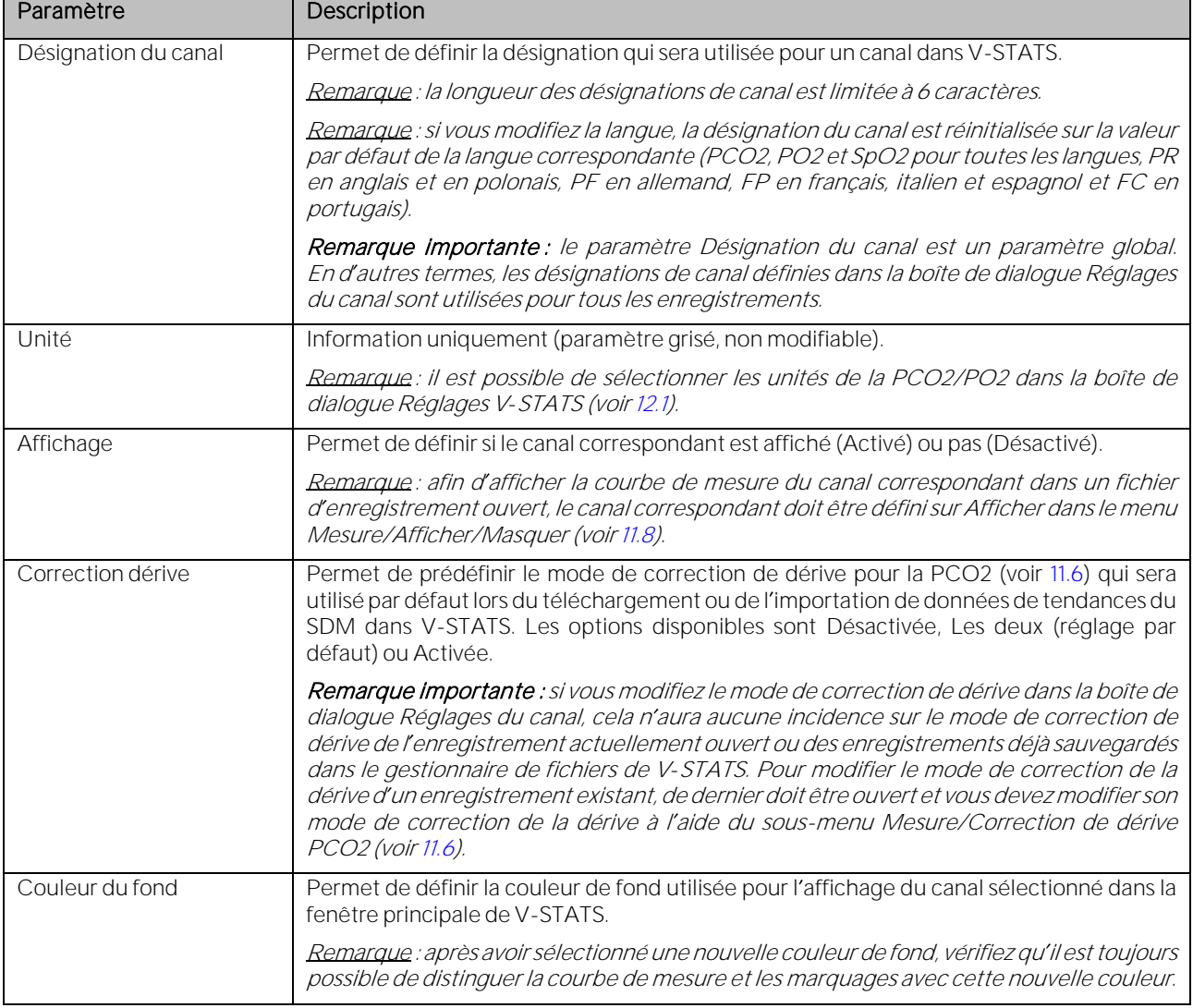

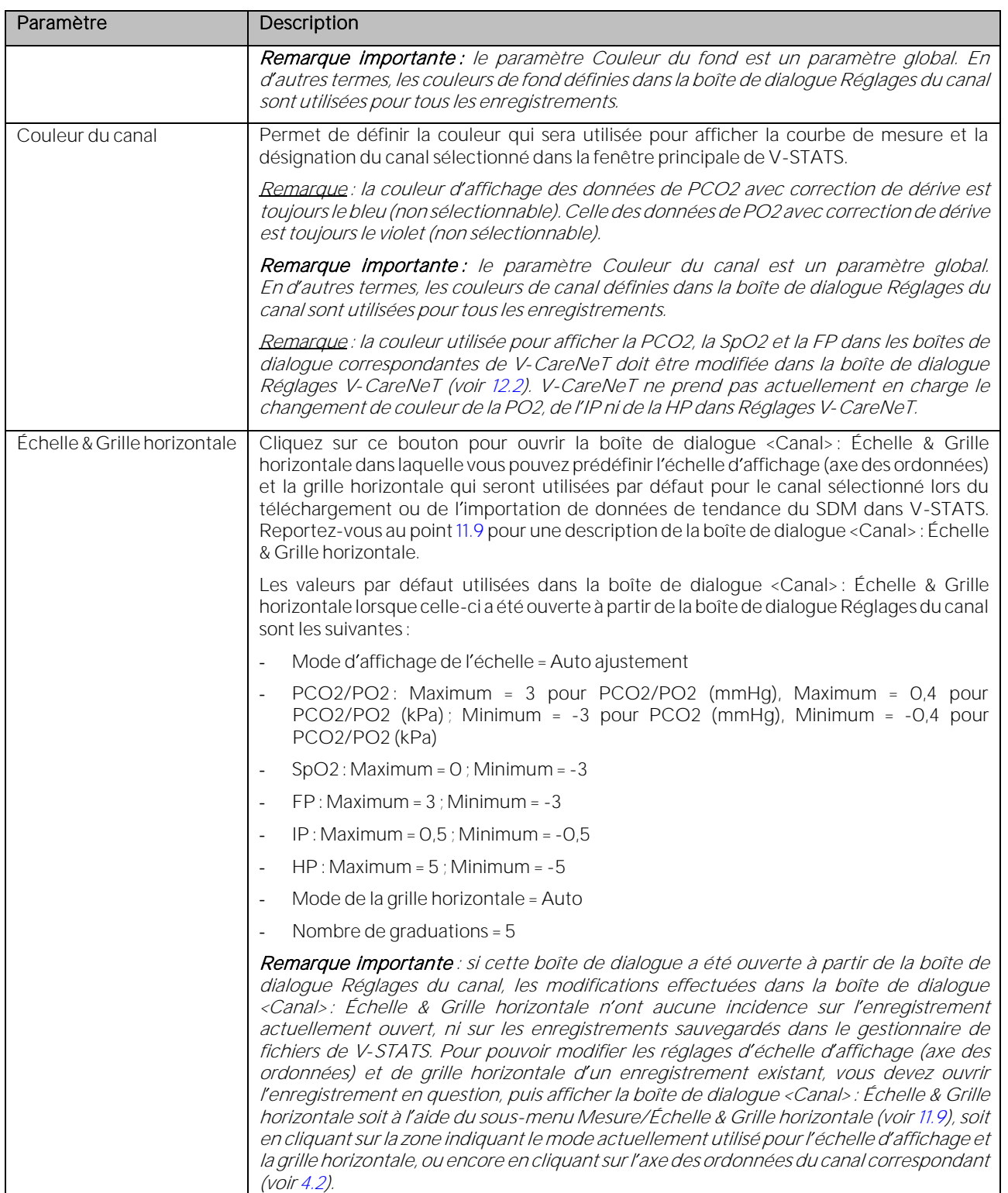

Cliquez sur le bouton Sauvegarder paramètres pour enregistrer les réglages actuels du canal dans un fichier de réglages de canal.

Cliquez sur le bouton Ouvrir paramètres pour charger des réglages de canal à partir d'un fichier.

Cliquez sur le bouton Valeurs par défaut pour rétablir les valeurs par défaut des paramètres du canal.

Cliquez sur le bouton OK pour conserver/enregistrer les modifications et fermer la boîte de dialogue.

Cliquez sur le bouton Annuler pour ignorer les modifications et fermer la boîte de dialogue.

Cliquez sur le bouton Aide pour ouvrir une aide en ligne contextuelle.

#### 12.1.2 Boîte de dialogue Couleurs des marquages

Les événements (événements physiologiques [PCO2, SpO2, FP], artefacts, événements du SDM, plages de données exclues ou plages comprenant des données non valides) sont mis en évidence dans les courbes de mesure à l'aide de marquages (voi[r 4.2\)](#page-21-0). Cliquez sur le bouton Couleurs des marquages de la boîte de dialogue Réglages V-STATS pour ouvrir la boîte de dialogue Couleurs des marquages. Dans cette boîte de dialogue, vous pouvez modifier la couleur des marquages affichés dans la fenêtre principale de V-STATS.

Remarque importante : les couleurs sélectionnées pour les marquages sont des paramètres globaux. En d'autres termes, les couleurs de marquages définies dans la boîte de dialogue Couleur des marquages seront utilisées pour tous les enregistrements.

Une touche de raccourci est définie à côté de chaque marquage lié à la SpO2, à la PCO2 et à la FP. Dans la fenêtre principale de V-STATS, ces touches de raccourci permettent de recatégoriser rapidement les événements physiologiques à l'aide du clavier. Par ailleurs, elles permettent de supprimer les événements ou de les catégoriser en tant qu artefact ou plage de données exclue (voi[r 4.2.4,](#page-30-0) [4.2.6\)](#page-34-0).

Vous pouvez imprimer la boîte de dialogue Couleurs des marquages afin d'utiliser l'impression comme légende pour déterminer la signification des couleurs des différents marquages et des touches de raccourci.

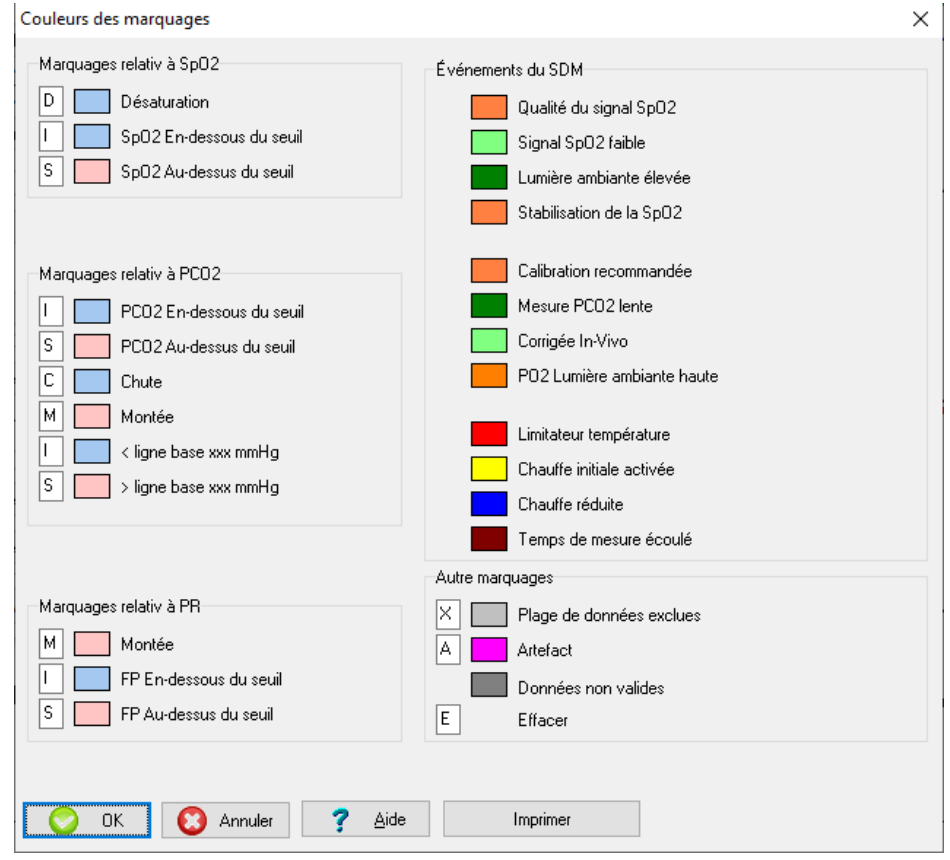

Cliquez sur le bouton OK pour conserver/enregistrer les modifications et fermer la boîte de dialogue.

Cliquez sur le bouton **Annuler** pour ignorer les modifications et fermer la boîte de dialogue.

Cliquez sur le bouton Aide pour ouvrir l'aide en ligne contextuelle.

Cliquez sur le bouton *Imprimer* pour imprimer les réglages de couleur pour les marquages.

### 12.1.3 Boîte de dialogue Définir événements utilisateur

Cliquez sur le bouton Définir événements utilisateur de la boîte de dialogue Réglages V-STATS (voir [12.1\)](#page-105-0) pour ouvrir la boîte de dialogue Définir événements utilisateur. Dans cette boîte de dialogue, vous pouvez prédéfinir les réglages par défaut des différents types d'événement utilisateur (EO-E7, VC) qui seront utilisés lors du téléchargement ou de l'importation de données de tendances du SDM dans V-STATS (voi[r 6\)](#page-38-0). Vous pouvez imprimer la boîte de dialogue Définir événements utilisateur afin d'utiliser cette impression comme légende pour les types d'événement utilisateur disponibles dans le Menu d accès rapide des SDM dont la version de firmware est SMB-SW V07.01.x ou supérieure.

Remarque : la boîte de dialogue Définir événements opérateur qui permet de marquer les événements utilisateur dans V-CareNeT comprend les mêmes informations que la boîte de dialogue Définir événements utilisateur (voi[r 14.8.3\)](#page-192-0).

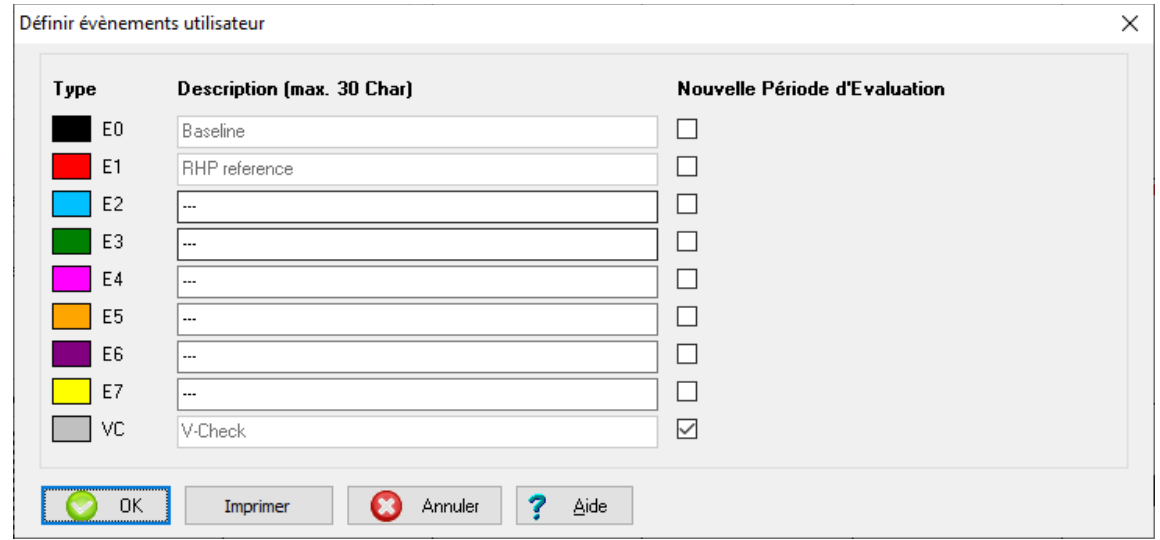

Pour chaque type d'événement utilisateur, vous pouvez définir les réglages suivants :

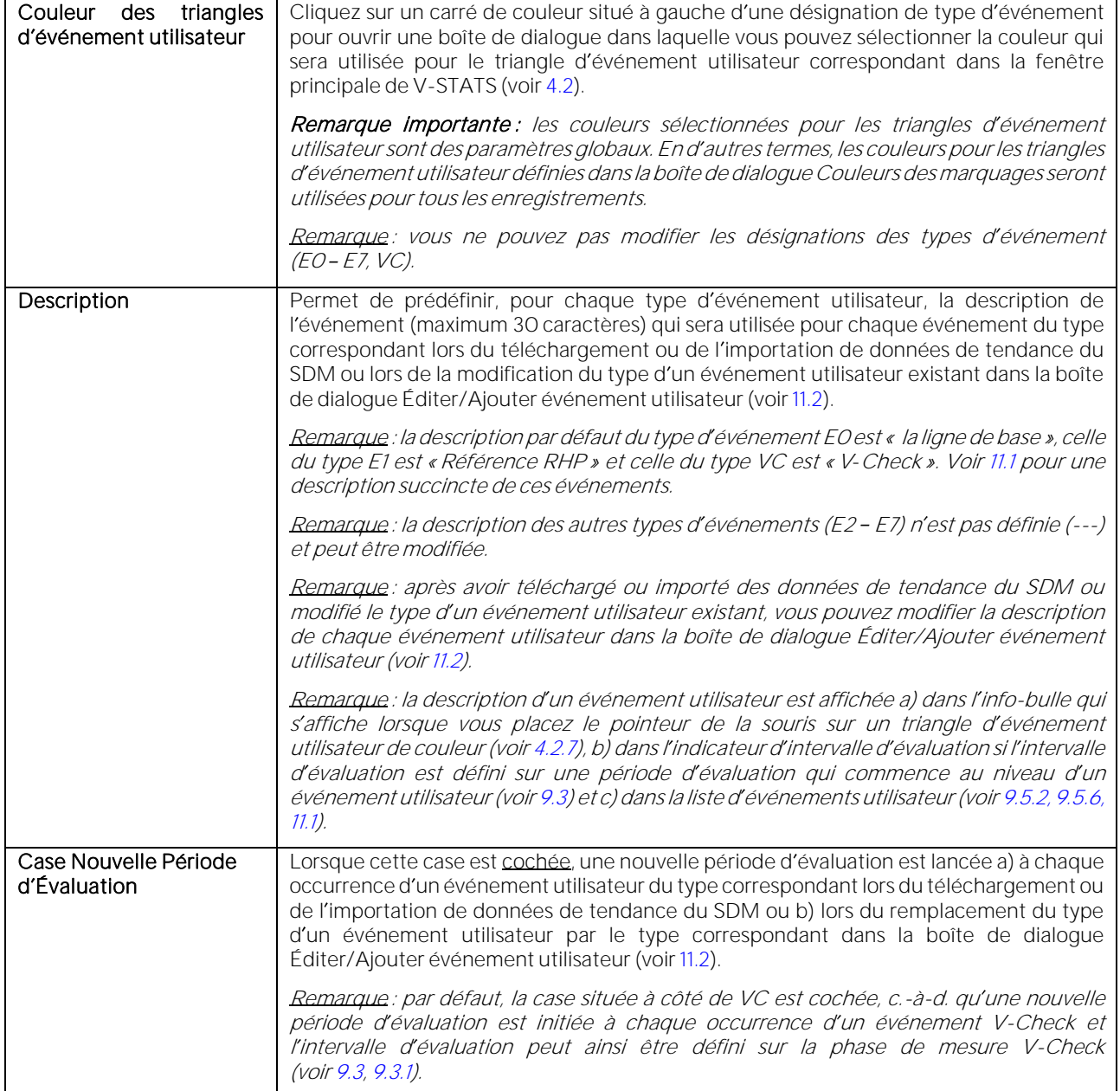

Cliquez sur *Imprimer* pour imprimer une copie de la boîte de dialoque Définir événements utilisateur.

Cliquez sur le bouton OK pour conserver/enregistrer les modifications et fermer la boîte de dialogue.

Cliquez sur le bouton Annuler pour ignorer les modifications et fermer la boîte de dialogue.

Cliquez sur le bouton Aide pour ouvrir l'aide en ligne contextuelle.

#### 12.1.4 Boîte de dialogue En-tête du rapport

Cliquez sur le bouton En-tête du rapport de la boîte de dialogue Réglages V-STATS (voir [12.1\)](#page-105-0) pour ouvrir la boîte de dialogue Changer l'en-tête du rapport. Dans cette boîte de dialogue, vous pouvez définir l'en-tête du rapport (en règle générale, l'adresse de votre établissement). Vous pouvez notamment définir individuellement la police de chacune des lignes de l'en-tête (maximum 5), sélectionner l'alignement de l'en-tête du rapport et ajouter le logo de votre établissement.

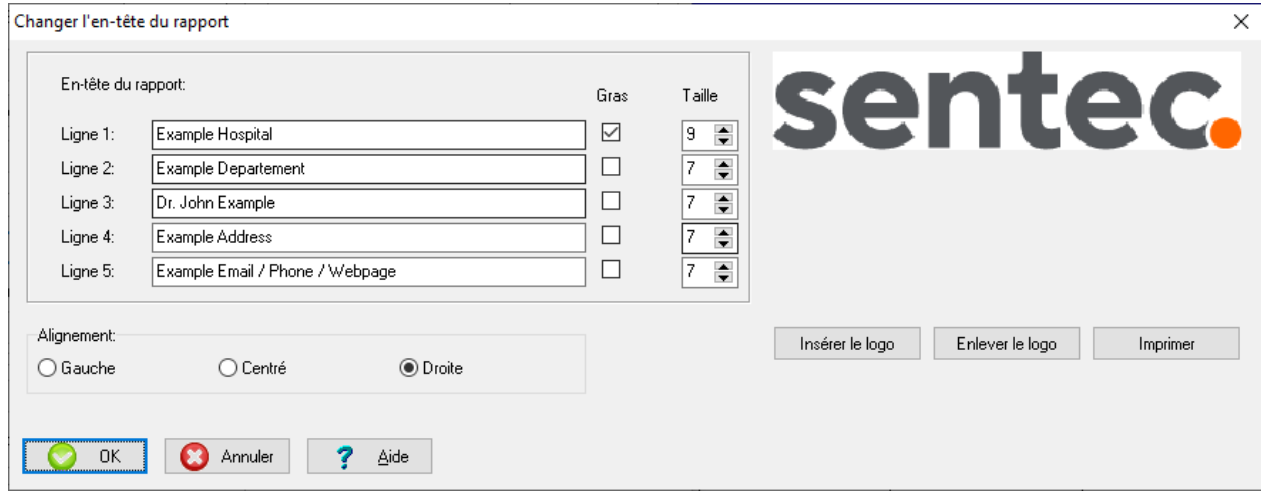

Les réglages suivants permettent de personnaliser l'en-tête du rapport :

- Lignes 1 à 5 : vous pouvez modifier l'en-tête du rapport (en règle générale, l'adresse de votre établissement). La longueur de chaque ligne est limitée à 60 caractères. Vous avez la possibilité de définir la police de chacune des 5 lignes (maximum) de l'en-tète individuellement (normale ou en gras ; taille 6 à 10 ; réglages par défaut de la ligne 1 : gras, taille de caractère = 9 ; réglages par défaut des lignes 2 à 5 : normale, taille de caractère = 7).
- Alignement : vous pouvez sélectionner l'alignement de l'en-tête du rapport (gauche, centré ou droite [réglage par défaut]). Lorsque vous insérez un logo, il est placé dans le coin supérieur gauche du rapport si l'alignement sélectionné est droite ou centré et dans le coin supérieur droit pour un alignement à gauche.
- Insérer le logo : cliquez sur ce bouton pour ouvrir une boîte de dialogue Windows dans laquelle vous pouvez sélectionner et insérer un fichier graphique contenant un logo (par ex., le logo de votre établissement). Les formats de fichier graphique pris en charge sont les suivants : .jpeg, .jpg, .ico, .bmp et .gif.

Remarque : la taille du logo imprimé dépend de la résolution de l'imprimante et de la taille (en pixels) du logo inséré. Pour imprimer un logo de la taille souhaitée sur une imprimante particulière, il vous faudra peut-être tester l impression avec différentes tailles de logo (en pixels).

Remarque : les propriétés du fichier graphique qui contient l'exemple de logo Sentec sont 865 x 169 pixels et 96 ppp.

- Enlever le logo : cliquez sur ce bouton pour supprimer de l'en-tête le logo actuellement inséré.
- Imprimer : cliquez sur ce bouton pour lancer l'impression d'une page de test avec l'en-tête du rapport soit a) sur du papier (sélectionnez Imprimante) soit b) en tant que fichier PDF (sélectionnez PDF).

Cliquez sur le bouton OK pour conserver/enregistrer les modifications et fermer la boîte de dialogue.

Cliquez sur le bouton Annuler pour ignorer les modifications et fermer la boîte de dialoque.

Cliquez sur le bouton Aide pour ouvrir l'aide en ligne contextuelle.

### 12.1.5 Boîte de dialogue Configuration Rapport PDF

Cliquez sur le bouton Rapport PDF dans la boîte de dialogue Réglages V-STATS (voi[r 12.1\)](#page-105-0) pour ouvrir la boîte de dialogue Configuration Rapport PDF. Dans cette boîte de dialogue, vous pouvez configurer le format du papier, le dossier cible, le dossier d'enregistrement par défaut et le nom du fichier par défaut utilisés/proposés lors de l'enregistrement des rapports au format PDF (voi[r 7.2\)](#page-44-0).

Remarque: la possibilité de spécifier le dossier cible, le dossier d'enregistrement par défaut et le nom du fichier par défaut utilisés/proposés lors de l'enregistrement des rapports au format PDF s'avère particulièrement utile lorsque vous souhaitez intégrer/importer des rapports PDF dans vos dossiers médicaux électroniques. Si les rapports PDF sont enregistrés dans un dossier dédié, une application (tierce) peut automatiquement les intégrer dans les dossiers médicaux électroniques. Si les noms de fichier contiennent des informations spécifiques au patient et aux mesures, cette application pourra également assigner chaque rapport PDF au patient et à l'intervention/à l'examen correspondants.

Remarque : vérifiez la conformité avec les règlementations locales de protection des données avant de saisir des données personnelles. Les personnes non autorisées ne doivent pas avoir accès aux informations patient.

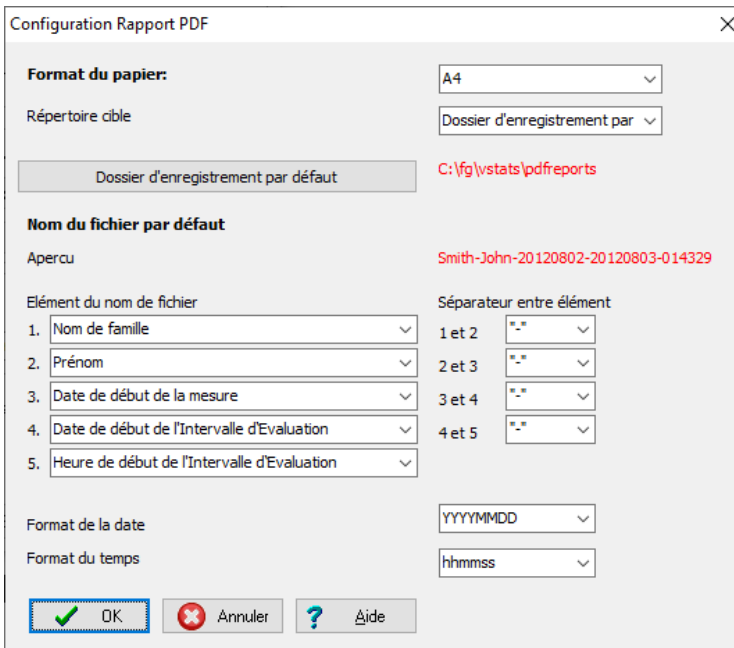

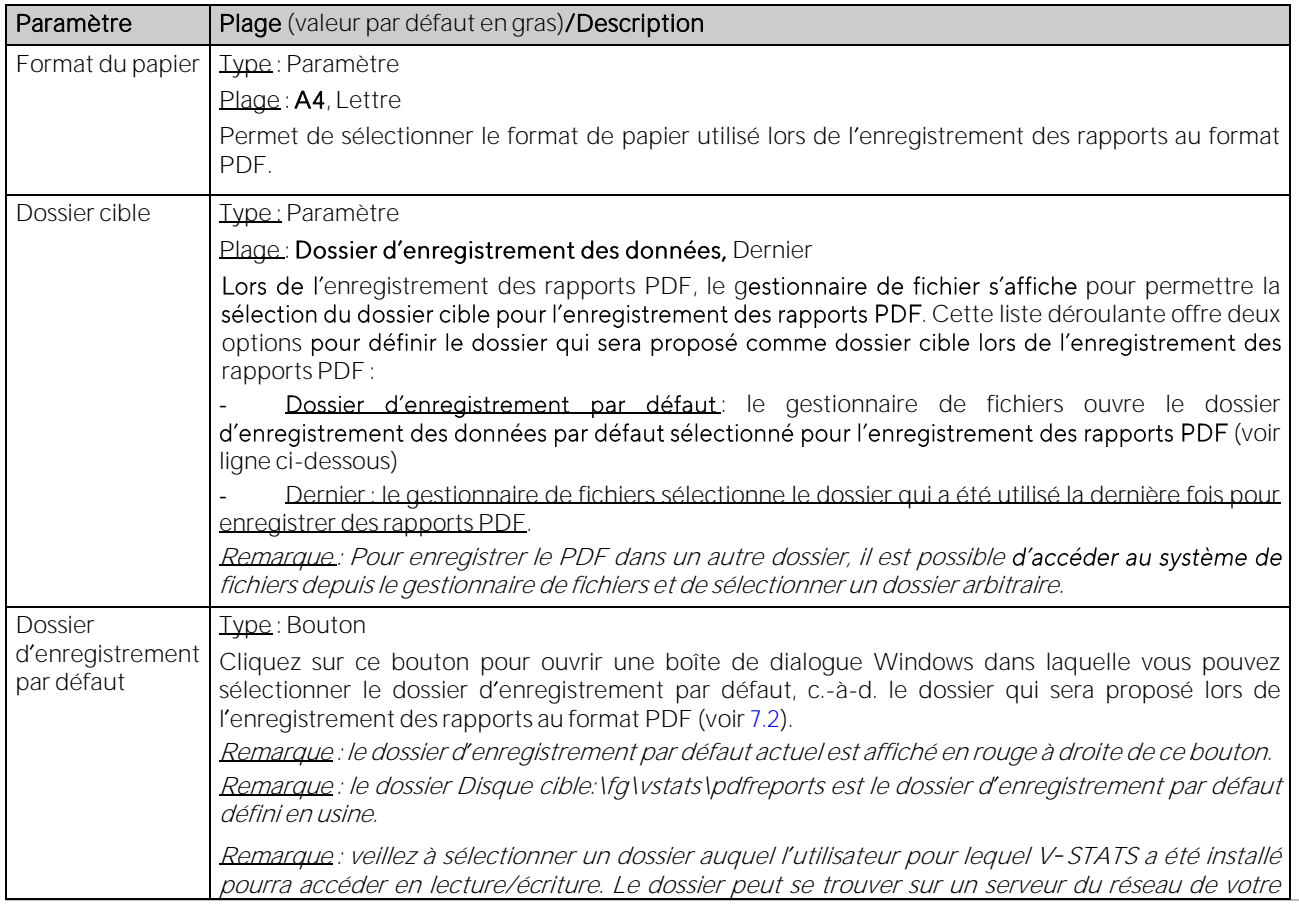

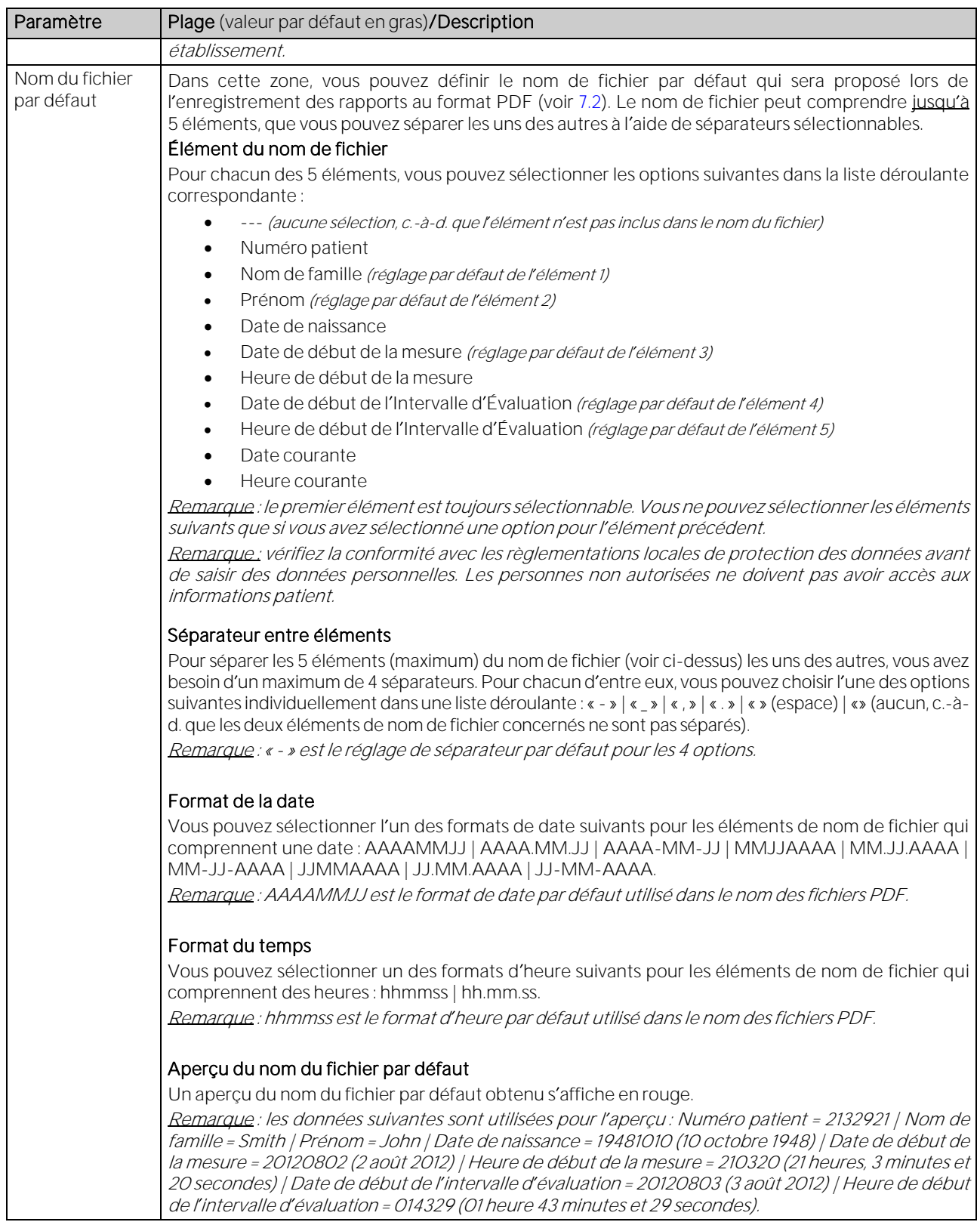

# 12.1.6 Boîte de dialogue Configuration de l'exportation des données

Cliquez sur le bouton Exportation des données dans la boîte de dialogue Réglages V-STATS (voir [12.1\)](#page-105-0) pour ouvrir la boîte de dialogue Configuration de l'exportation des données. Dans cette boîte de dialogue, vous pouvez configurer le dossier d'enregistrement par défaut et le nom du fichier par défaut utilisés/proposés lors de l'exportation de données telles que les fichiers<sup>\*</sup>.vex (voi[r 7.5\)](#page-50-0).

Remarque: la possibilité de spécifier le dossier d'enregistrement par défaut et le nom du fichier par défaut

utilisés/proposés lors de l'exportation de données sous forme de fichiers \*.vex s'avère particulièrement utile lorsque vous souhaitez intégrer/importer des fichiers \*.vex dans des applications (tierces). Si les fichiers \*.vex sont sauvegardés dans un dossier dédié, une application (tierce) peut automatiquement les intégrer et, si les noms de fichiers comportent des informations spécifiques au patient et aux mesures, cette application sera en mesure d assigner chaque fichier \*.vex au patient et à l intervention/à l examen correspondants.

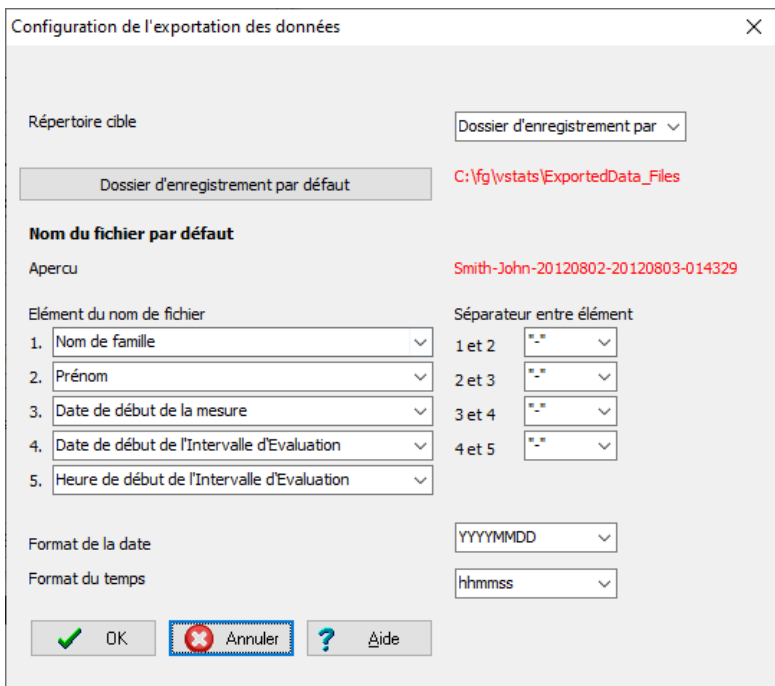

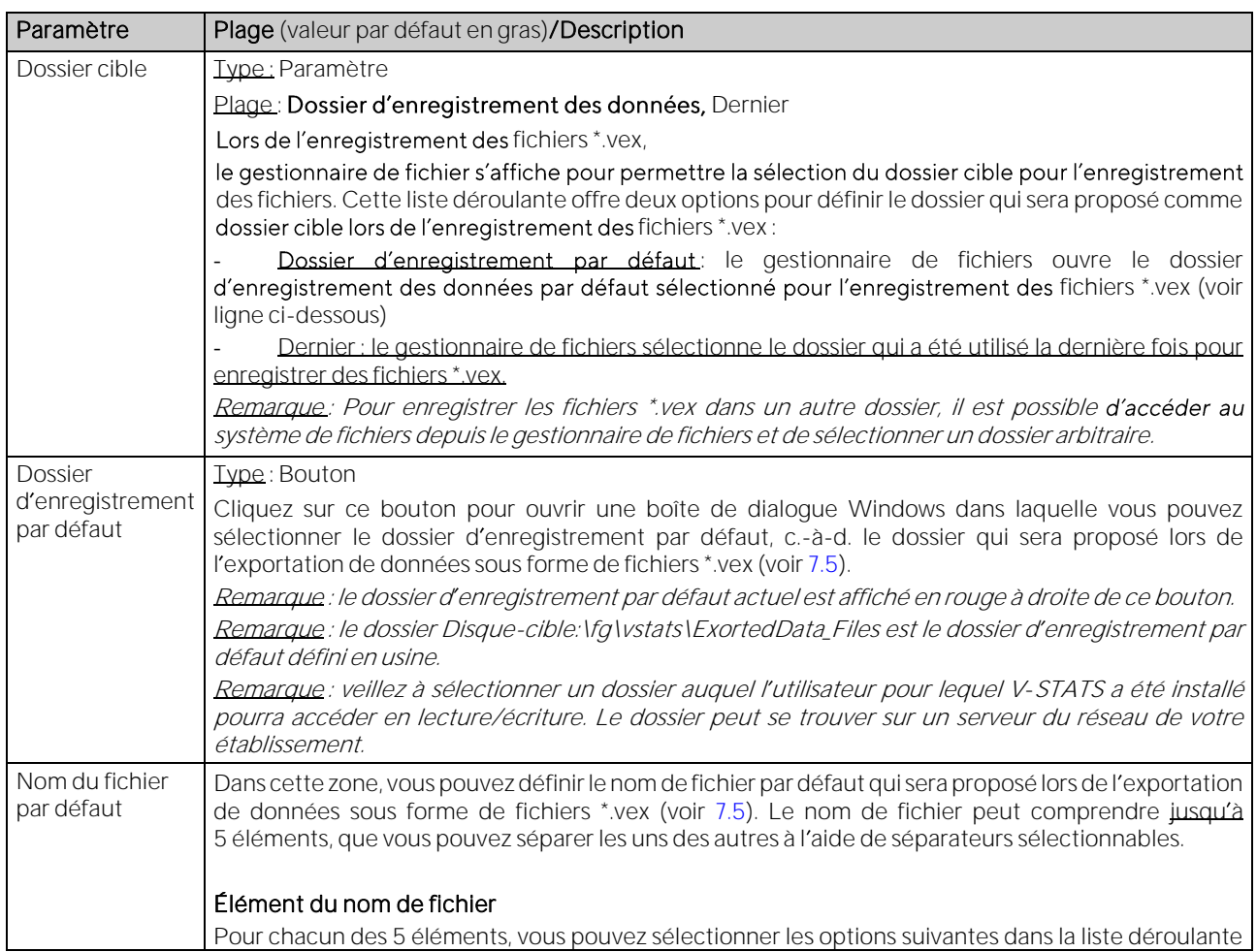

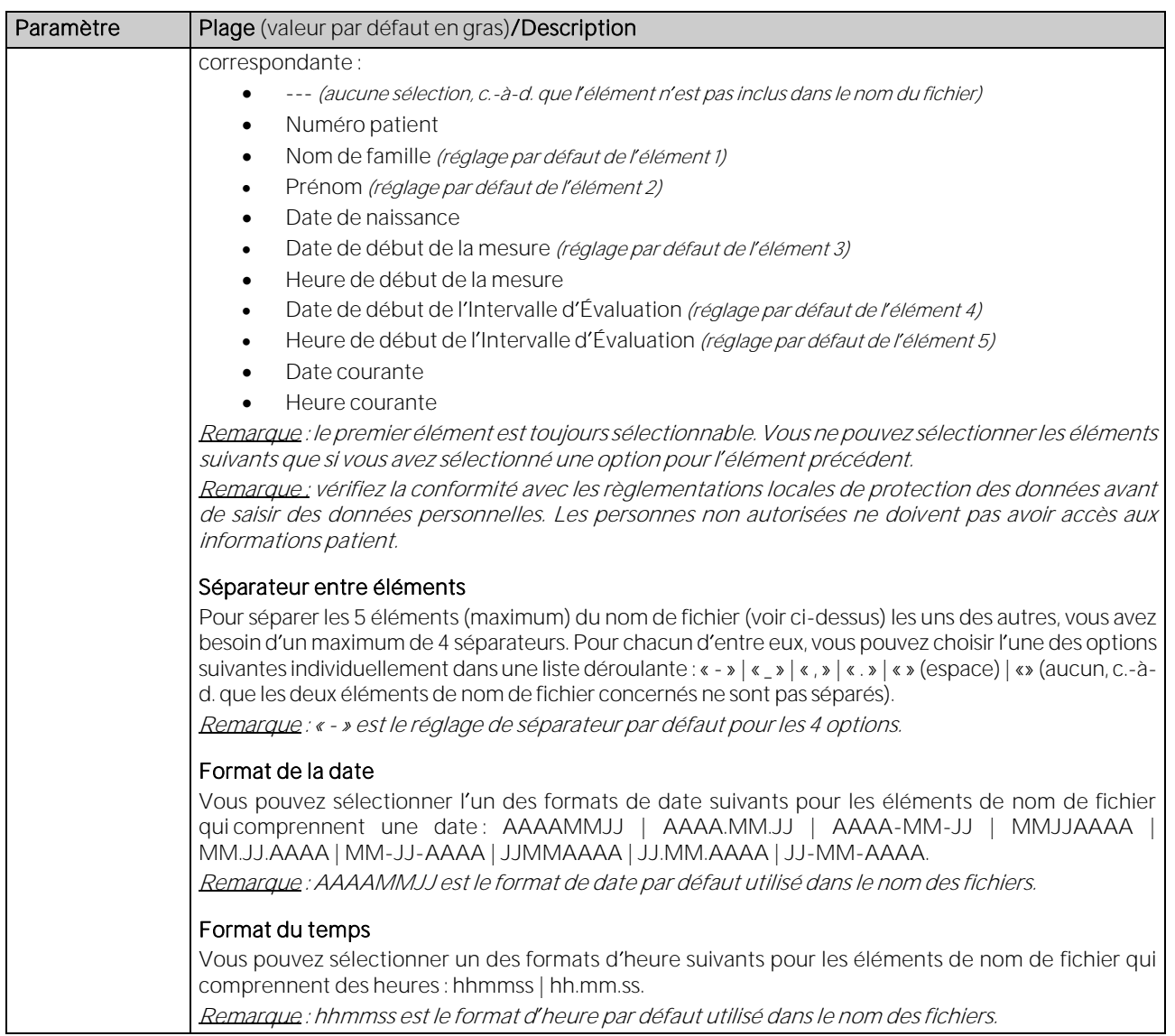

# 12.1.7 Boîte de dialogue Configuration de l'exportation EDF+

Cliquez sur le bouton Exportation EDF+ dans la boîte de dialogue Réglages V-STATS (voir [12.1\)](#page-105-0) pour ouvrir la boîte de dialogue Configuration de l'exportation EDF+. Dans cette boîte de dialogue, vous pouvez configurer le dossier d enregistrement par défaut et le nom du fichier par défaut utilisés/proposés lors de la conversion de données en un fichier  $EDF + (Voir 7.6)$  $EDF + (Voir 7.6)$ .

Remarque : la possibilité de spécifier le dossier d'enregistrement par défaut et le nom du fichier par défaut utilisés/proposés lors de la conversion des données en un fichier EDF+ s'avère particulièrement utile lorsque vous souhaitez intégrer/importer des fichiers EDF+ dans des applications (tierces). Si les fichiers EDF+ sont sauvegardés dans un dossier dédié, une application peut automatiquement les intégrer. Si les noms de fichier contiennent des informations spécifiques au patient et aux mesures, cette application sera en mesure d assigner chaque fichier EDF+ au patient et à l'intervention/à l'examen correspondants.

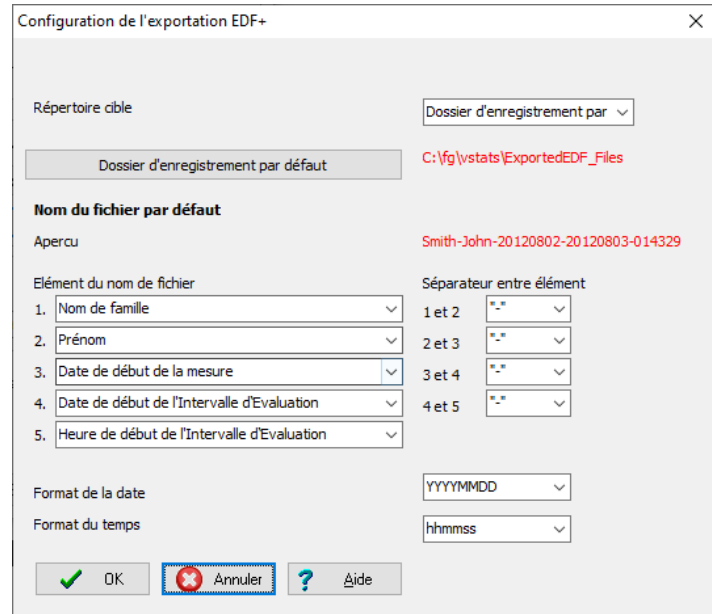

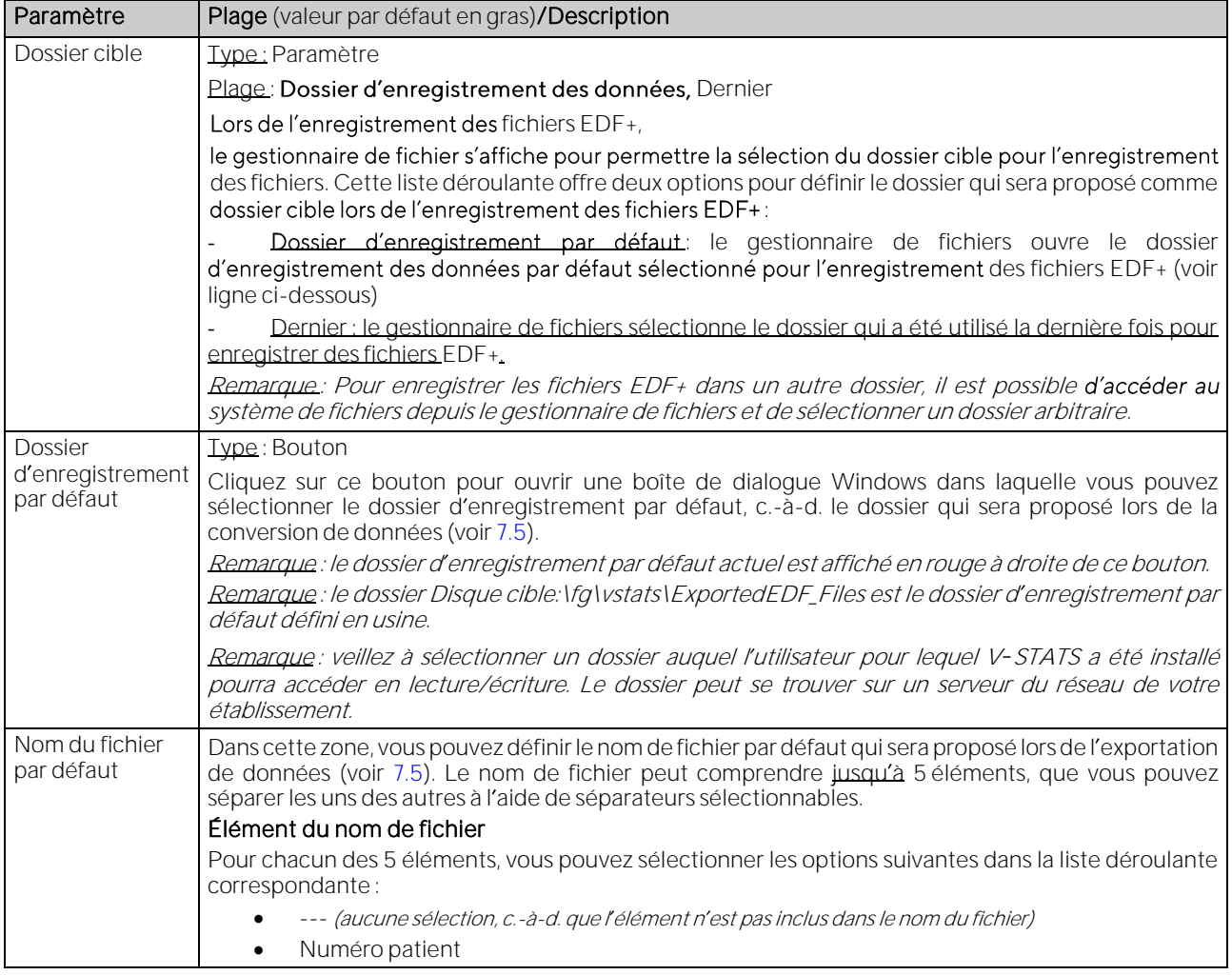

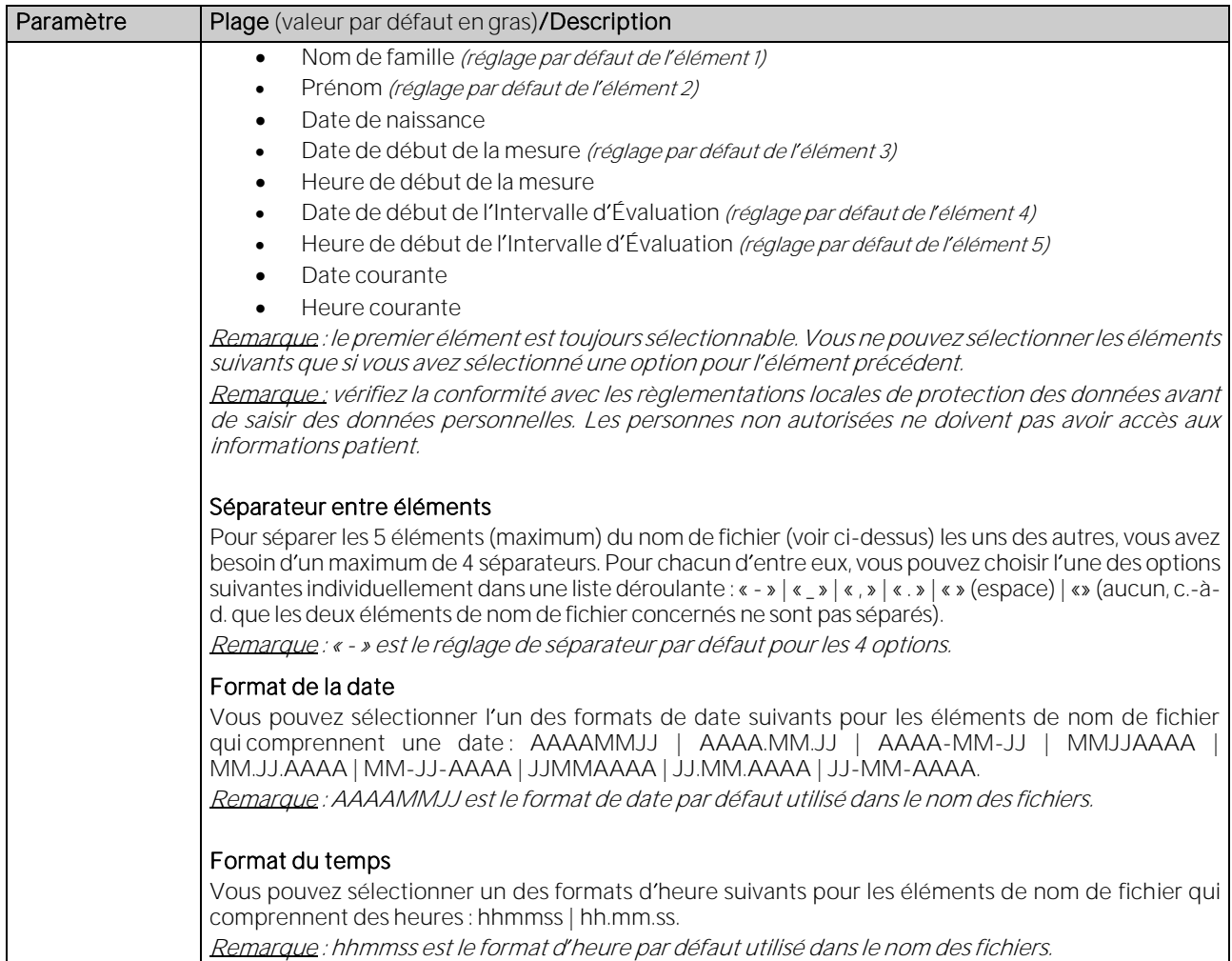

### 12.1.8 Boîte de dialogue Exporter la clé V-STATS (uniquement valable pour l'Installation pour protection de données avancée)

Cliquez sur le bouton Exporter la clé V-STATS pour ouvrir une boîte de dialogue permettant de définir un mot de passe pour la clé afin de l'enregistrer localement. Vous aurez également besoin de ce mot de passe pour télécharger la clé dans les différentes versions de l'application V-STATS.

Remarque : si vous oubliez ou perdez le mot de passe spécifique à la clé exportée, vous perdez l'accès aux données patient qui ont été cryptées avec la clé.

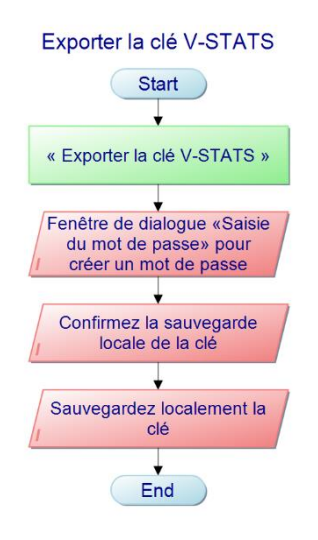

### 12.1.9 Boîte de dialogue Changer la clé V-STATS (uniquement valable pour l'Installation pour protection de données avancée)

Cliquez sur le bouton Changer la clé V-STATS pour ouvrir une boîte de dialogue d'avertissement qui doit être confirmée lors du changement de clé.

Remarque : les données cryptées des sous-répertoires restent cryptées par la clé précédente et ne seront pas cryptées avec la clé nouvelle/modifiée. Les données des sous-répertoires devront être à nouveau cryptées en utilisant la clé nouvelle/modifiée.

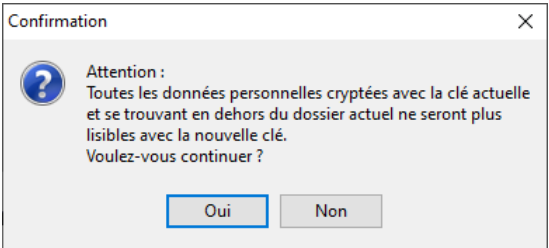

Une fois l'avertissement confirmé, la boîte de dialogue Installer la clé s'affiche

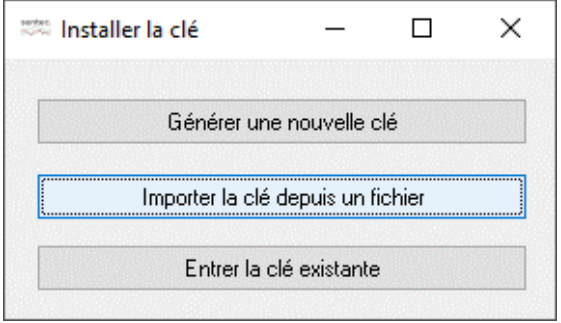

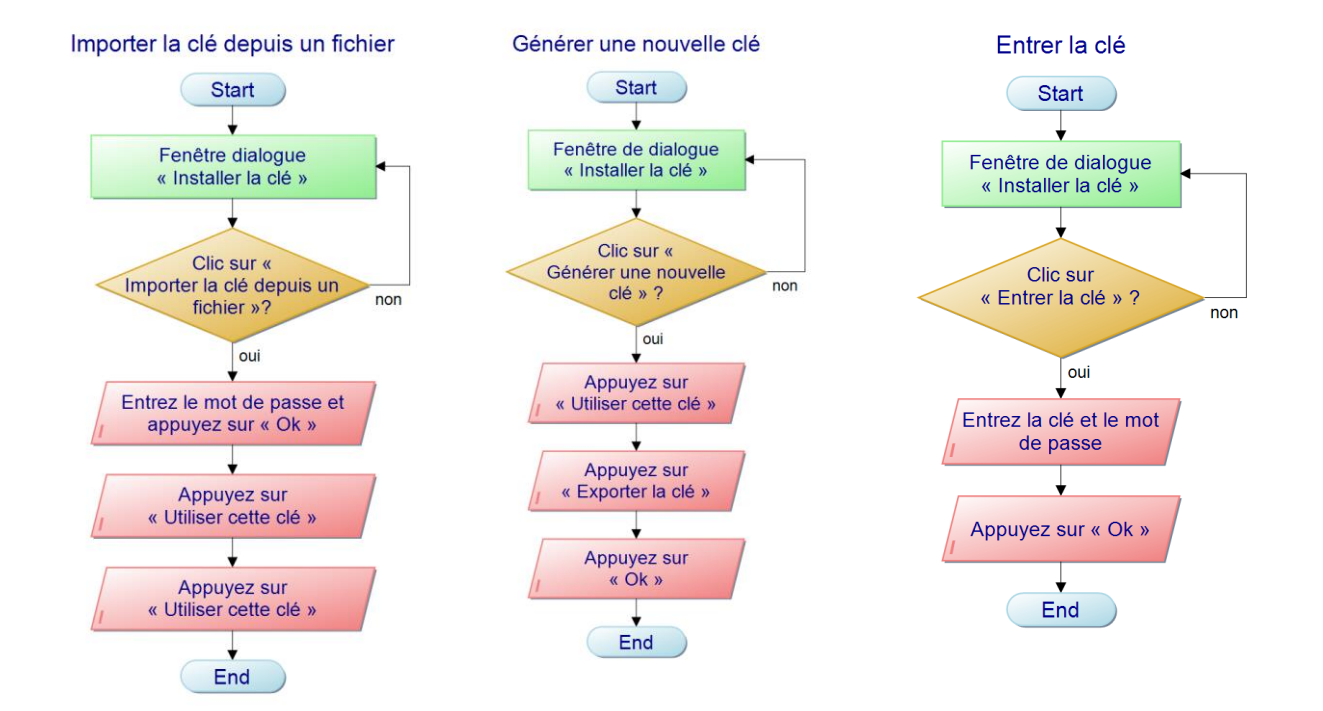

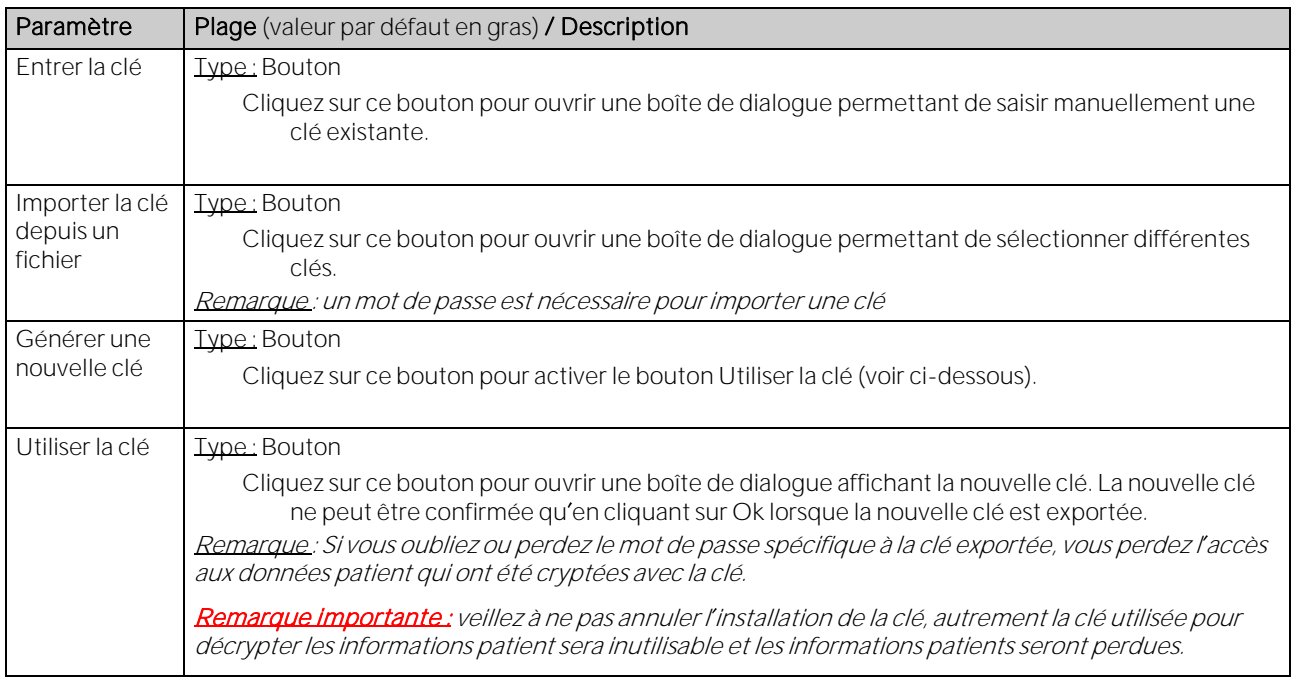

Si une nouvelle clé est générée, celle-ci doit d'abord être exportée (fonction de sauvegarde). En l'absence de clé, les données cryptées avec cette clé ne pourront plus être décryptées.

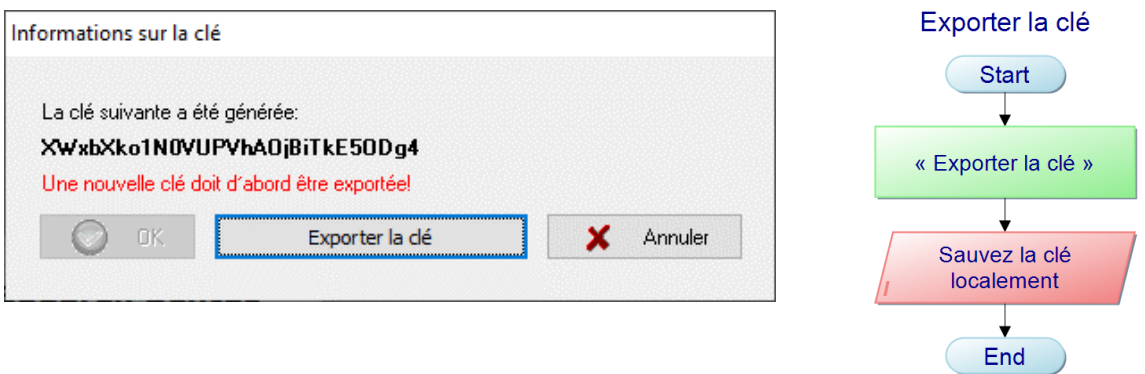

Lors de l'importation d'une clé, il est demandé aux utilisateurs de saisir le mot de passe correspondant. Si la clé a été exportée pendant l'installation, le mot de passe de la clé est le même que le mot de passe utilisateur. Si la clé est exportée ultérieurement (par ex. pour transmettre des données à un autre hôpital), le mot de passe peut être défini librement.

### <span id="page-122-0"></span>12.2Sous-menu Réglages/Réglages V-CareNeT

Sélectionnez le sous-menu Réglages/Réglages V-CareNeT ou cliquez sur l'icône Réglages V-CareNeT dans la fenêtre de contrôle V-CareNeT (voi[r14.5\)](#page-163-0) pour ouvrir une boîte de dialogue de mot de passe puis, après avoir saisi le bon mot de passe, la boîte de dialogue Réglages V-CareNeT.

Remarque : tant que l'activation du module V-CareNeT n'a pas été finalisée (voi[r 15.2\)](#page-202-0), vous ne pouvez accéder à ce sous-menu que si un test de la fonction V-CareNeT (voi[r 15.3\)](#page-203-0), un test prolongé de la fonction V-CareNeT (voi[r 15.4\)](#page-205-0) ou le mode Démo V-CareNeT (voi[r 12.3\)](#page-127-0) est activé.

Remarque : le mot de passe par défaut est le code d'enregistrement V-CareNeT Package affiché dans la boîte de dialogue Infos produit une fois que le module V-CareNeT a été activé/mis à jour (voi[r 16.6\)](#page-207-0). Vous pouvez modifier le mot de passe dans la boîte de dialogue Modifier le mot de passe. Si vous avez oublié votre mot de passe, saisissez le code de déverrouillage RememberPassword dans le champ Mot de passe actuel et choisissez un nouveau mot de passe.

Remarque : le mot de passe requis pour ouvrir la boîte de dialogue Réglages V-CareNeT est le même que celui requis pour ouvrir la boîte de dialogue Éditer noms d hôte/d appareil SDM (voi[r 14.5.1\)](#page-168-0).

Remarque: pendant un test de la fonction V-CareNeT (voir [15.3\)](#page-203-0) et un test prolongé de la fonction V-CareNeT (voir [15.4\)](#page-205-0), le mot de passe utilisé pour ouvrir la boîte de dialogue Réglages V-CareNeT est trial .

Remarque : si le mode Démo V-CareNeT (voi[r 12.3\)](#page-127-0) est activé, le mot de passe requis pour ouvrir la boîte de dialogue Réglages V-CareNeT est'Demo'.

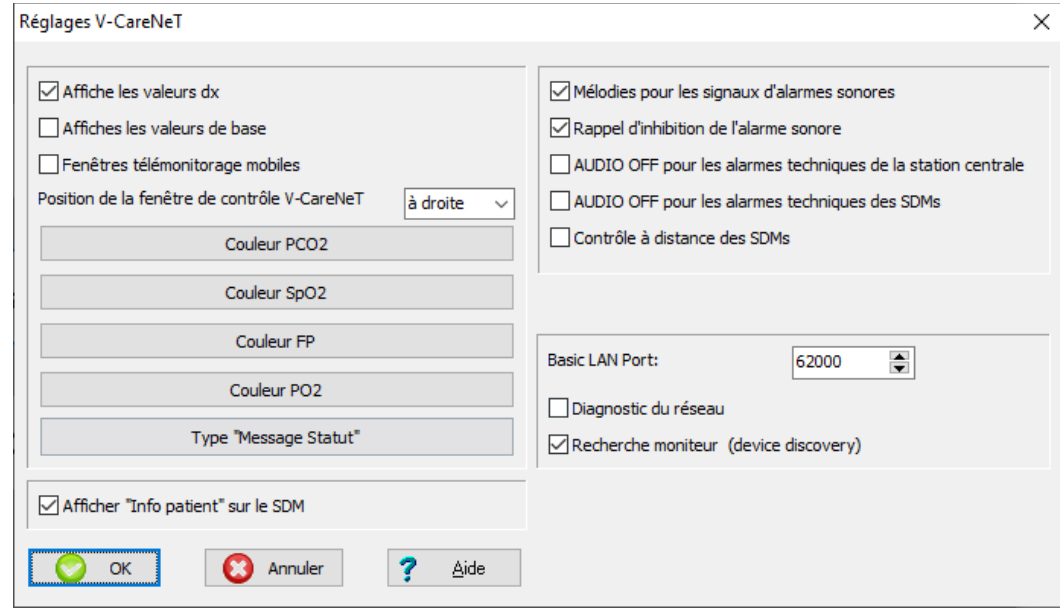

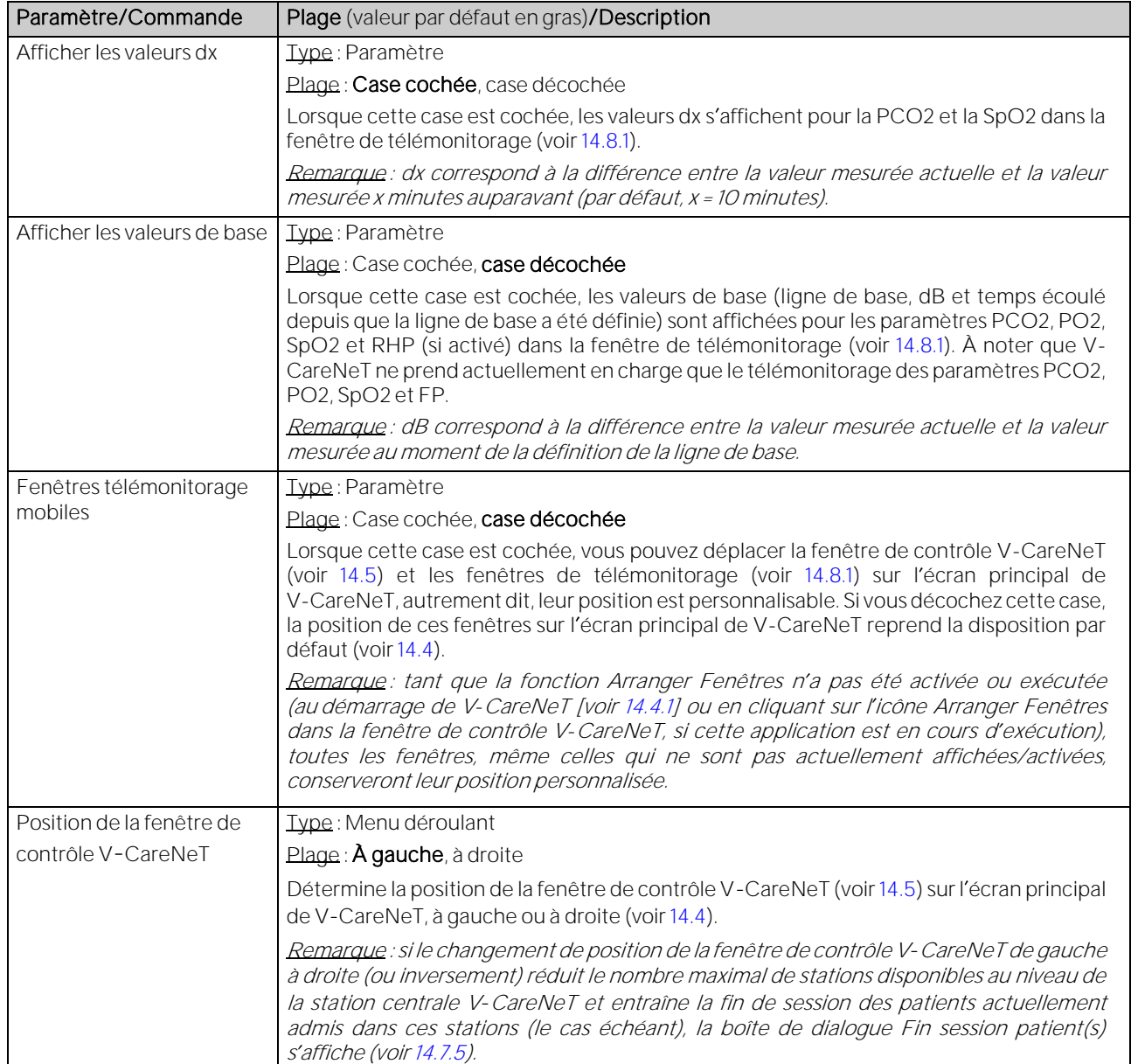

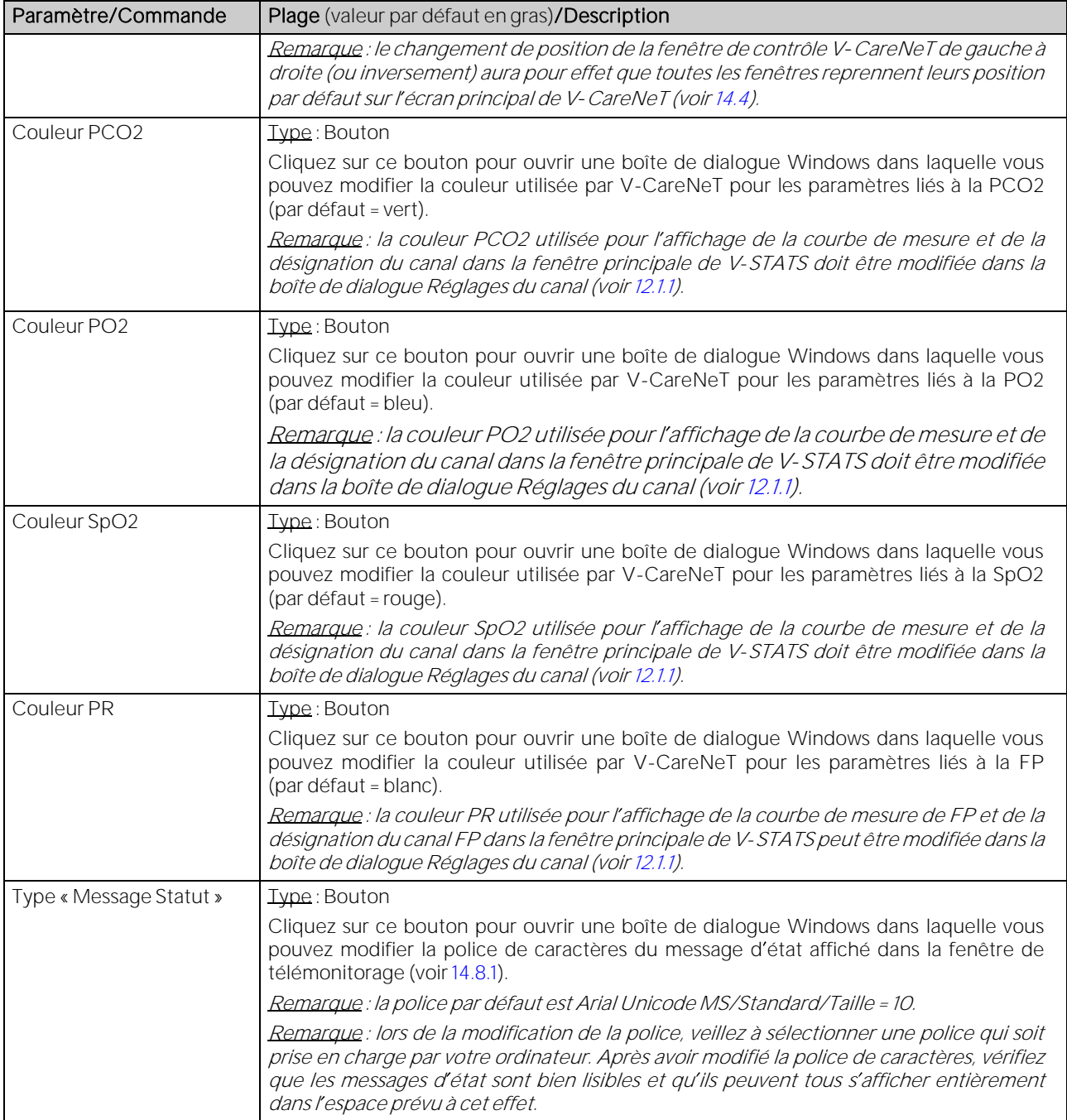

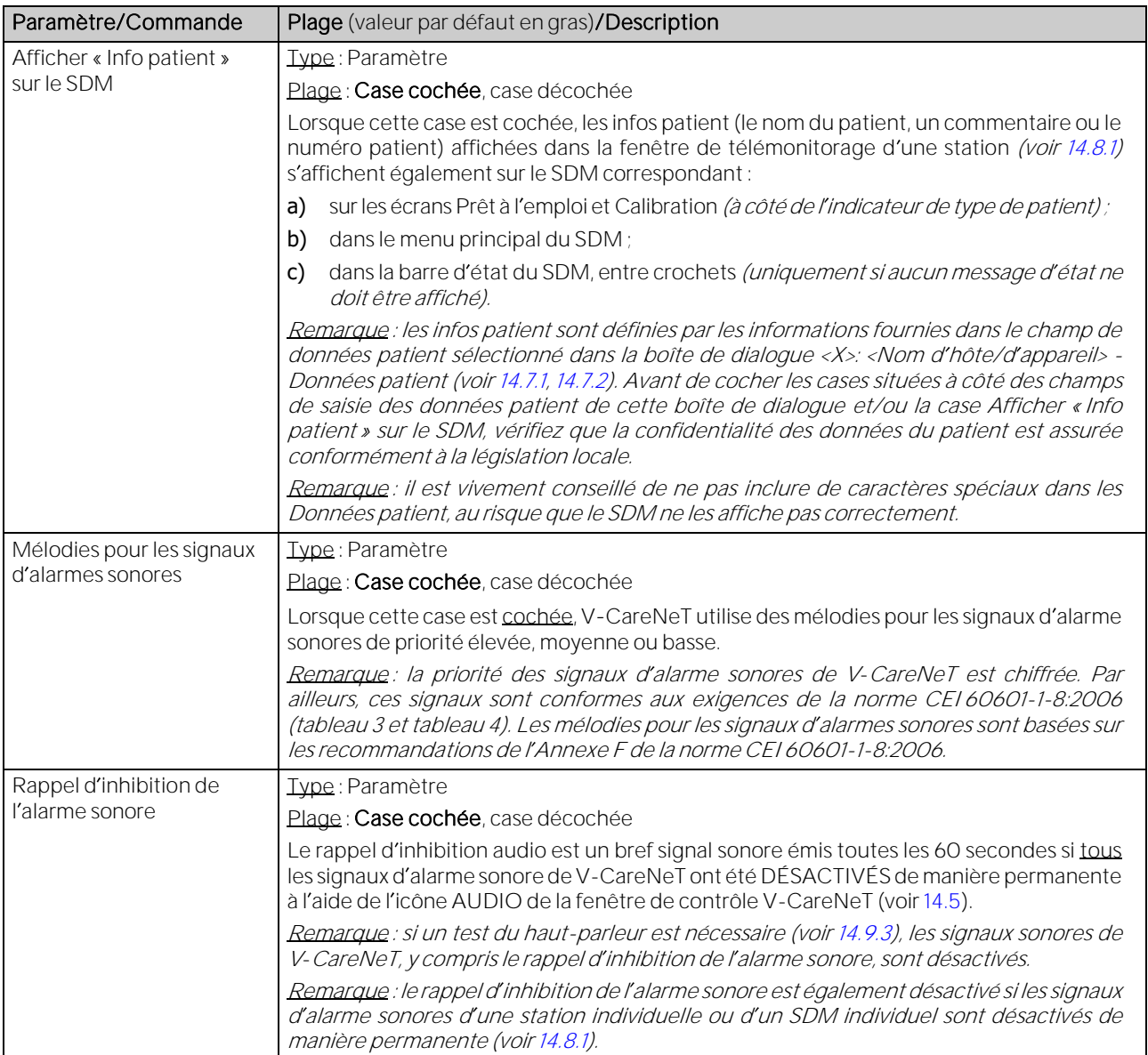

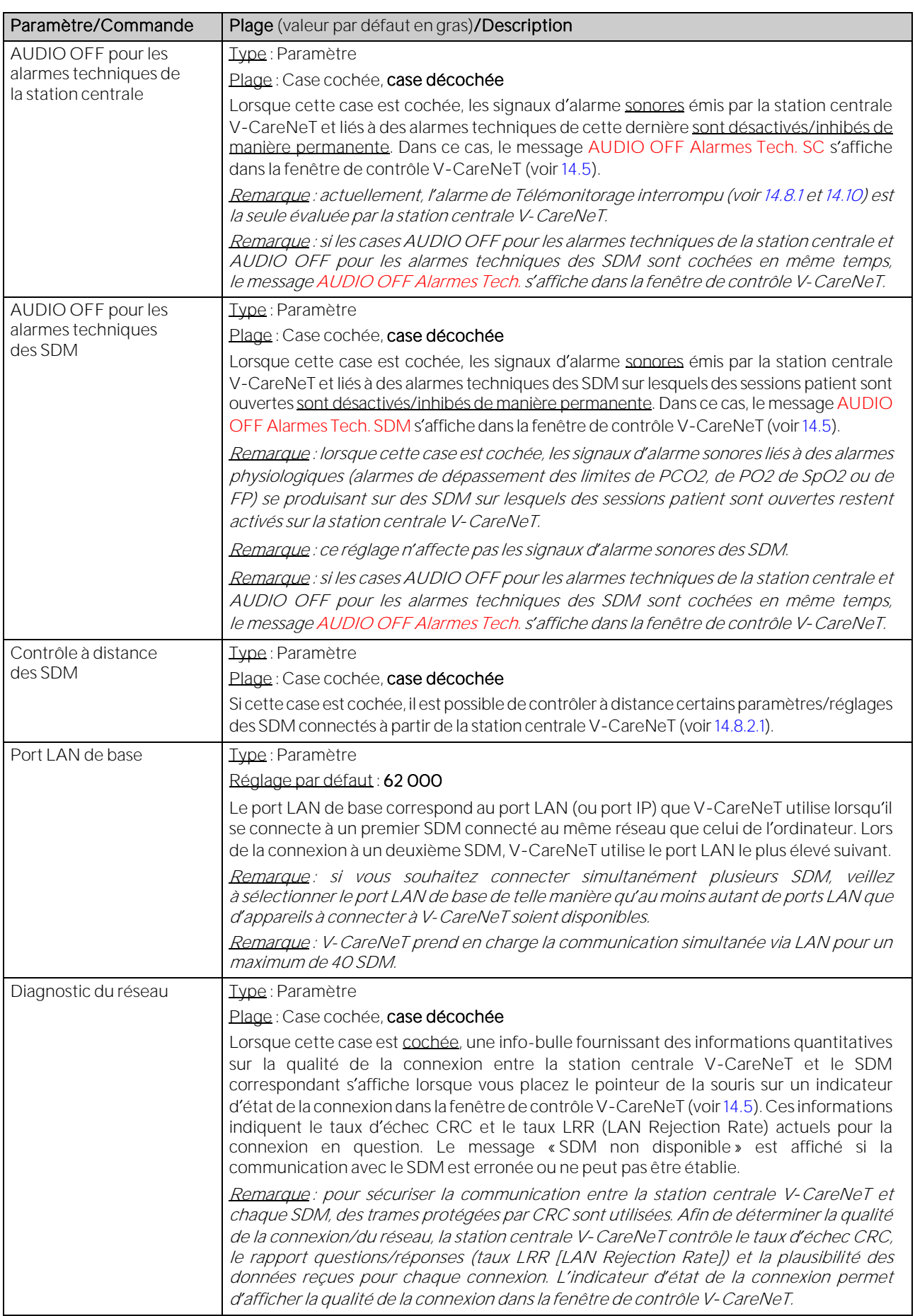

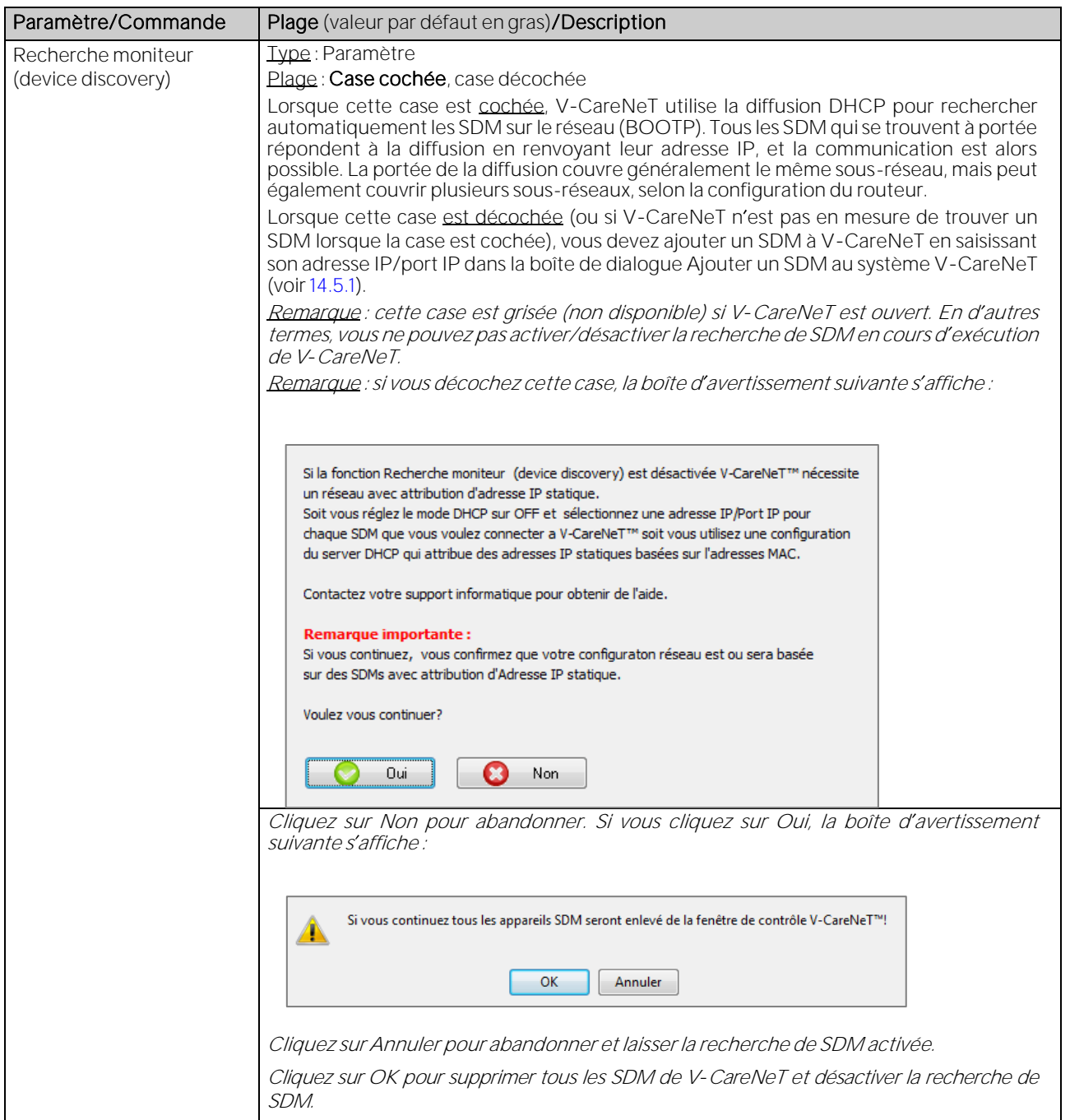

# <span id="page-127-0"></span>12.3Sous-menu Réglages/Mode Démo V-CareNeT

À des fins de démonstration et de formation, V-STATS intègre le mode Démo V-CareNeT que vous pouvez activer à l'aide du sous-menu Réglages/Mode Démo V-CareNeT.

Le mode Démo V-CareNeT inclut les données de 40 patients fictifs. Il convient de noter qu'en mode Démo, le nombre maximal de lits/patients pour lequel le télémonitorage peut être simulé/démontré est uniquement limité par la taille/résolution de l'écran de l'ordinateur. Par exemple, pour simuler le télémonitorage de 40 lits/patients, il est nécessaire de disposer d'une taille/résolution d'écran d'environ 2560 x 1440 (environ 1024 x 768 pour 5 lits/patients, 1152 x 864 pour 10 lits/patients, 1600 x 1024 pour 20 lits/patients, 1920 x 1200 pour 30 lits/patients). Une taille/résolution d écran inférieure prendra en charge un nombre moins élevé de lits/patients.

Remarque : vous n'avez pas besoin d'avoir enregistré V-STATS (voi[r 15.1\)](#page-202-1) ou activé complètement le module V-CareNeT (voi[r 15.2\)](#page-202-0) pour pouvoir utiliser le mode Démo V-CareNeT.

Lorsque vous sélectionnez Réglages/Mode Démo V-CareNeT, vous verrez s'afficher une boîte de dialogue de mot de

passe et, après saisie du bon mot de passe, la boîte de dialogue Dernière session Mode Démo V-CareNeT.

Remarque : le mot de passe requis pour activer le mode Démo V-CareNeT est Demo.

Remarque : une fois que le mode Démo V-CareNeT est activé, le mot de passe requis pour ouvrir la boîte de dialoque Réglages V-CareNet (voi[r 12.2\)](#page-122-0) est Demo.

Remarque : le sous-menu Réglages/Mode Démo V-CareNeT est grisé si V-CareNeT est en cours d'exécution ou si un test de la fonction V-CareNeT, un test prolongé de la fonction V-CareNeT ou le mode Démo V-CareNeT est activé.

Remarque : pour une description de la boîte de dialogue Dernière session Mode Démo V-CareNeT, veuillez consulter la description de la boîte de dialogue Dernière session V-CareNeT similaire qui s affiche au démarrage de V-CareNeT (voi[r 14.4.1\)](#page-160-0).

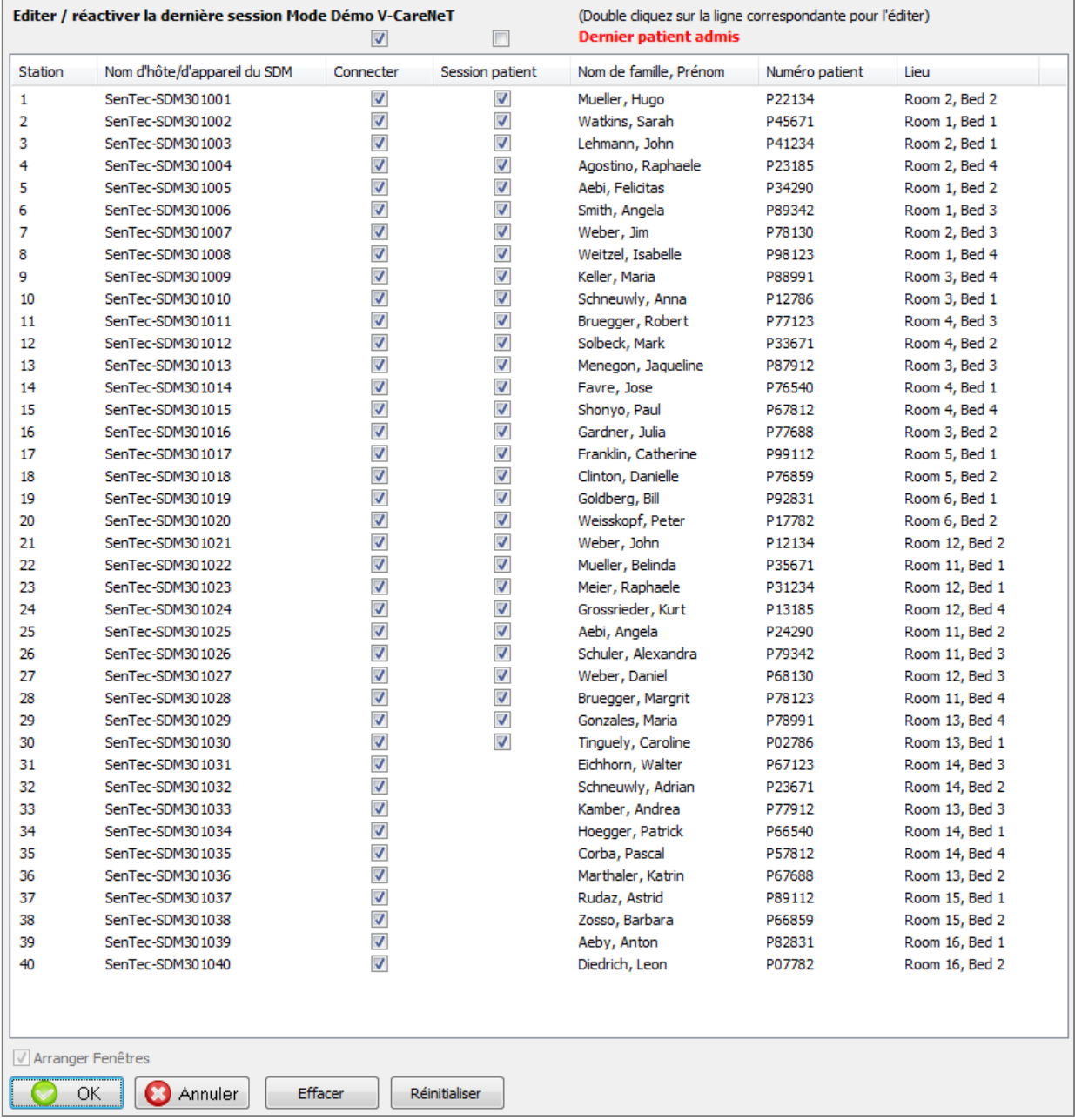

Cliquez sur le bouton OK pour réactiver la dernière session de démonstration V-CareNeT conformément aux réglages définis dans la boîte de dialogue Dernière session Mode Démo V-CareNeT.

Lorsque vous utilisez V-CareNeT en mode Démo, la désignation MODE DÉMO s'affiche, comme illustré ci-dessous a) dans la fenêtre de contrôle V-CareNeT (voi[r 14.5\)](#page-163-0), b) comme message d'état dans chaque fenêtre de télémonitorage (voi[r 14.8.1\)](#page-183-0) et c) au milieu des cellules des stations sur lesquelles le télémonitorage n'est pas activé (voi[r 14.4\)](#page-158-0).

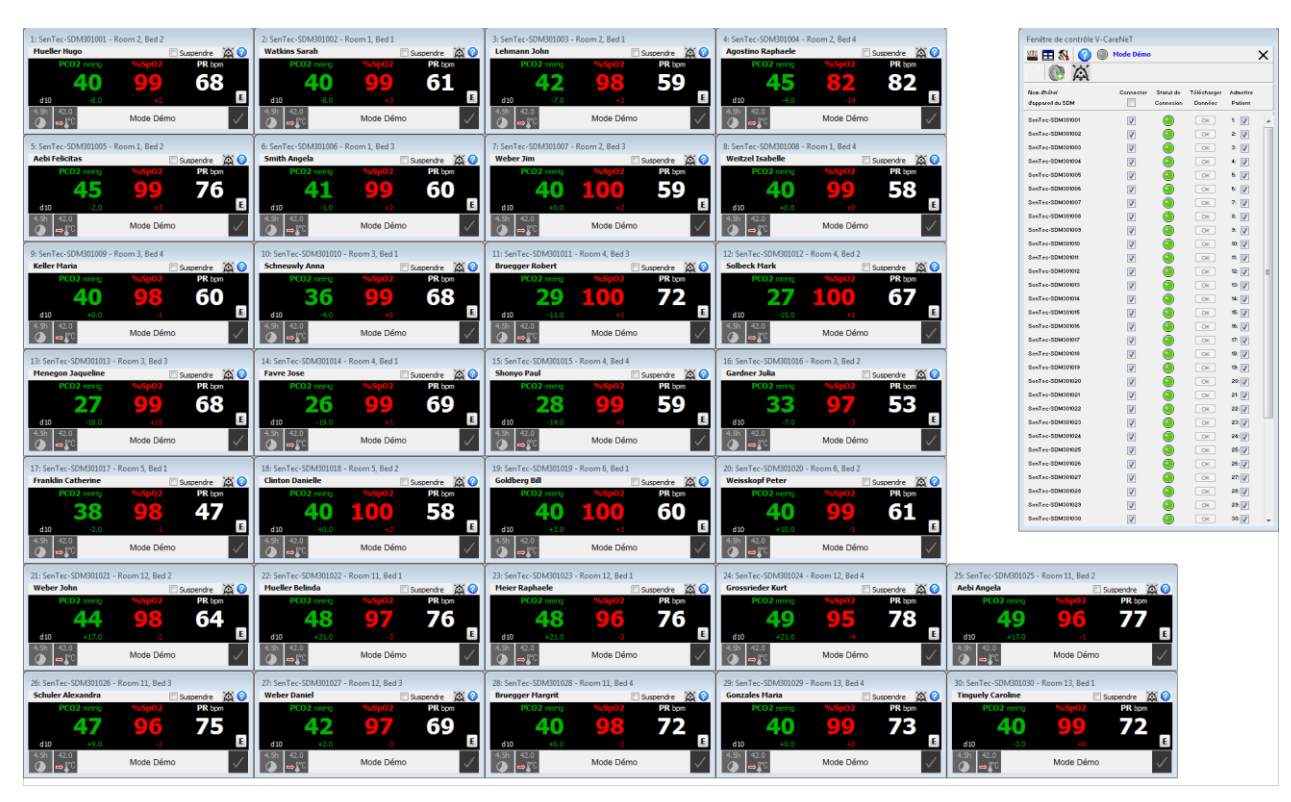

Par défaut, 40 noms d'hôte/d'appareils SDM (Sentec-SDM301001, Sentec-SDM301002, ..., Sentec-SDM301040) sont affichés dans la fenêtre de contrôle V-CareNeT en mode Démo. Vous pouvez simuler la connexion à chacun de ces SDM virtuels en cochant la case Connecter correspondante. Pour chaque station où une case Session patient est disponible, une fois la connexion simulée établie, vous pouvez ouvrir une session patient (voi[r 14.7.1\)](#page-176-0).

Remarque : en mode Démo, l'icône de contrôle Éditer noms d'hôte/d'appareil SDM est désactivée. Vous pouvez néanmoins modifier la liste des noms d'hôte/d'appareil SDM utilisée en mode Démo dans le fichier Disquecible:\fg\vstats\DemoSDM.txt.

Remarque : le téléchargement de données de tendances depuis les moniteurs virtuels n'est pas pris en charge en mode Démo. Les boutons OK correspondants demeurent donc grisés en mode Démo.

Remarque : vérifiez la conformité avec les règlementations locales de protection des données avant de saisir des données personnelles. Les personnes non autorisées ne doivent pas avoir accès aux informations patient.

Une fois une session ouverte sur un SDM virtuel, une séquence de données simulées de PCO2, de SpO2 et de FP s'affiche toutes les 30 minutes en mode Démo dans la fenêtre de télémonitorage correspondante. La séquence reflète le comportement typique des valeurs mesurées durant des intervalles d'apnée, d'hyperventilation et d'hypoventilation. Les valeurs dx calculées sont affichées si l'option correspondante est activée. Les valeurs de base, elles, ne sont pas prises en charge en mode Démo V-CareNeT (voir [12.2](#page-122-0) et [14.8.1\)](#page-183-0). En mode Démo, tous les autres paramètres disponibles dans la fenêtre de télémonitorage et dans les autres fenêtres de données ont des valeurs constantes ou aucune valeur. En mode de fonctionnement normal, les alarmes sont évaluées par le SDM et dupliquées dans V-CareNeT. Par conséquent, aucune alarme ne se déclenche lorsque vous utilisez V-CareNeT en mode Démo.

Remarque : en mode Démo V-CareNeT, toutes les fenêtres de télémonitorage (voir [14.8.1\)](#page-183-0) indiquent une valeur constante de 4,5 heures pour l'icône de temps de mesure restant et une valeur constante de 42 °C pour l'icône de température du capteur, avec le paramètre Protection du site DÉSACTIVÉ. Cliquez sur le bouton E pour ouvrir la boîte de dialoque Définir événement opérateur (voi[r 14.8.3\)](#page-192-0). Il convient cependant de noter qu'en mode Démo V-CareNeT, vous ne pouvez ni définir une ligne de base, ni marquer des événements utilisateur.

Remarque : lorsque vous utilisez V-CareNeT en mode Démo, la boîte de dialogue Données supplémentaires (voir [14.8.2\)](#page-188-0) de toutes les stations indique une valeur constante de 2,0 pour l'indice de pouls (IP) et de 5 mW pour la puissance de chauffage relative (RHP). L'icône de type de patient indique Adulte et celle d'alimentation secteur/de batterie indique une charge restante de 50 %, le SDM étant alimenté par la batterie interne pour toutes les stations. La date et l'heure indiquées correspondent à celles de l'ordinateur.

Remarque : même si le paramètre Contrôle à distance des SDM est activé dans la boîte de dialogue Réglages V-CareNeT (voi[r 12.2\)](#page-122-0), il n'est pas possible d'ouvrir la boîte de dialogue Contrôle à distance (voi[r 14.8.2.1\)](#page-191-0) en mode Démo V-CareNeT.

Pour quitter le mode Démo V-CareNeT, il vous suffit de fermer V-CareNeT ou V-STATS.

# 13. Configuration du SDM - Profils et paramètres

# 13.1 Introduction

À l'issue de sa fabrication, la configuration usine du moniteur numérique Sentec (SDM) est activée. En d'autres termes, tous les paramètres du SDM sont prédéfinis sur les réglages usine par défaut.

Dans le menu du SDM, l'utilisateur peut configurer tous les paramètres de menu individuellement. Son accès à certains de ces paramètres peut cependant être désactivé ou limité par l'organisation responsable. Si un SDM est utilisé en mode Institutional (Établissement), dans le menu Profils, l'utilisateur peut a) rétablir le profil standard et b) sélectionner/activer l'un des autres profils SDM sauvegardés dans le SDM en tant que profil standard. Reportez-vous au manuel technique du SDM (HB-005752) pour de plus amples détails.

Remarque : un profil SDM est un fichier qui contient des valeurs de réglage spécifiques pour tous les paramètres SDM affichés en noir dans la boîte de dialogue Profils/Réglages appareil - <NS> (voi[r 13.2,](#page-130-0) [13.2.4\)](#page-142-0).

En utilisant V-STATS dans une zone protégée par mot de passe (voi[r 13.2\)](#page-130-0), l'organisation responsable est en mesure de :

configurer individuellement tous les paramètres de menu et tous les paramètres de sécurité d'un SDM.

Remarque : il n'est pas possible de modifier les paramètres de sécurité dans le menu du SDM. En effet, plusieurs de ces paramètres permettent de désactiver ou limiter l accès de l utilisateur à certains paramètres de menu. À titre d exemple, on peut citer la limitation applicable à la température maximale sélectionnable du capteur ou à la durée d'application maximale sélectionnable, ou encore l'activation/la désactivation de la possibilité offerte à l'utilisateur de désactiver le rappel d'inhibition de l'alarme sonore dans le menu du SDM.

sélectionner le mode profils sur un SDM (voi[r 13.2,](#page-130-0) [13.2.1\)](#page-133-0). À la mise sous tension, un SDM utilisé en mode Basic conserve les réglages de la dernière session, et le menu Profils du SDM n'est pas accessible. Avec un SDM utilisé en mode Institutional (Établissement), l'organisation responsable peut enregistrer jusqu'à 4 profils SDM dans le SDM connecté et en sélectionner un comme profil standard (voi[r 13.2.1,](#page-133-0) [13.2.2\)](#page-137-0). En cas de modification, l'utilisateur peut à tout moment rétablir le profil standard à partir du menu du SDM. Par ailleurs, si à la mise sous tension du SDM les DERNIERS réglages utilisés sont différents de ceux du profil standard, le menu Profils s'affiche et offre à l'utilisateur la possibilité de rétablir le profil standard, de sélectionner un autre profil ou de conserver le profil modifié. Sur l'écran du SDM, le nom d'affichage du profil actuel du SDM est affiché sur l'écran Calibration, sur l'écran Prêt à l'emploi, dans le menu principal et dans le sous-menu Profils. Un astérisque affiché à la fin du nom d'affichage du profil actuel du SDM indique qu'au moins un des paramètres de menu ou un des paramètres de sécurité a été modifié.

Remarque : sur le SDM connecté, l organisation responsable peut à tout moment rétablir a) le profil de base du SDM dans la boîte de dialogue Profils/Réglages appareil - <NS> (voi[r 13.2\)](#page-130-0) ou b) la configuration usine dans la boîte de dialogue Fonctions spéciales, en exécutant la fonction Configuration usine du SDM (voi[r 8.1\)](#page-60-0).

V-STATS enregistre les profils SDM dans ladite base de données de profils SDM et fournit les fonctions nécessaires à la personnalisation et à la gestion des profils SDM dans la boîte de dialogue protégée par mot de passe Profils/Réglages appareil - <NS> (voi[r 13.2,](#page-130-0) [13.2.3\)](#page-139-0) ou, en l'absence de connexion série à un SDM, dans la boîte de dialogue Base de données de profils SDM (stockée dans V-STATS) (voi[r 7.10\)](#page-56-0). Vous pouvez a) importer des profils SDM dans la base de données (soit à partir du SDM, soit à partir de l'ordinateur), b) exporter des profils SDM de la base de données vers l'ordinateur (par exemple pour les partager avec d autres utilisateurs) et c) renommer, imprimer (sur papier ou en tant que fichier PDF) ou supprimer les profils SDM actuellement disponibles dans la base de données de profils SDM.

Remarque : lors de l'installation de V-STATS 5.02 ou de la mise à niveau vers cette version, les profils SDM suivants protégés en écriture, préconfigurés par Sentec et personnalisés pour répondre de manière optimale aux besoins spécifiques des différents environnements cliniques sont enregistrés dans la base de données de profils SDM : CRITICAL CARE [CRITICAL\_CARE], GEN. CARE FLOOR [GCF], HOME [HOME], NICU PO2 [NICU\_pO2], NICU [NICU], OPERATING ROOM [OR], PACU [PACU], SLEEP [SLEEP], SLEEP AUDIO [SLEEP AUDIO], Style SMB621 [SMB621\_Style], V-CHECK [V\_CHECK].

# <span id="page-130-0"></span>13.2Boîte de dialogue Profils/Réglages appareil - <NS>

Cliquez sur le bouton Profils/Réglages appareil de la boîte de dialogue Communication avec l'appareil (par interface série) (voi[r 8.1\)](#page-60-0) pour ouvrir une boîte de dialogue de mot de passe puis, après avoir saisi le bon mot de passe, la boîte de dialogue Profils/Réglages appareil - <NS>, où <NS> correspond au numéro de série du SDM connecté ou au mot de passe administrateur en cas de mise en œuvre de l'Installation pour protection de données avancée.

Remarque : la boîte de dialogue Profils/Réglages appareil - <NS> n'est pas accessible si le monitorage du patient est en cours sur le SDM connecté. Si elle est ouverte, la boîte de dialogue Profils/Réglages appareil - <NS> se ferme lorsque le monitorage du patient est lancé sur le SDM connecté. Elle se ferme également si la communication série avec le SDM connecté est interrompue.

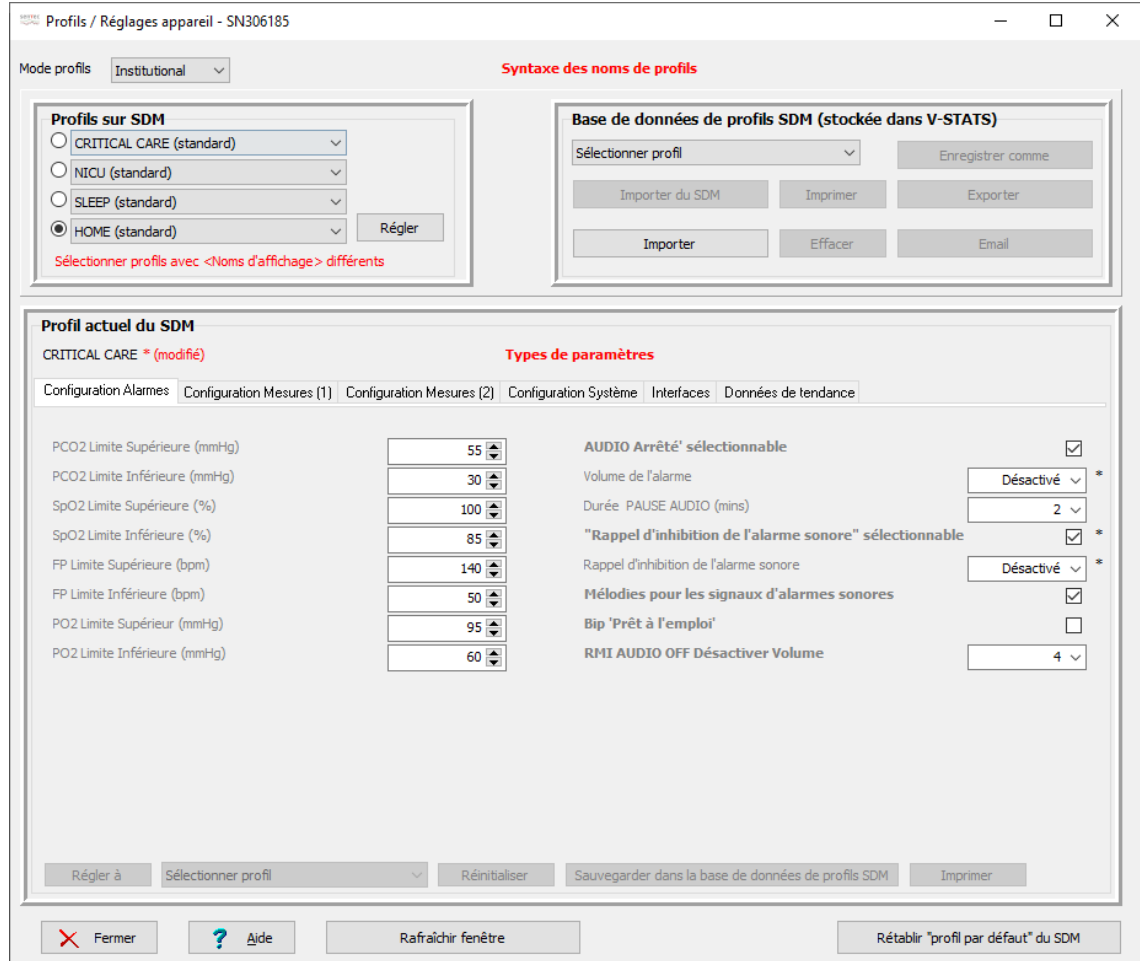

La boîte de dialogue Profils/Réglages appareil - <NS> se compose des zones principales suivantes :

- Mode Profils : cette liste déroulante se trouve en haut à gauche de la boîte de dialogue Profils/Réglages appareil <NS> et indique le mode profils actuel (Basic ou Institutional [Établissement]) du SDM connecté. Cette liste vous permet de modifier le mode profils du SDM connecté (voi[r 13.2.1\)](#page-133-0).
- Syntaxe des noms de profils : le nom d'un profil SDM se compose de son nom d'affichage et de son nom de fichier. Le nom de fichier est celui sous lequel il est enregistré sur l'ordinateur. L'extension des fichiers de profil SDM est .spf (de l'anglais SDM Profile file). Le nom d'affichage est la partie du nom de profil qui sera affichée sur le SDM (sur l'écran Calibration, sur l'écran Prêt à l'emploi, dans le menu principal et dans le sous-menu Profils). Sa longueur est limitée à 16 caractères.

Si vous placez le pointeur de la souris sur la désignation en rouge et en gras Syntaxe des noms de profils, en haut au centre de la boîte de dialogue Profils/Réglages appareil - <NS>, une info-bulle s'affiche, indiquant la syntaxe des noms de profil utilisée afin d'identifier sans équivoque les profils SDM dans V-STATS. La syntaxe des noms de profil est la suivante :

<Nom d'affichage> [<Nom du fichier>] : cette syntaxe est utilisée pour les profils disponibles dans la base de données de profils SDM. En conséquence, elle est également utilisée pour les profils SDM enregistrés dans le SDM et possédant un profil correspondant dans la base de données de profils SDM.

«Nom d'affichage» (standard) : cette syntaxe est utilisée pour les profils enregistrés dans l'un des quatre emplacements de profil du SDM et ne possédant aucun profil correspondant dans la base de données de profils SDM.

«Nom d'affichage» (actuel) : cette syntaxe est utilisée si le profil SDM actuel est différent du profil standard activé et qu'aucun profil correspondant n'est disponible dans la base de données de profils SDM.

Remarque : pour certains profils (plus anciens), le <nom d'affichage> n'est pas toujours disponible. Dans ce cas,

la syntaxe des noms de profil est réduite au [<Nom du fichier>], (standard) ou (actuel).

Profils sur SDM : en mode Basic, cette zone de la boîte de dialogue Profils/Réglages appareil - <NS> est grisée (non disponible). En mode Institutional (Établissement), la liste déroulante affiche les noms des profils SDM actuellement enregistrés dans les emplacements de profil correspondants du SDM connecté. La case d'option sélectionnée à gauche des listes déroulantes indique le profil standard. Reportez-vous au poin[t 13.2.2](#page-137-0) pour les instructions d'enregistrement des profils SDM sur le SDM connecté et/ou d'activation d'un autre profil standard.

Remarque : si aucun profil n'est enregistré dans un emplacement de profil, la liste déroulante correspondante  $affiche$  ---

- Base de données de profils SDM (stockée dans V-STATS) : dans cette zone de la boîte de dialogue Profils/Réglages appareil - <NS>, vous avez la possibilité de personnaliser et de gérer les profils SDM. La liste déroulante qu'elle comprend vous permet de sélectionner un profil SDM disponible dans la base de données de profils SDM ou dans le SDM connecté. Les fonctions proposées vous permettent a) d'importer des profils SDM dans la base de données (soit à partir du SDM, soit à partir de l'ordinateur), b) d'exporter des profils SDM de la base de données vers l'ordinateur et c) de renommer, imprimer (sur papier ou en tant que fichier PDF) ou supprimer des profils SDM. Reportez-vous au point [13.2.3](#page-139-0) pour de plus amples détails.
- Profil actuel du SDM : cette zone de la boîte de dialogue Profils/Réglages appareil <NS> indique le réglage actuel de tous les paramètres du SDM connecté (c.-à-d. tous les paramètres de menu et tous les paramètres de sécurité disponibles uniquement dans V-STATS).

Remarque : en mode Institutional (Établissement), le nom d'affichage du profil actuel du SDM est affiché sous l intitulé Profil actuel du SDM. Si au moins un paramètre du profil actuel du SDM diffère du paramètre correspondant du profil standard, la mention « \* (modifié) » est affichée en rouge après le nom d affichage, et un astérisque est affiché après chaque paramètre dont le réglage est différent de celui du paramètre correspondant du profil standard.

Les paramètres sont regroupés en plusieurs onglets organisés dans le même ordre que le menu du SDM. Si vous placez le pointeur de la souris sur un paramètre, la description du paramètre en question s'affiche dans une info-bulle (voir égalemen[t 13.2.4\)](#page-142-0). Si vous placez le pointeur de la souris sur l'intitulé rouge en gras Types de paramètres, la description suivante du codage police/couleur utilisé pour caractériser les différents types de paramètres s'affiche dans une infobulle :

Noir, normal : paramètres disponibles dans le menu du SDM et dans V-STATS, et faisant partie des profils

Noir, gras : paramètres disponibles uniquement dans V-STATS, et faisant partie des profils

Bleu, normal : paramètres disponibles dans le menu du SDM et dans V-STATS, ne faisant pas partie des profils.

Bleu, gras : paramètres disponibles uniquement dans V-STATS, ne faisant pas partie des profils.

Rouge, normal : paramètres disponibles uniquement dans le menu du SDM, ne faisant pas partie des profils

Jaune, normal : paramètres non modifiables, ne faisant pas partie des profils.

Grisé : paramètres actuellement non disponibles.

Dans la boîte de dialogue Profils/Réglages appareil - <NS>, l'organisation responsable peut configurer tous les paramètres du SDM connecté individuellement à l'aide de cases à cocher, de listes déroulantes et de champs de saisie.

Remarque : le fait de cliquer sur une case à cocher (si elle est disponible) modifie immédiatement le réglage actuel du paramètre correspondant du SDM connecté. Si vous cliquez sur d autres paramètres, la liste déroulante ou le champ de saisie correspondant est mis en surbrillance en jaune pour indiquer que le mode d'édition a été activé. Pour quitter le mode d'édition et envoyer la nouvelle valeur du paramètre correspondant au SDM connecté, cliquez à n'importe quel endroit de la boîte de dialogue, mais pas sur le paramètre lui-même.

Remarque : la modification des paramètres individuels affecte uniquement le profil actuel du SDM et n'a aucune incidence sur les profils SDM enregistrés dans les quatre emplacements de profil ou dans la base de données de profils SDM de V-STATS.

Au lieu de configurer les paramètres individuellement comme indiqué ci-dessus, vous pouvez :

- en mode Basic : sélectionner un profil SDM à l'aide de la liste déroulante en bas à gauche de la zone Profil actuel du SDM, puis définir le profil actuel du SDM sur le profil SDM sélectionné en cliquant sur le bouton Régler sur. Remarque : les éléments de syntaxe suivants peuvent être proposés dans la liste déroulante : «Nom d'affichage» [<Nom du fichier>], [<Nom du fichier>]. Vous trouverez une description de la syntaxe utilisée pour les noms de profil ci-dessus.
- en mode Institutional (Établissement) : a) réinitialiser le profil actuel du SDM (s'il a été modifié) sur le profil standard en cliquant sur le bouton Réinitialiser ; ou b) définir le profil actuel du SDM sur un autre profil SDM en activant ce profil comme profil standard dans la zone Profils sur SDM de la boîte de dialogue Profils/Réglages appareil - <NS>.

Remarque : les profils SDM créés avec/pour les SDM aux versions de firmware plus anciennes ne comprennent pas les paramètres introduits avec les versions de firmware plus récentes. Si un « ancien » profil SDM de ce type est utilisé pour configurer un SDM dont la version de firmware est plus récente, les réglages par défaut sont utilisés pour les paramètres qui ne sont pas inclus dans l « ancien » profil SDM.

Cliquez sur le bouton Sauvegarder dans la base de données de profils SDM pour enregistrer le profil actuel du SDM dans la base de données de profils SDM. La boîte de dialogue Sauvegarder le profil sous (voir [13.2.3.1\)](#page-141-0) s'affiche. Dans cette boîte de dialogue, vous pouvez sélectionner un nom d'affichage et un nom de fichier pour le profil. Cliquez sur OK pour sauvegarder une copie du profil actuel du SDM, avec le nom d'affichage et le nom de fichier spécifiés, dans la base de données de profils SDM.

Cliquez sur le bouton *Imprimer* pour imprimer le profil actuel du SDM, c.-à-d. tous les paramètres et leurs réglages actuels soit a) sur du papier (sélectionnez Imprimante) soit b) en tant que fichier PDF (sélectionnez PDF). Reportez-vous au point [13.2.3](#page-139-0) pour une description des éléments inclus dans l'impression.

• Rétablir « profil basic du SDM» : cliquez sur ce bouton, en bas à droite de la boîte de dialogue Profils/Réglages appareil - <NS>, pour rétablir le profil basic du SDM (selon le réglage usine par défaut du SMB V 08.04.1 et inférieure) et effacer les données de tendance du SDM connecté.

Remarque : la fonction Rétablir « profil basic du SDM» définit le mode profils sur Basic et rétablit les réglages de base par défaut (selon le réglage usine par défaut du SMB V 08.04.1 et inférieure) de tous les paramètres de profil. Elle n'a aucune incidence sur le réglage des paramètres autres que les paramètres de profil (Langue, Mode profils, Mode Démo et ID patient et tous les paramètres liés à l'interface série et à l'interface LAN). Les paramètres de profil sont affichés en noir dans la boîte de dialogue Profils/Réglages appareil - <NS>, tandis que les autres paramètres sont affichés en bleu, en rouge ou en orange.

Remarque : utilisez la fonction Configuration usine de l'appareil de la boîte de dialogue Fonctions spéciales (voi[r 8.1\)](#page-60-0) pour rétablir la configuration usine du SDM, c.-à-d. les réglages usine par défaut de tous les paramètres (qu'il s'agisse ou non de paramètres de profil).

• Rafraîchir fenêtre : cliquez sur ce bouton, en bas au centre de la boîte de dialogue Profils/Réglages appareil - <NS>, pour lire tous les réglages du SDM connecté et mettre à jour tous les éléments (listes déroulantes, cases d'option et champs de saisie de texte) de la boîte de dialogue Profils/Réglages appareil - <NS>.

Remarque : vous pouvez utiliser cette fonction pour annuler les modifications qui ont été effectuées dans la zone Profils sur SDM (listes déroulantes, cases d'option) et n'ont pas encore été enregistrées dans le SDM. Pour cela, cliquez sur le bouton Régler.

Remarque : la boîte de dialogue Profils/Réglages appareil - <NS> est automatiquement actualisée a) lorsque vous l ouvrez, b) lorsque vous ajoutez un profil SDM à la base de données de profils SDM ou en supprimez un ou c) si le SDM est en mode Institutional (Établissement), lorsque vous modifiez un paramètre du profil actuel du SDM ou que la configuration des profils du SDM connecté est modifiée.

Remarque : si V-STATS détecte un profil corrompu dans la base de données de profils SDM lors de l'exécution de la fonction Rafraîchir fenêtre, la boîte de dialoque d'avertissement suivante s'affiche : Les profils suivants semblent être corrompus et seront effacés (liste des noms de profils). Voulez vous sauvegarder ces profils dans un autre répertoire avant ? (Oui/Non) ? Cliquez sur Oui pour créer un dossier de sauvegarde dans lequel enregistrer les profils corrompus, et cliquez sur Non pour effacer le ou les profils corrompus sans les sauvegarder.

### <span id="page-133-0"></span>13.2.1 Sélection du mode profils

La liste déroulante Mode profils, en haut à gauche de la boîte de dialogue Profils/Réglages appareil - <NS>, vous permet de sélectionner ou de modifier le mode profils du SDM connecté. Les options disponibles sont Basic (réglage par défaut) et Institutional (Établissement).

En mode Basic, aucun profil SDM n'est enregistré dans le SDM, c.-à-d. que le profil actuel du SDM est le seul profil disponible. À la mise sous tension, le SDM conserve les derniers réglages utilisés, et vous ne pouvez pas accéder au menu Profils.

En mode Institutional (Établissement), l'organisation responsable doit enregistrer au moins un profil SDM dans le SDM connecté. Il est possible d'enregistrer jusqu'à 4 profils SDM dans le SDM connecté. Un de ces profils doit être sélectionné comme profil standard. En cas de modification, l'utilisateur peut à tout moment rétablir le profil standard à partir du menu du SDM. Par ailleurs, si à la mise sous tension du SDM les DERNIERS réglages utilisés sont différents de ceux du profil standard, le menu Profils s'affiche et offre à l'utilisateur la possibilité de rétablir le profil standard, de sélectionner un autre profil SDM ou de conserver le profil modifié. Sur le SDM, le nom d affichage du profil actuel du SDM est affiché sur l écran Calibration, sur l'écran Prêt à l'emploi, dans le menu principal et dans le sous-menu Profils. Un astérisque affiché en suffixe du nom d'affichage du profil actuel du SDM indique qu'au moins un des paramètres de menu ou des paramètres spéciaux, qui ne peuvent être édités que dans V-STATS, a été modifié.

### 13.2.1.1 Activation du mode Institutional (Établissement)

Cliquez sur la liste déroulante Mode profils lorsqu'elle indique Basic et sélectionnez Institutional (Établissement) pour ouvrir la boîte de dialogue Sélectionner profils (voir ci-dessous). Les quatre listes déroulantes disponibles au centre de la boîte de dialogue Sélectionner profils correspondent aux quatre emplacements de profil disponibles dans un SDM. En mode Basic, aucun profil SDM n'est enregistré dans le SDM. Dans ce cas, les quatre listes déroulantes indiquent ---.

Remarque : à ce stade, les cases d'option à gauche des listes déroulantes ne sont pas sélectionnées et sont grisées. Le bouton Régler est lui aussi grisé.

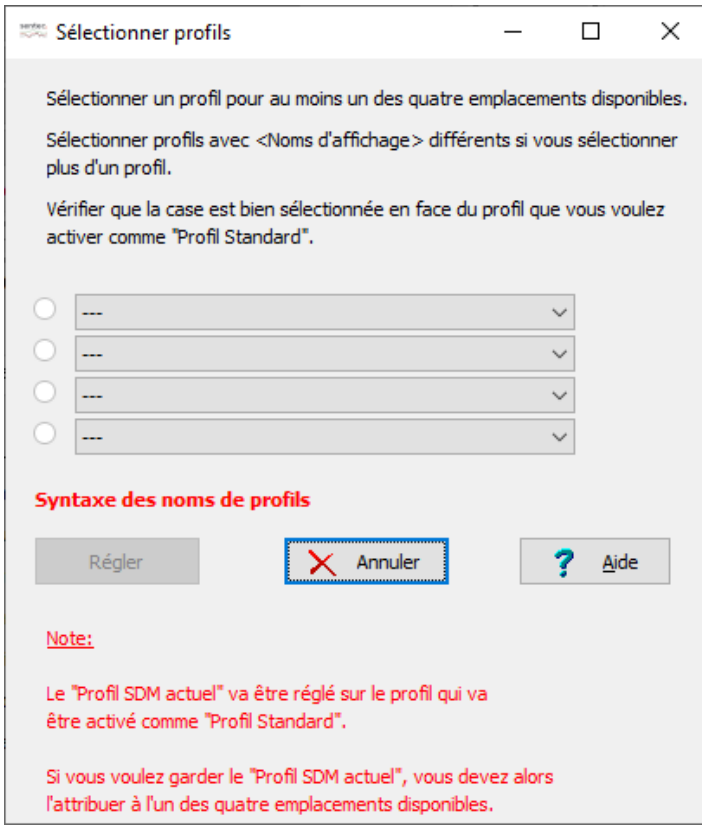

Pour enregistrer au moins un profil SDM dans le SDM connecté et activer un profil standard, procédez comme suit :

1) Sélectionnez le profil SDM souhaité à l'aide de la liste déroulante correspondante pour chaque emplacement de profil.

Remarque : vous devez sélectionner un profil SDM pour au moins un des quatre emplacements disponibles. Si vous sélectionnez plusieurs profils, vous devez veiller à ce que leurs <noms d'affichage> soient différents. Sélectionnez --- si vous ne souhaitez pas enregistrer de profil dans un emplacement de profil.

Remarque : si vous placez le pointeur de la souris sur la désignation en rouge et en gras Syntaxe des noms de profils, au-dessus du bouton Régler, une info-bulle indiquant la syntaxe des noms de profil utilisée afin d'identifier sans équivoque les profils SDM dans V-STATS s affiche (voi[r 13.2](#page-130-0) pour plus de détails).

Remarque : les éléments de syntaxe suivants peuvent être proposés dans les listes déroulantes de la boîte de dialogue Sélectionner profils : <Nom d'affichage> [<Nom du fichier>], [<Nom du fichier>], (actuel) et ---. Reportezvous au poin[t 13.2](#page-130-0) pour une description de la syntaxe utilisée pour les noms de profil.

Remarque : les profils SDM créés avec/pour les SDM aux versions de firmware plus anciennes ne comprennent pas les paramètres introduits avec les versions de firmware plus récentes. Si un « ancien » profil SDM est utilisé pour configurer un SDM d'une version de firmware plus récente, les réglages par défaut sont utilisés pour les paramètres qui ne sont pas inclus dans l'« ancien » profil SDM.

2) Sélectionnez la case d'option située devant le profil SDM que vous souhaitez utiliser comme profil standard.

Remarque : le profil actuel du SDM est défini sur le profil qui sera activé comme profil standard.

Remarque : la case d'option à gauche d'une liste déroulante n'est disponible pour sélection qu'une fois qu'un profil SDM de cette liste a été sélectionné. Si vous sélectionnez --- dans la liste déroulante, la case d option est grisée ou désélectionnée.

Remarque : une seule case d'option peut être sélectionnée à la fois.

3) Cliquez sur le bouton Régler pour activer votre sélection sur le SDM, définir le profil actuel du SDM sur le profil standard sélectionné et revenir à la boîte de dialogue Profils/Réglages appareil - <NS>.

Remarque : le bouton Régler est grisé si a) vous sélectionnez des profils ayant un nom d affichage identique dans au moins deux emplacements de profil, b) aucune case d'option n'est sélectionnée ou c) aucun profil n'est sélectionné.

Remarque : avant de sauvegarder votre sélection dans le SDM, V-STATS vérifie divers points et, si nécessaire, affiche diverses boîtes de dialogue de contrôle :

A) Si aucun profil correspondant au profil actuel du SDM n'est disponible dans la base de données de profils SDM, la boîte de dialoque suivante s'affiche :

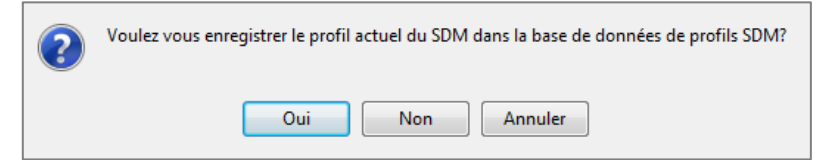

Si vous cliquez sur Oui, la boîte de dialogue Sauvegarder le profil sous (voi[r 13.2.3.1\)](#page-141-0) <sup>s</sup> affiche. Elle vous permet de sélectionner un nom d affichage et un nom de fichier, puis de sauvegarder le profil actuel du SDM dans la base de données de profils SDM. Si vous sélectionnez Non, le profil actuel du SDM n'est pas sauvegardé. Cliquez sur Annuler pour revenir à la boîte de dialogue Sélectionner profils sans sauvegarder le profil que vous avez sélectionné dans le SDM.

B) Si un ou plusieurs profils SDM ont été sélectionnés dans la boîte de dialogue Sélectionner profils pour lesquels aucun nom d'affichage n'est disponible, V-STATS vous demande de définir un nom d'affichage pour chaque profil en affichant la boîte de dialogue suivante :

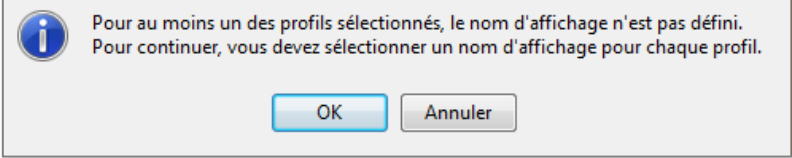

Si vous cliquez sur OK, la boîte de dialogue Sauvegarder le profil sous (voi[r 13.2.3.1\)](#page-141-0) <sup>s</sup> affiche. Elle vous permet de sélectionner un nom d'affichage et un nom de fichier, puis de sauvegarder le profil correspondant du SDM dans la base de données de profils SDM. Cliquez sur Annuler pour revenir à la boîte de dialogue Sélectionner profils sans sauvegarder le profil que vous avez sélectionné dans le SDM (remarque : cette étape est répétée pour chaque profil SDM sans nom d affichage disponible sélectionné dans la boîte de dialogue Sélectionner profils).

C) Si l'intervalle d'enregistrement des données (IED) du profil SDM que vous avez sélectionné comme profil standard souhaité dans la boîte de dialogue Sélectionner profils est différent de l'intervalle d'enregistrement des données réel, V-STATS affiche la mise en garde suivante :

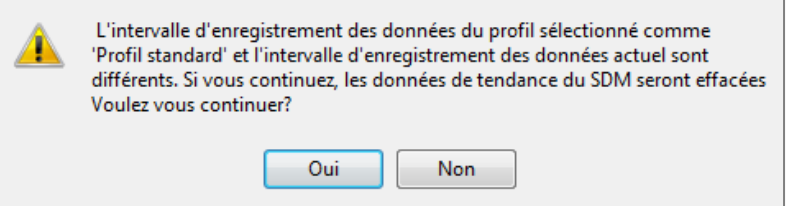

Cliquez sur Oui pour continuer. Cliquez sur Non pour revenir à la boîte de dialogue Sélectionner profils sans sauvegarder le profil que vous avez sélectionné dans le SDM.

D) Si, pour au moins un des profils SDM sélectionnés, le paramètre Mode de correction Severinghaus sélectionnable est défini sur ON (activé), la boîte de dialoque d'avertissement suivante s'affiche :

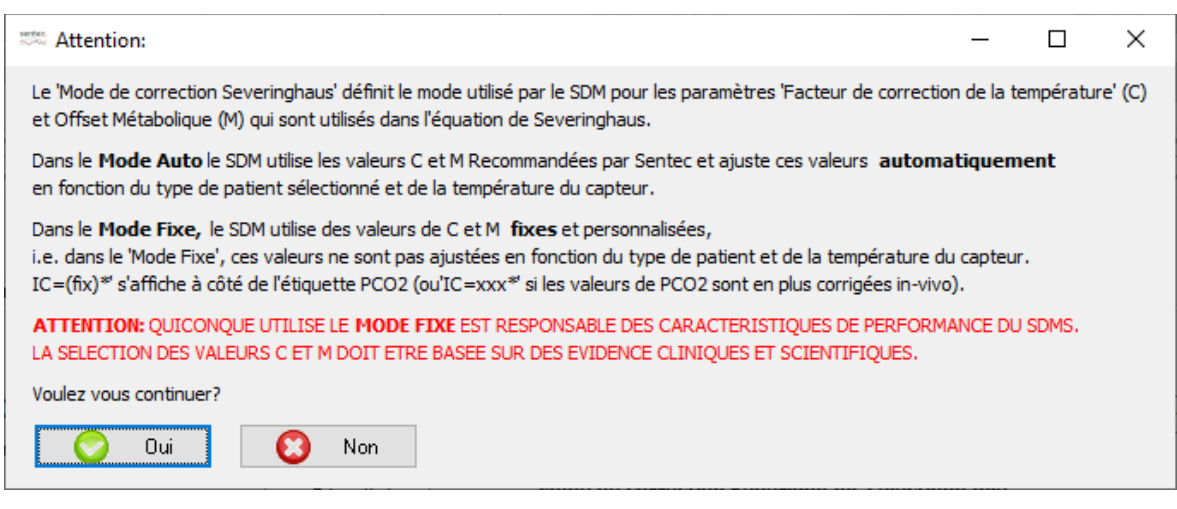

Cliquez sur Oui pour continuer. Cliquez sur Non pour revenir à la boîte de dialogue Sélectionner profils sans sauvegarder le profil que vous avez sélectionné dans le SDM.

Si au moins l'un des 'profils SDM' a été configuré avec une combinaison de température de capteur et/ou de E) temps de mesure dépassant les valeurs recommandées par Sentec, la boîte de dialoque d'avertissement suivante indique alors le(s) profil(s) respectif(s) :

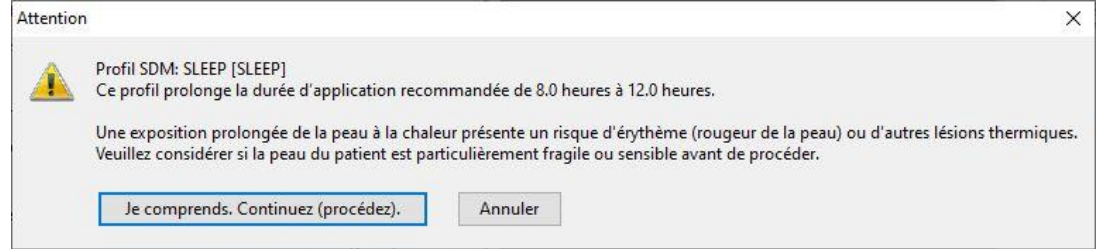

Cliquez sur la touche 'Je comprends. Continuez (procédez).' Pour continuer. Cliquez sur la touche 'Annuler' pour revenir à la boîte de dialoque 'Profils / Réglages appareils - <NS>' sans sauvegarder votre choix de profil sur le SDM.

Remarque: dans les profils préconfigurés 'SLEEP' (SLEEP), 'SLEEP AUDIO' (SLEEP\_AUDIO) et 'HOME' (HOME), la 'Température de capteur' par défaut est réglée à 42 °C et la 'Durée d'application' par défaut/maximum est de 12,0 heures, dépassant ainsi l'intervalle recommandé. Veuillez vous référer au manuel technique du SDM (HB-005752) pour obtenir de plus amples informations.

### 13.2.1.2 Activation du mode Basic

Lorsque vous cliquez sur la liste déroulante Mode profils alors qu'elle indique Institutional (Établissement) et que vous sélectionnez Basic, V-STATS vérifie tout d'abord si le SDM comprend des profils SDM disponibles sans profil correspondant dans la base de données de profils SDM. Si c'est le cas, V-STATS ouvre la boîte de dialogue suivante :

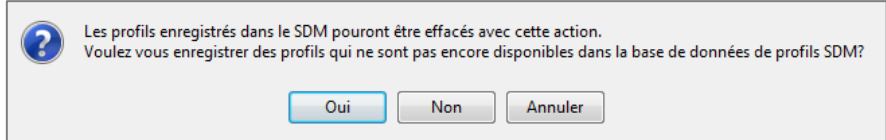

Si vous cliquez sur Oui, la boîte de dialogue Sauvegarder le profil sous (voir [13.2.3.1\)](#page-141-0) s'affiche. Celle-ci permet de sélectionner un nom d'affichage et un nom de fichier puis de sauvegarder le profil SDM correspondant dans la base de données de profils SDM avant qu'il ne soit effacé dans le SDM. Si vous cliquez sur Non, le profil SDM correspondant est effacé du SDM sans être sauvegardé dans la base de données de profils SDM. Cliquez sur Annuler pour abandonner la procédure et rester en mode Institutional (Établissement).

Remarque : cette étape est répétée pour chaque profil SDM disponible dans le SDM qui n'a pas de profil correspondant dans la base de données de profils SDM.

Remarque : les profils SDM sauvegardés dans les emplacements de profil du SDM sont effacés lorsque vous activez le mode Basic.

La boîte de dialogue suivante s'affiche ensuite pour vous rappeler que les réglages du profil actuel du SDM sont conservés lorsque vous activez le mode Basic.

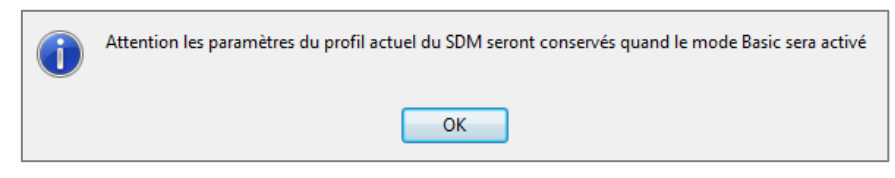

Cliquez sur OK pour valider cette information et activer le mode Basic.

Remarque : en mode Institutional (Établissement), la zone Profils sur le SDM de la boîte de dialogue Profils/Réglages appareil - <NS> est grisée (non disponible).

### <span id="page-137-0"></span>13.2.2 Profils sur le SDM

Les quatre listes déroulantes disponibles dans la zone Profils sur SDM de la boîte de dialogue Profils/Réglages appareil - <NS> correspondent aux quatre emplacements de profil disponibles dans les SDM. En mode Basic, cette zone est grisée. En mode Institutional (Établissement), les listes déroulantes répertorient les noms de profil des profils SDM sauvegardés dans les emplacements de profil correspondants du SDM connecté. La case d'option à gauche de la liste déroulante correspondant à l'emplacement de profil dans lequel se trouve le profil standard est sélectionnée.

Remarque : si aucun profil SDM n'est enregistré dans un emplacement de profil, la liste déroulante correspondante affiche ---.

Remarque : le bouton Régler est grisé après chaque actualisation de la boîte de dialogue Profils/Réglages appareil - <NS>. Il ne devient disponible qu une fois que vous avez apporté une modification valide au profil sélectionné (voir cidessous).

Pour sauvegarder d'autres profils SDM dans le SDM connecté et/ou activer un autre profil standard, procédez comme suit :

1) Sélectionnez le profil SDM souhaité à l'aide de la liste déroulante correspondante pour chaque emplacement de profil.

Remarque : vous devez sélectionner un profil SDM pour au moins un des quatre emplacements disponibles. Si vous sélectionnez plusieurs profils, vous devez veiller à ce que leurs <noms d'affichage> soient différents. Sélectionnez --- pour effacer le profil SDM sauvegardé dans l emplacement de profil correspondant.

Remarque : les éléments de syntaxe suivants peuvent être proposés dans les listes déroulantes de la zone Profils sur SDM : <Nom d affichage> [<Nom du fichier>], [<Nom du fichier>], <Nom d affichage> (standard), (standard), <Nom d affichage> (actuel), (actuel) et ---. Reportez-vous au poin[t 13.2](#page-130-0) pour une description de la syntaxe utilisée pour les noms de profil.

Remarque : les profils SDM créés avec/pour les SDM aux versions de firmware plus anciennes ne comprennent pas les paramètres introduits avec les versions de firmware plus récentes. Si un « ancien » profil SDM de ce type est utilisé pour configurer un SDM dont la version de firmware est plus récente, les réglages par défaut sont utilisés pour les paramètres qui ne sont pas inclus dans l'« ancien » profil SDM.

2) Sélectionnez la case d'option située devant le profil SDM que vous souhaitez activer comme profil standard.

Remarque : le profil actuel du SDM est défini sur le profil qui sera activé comme profil standard.

Remarque : la case d'option à gauche d'une liste déroulante n'est disponible pour sélection qu'une fois qu'un profil SDM de cette liste a été sélectionné. Si vous sélectionnez --- dans la liste déroulante, cette case d'option est désélectionnée ou ne peut pas être sélectionnée (elle est grisée).

Remarque : une seule case d'option peut être sélectionnée à la fois.

3) Cliquez sur le bouton Régler pour activer votre sélection sur le SDM connecté et définir le profil actuel du SDM sur le profil standard sélectionné.

Remarque : le bouton Régler est grisé si a) vous sélectionnez des profils ayant un nom d'affichage identique dans au moins deux emplacements de profil, b) aucune case d'option n'est sélectionnée ou c) aucun profil n'est sélectionné.

Remarque : avant de sauvegarder votre sélection dans le SDM, V-STATS vérifie divers points et, si nécessaire, affiche diverses boîtes de dialogue de contrôle :

A) Si le SDM comprend des profils SDM disponibles sans profil correspondant dans la base de données de profils SDM, la boîte de dialogue suivante s affiche :

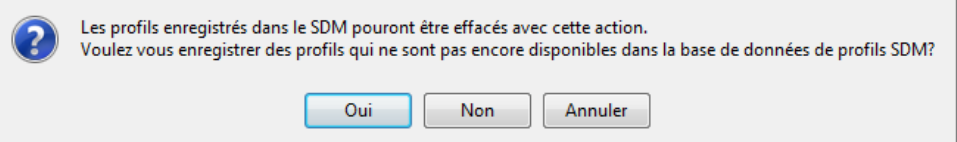

Si vous cliquez sur Oui, la boîte de dialogue Sauvegarder le profil sous (voi[r 13.2.3.1\)](#page-141-0) <sup>s</sup> affiche. Celle-ci permet de sélectionner un nom d'affichage et un nom de fichier puis de sauvegarder le profil SDM correspondant dans la base de données de profils SDM avant qu'il ne soit effacé dans le SDM. Si vous cliquez sur Non, le profil SDM correspondant peut être effacé du SDM sans être sauvegardé dans la base de données de profils SDM. Cliquez sur Annuler pour revenir à la boîte de dialogue Profils/Réglages appareil - <NS> sans sauvegarder le profil que vous avez sélectionné dans le SDM. (Remarque : cette étape est répétée pour chaque profil SDM disponible dans le SDM qui n'a pas de profil correspondant dans la base de données de profils SDM).

B) Si ou un plusieurs profils SDM ont été sélectionnés dans la zone Profils sur SDM pour lesquels aucun nom d'affichage n'est disponible, V-STATS vous demande de définir un nom d'affichage pour chaque profil en affichant la boîte de dialogue suivante :

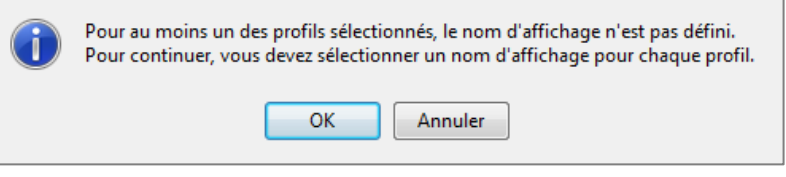

Si vous cliquez sur OK, la boîte de dialogue Sauvegarder le profil sous (voi[r 13.2.3.1\)](#page-141-0) <sup>s</sup> affiche. Elle vous permet de sélectionner un nom d'affichage et un nom de fichier, puis de sauvegarder le profil correspondant du SDM dans la base de données de profils SDM. Cliquez sur Annuler pour revenir à la boîte de dialogue Profils/Réglages appareil - <NS> sans sauvegarder le profil que vous avez sélectionné dans le SDM. (Remarque : cette étape est répétée pour chaque profil SDM sans nom d affichage disponible sélectionné dans la zone Profils sur SDM.)

C) Si l'intervalle d'enregistrement des données (IED) du profil SDM que vous avez sélectionné comme profil standard souhaité dans la boîte de dialogue Sélectionner profils est différent de l'intervalle d'enregistrement des données réel, <sup>V</sup>-STATS affiche la mise en garde suivante :

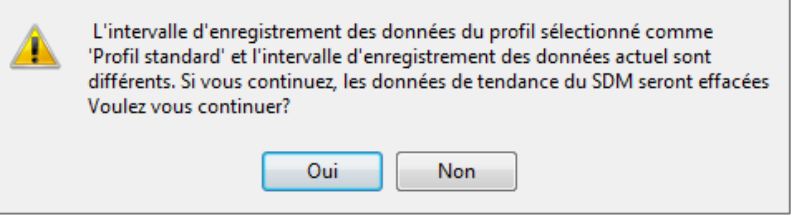

Cliquez sur Oui pour continuer. Cliquez sur Non pour revenir à la boîte de dialogue Profils/Réglages appareil - <NS> sans sauvegarder dans le SDM le profil que vous avez sélectionné.

D) Si, pour au moins un des profils SDM sélectionnés, le paramètre Mode de correction Severinghaus sélectionnable est défini sur ON (activé), la boîte de dialogue d'avertissement suivante s'affiche :

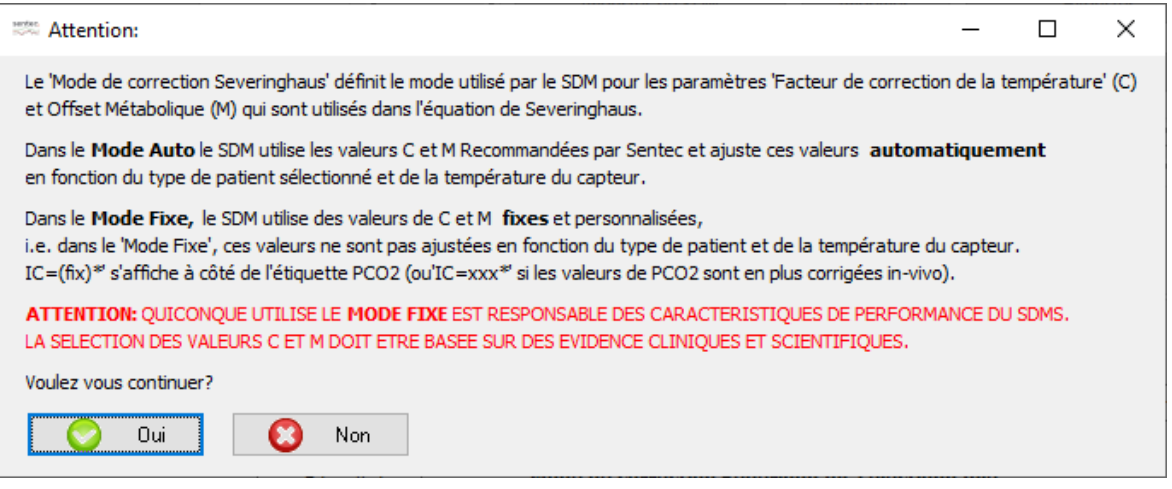

Cliquez sur Oui pour continuer. Cliquez sur Non pour revenir à la boîte de dialogue Profils/Réglages appareil -

<NS> sans sauvegarder dans le SDM le profil que vous avez sélectionné.

E) Si au moins l'un des 'profils SDM' a été configuré avec une combinaison de température de capteur et/ou de temps de mesure dépassant les valeurs recommandées par Sentec, la boîte de dialogue d'avertissement suivante indique alors le(s) profil(s) respectif(s) :

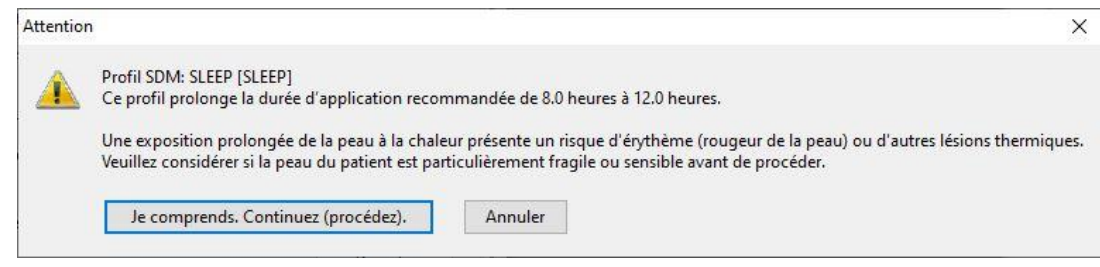

Cliquez sur la touche Je comprends. Continuez (procédez). Pour continuer. Cliquez sur la touche Annuler pour revenir à la boîte de dialoque 'Profils / Réglages appareils - <NS>' sans sauvegarder votre choix de profil sur le SDM.

Remarque: dans les profils préconfigurés 'SLEEP' (SLEEP), 'SLEEP AUDIO' (SLEEP AUDIO) et 'HOME' (HOME), la 'Température de capteur par défaut est réglée à 42 °C et la 'Durée d'application' par défaut/maximum est de 12,0 heures, dépassant ainsi l'intervalle recommandé. Veuillez vous référer au manuel technique du SDM (HB-005752) pour obtenir de plus amples informations.

### <span id="page-139-0"></span>13.2.3 Base de données de profils SDM/Personnalisation et modification des profils SDM

Un profil SDM est un fichier qui contient des valeurs de réglage spécifiques pour tous les paramètres SDM affichés en noir dans la boîte de dialogue Profils/Réglages appareil - <NS> (voir [13.2](#page-130-0) et [13.2.4\)](#page-142-0). Ainsi, les profils SDM sont un outil utile permettant d'assurer que tous les SDM de votre établissement fonctionnent comme vous le souhaitez. Si les SDM sont utilisés en mode Institutional (Établissement), vous pouvez a) sauvegarder jusqu à 4 profils SDM et activer un de ces profils comme profil standard dans une zone de V-STATS protégée par mot de passe et b) rétablir le profil standard en cas de modification et sélectionner/activer un des autres profils SDM sauvegardés dans le SDM à l'aide du menu Profils.

V-STATS sauvegarde les profils SDM dans la base de données de profils appareil et fournit les fonctions nécessaires à la personnalisation et à la gestion des profils SDM dans la boîte de dialogue Profils/Réglages SDM - <NS>, dans la zone Base de données de profils SDM (sauvegardée dans V-STATS) (voir [13.2\)](#page-130-0) ou, en l'absence de connexion série à un SDM, dans la boîte de dialogue Base de données de profils SDM (sauvegardée dans V-STATS) (voi[r 7.10\)](#page-56-0).

Remarque : lors de l installation de V-STATS 5.02 ou de la mise à niveau vers cette version, les profils SDM suivants protégés en écriture, préconfigurés par Sentec et personnalisés pour répondre de manière optimale aux besoins spécifiques des différents environnements cliniques sont enregistrés dans la base de données de profils SDM: CRITICAL CARE [CRITICAL\_CARE], GEN. CARE FLOOR [GCF], HOME [HOME], NICU PO2 [NICU\_pO2], NICU [NICU], OPERATING ROOM [OR], PACU [PACU], SLEEP [SLEEP], SLEEP\_AUDIO [SLEEP AUDIO], Style SMB621 [SMB621\_Style], V-CHECK [V\_CHECK].Reportez-vous à «Profils SDM préconfigurés RF-006679» pour consulter tous les paramètres des 9profils SDM préconfigurés et leurs réglages respectifs.

Remarque : si V-STATS détecte un profil corrompu dans la base de données de profils SDM lors de l'exécution de la fonction Rafraîchir fenêtre, la boîte de dialogue d'avertissement suivante s'affiche : Les profils suivants semblent être corrompus et seront effacés (liste des noms de profils). Voulez vous sauvegarder ces profils dans un autre répertoire avant ? (Oui/Non) ? Cliquez sur Oui pour créer un dossier de sauvegarde dans lequel enregistrer les profils corrompus, et cliquez sur Non pour effacer le ou les profils corrompus sans les sauvegarder.

Les fonctions/commandes suivantes sont disponibles dans la zone Base de données de profils SDM (sauvegardée dans V-STATS) de la boîte de dialogue Profils/Réglages appareil - <NS>.

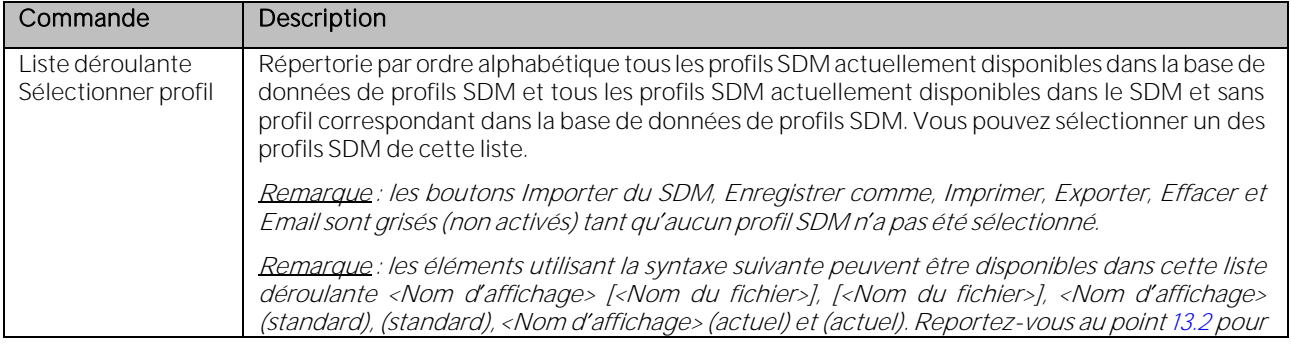

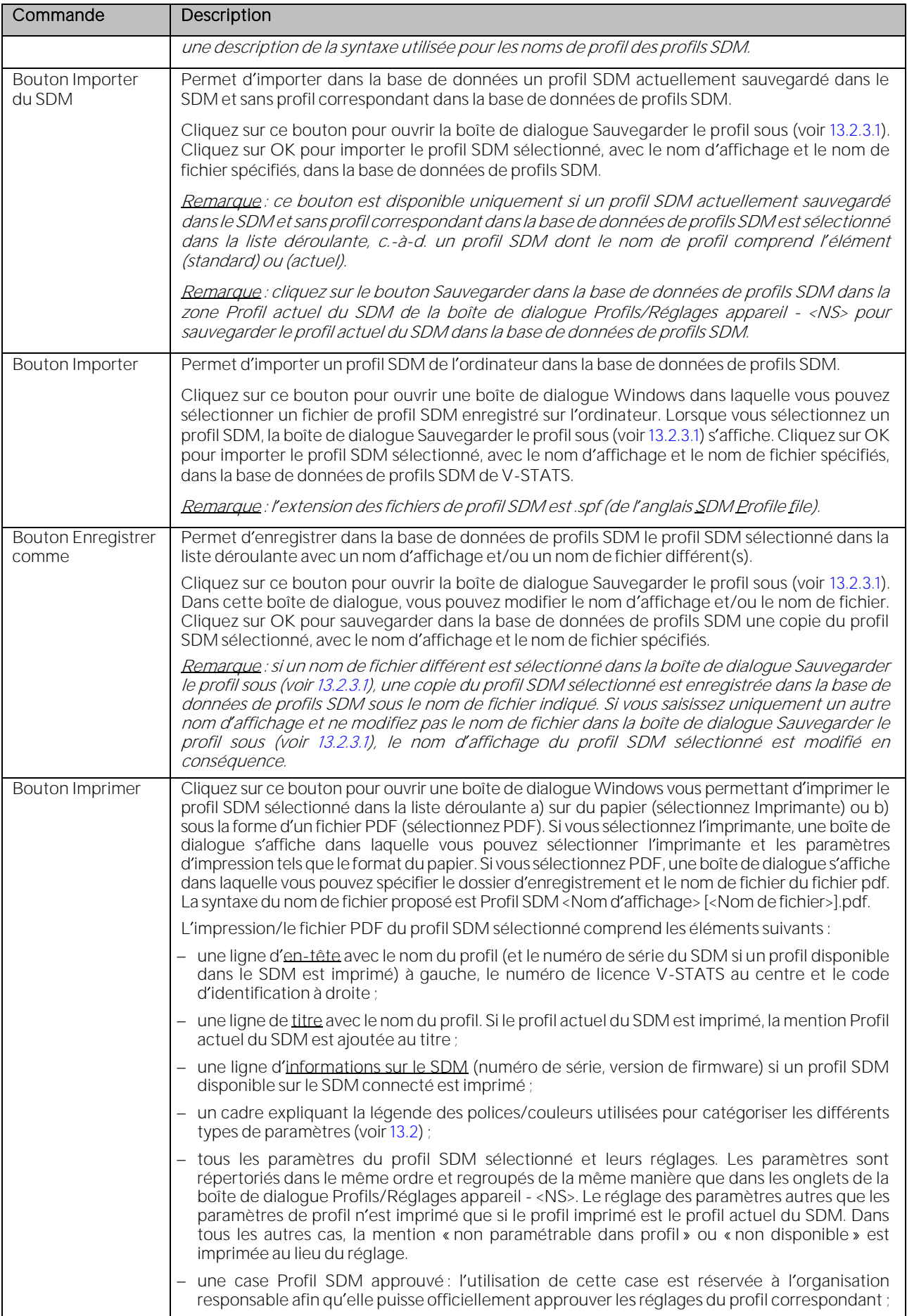

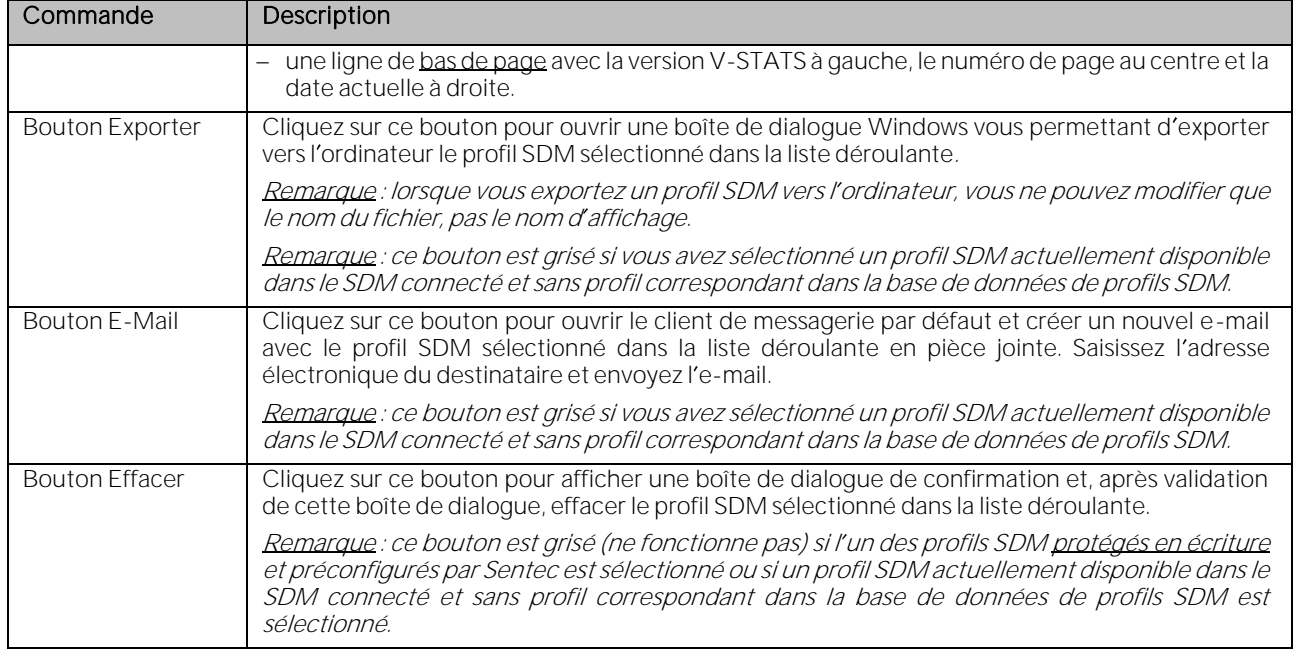

# <span id="page-141-0"></span>13.2.3.1 Boîte de dialogue Sauvegarder le profil sous

La boîte de dialogue Sauvegarder le profil sous est une boîte de dialogue d'aide qui s'affiche si :

- un profil SDM est importé dans la base de données de profils SDM (à partir du SDM ou de l'ordinateur) ;
- le profil actuel du SDM est enregistré dans la base de données de profils SDM ;
- une copie d'un profil SDM existant de la base de données de profils SDM est sauvegardée dans la base de données de profils SDM avec un nom d'affichage et/ou un nom de fichier différents ;
- la configuration du profil est modifiée sur le SDM et des profils sans profil correspondant dans la base de données de profils SDM et/ou sans nom d'affichage sont disponibles dans le SDM.

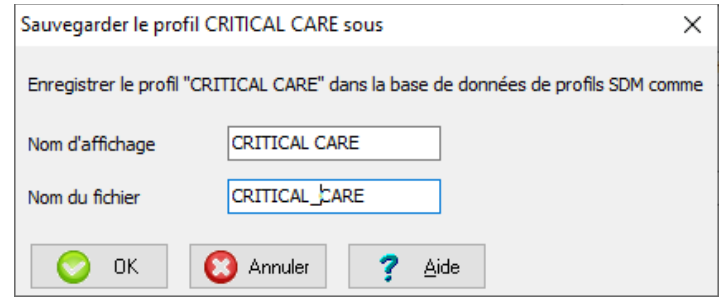

Remarque : le titre de la boîte de dialogue Sauvegarder le profil sous comprend également le nom du profil (le cas échéant), c.-à-d. que sa syntaxe est Sauvegarder le profil <Nom d'affichage> [<Nom du fichier>] sous. Reportez-vous au poin[t 13.2](#page-130-0) pour une description de la syntaxe utilisée pour les noms de profil.

Les éléments suivants sont disponibles dans la boîte de dialogue Sauvegarder le profil sous :

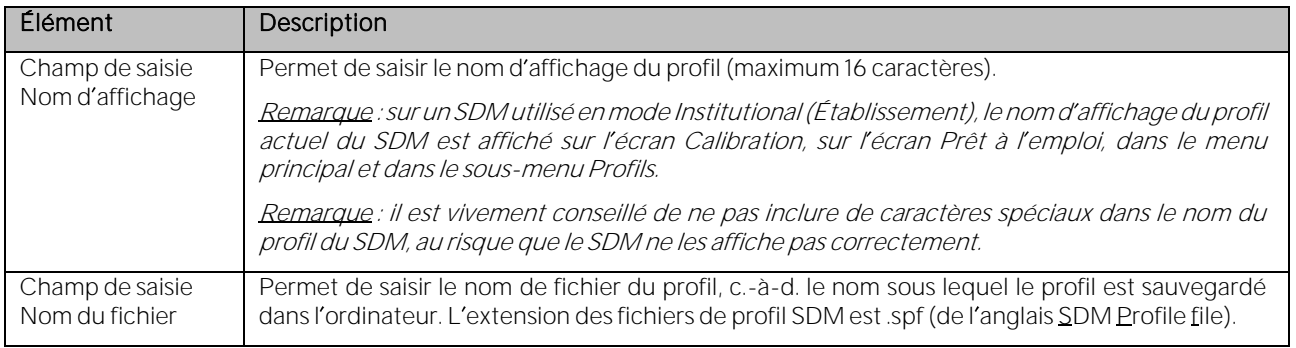

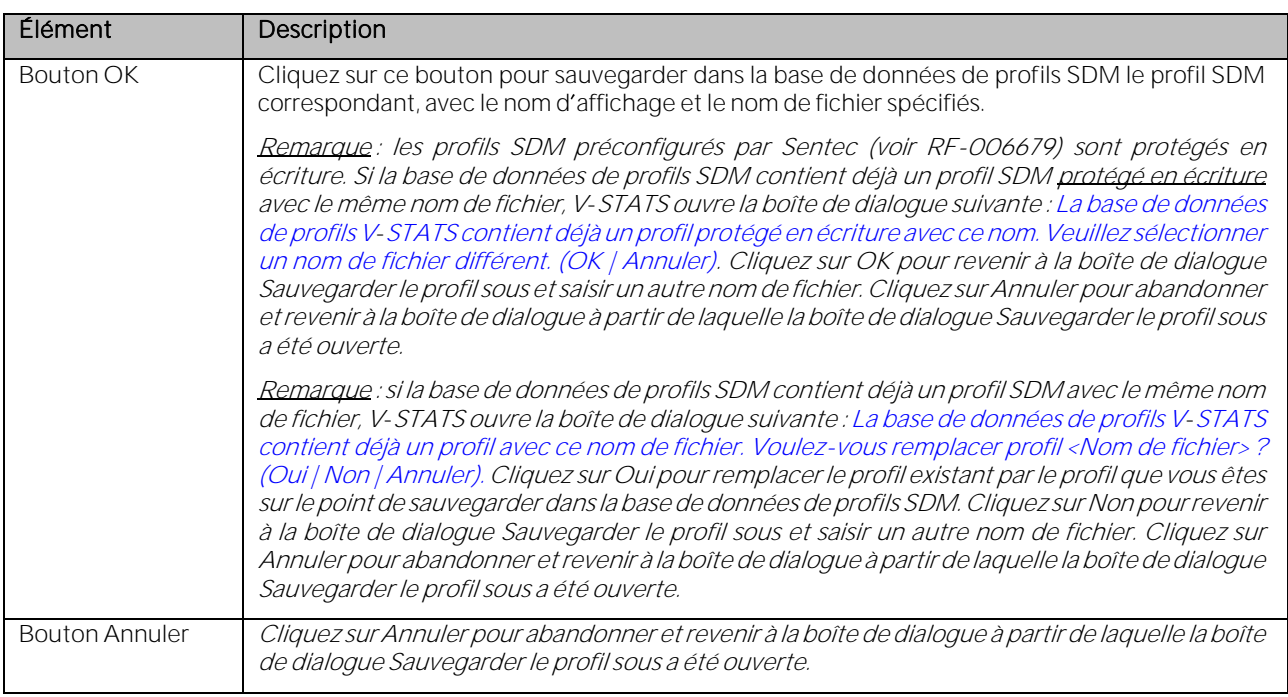

# <span id="page-142-0"></span>13.2.4 Réglages actuels de tous les paramètres du SDM connecté

La zone Profil actuel du SDM de la boîte de dialogue Profils/Réglages appareil - <NS> (voi[r 13.2\)](#page-130-0) indique le réglage actuel de tous les paramètres du SDM connecté (c.-à-d. tous les paramètres de menu et tous les paramètres de sécurité disponibles uniquement dans V-STATS). Les paramètres sont regroupés en plusieurs onglets organisés dans le même ordre que le menu du SDM.

Dans la boîte de dialogue Profils/Réglages appareil - <NS>, l organisation responsable peut configurer tous les paramètres du SDM connecté individuellement à l'aide de cases à cocher, de listes déroulantes et de champs de saisie.

Remarque : le fait de cliquer sur une case à cocher modifie immédiatement le réglage actuel du paramètre correspondant du SDM connecté. Si vous cliquez sur d'autres paramètres, la liste déroulante ou le champ de saisie correspondant est mis en surbrillance jaune pour indiquer que le mode d'édition a été activé. Pour quitter le mode d édition et envoyer la nouvelle valeur du paramètre correspondant au SDM connecté, cliquez à n importe quel endroit de la boîte de dialogue, mais pas sur le paramètre lui-même.

Remarque : la modification des paramètres individuels affecte uniquement le profil actuel du SDM et n'a aucune incidence sur les profils SDM enregistrés dans les quatre emplacements de profil ou dans la base de données de profils SDM de V-STATS.

Les sous-sections suivantes portent sur les onglets de la zone Profil actuel du SDM et sur les paramètres de ces onglets. La copie d écran fournie pour chaque onglet concerne un SDM dont la version de software est SMB-SW V08.03, avec tous les paramètres prédéfinis sur les réglages usine de base par défaut. Reportez-vous au manuel technique du SDM (HB-005752) pour la description, le réglage par défaut et les options disponibles de chaque paramètre. Reportez-vous à « Profils SDM préconfigurés RF-006679 » pour les valeurs de réglage des paramètres du SDM dans les profils SDM préconfigurés par Sentec et personnalisés pour répondre de manière optimale aux besoins spécifiques des différents environnements cliniques. Notez également que si vous placez le pointeur de la souris sur un paramètre, la description du paramètre en question s'affiche dans une info-bulle. Si vous placez le pointeur de la souris sur l'intitulé rouge en gras Types de paramètres, la description de la police/couleur/légende utilisée pour caractériser les différents types de paramètres s'affiche dans une info-bulle (voi[r 13.2\)](#page-130-0).

# 13.2.4.1 Onglet Configuration Alarmes

L'onglet Configuration Alarmes comprend tous les paramètres de configuration du système d'alarme du SDM connecté.

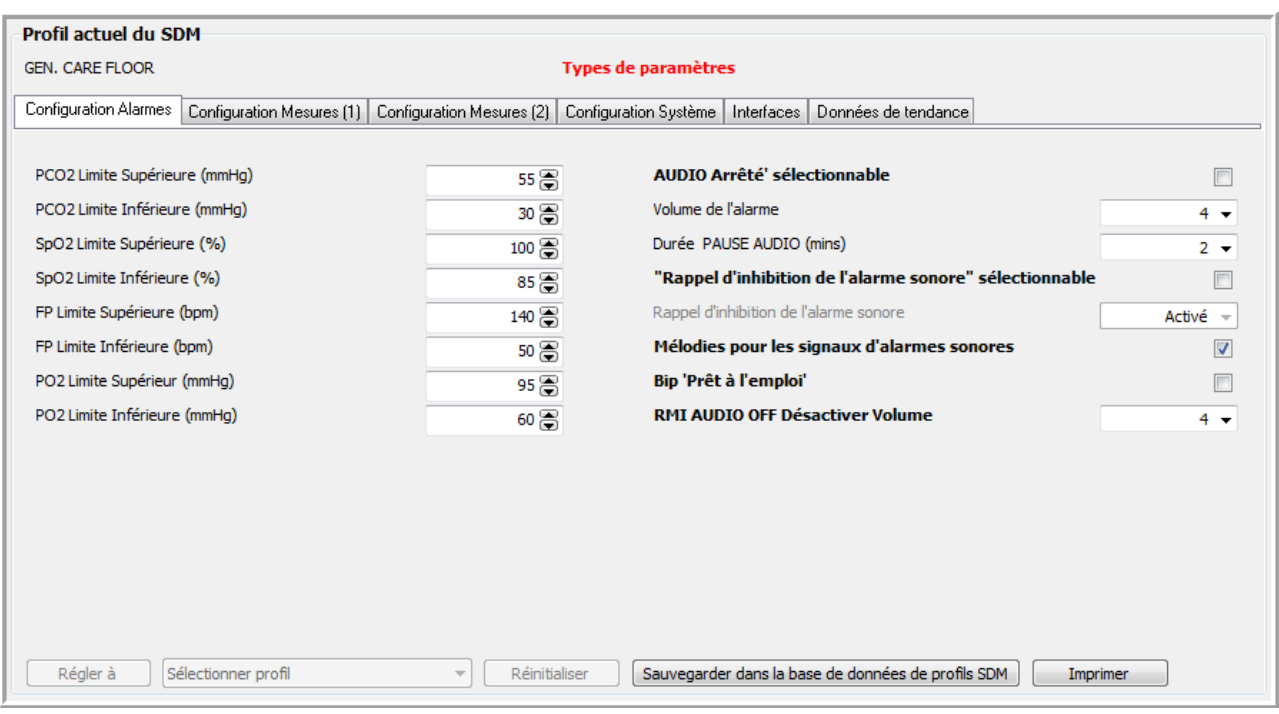

# 13.2.4.2 Onglet Configuration Mesures (1)

L'onglet Configuration Mesures (1) comprend les paramètres relatifs au mode V-Check, à la température du capteur et au temps d'application, ainsi que les paramètres Axe Temps des Graphes, Patient, Paramètres activés et Temps Delta.

Remarque : dans le menu Configuration Mesures du SDM, le paramètre Axe Temps des Graphes est appelé Échelle de temps pour les tendances en temps réel.

Remarque : les paramètres Température du capteur max. autorisée et Temps de mesure max. autorisé correspondent à la température maximale du capteur et à la durée d'application maximale sélectionnables dans le menu du SDM permises par l organisation responsable. Dans certains cas, une commande de sécurité du SDM outrepasse les réglages de l'organisation responsable et impose des valeurs plus sûres pour ces deux paramètres. Les valeurs correspondantes sont affichées en tant que paramètres non modifiables, à savoir 'Selectionner la plage de température du capteur sur le SDM' et 'Temps de mesure max. imposé'. Exemple: en mode Nouveau-né et en utilisant un capteur V-Sign™ (autrement dit, le paramètre PO2 est désactivé) la température du capteur max. autorisée standard est réglée sur 44 °C et le temps de mesure max. autorisé standard sur 12 heures. La fonction de sécurité du SDM impose néanmoins une combinaison de temps de mesure sélectionnable par l'utilisateur maximal et de température de capteur maximale de 6h à 42 °C et affiche les valeurs respectives dans les paramètres non modifiables, à savoir 'Selectionner la plage de température du capteur sur le SDM' et 'Temps de mesure max. imposé'.
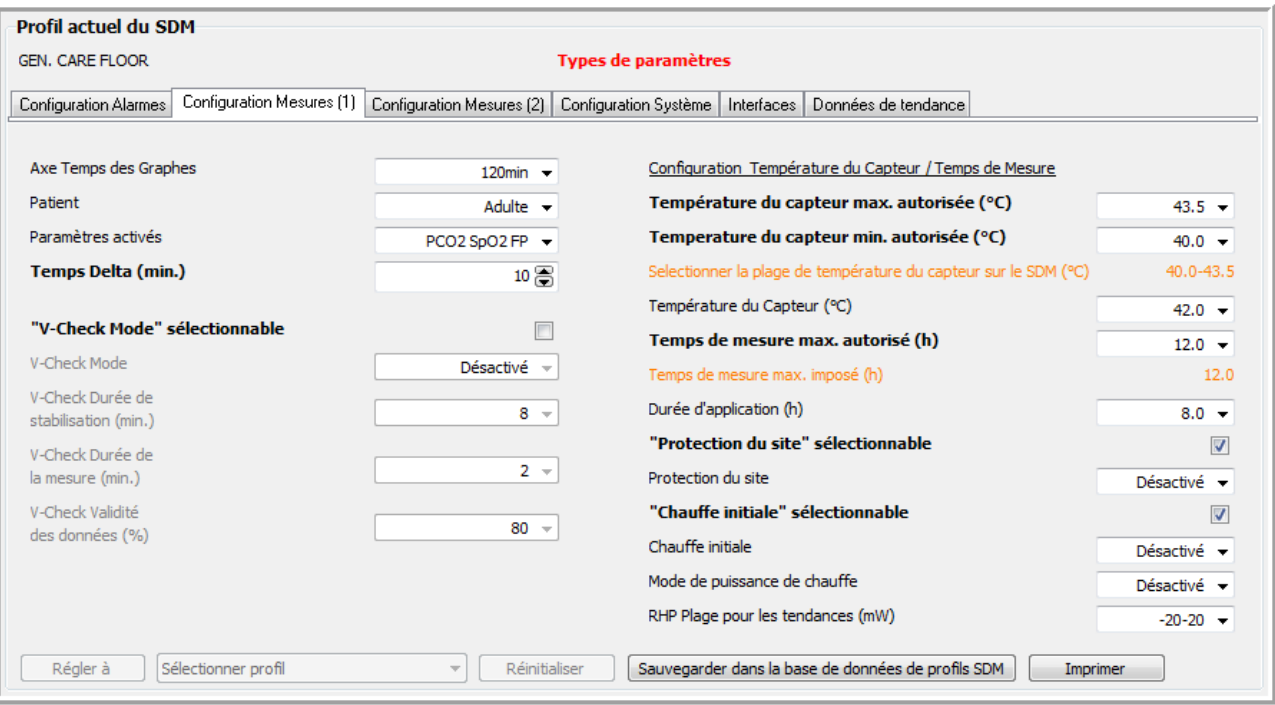

Remarque: Si au moins l'un des 'profils SDM' a été configuré avec une combinaison de température de capteur et/ou de temps de mesure dépassant les valeurs recommandées par Sentec, la boîte de dialogue d'avertissement suivante indique alors le(s) profil(s) respectif(s) :

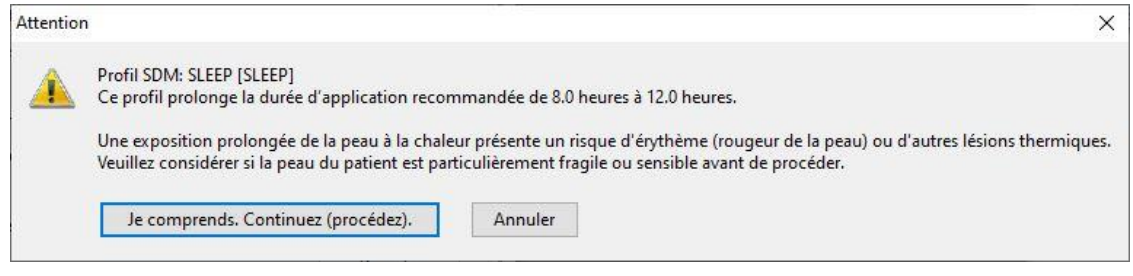

Cliquez sur la touche 'Je comprends. Continuez (procédez).' Pour continuer. Cliquez sur la touche 'Annuler' pour revenir à la boîte de dialogue 'Profils / Réglages appareils - <NS>' sans sauvegarder votre choix de profil sur le SDM.

Remarque : dans les profils préconfigurés 'SLEEP' (SLEEP), 'SLEEP AUDIO' (SLEEP AUDIO) et 'HOME' (HOME), la 'Température de capteur' par défaut est réglée à 42 °C et la 'Durée d'application' par défaut/maximum est de 12,0 heures, dépassant ainsi l'intervalle recommandé. Veuillez vous référer au manuel technique du SDM (HB-005752) pour obtenir de plus amples informations.

# 13.2.4.3 Onglet Configuration Mesures (2)

L'onglet Configuration Mesures (2) comprend les paramètres de PCO2, de SpO2 et de FP.

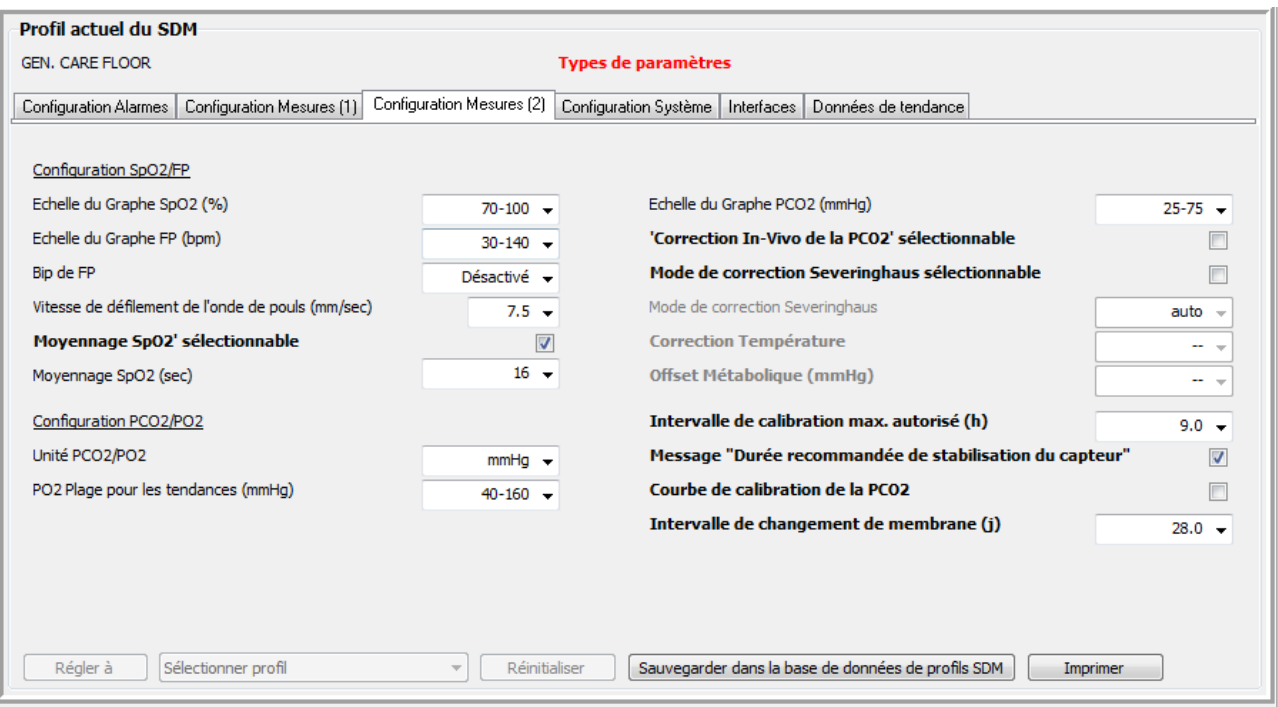

Remarque : si vous essayez de cocher la case Mode de correction Severinghaus sélectionnable, la boîte de dialogue d'avertissement suivante s'affiche :

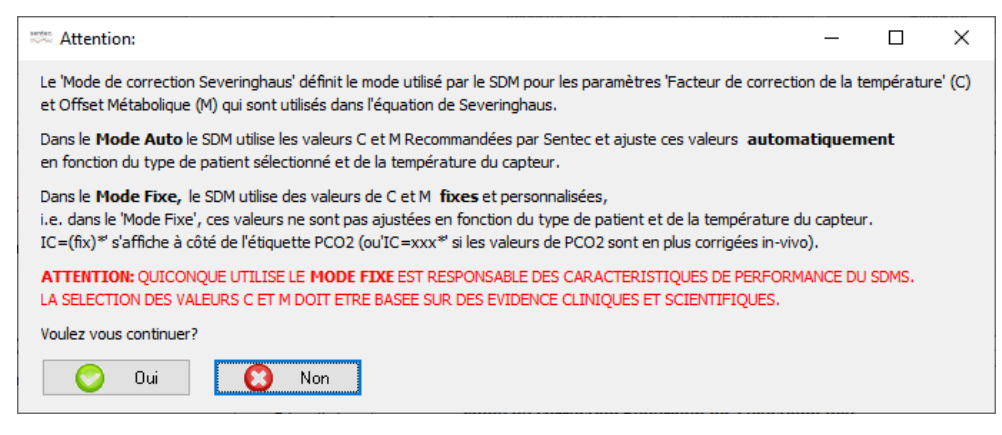

Cliquez sur Oui pour cocher la case et activer l'accès de l'utilisateur au paramètre de menu Mode de correction Severinghaus. Cliquez sur Non pour abandonner et revenir à la boîte de dialogue Profils/Réglages appareil - <NS>.

## 13.2.4.4 Onglet Configuration Système

L'onglet Configuration Système comprend les paramètres relatifs à divers réglages d'affichage du SDM, notamment la langue, le mode Démo et le son clavier. Il vous permet également de bloquer l'accès aux menus.

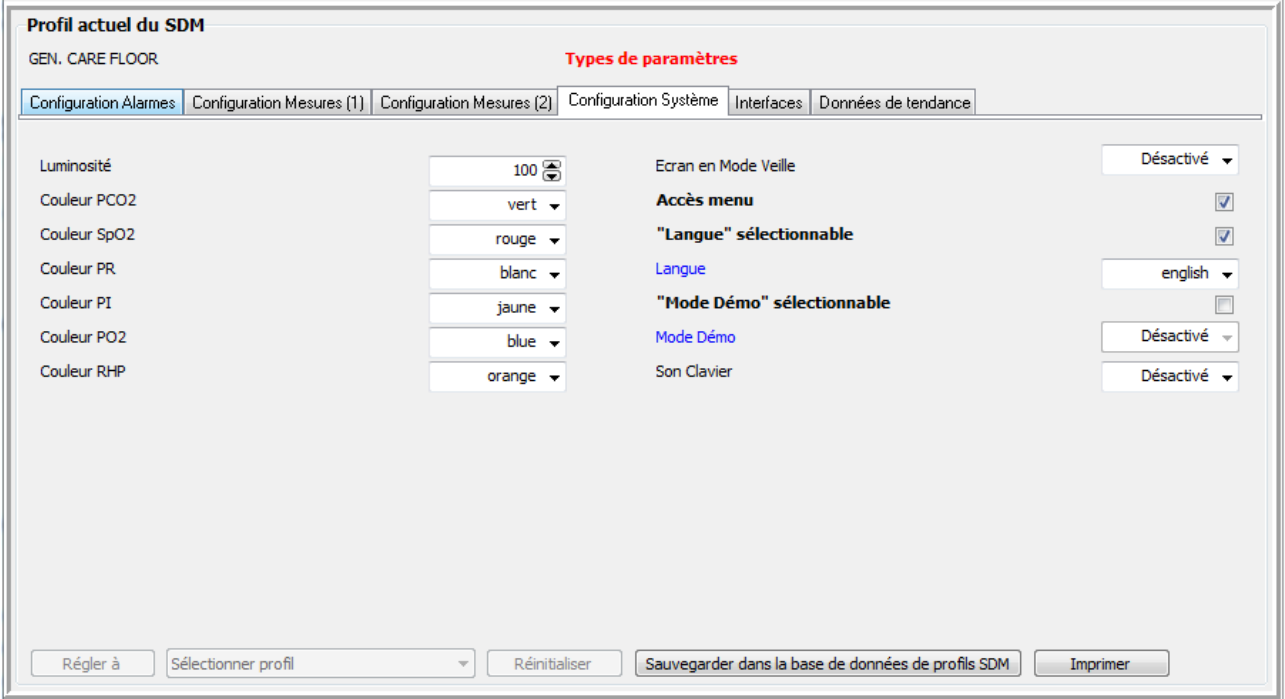

#### 13.2.4.5 Onglet Interfaces

<span id="page-146-0"></span>L'onglet Interfaces comprend les paramètres relatifs à l'interface série, aux sorties analogiques et à l'appel infirmière, ainsi qu'à l'interface LAN.

Remarque : vous ne pouvez modifier les paramètres de menu Protocole série et Débit en Bauds (SentecLink) que dans le menu du SDM, pas dans V-STATS.

Remarque : dans le menu Sorties Analogiques du SDM, les paramètres Échelle PCO2 Sorties Analogiques, Échelle SpO2 Sorties Analogiques et Échelle FP Sorties Analogiques s appellent Échelle PCO2, Échelle SpO2 et Échelle FP, respectivement.

Remarque : pour les SDM configurés dans le mode V-CareNeT uniquement, les paramètres LAN sélectionnable et LAN sont tous les deux réglés sur Activé et ne peuvent pas être réglés sur Désactivé. De ce fait, dans V-STATS, ces deux paramètres ne sont pas accessibles (grisés) si le SDM connecté est configuré en mode V-CareNeT uniquement.

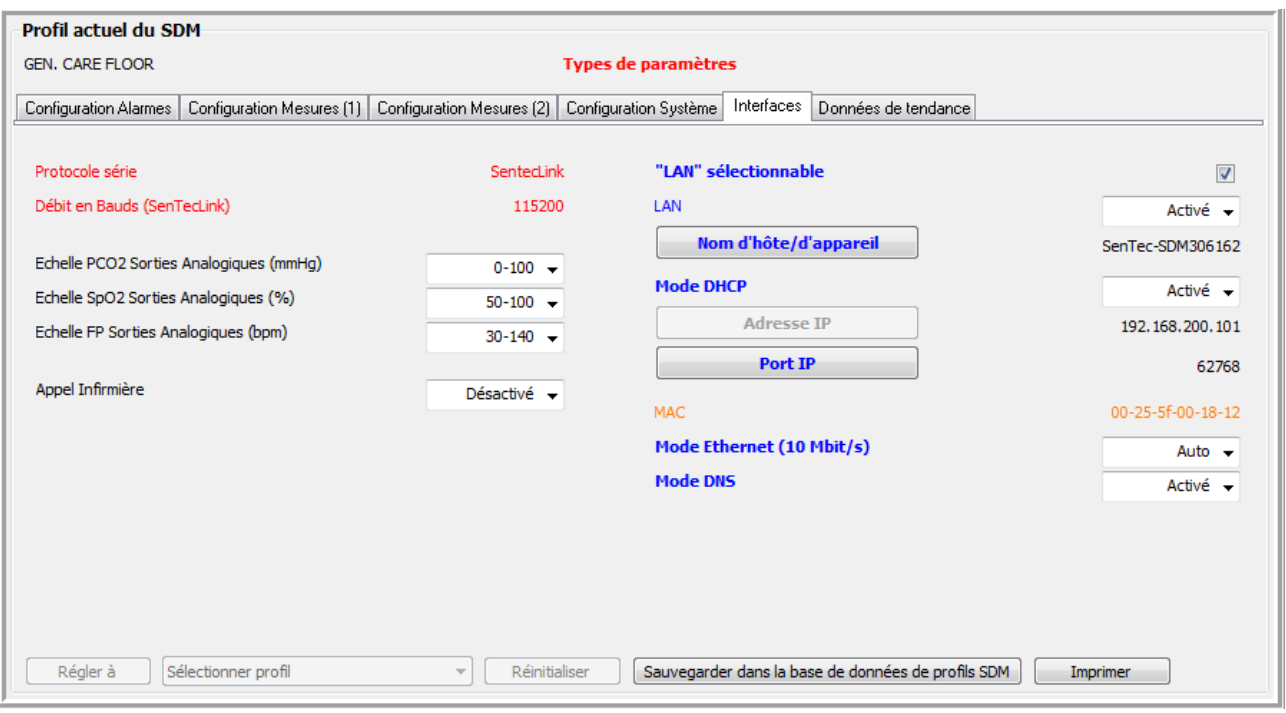

### Boîte de dialogue nom d'hôte/d'appareil

Le nom d'hôte/d'appareil correspond au nom de réseau du SDM publié via DHCP et utilisé sur l'ensemble du réseau (routeur, commutateurs, etc.). Par ailleurs, il permet d identifier un SDM dans le système V-CareNeT où il est affiché, entre autres, dans la fenêtre de contrôle V-CareNeT (voir [14.5\)](#page-163-0), dans le nom de la fenêtre de télémonitorage de la station correspondante (voir [14.8.1\)](#page-183-0) et dans la fenêtre de téléchargement des données de tendance (voir [14.6\)](#page-173-0), ainsi que dans le sous-menu Interface LAN du SDM.

Remarque : le nom d'hôte/d'appareil par défaut d'un SDM est Sentec\_SDM<NS>, <NS> correspondant au numéro de série du SDM.

Remarque : si un SDM est toujours utilisé au même endroit (par ex., Chambre 5 ou Salle de réveil Lit 1), le nom de cet endroit peut être sauvegardé dans le nom d'hôte/d'appareil du SDM (voi[r 14.7.1\)](#page-176-0).

Cliquez sur le bouton Nom d'hôte/d'appareil pour ouvrir la boîte de dialogue Modifier nom d'hôte/d'appareil et modifier le nom d'hôte/d'appareil du SDM connecté.

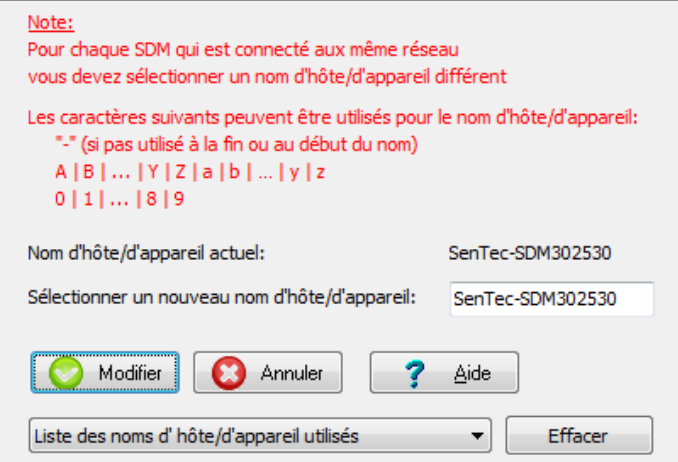

Saisissez le nouveau nom d'hôte/d'appareil dans le champ de saisie Sélectionner un nouveau nom d'hôte/d'appareil. Veillez à choisir un nom d'hôte/d'appareil différent pour chaque SDM connecté à un même réseau.

Cliquez sur le bouton Modifier pour modifier le nom d'hôte/d'appareil du SDM connecté. Cliquez sur Annuler pour ignorer les modifications et fermer la boîte de dialogue.

Remarque : le nom d hôte/d appareil du SDM est une chaîne alphanumérique de 16 caractères maximum. Les caractères permis sont les lettres (A, B, ..., Y, Z, a, b, ..., y, z), les chiffres (O, 1, ..., 9) et le tiret (-), à condition qu'il ne soit pas utilisé au début ou à la fin du nom. V-STATS empêche la saisie d autres caractères et/ou affiche un message d erreur lorsque vous cliquez sur le bouton Modifier et que le nom que vous avez saisi comprend des caractères non valides.

Remarque : V-STATS affiche également un message d'erreur lorsque vous cliquez sur le bouton Modifier et que vous avez sélectionné un nom d hôte/d appareil qui a précédemment été ou est actuellement utilisé sur le réseau ou qui a été utilisé pour un SDM avec lequel une communication série a précédemment été établie. Pour afficher la liste des noms d'hôte/d'appareil déjà utilisés, cliquez sur la liste déroulante Liste des noms d'hôte/d'appareil utilisés.

Remarque : lorsque vous modifiez le nom d hôte/d appareil d un SDM, l ancien nom d hôte/d appareil est supprimé de la liste des noms d'hôte/d'appareil utilisés et le nouveau nom d'hôte/d'appareil y est ajouté. Pour effacer la liste des noms d'hôte/d'appareil utilisés, cliquez sur le bouton Effacer. Il peut s'avérer nécessaire d'effacer la liste des noms <sup>d</sup> hôte/d appareil utilisés lorsque vous utilisez l ordinateur sur lequel est installé V-STATS pour configurer des SDM qui sont ou seront connectés à d'autres réseaux.

Remarque : sur le SDM, le réglage actuel de ce paramètre est affiché dans le sous-menu Interface LAN.

#### Mode DHCP

Si le mode DHCP est désactivé, une adresse IP statique est utilisée. Si le mode DHCP est activé, une adresse IP dynamique est utilisée.

Remarque : si vous avez activé la recherche de moniteurs dans la boîte de dialogue Réglages V-CareNeT (voi[r 12.2\)](#page-122-0), <sup>V</sup>-STATS/V-CareNeT utilise la diffusion DHCP pour rechercher automatiquement les SDM présents sur le réseau (BOOTP) (voi[r 12.2\)](#page-122-0). Tous les SDM qui se trouvent à portée répondent à la diffusion en renvoyant leur adresse IP, et la communication est alors possible. La portée de la diffusion couvre généralement le même sous-réseau, mais peut également couvrir plusieurs sous-réseaux, selon la configuration du routeur. Si la recherche de moniteurs est désactivée, V-CareNeT nécessite un environnement de réseau avec affectation d adresse IP fixe. Vous devez alors soit désactiver le mode DHCP et sélectionner une adresse IP/un port IP pour tous les SDM que vous souhaitez connecter à V-CareNeT, soit utiliser une configuration de serveur DHCP qui affecte des adresses IP fixes sur la base de l'adresse MAC.

Remarque : vous devez obligatoirement utiliser une adresse IP statique sur le SDM et sur l'ordinateur sur lequel est installé V-CareNeT si vous souhaitez connecter ce dernier directement à un SDM à l'aide d'un câble Ethernet croisé. Après avoir désactivé le mode DHCP pour le SDM, nous vous recommandons d'augmenter le dernier chiffre de l'adresse IP du SDM de 1 (un) et d'utiliser l'adresse IP ainsi obtenue comme adresse IP statique pour l'ordinateur (par ex. adresse IP statique du SDM : 192.168.1.99 → adresse IP statique de l'ordinateur : 192.168.1.100).

Remarque : si le mode DHCP est activé, une nouvelle adresse IP est affectée au SDM si vous modifiez le nom d'hôte/d'appareil.

Remarque : sur le SDM, le réglage actuel de ce paramètre est affiché dans le sous-menu Interface LAN.

#### Boîte de dialogue Modifier Adresse IP

Cliquez sur le bouton Adresse IP (disponible uniquement si le mode DHCP est désactivé) pour ouvrir la boîte de dialogue Modifier Adresse IP, dans laquelle vous pouvez modifier l'adresse IP du SDM connecté. Vérifiez que l'adresse IP que vous sélectionnez n'est pas déjà utilisée sur le réseau auquel vous souhaitez connecter le SDM.

Cliquez sur le bouton Modifier pour modifier l'adresse IP du SDM connecté. Cliquez sur Annuler pour ignorer les modifications et fermer la boîte de dialogue.

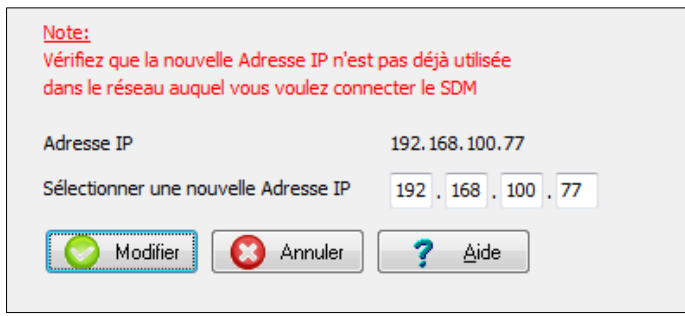

Remarque : les valeurs utilisées dans les 4 parties de l'adresse IP doivent être comprises entre 0 et 255. Les adresses IP suivantes ne sont pas permises : 0.0.0.0 ; 127.xxx.xxx.xxx ; 255.255.255.255. V-STATS affiche un message d'erreur si vous cliquez sur le bouton Modifier et avez utilisé un format d'adresse IP non valide.

Remarque : vous ne pouvez pas ouvrir la boîte de dialoque Modifier Adresse IP si le mode DHCP est activé.

Remarque : l'adresse IP par défaut est 192.168.1.99

Remarque : pour pouvoir connecter l'ordinateur sur lequel est installé V-STATS directement à un SDM à l'aide d'un câble Ethernet croisé, vous devez désactiver le mode DHCP.

Remarque : sur le SDM, le réglage actuel de ce paramètre est affiché dans le sous-menu Interface LAN.

#### Boîte de dialogue Modifier Port IP

Cliquez sur le bouton Port IP pour ouvrir la boîte de dialogue Modifier Port IP et modifier le port TCP/UDP via lequel la communication via le port LAN du SDM est établie. Veillez à choisir un port IP compris entre 0 et 65535 (par défaut 62768).

Cliquez sur le bouton Modifier pour modifier le port IP du SDM connecté. Cliquez sur Annuler pour ignorer les modifications et fermer la boîte de dialogue.

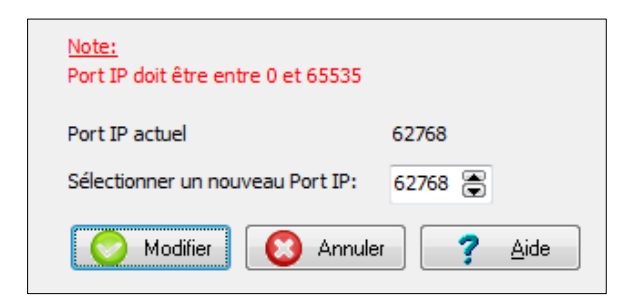

Remarque : assurez-vous que le port en question n'est pas bloqué par un pare-feu.

Remarque : sur le SDM, le réglage actuel de ce paramètre est affiché dans le sous-menu Interface LAN.

#### Adresse MAC

Indique l'adresse MAC du SDM (non modifiable).

#### Mode Ethernet (10 Mbit/s)

Le SDM prend en charge un débit de réseau Ethernet de 10 Mbit/s et peut fonctionner en semi-duplex ou en duplex intégral. En règle générale, la négociation entre l'appareil et le réseau s'effectue automatiquement. Sur certains réseaux, il peut s'avérer nécessaire de forcer le SDM à communiquer dans un mode particulier (consultez votre responsable informatique). Par conséquent, il est possible de sélectionner trois modes pour le SDM : négociation automatique (réglage par défaut et recommandé), semi-duplex 10 Mbit/s et duplex intégral 10 Mbit/s. Ne modifiez pas ce réglage sans consulter votre responsable informatique au préalable car il peut avoir un effet non désiré sur votre réseau.

## Mode DNS

<span id="page-149-0"></span>Options Activé et Désactivé (par défaut Activé). Contactez Sentec AG pour de plus amples informations.

#### 13.2.4.6 Onglet Données de tendance

L'onglet Données de tendance comprend les paramètres relatifs aux données de tendance enregistrées dans la mémoire interne du SDM et à leur consultation et évaluation statistique ultérieures dans le menu du SDM.

Remarque : dans le menu Visualisation/Imprimer les données de tendance du SDM, les paramètres Échelle PCO2 pour Visualisation/Imprimer, Échelle SpO2 pour Visualisation/Imprimer et Échelle FP pour Visualisation/Imprimer sont respectivement appelés Échelle PCO2, Échelle SpO2 et Échelle FP.

Remarque : le paramètre ID patient ne peut être modifié que dans la boîte de dialogue Communication avec l'appareil (Interface Série) (voi[r 8.1\)](#page-60-0).

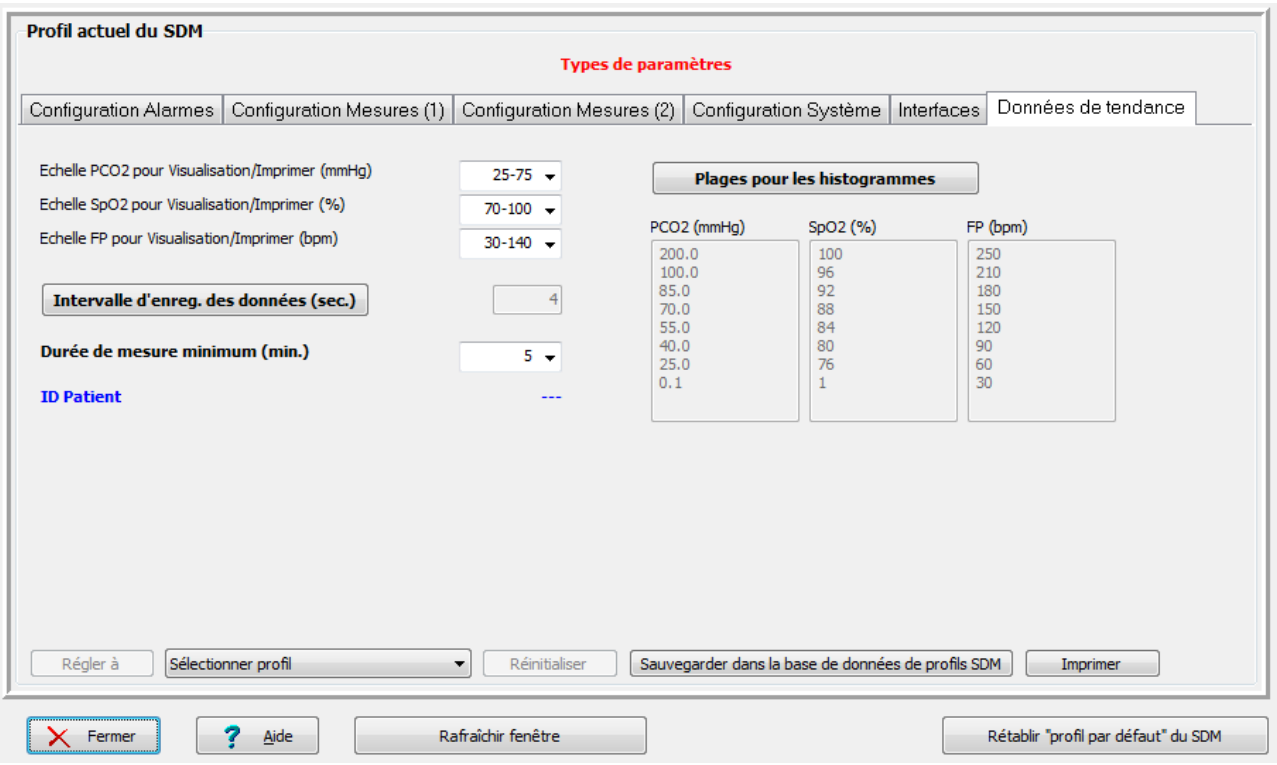

Si vous cliquez sur le bouton Intervalle d'enregistrement des données, une boîte de dialogue d'avertissement s'affiche pour vous signaler que si vous modifiez l'intervalle d'enregistrement des données, les données de tendance actuellement enregistrées dans le SDM seront supprimées. Après que vous avez validé cette boîte de dialogue d'avertissement, la boîte de dialogue Sélection de l'intervalle d'enregistrement des données s'affiche.

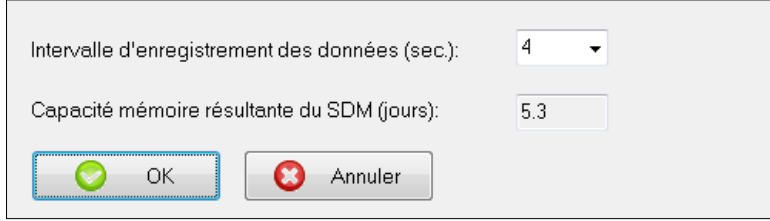

La liste déroulante Intervalle d'enregistrement des données vous permet de sélectionner un autre intervalle d'enregistrement des données. Le champ de texte Capacité mémoire résultante du SDM indique la capacité mémoire résultante du SDM (en jours) avec le nouvel intervalle d'enregistrement des données sélectionné. Cliquez sur OK pour appliquer le nouvel intervalle d'enregistrement des données. Cliquez sur Annuler pour fermer la boîte de dialogue sans modifier l'intervalle d'enregistrement des données.

Remarque : reportez-vous au manuel technique du SDM (HB-005752) pour un tableau qui montre de quelle manière la capacité de mémoire du SDM est modifiée en fonction de l'intervalle d'enregistrement des données et du type de mémoire (volatile/non volatile).

Remarque : si l'Intervalle d'enregistrement des données est >1 s, les données ne sont pas soumises à un filtrage supplémentaire avant la compression.

Le sous-menu Affichage Courbes de tendance - Statistiques du SDM ainsi que les impressions comprennent un histogramme pour chaque paramètre (PCO2, SpO2, FP). Ces histogrammes représentent la durée en centiles pendant laquelle les valeurs mesurées du paramètre correspondant étaient comprises dans les plages spécifiées. Cliquez sur le bouton Plages pour les histogrammes pour ouvrir la boîte de dialogue Plages pour les histogrammes.

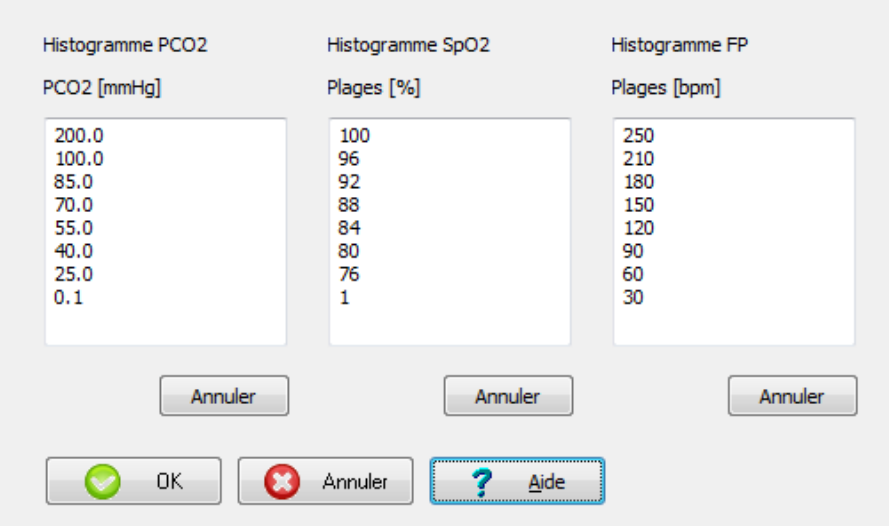

Cette boîte de dialogue vous permet de modifier les plages utilisées pour la PCO2, la SpO2 ou la FP dans les zones respectives. Pour chaque paramètre, vous devez saisir au moins 2 valeurs (1 plage) et ne pouvez pas en sélectionner plus de 8 (7 plages). Toutes les valeurs, à l'exception de la plus basse qui représente la limite inférieure de la plage la plus basse, correspondent à la limite supérieure d'une plage. Cliquez sur OK pour trier les valeurs saisies pour le paramètre dans l'ordre décroissant et les enregistrer comme limites de plage dans le SDM.

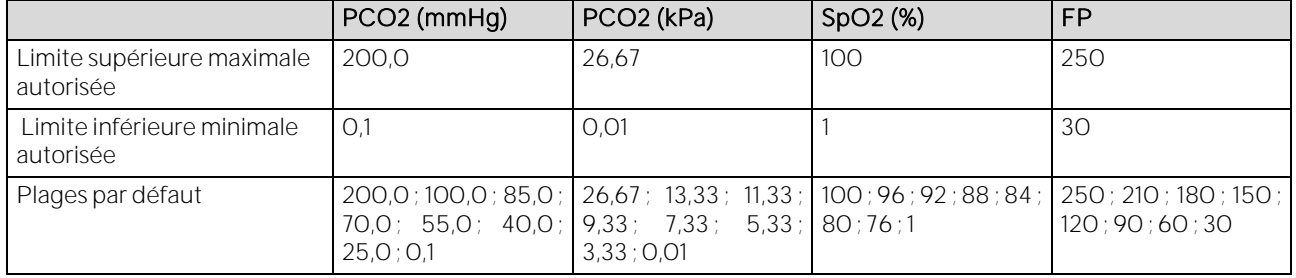

# 13.3Configuration identique de plusieurs SDM

L'exemple suivant décrit comment, en mode Institutional (Établissement), l'organisation responsable peut personnaliser un profil SDM puis le sauvegarder dans plusieurs SDM :

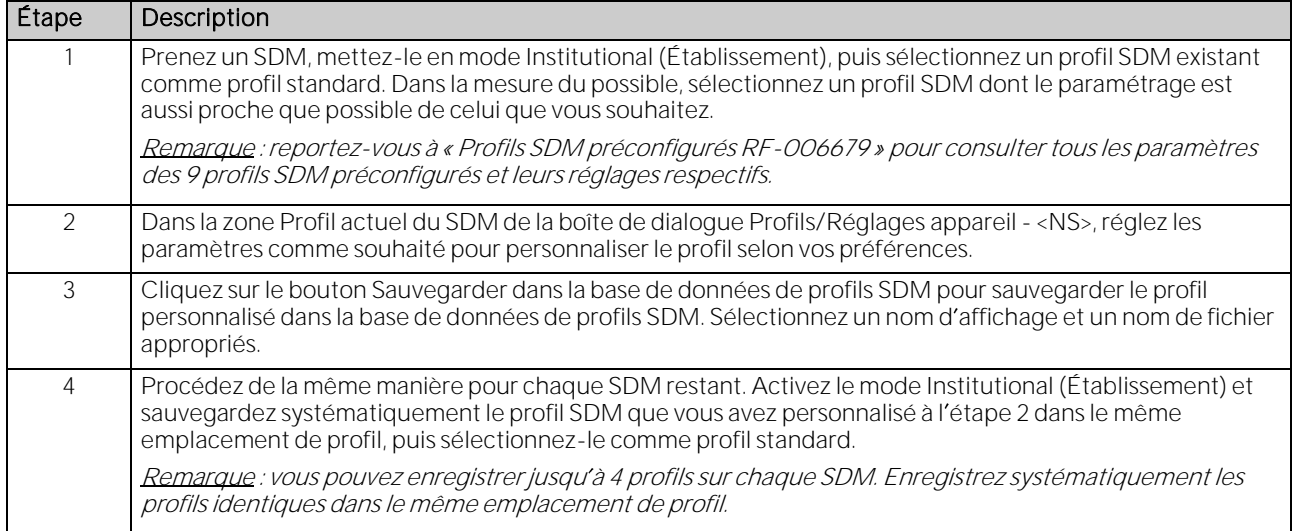

L'exemple suivant décrit comment l'organisation responsable peut, en mode Basic, définir et régler le même profil actuel du SDM sur plusieurs SDM :

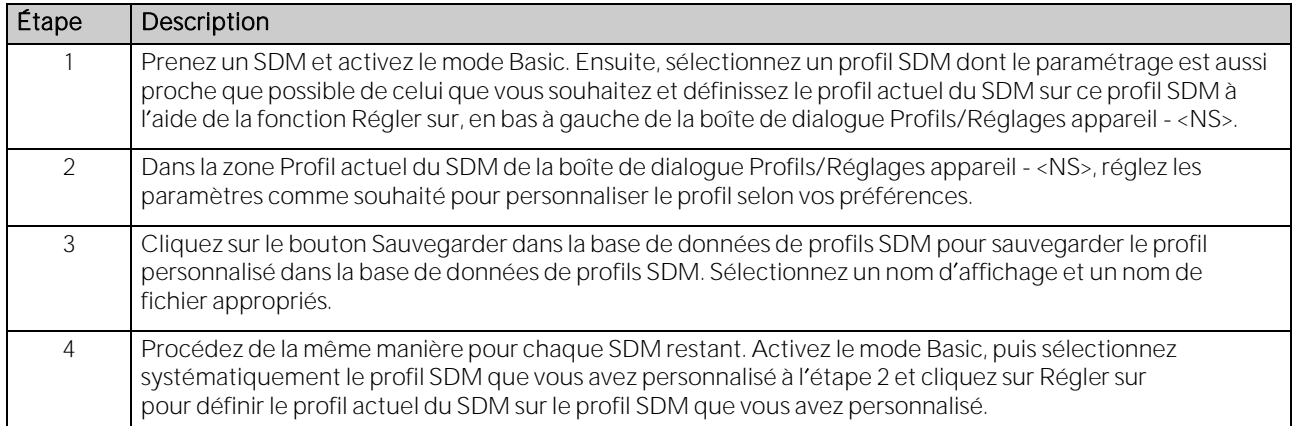

# **14. Module V-CareNeT**

# 14.1 Informations de sécurité et avertissements

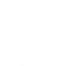

ATTENTION : le système V-CareNeT ne doit pas se substituer à la supervision clinique. Les patients sous suppléance fonctionnelle doivent être surveillés par un personnel médical compétent/formé à cet effet à l'aide d'appareils de monitorage appropriés.

ATTENTION : le système V-CareNeT est un système de notification d'alarmes auxiliaire. Il est prévu pour compléter et non pour remplacer les procédures de monitorage des appareils de l'établissement (y compris les procédures relatives aux SDM de chevet et la réponse aux alarmes des SDM de chevet). N utilisez pas le système V-CareNeT comme seule source d'alarmes SDM.

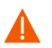

ATTENTION : il est primordial de surveiller en permanence l'écran et les signaux sonores de l'ordinateur sur lequel est installé V-STATS et qui fait office de station centrale pour le système V-CareNeT, afin d'assurer une réponse rapide aux alarmes.

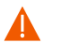

ATTENTION : les données affichées sur la station centrale V-CareNeT sont limitées à celles fournies par les SDM connectés.

ATTENTION : la réduction de la résolution d'écran alors que le télémonitorage est activé sur un ou plusieurs SDM peut entraîner l'interruption du télémonitorage sur ces SDM et la fin des sessions patient correspondantes dans le système V-CareNeT, sans affichage préalable d'une boîte de dialogue d'alerte.

ATTENTION : n'ignorez pas les alarmes sonores des appareils médicaux. Les alarmes signalent un état ou une situation nécessitant une intervention immédiate.

ATTENTION : ne réduisez pas le volume des haut-parleurs internes et/ou externes de la station centrale et ne débranchez pas les haut-parleurs externes de la station centrale au risque de ne pas entendre les signaux d'alarme.

ATTENTION : veillez à ce que les haut-parleurs internes et/ou externes de la station centrale ne soient pas obstrués. L'obstruction des haut-parleurs peut rendre les signaux d'alarme inaudibles.

ATTENTION : n'utilisez pas comme station centrale un ordinateur qui semble endommagé ou ne satisfait pas aux exigences informatiques minimales stipulées dans le chapitre « Exigences informatiques » de ce manuel.

ATTENTION : n'utilisez pas de réseau instable et veillez à ce que les appareils connectés au réseau n'envoient pas un nombre excessif de paquets radiodiffusés sur le réseau. Si le réseau utilisé est un réseau local sans fil, il doit être implémenté et testé par un spécialiste du Wi-Fi à qui les exigences particulières liées aux environnements hospitaliers sont familières. Assurez-vous que le spécialiste du Wi-Fi tient compte des structures environnantes (construction, blindage, appareils brouilleurs, etc.) pour déterminer le nombre de points d'accès requis et leur emplacement et garantir ainsi une couverture complète exempte d'interférences. Le fonctionnement correct du réseau utilisé ne relève pas de la responsabilité de Sentec.

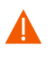

ATTENTION : n'utilisez pas les modes d'économie d'énergie ou d'économiseurs d'écran qui désactivent l'écran de la station centrale.

ATTENTION : reportez-vous au manuel technique du moniteur numérique Sentec (HB-005752) pour les avertissements et les précautions spécifiques au SDM.

Remarque : l'alimentation secteur du moniteur numérique Sentec (SDM) est isolée par deux moyens de protection du patient (MOPP) entre le port du capteur (pour la partie appliquée, à savoir le capteur) et les connecteurs d'interface. Les trois connecteurs d interface (port de données série, port E/S multiusage [sorties analogiques, appel infirmière], port LAN) du SDM ne sont pas isolés les uns des autres. Si un seul appareil externe est connecté à l'un des trois connecteurs d'interface, aucune mesure de sécurité supplémentaire n'est requise pour assurer la conformité à la norme CEI 60601-1. Cependant, si deux ou trois appareils externes sont connectés simultanément aux connecteurs d'interface du SDM, des mesures de sécurité supplémentaires peuvent s'avérer nécessaires pour assurer la conformité à la norme CEI 60601-1.

# 14.2Usage prévu du système V-CareNeT

Le système V-CareNeT transmet des données du moniteur numérique Sentec (SDM) à la station centrale via un réseau à des fins de monitorage des patients. La station centrale affiche en temps réel les données et alarmes du SDM relatives aux patients pour lesquels une session patient est ouverte.

Le système V-CareNeT est prévu pour le même usage que le système de monitorage numérique Sentec (reportez-vous au manuel technique du SDM [HB-005752]).

## 14.3Introduction

### 14.3.1 Système V-CareNeT/Composants requis

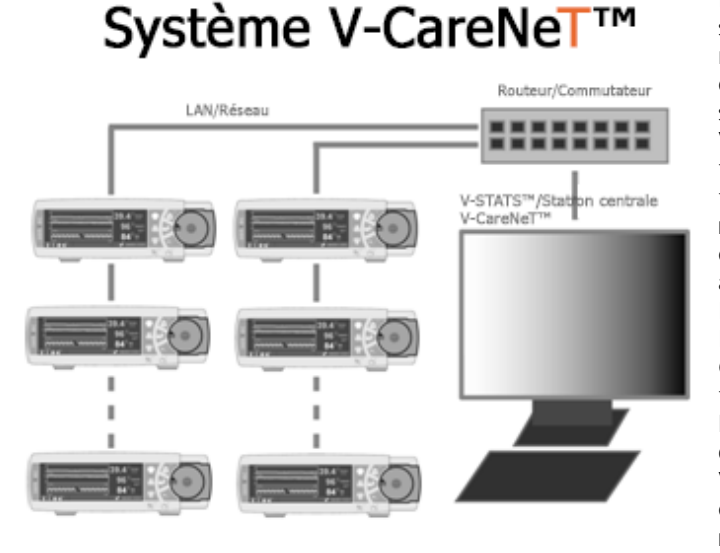

Le système V-CareNeT sert au télémonitorage et à la surveillance des alarmes de l'ensemble des moniteurs numériques Sentech (SDM) connectés au même réseau que l'ordinateur sur lequel est installé V-CareNeT. La station centrale est l'ordinateur sur lequel est exécuté V-STATS, avec le module V-CareNeT activé. Lorsque le télémonitorage est activé, la station centrale affiche en temps réel toutes les données et alarmes SDM [\(14.4\)](#page-158-0) relatives aux patients pour lesquels une session patient est ouverte. Les alarmes sont indiquées visuellement et à l'aide de signaux sonores sur la station centrale [\(14.9\)](#page-194-0). Les réglages Événements utilisateur, Lignes base (pour PCO2, PO2, SpO2 et RHP ; veuillez noter que V-CareNeT ne prend en charge actuellement que le télémonitorage de la PCO2, de la PO2 de la SpO2 et de la FP) et certains réglages du SDM peuvent être définis/contrôlés à distance sur les SDM [\(14.8.3,](#page-192-0) [14.8.2.1\)](#page-191-0). Vous pouvez télécharger les données de tendance enregistrées dans la mémoire interne des SDM via le réseau dans V-STATS

[\(6](#page-38-0) et [14.6\)](#page-173-0) afin de les afficher [\(4.2\)](#page-21-0), de les évaluer [\(9\)](#page-64-0) et de préparer des rapports ultérieurement dans V-STATS. Vous avez également la possibilité de créer des rapports [\(9.5\)](#page-78-0) et de les imprimer ou de les enregistrer au format PDF [\(7.2\)](#page-44-0). Vous pouvez télécharger simultanément les données de tendance du SDM à partir de plusieurs SDM. Il est possible d'inclure jusqu'à 40 SDM dans V-CareNeT.

Le nombre de lits/patients disponibles simultanément pour le télémonitorage est déterminé a) par le nombre de lits/patients inclus dans le code d'enregistrement V-CareNeT Package utilisé pour activer/mettre à niveau le module V-CareNeT [\(15.2,](#page-202-0) [16.6.1\)](#page-208-0) et b) par le nombre de stations permises avec la taille/résolution actuelle de l'écran de l'ordinateur utilisé comme station centrale (le nombre le plus petit est choisi).

Remarque : le monitorage à distance et la surveillance des alarmes ne sont actuellement supportés pour le PO2 que si le capteur OxiVenT est connecté et le type de patient prédéfini est « nouveau-né »

Remarque : les codes d enregistrement V-CareNeT Package sont disponibles pour 5, 10, 20, 30 ou 40 lits/patients ou sur demande pour un nombre personnalisé de 40 lits/patients maximum. Les deux premiers chiffres après la lettre C représentent le nombre de lits/patients inclus dans le code. Le code d'enregistrement V-CareNeT Package utilisé pour activer V-CareNeT est affiché dans la boîte de dialogue Infos produit (voi[r 16.6\)](#page-207-0).

Remarque : V-CareNeT évalue la taille/résolution de l'écran de la station centrale et limite le nombre de lits/stations simultanément disponibles pour le télémonitorage afin que la fenêtre de contrôle V-CareNeT et toutes les stations actives (fenêtres de télémonitorage) soient entièrement visibles et puissent être disposées de manière à ne pas se chevaucher. Par exemple, pour le télémonitorage de 40 lits/patients, il est nécessaire de disposer d'une taille/résolution d'écran d'environ 2560 x 1440 (environ 1024 x 768 pour 5 lits/patients, 1152 x 864 pour 10 lits/patients, 1600 x 1024 pour 20 lits/patients, 1920 x 1200 pour 30 lits/patients). Avec des écrans d'une taille/résolution moindre, le télémonitorage portera sur moins de lits/patients, quel que soit le code d'enregistrement V-CareNeT Package utilisé pour activer/mettre à niveau le module V-CareNeT.

Remarque : il est à tout moment possible de remettre à niveau V-CareNeT pour prendre en charge un nombre plus élevé de lits/patients (voi[r 16.6.1\)](#page-208-0).

Comme cela est indiqué sur l'illustration ci-dessus, les composants requis pour le système V-CareNeT sont les suivants :

• Un réseau avec routeur/commutateur fonctionnant à 100/1 000 Mbits BaseT, de préférence avec un serveur DHCP dans le sous-réseau.

Remarque : il est recommandé d'utiliser un réseau local (LAN). Vous pouvez également utiliser un réseau local sans fil (WLAN). Il est possible, mais déconseillé, d'utiliser des adaptateurs réseau sur courants porteurs.

Remarque : dans la mesure du possible, essayez d'utiliser l'infrastructure informatique existante. Sinon, le système <sup>V</sup>-CareNeT peut aussi fonctionner de manière autonome sur son propre réseau.

Remarque : le fonctionnement correct du réseau utilisé pour V-CareNeT ne relève pas de la responsabilité de Sentec.

Un ordinateur sur lequel est installé V-STATS utilisé comme station centrale et connecté au réseau.

Remarque : vous devez avoir activé le module V-CareNeT incorporé à V-STATS (voi[r 15.2\)](#page-202-0) ou utiliser l une des deux options de test (Test de la fonction V-CareNeT [voi[r 15.3\]](#page-203-0), Test prolongé de la fonction V-CareNeT [voir [15.4\]](#page-205-0)). Remarque : pour les exigences informa[t](#page-12-0)iques minimales, reportez-vous au point [3.2.](#page-12-0) Vous aurez besoin d'un connecteur Ethernet 100/1 000 Mbits BaseT pour la connexion réseau et d'un système de haut-parleurs pour les

Des moniteurs numériques Sentec (SDM), prenant en charge l'interface LAN et dont la version de firmware est SMB SW-V07.01.x ou ultérieure (voi[r 3.1\)](#page-12-1), connectés au réseau.

Remarque : le message « Interface LAN prise en charge » s'affiche sur l'écran d'autotest de mise sous tension d'un SDM si la version matérielle du SDM en question prend en charge l'interface LAN. Si votre moniteur ne prend pas l interface LAN en charge, contactez votre représentant Sentec local pour les informations de mise à niveau.

Remarque : le port LAN se trouve à l'arrière du SDM. Il s'agit d'un connecteur Ethernet 10 Mbits BaseT standard. Remarque : si V-CareNeT vient à détecter des SDM avec une version de firmware antérieure à la version SMB SW-V07.01.x (voi[r 3.1\)](#page-12-1) (par ex., lors de la première utilisation après la mise à niveau de V-STATS (voir 3.3), V-CareNeT déclenche un avertissement et déconnecte ces SDM de V-CareNeT (voi[r 14.5.1\)](#page-168-0).

• Des câbles Ethernet blindés de catégorie 5 (Cat5) pour la connexion des SDM au réseau.

## <span id="page-155-0"></span>14.3.2 Configuration du réseau et des paramètres de réseau

signaux d alarme sonores de la station centrale.

Lors de l'installation de V-CareNeT, vous devez configurer le réseau, mais aussi les paramètres de réseau de V-CareNeT, de l'ordinateur sur lequel est installé V-CareNeT et des SDM connectés à V-CareNeT. Contactez votre responsable informatique pour la configuration réseau correcte des différents composants.

#### Paramètres V-CareNeT liés au réseau

Utilisez la boîte de dialogue protégée par mot de passe Réglages V-CareNeT (voi[r 12.2\)](#page-122-0) :

• Pour sélectionner le port LAN de base.

Remarque : le port LAN de base correspond au port LAN (ou port IP) que V-CareNeT utilise lorsqu'il se connecte à un premier SDM connecté au même réseau que celui de l'ordinateur. Lors de la connexion à un deuxième SDM, V-CareNeT utilise le port LAN le plus élevé suivant. Veillez à sélectionner le port LAN de base de telle manière qu'au moins autant de ports LAN que de SDM à connecter à V-CareNeT soient disponibles.

• Pour activer/désactiver le diagnostic du réseau (*désactivé par défaut*).

Remarque : lorsque le diagnostic du réseau est activé, des informations quantitatives sur la qualité de la connexion entre la station centrale V-CareNeT et un SDM connecté s affichent dans une info-bulle lorsque vous placez le pointeur de la souris sur l'indicateur d'état de la connexion correspondant dans la fenêtre de contrôle V-CareNeT.

Pour activer/désactiver la recherche de moniteurs (activé par défaut). Remarque : si la recherche de moniteurs est activée, V-CareNeT utilise la diffusion DHCP pour rechercher automatiquement les SDM sur le réseau (BOOTP). Tous les SDM qui se trouvent à portée répondent à la diffusion en renvoyant leur adresse IP, et la communication est alors possible. À l'issue de la recherche de moniteurs, <sup>V</sup>-CareNeT affiche une liste des SDM trouvés sur le réseau dans la boîte de dialogue Éditer noms d hôte/d appareil SDM (voi[r 14.5.1\)](#page-168-0). Dans cette boîte de dialogue, vous pouvez sélectionner des SDM et les ajouter à V-CareNeT. Si la recherche de moniteurs est désactivée (ou si V-CareNeT n'est pas en mesure de trouver un SDM lorsque la case est cochée), vous pouvez ajouter des SDM à V-CareNeT en saisissant leur adresse ou leur port IP respectifs dans la boîte de dialogue Ajouter un SDM au Système V-CareNeT (voi[r 14.5.1.1\)](#page-171-0).

Remarque : la portée de la diffusion couvre généralement le même sous-réseau, mais peut également couvrir plusieurs sous-réseaux, selon la configuration du routeur.

#### Paramètres de réseau de l'ordinateur

Reportez-vous au mode d'emploi de votre ordinateur pour configurer ses paramètres de réseau.

Remarque : si la fonction de recherche de moniteurs (device discovery) est activée (voi[r 12.2\)](#page-122-0), les paramètres de parefeu de l'ordinateur doivent autoriser l'envoi et la réception de trames de recherche DHCP pour que la recherche automatique de moniteurs puisse fonctionner.

Remarque : pour connecter le SDM directement à un ordinateur sans concentrateur ni commutateur, vous devez utiliser un câble Ethernet croisé et blindé de catégorie 5 (Cat5), ainsi qu'une adresse IP statique sur l'ordinateur et sur le SDM (voi[r 13.2.4.5\)](#page-146-0).

### Paramètres de réseau des SDM

En utilisant V-STATS dans une zone protégée par mot de passe, l'organisation responsable peut définir les paramètres de réseau d'un SDM (voi[r 13.2.4.5\)](#page-146-0). Elle peut configurer les paramètres suivants : Nom d'hôte/d'appareil, Mode DHCP, Adresse IP, Port IP et Mode Ethernet.

Remarque : sur le SDM, les valeurs des paramètres Nom d'hôte/d'appareil, Mode DHCP, Adresse IP, Port IP et Mode Ethernet, ainsi que l'adresse MAC du SDM sont affichées dans le sous-menu Interfaces/Interface LAN.

Remarque : Si la recherche de moniteurs est désactivée, V-CareNeT nécessite un environnement de réseau avec affectation d adresse IP fixe. Vous devez soit désactiver le mode DHCP et sélectionner une adresse IP/un port IP pour tous les SDM que vous souhaitez connecter à V-CareNeT, soit utiliser une configuration de serveur DHCP qui affecte des adresses IP fixes sur la base de l adresse MAC.

Remarque : le trafic réseau approximatif par SDM est 250 octets/seconde.

#### Configuration du réseau

Contactez votre administrateur réseau pour configurer le réseau.

Remarque : n'utilisez pas de réseau instable et veillez à ce que les appareils connectés au réseau n'envoient pas un nombre excessif de paquets radiodiffusés sur le réseau.

Remarque : si le réseau utilisé est un réseau local sans fil, il doit être implémenté et testé par un spécialiste du Wi-Fi à qui les exigences particulières liées aux environnements hospitaliers sont familières. Assurez-vous que le spécialiste du Wi-Fi tient compte des structures environnantes (construction, blindage, appareils brouilleurs, etc.) pour déterminer le nombre de points d accès requis et leur emplacement et garantir ainsi une couverture complète exempte d interférences.

Remarque : avec V-CareNeT, un accès UDP est requis sur les ports configurables (par défaut 62000 et ports suivants). Veillez à régler les paramètres de pare-feu en conséquence.

Remarque : si vous utilisez la diffusion DHCP pour la recherche de moniteurs sur le réseau (voi[r 12.2\)](#page-122-0), vous devez disposer sur le réseau d'un service DHCP affectant les adresses IP aux moniteurs.

Remarque : si la fonction de recherche de moniteurs (device discovery) est activée (voi[r 12.2\)](#page-122-0), les paramètres de parefeu du réseau doivent autoriser l'envoi et la réception de trames de recherche DHCP pour que la recherche automatique de moniteurs puisse fonctionner.

Remarque : si la recherche de moniteurs est activée (voir [12.2\)](#page-122-0) et s'il est indispensable que V-CareNeT puisse communiquer sur des sous-réseaux, vous devez configurer le routeur pour qu'il puisse transmettre les paquets radiodiffusés par DHCP. Ceci est généralement déjà le cas pour un réseau dans lequel un serveur DHCP est utilisé pour plusieurs sous-réseaux. Normalement, la recherche de moniteurs fonctionne au sein d'un domaine DHCP.

Remarque : si la recherche de moniteurs est désactivée (voi[r 12.2\)](#page-122-0), V-CareNeT nécessite un environnement de réseau avec affectation d adresses IP fixes. Vous devez soit désactiver le mode DHCP et sélectionner une adresse IP/un port IP pour tous les SDM que vous souhaitez connecter à V-CareNeT, soit utiliser une configuration de serveur DHCP qui affecte des adresses IP fixes sur la base de l adresse MAC.

## <span id="page-156-0"></span>14.3.3 Contrôle de l'intégrité des données et de la qualité de la connexion/du réseau

V-CareNeT contrôle en permanence l intégrité des données et la qualité de la connexion/du réseau entre la station centrale V-CareNeT et chaque SDM connecté. Pour sécuriser la communication entre la station centrale V-CareNeT et chaque SDM connecté à V-CareNeT, des trames protégées par CRC sont utilisées. Afin de déterminer la qualité de la connexion/du réseau, le taux d'échec CRC, le rapport questions/réponses (taux LRR [LAN Rejection Rate]) et la plausibilité des données reçues sont contrôlés.

Dans la fenêtre de contrôle V-CareNeT, la qualité de la connexion/du réseau est représentée par un indicateur d état de la connexion pour chaque connexion à un SDM. Si la connexion est de bonne qualité, l'indicateur s'allume en vert. Il s'allume en jaune si une connexion de mauvaise qualité pourrait être établie (nombre accru d échecs de vérification CRC, taux LRR élevé). L indicateur d état de la connexion s allume en rouge si la qualité de la connexion est trop mauvaise (réponses non plausibles, nombre d'échecs de vérification CRC trop élevé, taux LRR trop élevé) ou si aucune connexion n'a pu être établie.

Remarque : lorsque le diagnostic du réseau est activé (voi[r](#page-122-0) [12.2\)](#page-122-0), des informations quantitatives sur la qualité du réseau/de la connexion entre la station centrale V-CareNeT et un SDM connecté s affichent dans une info-bulle lorsque vous placez le pointeur de la souris sur l'indicateur d'état de la connexion correspondant dans la fenêtre de cont[r](#page-163-0)ôle V-CareNeT (voir [14.5\)](#page-163-0). Ces informations indiquent le taux d'échec CRC et le taux LRR actuels pour la connexion en question. Le message « SDM non disponible » est affiché si la communication avec le SDM est erronée ou ne peut pas être établie.

Remarque : contactez Sentec pour le réglage des niveaux déterminant si la qualité est bonne, mauvaise ou trop mauvaise.

#### <span id="page-157-0"></span>14.3.4 Prévention des erreurs potentielles de SDM/patients

Dans V-CareNeT, un SDM s'identifie sans équivoque par le nom d'hôte/d'appareil SDM qui lui est attribué et par son adresse IP/port IP. Par conséquent et afin de prévenir les erreurs potentielles de SDM et de patients lors du télémonitorage, V-CareNeT contrôle en permanence le nom d'hôte/d'appareil SDM et l'adresse IP/le port IP de tous les SDM inclus dans le système V-CareNeT (les SDM sont répertoriés dans la fenêtre de contrôle V-CareNeT [voi[r 14.5\]](#page-163-0) ou dans la liste Actuellement choisi de la boîte de dialoque Éditer noms d'hôte/d'appareil SDM [voi[r 14.5.1\]](#page-168-0)).

- Si le nom d'hôte/d'appareil SDM d'un SDM est modifié alors que le SDM est connecté à V-CareNeT sans que son adresse IP/port IP et son adresse MAC ne changent, V-CareNeT affiche une boîte de dialogue afin de prévenir et d'informer l'utilisateur de ce fait.
- Si au moins deux SDM actuellement inclus dans le système V-CareNeT ont le même nom d'hôte/d'appareil SDM ou la même adresse IP/le même port IP, V-CareNeT affiche là aussi un avertissement. Afin d éviter la confusion entre les patients pour lesquels des sessions patient sont en cours sur ces SDM, V-CareNeT met fin aux sessions patient correspondantes et supprime de V-CareNeT les SDM avec un nom d'hôte/d'appareil SDM identique ou une adresse IP/un port IP identique.
- Si l'utilisateur essaie d'ajouter à V-CareNeT un SDM dont le nom d'hôte/d'appareil SDM et/ou l'adresse IP/le port IP existent déjà dans V-CareNeT, V-CareNeT affiche un avertissement et empêche l'utilisateur d'ajouter le SDM sélectionné à V-CareNeT.
- Si l'utilisateur essaie (par inadvertance) d'ajouter manuellement un appareil autre qu'un SDM à V-CareNeT en saisissant son adresse IP/port IP dans la boîte de dialogue Ajouter un SDM au Système V-CareNeT (voir [14.5.1.1\)](#page-171-0), V-CareNeT affiche un avertissement, si la connexion à cet appareil peut être établie, et empêche l'utilisateur d'ajouter l'appareil sélectionné à V-CareNeT. Si la connexion ne peut pas être établie à ce stade, il est possible d'ajouter cet appareil à V-CareNeT. Toutefois, lorsque V-CareNeT essaie ultérieurement de se connecter à cet appareil, la connexion ne peut pas être établie (l'indicateur d'état de la connexion correspondant s'allume en rouge, et l'info-bulle Diagnostic du réseau indique SDM non disponible) ou, dans certains cas, V-CareNeT affiche un avertissement et, après validation par l'utilisateur, supprime l'appareil en question de V-CareNeT.

Remarque : quand ils sont disponibles, le nom d'hôte/d'appareil SDM et l'adresse IP/le port IP sont tous deux affichés dans la boîte de dialoque Éditer noms d'hôte/d'appareil SDM (voi[r 14.5.1\)](#page-168-0) pour chaque SDM actuellement inclus dans le système V-CareNeT. C'est le cas instantanément pour les SDM trouvés sur le réseau lors de la recherche automatique de moniteurs. Dans le cas des SDM que l'utilisateur a ajoutés à V-CareNeT en saisissant un nom d'hôte/d'appareil SDM ou une adresse IP/un port IP dans la boîte de dialogue Ajouter un SDM au Système V-CareNeT (voi[r 14.5.1.1\)](#page-171-0), seules les informations saisies manuellement sont disponibles tant qu'aucune connexion aux SDM correspondants n'a été établie.

## <span id="page-157-1"></span>14.3.5 Mécanisme de verrouillage

La performance d'un SDM peut être compromise si plusieurs instances de V-CareNeT sont simultanément affectées au télémonitorage d'un même SDM. La station centrale V-CareNeT verrouille donc le SDM lors de l'ouverture d'une session patient (voir [14.7.1\)](#page-176-0) sur la station correspondante. D'autres stations centrales peuvent se connecter ensuite à un SDM verrouillé. Toutefois, il est impossible d'activer le télémonitorage d'un SDM verrouillé.

Si l'utilisateur essaie d'ouvrir une session patient sur un SDM/une station verrouillé(e), les boîtes de dialogue permettant de saisir les données patient (voir [14.7.1\)](#page-176-0) ne s'affichent pas et les informations suivantes s'affichent dans la fenêtre de télémonitorage de la station.

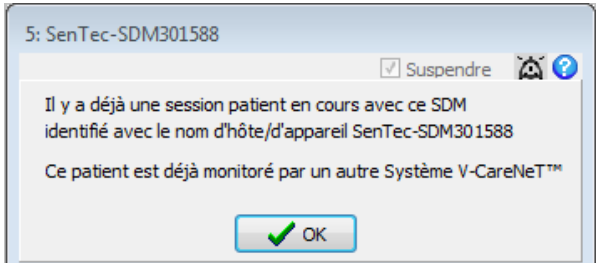

Cliquez sur OK pour valider les informations et fermer la fenêtre de télémonitorage de la station correspondante. La case Session patient correspondante est ensuite décochée dans la fenêtre de contrôle de V-CareNeT.

Remarque : si vous souhaitez afficher ou dupliquer les données d'un même patient ou d'un même SDM sur plusieurs ordinateurs, nous vous recommandons d utiliser une station centrale V-CareNeT pour le télémonitorage du patient et de partager le bureau de l'ordinateur sur lequel est installé V-CareNeT à l'aide d'applications de bureau telles que Team [Viewer](http://www.teamviewer.com/en/index.aspx) o[u LogMeIn.](https://secure.logmein.com/EU/)

# <span id="page-158-0"></span>14.4 Démarrage de V-CareNeT/Écran principal de V-CareNeT

Pour démarrer V-CareNeT

- cliquez sur le bouton V-CareNeT au centre de la fenêtre principale de V-STATS si aucun enregistrement n'est ouvert (voi[r 4.1\)](#page-20-0), ou
- cliquez sur l'icône LAN dans la barre de menus de la fenêtre principale de V-STATS (voi[r 4.2.1\)](#page-26-0), ou
- sélectionnez le sous-menu Communication/V-CareNeT (voi[r 8.2\)](#page-63-0).

Toutes ces options permettent en premier lieu d'ouvrir la boîte de dialogue Dernière session V-CareNeT (voir [14.4.1\)](#page-160-0) qui permet de modifier/réactiver la dernière session V-CareNeT puis d'activer l'écran principal de V-CareNeT avec la fenêtre de contrôle V-CareNeT en haut à droite ou à gauche (voi[r 12.2\)](#page-122-0).

Remarque : la boîte de dialogue Dernière session V-CareNeT sera uniquement omise si aucun SDM n'est connecté à <sup>V</sup>-CareNeT au démarrage de V-CareNeT, autrement dit a) lors de la première utilisation de V-CareNeT, b) lors de la première utilisation après la désactivation de la recherche de moniteurs (voi[r 12.2,](#page-122-0)[14.3.2\)](#page-155-0) ou c) lorsque, lors de la dernière session tous les SDM ont été retirés de V-CareNeT dans la boîte de dialogue Éditer noms d'hôte/d'appareil SDM (voir [14.5.1\)](#page-168-0).

Remarque : l'activation de V-CareNeT lorsqu'un enregistrement est ouvert dans la fenêtre principale de V-STATS aura pour effet (après confirmation de l'utilisateur) de fermer l'enregistrement et de faire passer la fenêtre principale de <sup>V</sup>-STATS en arrière-plan.

Remarque : n'importe laquelle des trois options citées ci-dessus permettent de ramener la fenêtre principale de <sup>V</sup>-CareNeT au premier plan.

Remarque : pour activer V-CareNeT en mode Démo, utilisez le menu Réglages/Mode Démo V-CareNeT (voi[r 12.3\)](#page-127-0).

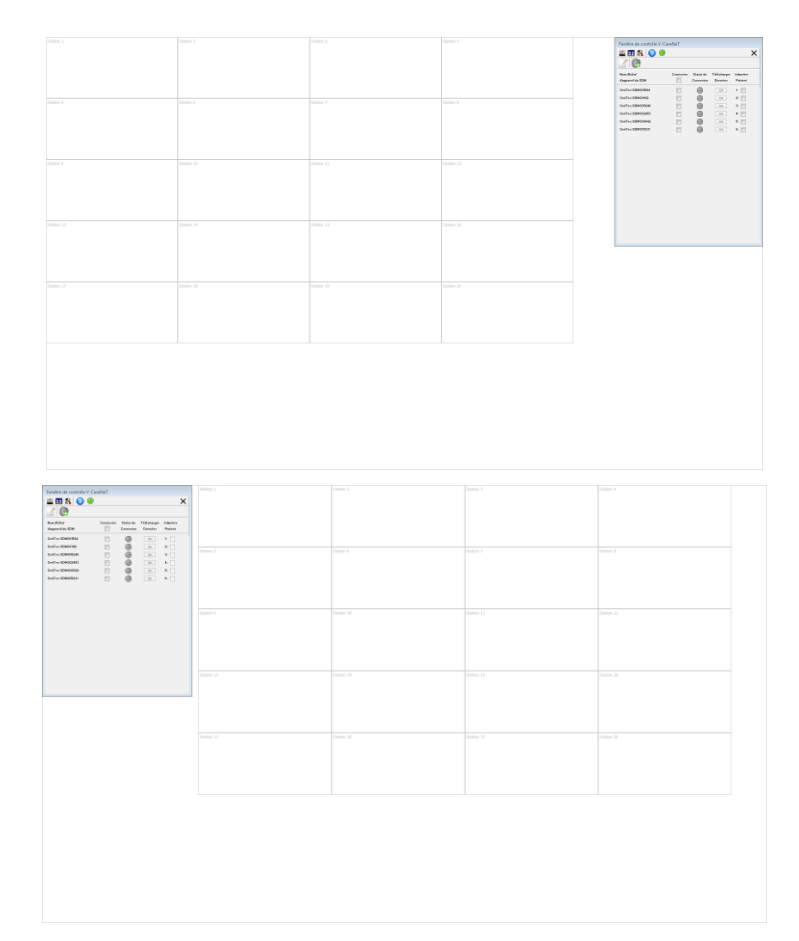

L'écran principal de V-CareNeT comprend la fenêtre de contrôle V-CareNeT (voir [14.5\)](#page-163-0), soit dans le coin supérieur droit soit dans le coin supérieur gauche (voir Réglages V-CareNeT [12.2\)](#page-122-0) et une grille de cellules numérotées définissant la position par défaut de la fenêtre de télémonitorage de chaque station (voir [14.8.1\)](#page-183-0).

Les cellules sont numérotées de gauche à droite et de haut en bas. Comme l'indique le numéro situé à côté des cases à cocher Session patient de la fenêtre de contrôle V-CareNeT, la station 1 correspond au premier SDM de la fenêtre de contrôle V-CareNeT, la station 2 au deuxième SDM, et ainsi de suite. Le nombre de cellules disponibles correspond au nombre maximal de lits/stations pris en charge par la configuration actuelle.

Remarque : si le télémonitorage est activé pour une station, le titre de la boîte de dialogue de la fenêtre de télémonitorage correspondante (voi[r 14.8.1\)](#page-183-0) indique le numéro de la station <X>, le nom d hôte/d appareil du SDM correspondant et, si cette information a été fournie dans la boîte de dialogue des données patient (voi[r 14.7.1,](#page-176-0) [14.7.2\)](#page-179-0), le lieu, ce qui donne <X>: <Nom d hôte/d appareil>< - Lieu>).

Remarque : V-CareNeT ajuste la hauteur de la fenêtre de contrôle V-CareNeT afin de garantir que tous les SDM avec

lesquels le télémonitorage est possible pourront être visibles dans la fenêtre de contrôle V-CareNeT. Pour accéder aux SDM supplémentaires inclus dans V-CareNeT (le cas échéant), vous devez faire défiler la fenêtre de contrôle V-CareNeT. Étant donné qu'il n'est pas possible de lancer un télémonitorage pour ces SDM, la fenêtre de contrôle <sup>V</sup>-CareNeT ne comprend aucune case Session patient à cocher pour les SDM en question.

#### Remarque importante :

V-CareNeT évalue la taille/résolution de l'écran de la station centrale et limite le nombre de lits/stations simultanément disponibles pour le télémonitorage afin que la fenêtre de contrôle V-CareNeT et toutes les stations actives (fenêtres de télémonitorage) soient entièrement visibles et puissent être disposées de manière à ne pas se chevaucher. Pour le télémonitorage de 40 lits/patients, il est nécessaire de disposer d'une taille/résolution d'écran d environ 2560 <sup>x</sup> 1440 (environ 1024 <sup>x</sup> 768 pour 5 lits/patients, 1152 <sup>x</sup> 864 pour 10 lits/patients, 1600 x 1024 pour 20 lits/patients, 1920 <sup>x</sup> 1200 pour 30 lits/patients). Avec des écrans d une taille/résolution moindre, le télémonitorage portera sur moins de lits/patients, quel que soit le code d'enregistrement V-CareNeT Package utilisé pour activer/mettre à niveau le module V-CareNeT.

Après le démarrage de V-CareNeT, l'écran principal de V-CareNeT peut se présenter sous l'une des formes suivantes :

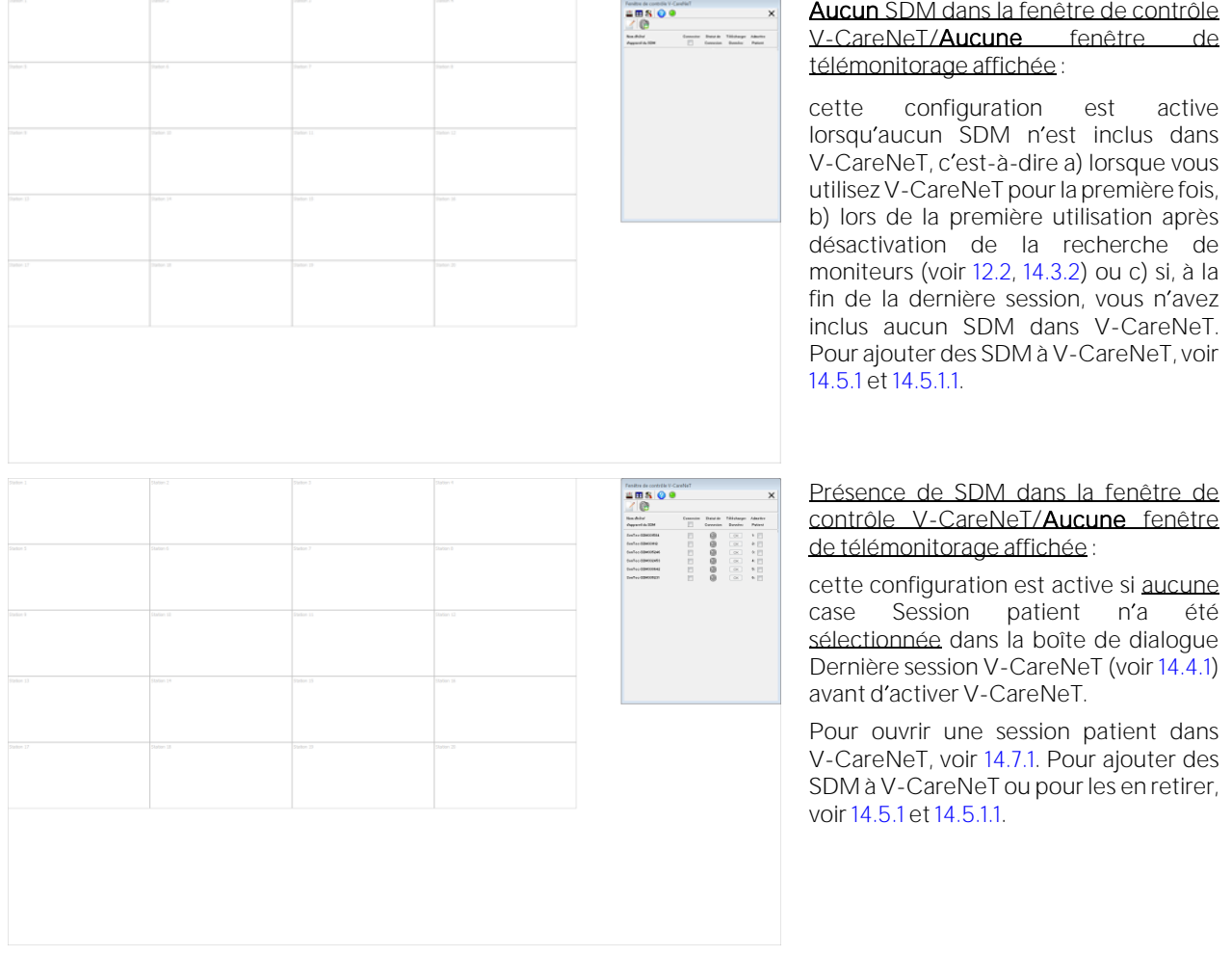

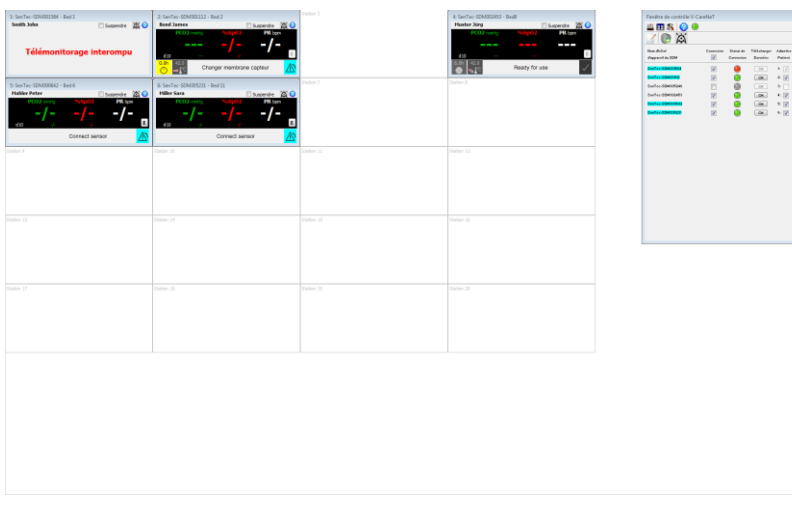

Présence de SDM dans la fenêtre de contrôle V-CareNeT/Fenêtres de télémonitorage affichées :

cette configuration est active si au moins une case Session patient a été sélectionnée dans la boîte de dialogue Dernière session V-CareNeT (voi[r 14.4.1\)](#page-160-0) avant d'activer V-CareNeT.

Pour ouvrir/fermer des sessions patient dans V-CareNeT, voir [14.7.1](#page-176-0) et [14.7.5.](#page-182-0) Pour ajouter des SDM à V-CareNeT ou pour les en retirer, voi[r 14.5.1](#page-168-0) e[t 14.5.1.1.](#page-171-0)

Reportez-vous à [14.5](#page-163-0) pour une description de la fenêtre de contrôle V-CareNeT et à [14.8.1](#page-183-0) pour une description des fenêtres de télémonitorage individuelles (stations).

L illustration suivante donne un exemple avec le télémonitorage activé pour plusieurs SDM.

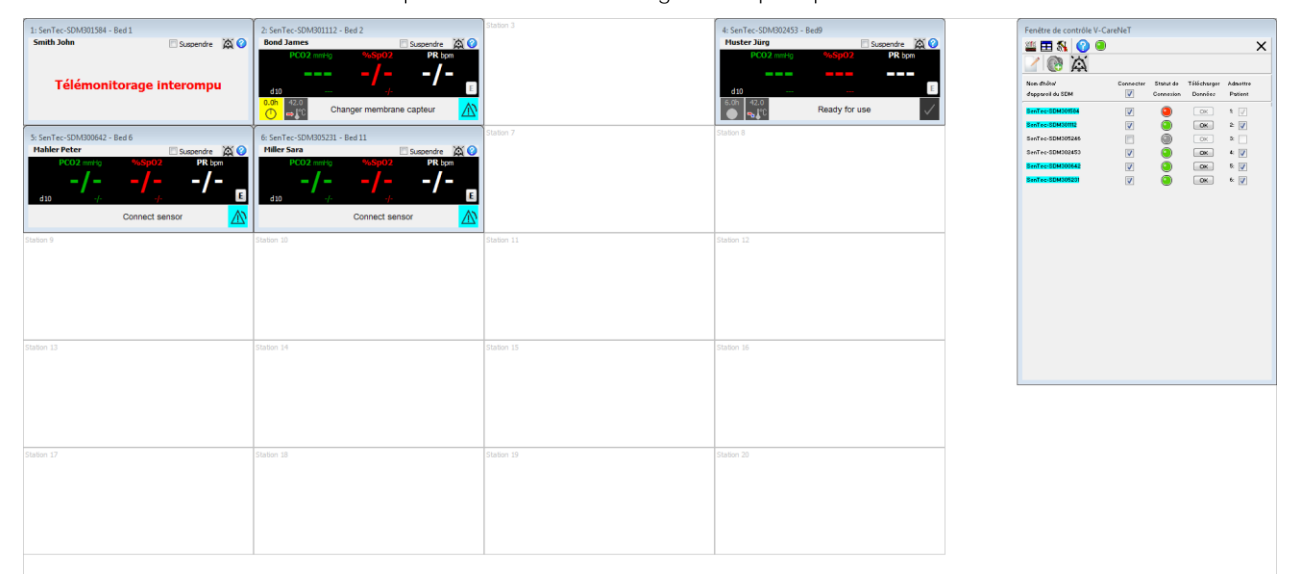

Remarque: dans la configuration par défaut, la position des fenêtres de télémonitorage et de la fenêtre de contrôle V-CareNeT est fixe. Pour pouvoir personnaliser la position de ces fenêtres à l'aide de la souris, vous devez cocher la case Fenêtres télémonitorage mobiles dans la boîte de dialogue Réglages V-CareNeT (voi[r 12.2\)](#page-122-0). Dans ce cas, vous pouvez à tout moment ramener toutes les fenêtres de télémonitorage vers leur position par défaut en cliquant sur l icône Arranger Fenêtres de la fenêtre de contrôle V-CareNeT ou en décochant la case Fenêtres télémonitorage mobiles.

# <span id="page-160-0"></span>14.4.1 Dernière session V-CareNeT

La boîte de dialogue Dernière session V-CareNeT récapitule en un coup d'œil la dernière session V-CareNeT telle qu'elle était au démarrage de V-CareNeT (voi[r 14.4\)](#page-158-0). Comme décrit ci-dessous, la configuration de la dernière session V-CareNeT peut être éditée/modifiée avant d'activer l'écran principal de V-CareNeT. Il est possible, entre autres, d'ouvrir/fermer des sessions patient, d'attribuer un patient à une autre station ou de modifier les données de patients déjà existants.

Remarque : au démarrage de V-CareNeT, la boîte de dialogue Dernière session V-CareNeT sera uniquement omise si aucun SDM n'est connecté à V-CareNeT, autrement dit a) lors de la première utilisation de V-CareNeT, b) lors de la première utilisation après la désactivation de la recherche de moniteurs (voi[r 12.2,](#page-122-0)[14.3.2\)](#page-155-0), ou c) lorsque, lors de la dernière session, tous les SDM étaient retirés de V-CareNeT dans la boîte de dialogue Éditer noms d hôte/d appareil SDM (voi[r 14.5.1\)](#page-168-0).

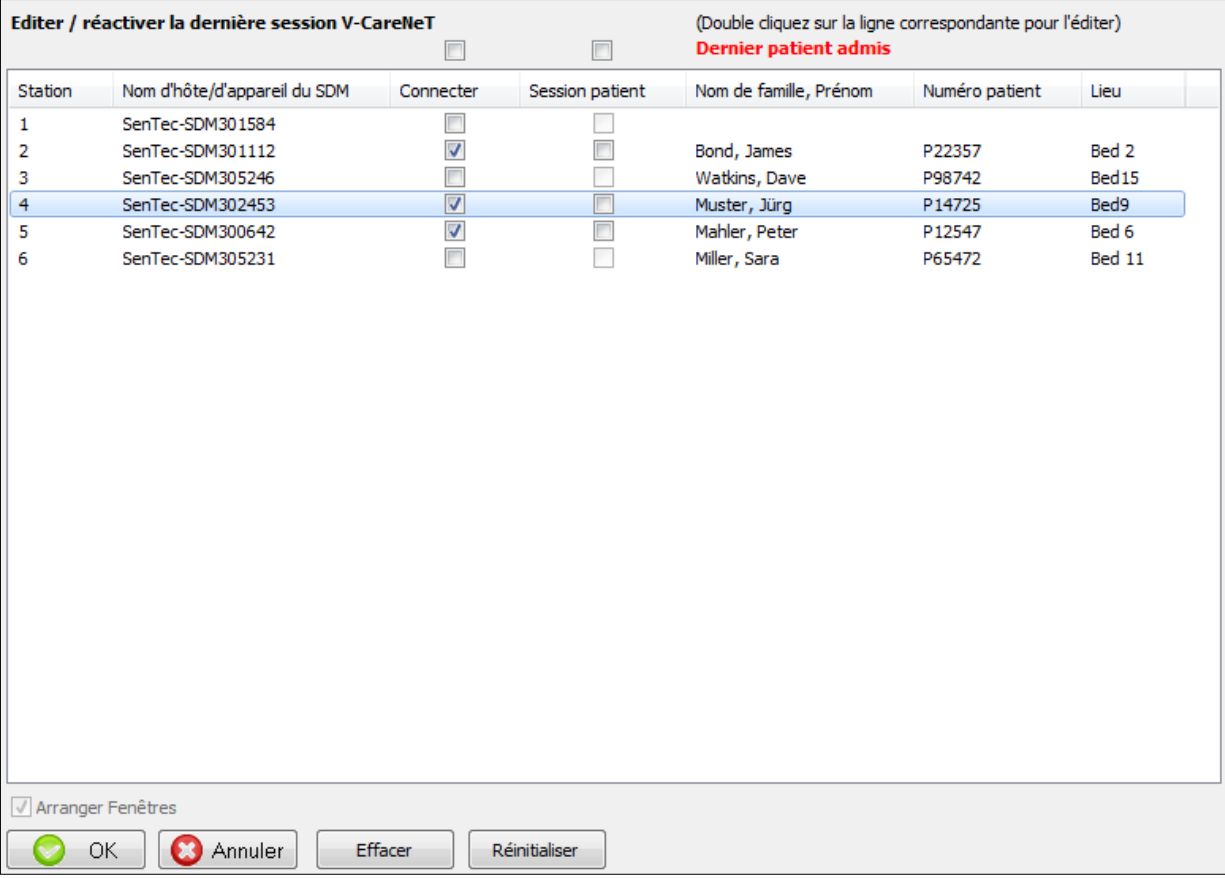

La configuration de la dernière session V-CareNeT est récapitulée dans la partie supérieure de la boîte de dialogue dans les sept colonnes suivantes :

Colonne 1 - Station : indique le numéro des stations.

Colonne 2 - Nom d'hôte/d'appareil du SDM : indique, pour chaque station, le nom d'hôte/d'appareil SDM du SDM affecté à cette station dans la fenêtre de contrôle V-CareNeT à la fin de la dernière session V-CareNeT.

Remarque : vous ne pouvez pas modifier l'affectation d'un SDM à une station dans la boîte de dialoque Dernière session <sup>V</sup>-CareNeT. Lorsque V-CareNeT est ouvert, cela n est possible que dans la boîte de dialogue protégée par mot de passe Éditer noms d hôte/d appareil SDM (voi[r 14.5.1\)](#page-168-0).

Colonne 3 – Connecter : indique, pour chaque station, l'état de la case à cocher Connecter dans la fenêtre de contrôle V-CareNeT à la fin de la dernière session V-CareNeT. Vous pouvez modifier l état des cases à cocher Connecter (les cocher ou les décocher) à l'aide de la souris.

Remarque : si vous décochez une case Connecter, la case Session patient correspondante est alors elle aussi décochée (si elle était cochée).

Remarque : en cochant la case située au-dessus de la colonne Connecter, l'ensemble des stations/SDM de la liste est sélectionné.

Colonne 4 - Session patient : indique, pour chaque station, l'état de la case à cocher Session patient dans la fenêtre de contrôle V-CareNeT à la fin de la dernière session V-CareNeT. Vous pouvez modifier l'état des cases à cocher Session patient (les cocher ou les décocher) à l'aide de la souris.

Remarque : la case Session patient n'est pas cochée et est grisée (non disponible) si la case Connecter correspondante n'est pas cochée.

Remarque : en cochant la case située au-dessus de la colonne Session patient, l'ensemble des stations/SDM de la liste est sélectionné.

Colonnes 5, 6 et 7 - Dernier patient admis : indique, pour chaque station, le nom de famille/prénom (colonne 5), le numéro de patient (colonne 6) et le lieu (colonne 7) du patient pour lequel une session était en cours sur la station à la fin de la dernière session V-CareNeT. Pour activer/accéder/modifier/afficher les données d'un patient, double-cliquez sur la ligne correspondante afin d'ouvrir la boîte de dialogue <X>: <Nom d'hôte/d'appareil> - Données patient (voir également [14.7.1](#page-176-0) e[t 14.7.2\)](#page-179-0) :

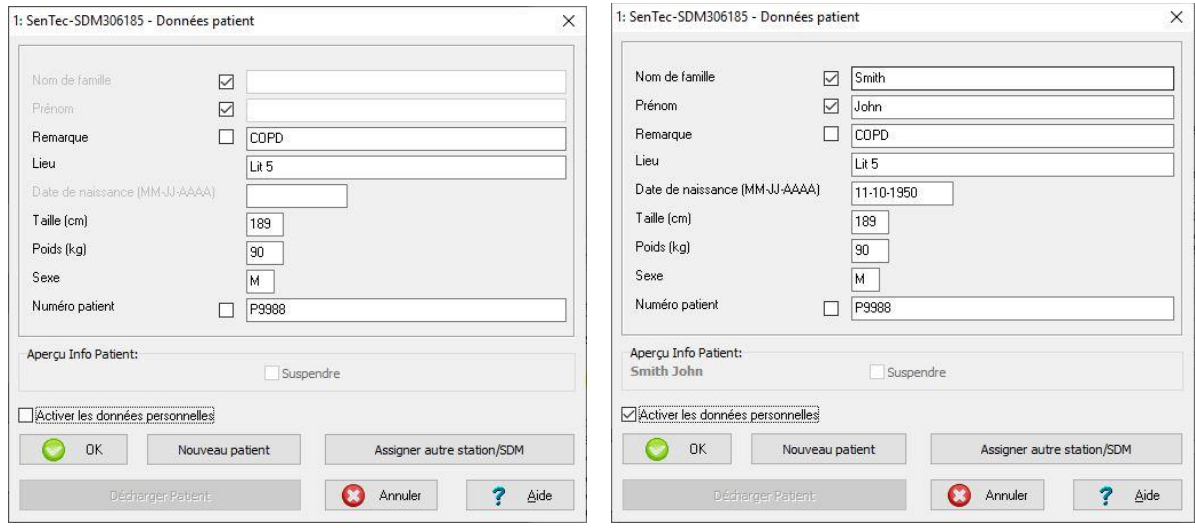

Cliquez sur OK pour enregistrer les modifications et fermer la boîte de dialogue, cliquez sur Nouveau patient pour effacer tous les champs de texte (autrement dit, pour effacer les données du patient de la dernière session). Cliquez sur Assigner autre station/SDM pour assigner une autre station/un autre SDM au patient actuel (voir [14.7.4\)](#page-180-0). Cliquez sur Décharger patient pour fermer la session du patient (voi[r 14.7.5\)](#page-182-0), autrement dit pour décocher la case Session patient dans la boîte de dialogue Dernière session V-CareNeT (voi[r 14.7.5\)](#page-182-0). Cliquez sur **Annuler** pour fermer cette boîte de dialogue sans appliquer les modifications.

Case Activer les données personnelles (s'applique uniquement à l'Installation pour protection de données avancée) : si cette case est cochée, l'accès à la saisie des données patient est activé.

Remarque : les données patient sont seulement accessibles dans les fenêtres de télémonitorage si l'organisme responsable active l accès. Vérifiez la conformité avec les règlementations locales de protection des données avant de saisir des données personnelles. Les personnes non autorisées ne doivent pas avoir accès aux informations patient.

Remarque : il est possible de modifier les données patient, quel que soit l'état des cases à cocher Connecter et Session patient correspondantes. Le bouton Décharger patient est grisé si, pour la station correspondante, la case Session patient n'est pas cochée dans la boîte de dialogue Dernière session V-CareNeT. Le bouton Assigner autre station/SDM est grisé si tous les champs de données patient sont vides (autrement dit, tant qu'aucune donnée patient n'a été saisie).

#### Les fonctions suivantes sont disponibles dans la partie inférieure de la boîte de dialogue Dernière session V-CareNeT :

Case à cocher Arranger Fenêtres : si cette case est cochée, la fenêtre de contrôle V-CareNeT (voir [14.5\)](#page-163-0) et toutes les fenêtres de télémonitorage seront affichées dans leur position par défaut dans l'écran principal de V-CareNeT après le démarrage de V-CareNeT (voi[r 14.4\)](#page-158-0). Si la case est décochée, après le démarrage de V-CareNeT, l'application rétablira la disposition personnalisée des fenêtres utilisée lors de la dernière session V-CareNeT.

Remarque : tant que la fonction Arranger Fenêtres n'a pas été activée ou exécutée (au démarrage de V-CareNeT ou en cliquant sur l'icône Arranger Fenêtres dans la fenêtre de contrôle V-CareNeT si cette application est en cours d'exécution), toutes les fenêtres, même celles qui ne sont pas affichées/activées, conserveront leur position personnalisée.

Remarque : la case Arranger fenêtres est uniquement disponible (non grisée), si la case Session patient est cochée dans la boîte de dialogue Dernière session V-CareNeT pour une station au moins n'ayant pas été rétablie avec les positions par défaut à la fin de la dernière session V-CareNeT.

Remarque : si au moins une station ne sera pas rétablie avec les positions par défaut après le démarrage de V-CareNeT (case Arranger fenêtres activée et non cochée) et si vous avez ajouté au moins une station de plus lors de votre nouvelle session, le message suivant s'affichera après avoir cliqué sur le bouton OK dans la boîte de dialoque Dernière session <sup>V</sup>-CareNeT : Vous avez ajouté des stations à votre nouvelle session qui étaient inactives durant la dernière session. Les fenêtres de stations de résultats peuvent se chevaucher. Voulez-vous continuer ? (OUI | Annuler). Cliquez sur Annuler pour retourner à la boîte de dialogue Dernière session V-CareNeT ou cliquez sur Oui pour continuer.

Remarque : afin de pouvoir déplacer la fenêtre de contrôle V-CareNeT/les fenêtres de télémonitorage de l écran principal de V-CareNeT, la case Fenêtres télémonitorage mobiles doit être cochée dans la boîte de dialogue Réglages V-CareNeT (voi[r 12.2\)](#page-122-0).

Cliquez sur le bouton Effacer pour décocher toutes les cases Connecter et Session patient (après confirmation) et supprimer les données patient pour toutes les stations.

Cliquez sur le bouton Réinitialiser pour ignorer toutes les modifications effectuées depuis l'ouverture de la boîte de dialogue Dernière session V-CareNeT, c.-à-d. pour réinitialiser la configuration de la dernière session V-CareNeT.

Cliquez sur le bouton Annuler pour fermer la boîte de dialoque Dernière session V-CareNeT sans enregistrer les modifications et abandonner le démarrage de V-CareNeT.

Cliquez sur le bouton OK pour enregistrer les modifications (le cas échéant) et réactiver V-CareNeT conformément aux sélections effectuées dans la boîte de dialogue Dernière session V-CareNeT. La procédure d'activation de V-CareNeT est la suivante :

- La boîte de dialogue Test du haut-parleur s'affiche (voi[r 14.9.3\)](#page-198-0) si vous avez coché au moins une case Session patient.
- Confirmez le test du haut-parleur comme requis.
- L'écran principal de V-CareNeT s'affiche :
	- Dans la fenêtre de contrôle V-CareNeT, les cases Connecter sont immédiatement cochées conformément à la sélection que vous avez effectuée dans la boîte de dialogue Dernière session V-CareNeT et V-CareNeT tente d'établir une connexion avec les SDM correspondants.
	- Les cases Session patient qui ont été cochées dans la boîte de dialogue Dernière session V-CareNeT sont traitées une par une (environ une case par seconde), autrement dit, les fenêtres de télémonitorage correspondantes s'ouvrent l'une après l'autre. Pendant ce temps, le message « Activation de V-CareNeT en cours » s'affiche dans la partie supérieure de la fenêtre de contrôle V-CareNeT.

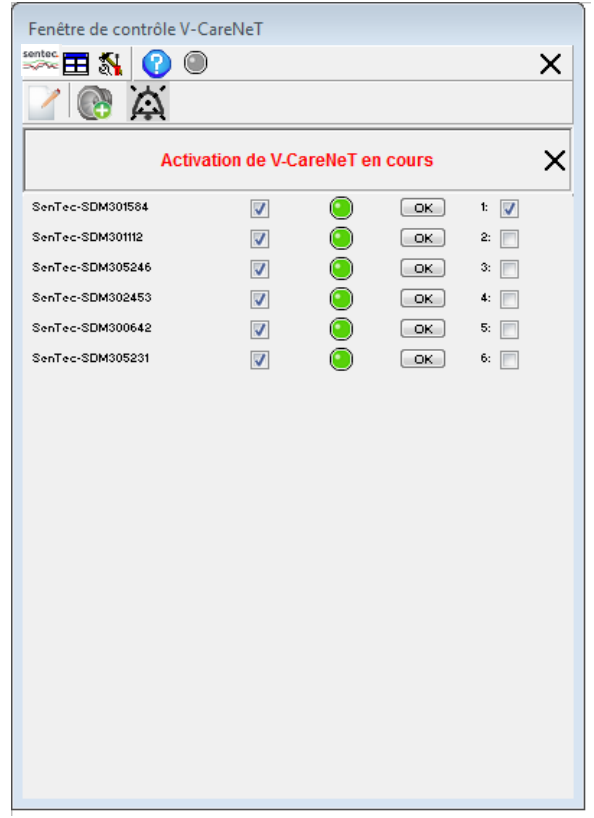

Remarque : cliquez sur la croix à côté du message « Activation de V-CareNeT en cours » pour abandonner toute activation ultérieure V-CareNeT ou si un problème technique empêche l activation de V-CareNeT.

# <span id="page-163-0"></span>14.5 Fenêtre de contrôle V-CareNeT

La fenêtre de contrôle V-CareNeT est la fenêtre principale (de contrôle) de V-CareNeT. Elle contient la liste des noms d'hôte/d'appareil SDM (voi[r 13.2.4.5\)](#page-146-0), chacun de ces noms représentant et permettant d'identifier le SDM correspondant dans le système V-CareNeT. Si vous cochez la case Connecter pour un nom d hôte/d appareil SDM, V-CareNeT essaie d'établir la communication avec le SDM correspondant via le réseau. Pour chaque nom d'hôte/d'appareil SDM, un indicateur d'état de la connexion indique l'état de la connexion. Si la connexion est établie avec un SDM, l'indicateur d'état de la connexion correspondant s'allume en vert (connexion de bonne qualité) ou en jaune (connexion de mauvaise qualité), et vous pouvez alors télécharger les données de tendance enregistrées dans la mémoire interne de ce SDM (voi[r 14.6\)](#page-173-0). Pour chaque SDM avec lequel la connexion a été établie, vous êtes par ailleurs en mesure d'ouvrir une session patient dans le système V-CareNeT à des fins de télémonitorage et de surveillance des alarmes (voi[r 14.7\)](#page-176-1).

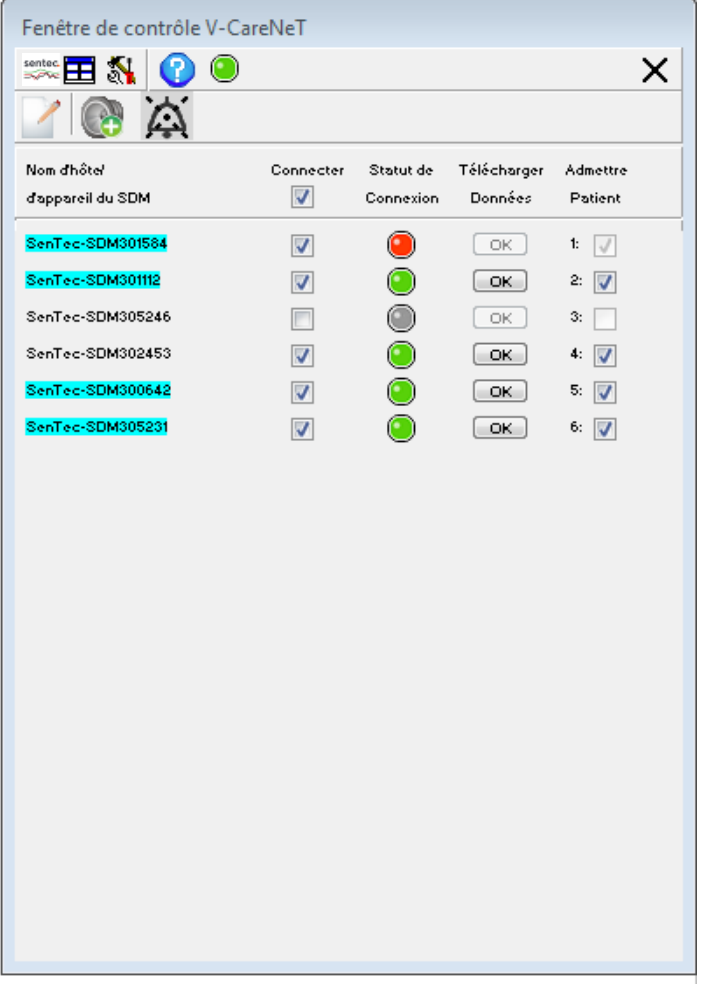

La fenêtre de contrôle V-CareNeT comprend les éléments suivants :

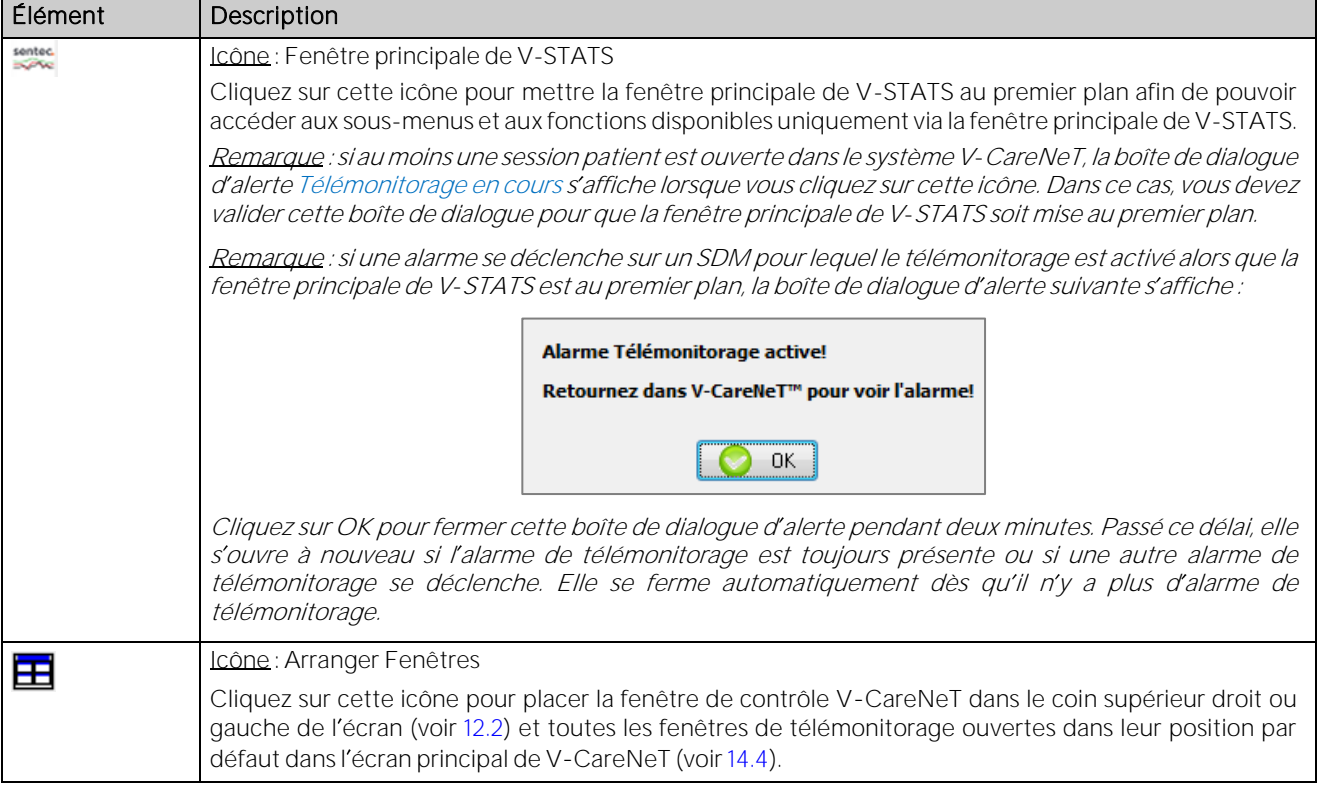

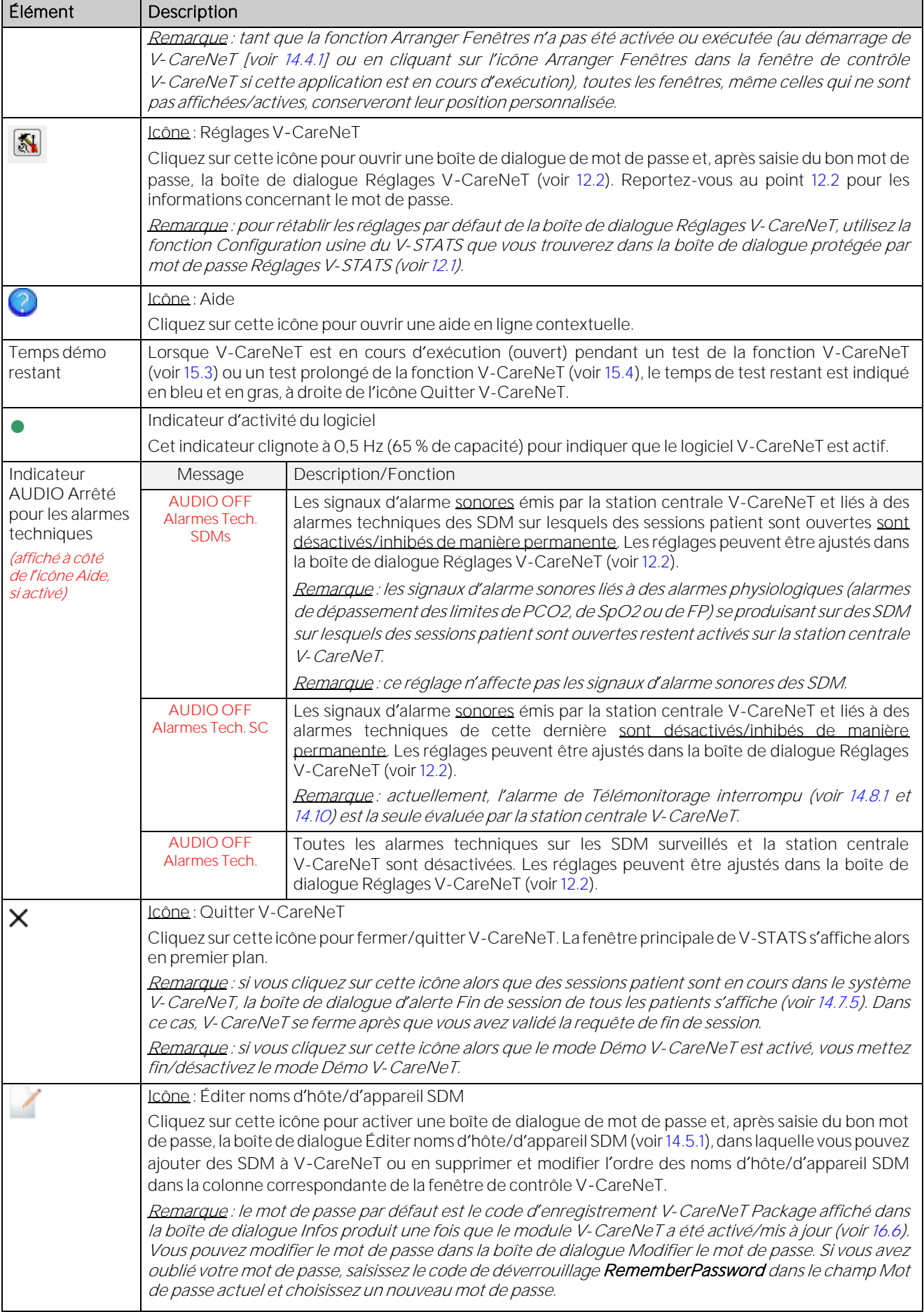

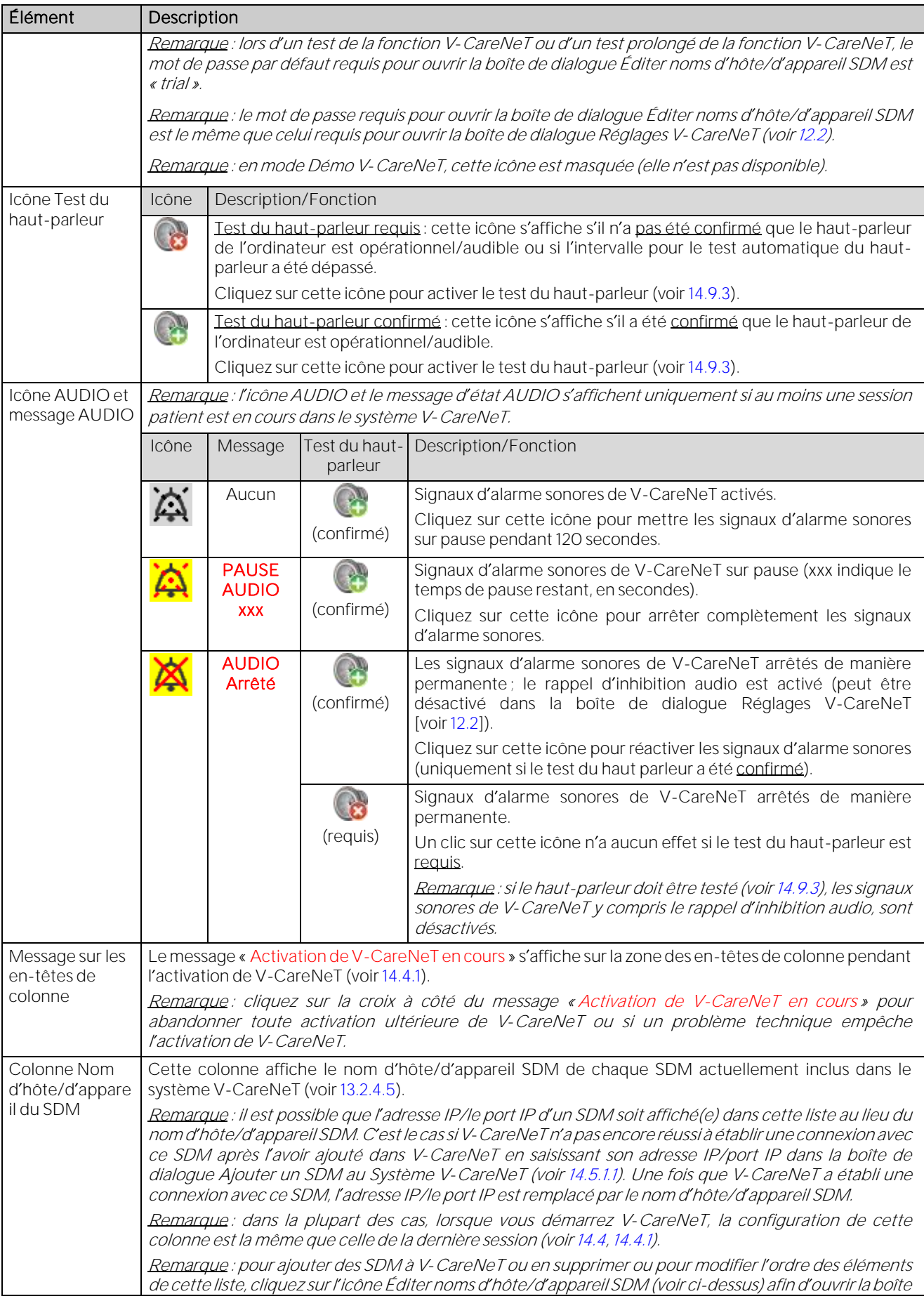

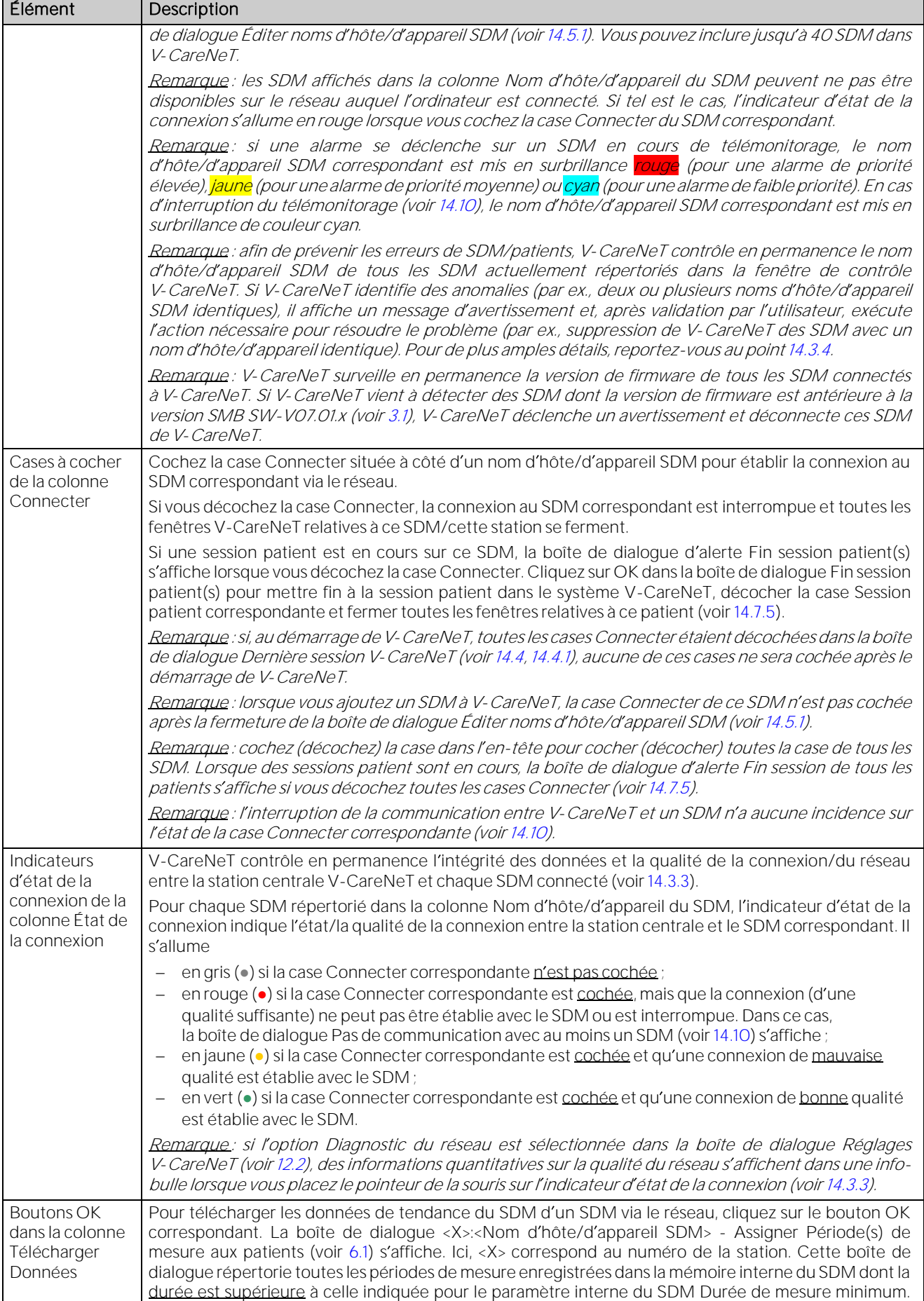

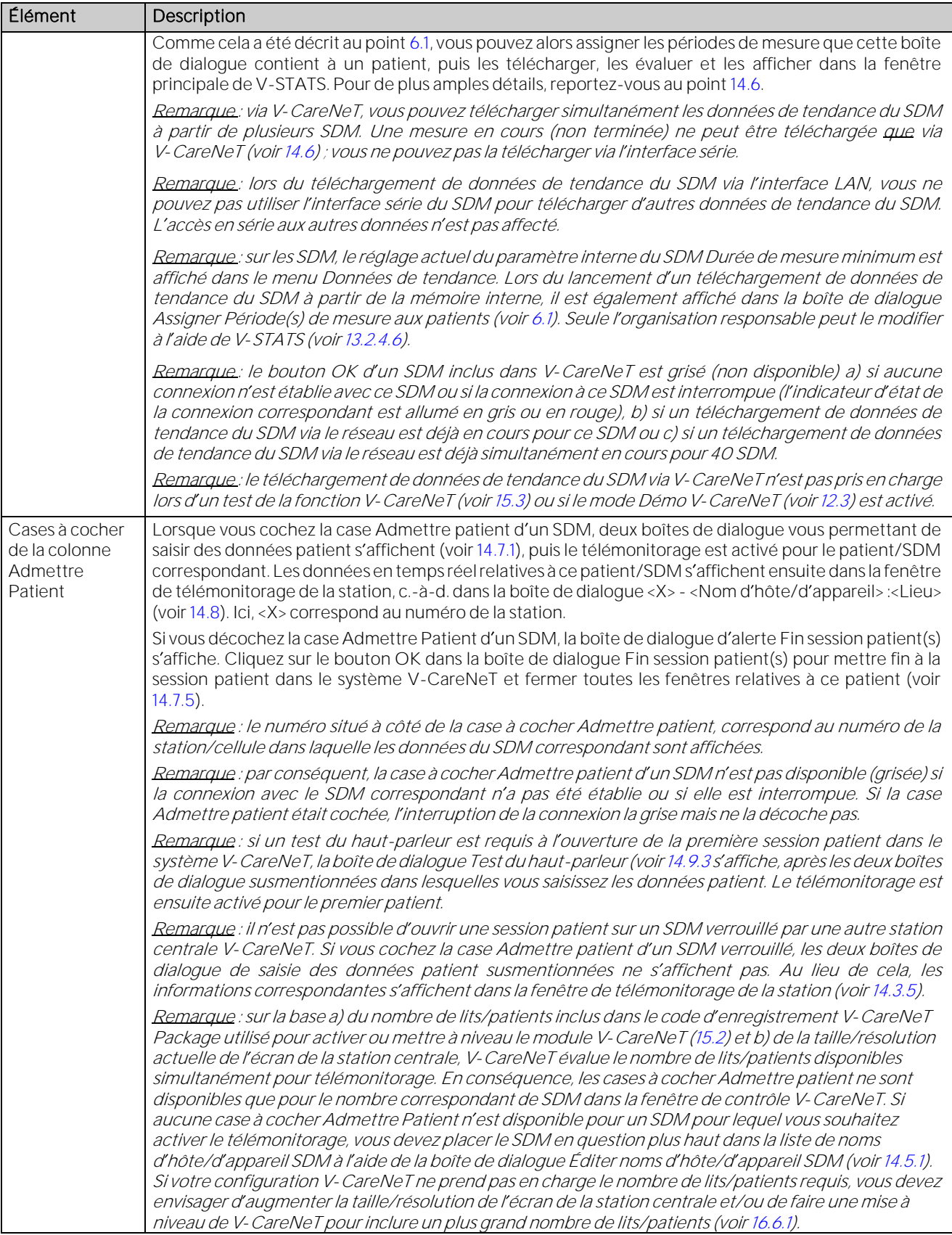

# <span id="page-168-0"></span>14.5.1 Boîte de dialogue Éditer noms d'hôte/d'appareil SDM

Cliquez sur l'icône Éditer noms d'hôte/d'appareil SDM dans la boîte de dialogue Fenêtre de contrôle V-CareNeT (voir [14.5\)](#page-163-0) pour ouvrir une boîte de dialogue de mot de passe et, après saisie du bon mot de passe, la boîte de dialogue Éditer noms d hôte/d appareil SDM. Dans cette boîte de dialogue, vous pouvez ajouter des SDM à V-CareNeT ou en supprimer et modifier l'ordre des noms d'hôte/d'appareil SDM dans la colonne correspondante de la fenêtre de contrôle V-CareNeT (voi[r 14.5\)](#page-163-0).

Remarque : le mot de passe par défaut est le code d'enregistrement V-CareNeT Package affiché dans la boîte de dialogue Infos produit une fois que le module V-CareNeT a été activé/mis à jour (voi[r 16.6\)](#page-207-0). Vous pouvez modifier le mot de passe dans la boîte de dialogue Modifier le mot de passe. Si vous avez oublié votre mot de passe, saisissez le code de déverrouillage RememberPassword dans le champ Mot de passe actuel et choisissez un nouveau mot de passe.

Remarque : lors d'un test de la fonction V-CareNeT ou d'un test prolongé de la fonction V-CareNeT, le mot de passe par défaut requis pour ouvrir la boîte de dialogue Éditer noms d hôte/d appareil SDM est « trial ».

Remarque : le mot de passe requis pour ouvrir la boîte de dialogue Éditer noms d hôte/d appareil SDM est le même que celui requis pour ouvrir la boîte de dialogue Réglages V-CareNeT (voi[r 12.2\)](#page-122-0).

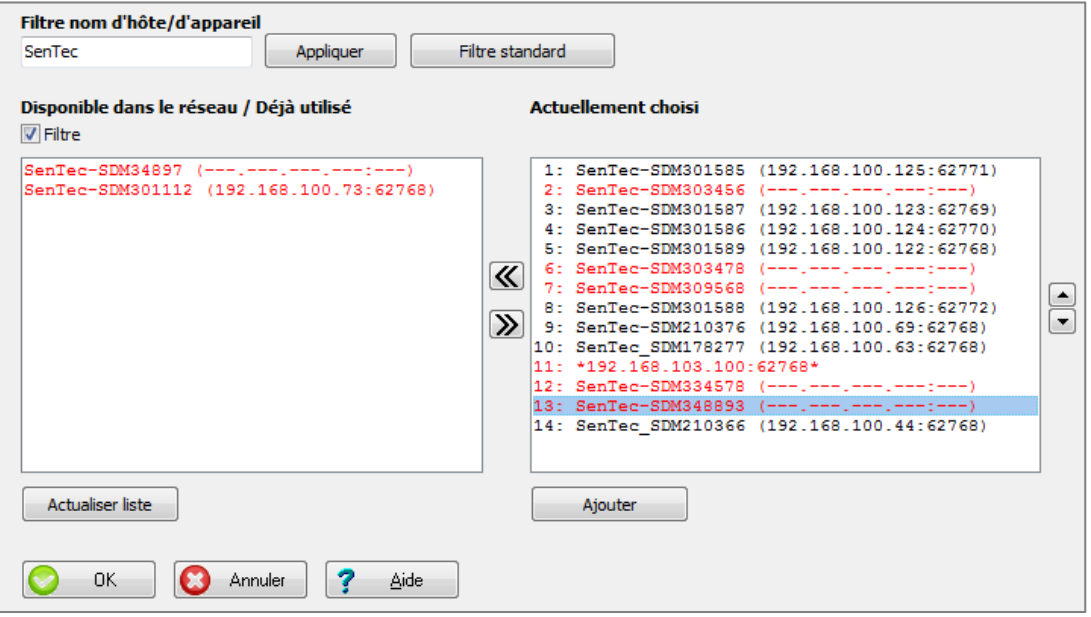

Remarque importante : dans V-CareNeT, un SDM s'identifie sans équivoque par le nom d'hôte/d'appareil SDM qui lui est attribué et par son adresse IP/port IP. Par conséquent et dans la mesure du possible, le nom d'hôte/d'appareil SDM des SDM, suivi de l adresse IP/du port IP entre parenthèses (syntaxe <Nom d hôte/d appareil SDM> [<Adresse IP>:<Port IP>]), est affiché dans la boîte de dialogue Éditer noms d hôte/d appareil SDM. Pour les SDM que l utilisateur a ajoutés à V-CareNeT en saisissant un nom d'hôte/d'appareil SDM ou une adresse IP/un port IP dans la boîte de dialogue Ajouter un SDM au Système V-CareNeT (voi[r 14.5.1.1\)](#page-171-0), seules les informations saisies sont disponibles tant qu aucune connexion aux SDM correspondants n a été établie. Dans ce cas, <Nom d hôte/d appareil SDM> (---.---.---.---:---) ou \*<Adresse IP>:<Port IP>\* s affiche.

Remarque : sur le SDM, les valeurs des paramètres Nom d'hôte/d'appareil, Mode DHCP, Adresse IP, Port IP et Mode Ethernet, ainsi que l adresse MAC du SDM sont affichées dans le sous-menu Interfaces/Interface LAN. En utilisant V-STATS dans une zone protégée par mot de passe, l'organisation responsable peut définir le nom d'hôte/d'appareil, le mode DHCP, l'adresse IP, le port IP et le mode Ethernet pour chaque SDM (voi[r 13.2.4.5\)](#page-146-0).

Les deux listes de la boîte de dialogue Éditer noms d'hôte/d'appareil SDM répertorient tous les SDM qui

- sont actuellement inclus dans V-CareNeT ; et/ou
- ont précédemment été inclus dans V-CareNeT ; et/ou
- sont joignables sur le réseau à l aide de la recherche automatique de moniteurs (si cette fonction est activée ; voi[r 12.2](#page-122-0) e[t 14.3.2\)](#page-155-0).

Dans ces deux listes, les SDM joignables sur le réseau à l'aide de la recherche automatique de moniteurs (si elle est activée) et/ou à l'aide de leur adresse IP/port IP ou de leur nom d'hôte/d'appareil SDM sont affichés en noir, tandis que ceux qu'il n'est pas possible de contacter sur le réseau sont affichés en rouge. Les SDM dont la version de firmware est antérieure à la version SMB SW-V07.03.x (voi[r 3.1\)](#page-12-1) sont affichés en bleu.

La liste Disponible dans le réseau/Déjà utilisé (à gauche) répertorie tous les SDM qui ne sont pas actuellement inclus dans V-CareNeT, mais peuvent être contactés sur le réseau et/ou ont été précédemment inclus dans V-CareNeT. Pour supprimer tous les SDM qu'il n'est actuellement pas possible de contacter sur le réseau (c.-à-d. ceux qui sont affichés en rouge), cliquez sur le bouton Actualiser liste.

Si la case Filtre est cochée, la liste Disponible dans le réseau/Déjà utilisé est filtrée pour n'afficher que les SDM dont le nom d'hôte/d'appareil SDM commence par la chaîne de filtrage saisie dans le champ correspondant, en haut à gauche de la boîte de dialoque Éditer noms d'hôte/d'appareil SDM. Pour n'afficher que les SDM de la liste dont le nom d'hôte/d'appareil SDM commence par une autre chaîne, modifiez la chaîne de filtrage comme nécessaire, puis appuyez sur la touche ENTRÉE ou cliquez sur le bouton Appliquer. Décochez la case Filtre pour afficher tous les SDM disponibles dans la liste.

Remarque : par défaut, la case Filtre est cochée.

Remarque : étant donné que par défaut, le nom d hôte/d appareil SDM des SDM commence par Sentec (voir [13.2.4.5\)](#page-146-0), la chaîne de filtrage par défaut est Sentec. Si vous avez modifié la chaîne de filtrage, cliquez sur le bouton Filtre standard pour rétablir la chaîne de filtrage par défaut.

Remarque : lorsque la boîte de dialoque Éditer noms d'hôte/d'appareil SDM s'affiche, la chaîne de filtrage précédemment utilisée est activée.

La liste Actuellement choisi répertorie les noms d'hôte/d'appareil SDM de tous les SDM actuellement inclus dans V-CareNeT. Après l'ouverture de la boîte de dialogue Éditer noms d'hôte/d'appareil SDM, cette liste est identique à celle de la colonne Noms d'hôte/d'appareil du SDM de la fenêtre de contrôle V-CareNeT.

Remarque : sur la base a) du nombre de lits/patients inclus dans le code d'enregistrement V-CareNeT Package utilisé pour activer ou mettre à niveau le module V-CareNeT [\(15.2\)](#page-202-0) et b) de la taille/résolution actuelle de l écran de la station centrale, V-CareNeT évalue le nombre de lits/patients disponibles simultanément pour télémonitorage. En conséquence, les cases à cocher Admettre patient ne sont disponibles que pour le nombre correspondant de SDM dans la fenêtre de contrôle V-CareNeT. Ainsi, les premières entrées de la liste Actuellement choisi sont associées à un numéro (affiché à gauche) indiquant que pour ces SDM, une case à cocher Admettre patient est disponible dans la boîte de dialogue Fenêtre de contrôle V-CareNeT. Ce numéro correspond au numéro de la station/cellule dans laquelle les données du SDM correspondant sont affichées.

Pour modifier l'ordre des SDM de la liste Actuellement choisi, sélectionnez un SDM en cliquant dessus, puis déplacez-le vers le haut ou vers le bas en cliquant sur le bouton de déplacement vers le haut (▲) ou de déplacement vers le bas (▼), respectivement.

Pour supprimer un SDM de V-CareNeT (c.-à-d. supprimer l'entrée correspondante de la liste Actuellement choisi), sélectionnez-le en cliquant dessus, puis cliquez sur le bouton [<] pour le supprimer. Le SDM supprimé est ajouté à la liste Disponible dans le réseau/Déjà utilisé. Pour ajouter un SDM à V-CareNeT (c.-à-d. pour ajouter l'entrée correspondante à la liste Actuellement choisi), sélectionnez-le en cliquant dessus dans la liste Disponible dans le réseau/Déjà utilisé, puis cliquez sur le bouton [>] pour l'ajouter. Si le SDM que vous souhaitez ajouter à V-CareNeT ne figure pas dans la liste (non filtrée) Disponible dans le réseau/Déjà utilisé, vous avez la possibilité de l'ajouter manuellement. Pour cela, cliquez sur le bouton Ajouter pour ouvrir la boîte de dialogue Ajouter un SDM au Système V-CareNeT (voi[r 14.5.1.1\)](#page-171-0). Dans cette boîte de dialogue, vous pouvez saisir le nom d'hôte/d'appareil SDM ou l'adresse IP/le port IP du SDM à ajouter à V-CareNeT.

Remarque : pour ajouter plusieurs SDM simultanément à <sup>V</sup>-CareNeT ou en supprimer plusieurs à la fois, sélectionnez les entrées correspondantes dans la liste en maintenant la touche <Maj> ou <CTRL> enfoncée et en cliquant sur les entrées à ajouter/supprimer. Tous les SDM de la liste sont sélectionnés si vous utilisez la combinaison <CTRL><A>.

Remarque : après avoir ajouté un SDM à la liste Actuellement choisi, vous devrez peut-être déplacer l'entrée correspondante de la liste vers le haut, jusqu'à une position numérotée à gauche, si vous souhaitez ultérieurement ouvrir des sessions patient sur ce SDM.

Remarque : lorsque vous supprimez un SDM de V-CareNeT et que la case Filtre est cochée, le SDM supprimé n'est affiché dans la liste Disponible dans le réseau/Déjà utilisé que si le début de son nom d hôte/d appareil SDM correspond à la chaîne de filtrage.

Remarque : vous pouvez ajouter jusqu'à 40 SDM dans V-CareNeT. Par conséquent, la boîte de dialogue d'alerte suivante s'affiche si vous essayez d'ajouter plus de 40 SDM à la liste Actuellement choisi : « Nombre maximal d'appareils atteint (OK) ». Cliquez sur le bouton OK pour fermer cette boîte de dialogue d'alerte sans ajouter de SDM à la liste Actuellement choisi (après avoir cliqué sur le bouton [>]) ou sans que la boîte de dialogue Ajouter un SDM au Système V-CareNeT ne s'ouvre (après avoir cliqué sur le bouton Ajouter) (voi[r 14.5.1.1\)](#page-171-0).

Remarque : afin de prévenir les erreurs potentielles de SDM/patients, V-CareNeT contrôle en permanence le nom d hôte/d appareil SDM et l adresse IP/le port IP de tous les SDM inclus dans V-CareNeT (c.-à-d. répertoriés dans la fenêtre de contrôle V-CareNeT ou dans la liste Actuellement choisi de la boîte de dialogue Éditer noms d hôte/d appareil SDM). Si V-CareNeT identifie des anomalies (par ex., deux ou plusieurs noms d hôte/d appareil SDM identiques), il affiche un message d'avertissement et, après validation de l'utilisateur, exécute l'action nécessaire pour résoudre le problème (par ex., suppression des SDM en question de V-CareNeT). Pour de plus amples détails, reportezvous au poin[t 14.3.4.](#page-157-0)

Remarque : <sup>V</sup>-CareNeT surveille en permanence la version de firmware de tous les SDM connectés à V-CareNeT. Si V-CareNeT vient à détecter des SDM dont la version de firmware est antérieure à la version SMB SW-V07.03.x (voir [3.1\)](#page-12-1), V-CareNeT déclenche un avertissement et déconnecte ces SDM de V-CareNeT.

Remarque : si l utilisateur essaie d ajouter à V-CareNeT un SDM dont la version de firmware est antérieure à la version SMB SW-VO7.03.x (voi[r 3.1\)](#page-12-1), V-CareNeT affiche un avertissement et empêche l'utilisateur d'ajouter le SDM sélectionné à V-CareNeT.

Cliquez sur **Annuler** pour ignorer toutes les modifications et fermer la boîte de dialogue Éditer noms d'hôte/d'appareil SDM. Cliquez sur OK pour fermer la boîte de dialogue Éditer noms d'hôte/d'appareil SDM et appliquer toutes les modifications.

Remarque : après avoir ajouté un SDM à V-CareNeT, la case Connecter correspondante de la fenêtre de contrôle V-CareNeT n'est pas cochée.

Remarque : toute modification qui entraîne la suppression d'un SDM de V-CareNeT met fin à la connexion (si elle est établie) au SDM en question.

Remarque : si une modification met fin à des sessions patient (c.-à-d. si un SDM auquel un patient est actuellement affecté a) est supprimé de V-CareNeT ou b) dans la fenêtre de contrôle V-CareNeT, est déplacé vers le bas dans la liste Noms d'hôte/d'appareil du SDM jusqu'à une position pour laquelle aucune case Admettre patient n'est disponible et le télémonitorage n'est donc pas pris en charge), la boîte de dialogue d'alerte Fin session patient(s) (voi[r 14.7.5\)](#page-182-0) s'affiche. Dans ce cas, les modifications ne sont appliquées que si vous validez la requête de fin de session.

## <span id="page-171-0"></span>14.5.1.1 Boîte de dialogue Ajouter un SDM au Système V-CareNeT

Cliquez sur le bouton Ajouter, en bas à droite de la boîte de dialogue Éditer noms d hôte/d appareil SDM (voi[r 14.5.1\)](#page-168-0) pour ouvrir la boîte de dialogue Ajouter un SDM au Système V-CareNeT. Dans cette boîte de dialogue, vous pouvez saisir manuellement le nom d'hôte/d'appareil SDM ou l'adresse IP/le port IP du SDM que vous souhaitez ajouter à V-CareNeT.

Remarque : sur le SDM, les valeurs des paramètres Nom d'hôte/d'appareil, Mode DHCP, Adresse IP, Port IP et Mode Ethernet, ainsi que l adresse MAC du SDM sont affichées dans le sous-menu Interfaces/Interface LAN. En utilisant V-STATS dans une zone protégée par mot de passe, l'organisation responsable peut définir le nom d'hôte/d'appareil, le mode DHCP, l'adresse IP, le port IP et le mode Ethernet pour chaque SDM (voi[r 13.2.4.5\)](#page-146-0).

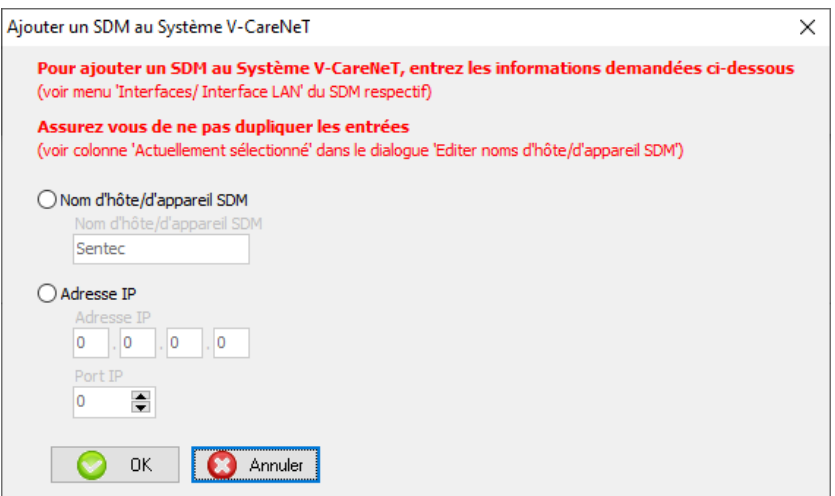

Pour saisir manuellement un nom d'hôte/d'appareil SDM, procédez comme suit :

• Sélectionnez la case d'option Nom d'hôte/d'appareil SDM.

Remarque : si la recherche de moniteurs est désactivée (voi[r 12.2,](#page-122-0) [14.3.2\)](#page-155-0), vous ne pouvez pas sélectionner la case d'option Nom d'hôte/d'appareil SDM.

Saisissez le nom d'hôte/d'appareil SDM du SDM que vous souhaitez ajouter à V-CareNeT dans le champ correspondant.

Remarque : le nom d'hôte/d'appareil du SDM est une chaîne alphanumérique de 16 caractères maximum. Les caractères permis sont les lettres (A, B, ..., Y, Z, a, b, ..., y, z), les chiffres (O, 1, ..., 9) et le tiret (-), à condition qu'il ne soit pas utilisé au début ou à la fin du nom. V-STATS empêche la saisie d autres caractères et/ou affiche un message d erreur lorsque vous cliquez sur le bouton Modifier et que le nom que vous avez saisi comprend des caractères non valides.

Cliquez sur le bouton OK pour ajouter à V-CareNeT le SDM avec le nom d'hôte/d'appareil SDM que vous avez saisi, fermer la boîte de dialoque et revenir à la boîte de dialoque Éditer noms d'hôte/d'appareil SDM.

Remarque : dans la boîte de dialogue Éditer noms d'hôte/d'appareil SDM, le SDM que vous avez ajouté figure maintenant dans la liste Actuellement choisi. S il est actuellement possible de le contacter sur le réseau, son adresse IP et son port IP sont immédiatement ajoutés à son entrée dans la liste Actuellement choisi. Sinon, c est <Nom d hôte/d appareil SDM> (---.---.---.---:---) qui s affiche tant que V-CareNeT ne peut pas contacter le SDM.

Remarque : si vous essayez d'ajouter à V-CareNeT un SDM dont la version de firmware est antérieure à la version SMB SW-V07.03.x (voi[r 3.1\)](#page-12-1), V-CareNeT affiche un avertissement et vous empêche d'ajouter le SDM sélectionné à V-CareNeT.

Remarque : si vous avez saisi un nom d'hôte/d'appareil SDM déjà utilisé dans V-CareNeT, le message d'erreur suivant s'affiche lorsque vous cliquez sur le bouton OK.

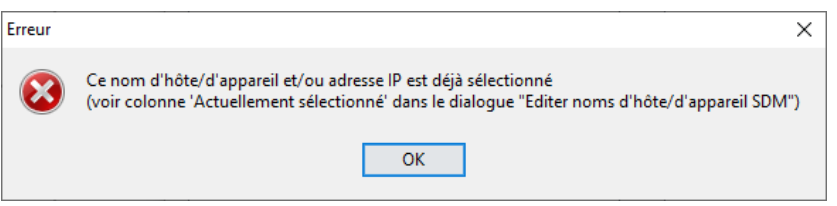

Cliquez sur OK pour valider le message d'erreur, revenir à la boîte de dialogue Ajouter un SDM au Système V-CareNeT et saisir un autre nom d'hôte/d'appareil SDM.

Pour saisir une adresse IP/un port IP manuellement, procédez comme suit :

• Sélectionnez la case d'option Adresse IP.

Remarque : si la recherche de moniteurs est désactivée (voir [12.2,](#page-122-0) [14.3.2\)](#page-155-0), la case d'option Adresse IP est présélectionnée à l'ouverture de la boîte de dialogue Ajouter un SDM au Système V-CareNeT.

Saisissez l'adresse IP et le port IP du SDM que vous souhaitez ajouter à V-CareNeT dans les champs correspondants.

Remarque : les valeurs utilisées dans les 4 parties de l'adresse IP doivent être comprises entre 0 et 255. Les adresses IP suivantes ne sont pas permises : 0.0.0.0 ; 127.xxx.xxx.xxx ; 255.255.255.255. Veillez à choisir un port IP compris entre 0 et 65535.

Cliquez sur le bouton OK pour ajouter à V-CareNeT le SDM avec l'adresse IP et le port IP que vous avez saisis, fermer la boîte de dialogue et revenir à la boîte de dialogue Éditer noms d'hôte/d'appareil SDM.

Remarque : dans la boîte de dialogue Éditer noms d'hôte/d'appareil SDM, le SDM que vous avez ajouté figure maintenant dans la liste Actuellement choisi. S il est actuellement possible de le contacter sur le réseau, son nom d hôte/d appareil SDM est immédiatement ajouté dans la liste Actuellement choisi. Sinon, c est \*<Adresse IP>:<Port IP>\* qui s affiche tant que V-CareNeT ne peut pas contacter le SDM.

Remarque : si vous essayez d'ajouter à V-CareNeT un SDM dont la version de firmware est antérieure à la version SMB SW-V07.03.x (voi[r 3.1\)](#page-12-1), V-CareNeT affiche un avertissement et vous empêche d'ajouter le SDM sélectionné à V-CareNeT.

Remarque : si vous avez saisi une adresse IP/un port IP déjà utilisés dans V-CareNeT, le message d'erreur suivant <sup>s</sup> affiche lorsque vous cliquez sur le bouton OK.

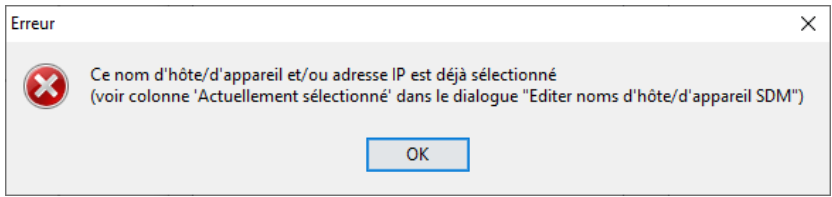

Cliquez sur OK pour valider le message d'erreur, revenir à la boîte de dialogue Ajouter un SDM au Système <sup>V</sup>-CareNeT et saisir une autre adresse IP et un autre port IP.

Remarque : si vous avez saisi un format d'adresse IP non valide, V-CareNeT affiche le message d'erreur suivant lorsque vous cliquez sur le bouton OK.

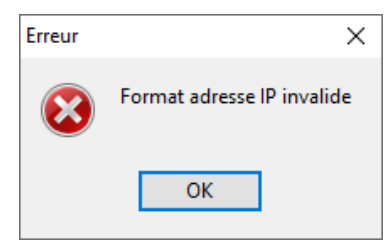

Cliquez sur OK pour valider le message d'erreur, revenir à la boîte de dialogue Ajouter un SDM au Système

#### V-CareNeT et corriger l'adresse IP.

Remarque : si, par inadvertance, vous avez saisi une adresse IP/un port IP qui correspond à un appareil autre qu'un SDM, V-CareNeT affiche un message d'avertissement dès qu'il entre en contact avec l'appareil en question et, une fois que vous avez validé ce message, exécute l action nécessaire pour résoudre le problème. Pour de plus amples détails, reportez-vous au poin[t 14.3.4.](#page-157-0)

## <span id="page-173-0"></span>14.6 Téléchargement de données de tendance du SDM via le réseau

Le téléchargement de données de tendance à partir de la mémoire interne d'appareils tels que des oxymètres de pouls et des capnomètres vers un logiciel d'analyse et de rapport des données de tendance installé sur un ordinateur est une tâche très laborieuse. Selon l'appareil et son paramétrage, le temps de téléchargement d'une simple étude nocturne, par exemple, peut facilement dépasser 10 minutes. Par ailleurs, pour pouvoir télécharger les données de tendance, il faut amener les appareils jusqu'à l'ordinateur qui, bien souvent, se trouve dans une autre pièce, à un autre étage, voire dans un autre bâtiment.

Afin d'éliminer la nécessité d'amener le SDM jusqu'à l'ordinateur, V-STATS propose une fonctionnalité de téléchargement des données de tendance du SDM via le réseau. De plus, afin de réduire le temps total de téléchargement pour les clients qui utilisent plusieurs SDM, V-STATS prend en charge la possibilité de téléchargement simultané des données de tendance de plusieurs SDM via V-CareNeT. Ainsi, les clients utilisant plusieurs SDM peuvent réaliser des gains de temps équivalant facilement à une heure par jour. De plus, il est possible, d'un simple clic, d'effacer les données de la mémoire interne du SDM après le téléchargement et de synchroniser la date et l'heure du SDM avec celles de l'ordinateur via le réseau.

Remarque : lors du téléchargement de données de tendance du SDM via l'interface LAN, vous ne pouvez pas utiliser l'interface série du SDM pour télécharger d'autres données de tendance du SDM. L'accès en série aux autres données n'est pas affecté.

Pour lancer le téléchargement des données de tendance du SDM à partir de la mémoire interne d'un SDM actuellement inclus dans V-CareNeT, cliquez sur le bouton OK correspondant dans la fenêtre de contrôle V-CareNeT (voi[r 14.5\)](#page-163-0). Si des enregistrements sont disponibles dans la mémoire interne du SDM, la boîte de dialogue <X>:<Nom d'hôte/d'appareil SDM> - Assigner Période(s) de mesure aux patients (voir [6.1](#page-38-1) et ci-dessous) s affiche. Vous pouvez assigner les périodes de mesure qu elle contient à un patient, puis les télécharger, les évaluer et les afficher dans la fenêtre principale de V-STATS. Si aucun enregistrement n'est disponible dans la mémoire interne du SDM, la boîte de dialogue d'information Enregistrement introuvable (OK) s affiche.

Remarque : le bouton OK d'un SDM inclus dans V-CareNeT est grisé (non disponible) a) si aucune connexion n'est établie avec ce SDM ou si la connexion à ce SDM est interrompue (l indicateur d état de la connexion correspondant est allumé en gris ou en rouge), b) si un téléchargement de données de tendance du SDM via le réseau est déjà en cours pour ce SDM ou c) si un téléchargement de données de tendance du SDM via le réseau est déjà simultanément en cours pour 40 SDM.

Remarque : le téléchargement de données de tendance du SDM via V-CareNeT n'est pas pris en charge lors d'un test de la fonction V-CareNeT (voi[r 15.3\)](#page-203-0) ou si le mode Démo V-CareNeT (voi[r 12.3\)](#page-127-0) est activé.

Remarque : dans la mesure du possible, la boîte de dialogue <X>:<Nom d hôte/d appareil SDM> - Assigner Période(s) de mesure aux patients est positionnée sur la cellule de la station correspondante (voi[r 14.4\)](#page-158-0).

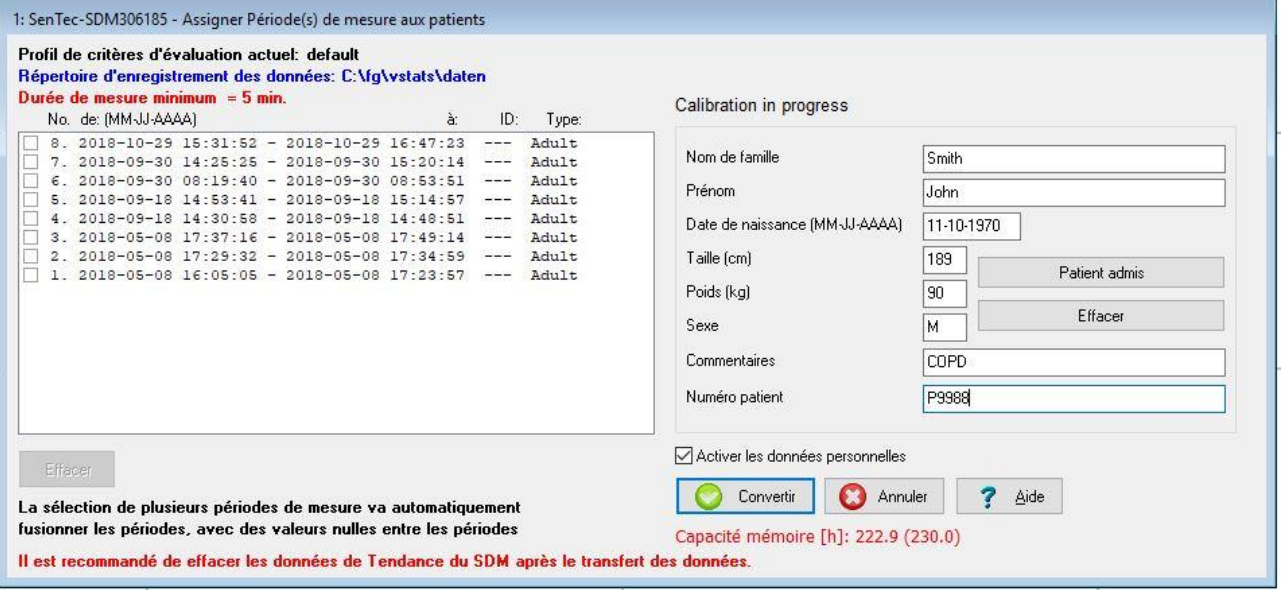

Reportez-vous au point [6.1](#page-38-1) pour une description détaillée de la boîte de dialogue <X>:<Nom d hôte/d appareil SDM> - Assigner Période(s) de mesure aux patients. Veuillez prendre note des particularités suivantes concernant le téléchargement de données de tendance du SDM via le réseau :

- Le message d'état qui se trouve au-dessus des champs de données patient s'affiche uniquement si vous téléchargez les données de tendance du SDM via V-CareNeT. Il indique :
	- « Mesure en cours » si une mesure est en cours sur le SDM correspondant. Il convient de noter que dans ce cas, le téléchargement des données de tendance du SDM est beaucoup plus lent ;
	- « Capteur retiré du patient » si le capteur connecté au SDM correspondant n'est ni en place sur le patient, ni dans la Docking Station ;
	- le même message d'état que sur le SDM correspondant si le capteur est dans la Docking Station ou si aucun capteur n'est connecté au SDM.

Rappel : la correction de la dérive de PCO2 résiduelle n'est possible que si les données de calibration de la PCO2 avant et après la mesure sont disponibles (voi[r 11.6\)](#page-101-0).

- Le téléchargement des données de tendance du SDM d'une période de mesure en cours (non terminée) n'est possible que via V-CareNeT. Dans l'exemple ci-dessus, le message d'état « Mesure en cours » est affiché au-dessus des champs de données patient et, pour la période de mesure la plus récente, aucune heure de fin n'est indiquée, c.-à-d. qu'elle n'est pas encore terminée. Dans cet exemple, la période de mesure la plus récente est sélectionnée et, par conséquent, peut être téléchargée. À noter que si un enregistrement en cours est téléchargé, la correction de la dérive de PCO2 résiduelle ne sera pas possible pour cette mesure. Les données de cet enregistrement s étaleront sur la période qui s'étend de l'heure de début à l'heure de fin du téléchargement.
- Le bouton Dernier patient admis est disponible uniquement si vous téléchargez les données de tendance du SDM avec V-CareNeT. Cliquez sur ce bouton pour renseigner les champs de données patient avec les données du dernier patient pour lequel une session patient a été ouverte sur la station de télémonitorage correspondante (voi[r 14.6,](#page-173-0) [14.7](#page-176-1) et [14.8\)](#page-183-1). Si vous cliquez sur ce bouton en cours de mesure, les champs sont renseignés avec les données du patient pour lequel une session patient est actuellement en cours dans la station.

Après avoir sélectionné les périodes de mesure et saisi les données patient souhaitées dans les champs correspondants (voi[r 6.1\)](#page-38-1), cliquez sur le bouton Convertir pour lancer le téléchargement des périodes de mesure correspondantes. Si vous effectuez le téléchargement avec V-CareNeT, la taille de la boîte de dialogue <X>:<Nom d hôte/d appareil SDM> - Assigner Période(s) de mesure aux patients est réduite, et elle est placée dans le coin supérieur gauche de la cellule de la station correspondante.

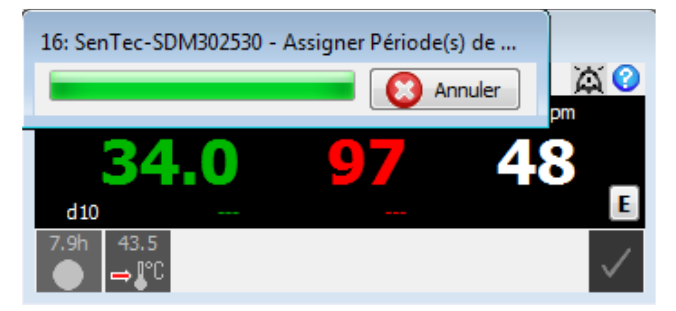

Pendant le téléchargement des données, seuls la barre de progression du téléchargement et le bouton Annuler (qui vous permet d'abandonner le téléchargement à tout moment) sont affichés dans la boîte de dialogue réduite.

La réduction de la taille de la boîte de dialogue <X>:<Nom d'hôte/d'appareil SDM> - Assigner Période(s) de mesure aux patients est importante et permet de télécharger les données de tendance du SDM de plusieurs SDM simultanément. L'illustration ci-dessous représente un exemple de ce qui s'affiche à l'écran lors du téléchargement simultané des données de tendance des stations 2, 6 et 11.

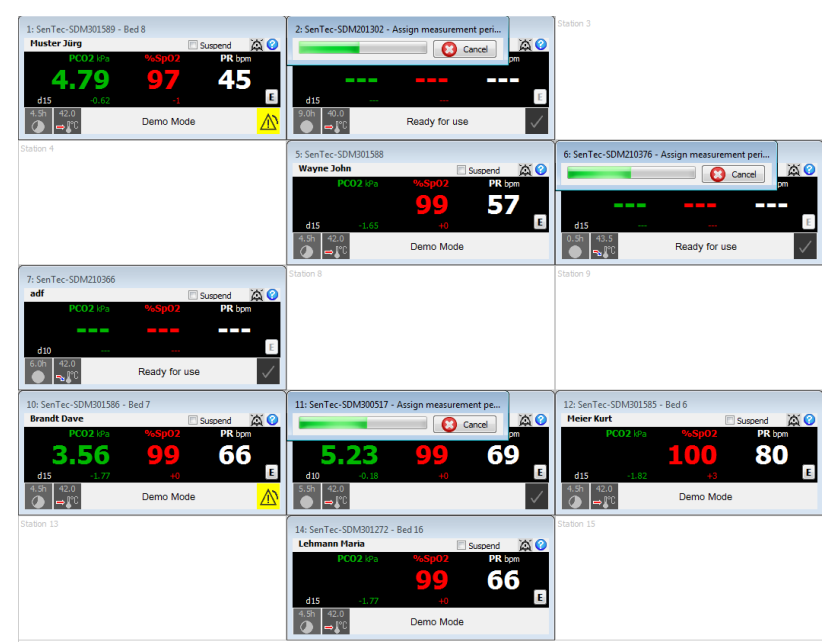

À la fin du téléchargement, la boîte de dialogue <X>:<Nom d'hôte/d'appareil SDM> - Assigner Période(s) de mesure aux patients reprend sa taille normale.

Remarque : si les données de tendance du SDM de plusieurs SDM sont téléchargées simultanément (voir illustration cidessus), les boîtes de dialogue correspondantes reprennent leur taille normale dans V-CareNeT une à la fois. La première à reprendre sa taille normale est celle pour laquelle le téléchargement s'est terminé en premier. La boîte de dialoque pour laquelle le téléchargement s'est terminé en deuxième reprend uniquement sa taille normale une fois que l'utilisateur a effectué l'opération requise (par ex. lancement d'un autre téléchargement) dans la première boîte de dialogue à avoir repris sa taille normale, et ainsi de suite.

Comme cela est décrit au poin[t 6.1,](#page-38-1) la boîte de dialogue <X>:<Nom d'hôte/d'appareil SDM> - Assigner Période(s) de mesure aux patients reste ouverte tant que toutes les périodes de mesure disponibles n'ont pas été téléchargées dans V-STATS et vous offre ainsi la possibilité de télécharger d'autres périodes de mesure. Une fois que toutes les périodes de mesure disponibles ont été téléchargées dans V-STATS ou que vous avez cliqué sur le bouton Annuler, la boîte de dialogue représentée ci-dessous s'affiche devant la boîte de dialogue Assigner Période(s) de mesure aux patients.

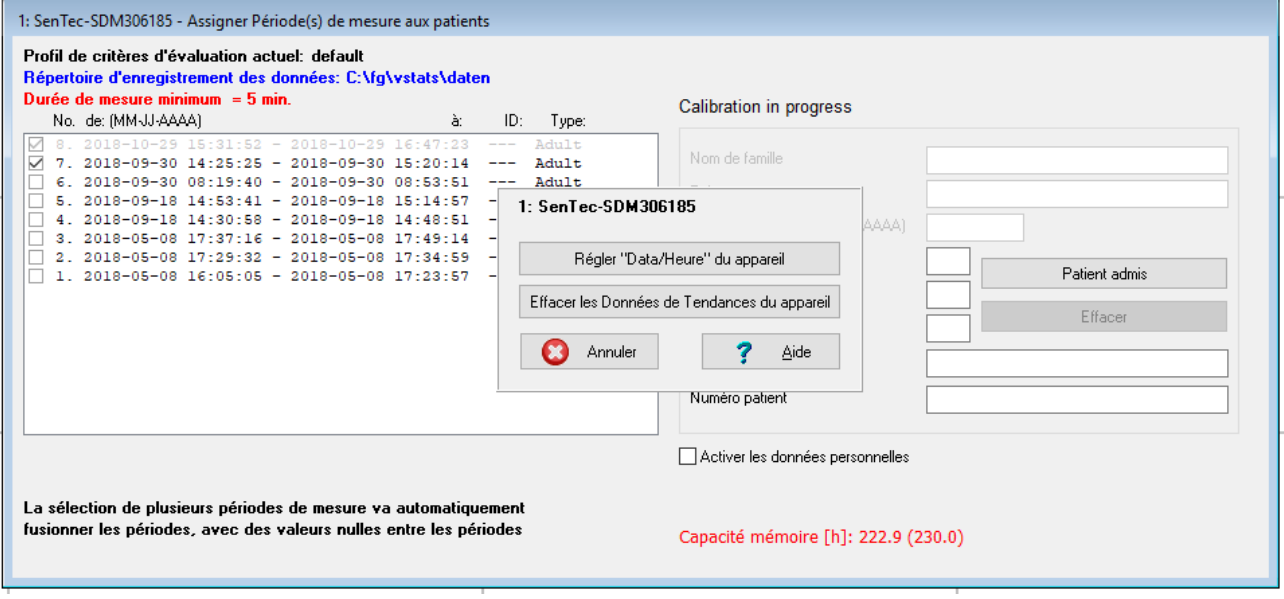

Cliquez sur le bouton Annuler pour fermer la boîte de dialogue Assigner Période(s) de mesure aux patients.

Cliquez sur le bouton Régler Date/Heure du appareil pour régler la date et l'heure du SDM sur celles de l'ordinateur et fermer la boîte de dialogue <X>:<Nom d'hôte/d'appareil SDM> - Assigner Période(s) de mesure aux patients.

Cliquez sur le bouton Effacer les données de tendance du appareil pour effacer les données de tendance du SDM enregistrées dans la mémoire interne du SDM et fermer la boîte de dialogue <X>:<Nom d'hôte/d'appareil SDM> - Assigner Période(s) de mesure aux patients. Pour de plus amples détails, reportez-vous au poin[t 6.1.](#page-38-1)

Si vous avez téléchargé les données de tendance du SDM à l'aide de V-CareNeT, utilisez le gestionnaire de fichiers pour ouvrir les enregistrements (voi[r 7.1\)](#page-42-0).

# <span id="page-176-1"></span>14.7 Télémonitorage - Administration des patients

La procédure d'administration des patients comprend les étapes suivantes :

A) Ouverture d'une nouvelle session patient dans le système V-CareNeT (voi[r 14.7.1\)](#page-176-0) si l'accès à la saisie des données patient a été activé.

B) Modification des données d'un patient pour lequel une session est en cours dans le système V-CareNeT (voi[r 14.7.2\)](#page-179-0).

C) Affectation d'un patient à un autre lieu (transfert du patient avec le SDM - option A) (voi[r 14.7.3\)](#page-180-1).

D) Assignation d'un patient à une autre station/un autre SDM (transfert du patient sans SDM – option B) (voi[r 14.7.4\)](#page-180-0).

E) Fin de la session patient dans le système V-CareNeT (voi[r 14.7.5\)](#page-182-0).

## <span id="page-176-0"></span>14.7.1 Ouverture d'une session patient dans le système V-CareNeT

1) Avant d'ouvrir une session patient dans le système V-CareNeT :

- a) veillez à déterminer quel SDM vous utiliserez pour le monitorage du patient ainsi que le lieu du patient (par ex., étage, numéro de chambre, service de soins de santé, etc.) ;
- b) assurez-vous que le SDM sélectionné à l'étape 1a est sous tension et connecté au même réseau que l'ordinateur sur lequel est installé V-CareNeT ;
- c) ouvrez le sous-menu Interface LAN du SDM sélectionné à l'étape 1a pour vérifier que le paramètre de menu LAN est défini sur ON (activé) et prendre note du nom d'hôte/d'appareil SDM (qui permet d'identifier le SDM dans le système V-CareNeT) ;
- d) démarrez V-CareNeT (voir [14.4\)](#page-158-0) et vérifiez que le nom d'hôte/d'appareil SDM du SDM sélectionné à l'étape 1a est disponible dans la fenêtre de contrôle V-CareNeT (voir [14.5\)](#page-163-0) et qu'une case à cocher Admettre patient est disponible pour ce SDM. Si nécessaire, ajoutez le SDM à V-CareNeT et/ou déplacez-le vers le haut de la liste jusqu'à une position où une case à cocher Admettre patient est disponible (voi[r 14.5.1\)](#page-168-0).

Remarque : sur la base a) du nombre de lits/patients inclus dans le code d'enregistrement V-CareNeT Package utilisé pour activer le module V-CareNeT [\(15.2,](#page-202-0) [16.6.1\)](#page-208-0) et b) de la taille/résolution actuelle de l écran de la station centrale, V-CareNeT évalue le nombre de lits/patients disponibles simultanément pour télémonitorage. En conséquence, les cases à cocher Admettre patient ne sont disponibles que pour le nombre correspondant de SDM dans la fenêtre de contrôle V-CareNeT. Si votre configuration V-CareNeT ne prend pas en charge le nombre de lits/patients requis, vous devez envisager d'augmenter la taille/résolution de l'écran de la station centrale et/ou de faire une mise à niveau de V-CareNeT pour inclure un plus grand nombre de lits/patients (voir [16.6.1\)](#page-208-0).

2) Dans la fenêtre de contrôle V-CareNeT, cochez la case Admettre patient associée au SDM que vous avez sélectionné à l'étape 1a. La boîte de dialogue <X>: Session patient s'affiche.

Remarque : <X>, le numéro situé à côté de la case à cocher Admettre Patient, correspond au numéro de la station/cellule dans laquelle les données du SDM correspondant sont affichées.

Remarque : vous ne pouvez ouvrir une session patient sur une station que si la connexion a été établie avec le SDM associé. Par conséquent, la case à cocher Admettre Patient d'une station n'est pas disponible (grisée) si la connexion avec le SDM associé n'a pas été établie ou si elle est interrompue.

Remarque : si vous essayez d'ouvrir une session patient sur un SDM verrouillé par une autre station centrale <sup>V</sup>-CareNeT, V-CareNeT n affiche pas la boîte de dialogue <X>: Session patient. Au lieu de cela, les informations correspondantes s'affichent dans la fenêtre de télémonitorage de la station (voi[r 14.3.5\)](#page-157-1). Validez les informations pour fermer la fenêtre de télémonitorage de la station correspondante et décocher la case Admettre Patient correspondante.

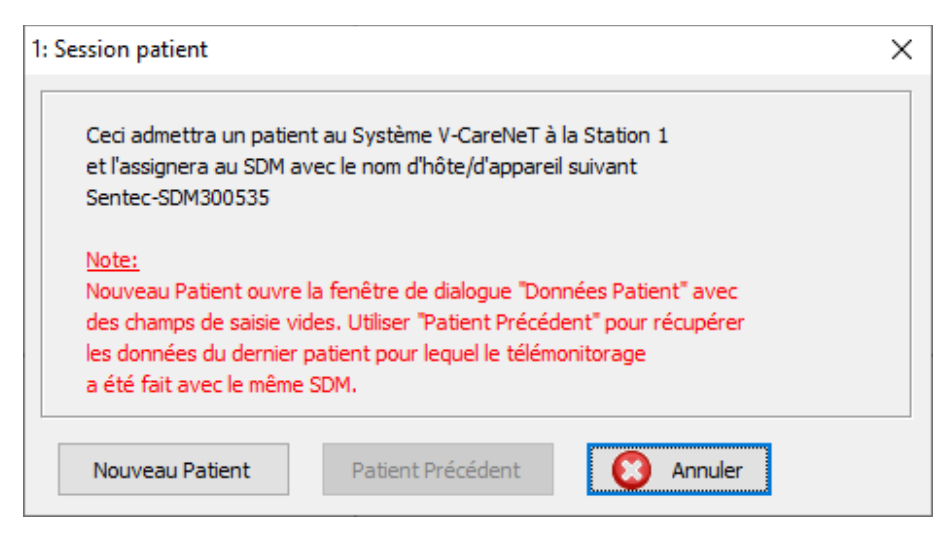

Cliquez sur le bouton Annuler pour abandonner l'ouverture de la session patient, fermer cette boîte de dialogue et décocher la case Admettre patient correspondante dans la fenêtre de contrôle V-CareNeT (voi[r 14.5\)](#page-163-0).

La boîte de dialogue <X>: <Nom d'hôte/d'appareil> - Données patient (voir ci-dessous) s'affiche lorsque vous cliquez sur

- le bouton Nouveau patient. Elle contient des champs de données patient vides (autrement dit, les données du dernier patient, le cas échéant, seront supprimées) ;
- le bouton Patient précédent. Les champs de données patient sont alors renseignés avec les données du dernier patient pour lequel un monitorage a été effectué avec le même SDM. Utilisez cette option pour reprendre le télémonitorage du dernier patient pour lequel un monitorage a été effectué avec cette station/ce SDM (par exemple après avoir mis fin à une session patient par inadvertance).

Remarque : le bouton Patient précédent est grisé si aucune donnée de patient n'est disponible pour la station <X> (par ex., lors de la première utilisation de la station <X> ou si les données du dernier patient ont été supprimées à l'aide de la fonction Nouveau patient).

Remarque : si une session patient est en cours sur le SDM que vous avez sélectionné à l'étape 1a, en utilisant la fonction Nouveau patient de la boîte de dialogue <X>: <Nom d hôte/d appareil> - Données patient, vous devez d abord fermer la session patient en cours, puis affecter le nouveau patient au SDM en question (voir [14.7.2\)](#page-179-0).

3) Dans la boîte de dialogue <X>: <Nom d'hôte/d'appareil> - Données patient (voir ci-dessous), activez l'accès et saisissez les données patient dans les champs prévus à cet effet si vous avez ouvert la boîte de dialogue en cliquant sur le bouton Nouveau Patient. Vérifiez les données du dernier patient pour lequel un monitorage a été réalisé à l'aide de cette station/ce SDM si vous avez ouvert la boîte de dialogue en cliquant sur le bouton Patient Précédent. Si nécessaire, modifiez les données ou effacez les champs de données patient en cliquant sur le bouton Nouveau Patient.

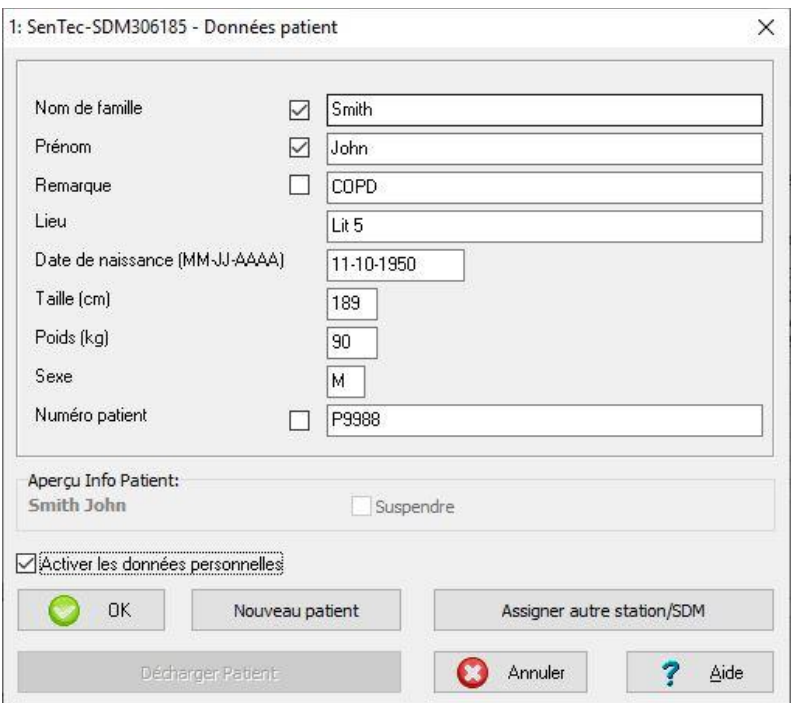

La longueur des champs Nom de famille et Prénom est limitée à 25 caractères. La longueur des champs Remarque, Lieu et Numéro patient est limitée à 30 caractères. Saisissez la date de naissance, la taille et le poids du patient en respectant le format/les unités indiqués entre parenthèses. Le texte saisi dans le champ Lieu est affiché dans le nom de la fenêtre de télémonitorage de la station (syntaxe <X>: <Nom d hôte/d appareil>< - Lieu>).

Remarque : vérifiez la conformité avec les règlementations locales de protection des données avant de saisir des données personnelles. Les personnes non autorisées ne doivent pas avoir accès aux informations patient.

Remarque : le nom d'hôte/d'appareil SDM d'un SDM s'affiche dans le nom de toutes les fenêtres relatives à la station associée. Si un SDM est toujours utilisé au même endroit, nous vous recommandons de laisser le champ Lieu de la boîte de dialogue <X>: <Nom d'hôte/d'appareil> - Données patient vide et d'enregistrer le lieu dans le nom <sup>d</sup> hôte/d appareil SDM à l aide de V-STATS, dans une zone protégée par mot de passe (voi[r 13.2.4.5\)](#page-146-0).

Remarque : vous pouvez modifier le format de date et les unités de taille et de poids dans la boîte de dialogue Réglages V-STATS (voi[r 12.1\)](#page-105-0).

Remarque : lorsque vous ouvrez une session patient, les boutons Fin session patient(s) et Assigner autre station/SDM ne sont pas disponibles (grisés). Ils ne sont opérationnels que lorsque vous modifiez les données d'une session patient en cours (voi[r 14.7.2\)](#page-179-0) ou lorsque vous attribuez une session patient en cours déjà ouverte à une autre station/un autre SDM (voi[r 14.7.4\)](#page-180-0).

Important : affichage des informations patient dans la fenêtre de télémonitorage et duplication de ces informations sur le SDM

En cochant une des quatre cases situées à côté des champs de données patient, vous pouvez définir quelle partie des données patient a) est affichée comme Info patient personnalisée dans la fenêtre de télémonitorage de la station (<X>: <Nom d hôte/d appareil>< - Lieu>) (voi[r 14.8.1\)](#page-183-0) et b) est dupliquée sur le SDM associé si vous avez coché la case Afficher Info Patient sur le SDM dans la boîte de dialogue Réglages V-CareNeT (voir [12.2\)](#page-122-0). Assurez-vous que la confidentialité des données du patient seront garanties conformément à la législation locale avant de cocher une des cases susmentionnées.

Le champ Aperçu Info Patient, au-dessus du bouton OK, permet d'afficher un aperçu des informations patient personnalisées. Afin d'assurer que les informations patient seront correctement affichées dans la fenêtre de télémonitorage et sur le SDM, vérifiez qu'elle n'empiète pas sur la case à cocher Suspendre dans la zone d'aperçu.

Remarque : il est vivement conseillé de ne pas inclure de caractères spéciaux dans les informations patient, au risque que le SDM ne les affiche pas correctement.

Remarque : le Nom de famille et le Prénom peuvent être cochés simultanément ; à part cela, une seule case peut être cochée à la fois pour tous les autres champs de données patient.

Cliquez sur le bouton Annuler pour abandonner l'ouverture de la session patient, fermer cette boîte de dialogue et décocher la case Admettre patient correspondante dans la fenêtre de contrôle V-CareNeT (voi[r 14.5\)](#page-163-0).

Cliquez sur OK pour ouvrir la session patient sur le SDM correspondant, enregistrer les données patient, ouvrir la fenêtre de télémonitorage <X>: <Nom d'hôte/d'appareil>< - Lieu> (voi[r 14.8.1\)](#page-183-0) et activer le télémonitorage pour ce patient.

Remarque : si un test du haut-parleur est requis à l'ouverture de la première session patient dans le système <sup>V</sup>-CareNeT, la boîte de dialogue Test du haut-parleur (voi[r 14.9.3\)](#page-198-0) <sup>s</sup> affiche avant d activer le télémonitorage pour le premier patient.

### <span id="page-179-0"></span>14.7.2 Modification des données d'un patient pour lequel une session est en cours dans le système V-CareNeT

Dans la fenêtre de télémonitorage (voi[r 14.8.1\)](#page-183-0), les informations patient personnalisées sont affichées dans le champ <Info Patient>, sous le nom de la fenêtre (voir rectangle rouge dans l'illustration suivante).

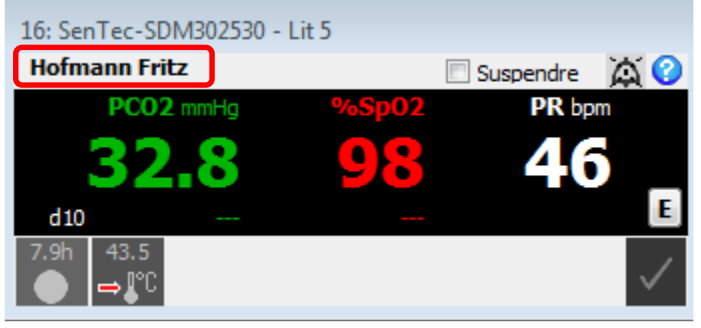

Pour modifier les données d'un patient pour lequel une session est en cours sur une station, cliquez sur le champ <Info Patient>. La boîte de dialogue <X>: <Nom d hôte/d appareil> - Données Patient (qui contient les données du patient en question) s'affiche :

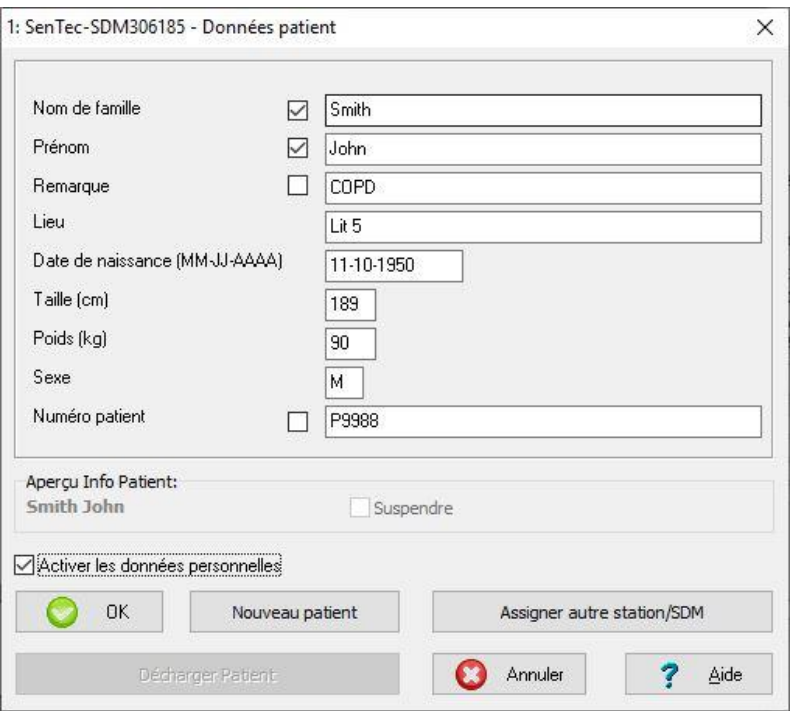

Vérifiez les données patient affichées. Si nécessaire, modifiez les données.

Remarque : lorsque vous modifiez les données d'un patient pour lequel une session est en cours, le bouton Décharger patient est disponible. Le bouton Assigner autre station/SDM est décrit plus en détail à la section Assignation d'un patient à une autre station/un autre SDM (voi[r 14.7.4\)](#page-180-0). À noter que ce bouton n'est pas disponible (grisé) si tous les champs de données patient sont vides. Le bouton Décharger patient et la fonction du bouton Nouveau patient en cours de modification des données patient sont abordés ci-dessous dans le paragraphe Fin de la session patient dans le système V-CareNeT (voi[r 14.7.5\)](#page-182-0).
#### Important : affichage des informations patient dans la fenêtre de télémonitorage et duplication de ces informations sur le SDM

En cochant une des quatre cases situées à côté des champs de données patient, vous pouvez définir quelle partie des données patient a) est affichée comme Info patient personnalisée dans la fenêtre de télémonitorage de la station (<X>: <Nom d hôte/d appareil>< - Lieu>) (voi[r 14.8.1\)](#page-183-0) et b) est dupliquée sur le SDM associé si vous avez coché la case Afficher Info Patient sur le SDM dans la boîte de dialogue Réglages V-CareNeT (voir [12.2\)](#page-122-0). Assurez-vous que la confidentialité des données du patient seront garanties conformément à la législation locale avant de cocher une des cases susmentionnées.

Le champ Aperçu Info Patient, au-dessus du bouton OK, permet d'afficher un aperçu des informations patient personnalisées. Afin d assurer que les informations patient seront correctement affichées dans la fenêtre de télémonitorage et sur le SDM, vérifiez qu'elle n'empiète pas sur la case à cocher Suspendre dans la zone d'apercu.

Remarque : il est vivement conseillé de ne pas inclure de caractères spéciaux dans les informations patient, au risque que le SDM ne les affiche pas correctement.

Cliquez sur le bouton Annuler lors de la modification des données patient pour ignorer toutes les modifications, fermer la boîte de dialogue <X>: <Nom d'hôte/d'appareil> - Données patient et revenir à la fenêtre de télémonitorage (<X>: <Nom d'hôte/d'appareil>< - Lieu>).

Cliquez sur le bouton OK pour enregistrer les modifications et revenir à la fenêtre de télémonitorage (<X>: <Nom d hôte/d appareil>< - Lieu>).

Remarque : lors de la réactivation de la dernière session V-CareNeT au démarrage de V-CareNeT, vous pouvez également modifier les données des patients pour lesquels des sessions sont en cours dans le système V-CareNeT (voir [14.4.1\)](#page-160-0).

### 14.7.3 Affectation d'un patient à un autre lieu (transfert du patient avec le SDM - option A)

Si un patient est transféré vers un autre lieu et si le SDM est transféré en même temps que le patient, vous devez mettre les réglages du système V-CareNeT à jour.

Ouvrez la boîte de dialoque <X>: <Nom d'hôte/d'appareil> - Données patient (voir [14.7.2\)](#page-179-0) pour le patient/la station correspondant(e), modifiez le champ Lieu comme requis, puis cliquez sur le bouton OK pour enregistrer les modifications et revenir à la fenêtre de télémonitorage du patient en question. Le lieu mis à jour est affiché dans le nom de la fenêtre de télémonitorage (<X>: <Nom d'hôte/d'appareil>< - Lieu>).

Remarque : pour transférer le SDM vers un nouveau lieu, il vous sera peut-être demandé de le déconnecter du réseau. La connexion entre V-CareNeT et le SDM sera alors interrompue pendant le transfert. Dès que vous reconnectez le SDM au réseau, la connexion entre V-CareNeT et le SDM est automatiquement rétablie et le télémonitorage reprend. Dans certains cas, la connexion entre V-CareNeT et le SDM n'est rétablie automatiquement que si le SDM est reconnecté au réseau au sein du même sous-réseau.

### 14.7.4 Assignation d'un patient à une autre station/un autre SDM (transfert du patient sans SDM - option B)

Dans certaines circonstances, il vous faudra réassigner le patient pour lequel vous souhaitez ouvrir une session à une autre station/un autre SDM (par ex. si le patient est transféré vers un autre lieu sans le SDM ou si le SDM actuellement utilisé est remplacé par un autre SDM).

1) Avant d'assigner le patient à un autre SDM,

- a) veillez à déterminer vers quelle autre station ou quel autre SDM vous souhaitez transférer le patient et vérifiez le (nouveau) lieu du patient ;
- b) assurez-vous que le SDM sélectionné à l'étape 1a est sous tension et connecté au même réseau que l'ordinateur sur lequel est installé V-CareNeT;
- c) ouvrez le sous-menu Interface LAN du SDM sélectionné à l'étape 1a pour vérifier que le paramètre de menu LAN est défini sur ON (activé) et prendre note du nom d'hôte/d'appareil SDM (qui permet d'identifier le SDM dans le système V-CareNeT) ;
- d) vérifiez que le nom d'hôte/d'appareil SDM du SDM sélectionné à l'étape 1a est disponible de la fenêtre de contrôle V-CareNeT (voi[r 14.5\)](#page-163-0) et qu'une case à cocher Admettre patient est disponible pour ce SDM. Si nécessaire, ajoutez le SDM à V-CareNeT et/ou déplacez-le vers le haut de la liste jusqu'à une position où une case à cocher Admettre patient est disponible (voi[r 14.5.1\)](#page-168-0) ;
- e) vérifiez que, pour la station associée au SDM que vous avez sélectionné à l'étape 1a, la communication entre V-CareNeT et le SDM peut être établie (voi[r 14.5\)](#page-163-0) ;
- f) vérifiez qu'aucune autre session patient n'est ouverte sur le SDM auquel vous souhaitez assigner le patient.
- 2) Ouvrez la boîte de dialogue <X>: <Nom d'hôte/d'appareil> Données patient (voir [14.7.2\)](#page-179-0) pour le patient/la station correspondant(e). Vérifiez les données patient. Si nécessaire, mettez les données patient à jour.

Remarque : le lieu du SDM/de l'appareil doit être mis à jour à la fin du transfert (voir ci-dessous).

Remarque : le nom d'hôte/d'appareil SDM d'un SDM s'affiche dans le nom de toutes les fenêtres relatives à la station associée. Si un SDM est toujours utilisé au même endroit, nous vous recommandons de laisser le champ Lieu de la boîte de dialogue <X>: <Nom d'hôte/d'appareil> - Données patient vide (voi[r 14.7.2\)](#page-179-0) et d'enregistrer le lieu dans le nom d'hôte/d'appareil SDM à l'aide de V-STATS, dans une zone protégée par mot de passe (voi[r 13.2.4.5\)](#page-146-0).

3) Cliquez sur le bouton Assigner autre station/SDM dans la boîte de dialogue <X>: <Nom d hôte/d appareil> - Données patient pour ouvrir la boîte de dialogue Assigner une autre station/SDM.

Remarque : si tous les champs de données patient sont vides, le bouton Assigner autre station/SDM n'est pas disponible (grisé).

Remarque : la fonction Assigner autre station/SDM est aussi disponible au démarrage de V-CareNeT (voi[r 14.4,](#page-158-0) [14.4.1\)](#page-160-0).

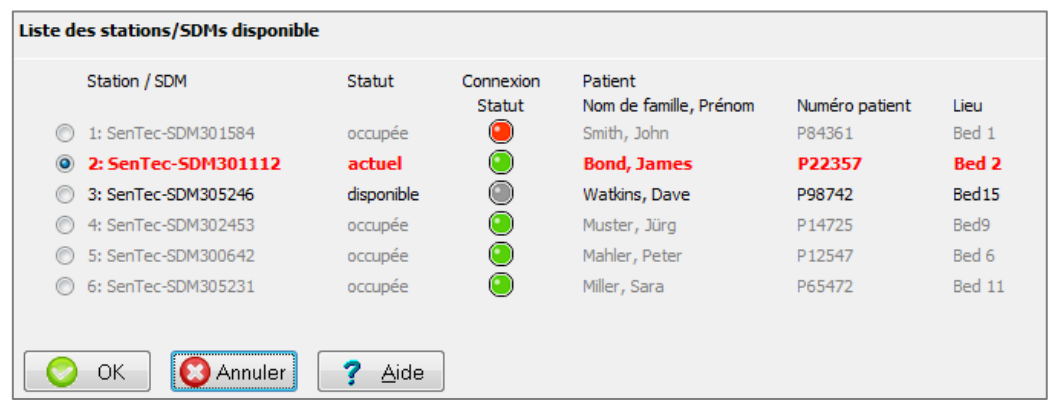

La boîte de dialogue Assigner autre station/SDM affiche pour chaque station (de gauche à droite)

- le numéro de station <X> ;
- le nom d'hôte/d'appareil SDM du SDM correspondant ;
- l état (de disponibilité) de la station (en cours, disponible, occupé ou verrouillé [voi[r 14.3.5\]](#page-157-0)) ;

Remarque : les stations/SDM sont disponibles s'ils ne sont pas verrouillés par un autre système V-CareNeT (voi[r 14.3.5\)](#page-157-0) et si un patient ne leur est pas attribué (autrement dit, si la case Admettre patient dans la station centrale V-CareNeT [voi[r 14.5\]](#page-163-0) n'est pas cochée).

- $\bullet$  l'état de connexion de la station (voi[r 14.5\)](#page-163-0); et
- les données du patient qui lui est attribué.

La station/le SDM en cours d'utilisation est affiché(e) en rouge et en gras et sa case d'option est sélectionnée.

4) Sélectionnez la case d'option qui se trouve devant la station/le SDM que vous souhaitez utiliser pour le patient transféré.

Remarque : les stations/SDM disponibles sont sélectionnables quel que soit leur état de connexion.

Remarque : les stations/SDM occupés et verrouillés sont grisés et leurs cases à cocher ne peuvent pas être sélectionnées.

Remarque : si la boîte de dialogue Assigner autre station/SDM est ouverte à partir de la boîte de dialogue Dernière session V-CareNeT au démarrage de V-CareNeT (voi[r 14.4.1\)](#page-160-0), V-CareNeT ne vérifie pas l'état de connexion et <sup>n</sup> évalue pas non plus si les SDM sont verrouillés ou non par un autre système V-CareNeT. De ce fait, une station/un SDM est considéré(e) comme étant disponible si la case Admettre patient correspondante n'est pas cochée dans la boîte de dialogue Dernière session V-CareNeT ; son indicateur d état de connexion est allumé en vert si la case Connecter correspondante est cochée et grisé si elle ne l'est pas.

5) Cliquez sur OK pour transférer le patient vers la station/le SDM sélectionné(e).

Remarque : si les données du dernier patient dont la session a été ouverte dans la station ou le SDM vers lequel vous souhaitez transférer le patient actuel sont toujours disponibles, V-CareNeT affiche l'avertissement suivant :

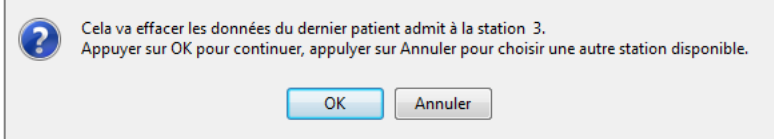

Cliquez sur Annuler pour abandonner le processus et revenir à la boîte de dialogue Assigner autre station/SDM. Cliquez sur OK pour effacer les données et continuer.

Remarque : V-CareNeT vous demandera de vérifier/spécifier le lieu du patient après le transfert dans la confirmation suivante :

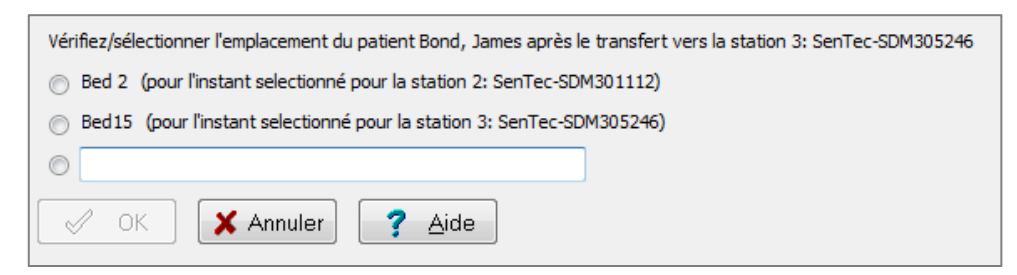

Dans cette boîte de dialogue, sélectionnez a) le lieu de la station ou du SDM auquel le patient était assigné avant le transfert, b) la station ou le SDM auquel le patient était assigné après le transfert ou c) spécifiez un lieu différent dans le champ de saisie de texte correspondant. Cliquez sur OK pour confirmer le lieu mis à jour du patient.

Remarque : les options pour lesquelles aucun lieu n'a été spécifié au début du transfert ne seront pas affichées.

Remarque : dans l'exemple ci-dessus, le patient est transféré depuis la station 2 : Sentec-SDM301112 (jusqu'à présent située dans le lit 2) vers la station 3: Sentec-SDM305246 (jusqu à présent située dans le lit 15).

### 14.7.5 Fin de la session patient dans le système V-CareNeT

Vous disposez de quatre options pour mettre fin à une session patient dans le système V-CareNeT. Pour chacune d'entre elles, si le télémonitorage est activé pour la station correspondante, vous devez valider la requête de fin de session dans la boîte de dialogue Fin session patient(s) :

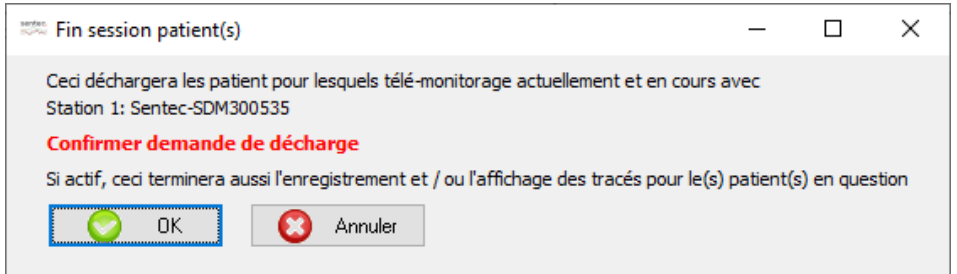

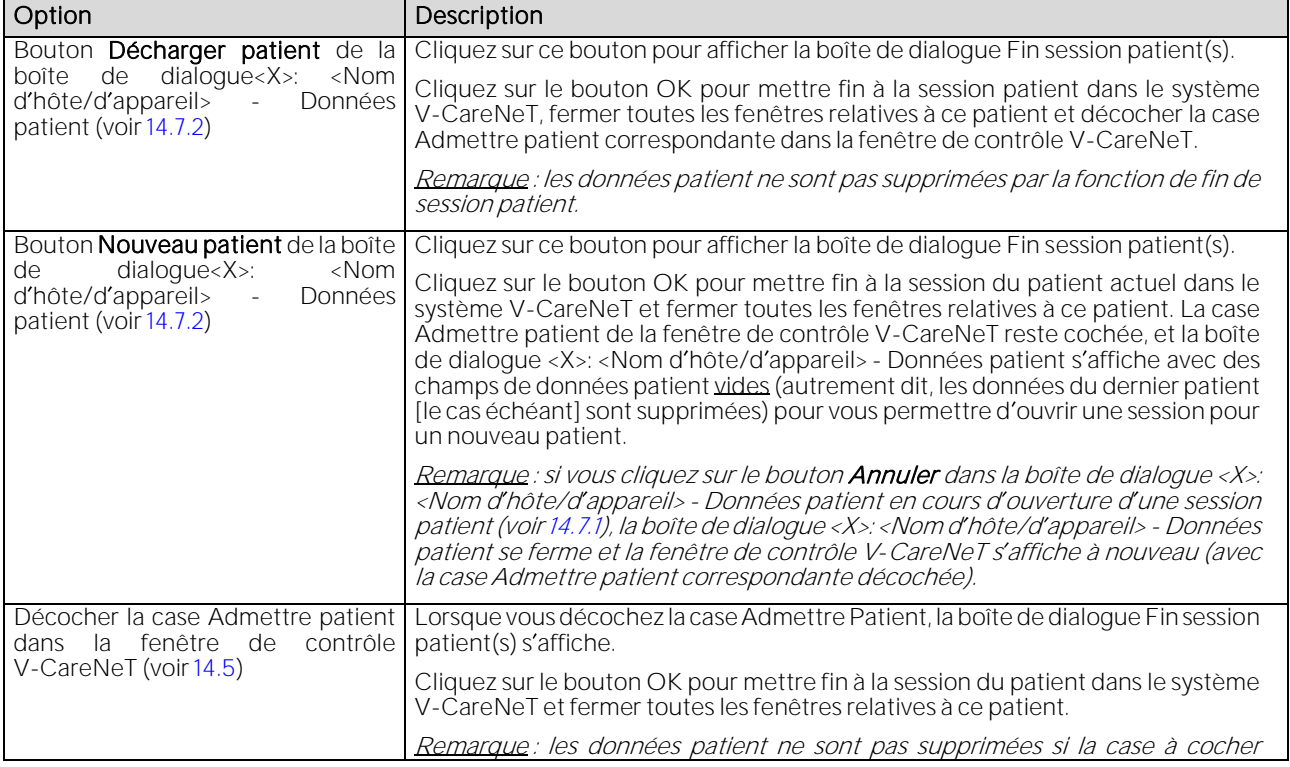

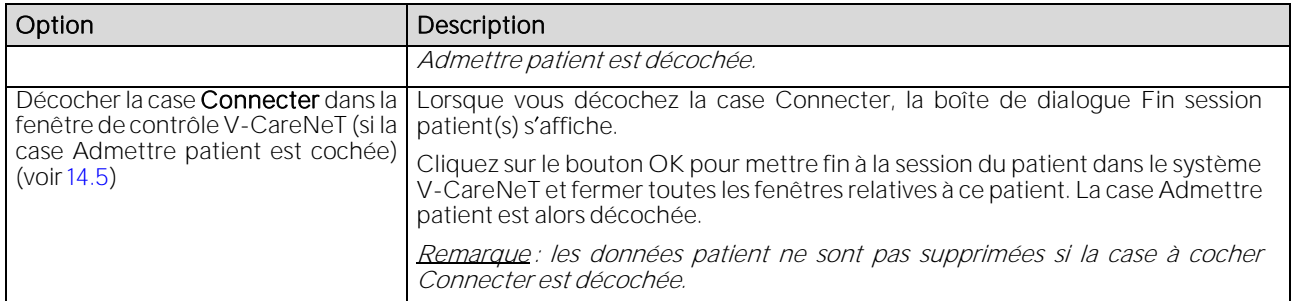

Remarque : la boîte de dialogue Fin session patient(s) s'affiche aussi si vous essayez de quitter la boîte de dialogue Éditer noms d hôte/d appareil SDM si les modifications entraînent une interruption du télémonitorage pour un ou plusieurs appareils (voi[r 14.5.1\)](#page-168-0). Les modifications s appliquent une fois que vous avez validé la requête de fin de session.

Remarque : si le changement de langue (voi[r 12.1\)](#page-105-0) et/ou de la position de la fenêtre de contrôle V-CareNeT de gauche à droite (ou inversement) (voi[r 12.2\)](#page-122-0) réduit le nombre maximal de stations disponibles au niveau de la station centrale <sup>V</sup>-CareNeT et entraîne la fin de session des patients actuellement admis dans ces stations (le cas échéant), la boîte de dialogue Fin session patient(s) s'affiche aussi.

ATTENTION : la réduction de la résolution d'écran alors que le télémonitorage est activé sur un ou plusieurs SDM peut entraîner l'interruption du télémonitorage sur ces SDM et la fin des sessions patient correspondantes dans le système V-CareNeT, sans affichage préalable d'une boîte de dialogue d'alerte.

Lorsque vous cliquez sur l'icône Quitter V-CareNeT dans la fenêtre de contrôle V-CareNeT (voi[r 14.5\)](#page-163-0) ou que vous essayez de quitter V-STATS alors que des sessions patient sont en cours dans le système V-CareNeT, la boîte de dialogue d alerte Fin session de tous les patients s affiche. Dans ce cas, V-CareNeT et/ou V-STATS se ferment uniquement après validation de la requête de fin de session. La boîte de dialogue d'alerte Fin session de tous les patients s'affiche également si vous décochez la case Connecter dans la ligne d'en-tête de la fenêtre de contrôle V-CareNeT alors qu'au moins une session patient est en cours.

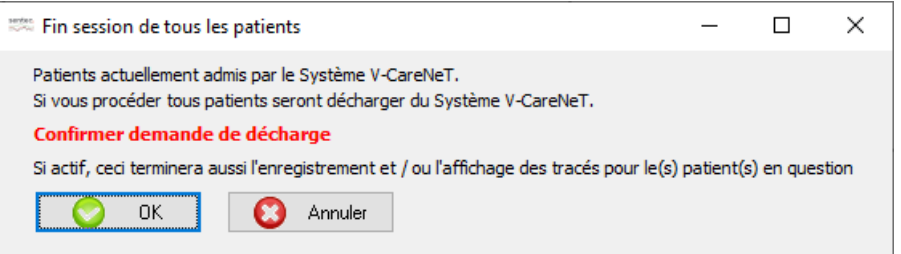

## 14.8 Télémonitorage

### <span id="page-183-0"></span>14.8.1 Description d'une fenêtre de télémonitorage

Lorsque vous ouvrez une session patient sur un SDM identifié dans le système V-CareNeT par son nom d'hôte/d'appareil SDM (voi[r 14.7.1\)](#page-176-0), la fenêtre de télémonitorage <X>: <Nom d'hôte/d'appareil>< - Lieu> s'ouvre et le télémonitorage devient actif pour ce patient. Ici, <X> identifie le numéro de station.

Selon que l'affichage des valeurs dx et/ou des valeurs de la ligne de base est activé ou non dans la boîte de dialogue Réglages V-CareNeT (voir [12.2\)](#page-122-0), la ou les fenêtres de télémonitorage s'affichent dans l'une des quatre configurations suivantes :

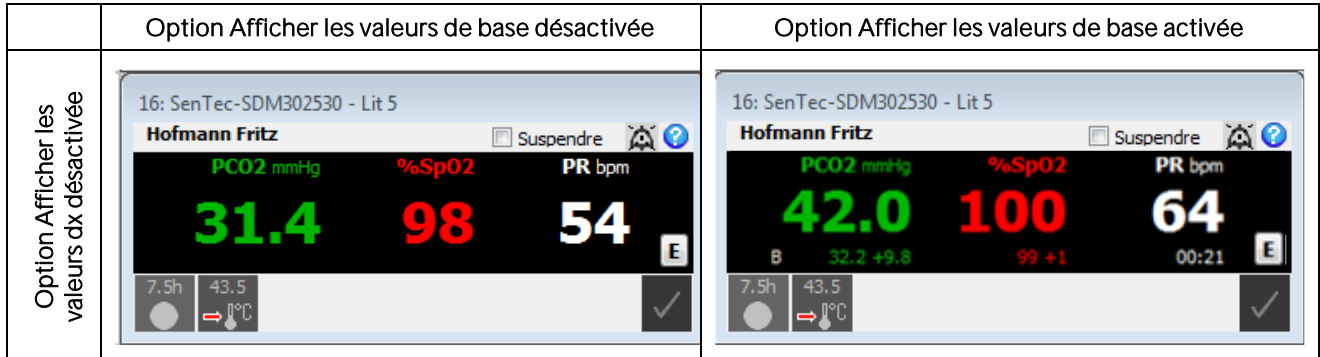

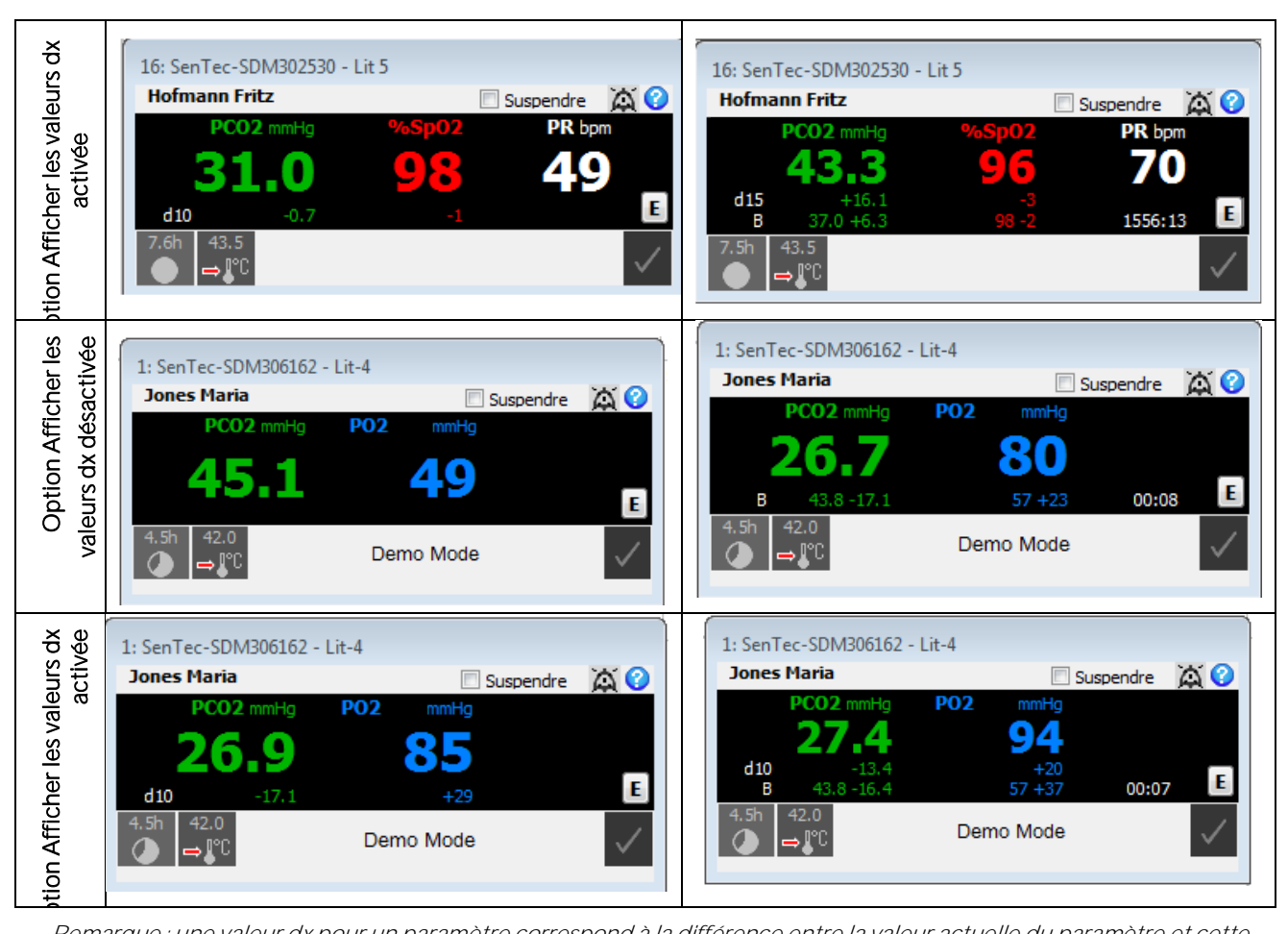

Remarque : une valeur dx pour un paramètre correspond à la différence entre la valeur actuelle du paramètre et cette même valeur relevée x minutes auparavant. Par exemple, une valeur d10 de +2,1 mmHg pour la PCO2 signifie que la PCO2 mesurée actuelle est supérieure de 2,1 mmHg à la PCO2 enregistrée 10 minutes auparavant. La valeur x est ce qu on appelle le temps delta (voi[r 13.2.4.2\)](#page-143-0) et peut être contrôlée à distance avec V-CareNeT (voi[r 14.8.2.1\)](#page-191-0). La valeur par défaut du temps delta est 10 minutes.

Remarque : lors du monitorage du patient, vous pouvez définir une ligne de base pour la PCO2, la PO2, la SpO2 et la RHP (à noter que V-CareNeT prend en charge uniquement le télémonitorage de la PCO2, de la PO2 de la SpO2 et de la FP) sur le SDM a) à l'aide du menu d'accès rapide du SDM (reportez-vous au manuel technique du SDM [HB-005752]) ou b) à distance, à l aide de la boîte de dialogue Définir événement opérateur de V-CareNeT (voi[r 14.8.3\)](#page-192-0). Les valeurs de base d'un paramètre consistent en

- la ligne de base proprement dite, c.-à-d. la valeur mesurée du paramètre au moment où la ligne de base a été définie ;
- la valeur dB, c.-à-d. la différence entre la mesure actuelle du paramètre et sa valeur au moment où la ligne de base a été définie ; et
- le temps qui s'est écoulé depuis que la ligne de base a été définie, au format hh:mm.

Par exemple, des valeurs de base de 32,2 <sup>+</sup> 9,8 mmHg (00:21) pour la PCO2 signifient que la valeur mesurée actuelle de PCO2 est supérieure de 9,8 mmHg à la ligne de base de 32,2 mmHg définie 21 minutes auparavant.

Remarque : le monitorage à distance et la surveillance des alarmes ne sont actuellement supportés pour le PO2 que si le capteur OxiVenT est connecté et le type de patient prédéfini est « nouveau-né »

## Nom de fenêtre

Le nom de fenêtre <X>: <Nom d'hôte/d'appareil>< - Lieu> comprend trois éléments :

- <X> correspond au numéro de la station à laquelle le patient a été affecté ;
- <Nom d hôte/d appareil> correspond au nom d hôte/d appareil SDM du SDM sur lequel une session a été ouverte pour le patient ;
- <Lieu> correspond à l information actuellement enregistrée dans le champ Lieu de la boîte de dialogue <X>: <Nom d'hôte/d'appareil> - Données patient (voi[r 14.7.2\)](#page-179-0) relative au patient et à la station correspondants.

Remarque : si, dans la boîte de dialogue <X>: <Nom d'hôte/d'appareil> - Données patient, le champ Lieu est vide, aucun lieu n'est indiqué dans le nom de fenêtre.

#### Champ de texte <Info patient> (indiquant Smith John dans cet exemple)

Le champ <Info patient> indique les informations patient personnalisées déterminées par le champ de données patient (nom de famille/prénom du patient, remarque ou numéro patient) sélectionné dans la boîte de dialogue <X>: <Nom d hôte/d appareil> - Données patient (voi[r 14.7.2\)](#page-179-0). Cliquez sur le champ <Info patient> pour ouvrir la boîte de dialogue <X>: <Nom d hôte/d appareil> - Données patient, dans laquelle vous pouvez modifier les données patient du patient actuel (voir [14.7.2\)](#page-179-0).

Remarque : vous pouvez dupliquer les informations patient personnalisées sur le SDM correspondant en cochant la case Afficher les données patients sur le SDM dans la boîte de dialogue Réglages V-CareNeT (voi[r 12.2\)](#page-122-0).

Remarque : il est vivement conseillé de ne pas inclure de caractères spéciaux dans les informations patient, au risque que le SDM ne les affiche pas correctement.

Remarque : vérifiez la conformité avec les règlementations locales de protection des données avant de saisir des données personnelles. Les personnes non autorisées ne doivent pas avoir accès aux informations patient.

#### Champ de données noir

Les données de PCO2, de PO2 de SpO2 et de FP affichées dans le champ de données noir correspondent aux données actuelles mesurées par le SDM sur lequel la session patient est ouverte. Les valeurs des paramètres mesurés sont mises à jour toutes les 2 secondes. Si la valeur d'un paramètre dépasse un seuil d'alarme interne du SDM, le paramètre correspondant clignote (à 1,4 Hz pour la SpO2 et à 0,7 Hz pour la PCO2 et la FP). Si elles sont activées, les valeurs dx et/ou de base sont affichées pour la PCO2 et la SpO2 (voir ci-dessus).

Le SDM évalue en permanence la qualité des données mesurées (PCO2, PO2, SpO2 et FP) et des valeurs dx et/ou de base qui en sont dérivées, en analysant la gravité des conditions qui lui sont présentées. Des messages d état (voir ci-dessous) et/ou les attributs de qualité des différents paramètres (pour de plus amples détails, reportez-vous au manuel technique du SDM [HB-005752]) sont affichés sur la base des résultats de cette évaluation. Quand un paramètre est signalé comme

- valide : la surveillance des alarmes relatives à ce paramètre (le cas échéant) est activée sur le SDM ; dans V-CareNeT, le paramètre est affiché dans la couleur sélectionnée ;
- douteux : la surveillance des alarmes relatives à ce paramètre (le cas échéant) est activée sur le SDM ; dans V-CareNeT, le paramètre est affiché dans la couleur sélectionnée avec un « ? » ;
- · instable : la surveillance des alarmes relatives à ce paramètre n'est pas activée sur le SDM ; dans V-CareNeT, le paramètre est affiché en gris. Par exemple, PCO2 est affiché en gris pendant la stabilisation de la PCO2 après la mise en place du capteur ou après la survenue d'un artefact lié à la PCO2 ;
- non valide : la surveillance des alarmes relatives à ce paramètre n'est pas activée sur le SDM ; dans V-CareNeT, le paramètre est remplacé par --- ;
- non disponible : la surveillance des alarmes relatives à ce paramètre n'est pas activée sur le SDM ; dans V-CareNeT, le paramètre est remplacé par -/-.

CI s'affiche près de l'intitulé PCO2 si les valeurs de PCO2 sont corrigées in vivo et/ou si le paramètre de menu du SDM Mode de correction Severinghaus est défini sur fixe (reportez-vous au manuel technique du SDM [HB-005752] pour de plus amples détails).Vous pouvez modifier les unités de la PCO2 (PO2) (mmHg ou kPa) dans la boîte de dialogue Réglages V-STATS (voi[r 12.1\)](#page-105-0). La couleur d affichage de la PCO2, de la PO2, de la SpO2 et de la FP peut également être modifiée dans la boîte de dialogue Réglages V-CareNeT (voi[r 12.2\)](#page-122-0).

Remarque : vous pouvez sélectionner des unités différentes pour la PCO2 (PO2) du SDM et la PCO2 (PO2) de V-CareNeT.

Remarque : les détails de la correction sont affichés dans la boîte de dialogue Données supplémentaires (voi[r 14.8.2\)](#page-188-0) si les valeurs de PCO2 sont corrigées in vivo et/ou si le paramètre de menu du SDM Mode de correction Severinghaus est défini sur fixe. Vous pouvez activer la correction in vivo de la PCO2 et le mode de correction Severinghaus dans une zone protégée par mot de passe de V-STATS (voi[r 13.2.4.3\)](#page-145-0).

Cliquez sur le champ de données noir pour ouvrir la boîte de dialogue <X>: <Nom d'hôte/d'appareil> - Données supplémentaires (voir [14.8.2\)](#page-188-0). Cette boîte de dialogue fournit des données de mesure supplémentaires, notamment la puissance de chauffe ainsi que des informations d état/de configuration pour le SDM correspondant. Il est possible de contrôler à distance certains réglages du SDM correspondant dans la boîte de dialogue <X>: <Nom d'hôte/d'appareil> - Contrôle à distance (voi[r 14.8.2.1\)](#page-191-0).

Cliquez sur le bouton E, en bas à droite du champ de données noir, pour ouvrir la boîte de dialogue <X>: <Nom d hôte/d appareil> - Définir événement opérateur (voi[r 14.8.3\)](#page-192-0). Dans cette boîte de dialogue, vous pouvez définir à distance une ligne de base pour la PCO2 et la SpO2 ou marquer des événements utilisateur (voir [11.1](#page-97-0) et [12.1.3\)](#page-111-0) sur le SDM correspondant en cours de monitorage.

Remarque : le bouton E est grisé (non disponible) si le capteur Sentec TC connecté au SDM associé se trouve dans la Docking Station ou si aucun capteur n'est connecté au SDM correspondant.

# Barre d'état

Une barre d'état est fournie au bas de la fenêtre de télémonitorage. Elle affiche, de gauche à droite :

- Icône de temps de mesure restant : indique le temps de mesure restant (en heures) jusqu'à la fin de la durée d'application prédéfinie ou, si la PCO2 est activée, jusqu'à ce qu'une calibration soit requise (l'événement qui se produit en premier). Le camembert est mis à jour par incréments de 20 % et indique le temps de mesure restant sous forme de pourcentage. L icône de temps de mesure restant indique les mêmes informations que l icône de temps de mesure restant du SDM (reportez-vous au manuel technique du SDM [HB-005752] pour de plus amples renseignements).
- Icône de température du capteur : indique la température mesurée pour le capteur (°C) et le réglage actuel du paramètre PROTECTION DU SITE. Si la CHAUFFE INITIALE est activée, l icône de température du capteur est affichée en jaune. Elle est affichée en bleu si la PROTECTION DU SITE a réduit la température du capteur. Cette icône s'affiche uniquement pour les capteurs chauffants. L icône de température du capteur indique les mêmes informations que l icône de température du capteur du SDM (reportez-vous au manuel technique du SDM [HB-005752] pour de plus amples renseignements).
- Message d'état : les messages d'état sont des messages d'alarme ou d'information. Le message d'état affiché est le même que celui affiché sur le SDM correspondant (reportez-vous au manuel technique du SDM [HB-005752]). Le message est affiché dans la même langue que celle activée sur le SDM. La police de caractères utilisée pour l affichage du message d état dans la fenêtre de la station peut être modifiée dans la boîte de dialogue Réglages V-CareNeT (voir [12.2\)](#page-122-0).
- lcône d'état de l'alarme : indique la priorité de l'alarme de la plus haute priorité pour le SDM correspondant (voir [14.9.1\)](#page-194-0). Si plusieurs alarmes se déclenchent en même temps sur le SDM, cette icône indique la priorité d'alarme la plus élevée actuellement activée. L'icône d'état de l'alarme indique les mêmes informations que l'icône d'état de l'alarme du SDM (reportez-vous au manuel technique du SDM [HB-005752] pour de plus amples renseignements).

### Icône AUDIO

Après confirmation du test du haut-parleur (voi[r 14.9.3\)](#page-198-0), tous les signaux d'alarme sonores (activés) de V-CareNeT, à savoir les signaux d'alarme sonores (activés) des stations individuelles et, si cette fonctionnalité est activée, de la station centrale elle-même sont activés (voi[r 14.9.2\)](#page-196-0).

Remarque : vous pouvez désactiver/inhiber de manière permanente les signaux d'alarme sonores liés à des alarmes techniques des SDM et/ou de la station centrale V-CareNeT dans la boîte de dialogue Réglages V-CareNeT (voir [12.2\)](#page-122-0).

Vous pouvez mettre les signaux d'alarme sonores sur pause ou les désactiver de manière permanente (voi[r 14.5\)](#page-163-0) en cliquant sur l'icône AUDIO dans la fenêtre de contrôle V-CareNeT (voir [14.5\)](#page-163-0). Comme le récapitule le tableau suivant, les icônes AUDIO de toutes les fenêtres de télémonitorage, à droite de la case à cocher Suspendre, vous permettent de mettre sur pause ou de désactiver de manière permanente les signaux d'alarme sonores de chaque station individuellement. Si le test du haut-parleur a été confirmé (voi[r 14.9.3\)](#page-198-0), l'icône AUDIO d'une station peut avoir l'un des 3 états suivants :

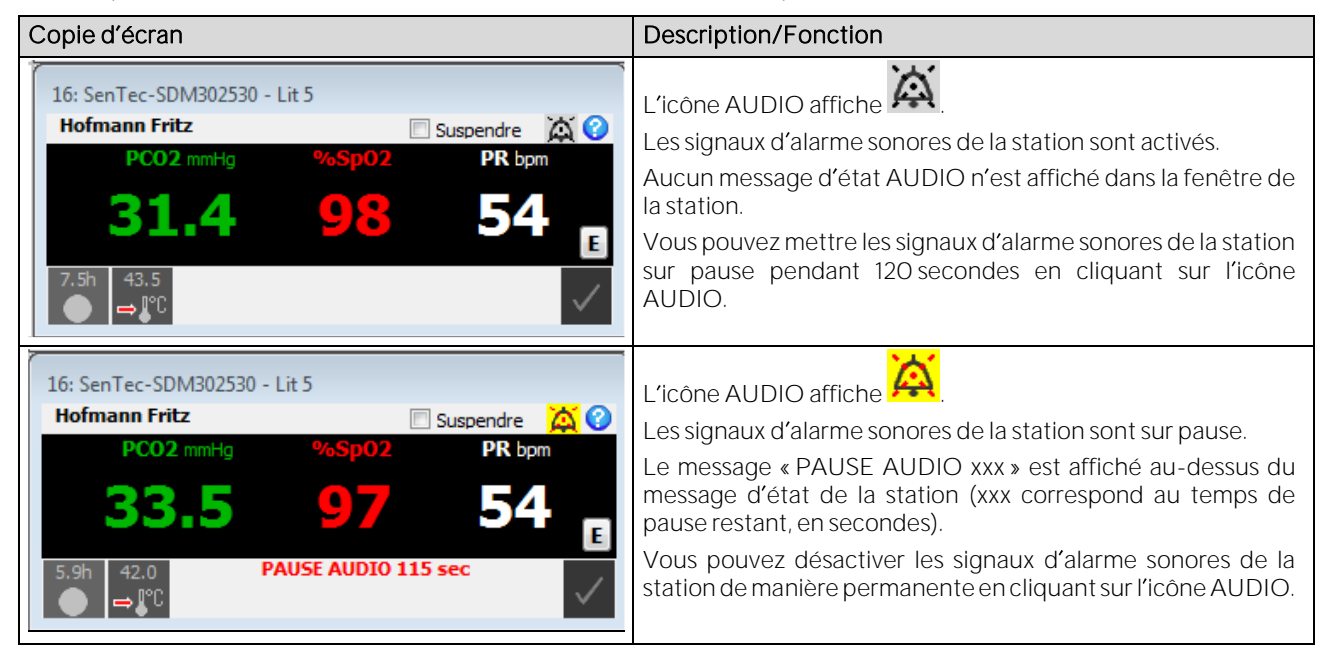

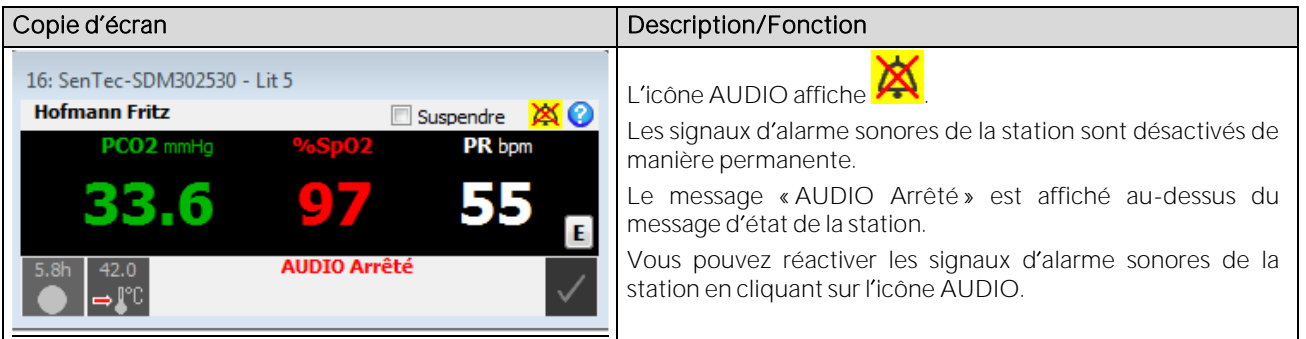

Remarque : le fait de mettre les signaux d'alarme sonores de V-CareNeT sur pause, de les désactiver de manière permanente ou de les réactiver en cliquant sur l icône AUDIO dans la fenêtre de contrôle V-CareNeT ne modifie pas l état indiqué par les icônes AUDIO dans les différentes fenêtres de télémonitorage. Si, par exemple, les signaux d'alarme sonores d'une station individuelle et tous ceux de V-CareNeT sont désactivés de manière permanente, les signaux d alarme sonores de la station restent désactivés lorsque vous réactivez ceux de V-CareNeT.

Remarque : si un test du haut-parleur est requis (voi[r 14.9.3\)](#page-198-0), tous les signaux d alarme sonores de V-CareNeT (y compris le rappel d'inhibition de l'alarme sonore) sont désactivés. Dans ce cas, si le télémonitorage est activé pour au moins un patient, le message AUDIO Arrêté s'affiche dans la fenêtre de contrôle V-CareNeT (voi[r 14.5\)](#page-163-0), et les icônes AUDIO de la fenêtre de contrôle V-CareNeT et de toutes les fenêtres de télémonitorage activées indiquent le symbole Audio arrêté. Si vous cliquez alors sur une des icônes AUDIO (que ce soit dans la fenêtre de contrôle V-CareNeT ou dans la fenêtre d'une station), il ne se passe rien.

#### Case à cocher Suspendre

Il peut s'avérer nécessaire de mettre le télémonitorage temporairement en suspens pour un patient particulier (par exemple s'il est absent du service parce qu'il doit passer des radiographies ou s'il est transféré dans un autre service avec le SDM). Dans ce cas, cochez la case Suspendre pour mettre le télémonitorage en suspens sans interrompre la connexion entre V-CareNeT et le SDM correspondant. Le message « Télémonitorage suspendu » remplace le champ de données noir et la barre d'état. En d'autres termes, aucune donnée SDM actuelle n'est affichée lorsque le télémonitorage est mis en suspens. En outre, toutes les alarmes (y compris les signaux d'alarme sonores) sont inhibés pour le SDM correspondant.

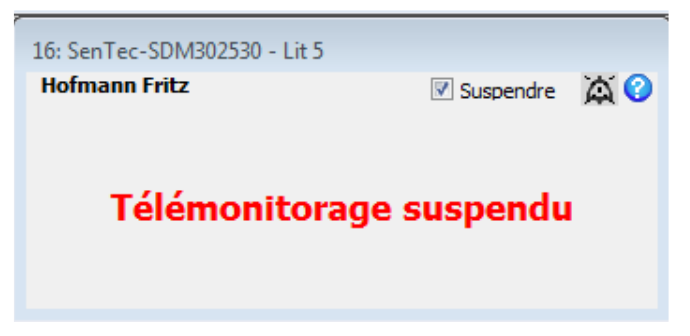

Remarque : si la connexion entre V-CareNeT et un SDM est interrompue alors que la case Suspendre est cochée, l'alarme de télémonitorage interrompu est inhibée. Dans ce cas, seul l'indicateur d'état de la connexion de la fenêtre de contrôle V-CareNeT permet de voir que la connexion est interrompue avec le SDM correspondant.

Remarque : si vous cochez la case Suspendre alors que le télémonitorage est interrompu, l'alarme de télémonitorage interrompu ainsi que toutes les autres alarmes (y compris les signaux d'alarme sonores) du SDM correspondant sont inhibées.

Décochez la case Suspendre pour reprendre le télémonitorage sur le SDM correspondant.

ATTENTION : la surveillance des alarmes à distance d'un SDM ou d'un patient particulier est inhibée si vous mettez le télémonitorage en suspens sur le SDM correspondant.

Remarque importante : si l'alarme de télémonitorage interrompu se déclenche alors que le système d'alarme du SDM se trouve dans l'état Audio arrêté, le SDM met fin à l'état Audio arrêté. Reportez-vous au manuel technique du SDM (HB-005752) pour de plus amples détails.

### Télémonitorage interrompu

Lorsque le système V-CareNeT ne reçoit plus de données d'un SDM pendant une session patient, la station centrale déclenche l'alarme de télémonitorage interrompu (voir aussi [14.10\)](#page-200-0). Dans ce cas :

- le nom d'hôte/d'appareil SDM correspondant est mis en surbrillance de couleur cyan dans la fenêtre de contrôle V-CareNeT ;
- une alarme sonore de faible priorité retentit sur la station centrale (si elle n'est pas désactivée [voi[r 12.2](#page-122-0) e[t 14.9.2\]](#page-196-0) ou n'a pas déjà été validée [voir ci-dessous]) ; et
- le message « Télémonitorage interrompu » remplace le champ de données noir et la barre d'état dans la fenêtre de télémonitorage correspondante, puisqu'aucune donnée actuelle du SDM n'est disponible en cas d'interruption du télémonitorage.

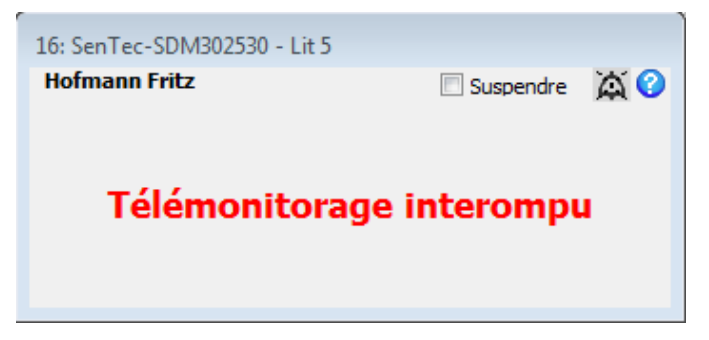

Remarque : l'alarme de télémonitorage interrompu peut être le signe d'un problème du système ou de matériel (réseau ou moniteur) entraînant l interruption de la connexion entre V-CareNeT et le SDM correspondant.

Par ailleurs, si la connexion entre V-CareNeT et au moins un SDM pour lequel la case Connecter est cochée dans la fenêtre de contrôle V-CareNeT ne peut pas être établie dans les 10 secondes ou est interrompue pendant plus de 10 secondes, la boîte de dialoque d'alerte « Pas de communication avec au moins un SDM » (voir [14.10\)](#page-200-0) s'affiche (que des sessions patient soient en cours ou non sur ces SDM). Lorsque vous validez la boîte de dialogue d'alerte « Pas de communication avec au moins un SDM », le signal d'alarme sonore de l'alarme de télémonitorage interrompu est également mis en sourdine.

Remarque : si vous cochez la case Suspendre alors que le télémonitorage est interrompu, l'alarme de télémonitorage interrompu et toutes les alarmes (y compris les signaux d'alarme sonores) du SDM correspondant sont inhibées. Dans ce cas, seul l indicateur d état de la connexion de la fenêtre de contrôle V-CareNeT permet de voir que la connexion est interrompue.

Lorsque la communication entre le SDM et V-CareNeT est rétablie, l'alarme de télémonitorage interrompu se réinitialise, et le télémonitorage pour le SDM correspondant reprend sur la station centrale.

ATTENTION : la surveillance des alarmes à distance relatives au SDM ou au patient est interrompue si la connexion entre V-CareNeT et le SDM correspondant est interrompue.

Remarque importante : si l'alarme de télémonitorage interrompu se déclenche alors que le système d'alarme du SDM se trouve dans l état Audio arrêté, le SDM met fin à l état Audio arrêté. Reportez-vous au manuel technique du SDM (HB-005752) pour de plus amples détails.

### <span id="page-188-0"></span>14.8.2 Boîte de dialogue Données supplémentaires

Cliquez sur la zone du champ de données noir dans la fenêtre de télémonitorage (voi[r 14.8.1\)](#page-183-0) pour ouvrir la boîte de dialogue <X>: <Nom d hôte/d appareil> - Données supplémentaires.

#### Champ de texte <Info patient> (indiquant Smith John dans cet exemple)

Le champ <Info patient> indique les informations patient personnalisées déterminées par le champ de données patient (nom de famille/prénom du patient, remarque ou numéro patient) sélectionné dans la boîte de dialogue <X>: <Nom d'hôte/d'appareil> - Données patient (voi[r 14.7.2\)](#page-179-0).

#### Champ de données noir

L'indice de pouls (IP) et, si cette fonctionnalité est activée sur le SDM, les données de puissance de chauffe absolue (AHP) ou de puissance de chauffe relative (RHP), affichés dans le champ de données noir, correspondent aux mesures actuellement enregistrées par le SDM sur lequel une session patient est en cours. Les valeurs des paramètres mesurés sont mises à jour toutes les 2 secondes. Pour de plus amples détails, reportez-vous au manuel technique du SDM (HB-005752).

## Barre d état

Une barre d état est fournie sous le champ de données noir. Elle indique, de gauche à droite :

Icône de type de patient : indique le type de patient actuellement sélectionné sur le SDM. L'icône affiche AD pour les patients adultes et pédiatriques et NEO pour les nouveau-nés. Il convient de noter que cette icône indique les mêmes informations que l'icône de type de patient du SDM (pour de plus amples informations, reportez-vous au manuel technique du SDM [HB-005752]).

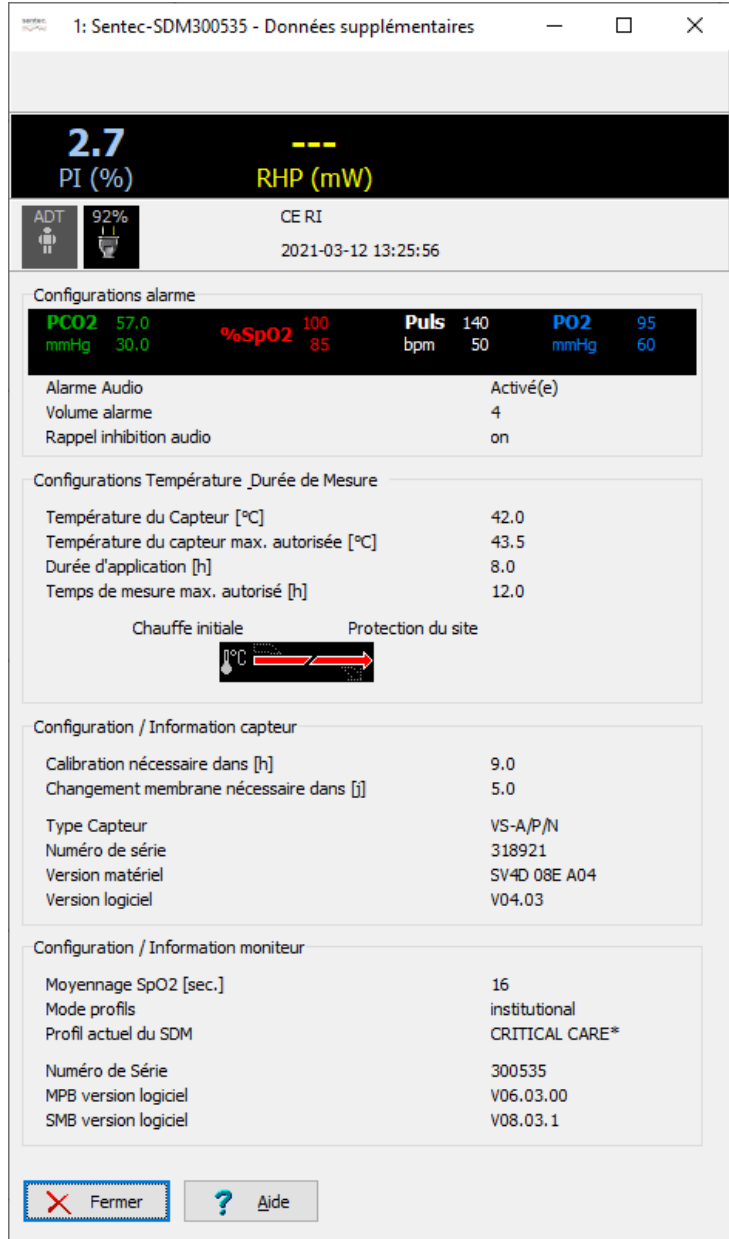

- Icône d alimentation secteur/de batterie : indique la charge restante de la batterie (en %). Si le SDM est connecté au secteur, cette icône affiche un symbole de fiche électrique. Si le SDM est alimenté par la batterie interne, l'icône affiche un symbole de batterie. Dans ce cas, elle est mise en surbrillance jaune lorsque la charge restante de la batterie est inférieure à 10 % et en surbrillance rouge lorsque l'état de charge de la batterie est critique (format: xxx %).
- Icône de pression barométrique : indique la pression barométrique ambiante mesurée (en mmHg ou en kPa, selon le réglage du paramètre de menu du SDM Unité PCO2 (PO2)). L icône est mise en surbrillance rouge si un problème de baromètre est détecté et en surbrillance jaune si la pression barométrique est instable pendant la calibration du capteur (format : xxx,x si mmHg ; xx,xx si kPa).

Remarque : l'icône de pression barométrique s'affiche uniquement si, sur le SDM correspondant, la PCO2 est activée et le capteur connecté se trouve dans la Docking Station. Si elle s'affiche, elle propose les mêmes informations que l icône de pression barométrique du SDM correspondant (pour de plus amples informations, reportez-vous au manuel technique du SDM [HB-005752]).

- Icône de gaz : indique le niveau de gaz restant de la bouteille de gaz de calibration (en %). L icône de gaz est mise en surbrillance jaune lorsque le niveau de gaz restant est inférieur à 10 % et en surbrillance rouge lorsque la bouteille est vide (format : xxx %). Il convient de noter que cette icône indique les mêmes informations que l icône de gaz du SDM (pour de plus amples informations, reportez-vous au manuel technique du SDM [HB-005752]).
	- Remarque : l icône de gaz s affiche uniquement si, sur le SDM correspondant, la PCO2 est activée et le capteur connecté se trouve dans la Docking Station. Si elle s affiche, elle propose les mêmes informations que l icône de gaz du SDM correspondant (pour de plus amples informations, reportez-vous au manuel technique du SDM [HB-005752]).
- Codes d'état : les codes d'état sont des abréviations des messages d'état du SDM. Étant donné que plusieurs alarmes/informations système peuvent être présentes simultanément, le SDM évalue les codes d état possibles en interne et renvoie les codes d'état par ordre décroissant de priorité (pour de plus amples informations, reportez-vous au manuel technique du SDM [HB-005752]).
- Date/Heure : dans la barre d état du SDM, la date et l heure sont indiquées à droite (sous le code d état) au format aaaamm-jj hh:mm:ss.
- Indicateur de CI : il s'affiche à droite de la date et de l'heure si les valeurs de PCO2 sont corrigées in vivo (CI = xx,x [avec mmHg] ; CI = x,xx [avec kPa], où xx,x/x,xx correspond à l'offset actuel) et/ou si le mode de correction Severinghaus est défini sur fixe (CI = \* [fixe] si la PCO2 n'est pas corrigée in vivo et CI = 2,5\* si la PCO2 est corrigée in vivo [dans cet exemple, de 2,5 mmHg]).

### Configurations alarme

- Limites d'alarme : indiquent les limites supérieures et inférieures actuelles activées sur le SDM pour la PCO2, la PO2, la SpO2 et la FP. Vous pouvez régler les limites d'alarme dans le menu du SDM ou à distance avec V-CareNeT (voir [14.8.2.1\)](#page-191-0).
- Alarme Audio : indique le réglage actuel de l'alarme sonore du SDM (Activée, PAUSE, Arrêtée). À moins que le paramètre Volume alarme ne soit désactivé, il ne peut être modifié que sur le SDM.
- Volume alarme : indique le réglage actuel du paramètre de menu du SDM Volume de l'alarme (Arrêté, 1, 2, 3, 4, 5, 6, Croissant). Vous pouvez régler ce paramètre dans le menu du SDM ou à distance avec V-CareNeT (voi[r 14.8.2.1\)](#page-191-0).
- Rappel inhibition audio : indique le réglage actuel du paramètre de menu du SDM Rappel d'inhibition de l'alarme sonore (ON, OFF). Vous pouvez régler ce paramètre dans le menu du SDM.
- Si la fonction Contrôle à distance des SDM est activée dans la boîte de dialoque protégée par mot de passe Réglages V-CareNeT (voi[r 12.2\)](#page-122-0), si vous cliquez sur le champ de données noir Configurations alarme de la boîte de dialogue Données supplémentaires, une boîte de dialogue d'avertissement s'affiche d'abord, suivie, après la validation de cet avertissement, de la boîte de dialogue <X>:<Nom d'hôte/d'appareil> - Contrôle à distance (voi[r 14.8.2.1\)](#page-191-0).

### Configurations Température/Durée de mesure du capteur

- Température du capteur [°C] : indique le réglage actuel du paramètre de menu du SDM Température du capteur, en °C. Vous pouvez régler ce paramètre dans le menu du SDM ou à distance avec V-CareNeT (voi[r 14.8.2.1\)](#page-191-0).
- Température du capteur max. autorisée [°C] : indique le réglage actuel du paramètre du SDM Température du capteur max. autorisée [°C]. Vous ne pouvez modifier ce paramètre que dans une zone protégée par mot de passe de V-STATS (voi[r 13.2.4.2\)](#page-143-0).
- Durée d'application [h] : indique le réglage actuel du paramètre de menu du SDM Durée d'application, en heures. Vous pouvez régler ce paramètre dans le menu du SDM ou à distance avec V-CareNeT (voi[r 14.8.2.1\)](#page-191-0).
- Temps de mesure max. autorisé [h] : indique le réglage actuel du paramètre du SDM Temps de mesure max. autorisé en heures. Vous ne pouvez modifier ce paramètre que dans une zone protégée par mot de passe de V-STATS (voi[r 13.2.4.2\)](#page-143-0).
- Indicateur du réglage spécial de chauffe : indique la configuration actuelle du SDM des paramètres CHAUFFE INITIALE et PROTECTION DU SITE. Vous pouvez régler ces deux paramètres dans le menu du SDM ou à distance avec V-CareNeT (voir [14.8.2.1\)](#page-191-0). Cet indicateur est affiché uniquement si le capteur connecté est un capteur chauffant. Le tableau suivant récapitule la configuration possible sur un SDM dont la version de logiciel est SMB-SW V08.03.x et supérieure :

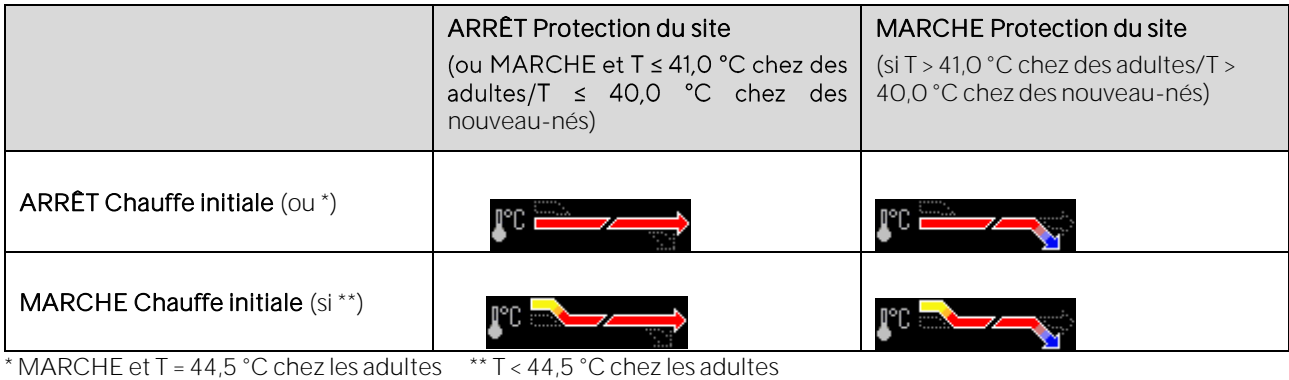

### Configuration/Information capteur

- Calibration nécessaire dans [h] : indique le nombre d heures restant jusqu à la prochaine calibration requise du capteur (uniquement si la PCO2 est activée).
- Changement membrane nécessaire dans [j] : indique le nombre de jours restant jusqu'au prochain remplacement requis de la membrane (uniquement si la PCO2 est activée).
- Type Capteur : indique le type (modèle) du capteur actuellement connecté au SDM.
- Numéro de série : indique le numéro de série du capteur connecté.
- Version matériel : indique la version de matériel du capteur connecté.
- Version logiciel : indique la version de logiciel du capteur Sentec TC.

### Configuration/Information moniteur

- Moyennage SpO2 [s] : indique le réglage actuel du paramètre de menu du SDM Moyennage SpO2. À noter que vous pouvez régler ce paramètre dans le menu du SDM.
- Mode Profils : indique le réglage actuel du paramètre du SDM Mode profils (Basic ou Institutional [Établissement]). Ce paramètre ne peut être modifié que par l'organisation responsable à l'aide de V-STATS (voi[r 13.2.1\)](#page-133-0).
- Profil actuel du SDM : indique le nom du profil actuel du SDM en mode Institutional (Établissement). Un astérisque affiché après le nom du profil indique qu'au moins un des paramètres a été modifié. En mode Basic, « - » s'affiche.
- Numéro de série : indique le numéro de série du SDM.
- MPB version logiciel : indique la version de logiciel de la carte multiparamètres du SDM.
- SMB version logiciel : indique la version de logiciel de la carte de commande du SDM.

## <span id="page-191-0"></span>14.8.2.1 Boîte de dialogue Contrôle à distance

Si la fonction Contrôle à distance des SDM est activée dans la boîte de dialogue protégée par mot de passe Réglages V-CareNeT (voir [12.2\)](#page-122-0), si vous cliquez sur le champ de données noir Configurations alarme de la boîte de dialogue <X>: <Nom d'hôte/d'appareil> - Données supplémentaires, la boîte de dialoque d'avertissement suivante s'affiche.

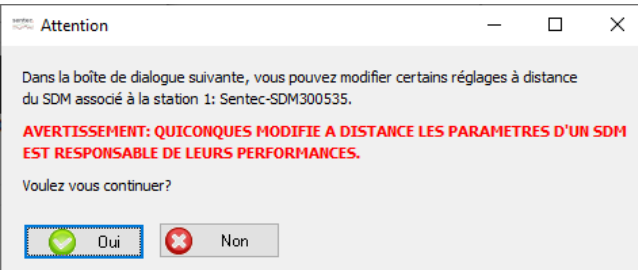

Après validation de cet avertissement, la boîte de dialogue <X>: <Nom d'hôte/d'appareil> - Contrôle à distance s'affiche.

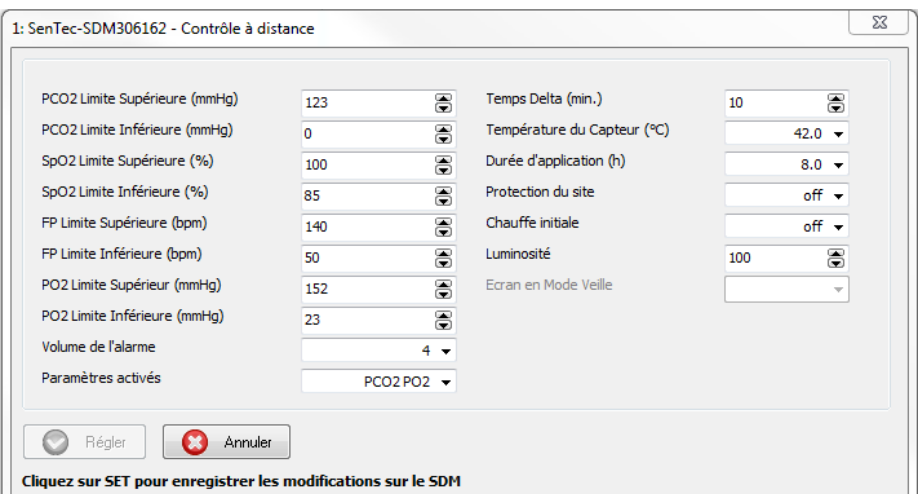

Après ouverture de cette boîte de dialogue, le bouton Régler est grisé (non disponible). Le paramètre figurant dans la boîte de dialogue <X>: <Nom d hôte/d appareil> - Contrôle à distance peut être contrôlé à distance sur le SDM correspondant. Reportez-vous au manuel technique du SDM (HB-005752) pour une description des réglages disponibles.

Remarque : lors du monitorage du patient avec le SDM correspondant, les paramètres Température du Capteur, Durée d application, PROTECTION DU SITE et CHAUFFE INITIALE ne peuvent pas être modifiés (grisés).

Remarque : les paramètres PROTECTION DU SITE et CHAUFFE INITIALE ne peuvent pas être modifiés (grisés) si les options PROTECTION DU SITE sélectionnable et CHAUFFE INITIALE sélectionnable ne sont pas activées dans Profils/Réglages SDM (voi[r 13.2.4.2\)](#page-143-0).

Remarque : après une modification des paramètres activés, les paramètres Température du Capteur (°C) et Durée d application (h) deviennent automatiquement modifiables (grisés).

Ajustez les réglages comme bon vous semble, puis cliquez sur Régler pour activer les modifications sur le SDM et fermer la boîte de dialogue <X>: <Nom d'hôte/d'appareil> - Contrôle à distance.

Remarque : en ce qui concerne les modifications effectuées dans le menu du SDM, les réglages modifiés à distance n'auront une incidence que sur le profil actuel du SDM. Les profils sauvegardés dans l'un des quatre emplacements de profil du SDM ne seront pas modifiés.

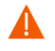

ATTENTION : le réglage des limites d'alarme de PCO2, PO2, SpO2 ou FP sur des valeurs extrêmes peut rendre le système d'alarme du SDM inutile pour ces paramètres.

### <span id="page-192-0"></span>14.8.3 Boîte de dialogue Définir événement opérateur

Cliquez sur le bouton E, en bas à droite du champ de données noir de la fenêtre de télémonitorage (voi[r 14.8.1\)](#page-183-0) pour ouvrir la boîte de dialogue <X>: <Nom d'hôte/d'appareil> - Définir événement opérateur. Dans cette boîte de dialogue, pendant le télémonitorage d'un patient, vous pouvez définir à distance une ligne de base pour la PCO2, la PO2, la SpO2 et la RHP ou marquer des événements utilisateur à distance (voir [11.1\)](#page-97-0) sur le SDM correspondant. Les valeurs de ligne de base de PCO2, de PO2, de SpO2 et de RHP sont ensuite affichées numériquement et graphiquement sur certains écrans de mesure du SDM (reportez-vous au manuel technique du SDM [HB-005752]) et, si la fonctionnalité correspondante est activée (voir [12.2\)](#page-122-0), dans la fenêtre de télémonitorage de la station correspondante (voir [14.8.1\)](#page-183-0). À noter que V-CareNeT ne prend actuellement en charge que le télémonitorage des paramètres PCO2, PO2, SpO2 et FP.

Dans notre exemple, vous remarquerez qu'aucun événement utilisateur n'est affiché sur le SDM, ni dans V-CareNeT. Seul les moments auxquels les événements utilisateur ont été marqués et leur type sont enregistrés dans la mémoire interne du SDM pour affichage ultérieur dans V-STATS, après le téléchargement des données de tendance du SDM (voi[r 6\)](#page-38-0).

Remarque : sur un SDM, vous pouvez définir une ligne de base de PCO2, de PO2, de SpO2 et de RHP (si activées) ou marquer un des différents types d'événement utilisateur (EO - E7) à l'aide des fonctions correspondantes du menu d'accès rapide, qui s'ouvre lorsque vous appuyez sur la touche ENTRÉE alors que le capteur connecté n'est pas dans la Docking Station.

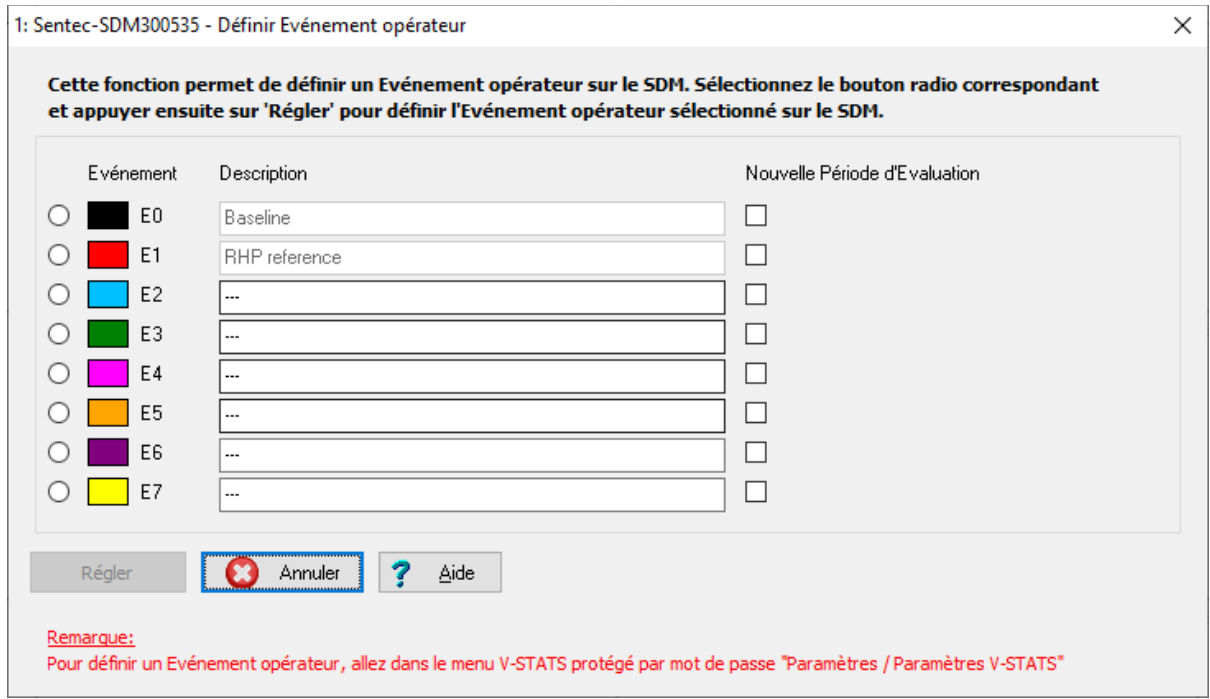

La boîte de dialogue <X>: <Nom d'hôte/d'appareil> - Définir événement opérateur comprend les mêmes réglages par défaut des différents types d'événement utilisateur (EO-E7) prédéfinis dans la boîte de dialogue Définir événements utilisateur (voi[r 12.1.3\)](#page-111-0) et qui seront utilisés pour chaque événement utilisateur lors du téléchargement ou de l'importation de données de tendance du SDM dans V-STATS. À noter que dans la boîte de dialogue <X>: <Nom d'hôte/d'appareil> -Définir événement opérateur, vous ne pouvez pas modifier les réglages par défaut de types prédéfinis pour les différents types d'événement utilisateur. Elle vous permet uniquement de sélectionner un type d'événement utilisateur particulier en sélectionnant la case d'option qui se trouve à côté.

Remarque : la boîte de dialogue Définir événements utilisateur (voi[r 12.1.3\)](#page-111-0) vous permet de prédéfinir, pour chaque type d'événement utilisateur a) la couleur des triangles d'événement utilisateur utilisés pour représenter tous les événements d'un type spécifique, b) la description par défaut affectée à tous les événements utilisateur d'un type spécifique et c) si une nouvelle période d'évaluation doit ou non commencer à chaque occurrence d'un événement utilisateur d'un type spécifique lors du téléchargement ou de l'importation des données de tendance du SDM dans V-STATS.

Lorsque vous ouvrez la boîte de dialogue <X>: <Nom d'hôte/d'appareil> - Définir événement opérateur, aucune des cases d'option situées à côté des différents types d'événement n'est sélectionnée et, en conséquence, le bouton Régler est grisé (non disponible).

Pour définir une ligne de base de PCO2, de PO2, de SpO2 et de RHP (si activée) sur le SDM correspondant, sélectionnez la case d'option située devant Événm. EO, puis cliquez sur le bouton Régler (à noter que le télémonitorage avec V-CareNeT ne prend actuellement en charge que le monitorage de la PCO2, de la PO2, de la SpO2 et de la FP). La boîte de dialogue suivante s'affiche :

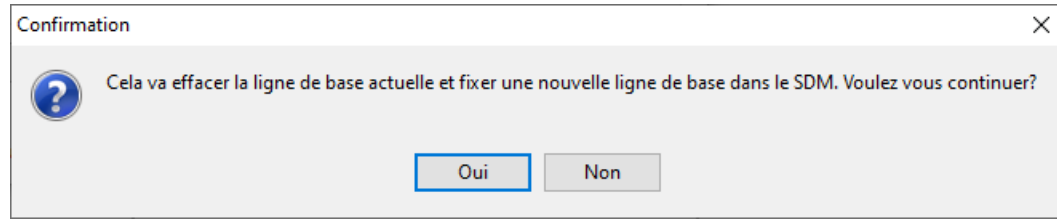

Cliquez sur Non pour abandonner et revenir à la boîte de dialogue <X>: <Nom d'hôte/d'appareil> - Définir événement opérateur.

Cliquez sur **Oui** pour fermer la boîte de dialogue <X>: <Nom d'hôte/d'appareil> - Définir événement opérateur, définir une nouvelle ligne de base et enregistrer un événement de type E0 dans la mémoire interne du SDM.

Remarque : sur le SDM, la ligne de base est réinitialisée si le capteur est remis et laissé dans la Docking Station pendant plus de 30 minutes, si le SDM est mis hors tension, si le capteur est remplacé ou si le type de patient est modifié.

Pour marquer un événement utilisateur sur le SDM correspondant, sélectionnez la case d'option située devant le type d événement approprié. Cliquez ensuite sur le bouton Régler pour enregistrer le moment auquel l événement utilisateur a été marqué et son type dans la mémoire interne du SDM. Lors du téléchargement des données de tendance du SDM à partir de la mémoire interne du SDM, ces informations (heure, type) seront transférées dans V-STATS pour chaque événement utilisateur survenu pendant la ou les périodes de mesure sélectionnées (voir [6\)](#page-38-0). Par ailleurs, les réglages par défaut prédéfinis pour les différents types d'événement (voi[r 12.1.3\)](#page-111-0) seront assignés à chaque événement utilisateur.

# 14.9 Télémonitorage - Système d'alarme de V-CareNeT

Si la connexion entre le SDM et la station centrale V-CareNeT a été établie et qu'une session patient est en cours sur le SDM (c.-à-d. une fois que le télémonitorage est activé sur le SDM correspondant), toutes les alarmes évaluées sur le SDM et tous les messages d état actuels affichés par le SDM sont transférés à la station centrale, qui les duplique. Si la connexion à un SDM est interrompue en cours de télémonitorage, la station centrale déclenche en plus une alarme de télémonitorage interrompu (voi[r 14.8.1](#page-183-0) e[t 14.10\)](#page-200-0).

Remarque : actuellement, l'alarme de télémonitorage interrompu est la seule évaluée par la station centrale <sup>V</sup>-CareNeT. Toutes les autres alarmes disponibles dans V-CareNeT sont évaluées sur les SDM.

En ce qui concerne les SDM individuels (voir HB-005752), le système d'alarme de V-CareNeT est conçu conformément aux exigences des normes internationales en vigueur. Le système d'alarme de V-CareNeT comprend des alarmes visuelles et sonores permettant d'avertir l'utilisateur lorsque la valeur mesurée pour un paramètre physiologique (PCO2, PO2, SpO2, FP) dépasse les limites d'alarme en cours de monitorage d'un patient ou de signaler les états techniques de l'équipement qui nécessitent son intervention ou dont il doit avoir connaissance. Selon leur urgence, les alarmes se voient affecter les priorités suivantes :

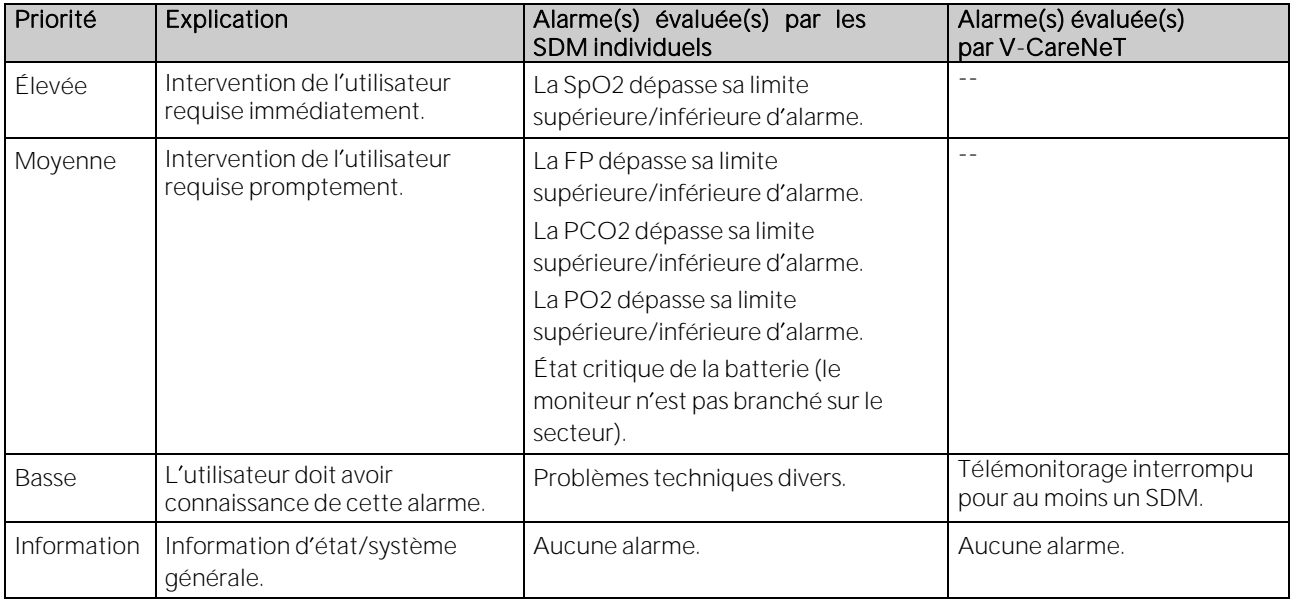

ATTENTION : la surveillance des alarmes à distance relatives au SDM ou au patient est interrompue si la connexion entre V-CareNeT et le SDM correspondant est interrompue.

ATTENTION : le réglage des limites d'alarme de PCO2, PO2, SpO2 ou FP sur des valeurs extrêmes peut rendre le système d'alarme du SDM inutile pour ces paramètres.

Remarque : vous devez vérifier le système d'alarme de V-CareNeT une fois par mois. Pour cela, activez le mode Démo et le télémonitorage sur un SDM. Ajustez les limites d alarme sur le SDM (dans son menu ou à distance [voi[r 14.8.2.1\]\)](#page-191-0) de sorte que le paramètre correspondant soit en dehors des limites d'alarme et vérifiez que l'alarme fonctionne (voir 14.9.1, [14.9.2,](#page-196-0) [14.9.3\)](#page-198-0). Déconnectez également un SDM du réseau en cours de session patient pour vérifier que l'alarme de télémonitorage interrompu fonctionne correctement (voi[r 14.8.1,](#page-183-0) [14.10\)](#page-200-0).

Remarque : si vous disposez de cinq minutes ou moins restantes pour un test de la fonction V-CareNeT (voi[r 15.3\)](#page-203-0) ou un test prolongé de la fonction V-CareNeT (voi[r 15.4\)](#page-205-0), une alarme sonore de faible priorité se déclenche au niveau de la station centrale et V-CareNeT ouvre la boîte de dialogue d'alerte Expiration imminente du test de la fonction <sup>V</sup>-CareNeT ou Expiration imminente du test prolongé de la fonction V-CareNeT.

### <span id="page-194-0"></span>14.9.1 Signaux d'alarme visuels

Des alarmes peuvent être présentes simultanément pour plusieurs SDM. Afin de permettre à l'utilisateur de déterminer immédiatement quels sont les SDM concernés par les alarmes, V-CareNeT

- indique pour chaque patient/SDM, la priorité de l'état d'alarme (le cas échéant) dans l'icône d'état d'alarme de la fenêtre de télémonitorage de la station correspondante (voi[r 14.8.1](#page-183-0) et tableau ci-dessous) ;
- met les noms d'hôte/d'appareil SDM de la fenêtre de contrôle V-CareNeT (voi[r 14.5\)](#page-163-0) en surbrillance a) rouge, si l'état d'alarme de priorité la plus élevée actuellement présente dans les SDM correspondants est un état d'alarme de priorité élevée, b) <mark>jaune</mark>, s'il s'agit d'un état d'alarme de priorité moyenne ou c) <mark>cyan</mark> s'il s'agit d'un état d'alarme de faible priorité.

Remarque : étant donné que plusieurs alarmes peuvent être présentes pour un SDM donné, la couleur indique la priorité la plus élevée actuellement sur le SDM correspondant.

Pour chaque station/SDM, V-CareNeTémet les signaux d'alarme visuels supplémentaires suivants.

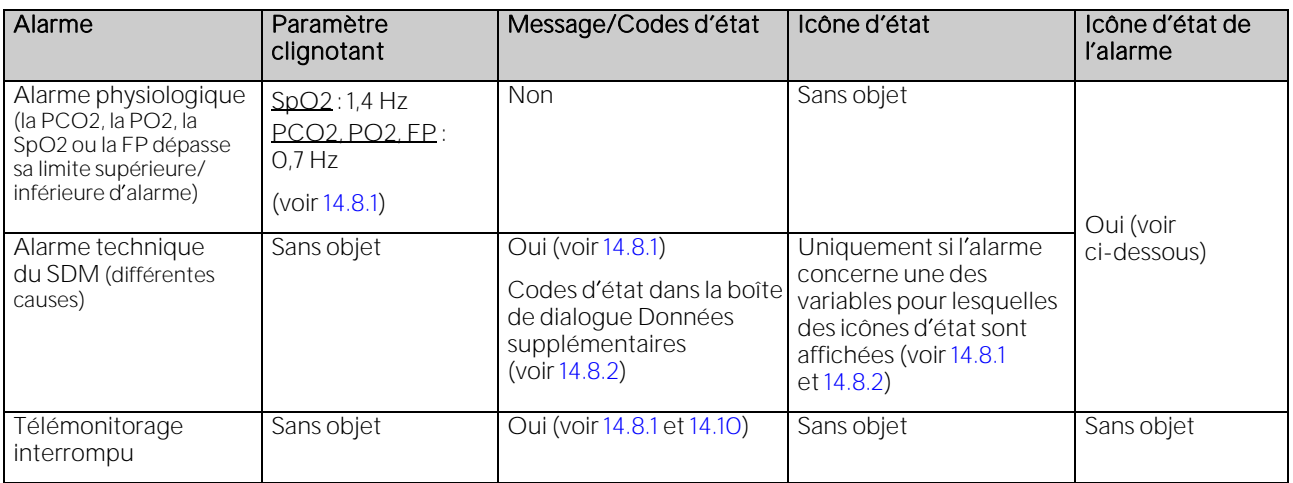

Remarque : étant donné que les paramètres clignotent indépendamment les uns des autres, plusieurs alarmes physiologiques peuvent être signalées visuellement dans la fenêtre d'une station si ces alarmes se produisent simultanément sur le SDM correspondant.

Remarque : V-CareNeT duplique le message d'état actuellement affiché sur le SDM dans la fenêtre de télémonitorage de la station. À noter que sur le SDM correspondant, plusieurs états d'alarme (ou informations système) de même priorité peuvent être présents simultanément ; le SDM évalue donc en interne la priorité d affichage des éventuels messages d état. Le SDM, et donc V-CareNeT, affiche uniquement le message d état correspondant à l alarme ou à l information système de la plus haute priorité selon la classification interne. De plus, des codes d état (le cas échéant) sont affichés dans la boîte de dialogue Données supplémentaires (voi[r 14.8.2\)](#page-188-0) par ordre décroissant de priorité (pour de plus amples informations, reportez-vous au manuel technique du SDM [HB-005752]).

L'icône d'état de l'alarme, en bas à droite de la fenêtre de télémonitorage est conforme aux exigences de la norme CEI 60601-1-8:2006 (tableau 2) et indique la priorité de l'état d'alarme de la plus haute priorité sur le SDM correspondant. Si plusieurs alarmes se déclenchent en même temps sur le SDM, cette icône indique la priorité de l'alarme active la plus élevée.

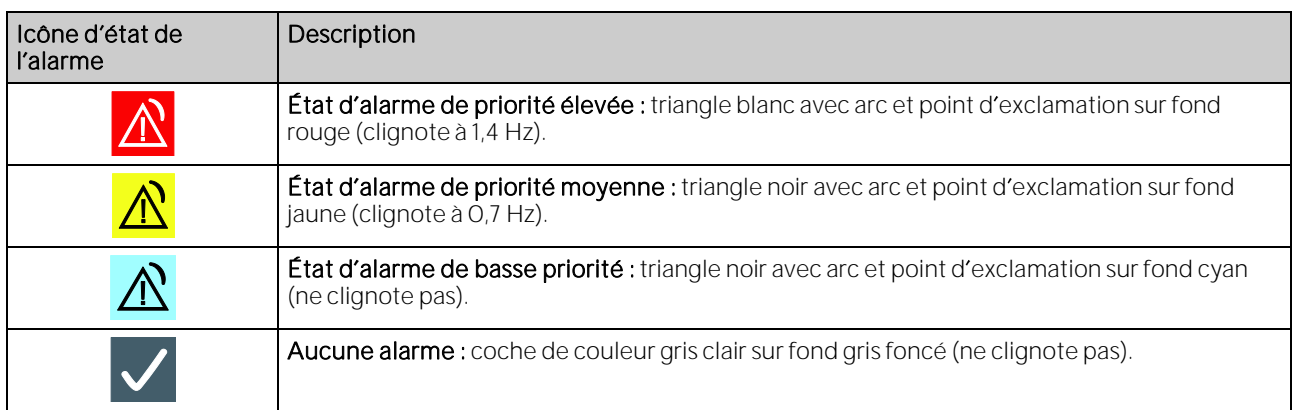

### Inhibition des alarmes

Vous pouvez inhiber les alarmes d'un SDM en cochant la case Suspendre dans la fenêtre de télémonitorage correspondante (voi[r 14.8.1\)](#page-183-0).

Remarque : il n'est pas possible de désactiver les signaux d'alarme visuels du SDM. Néanmoins, si le paramètre de menu du SDM Mode Veille est activé, aucune donnée, et en particulier aucun signal d alarme visuel, ne s affiche.

ATTENTION : la surveillance des alarmes à distance d'un SDM ou d'un patient particulier est inhibée si vous mettez le télémonitorage en suspens sur le SDM correspondant.

**Remarque importante :** si l'alarme de télémonitorage interrompu se déclenche alors que le système d'alarme du SDM se trouve dans l état Audio arrêté, le SDM met fin à l état Audio arrêté. Reportez-vous au manuel technique du SDM (HB-005752) pour de plus amples détails.

#### <span id="page-196-0"></span>14.9.2 Signaux d'alarme sonores/Désactivation des signaux d'alarme sonores

Plusieurs alarmes peuvent être présentes simultanément sur plusieurs SDM. Par ailleurs, il est possible d'interrompre le télémonitorage simultanément pour plusieurs SDM. Par conséquent, V-CareNeT doit en premier lieu évaluer quelle priorité d'alarme est la plus élevée dans l'ensemble du système V-CareNeT, puis émettre le signal d'alarme sonore correspondant dans la station centrale V-CareNeT.

La priorité des signaux d'alarme sonores de V-CareNeT est chiffrée. Par ailleurs, ces signaux sont conformes aux exigences de la norme CEI 60601-1-8:2006 (tableau 3 et tableau 4). Dans la boîte de dialogue protégée par mot de passe Réglages V-CareNeT (voir [12.2\)](#page-122-0), vous avez également la possibilité d'activer ou de désactiver les mélodies des signaux d'alarme sonores comme spécifié dans l'Annexe F de la norme CEI 60601-1-8:2006. Pour ajuster le volume des signaux d'alarme sonores émis au niveau de la station centrale V-CareNeT, il vous suffit d'ajuster le volume du haut-parleur de votre ordinateur. Lors du test du haut parleur (voir [14.9.3\)](#page-198-0), vous devez périodiquement vérifier et confirmer que les signaux d alarme sonores émis au niveau de la station centrale V-CareNeT sont audibles dans l environnement pour lequel ils sont prévus.

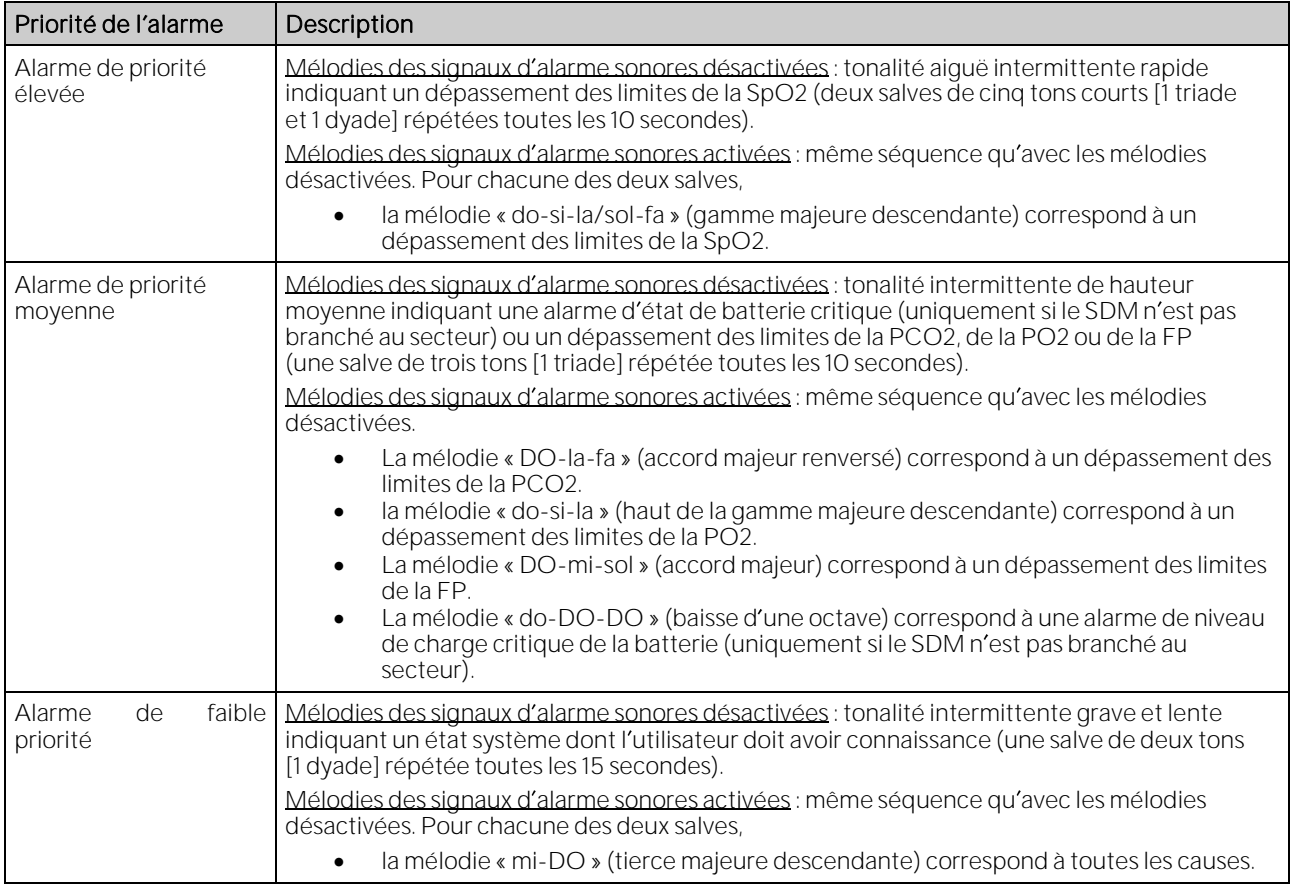

### Inhibition des signaux d'alarme sonores

#### Remarque importante :

Pendant le télémonitorage, les signaux d'alarme sonores de V-CareNeT ne sont activés que si le test du haut parleur a été confirmé (voir [14.9.3\)](#page-198-0). Si un test du haut-parleur est requis, tous les signaux d'alarme sonores de V-CareNeT (y compris le rappel d inhibition audio) sont désactivés de manière permanente. Dans ce cas, si le télémonitorage est activé pour au moins un patient, le message AUDIO Arrêté s'affiche dans la fenêtre de contrôle V-CareNeT (voi[r 14.5\)](#page-163-0), et les icônes AUDIO de la fenêtre de contrôle V-CareNeT et de toutes les fenêtres de télémonitorage activées indiquent le symbole Audio arrêté.

Remarque : sur le SDM et la station centrale V-CareNeT, vous avez la possibilité d'activer les signaux d'alarme sonores, de les mettre sur pause ou de les désactiver de manière permanente indépendamment les uns des autres.

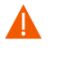

ATTENTION : si une alarme est déclenchée alors que les signaux sonores sont sur pause ou désactivés de manière permanente sur le SDM et sur la station centrale V-CareNeT, les alarmes sont indiquées visuellement uniquement : aucun signal d'alarme sonore n'est émis.

Une fois que le test du haut-parleur a été confirmé, tous les signaux d'alarme sonores (activés) de V-CareNeT sont opérationnels. Comme cela est indiqué ci-dessous, vous disposez de nombreuses options pour mettre tous les signaux d'alarme sonores de V-CareNeT, ou certains d'entre eux seulement, sur pause ou les désactiver de manière permanente :

- 1) Cochez la case Suspendre dans une fenêtre de télémonitorage pour inhiber complètement les alarmes à distance (y compris les signaux d'alarme sonores) de la station/du SDM correspondant(e) (voi[r 14.8.1\)](#page-183-0).
- 2) Cliquez sur l'icône AUDIO dans une fenêtre de télémonitorage (voir [14.8.1\)](#page-183-0) pour mettre les signaux d'alarme sonores sur pause pendant 120 secondes et cliquez une seconde fois (alors que les signaux d'alarme sonores sont sur pause) sur cette même icône pour les désactiver de manière permanente sur la station/le SDM correspondant(e). Cliquez à nouveau sur l'icône AUDIO pour réactiver les signaux d'alarme sonores (activés) sur la station/le SDM correspondant(e).

Remarque : si les signaux d'alarme sonores sont désactivés de manière permanente sur une station ou un SDM individuel, le rappel d'inhibition audio est désactivé.

Remarque : si vous mettez les signaux d'alarme sonores d'une station sur pause, le message PAUSE AUDIO xxx s'affiche au-dessus du message d'état de la station en question et l'icône AUDIO indique le symbole de PAUSE AUDIO, xxx correspond au temps de pause restant, en secondes. Si vous désactivez les signaux d'alarme sonores de manière permanente, le message « AUDIO Arrêté » s'affiche, et l'icône audio indique le symbole d'audio arrêté.

3) Cliquez sur l'icône AUDIO dans la fenêtre de contrôle V-CareNeT (voir [14.5\)](#page-163-0) pour mettre tous les signaux d'alarme sonores de V-CareNeT sur pause pendant 120 secondes et cliquez une seconde fois sur cette icône (alors que les signaux d'alarme sonores sont sur pause) pour les désactiver de manière permanente. Cliquez à nouveau sur l'icône AUDIO pour réactiver tous les signaux d'alarme sonores (activés) de V-CareNeT.

Remarque : si vous désactivez de manière permanente tous les signaux d'alarme sonores de V-CareNeT, le rappel d inhibition audio (une tonalité courte émise toutes les 60 secondes) est activé. Vous pouvez le désactiver dans la boîte de dialogue Réglages V-CareNeT (voi[r 12.2\)](#page-122-0).

Remarque : si vous mettez tous les signaux d alarme sonores de V-CareNeT sur pause, le message PAUSE AUDIO xxx s affiche dans la fenêtre de contrôle V-CareNeT et l icône AUDIO indique le symbole de PAUSE AUDIO. xxx correspond au temps de pause restant, en secondes. Si vous désactivez de manière permanente tous les signaux d'alarme sonores de V-CareNeT, le message Audio Arrêté s'affiche dans la fenêtre de contrôle V-CareNeT, et l'icône AUDIO indique le symbole Audio arrêté.

4) Dans la boîte de dialogue protégée par mot de passe Réglages V-CareNeT (voir [12.2\)](#page-122-0), vous avez la possibilité de désactiver de manière permanente/d'inhiber les signaux d'alarme sonores associés aux alarmes techniques a) sur tous les SDM surveillés par télémonitorage et b) sur la station centrale de V-CareNeT.

Remarque : vous pouvez toujours entendre les signaux d'alarme sonores associés à des alarmes physiologiques (dépassement des limites d alarme de la PCO2, de la PO2, de la SpO2 ou de la FP) déclenchées sur des SDM surveillés par télémonitorage, au niveau de la station centrale V-CareNeT, si les signaux d'alarme sonores associés à des alarmes techniques se produisant sur ces SDM en question ont été désactivés.

Remarque : le message AUDIO OFF Alarmes Tech. SDM s'affiche dans la fenêtre de contrôle V-CareNeT si les signaux d'alarme sonores liés aux conditions d'alarme technique de tous les SDM surveillés par télémonitorage sont désactivés de manière permanente/inhibés. Le message AUDIO OFF Alarmes Tech. SC s'affiche si les signaux d'alarme sonores liés aux conditions d'alarme technique de la station centrale sont désactivés de manière permanente/inhibés. Dans le cas des signaux d'alarme sonores liés à toutes les alarmes techniques, le message AUDIO OFF Alarmes Tech. s affiche.

5) Cliquez sur l'icône Test du haut-parleur dans la fenêtre de contrôle V-CareNeT (voir [14.5\)](#page-163-0), puis sur le bouton Non fonctionnel de la boîte de dialogue Test du haut-parleur (voi[r 14.9.3\)](#page-198-0) pour inhiber tous les signaux d'alarme sonores de V-CareNeT.

Remarque : pendant le test du haut-parleur (voi[r 14.9.3\)](#page-198-0), tous les signaux d'alarme sonores de V-CareNeT sont inhibés. Dans ce cas, le signal de test du haut-parleur est émis toutes les 5 secondes.

Remarque : si le test du haut-parleur est requis et si le télémonitorage est activé pour au moins un patient, le message AUDIO Arrêté s affiche dans la fenêtre de contrôle V-CareNeT (voi[r 14.5\)](#page-163-0), et les icônes AUDIO de la fenêtre de contrôle V-CareNeT et de toutes les fenêtres de télémonitorage activées indiquent le symbole Audio arrêté.

### <span id="page-198-0"></span>14.9.3 Test du haut-parleur

Lorsque vous démarrez V-CareNeT (voi[r 14.4\)](#page-158-0), V-CareNeT part du principe que le haut-parleur de l'ordinateur sur lequel V-CareNeT est installé ne fonctionne pas. En conséquence, tous les signaux d alarme sonores de V-CareNeT sont inhibés, et l icône de test du haut-parleur de la fenêtre de contrôle V-CareNeT indique le symbole de test du haut-parleur requis (voi[r 14.5\)](#page-163-0).

La boîte de dialogue Test du haut-parleur s'affiche (c.-à-d. que le test du haut-parleur est lancé) chaque fois que vous démarrez V-CareNeT (voi[r 14.4,](#page-158-0) [14.4.1\)](#page-160-0). Lorsque V-CareNeT est déjà activé, il s'ouvre

- lorsque vous cliquez sur l'icône de test du haut-parleur dans la fenêtre de contrôle V-CareNeT (voi[r 14.5\)](#page-163-0) ;
- lorsque vous activez le télémonitorage sur au moins un SDM et que le test du haut-parleur est requis (voi[r 14.7.1\)](#page-176-0) ; ou
- lorsque le télémonitorage est activé sur au moins un SDM et que l'intervalle pour le test automatique du haut-parleur est passé (voir ci-dessous).

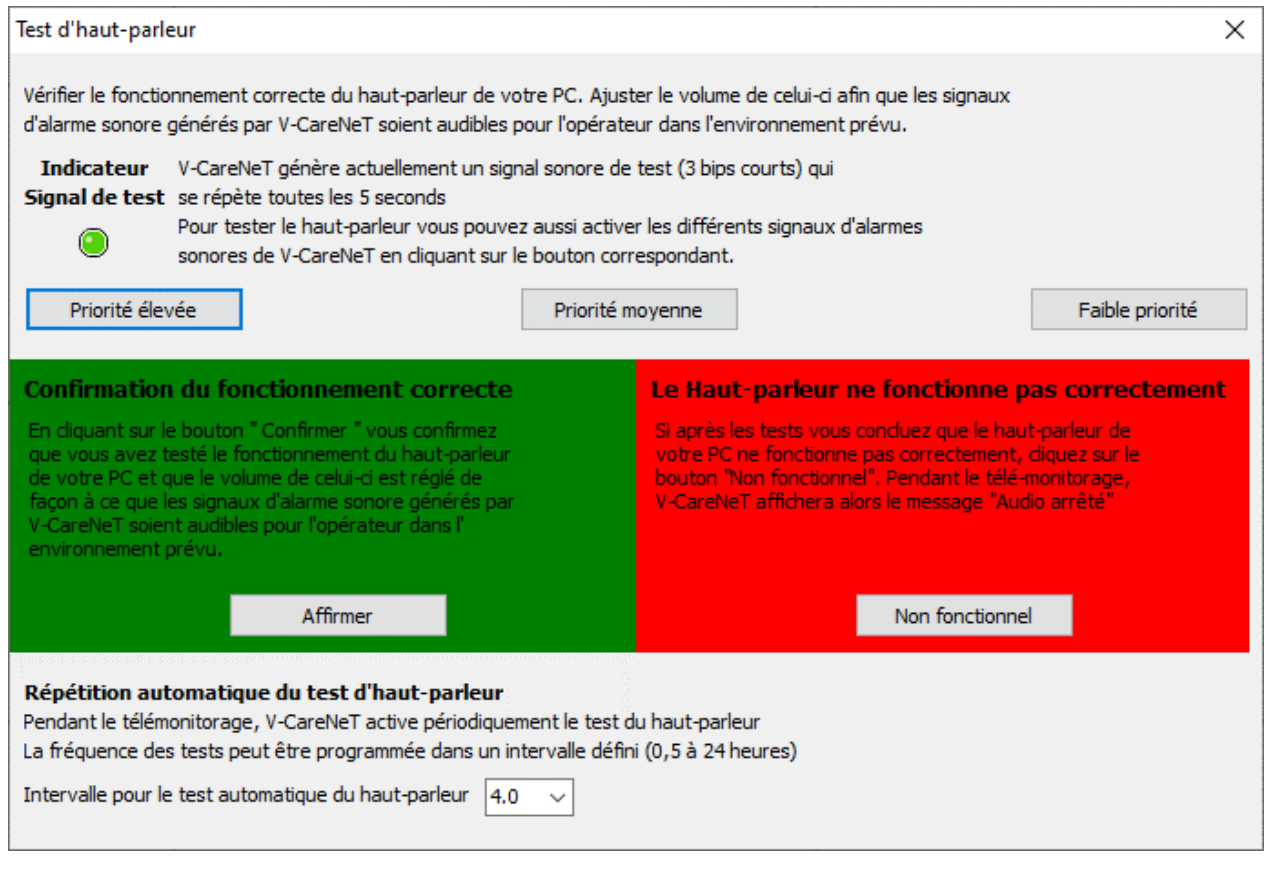

ATTENTION : pendant le test du haut-parleur, tous les signaux d'alarme sonores de V-CareNeT sont inhibés. Dans ce cas, le signal de test du haut-parleur est émis toutes les 5 secondes.

Cliquez sur le bouton Non fonctionnel pour fermer la boîte de dialogue Test du haut-parleur et inhiber tous les signaux d'alarme sonores de V-CareNeT. Pour réactiver les signaux d'alarme sonores, vous devrez exécuter le test du haut-parleur. Par conséquent, l'icône de test du haut-parleur de la fenêtre de contrôle V-CareNeT indique le symbole de test du hautparleur requis.

Cliquez sur le bouton Affirmer pour ouvrir la boîte de dialogue suivante :

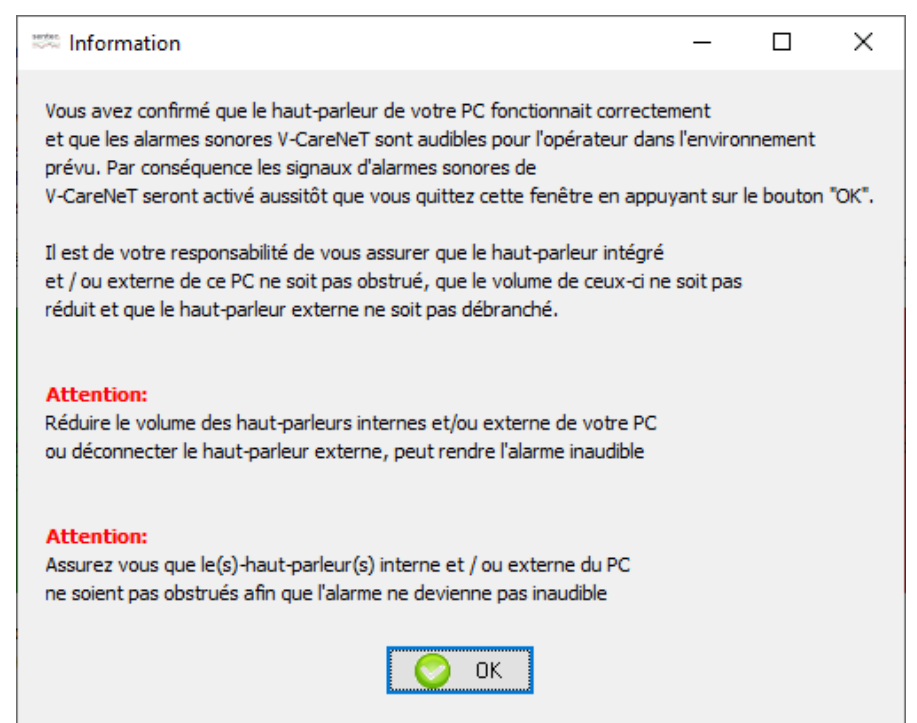

Cliquez sur OK pour fermer cette boîte de dialogue, confirmer le fonctionnement correct du haut-parleur de l'ordinateur et activer les signaux d'alarme sonores de V-CareNeT. L'icône de test du haut-parleur de la fenêtre de contrôle V-CareNeT indique alors le symbole de test du haut-parleur confirmé.

Une fois que l'intervalle pour le test automatique du haut-parleur est passé, vous devez à nouveau tester le haut-parleur. Si l'intervalle pour le test automatique du haut-parleur est passé et que le télémonitorage est actif pour au moins un SDM, la fenêtre de dialogue Test du haut-parleur s'affiche automatiquement.

Remarque : dans la boîte de dialoque Test du haut-parleur, l'intervalle pour le test automatique du haut-parleur (heures) peut être réglé dans la plage de 0,5 à 24,0 heures.

Remarque : une fois que vous avez déclaré que le haut-parleur de l'ordinateur ne fonctionne pas en cliquant sur le bouton Non fonctionnel dans la boîte de dialogue Test du haut-parleur, V-CareNeT n'ouvre pas la boîte de dialogue Test du haut-parleur automatiquement si le télémonitorage est activé. Dans ce cas, vous devez cliquer sur l icône de test du haut-parleur dans la fenêtre de contrôle V-CareNeT pour ouvrir la boîte de dialogue Test du haut-parleur.

Remarque : V-CareNeT journalise les différents événements liés au test du haut-parleur sur l'ordinateur sur lequel V-CareNeT est installé.

Remarque : contactez Sentec pour déclarer le bon fonctionnement permanent du haut-parleur de l'ordinateur et par là-même, supprimer l'activation automatique du test du haut-parleur.

### 14.9.4 Délai d'alarme

La norme CEI 60601-1-8:2006 définit le délai d'alarme comme le temps entre la survenue d'un événement d'alarme a) au niveau du patient pour les alarmes physiologiques ; ou b) au niveau de l équipement pour les alarmes techniques, et le moment où le système d'alarme détermine qu'une alarme est présente. Par ailleurs, elle définit le délai d'émission des signaux d'alarme comme le temps entre le déclenchement d'une alarme et l'émission du ou des signaux d'alarme correspondants.

### Délai d'émission des signaux d'alarme

Sur les SDM, le délai d'émission des signaux d'alarme est inférieur à 2 s pour toutes les alarmes. En d'autres termes, une fois que le SDM a déterminé qu'une alarme est présente, le signal d'alarme correspondant est émis immédiatement. Les signaux d'alarme disponibles au niveau des interfaces de communication d'un SDM (série, LAN) sont émis dans un délai de 2 secondes maximum après la survenue d'une alarme. La transmission des données (y compris la transmission des alarmes) entre le SDM et V-CareNeT peut alors être retardée de quelques secondes

#### Délais d'alarme pour les alarmes physiologiques

Les alarmes liées aux événements physiologiques sont déterminées par le SDM. Reportez-vous au manuel technique du SDM (HB-005752).

#### Délais d'alarme pour les alarmes techniques

Pour connaître les alarmes déterminées par le SDM, reportez-vous au manuel technique du SDM (HB-005752). Le délai d'alarme pour l'alarme Télémonitorage interrompu de V-CareNeT est inférieur à 5 secondes.

### <span id="page-200-0"></span>14.10 Interruption de la connexion entre V-CareNeT et un ou plusieurs SDM

Lorsque la case Connecter est cochée pour un SDM dans la fenêtre de contrôle V-CareNeT, V-CareNeT essaie d'établir/de maintenir la connexion au SDM en question (voi[r 14.3.3,](#page-156-0) [14.5\)](#page-163-0). Si la connexion entre V-CareNeT et au moins un SDM pour lequel la case Connecter est cochée dans la fenêtre de contrôle V-CareNeT ne peut pas être établie dans un délai de 10 secondes ou si elle est interrompue pendant plus de 10 secondes, la boîte de dialogue d'alerte Pas de communication avec au moins un SDM s'affiche.

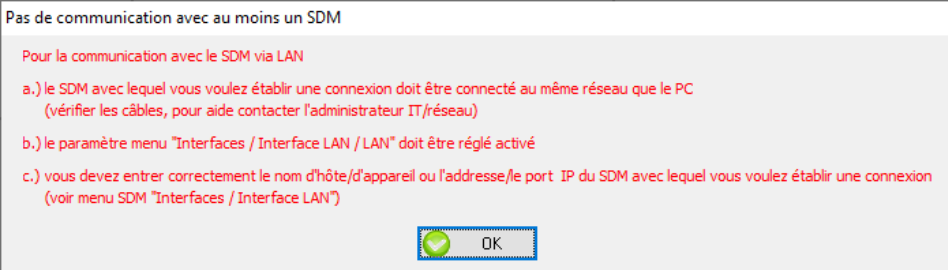

Cliquez sur OK pour valider et fermer cette boîte de dialogue.

Remarque : V-CareNeT ferme la boîte de dialoque Pas de communication avec au moins un SDM dès que la communication entre V-CareNeT et tous les SDM pour lesquels la case Connecter est cochée dans la fenêtre de contrôle V-CareNeT est (r)établie.

Remarque : après validation, la boîte de dialogue d'alerte Pas de communication avec au moins un SDM ne s'affiche à nouveau que a) si la connexion est de nouveau interrompue après avoir été rétablie pour au moins un SDM ou b) s il <sup>n</sup> est pas possible d établir/de maintenir la connexion à un autre SDM.

Remarque : si une session patient est en cours sur le SDM auquel la connexion ne peut pas être établie/maintenue, la station centrale émet un signal d'alarme sonore de faible priorité (si ces signaux ne sont pas désactivés [voi[r 12.2,](#page-122-0) [14.9.2\]](#page-196-0)) lorsque la boîte de dialogue d'alerte Pas de communication avec au moins un SDM s'affiche. Dans ce cas, ce signal d'alarme s'arrête quand vous validez la boîte de dialogue d'alerte Pas de communication avec au moins un SDM.

Remarque : si une session patient est ouverte sur un SDM pour lequel il n'est pas possible d'établir/de maintenir une connexion, le SDM émettra aussi une alarme Télémonitorage interrompu. Reportez-vous au manuel technique du SDM (HB-005752) pour de plus amples détails.

Le tableau suivant récapitule l'effet de l'interruption de la connexion entre V-CareNeT et un SDM sur la fenêtre de contrôle V-CareNeT et, si une session patient est en cours, sur la fenêtre de télémonitorage. La colonne de gauche représente la fenêtre de contrôle V-CareNeT et la fenêtre de télémonitorage du 3<sup>e</sup> SDM lorsque la connexion est établie entre V-CareNeT et le 3<sup>e</sup> SDM, tandis que la colonne de droite représente ces boîtes de dialoque en cas d'interruption de la connexion entre V-CareNeT et le 3<sup>e</sup> SDM.

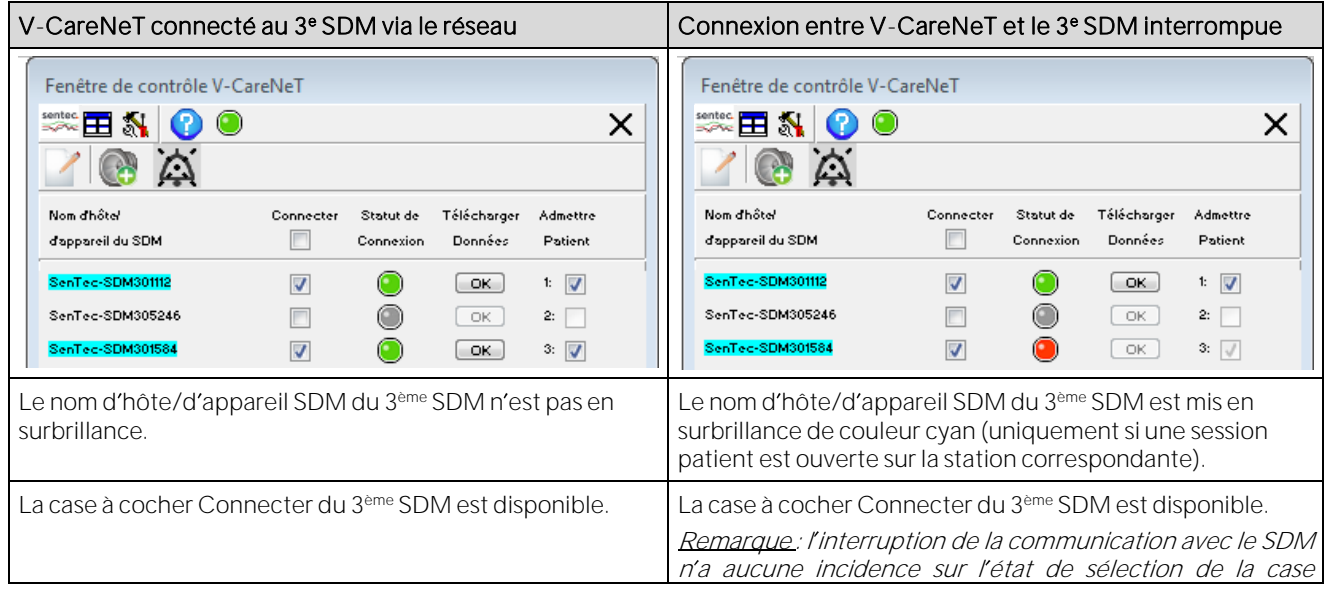

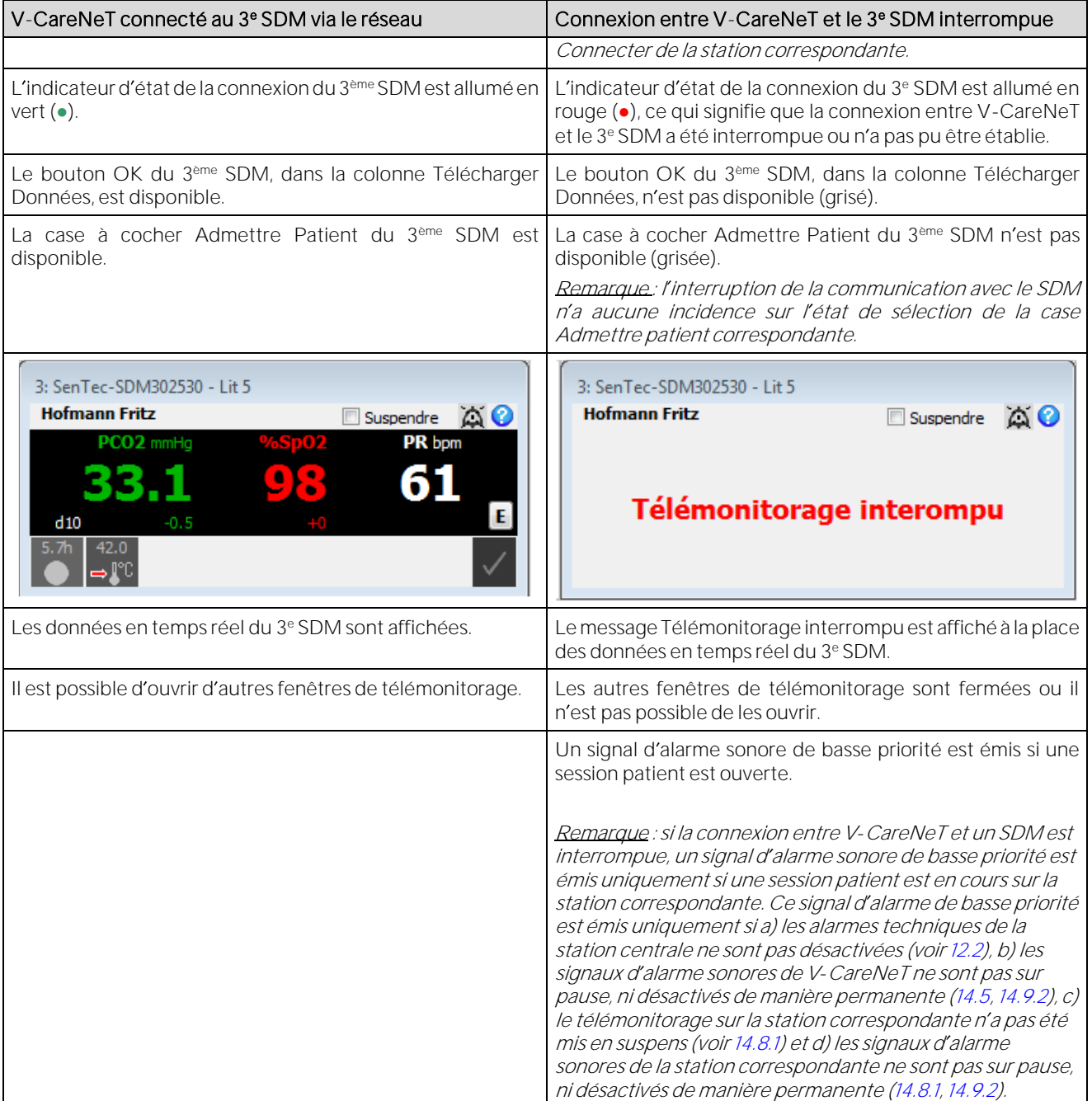

# **15. Menu Outils**

Remarque : une fois que vous avez enregistré votre licence V-STATS (voi[r 15.1\)](#page-202-0) et activé V-CareNeT (voi[r 15.2\)](#page-202-1), vous <sup>n</sup> avez plus besoin du menu Outils, qui est alors supprimé.

## <span id="page-202-0"></span>15.1 Sous-menu Outils/Enregistrer V-STATS

Sentec AG préconise l'enregistrement de la licence V-STATS, car les utilisateurs enregistrés seront informés de la disponibilité de nouvelles versions de V-STATS. Par ailleurs, vous ne pouvez bénéficier des mises à jour gratuites et activer V-CareNeT que si la licence V-STATS installée sur votre ordinateur est enregistrée.

Sélectionnez Outils/Enregistrer V-STATS pour ouvrir la boîte de dialogue Enregistrement. Pour créer un code d'enregistrement et activer l'enregistrement de votre licence V-STATS à l'aide de ce code, suivez les instructions fournies dans la boîte de dialogue Enregistrement.

Remarque : une fois l'enregistrement de la licence de V-STATS terminé, vous n'avez plus besoin de ce sous-menu, qui <sup>n</sup> est alors plus disponible.

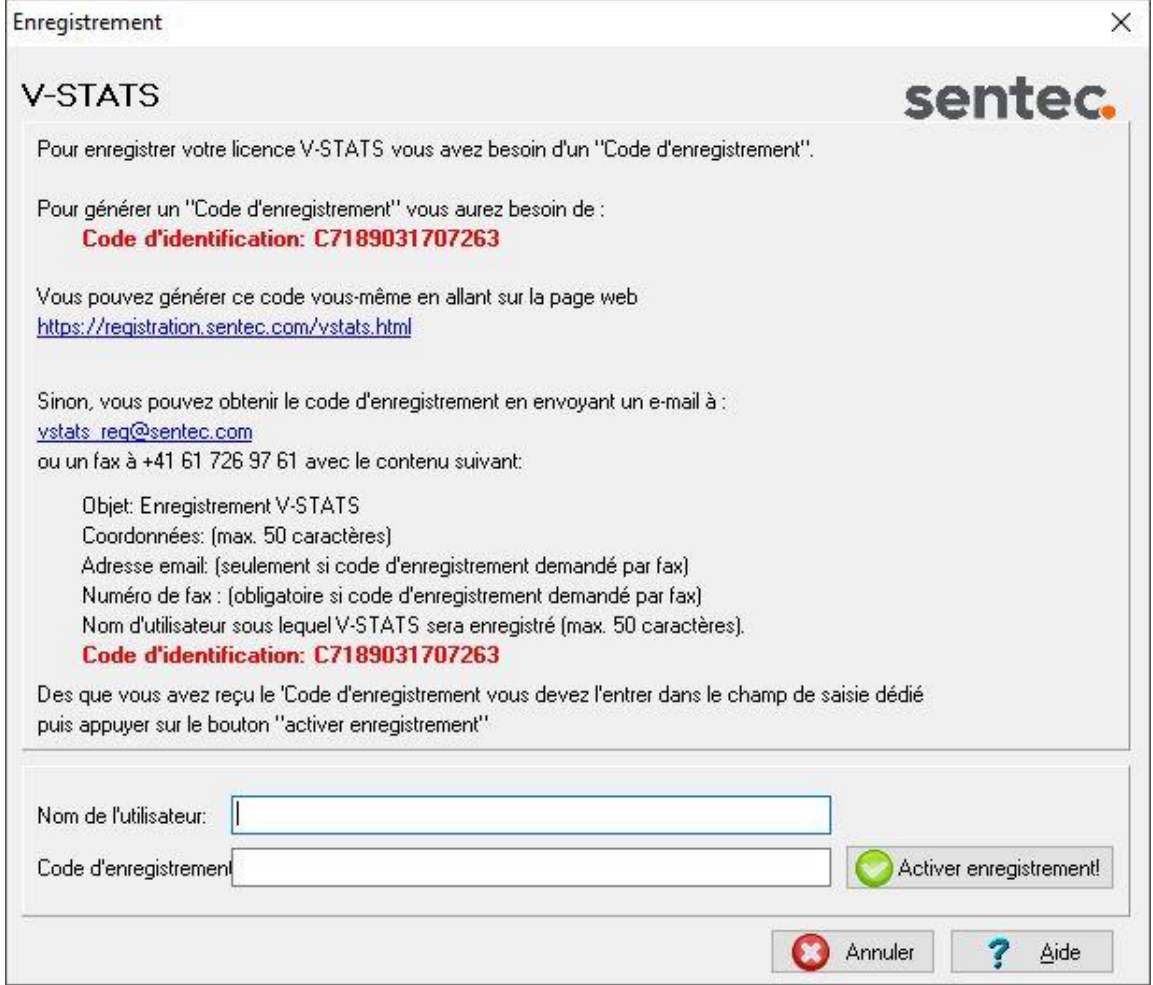

## <span id="page-202-1"></span>15.2Sous-menu Outils/Activation V-CareNeT Package

Pour activer le module V-CareNeT (voir [14\)](#page-153-0), vous avez besoin d'un code d'activation V-CareNeT Package. Vous pouvez créer ce code sur une page Web à l'aide du code d'enregistrement V-CareNeT Package, que vous pouvez vous procurer auprès de votre représentant Sentec local ou directement auprès de Sentec. Les codes d'enregistrement V-CareNeT Package sont disponibles pour 5, 10, 20, 30 ou 40 lits/patients (numéros de commande V-STATS\_CPRC\_5, V-STATS\_CPRC\_10 et V-STATS\_CPRC\_20, V-STATS\_CPRC\_30, V-STATS\_CPRC\_40). Les codes d enregistrement V-CareNeT Package commencent par la lettre C, suivie généralement d'un nombre à 10 chiffres. Les deux premiers chiffres après la lettre C correspondent au nombre de lits/patients inclus dans le code d'enregistrement V-CareNeT Package. Par exemple, le code C2000450208 inclut 20 lits/patients.

Sélectionnez Outils/Activation V-CareNeT Package pour ouvrir la boîte de dialogue Activation V-CareNeT Package. Suivez les instructions qui vous sont données dans la boîte de dialogue Activation V-CareNeT Package pour créer un code d'activation V-CareNeT Package et activer le module V-CareNeT à l'aide de ce code.

Remarque : ce sous-menu n'est pas disponible (grisé) tant que vous n'avez pas enregistré votre licence V-STATS. Une fois le module V-CareNeT activé, vous n'avez plus besoin de ce sous-menu, qui n'est alors plus disponible.

Remarque : reportez-vous au poin[t 15.3](#page-203-0) pour activer un test de la fonction V-CareNeT, au poin[t 15.4](#page-205-0) pour activer un test prolongé de la fonction V-CareNeT et au poin[t 12.3](#page-127-0) pour activer le mode Démo V-CareNeT.

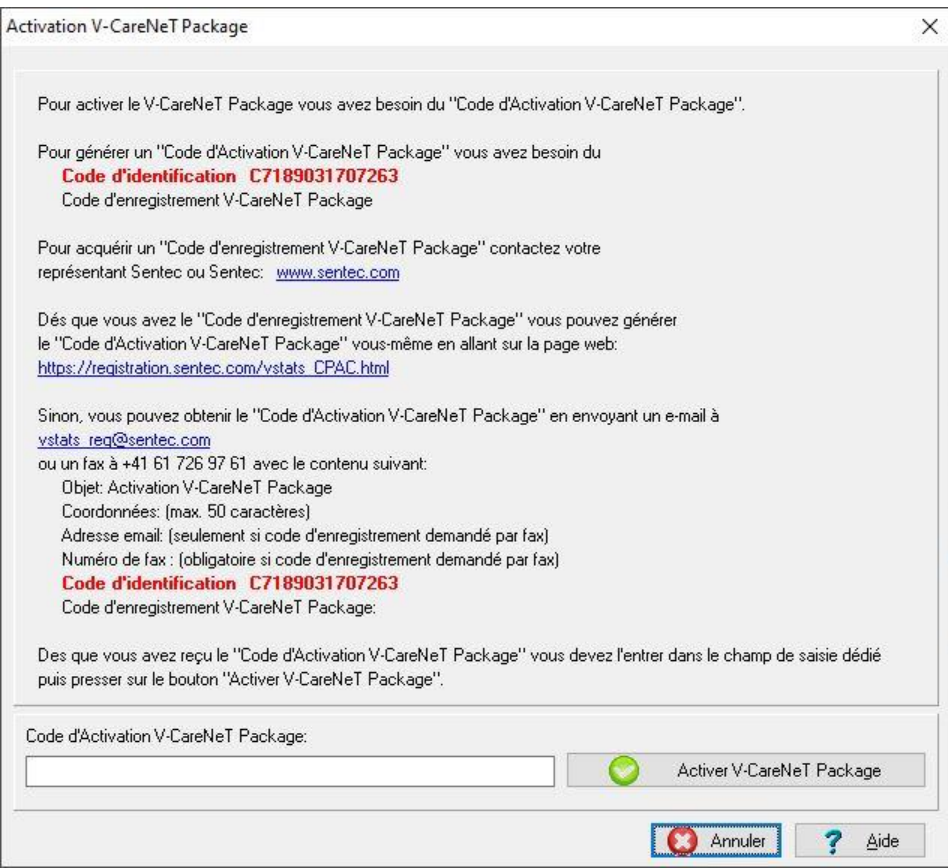

Remarque : après activation du module V-CareNeT, le code d'enregistrement V-CareNeT utilisé pour générer le code d'activation de V-CareNeT est affiché dans la boîte de dialogue Infos produit (voi[r 16.6\)](#page-207-0).

Remarque : après l activation de votre module V-CareNeT, il est à tout moment possible de mettre V-CareNeT à niveau pour qu'il prenne en charge d'un nombre plus élevé de lits/patients (voi[r 16.6.1\)](#page-208-0).

# <span id="page-203-0"></span>15.3 Sous-menu Outils/Test de la fonction V-CareNeT

Le sous-menu Outils/Test de la fonction V-CareNeT affiche la boîte de dialogue d'information suivante.

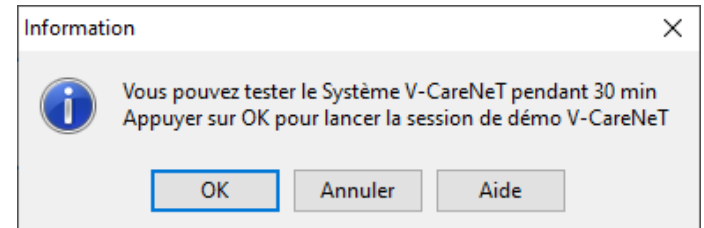

Cliquez sur **Annuler** pour abandonner l'activation d'un test de la fonction V-CareNeT. Cliquez sur OK pour activer un test de la fonction V-CareNeT. La durée totale du test est de 30 minutes. Vous pouvez (ré)activer le test de la fonction V-CareNeT autant de fois que vous le souhaitez (après le redémarrage de V-STATS).

Remarque : pendant un test de la fonction V-CareNeT, le téléchargement des données de tendance du SDM via le réseau (voi[r 6,](#page-38-0) [14.6\)](#page-173-0) n'est pas pris en charge. Toutes les autres fonctionnalités de V-CareNeT sont opérationnelles.

Remarque : si un SDM est configuré dans le mode V-CareNeT uniquement, il n'est pas possible d'ouvrir une session

patient dans la station correspondante pendant un test de la fonction V-CareNeT.

Remarque : le sous-menu Test de la fonction V-CareNeT n'est pas disponible (grisé) tant que vous n'avez pas enregistré votre licence V-STATS. Par ailleurs, il est grisé si un test de la fonction V-CareNeT, un test prolongé de la fonction V-CareNeT ou le mode Démo V-CareNeT est activé.

Remarque : une fois le module V-CareNeT activé (voi[r 15.2\)](#page-202-1), vous n'avez plus besoin de ce sous-menu, qui n'est alors plus disponible.

Lorsque V-CareNeT est exécuté (ouvert) pendant un test de la fonction V-CareNeT, le temps de test restant est indiqué dans la fenêtre de contrôle V-CareNeT (voi[r 14.5\)](#page-163-0).

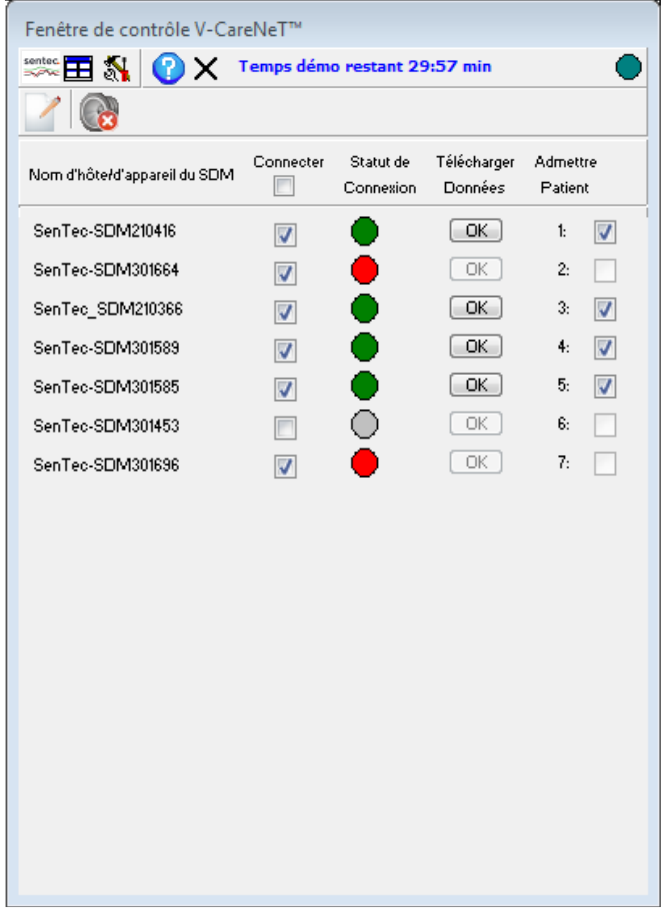

Remarque : le temps disponible pour tester V-CareNeT est décompté uniquement lorsque V-CareNeT est exécuté (ouvert).

Si des sessions patient sont en cours dans V-CareNeT (voir [14.7\)](#page-176-1) lorsqu'il reste cinq minutes ou moins pour tester V-CareNeT, une alarme sonore de faible priorité est déclenchée au niveau de la station centrale et V-CareNeT affiche la boîte de dialogue d'alerte suivante :

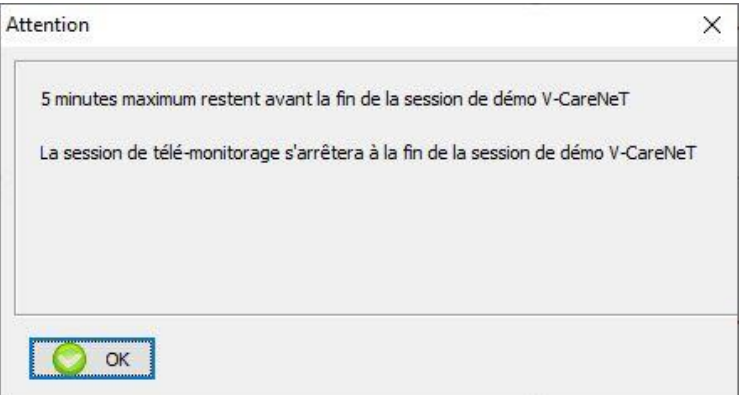

## <span id="page-205-0"></span>15.4 Sous-menu Outils/Test prolongé de la fonction V-CareNeT

Le sous-menu Outils/Test prolongé de la fonction V-CareNeT affiche la boîte de dialogue d'information suivante :

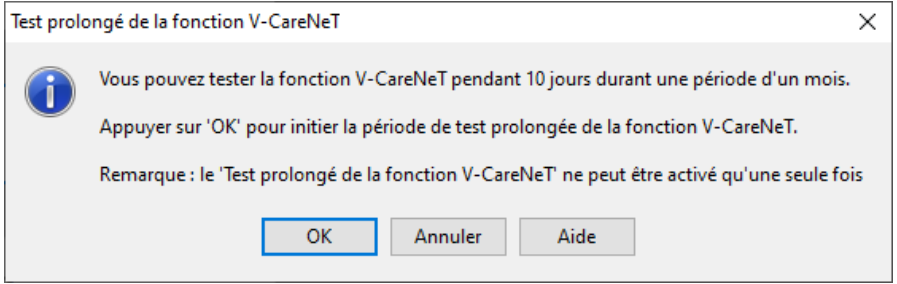

Cliquez sur Annuler pour abandonner l'activation du test prolongé de la fonction V-CareNeT. Si vous cliquez sur OK, la boîte de dialoque d'avertissement suivante s'affiche :

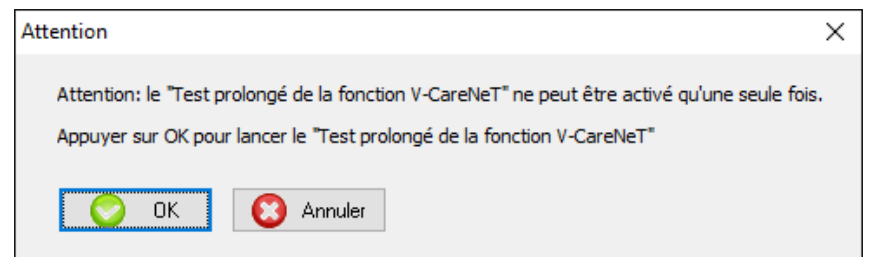

Cliquez sur Annuler pour abandonner l'activation du test prolongé de la fonction V-CareNeT. Cliquez sur OK pour activer le test prolongé de la fonction V-CareNeT. Le temps de test est de 10 jours et doit être utilisé dans un délai de 4 semaines à compter de l'activation. Vous ne pouvez activer le test prolongé de la fonction V-CareNeT qu'une seule fois.

Remarque : toutes les fonctionnalités de V-CareNeT sont opérationnelles pendant le test prolongé de la fonction <sup>V</sup>-CareNeT. À la différence d un test de la fonction V-CareNeT (voi[r 15.3\)](#page-203-0), il est possible de télécharger des données de tendance du SDM via le réseau (voi[r 6,](#page-38-0) [14.6\)](#page-173-0) pendant un test prolongé de la fonction V-CareNeT.

Remarque : si un SDM est configuré dans le mode V-CareNeT uniquement, il n'est pas possible d'ouvrir une session patient dans la station correspondante pendant un test prolongé de la fonction V-CareNeT.

Remarque : le sous-menu Test prolongé de la fonction V-CareNeT n'est pas disponible (grisé) tant que vous n'avez pas enregistré votre licence V-STATS. Il est aussi grisé si un test de la fonction V-CareNeT ou le mode Démo V-CareNeT est activé.

Remarque : une fois le test prolongé de la fonction V-CareNeT lancé ou le module V-CareNeT activé (voi[r 15.2\)](#page-202-1), vous n'avez plus besoin de ce sous-menu, qui n'est alors plus disponible.

Lorsque V-CareNeT est exécuté (ouvert) pendant un test prolongé de la fonction V-CareNeT, le temps de test restant est indiqué dans la fenêtre de contrôle V-CareNeT (voi[r 14.5\)](#page-163-0).

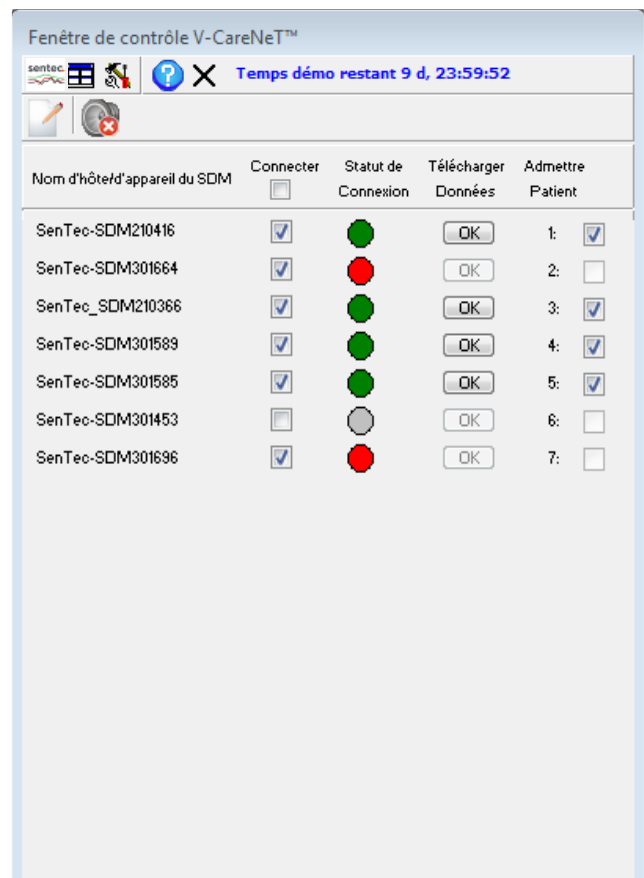

Remarque : le temps disponible pour tester V-CareNeT est décompté uniquement lorsque V-CareNeT est exécuté (ouvert).

Si des sessions patient sont en cours dans V-CareNeT (voi[r 14.7\)](#page-176-1) lorsqu'il reste cinq minutes ou moins pour le test prolongé de V-CareNeT, une alarme sonore de faible priorité est déclenchée au niveau de la station centrale et V-CareNeT affiche la boîte de dialogue d'alerte suivante :

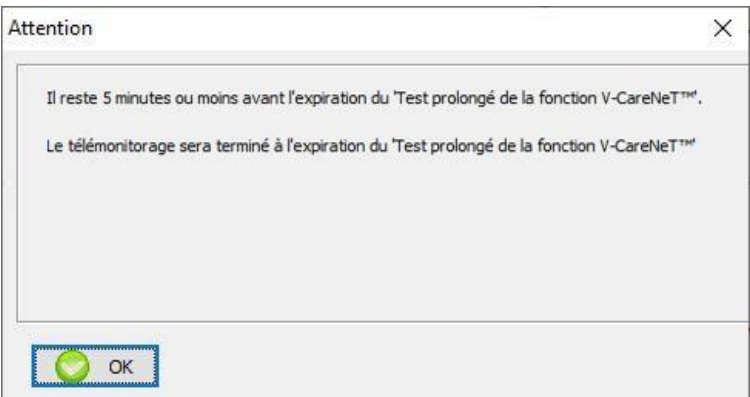

# **16. Menu Aide**

# 16.1 Sous-menu Aide/Contenu ; Rechercher

V-STATS procure une aide contextuelle en ligne. Pour afficher l'aide en ligne, cliquez sur l'icône d'aide ou appuyez sur la touche [F1].

# 16.2Sous-menu Aide/Manuel d'instruction

Le sous-menu Aide/Manuel d'instruction vous permet d'ouvrir la version PDF du manuel d'instruction.

# 16.3Sous-menu Aide/Conditions de licence

Le sous-menu Aide/Conditions de licence vous permet d'ouvrir la boîte de dialogue Conditions de licence, dans laquelle les conditions de licence de V-STATS que vous avez acceptées lors de l'installation de V-STATS sont affichées. Vous pouvez imprimer les conditions de licence si vous le souhaitez.

# 16.4 Sous-menu Aide/Nouvelles fonctions de V-STATS x.xx

Le sous-menu Aide/Nouvelles fonctions de V-STATS x.xx vous permet d'ouvrir un document récapitulatif des principales nouvelles fonctions et modifications de la version actuelle de V-STATS.

# 16.5 Sous-menu Aide/Hotline

<span id="page-207-0"></span>La ligne d'assistance (Hotline) est assurée par FuG : +49 7471 93740.

## 16.6 Sous-menu Aide/Info

Le sous-menu Aide/Info vous permet d'ouvrir la boîte de dialogue Infos produit qui, outre les coordonnées de Sentec AG et de FuG, comprend des informations sur la mise à jour et la mise à niveau, ainsi que les informations suivantes :

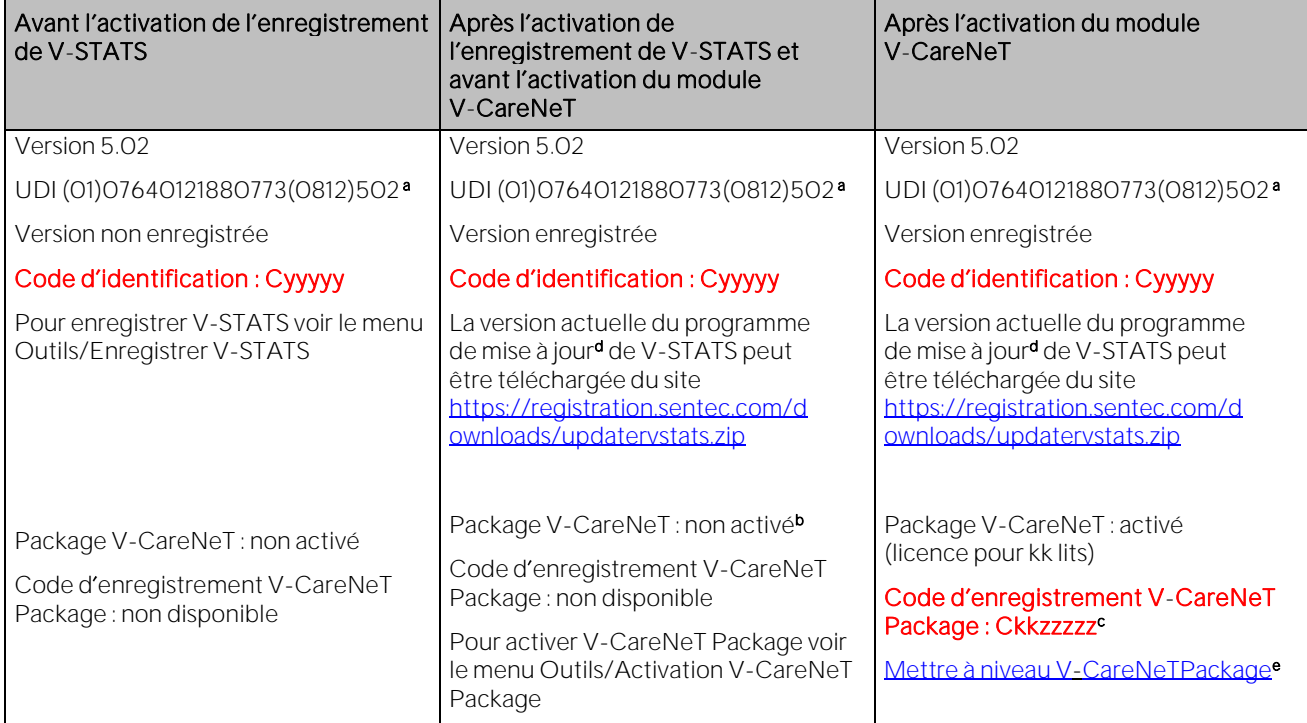

a Unique Device Identification (UDI)

b Indique Test prolongé de la fonction V-CareNeT pendant un test prolongé de la fonction V-CareNeT (voir [15.4\)](#page-205-0). Pour l'activation du module V-CareNeT, voi[r 3.5](#page-17-0) e[t 15.2.](#page-202-1)

<sup>c</sup> Les deux premiers chiffres (kk) après la lettre C correspondent au nombre de lits/patients inclus dans le code d'enregistrement V-CareNeT Package utilisé pour activer/mettre à niveau le module V-CareNeT. Par exemple, le code C2000450208 inclut 20 lits/patients.

<sup>d</sup> Voir aussi 3.3.

<sup>e</sup> Cliquez sur le lien Mise à niveau V-CareNeT pour ouvrir la boîte de dialogue Mise à niveau V-CareNeT (voir [16.6.1\)](#page-208-0). Elle comprend toutes les étapes et les informations nécessaires pour la mise à niveau d'un module V-CareNeT déjà activé pour obtenir un nombre de lits/patients plus élevé.

Remarque : vous pouvez copier les informations imprimées en rouge et en gras dans le tableau ci-dessus en cliquant dessus.

Remarque : Le code d'identification est le mot de passe usine par défaut requis pour accéder aux boîtes de dialogue Profils/Réglages SDM (voi[r 13.2\)](#page-130-0), Fonctions spéciales (voi[r 8.1\)](#page-60-0) et Réglages V-STATS (voi[r 12.1\)](#page-105-0) une fois l'Installation standard achevée. Le code d'enregistrement V-CareNeT Package est le mot de passe usine par défaut requis pour accéder aux boîtes de dialogue Réglages V-CareNeT (voi[r 12.2\)](#page-122-0) et Éditer noms d hôte/d appareil SDM (voi[r 14.5.1\)](#page-168-0).

### <span id="page-208-0"></span>16.6.1 Boîte de dialogue Mise à niveau V-CareNeT

Pour ouvrir la boîte de dialogue Mise à niveau V-CareNeT, utilisez le sous-menu Aide/Info pour ouvrir la boîte de dialogue Infos produit (voi[r 16.6\)](#page-207-0), puis cliquez sur le lien correspondant.

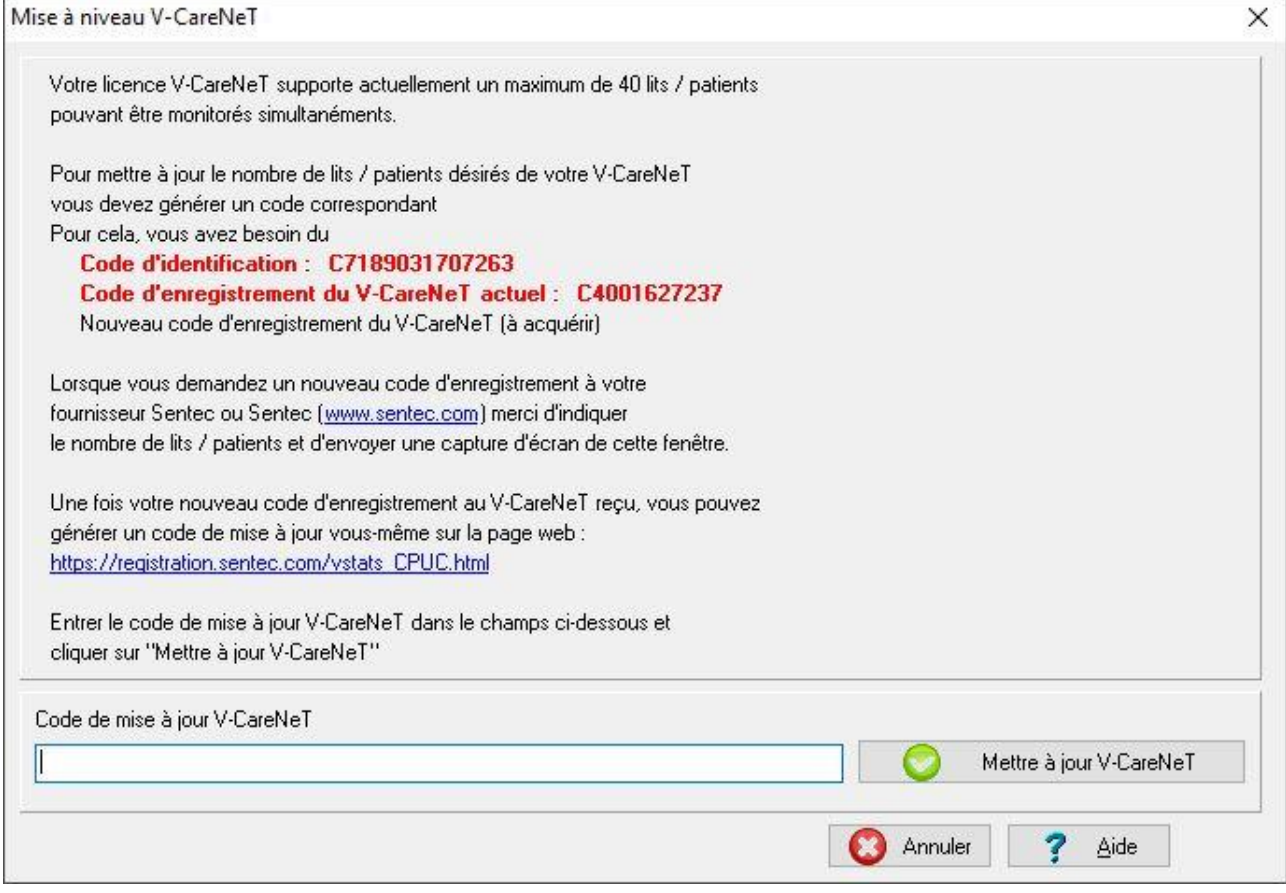

Si votre module V-CareNeT est déjà activé et vous souhaitez faire une mise à niveau du nombre maximum de lits/patients pour lesquels vous pouvez effectuer un télémonitorage simultané, il vous faut obtenir un nouveau Code d'enregistrement V-CareNeTPackage (CPRC) pour le nombre de lits/patients correspondant. Lorsque vous commandez un nouveau CPRC auprès de votre représentant Sentec local, indiquez le nombre de lits/patients et envoyez-lui une copie d écran de la boîte de dialogue Mise à niveau V-CareNeT. Une fois votre nouveau CPRC reçu, vous devez générer le code de mise à niveau V-CareNeT Package (CPUC) correspondant sur le site Web registration.sentec.com/vstats\_CPUC.html. Pour mettre à niveau le module V-CareNeT, vous devez saisir ce code CPUC dans le champ correspondant de la boîte de dialogue de mise à niveau V-CareNeT Package dans V-STATS.

Remarque : après la mise à niveau de votre module V-CareNeT, il est à tout moment possible de remettre à niveau V-CareNeT pour la prise en charge d'un nombre de lits/patients plus élevé.

# **Annexe 1 : Installation pour protection de données avancée**

Le RGPD est une Directive de l'Union Européenne (UE) qui remplace la Directive relative à la protection des données 95/42/CE du 25 mai 2018. L'objectif consiste à harmoniser les législations européennes relatives à la protection des données en se concentrant sur le renforcement des droits des citoyens de l'UE à la protection de leurs données à caractère personnel. Toutes les entreprises et organisations qui traitent des données de citovens de l'UE sont affectées. indépendamment du pays où se trouve le siège de ces entreprises et organisations et du lieu de traitement des données.

Cela implique notamment dans le secteur de la santé que chaque personne gérant des données (de patient) à caractère personnel est tenue de respecter le RGPD. Non seulement les établissements de santé, les cabinets médicaux et les laboratoires, mais aussi les assurances santé (pour n'en citer que quelques-uns) ainsi que les fabricants de produits de technologie médicale sont également affectés.

Sentec a donc révisé le logiciel V-STATS ainsi que V-CareNeT afin de garantir que son utilisateur respecte le RGPD. Chaque organisation individuelle (établissement de santé, cabinet médical) peut librement déterminer si elle sauvegarde les données de patient et quelles données doivent l'être. L'organisation est responsable de la conformité avec les réglementations en vigueur. Par cette mise à jour, Sentec propose des mesures permettant un traitement de données de patient conforme au RGPD.

A partir de version 5.00, il est possible de procéder à une installation de V-STATS de manière standard (Installation standard) ou en vue d'assurer une meilleure protection des données (Installation pour une protection de données avancée). Le tableau suivant fournit une vue d'ensemble des principales différences entre ces deux modèles d'installation. Toutes les autres fonctions principales de V-STATS/V-CareNeT (téléchargement, importation de données de tendance SDM, administration de profils, etc.) ne figurant pas dans le présent tableau sont disponibles avec les deux modèles d'installation.

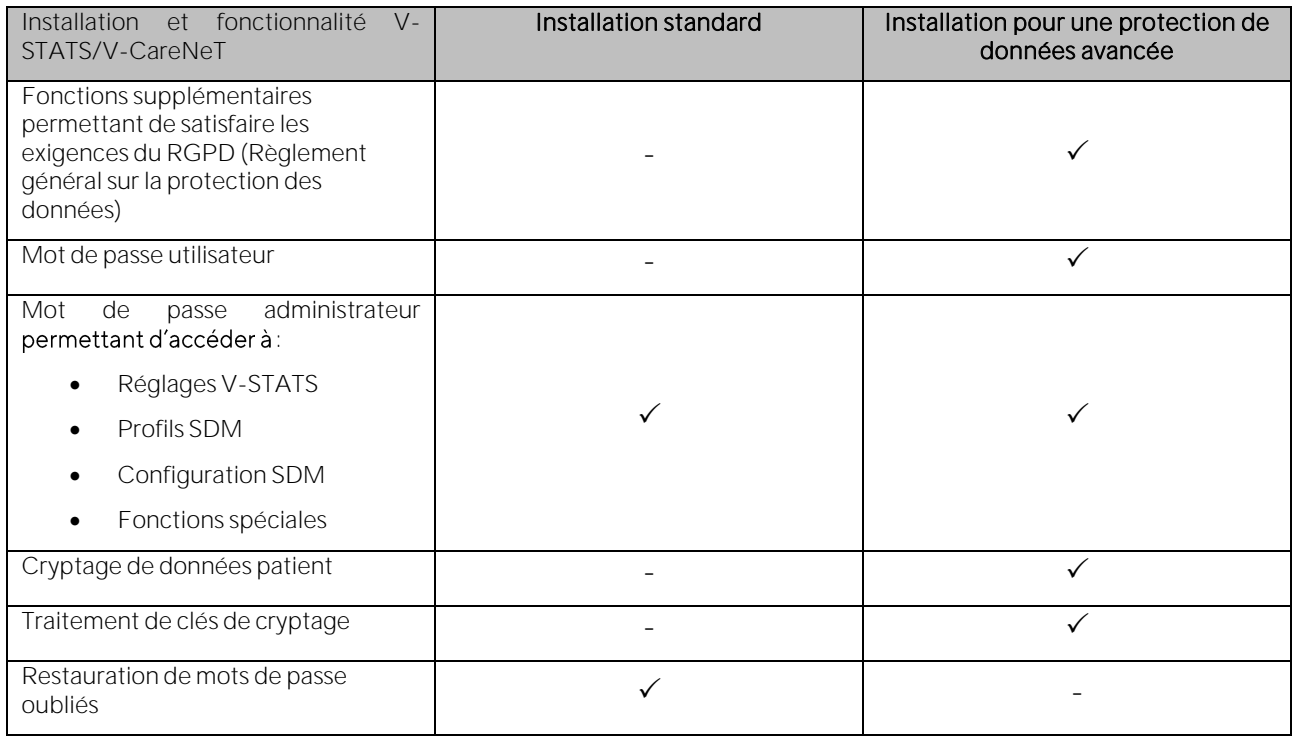

Remarque: consultez votre administrateur informatique local afin de déterminer la nécessité d'utiliser l'Installation pour une protection de données avancée. L'organisation est responsable de la conformité avec les réglementations en vigueur.

Les points suivants donnent un aperçu des exigences du règlement RGPD, indiquent les fonctions des systèmes V-STATS/V-CareNeT concernées et, en particulier, comment ces exigences sont notamment satisfaites par l'Installation pour une protection de données avancée.

Prévention d'un accès non autorisé aux données patient, protection contre l'utilisation non autorisée de l'infrastructure requise pour traiter les données patients.

L'Installation pour une protection de données avancée de l'application V-STATS dispose désormais d'une fonction de connexion (login) utilisateur. Une fenêtre de connexion utilisateur apparaît au démarrage du programme invitant l'utilisateur à saisir un mot de passe à fin d'identification comme utilisateur légitime. En conséquence, les personnes non autorisées ne peuvent pas accéder à l'application V-STATS. Les utilisateurs autorisés peuvent uniquement afficher les données qu'ils ont l'autorisation de consulter.

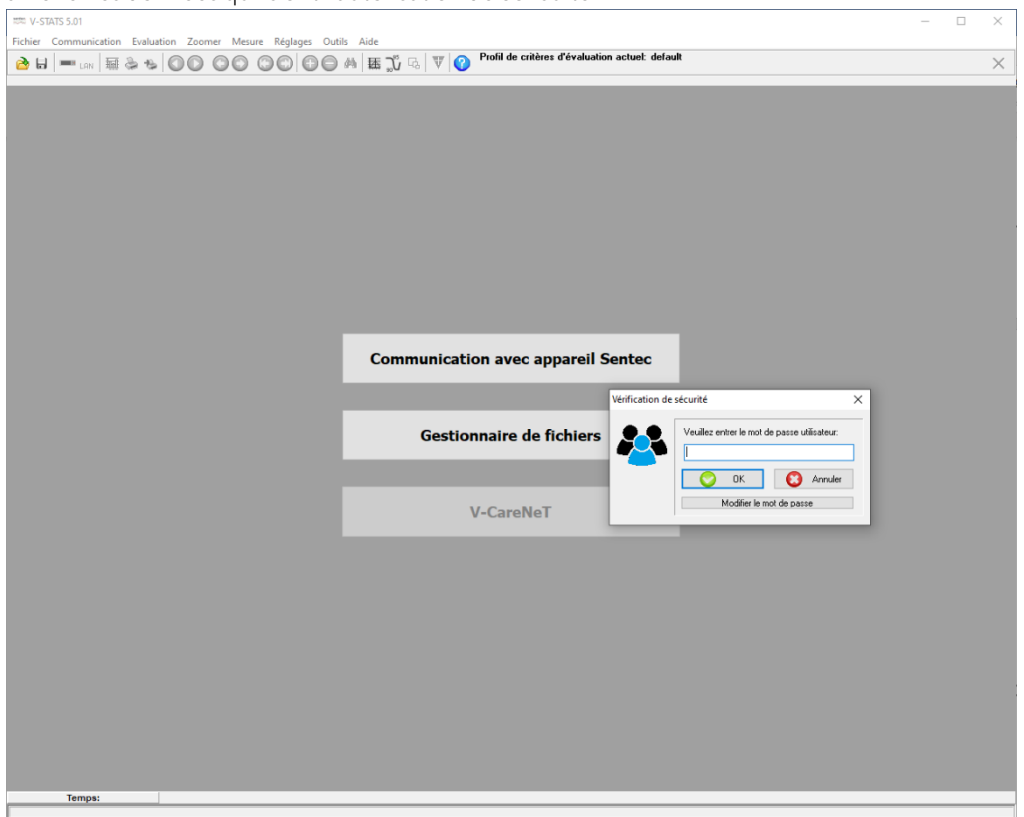

Le mot de passe de protection des réglages V-STATS, des profils SDM, de la configuration et des fonctions spéciales est appelé mot de passe administrateur afin de le distinguer du mot de passe utilisateur.

emarque : l'utilisation du système V-CareNeT (version sous licence) ne requiert pas de connexion distincte. Pour modifier les réglages V-CareNeT (voir Réglages V-CareNeT [12.2](#page-122-0)).

Le mot de passe permettant de protéger les réglages V-STATS, les profils et la configuration du SDM, ainsi que les fonctions spéciales, est désigné mot de passe administrateur afin de le différencier du mot de passe utilisateur.

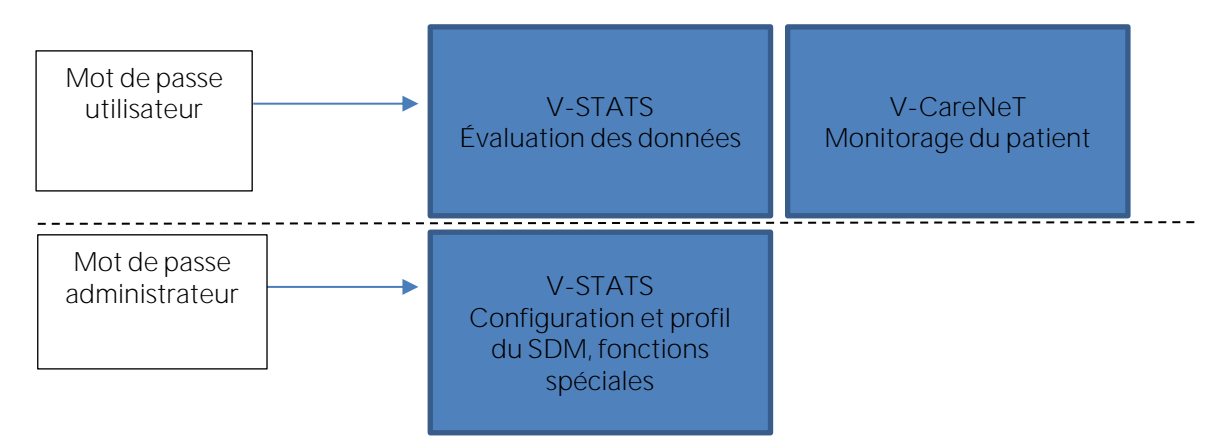

B) L'accès non autorisé aux données doit être évité. Si nécessaire, les autorités de surveillance et le propriétaire des données (le patient) doivent être informés. Le cryptage des données patient est une mesure permettant de prévenir un accès non autorisé. Ce cryptage est une mesure suffisante pour éviter toute violation de la protection.

C'est pour cette raison que Sentec a décidé de crypter les données patient à l'aide de l'algorithme de cryptage AES256. À cette fin, il est nécessaire de créer une clé lors de l'Installation pour une protection de données avancée. Il suffit d'appuyer sur un bouton puisque l'application V-STATS est désormais dotée d'une fonction dédiée. Ensuite, l'application V-STATS utilisera automatiquement cette clé ; il convient d'en faire une copie et de l'enregistrer en lieu sûr pour pouvoir l'exporter si nécessaire (par ex. pour transférer des données patient à une autre personne autorisée).

C) Une fois l'installation effectuée, les données existantes non cryptées ne sont pas automatiquement cryptées à l'aide de la nouvelle clé.

Lors de la mise à jour de la version V-STATS antérieure à la version 4.10, les données non cryptées figurant dans le dossier de destination ainsi que les sous-répertoires ne sont pas non plus cryptés automatiquement. Les utilisateurs peuvent y procéder manuellement à un stade ultérieur. Suite au premier démarrage de V-STATS, une fenêtre de dialoque s'affiche en présence de données non cryptées dans le dossier de destination. L'utilisateur peut alors choisir de crypter ou non les données non cryptées (voi[r 4\)](#page-19-0).

Les données cryptées l'ayant été à l'aide d'une clé de la version 4.10 de V-STATS restent accessibles en lecture / modification suite à l'Installation pour une protection de données avancée. Au cours de la mise à jour, l'utilisateur n'est pas prié de générer une nouvelle clé ni de charger une clé existante si une telle clé provenant de la version antérieure 4.10 est déjà disponible.

D) Il est encore possible de saisir des données patient. Mais avant de saisir les données, l'utilisateur doit cocher la case « Activer les données personnelles » et confirmer le message d'avertissement sur la protection des données qui apparaît. Cette procédure s'applique aux deux systèmes V-STATS et V-CareNeT.

Lors du téléchargement de données (à partir d'un SDM), celles-ci sont automatiquement cryptées. Les valeurs de mesure et les données patient sont enregistrées séparément, les données patient étant cryptées.

Remarque : si vous avez besoin d'assistance de la part de Sentec, veuillez ne jamais envoyer de données patient quelconques à Sentec ou à votre représentant Sentec local.

E) Les patients ont le droit de recevoir leurs données dans un format classique, lisible par machine. La fonction d'exportation des données déjà présente dans l'application V-STATS répond à cette exigence, par exemple même en convertissant et en exportant les données au format EDF+.

Care with Confidence

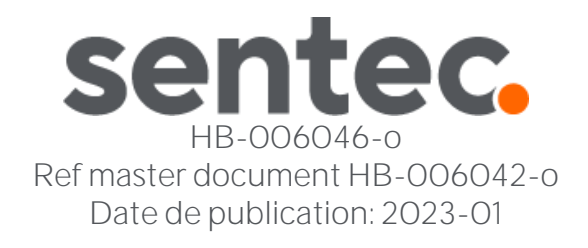